# Gestión de datos

Qlik Sense® February 2024 Copyright © 1993-aaaa} QlikTech International AB. Reservados todos los derechos.

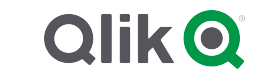

© aaaa QlikTech International AB. All rights reserved. All company and/or product names may be trade names, trademarks and/or registered trademarks of the respective owners with which they are associated.

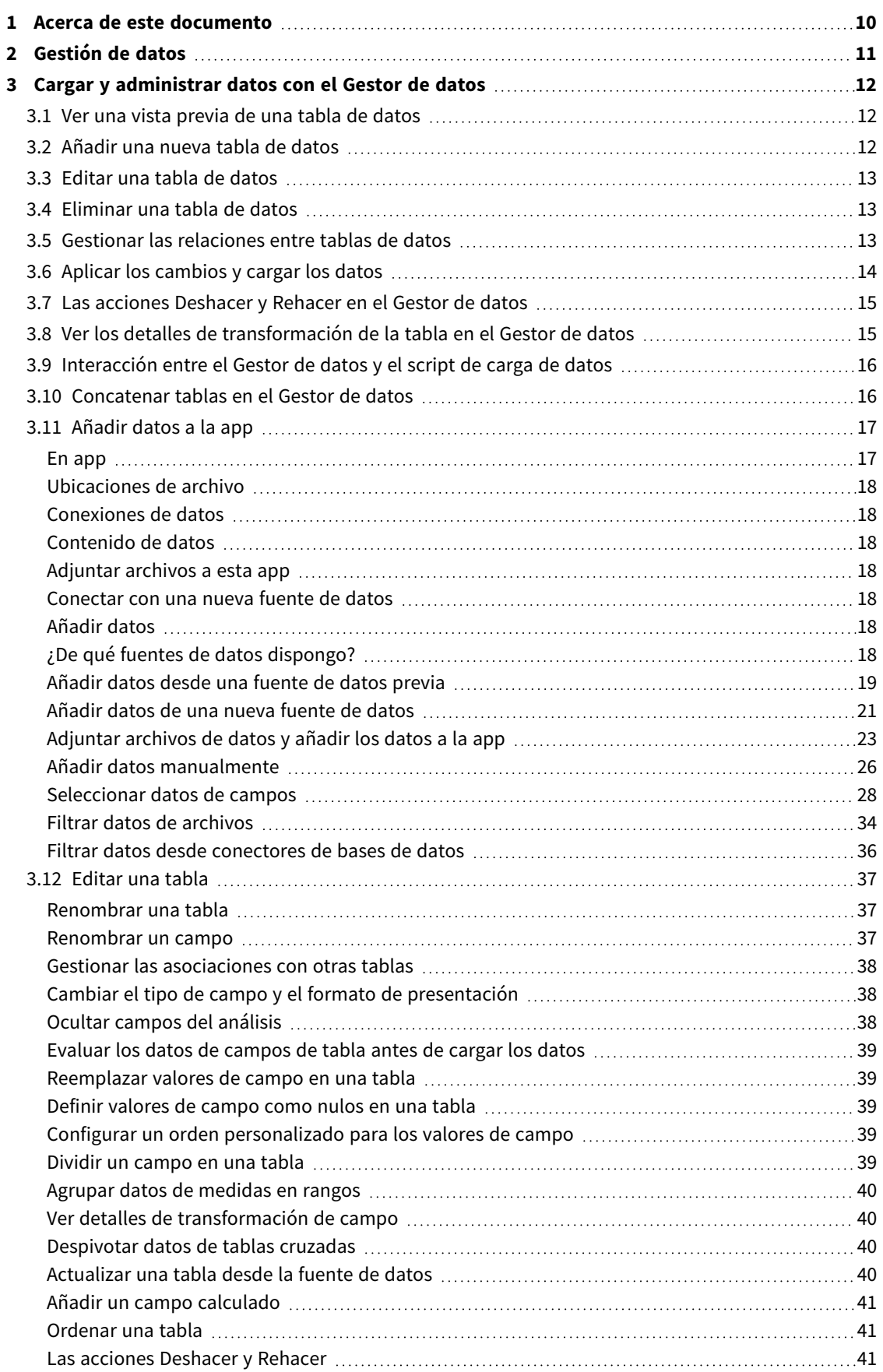

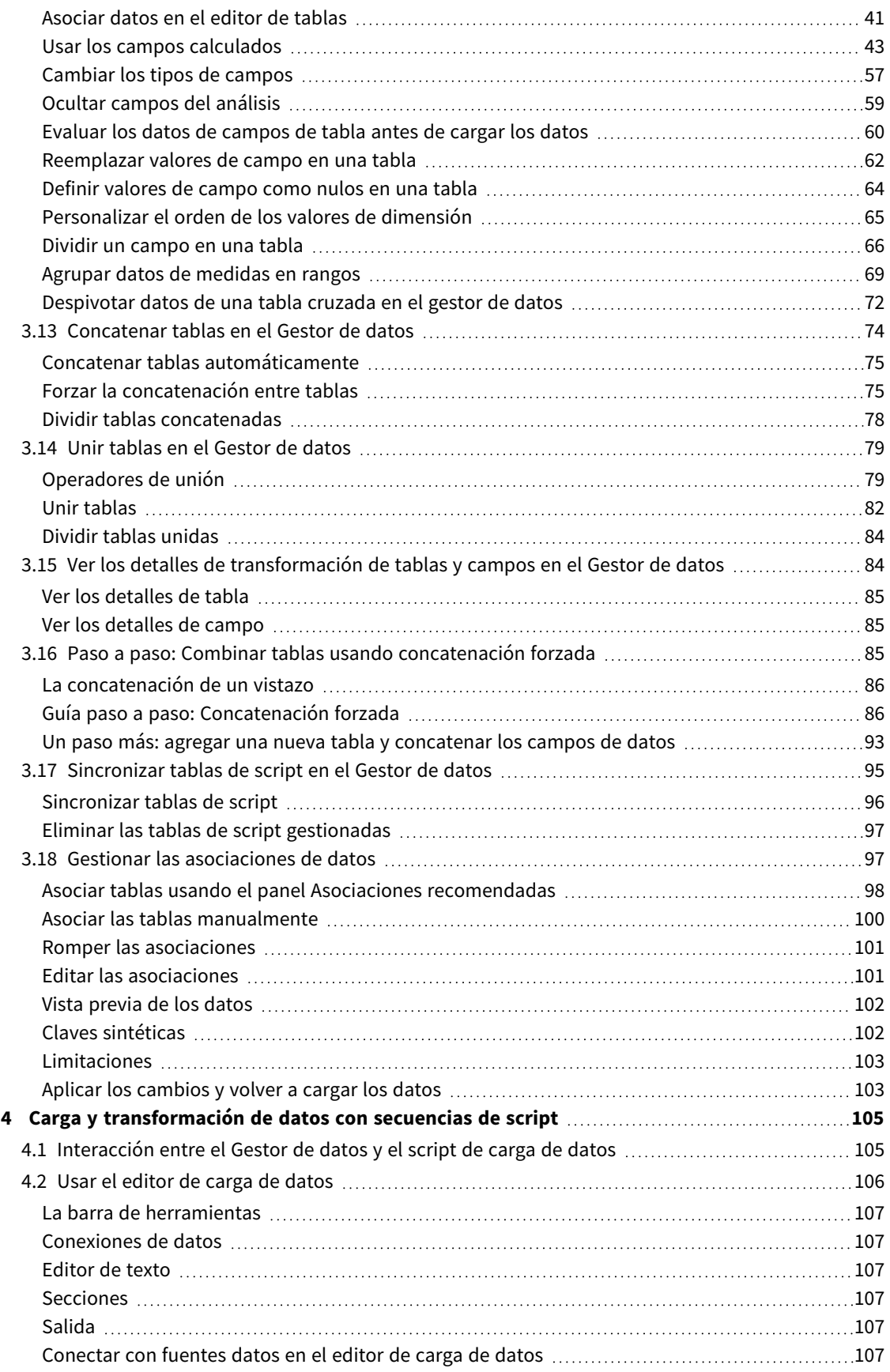

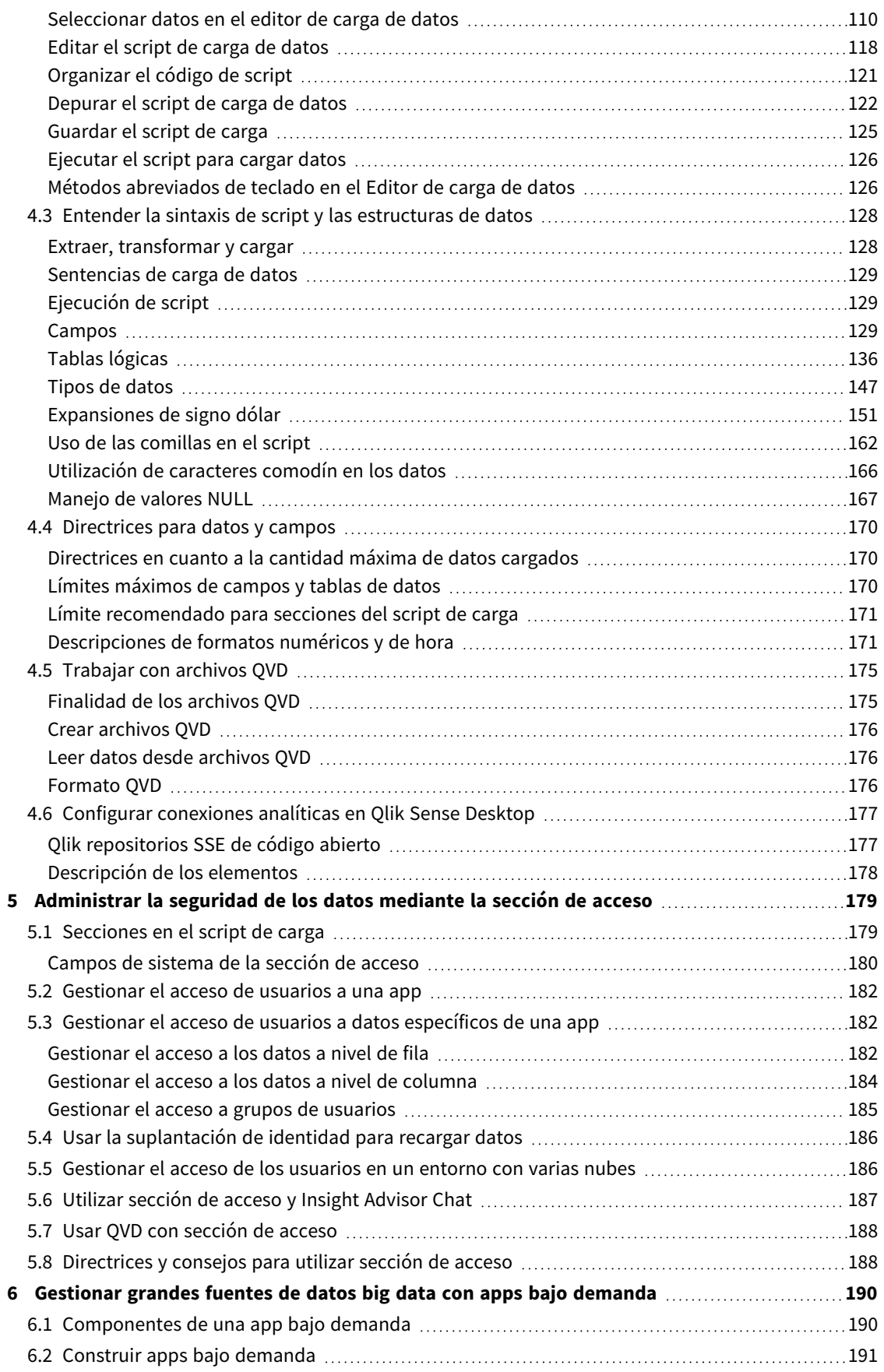

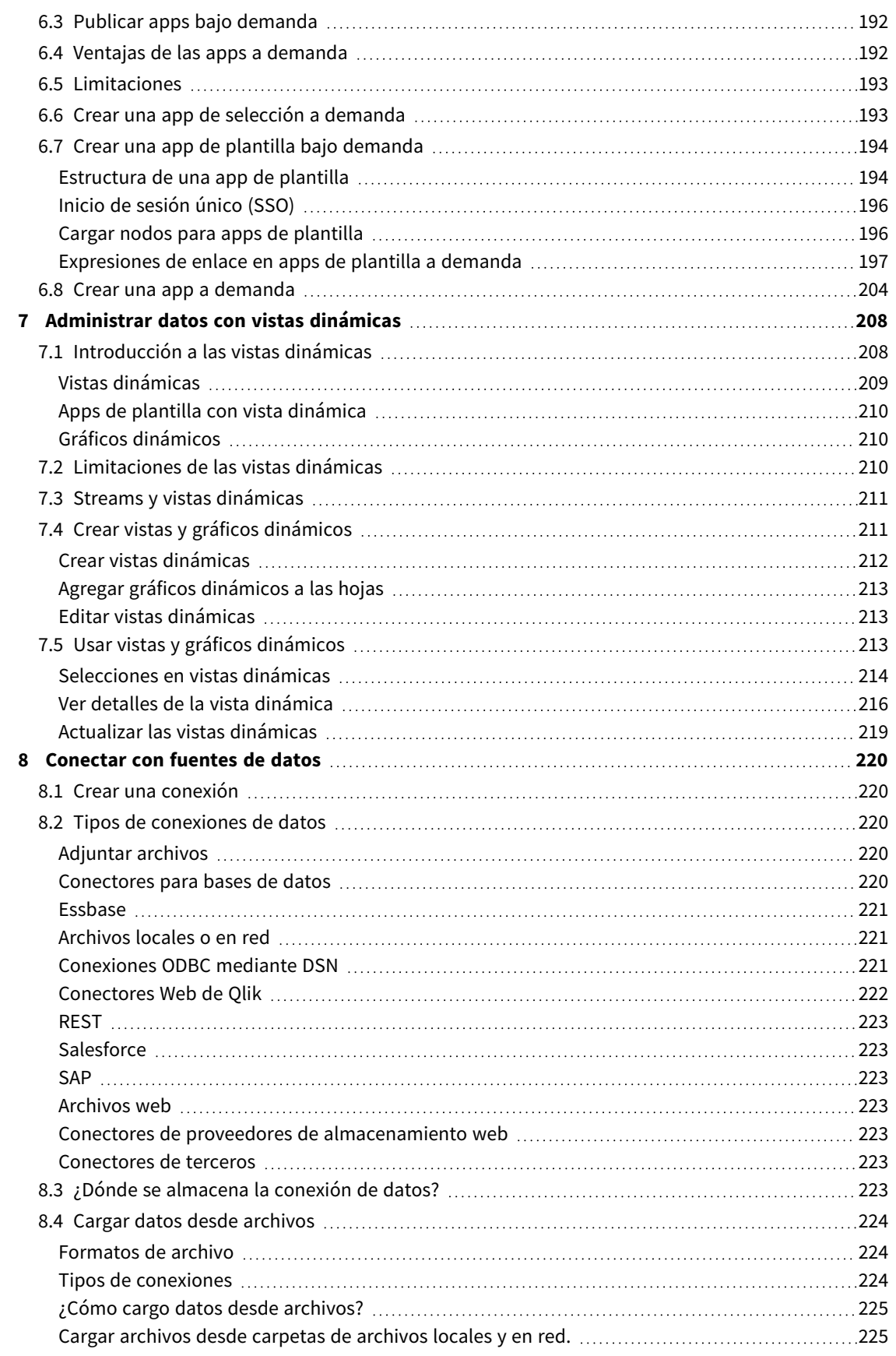

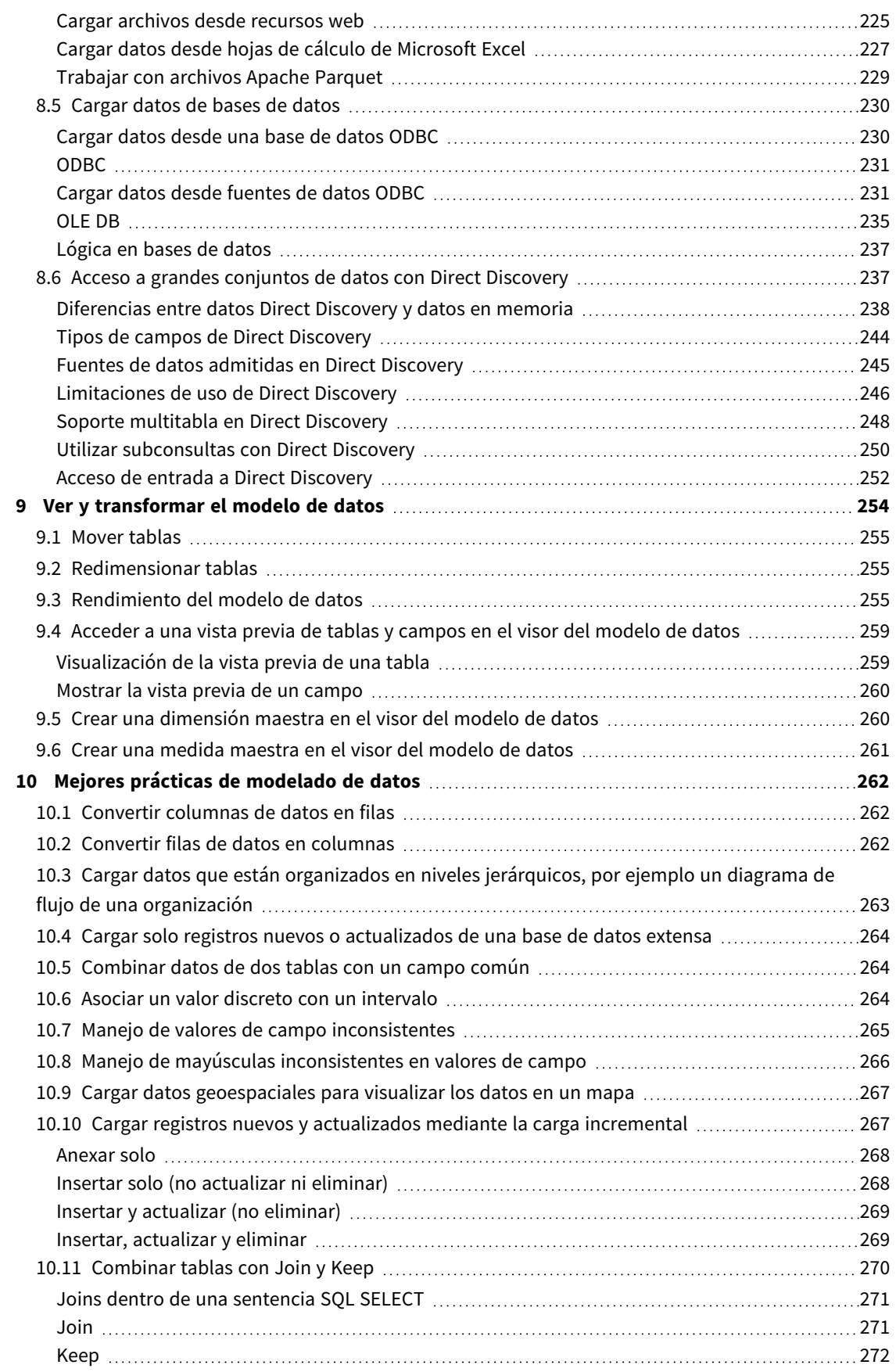

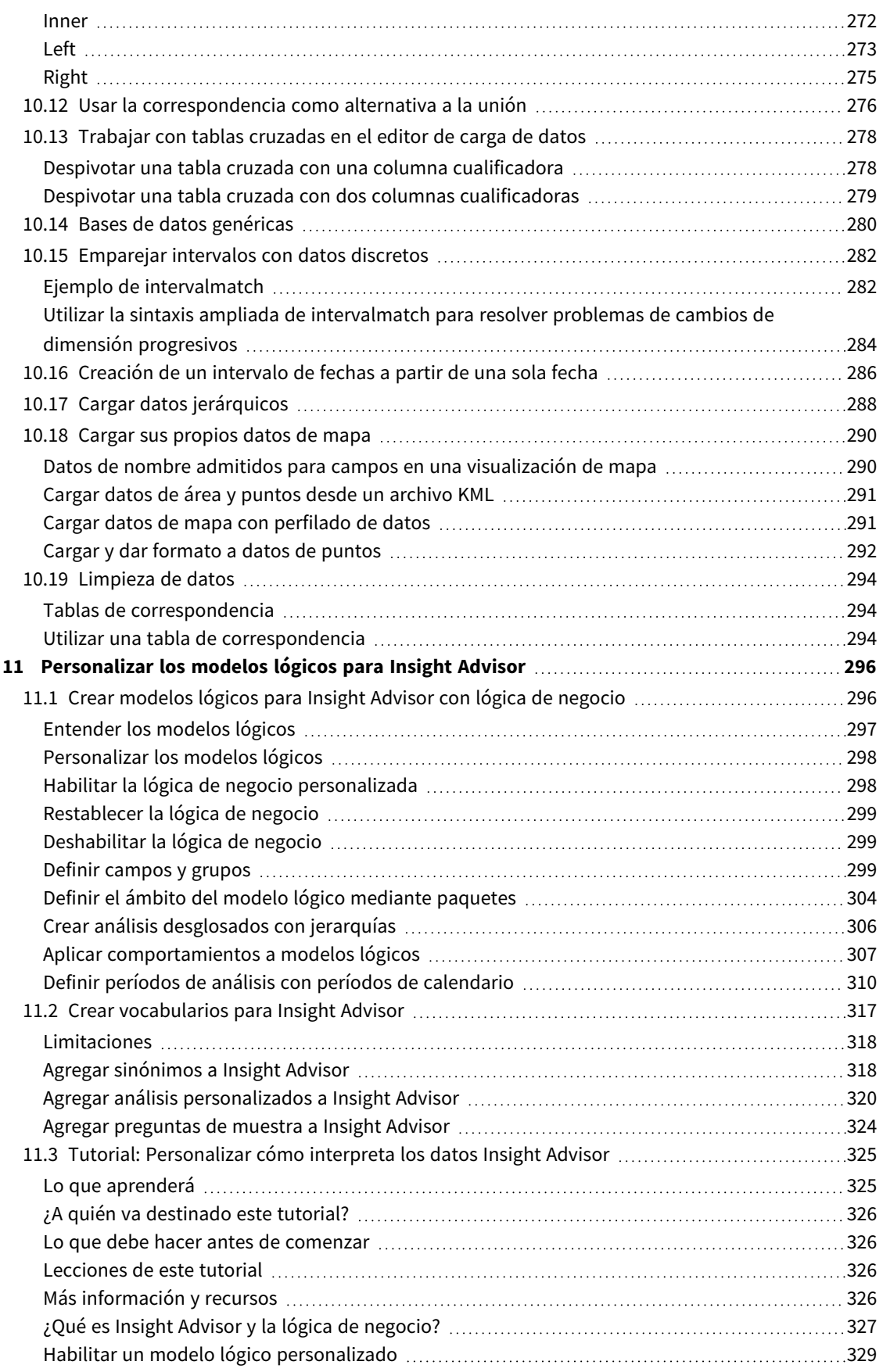

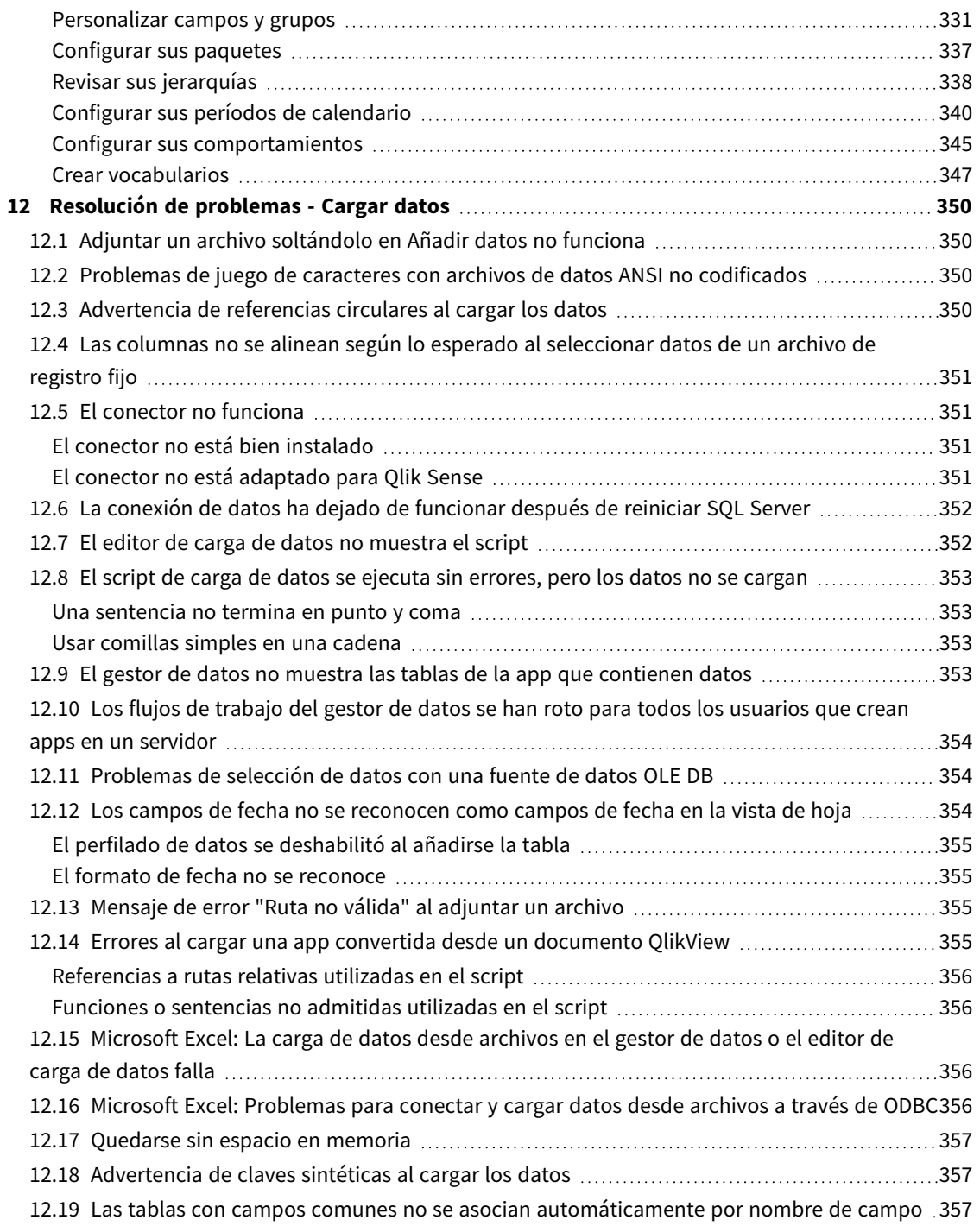

## <span id="page-9-0"></span>1 Acerca de este documento

Este documento describe cómo añadir y gestionar datos, cómo crear un script de carga de datos para modelos de datos más avanzados, cómo visualizar el modelo de datos resultante en el visor del modelo de datos y también analiza las mejores prácticas de modelado de datos en Qlik Sense.

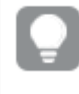

*Para obtener información más detallada sobre las funciones de script y las funciones de gráfico, consulte la ayuda online de Sintaxis de script y funciones de gráficos.*

Este documento está tomado de la ayuda online de Qlik Sense. Va destinado a aquellos que deseen leer partes de la ayuda fuera de línea, sin conexión, o imprimir algunas páginas con facilidad y no incluye información adicional alguna como sucede con la ayuda online.

Puede consultar la ayuda online, guías adicionales y mucho más en [help.qlik.com/sense.](http://help.qlik.com/sense)

## <span id="page-10-0"></span>2 Gestión de datos

Cuando ya haya creado una app de Qlik Sense, el primer paso será añadir algunos datos para poder explorarlos y analizarlos. Esta sección describe cómo añadir y gestionar datos, cómo construir un script de carga de datos para modelos de datos más avanzados, cómo visualizar el modelo de datos resultante en el visor del modelo de datos y también analiza las mejores prácticas de modelado de datos en Qlik Sense.

Hay dos maneras de cargar datos en la app.

#### <sup>l</sup> **Gestor de datos**

Puede añadir datos de sus propias fuentes de datos, o de otras fuentes, como Qlik DataMarket sin tener que aprender un lenguaje de script. Las selecciones de datos se pueden editar, y puede obtener ayuda en la creación de las asociaciones de datos en su modelo de datos.

#### <sup>l</sup> **Editor de carga de datos**

Puede construir un modelo de datos con procesos ETL (Extract, Transform & Load) utilizando el lenguaje de script de carga de datos Qlik Sense. El lenguaje de script es potente y le permite realizar transformaciones complejas y crear un modelo de datos escalable.

*Puede convertir un modelo de datos construido en el Gestor de datos en un script de carga de datos, el cual podrá seguir desarrollando en el Editor de carga de datos, pero no es posible* convertir un script de carga de datos en un modelo de datos del Gestor de datos. El modelo de datos del Gestor de datos y las tablas de datos definidas en el script de carga de datos aún pueden *coexistir, pero esto puede hacer más difícil la resolución de problemas en el modelo de datos.*

## <span id="page-11-0"></span>3 Cargar y administrar datos con el Gestor de datos

Agregue y administre datos desde el **Gestor de datos** para poder utilizar los datos en su app.

En el gestor de datos hay dos vistas:

**A** Asociaciones

Puede crear y editar asociaciones entre tablas.

 $\cdot$  **Tablas** 

<span id="page-11-1"></span>Puede hacerse una idea de todas las tablas de datos de la app, tanto si las añadió utilizando **Añadir datos**, como si las cargó con el script de carga de datos. Cada tabla se muestra con su nombre de tabla, el número de campos de datos y el nombre de la fuente de datos.

## 3.1 Ver una vista previa de una tabla de datos

Puede acceder a una vista previa de una tabla para ver qué columnas contiene y un conjunto de muestra de los datos.

Haga lo siguiente:

<span id="page-11-2"></span>• Seleccione la tabla que desee ver.

Se muestra una vista previa del conjunto de datos de la tabla.

## 3.2 Añadir una nueva tabla de datos

Puede añadir rápidamente una tabla de datos a su app. Abra el **Gestor de datos** y después haga clic en . También puede hacer clic en **Añadir datos** en el .También se le pedirá añadir datos cuando cree una nueva app.

Puede añadir datos de las siguientes fuentes de datos:

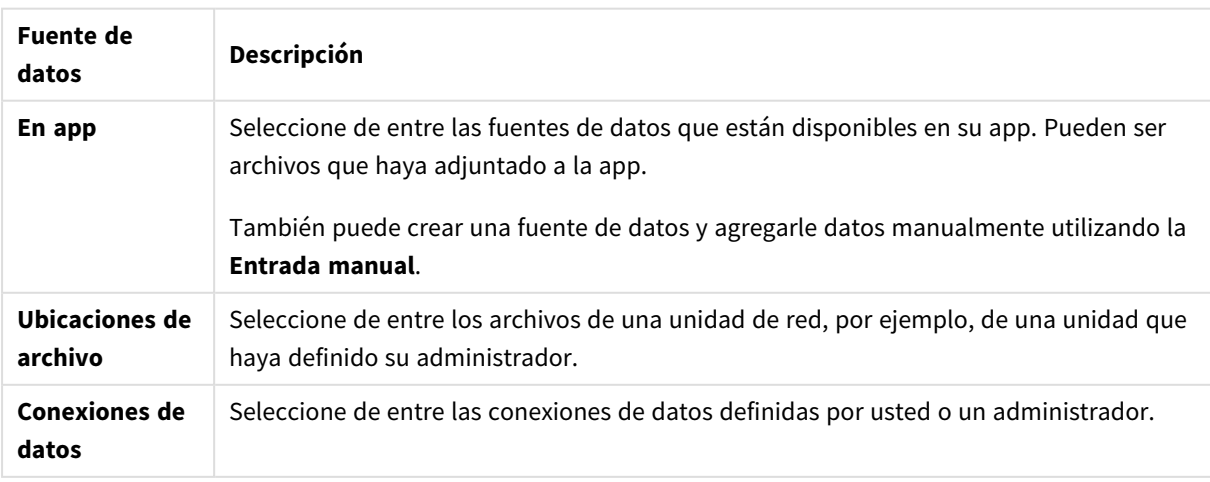

Fuentes de datos

## <span id="page-12-0"></span>3.3 Editar una tabla de datos

Puede editar todas las tablas de datos que haya añadido con **Añadir datos**. Puede renombrar la tabla y los campos en la tabla de datos y actualizar los campos de la fuente de datos. También se puede añadir un campo calculado y ajustar los formatos de fecha y hora.

Haga lo siguiente:

- 1. Haga clic en  $\mathcal Z$  en la tabla de datos que desee editar. Se abre el editor de tabla de datos y puede realizar las ediciones y transformaciones que desee.
- 2. Haga clic en **Cerrar** para regresar.

La tabla queda marcada ahora como **Pendiente de actualizar** y los cambios se aplicarán a los datos de la app la próxima vez que cargue los datos.

<span id="page-12-1"></span>*Solo puede editar tablas de datos añadidas mediante Añadir datos. Si hace clic en en una tabla* que se cargó usando el script de carga, se abre el editor de carga de datos. Para más información, *vea Usar el [editor](#page-105-0) de carga de datos (page 106).*

## 3.4 Eliminar una tabla de datos

Solo puede eliminar tablas de datos que se hayan añadido mediante **Añadir datos**. Las tablas de datos que se hayan cargado usando el script de carga solo pueden eliminarse editando el script en el editor de carga de datos.

Haga lo siguiente:

• Haga clic en  $\overline{\mathbb{I}\mathbb{I}}$  en la tabla de datos que desee eliminar.

La tabla se ha marcado ahora para su eliminación como **Pendiente de eliminar** y se eliminará la próxima vez que cargue los datos.

Puede deshacer y rehacer sus acciones de eliminación haciendo clic en  $\leftrightarrow$  v  $\rightarrow$ .

<span id="page-12-2"></span>*Si ha utilizado campos de la tabla de datos en una visualización, eliminar la tabla de datos dará como resultado un error que se muestra en la app.*

## 3.5 Gestionar las relaciones entre tablas de datos

Cuando añada varias tablas que necesiten asociarse, la situación perfecta sería que las tablas se asocien con campos clave que tengan nombres idénticos en las distintas tablas. Si ese es el caso, puede añadirlas a Qlik Sense con la opción de **Añadir datos** deshabilitada en el perfilado de datos y el resultado será una estructura de datos con las tablas asociadas correctamente.

Si tiene un número menor de fuentes de datos de lo que sería ideal, puede que se encuentre con algunos problemas de asociación.

- Si hemos cargado dos campos que contienen los mismos datos pero nombres de campo diferentes en dos tablas, probablemente sea una buena idea nombrar ambos campos de idéntica forma para que las tablas se asocien.
- Si hemos cargado dos campos que contienen datos diferentes pero poseen nombres de campo idénticos en dos tablas diferentes, necesitaremos renombrar al menos uno de los campos para cargarlos como campos aparte, distintos uno de otro.
- <sup>l</sup> Si hemos cargado dos tablas que contienen más de un campo en común.

Si desea asociar sus datos, le recomendamos que utilice la opción **Añadir datos** con el perfilado de datos habilitado. Esta es la opción predeterminada. Puede verificar esta configuración haciendo clic en ••• junto al botón **Añadir datos** en la esquina inferior derecha de la página Añadir datos.

Qlik Sense efectúa un perfilado de los datos que deseamos cargar para ayudarnos a reparar las asociaciones entre tablas. Las malas asociaciones y aquellas potencialmente buenas se resaltan y recibimos ayuda en la selección de campos que asociar, basándose en un análisis de los datos.

Las asociaciones entre tablas se pueden gestionar de dos maneras diferentes:

- En la vista  $\delta$  del gestor de datos. Puede crear asociaciones basadas en las recomendaciones de Insight Advisor o crear asociaciones personalizadas basadas en uno o más campos.
- **·** Utilizando la opción **Asociar** del editor de tabla. Puede crear asociaciones personalizadas y asociaciones de claves compuestas basadas en varios campos.

<span id="page-13-0"></span>*Si deshabilita el perfilado de datos cuando se están añadiendo datos, Qlik Sense automáticamente asociará tablas basadas en nombres de campo comunes.*

## 3.6 Aplicar los cambios y cargar los datos

Los cambios que haya efectuado en el **Gestor de datos** no estarán disponibles en la app hasta que haya cargado los datos. Cuando carga los datos, se aplican los cambios y cualquier dato nuevo que haya añadido se carga desde las fuentes de datos externas. Los datos que haya cargado previamente no se cargan.

Puede volver a cargar todos los datos de las fuentes externas de datos utilizando el botón  $G$  en el pie de página del **Gestor de datos**.

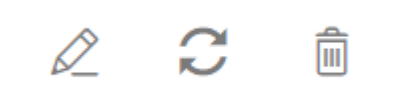

El botón  $\mathcal{C}$  carga todos los datos de la tabla seleccionada. No carga todos los datos de todas las tablas de la app.

Si los datos del **Gestor de datos** no están sincronizados con los datos de la app, el botón **Cargar datos** se muestra de color verde. En la vista **Asociaciones**, todas las tablas nuevas o actualizadas se indican mediante un asterisco \* y las tablas eliminadas se ven de un color gris más claro. En la vista **Tablas**, todas las tablas nuevas, actualizadas o eliminadas se destacan de color azul y muestran un icono que indica el estado de la tabla:

- Las tablas marcadas con **Pendiente de eliminar**  $\overline{m}$  se eliminarán.
- Las tablas marcadas con **Pendiente de actualizar**  $\Box$  se actualizarán con campos que se hayan añadido, cambiado de nombre o eliminado, o se cambiará el nombre de la tabla.
- Las tablas marcadas con **Pendiente de añadir** ◆ se añadirán.

Haga lo siguiente:

• Haga clic en **Cargar datos** para cargar los cambios en la app.

Los datos de la app se actualizan ahora con los cambios que realizó en el **Gestor de datos**.

Para aplicar los cambios y cargar todos los datos en la tabla seleccionada desde fuentes de datos externas:

#### **Haga lo siguiente:**

<span id="page-14-0"></span><sup>l</sup> Haga clic en el botón en el pie de página del **Gestor de datos**.

### 3.7 Las acciones Deshacer y Rehacer en el Gestor de datos

Cuando esté editando en el **Gestor de datos**, puede deshacer o rehacer algunas acciones haciendo clic en  $\vee$  o utilizando los métodos abreviados de teclado Ctrl + Z y Ctrl + Y.

El registro de acciones se borra si:

- <sup>l</sup> Cambiamos de vista, por ejemplo, vamos de la vista general de tablas a la de **Asociaciones**.
- Cargamos datos.
- <span id="page-14-1"></span><sup>l</sup> Cerramos el **Gestor de datos**.

## 3.8 Ver los detalles de transformación de la tabla en el Gestor de datos

Puede ver las operaciones y transformaciones realizadas en una tabla en el **Gestor de datos** utilizando el diálogo **Detalles**. El diálogo **Detalles** está disponible en las vistas de **Asociaciones** y **Tabla**.

**Detalles** muestra las operaciones actuales y las transformaciones realizadas en la tabla seleccionada. Esto le muestra el origen de una tabla, los cambios actuales que se han realizado y la secuencia en la que se han aplicado los cambios. **Detalles** le permite comprender más fácilmente cómo llegó una tabla a su estado actual. Puede usar **Detalles**, por ejemplo, para ver fácilmente el orden en que se concatenaron las tablas.

## <span id="page-15-0"></span>3.9 Interacción entre el Gestor de datos y el script de carga de datos

Cuando añadimos tablas de datos en el **Gestor de datos**, se genera un código de script de carga. Podemos ver el código de script en la **Sección generada automáticamente** del editor de carga de datos. También podemos desbloquear y editar el código de script generado, pero si lo hacemos, las tablas de datos ya no se podrán gestionar más desde el **Gestor de datos**.

Las tablas de datos definidas en el script de carga no se gestionan desde el **Gestor de datos** de forma predeterminada. Es decir, podremos ver las tablas en la vista general de datos, pero no podremos eliminar o editar las tablas en el **Gestor de datos**, y no se ofrecen recomendaciones de asociaciones para tablas cargadas mediante el script. Si sincroniza sus tablas de script con el **Gestor de datos** no obstante, sus tablas de script se añadirán como tablas de script gestionadas al **Gestor de datos**.

Si tiene tablas sincronizadas, no debe realizar cambios en el editor de caraa de datos con el Gestor *de datos abierto en otra pestaña.*

Podemos añadir secciones al script y desarrollar código que mejore e interactúe con el modelo de datos creado en el **Gestor de datos**, pero hay algunas áreas en las que debemos ir con cuidado. El código de script que escribamos puede interferir con el modelo de datos del **Gestor de datos** y crear problemas en los siguientes casos:

- <sup>l</sup> Renombrar o eliminar tablas añadidas con el **Gestor de datos** en el script.
- <sup>l</sup> Eliminar campos de tablas añadidas con el **Gestor de datos**.
- <sup>l</sup> Concatenación entre tablas añadidas con el **Gestor de datos** y tablas cargadas en el script.
- <sup>l</sup> Utilizar la sentencia **Qualify** con campos en tablas añadidas con el **Gestor de datos**.
- <sup>l</sup> Cargar tablas añadidas con el **Gestor de datos** utilizando **Resident** en el script.
- <span id="page-15-1"></span>• Añadir código de script tras la sección de código generada. Los cambios resultantes en el modelo de datos no se reflejan en el **Gestor de datos**.

## 3.10 Concatenar tablas en el **Gestor de datos**

La concatenación combina dos tablas en una sola tabla con campos combinados. Consolida el contenido, reduciendo así el número de tablas y campos que comparten contenido. Las tablas del **Gestor de datos** se pueden concatenar automáticamente o de manera forzada.

*Tabla concatenada en la vista de Tablas y en la vista de Asociaciones.*

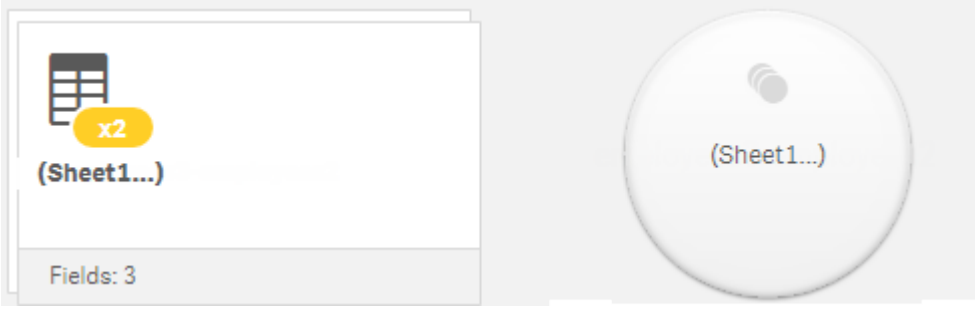

## <span id="page-16-0"></span>3.11 Añadir datos a la app

Puede añadir datos a su app rápidamente. Abra el **Gestor de datos** y después haga clic en . También puede hacer clic en **Añadir datos** en el . También se le pedirá añadir datos cuando cree una nueva app. Cuando está editando una hoja, también puede hacer clic en **Añadir** en el panel de **Campos** para añadir datos.

*Las opciones para añadir datos y las fuentes de datos que tiene disponibles dependen de su configuración y plataforma de Qlik Sense.*

*Vista para añadir datos*

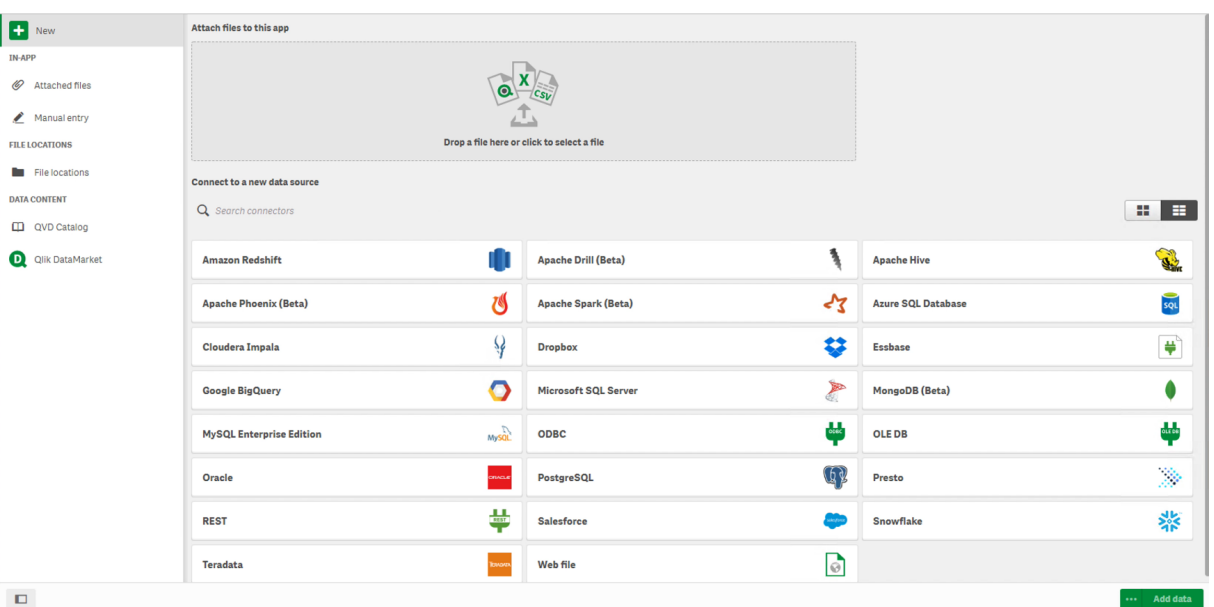

### <span id="page-16-1"></span>En app

**Archivos adjuntos**. Despliegues: Qlik Sense Enterprise on Windows. Haga clic para adjuntar archivos a la app o para ver los archivos que se adjuntaron a la app. Puede cargar datos desde estos archivos.

**Entrada manual**. Haga clic para crear una tabla en la app y añadir los datos a la app.

### <span id="page-17-0"></span>Ubicaciones de archivo

**Ubicaciones de archivo**. Despliegues: Qlik Sense Enterprise on Windows. Proporciona acceso a ubicaciones de carpetas que su administrador haya definido.

**Mi ordenador**. Despliegues: Qlik Sense Desktop.

<span id="page-17-1"></span>Haga clic para cargar un archivo de datos o bien para añadir datos procedentes de un archivo que ya se ha cargado.

### Conexiones de datos

Despliegues: todas.

Muestra las conexiones que se han creado a una fuente de datos externa. La conexión aparece después de haberla creado en **Conectar con una nueva fuente de datos**.

<span id="page-17-2"></span>Haga clic en una conexión para añadir datos a la app.

### Contenido de datos

**Servicio Qlik Catalog**. Plataformas: Qlik Sense Enterprise on Windows.

Proporciona acceso a fuentes Servicio Qlik Catalog de Qlik Catalog Service. Solo disponible si su administrador ha creado una conexión a Qlik Catalog.

<span id="page-17-3"></span>Haga clic para añadir datos a la app.

### Adjuntar archivos a esta app

<span id="page-17-4"></span>Haga clic para adjuntar un archivo a la app.

### Conectar con una nueva fuente de datos

<span id="page-17-5"></span>Haga clic para crear una conexión a una nueva fuente de datos.

### Añadir datos

Haga clic para añadir datos a una app. El botón se habilitará después de haber creado una conexión y haber seleccionado los datos que desea cargar. Puede añadir datos con el perfilado de datos habilitado o deshabilitado. Recomendamos que el perfilado de datos esté habilitado y esta es la opción por defecto. Haga clic en \*\*\* para deshabilitar el perfilado de datos.

### <span id="page-17-6"></span>¿De qué fuentes de datos dispongo?

El tipo de fuentes de datos disponibles depende de varios factores:

- Configuraciones de acceso: Los parámetros de administrador determinan a qué tipos de fuentes de datos podemos conectarnos.
- Conectores instalados

Qlik Sense incorpora soporte para muchas fuentes de datos. Los conectores incorporados son instalados automáticamente por Qlik Sense. Para conectar con fuentes de datos adicionales puede que necesite instalar conectores aparte, específicos para esas fuentes de datos. Dichos conectores que se instalan aparte son suministrados por Qlik o un tercero.

• Disponibilidad de archivos locales.

Los archivos locales de su ordenador de escritorio solo están disponibles en Qlik Sense Desktop. No están disponibles para su uso en una instalación de servidor de Qlik Sense.

*Si tiene archivos locales que desee cargar en una instalación de servidor de Qlik Sense, necesita adjuntar los archivos a la app o transferir los archivos a una carpeta que esté disponible para el servidor de Qlik Sense, preferentemente una carpeta que ya se haya definido mediante una conexión de datos de carpetas.*

### <span id="page-18-0"></span>Añadir datos desde una fuente de datos previa

Puede añadir datos a su app de conexiones que ya haya definido previamente usted o un administrador. Pueden ser una base de datos, una carpeta que contenga archivos de datos o un conector a una fuente de datos externa, como Salesforce.com.

*No agregue una tabla en el Gestor de datos que ya se haya agregado como una tabla con* secuencias de script con el mismo nombre y las mismas columnas de datos en el **Editor de carga de** *datos.*

Puede eliminar conexiones desde **Añadir datos** haciendo clic con el botón derecho en la conexión y seleccionando  $\overline{\mathbb{m}}$ .

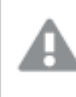

*Si elimina una conexión, debe eliminar cualquier tabla del Gestor de datos que utilizó esa conexión antes de cargar los datos.*

#### **Haga lo siguiente:**

- 1. Abra su app.
- 2. Abra el **Gestor de datos** y después haga clic en . También puede hacer clic en **Añadir datos** en el  $\overline{\mathbf{3}}$   $\overline{\mathbf{2}}$  .
- 3. En **Conexiones de datos**, seleccione una conexión existente. Algunas conexiones van directas a las fuentes de datos, donde puede seleccionar las tablas y campos que desee cargar. Por ejemplo, las conexiones a Salesforce.com o una base de datos van directamente a la fuente para la selección de datos.
- 4. Seleccione la fuente de datos específica desde la que desea añadir datos si la conexión le ofrece una selección.

Esto difiere dependiendo del tipo de fuente de datos.

- Fuentes de datos basadas en archivos: Seleccione un archivo.
- Bases de datos: Define qué base de datos usar.
- Archivos web: Escriba la URL del archivo web.
- Otras fuentes de datos: Especificado por el conector.
- 5. Seleccione las tablas y los campos que desee cargar.
- 6. Opcionalmente también puede aplicar un filtro de datos si desea seleccionar un subconjunto de los datos contenidos en los campos que ha seleccionado.

Si su fuente de datos es un archivo, seleccione **Filtros**. Junto a la tabla a la que desea agregar un filtro, haga clic en **Añadir filtro**, seleccionar un campo, seleccionar una condición y después introduzca un valor con el que filtrar.

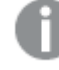

*Qlik Sense no admite filtros en campos de fecha desde archivos QVD .*

Tenga en cuenta lo siguiente:

- Puede aplicar múltiples filtros al mismo campo.
- <sup>l</sup> Puede eliminar filtros en la vista **Asociaciones** del **Gestor de datos** o desde **Seleccionar datos** desde su origen. Para que los cambios surtan efecto, vuelva a cargar los datos haciendo clic en el botón **Cargar datos**.

Con las bases de datos y conectores, cuando seleccione **Filtrar datos**, se abrirá un cuadro de texto para los criterios de filtro.

Tenga en cuenta lo siguiente:

- Se aplican filtros a los nombres de los campos de la base de datos. Si cambia el nombre de un campo en el **Gestor de datos**, tiene que aplicar el filtro al nombre original del campo en la base de datos. Por ejemplo, si un campo se denomina EMP en su base de datos y usted lo redenomina EMPLOYEE en el **Gestor de datos**, tendrá que aplicar el filtro EMP = '*filter\_value*'.
- <sup>l</sup> Puede borrar los filtros de datos en la vista **Asociaciones** del **Gestor de datos**. Para que los cambios surtan efecto, cargue los datos haciendo clic en el botón **Cargar datos**. Debe dividir las tablas concatenadas antes de borrar los filtros.
- Filtrar datos no está disponible actualmente para todos los conectores ni para los archivos adjuntos.
- 7. Haga clic en **Añadir datos** para abrir los datos en la vista **Asociaciones** del gestor de datos. Esto le permite continuar añadiendo fuentes de datos, transformar los datos y asociar las tablas en el **Gestor de datos**.

El perfilado de datos está activo por defecto al hacer clic en **Añadir datos**. El perfilado de datos hace lo siguiente:

- Recomienda asociaciones de datos.
- Califica automáticamente los campos comunes entre tablas. Esto agrega un prefijo único basado en el nombre de la tabla.
- Asigna los campos de fecha y hora a autoCalendar.

Las tablas no se asocian automáticamente en los nombres de campos comunes. Puede asociar tablas en la vista **Asociaciones**.

*Si desea cargar los datos directamente en su app, haga clic en y después deshabilite el perfilado de datos. Esto cargará los datos recién seleccionados de la fuente de datos externa cuando agregue datos. Las tablas se asociarán automáticamente en los nombres de campos comunes. Los campos de fecha y hora no se crearán.*

Para más información, vea *Gestionar las [asociaciones](#page-96-1) de datos (page 97)*.

8. Haga clic en **Cargar datos** cuando haya terminado de preparar los datos. Si se detectaran problemas serios, debe resolverlos en el **Gestor de datos** antes de poder cargar datos en la app. Para más información, vea *[Resolución](#page-349-0) de problemas - Cargar datos (page 350)*.

Para volver a cargar todos los datos que ha seleccionado de la fuente externa, use el botón  $\mathbb C$  en el pie de página del **Gestor de datos**. Esto le asegura que obtiene todos los datos actuales de la fuente para las selecciones que ha realizado. Recargar todos los datos puede llevar más tiempo que cargar solo los nuevos datos. Si los datos cargados previamente no se han modificado en el origen de datos, no es necesario recargar todos los datos.

### <span id="page-20-0"></span>Añadir datos de una nueva fuente de datos

Puede añadir datos a la app procedentes de una nueva fuente de datos. Cuando añade datos de una nueva fuente de datos, se crea una conexión a la fuente de datos en Conexiones de datos, lo que facilita agregar más datos de la misma fuente de datos.

*No agregue una tabla en el Gestor de datos que ya se haya agregado como una tabla con* secuencias de script con el mismo nombre y las mismas columnas de datos en el Editor de carga de *datos.*

Puede eliminar conexiones desde **Añadir datos** haciendo clic con el botón derecho en la conexión y seleccionando  $\overline{\overline{\mathsf{m}}}$ 

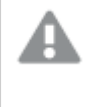

*Si elimina una conexión, debe eliminar cualquier tabla del Gestor de datos que utilizó esa conexión antes de cargar los datos.*

Haga lo siguiente:

- 1. Abra una app.
- 2. Abra el Gestor de datos y después haga clic en  $+$ . También puede hacer clic en Añadir datos en el  $\overline{\mathbf{S}}$
- 3. En **Conectar con una nueva fuente de datos**, seleccione una fuente.
- 4. Introduzca los parámetros de conexión requeridos por la fuente de datos. Por ejemplo:
	- Las fuentes de datos basadas en archivos requieren que se especifique una ruta de acceso a los archivos y seleccionar un tipo de archivo.
- Bases de datos como Oracle y IBM DB2 requieren propiedades de base de datos y credenciales de acceso.
- Los archivos web requieren la URL del archivo web.
- Las conexiones ODBC requieren credenciales DSN.
- 5. Seleccione las tablas y los campos que desee cargar.
- 6. Opcionalmente también puede aplicar un filtro de datos si desea seleccionar un subconjunto de los datos contenidos en los campos que ha seleccionado.

Si su fuente de datos es un archivo, seleccione **Filtros**. Junto a la tabla a la que desea agregar un filtro, haga clic en **Añadir filtro**, seleccionar un campo, seleccionar una condición y después introduzca un valor con el que filtrar.

*Qlik Sense no admite filtros en campos de fecha desde archivos QVD .*

Tenga en cuenta lo siguiente:

- Puede aplicar múltiples filtros al mismo campo.
- <sup>l</sup> Puede eliminar filtros en la vista **Asociaciones** del **Gestor de datos** o desde **Seleccionar datos** desde su origen. Para que los cambios surtan efecto, vuelva a cargar los datos haciendo clic en el botón **Cargar datos**.

Con las bases de datos y conectores, cuando seleccione **Filtrar datos**, se abrirá un cuadro de texto para los criterios de filtro.

Tenga en cuenta lo siguiente:

- Se aplican filtros a los nombres de los campos de la base de datos. Si cambia el nombre de un campo en el **Gestor de datos**, tiene que aplicar el filtro al nombre original del campo en la base de datos. Por ejemplo, si un campo se denomina EMP en su base de datos y usted lo redenomina EMPLOYEE en el **Gestor de datos**, tendrá que aplicar el filtro EMP = '*filter\_value*'.
- <sup>l</sup> Puede borrar los filtros de datos en la vista **Asociaciones** del **Gestor de datos**. Para que los cambios surtan efecto, cargue los datos haciendo clic en el botón **Cargar datos**. Debe dividir las tablas concatenadas antes de borrar los filtros.
- <sup>l</sup> Filtrar datos no está disponible actualmente para todos los conectores ni para los archivos adjuntos.
- 7. Haga clic en **Añadir datos** para abrir los datos en la vista **Asociaciones** del gestor de datos. Esto le permite continuar añadiendo fuentes de datos, transformar los datos y asociar las tablas en el **Gestor de datos**.

El perfilado de datos está activo por defecto al hacer clic en **Añadir datos**. El perfilado de datos hace lo siguiente:

- Recomienda asociaciones de datos.
- Califica automáticamente los campos comunes entre tablas. Esto agrega un prefijo único basado en el nombre de la tabla.
- Asigna los campos de fecha y hora a autoCalendar.

Las tablas no se asocian automáticamente en los nombres de campos comunes. Puede asociar tablas en la vista **Asociaciones**.

*Si desea cargar los datos directamente en la app, haga clic en y, después, desactive el perfilado de datos. Esto cargará también todos los datos existentes de fuentes de datos cuando agregue los datos. Las tablas se asociarán automáticamente en los nombres de campos comunes. Los campos de fecha y hora no se crearán.*

Para más información, vea *Gestionar las [asociaciones](#page-96-1) de datos (page 97)*.

8. Haga clic en **Cargar datos** cuando haya terminado de preparar los datos. Si se detectaran problemas serios, debe resolverlos en el **Gestor de datos** antes de poder cargar datos en la app. Para más información, vea *[Resolución](#page-349-0) de problemas - Cargar datos (page 350)*.

### <span id="page-22-0"></span>Adjuntar archivos de datos y añadir los datos a la app

Puede adjuntar archivos de datos a su app y, a continuación, usarlos en la app.

Un archivo adjunto solo está disponible en la app a la que se adjunta. No hay conexión con su archivo de datos original, así que si actualizó el archivo original debe actualizar el archivo adjunto.

*Para evitar exponer información restringida, elimine todos los archivos adjuntos con la configuración de sección de acceso antes de publicar la app. Los archivos adjuntos se incluyen al publicar la app. Si la app publicada se copia, los archivos adjuntos se incluyen en la copia. Sin embargo, si se han aplicado restricciones de sección de acceso a los archivos de datos adjuntos, la* configuración de la sección de acceso no se conserva al copiarse los archivos, por lo que los usuarios *de la app copiada podrán ver todos los datos en los archivos adjuntos.*

#### Limitaciones

- El tamaño máximo de un archivo adjunto a la app es de 50 MB.
- El tamaño total máximo de los archivos adjuntos a la app, incluidos los archivos de imagen cargados en la biblioteca de medios multimedia, es de 200 MB.
- No es posible adjuntar archivos en Qlik Sense Desktop.

#### Adjuntar varios archivos de datos rápidamente

La forma más rápida y en la mayoría de los casos, la más fácil de adjuntar y añadir un conjunto de archivos de datos a su app consiste simplemente en soltar los archivos en la aplicación.

Haga lo siguiente:

• Suelte uno o más archivos de datos en su app. Los archivos se cargan y adjuntan a la app, y se añaden al modelo de datos.

Al adjuntar archivos de esta manera Qlik Sense tratará de seleccionar los ajustes óptimos para la carga de datos, por ejemplo, reconociendo los nombres de campos incrustados, los delimitadores de campos o conjuntos de caracteres. Si se agregara una tabla con parámetros que no son óptimos se puede corregir la configuración abriendo la tabla en el editor de tablas, y haciendo clic en **Seleccionar datos de la fuente**.

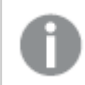

No es posible soltar los archivos en el editor de carga de datos o en el visor de modelo de datos.

### Adjuntar un solo archivo de datos

Puede adjuntar los archivos de datos de uno en uno. De esta manera se obtiene un mayor control sobre la configuración de importación de archivos, por ejemplo, los nombres de los campos incrustados, delimitadores de campo o conjuntos de caracteres utilizados.

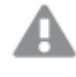

*No agregue una tabla en el Gestor de datos que ya se haya agregado como una tabla con* secuencias de script con el mismo nombre y las mismas columnas de datos en el Editor de carga de *datos.*

Haga lo siguiente:

- 1. Abra una app.
- 2. Abra el **Gestor de datos** y después haga clic en . También puede hacer clic en **Añadir datos** en el  $\overline{\mathbf{S}}$ .
- 3. Arrastre un archivo de datos, o haga clic y seleccione un archivo de su ordenador para cargarlo. Si trata de ajuntar un archivo con el mismo nombre que un archivo ya adjuntado, recibirá la opción de reemplazar el archivo adjunto por el nuevo archivo.

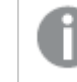

*Cada archivo adjunto necesita tener un nombre único de archivo.*

- 4. Seleccione las tablas y los campos que desee cargar.
- 5. Opcionalmente también puede aplicar un filtro de datos si desea seleccionar un subconjunto de los datos contenidos en los campos que ha seleccionado.

Si su fuente de datos es un archivo, seleccione **Filtros**. Junto a la tabla a la que desea agregar un filtro, haga clic en **Añadir filtro**, seleccionar un campo, seleccionar una condición y después introduzca un valor con el que filtrar.

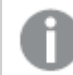

*Qlik Sense no admite filtros en campos de fecha desde archivos QVD .*

Tenga en cuenta lo siguiente:

- Puede aplicar múltiples filtros al mismo campo.
- <sup>l</sup> Puede eliminar filtros en la vista **Asociaciones** del **Gestor de datos** o desde **Seleccionar datos** desde su origen. Para que los cambios surtan efecto, vuelva a cargar los datos haciendo clic en el botón **Cargar datos**.
- 6. Haga clic en **Añadir datos** para abrir los datos en la vista **Asociaciones** del gestor de datos. Esto le permite continuar añadiendo fuentes de datos, transformar los datos y asociar las tablas en el **Gestor de datos**.

El perfilado de datos está activo por defecto al hacer clic en **Añadir datos**. El perfilado de datos hace lo siguiente:

- Recomienda asociaciones de datos.
- Califica automáticamente los campos comunes entre tablas. Esto agrega un prefijo único basado en el nombre de la tabla.
- Asigna los campos de fecha y hora a autoCalendar.

Las tablas no se asocian automáticamente en los nombres de campos comunes. Puede asociar tablas en la vista **Asociaciones**.

*Si desea cargar los datos directamente en la app, haga clic en y, después, desactive el perfilado de datos. Esto cargará también todos los datos existentes de fuentes de datos cuando agregue los datos. Las tablas se asociarán automáticamente en los nombres de campos comunes. Los campos de fecha y hora no se crearán.*

7. Haga clic en **Cargar datos** cuando haya terminado de preparar los datos. Si se detectaran problemas serios, debe resolverlos en el **Gestor de datos** antes de poder cargar datos en la app.

#### Eliminar un archivo cargado

Cuando elimina una tabla basada en un archivo adjunto en el gestor de datos, la tabla se elimina del modelo de datos, pero el archivo de datos adjunto permanece en la app. Puede eliminar el archivo de datos de la app permanentemente si lo desea.

Haga lo siguiente:

- 1. Abra una app.
- 2. Abra el **Gestor de datos** y después haga clic en **十**.
- 3. Haga clic en **Archivos adjuntos**.
- 4. Elimine el archivo correspondiente.

El archivo de datos se ha eliminado ahora de forma permanente de la app.

*Si elimina un archivo adjunto que esté en uso en la app, no podrá cargar la app hasta haber* eliminado las referencias al archivo en el Gestor de datos o en el script de carga. Puede editar los *scripts de carga en el Editor de carga de datos.*

#### Cargar datos desde un archivo adjunto

Un archivo que cargue para una app se adjunta a dicha app y solo estará disponible para esa app.

No hay ninguna conexión con su archivo de datos original. Si actualiza el archivo original, necesita actualizar el archivo que va adjunto a la app. Después ya puede cargar los datos actualizados en la app. Después de cargar los datos en el **Gestor de datos**, haga clic en (**Actualizar datos de la fuente**) para ver los datos actualizados en la vista de tabla.

*No agregue una tabla en el Gestor de datos que ya se haya agregado como una tabla con* secuencias de script con el mismo nombre y las mismas columnas de datos en el Editor de carga de *datos.*

Haga lo siguiente:

- 1. Abra una app.
- 2. Abra el **Gestor de datos** y después haga clic en  $+$ .
- 3. Haga clic en **Archivos adjuntos**.
- 4. Reemplace el archivo existente. El archivo actualizado debe tener el mismo nombre que el archivo original. El contenido del archivo de datos se actualiza.
- 5. Haga clic en **Añadir datos**. Para asegurarse de que el perfilado de datos esté habilitado, haga clic en  $\bullet\bullet\bullet$
- 6. En la vista **Asociaciones** o la vista **Tablas**, haga clic en la tabla.
- 7. Haga clic en  $\mathbb{C}$  para actualizar los datos.
- 8. Haga clic en **Cargar datos** para cargar los datos en la app.

*Si ha hecho cambios en la estructura de campos del archivo de datos, es decir, ha eliminado o renombrado campos, esto puede afectar al modelo de datos de su app, especialmente si esto implica campos que se utilizan para asociar tablas.*

### <span id="page-25-0"></span>Añadir datos manualmente

**Entrada manual** en **Añadir datos** le permite introducir datos en un editor en Qlik Sensey después agregarlo como una tabla en el **Gestor de datos**.

La introducción manual de datos es útil si desea utilizar un conjunto limitado de datos de otra fuente. Por ejemplo, si solo desea una selección de filas de una hoja de cálculo de Excel o de una tabla de una página web para cargarla como una tabla en el **Gestor de datos**, podría copiar y pegar los datos seleccionados en **Entrada manual** y después agregarlo como una tabla en el **Gestor de datos**. También es útil si tiene una cantidad pequeña de datos que pueden ser más rápidos de agregar manualmente que importándolos desde otra fuente de datos.

Para añadir datos manualmente, abra **Añadir datos**, seleccione **Entrada manual**, introduzca sus datos en la tabla y luego agregue la tabla al **Gestor de datos**. El editor de tablas comienza con una fila y dos columnas, pero a medida que añade datos a la tabla, las filas y columnas adicionales se agregan automáticamente a la tabla.

*Entrada manual no se guarda automáticamente a medida que se introducen los datos. Los datos* introducidos pueden perderse si la pantalla se actualiza, si la sesión expira o si la conexión se pierde *antes de que los datos se agreguen al Gestor de datos.*

Además de escribir datos, puede copiarlos y pegarlos desde otras fuentes. **Entrada manual** conserva las columnas y filas de datos copiadas de las tablas de Excel.

Hay una serie de métodos abreviados de teclado que puede utilizar para trabajar con mayor eficacia y facilidad en la **Entrada manual**. El comportamiento de los accesos directos varía dependiendo de si está seleccionando celdas, filas o columnas o si está editando celdas en la tabla. La tabla siguiente contiene los accesos directos de selección:

#### Métodos abreviados de teclado para seleccionar

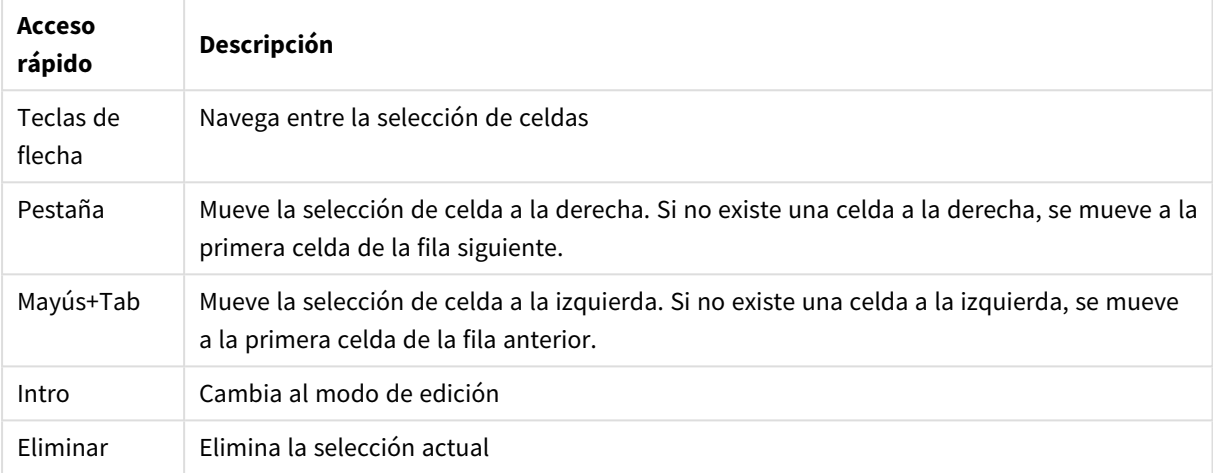

La tabla siguiente contiene los accesos directos de edición:

#### Métodos abreviados de teclado para editar

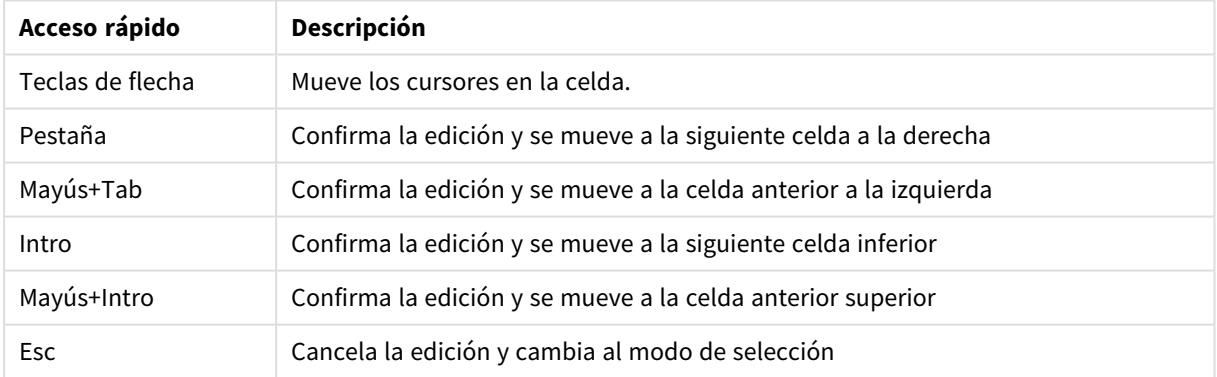

Las tablas creadas con la **Entrada manual** se pueden editar posteriormente para añadir o eliminar contenido. Para más información, vea *[Actualizar](#page-39-3) una tabla desde la fuente de datos (page 40)*.

#### Añadir datos manualmente

#### **Haga lo siguiente:**

- 1. Abra una app.
- 2. Abra el **Gestor de datos** y después haga clic en  $+$ . También puede hacer clic en **Añadir datos** en el menú .
- 3. En **En app**, haga clic en **Entrada manual**.
- 4. Escriba un nombre para la tabla.
- 5. En el editor de tablas, introduzca sus datos. Haga doble clic en una celda para comenzar a introducir datos en la celda. Mientras edita una celda, al hacer clic en cualquier otra celda de la tabla, se confirma su edición y se selecciona la otra celda.
- 6. Cuando sus datos estén completos, haga clic en **Añadir datos**.

<span id="page-27-0"></span>La tabla se añade al **Gestor de datos**.

### Seleccionar datos de campos

Puede seleccionar qué tablas y campos utilizar cuando añade datos, o cuando edita una tabla.

Algunas fuentes de datos, como un archivo CSV, contienen una sola tabla, mientras que otras fuentes de datos, como las bases de datos u hojas de cálculo de Microsoft Excel, pueden contener varias tablas.

Si una tabla contiene una fila de encabezado , los nombres de campo por lo general se detectan automáticamente, pero puede que tenga que modificar el parámetro Nombres de campo en algunos casos. Puede que también necesite variar algunas otras opciones de tabla, por ejemplo el **Tamaño de encabezado** o el **Juego de caracteres** para que los datos se interpreten correctamente. Las opciones de tabla son diferentes según los distintos tipos de fuentes de datos.

#### Seleccionar datos de una base de datos

Los pasos para seleccionar datos de una base de datos dependen de la forma en que se conecte a la base de datos. Puede conectar con un driver ODBC como fuente DSN o puede conectar directamente mediante un conector Qlik Database que forme parte del paquete de conectores Qlik ODBC Connector Package instalado junto con Qlik Sense.

Para más información, vea *ODBC [\(page](#page-230-0) 231)*.

Si añade datos de una base de datos, la fuente de datos puede contener varias tablas.

Haga lo siguiente:

1. Este paso es relevante solo para Databricks. Si su host de Databricks es compatible con Unity Catalog, el catálogo que especificó en el cuadro de diálogo **Crear nueva conexión** aparecerá en el campo **Catálogo**. Puede dejarlo sin cambios o seleccionar un catálogo diferente en la lista desplegable.

*Si bien puede seleccionar datos de varias bases de datos, todas las bases de datos deben pertenecer al mismo catálogo.*

- 2. Seleccione una **Base de datos** de la lista desplegable. Algunos diálogos de selección no tienen una lista desplegable **Base de datos** porque se introduce el nombre de la base de datos cuando se configura la conexión.
- 3. Seleccione el **Propietario** de la base de datos. La lista de **Tablas** se puebla de vistas y tablas disponibles en la base de datos seleccionada. Algunas bases de datos no requieren que se especifiquen los propietarios en el proceso de selección de datos.
- 4. Seleccione una tabla.
- 5. Seleccione los campos que desee cargar marcando la casilla situada junto a cada campo que quiera cargar.

Puede seleccionar todos los campos de la tabla marcando la casilla situada junto al nombre de tabla.

*Puede editar el nombre de campo haciendo clic en el nombre de campo e introduciendo uno nuevo. Esto puede afectar a la forma en que la tabla se asocia con otras tablas, puesto que se asocian según los campos comunes de manera predeterminada.*

- 6. Seleccione tablas adicionales si desea añadir datos de las mismas.
- 7. Cuando haya terminado con la selección de datos, haga clic en **Añadir datos** para continuar con la creación de perfiles de datos y ver recomendaciones para las relaciones de la tabla. Si desea cargar los datos directamente en su app, haga clic en \*\*\* junto a **Añadir datos** y después deshabilite el perfilado de datos. Esto cargará los datos seleccionados tal cual están, saltándose el paso de perfilado de datos y ya puede comenzar a crear visualizaciones. Las tablas se asociarán empleando las asociaciones naturales, esto es, mediante sus campos de idéntico nombre.

#### Seleccionar datos desde una hoja de cálculo de Microsoft Excel

Cuando añade datos desde una hoja de cálculo de Microsoft Excel, el archivo puede contener varias hojas. Cada hoja se carga como una tabla aparte. Una excepción es si la hoja tiene la misma estructura de campos/columnas que otra hoja o tabla cargada, en cuyo caso las tablas se concatenan.

Haga lo siguiente:

1. Asegúrese de tener los parámetros adecuados para la hoja:

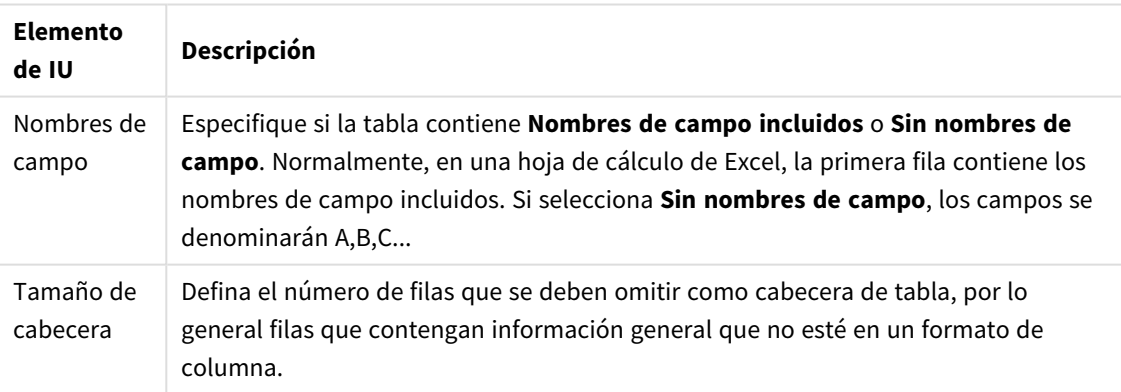

Configuración para ayudarlo a interpretar los datos de la tabla correctamente

#### Ejemplo

La hoja de cálculo presentará el siguiente aspecto:

Ejemplo de hoja de cálculo

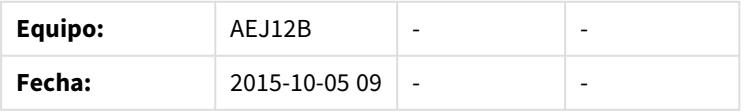

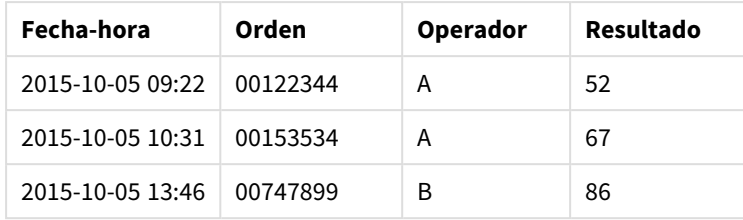

En este caso probablemente desee ignorar las dos primeras líneas y cargar una tabla con los campos Timestamp, Order, Operator y Yield. Para lograr esto, utilice estos parámetros:

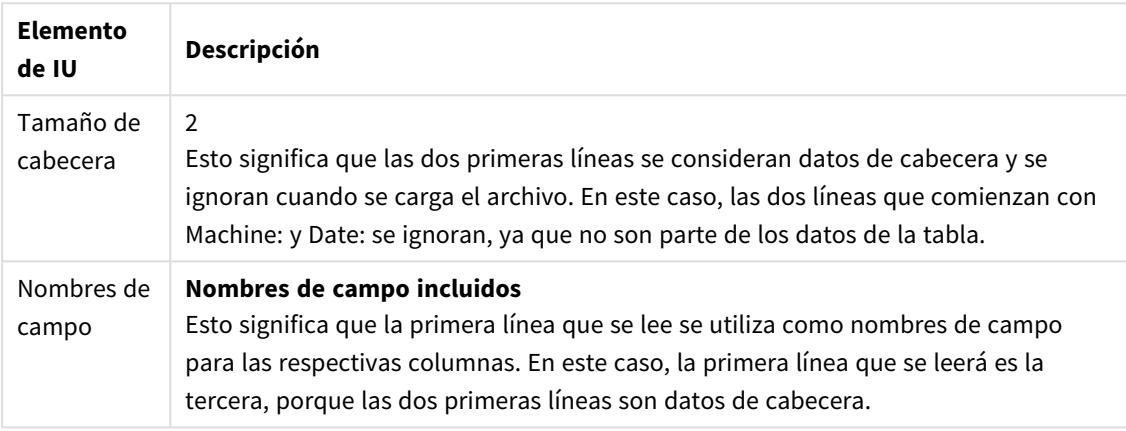

Parámetros para ignorar las dos primeras líneas y cargar los campos

- 2. Seleccione la primera hoja de la que seleccionar datos. Puede seleccionar todos los campos de una hoja marcando la casilla situada junto al nombre de hoja.
- 3. Seleccione los campos que desee cargar marcando la casilla situada junto a cada campo que quiera cargar.

*Puede editar el nombre de campo haciendo clic en el nombre de campo e introduciendo uno nuevo. Esto puede afectar a la forma en que la tabla se asocia con otras tablas, puesto que se asocian según los campos comunes de manera predeterminada.*

4. Cuando haya terminado con la selección de datos, haga clic en **Añadir datos** para continuar con la creación de perfiles de datos y ver recomendaciones para las relaciones de la tabla. Si desea cargar los datos directamente en su app, haga clic en **\*\*\*** junto a **Añadir datos** y después deshabilite el perfilado de datos. Esto cargará los datos seleccionados tal cual están, saltándose el paso de perfilado de datos y ya puede comenzar a crear visualizaciones. Las tablas se asociarán empleando las asociaciones naturales, esto es, mediante sus campos de idéntico nombre.

### Seleccionar datos de un archivo de tabla

Puede añadir datos de un número mayor de archivos de datos.

Haga lo siguiente:

- 1. Asegúrese de que el tipo de archivo adecuado esté seleccionado en **Formato de archivo**.
- 2. Asegúrese de tener los parámetros adecuados para el archivo. Los parámetros de archivo son diferentes según los distintos tipos de archivo.
- 3. Seleccione los campos que desee cargar marcando la casilla situada junto a cada campo que quiera cargar. También puede seleccionar todos los campos de un archivo marcando la casilla situada junto al nombre de hoja.

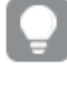

*Puede editar el nombre de campo haciendo clic en el nombre de campo e introduciendo uno nuevo. Esto puede afectar a la forma en que la tabla se asocia con otras tablas, puesto que se asocian según los campos comunes de manera predeterminada.*

Cuando haya terminado con la selección de datos, haga clic en **Añadir datos** para continuar con la creación de perfiles de datos y ver recomendaciones para las relaciones de la tabla.

*Si desea cargar los datos directamente en su app, haga clic en junto a Añadir datos y después deshabilite el perfilado de datos. Esto cargará los datos seleccionados tal cual están, saltándose el paso de perfilado de datos y ya puede comenzar a crear visualizaciones. Las tablas se asociarán empleando las asociaciones naturales, esto es, mediante sus campos de idéntico nombre.*

4.

#### Escoger los parámetros para tipos de archivos

#### Archivos de tabla delimitados

Estas configuraciones se validan para archivos de tabla delimitados que contienen una única tabla en la que cada registro va separado por un salto de línea y cada campo se separa con un carácter delimitado, por ejemplo, un archivo CSV.

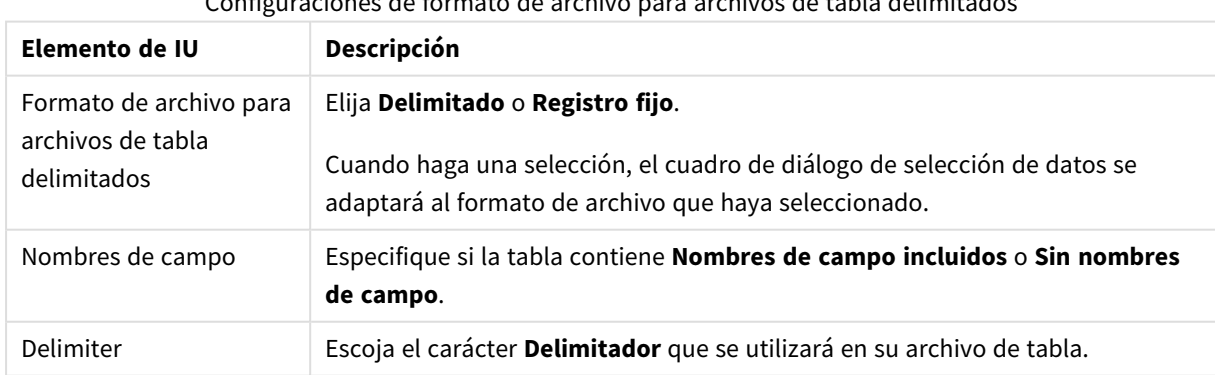

#### **Configuraciones de formatos de archivo**

Configuraciones de formato de archivo para archivos de tabla delimitados

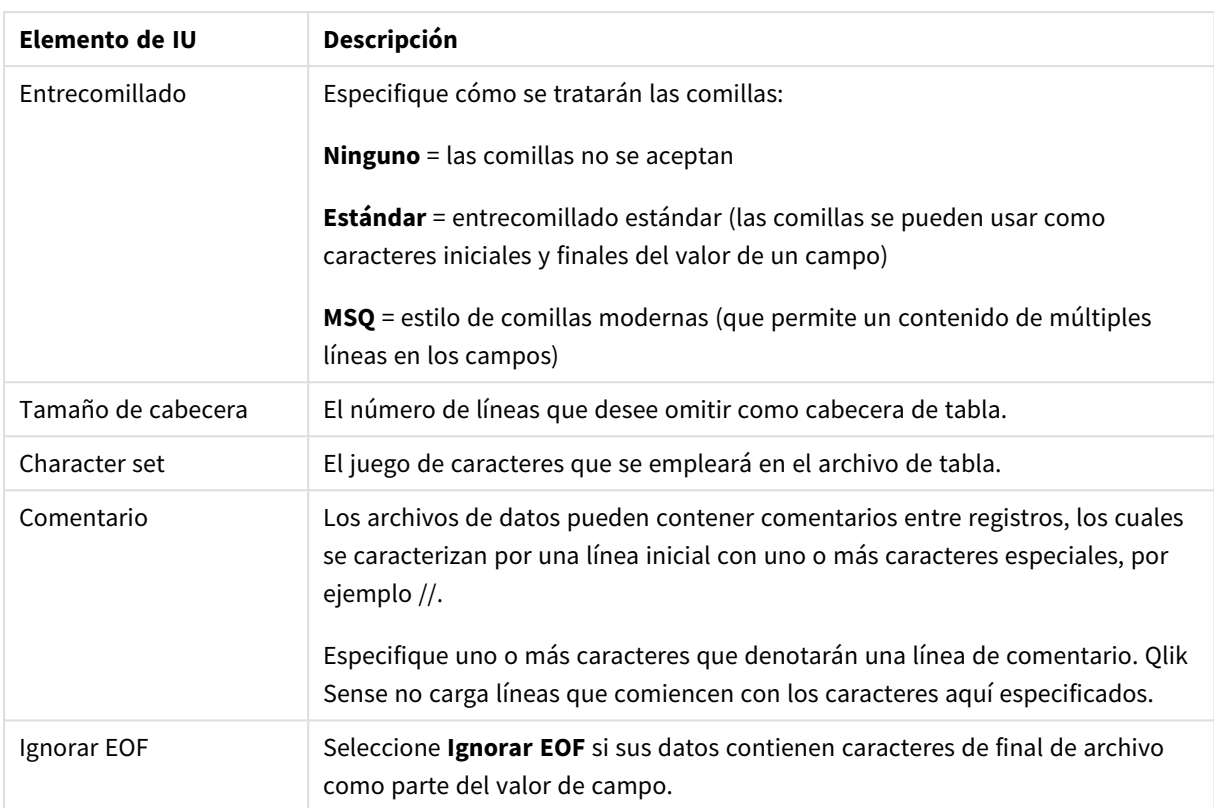

#### Archivos de tabla con registros de longitud fija

Los archivos de registros de longitud fija contienen una única tabla en la que cada registro (cada fila de datos) contiene varias columnas con un tamaño fijo de campo, normalmente rodeados de caracteres tipo espacios o tabuladores.

#### **Configurar posiciones de salto de campo**

Podemos configurar posiciones de salto de campo de dos maneras:

<sup>l</sup> Introduzca manualmente las posiciones de salto de campo separadas por comas en **Posiciones de salto de campo**. Cada posición marca el inicio de un campo.

#### **Ejemplo: 1,12,24**

- **· Habilite Saltos de campo** para editar las posiciones de salto de campo interactivamente en la vista previa de los datos de campo. Las **Posiciones de salto de campo** se actualizan con las posiciones seleccionadas. Podemos:
	- Hacer clic en la vista previa de datos de campo para insertar un salto de campo.
	- Hacer clic en un salto de campo para eliminarla.
	- Arrastrar un salto de campo para moverlo.

#### **Configuraciones de formatos de archivo**

Configuración de formato de archivo para archivos de datos de registro fijo

| Elemento de IU                 | Descripción                                                                                                    |
|--------------------------------|----------------------------------------------------------------------------------------------------|
| Nombres de campo               | Especifique si la tabla contiene Nombres de campo incluidos o Sin nombres de<br>campo.                                |
| Tamaño de cabecera             | Establezca el Tamaño de cabecera en el número de líneas que desee omitir como<br>cabecera de tabla.                   |
| Character set                  | Establezca el juego de caracteres que se empleará en el archivo de tabla.                                             |
| Tamaño de pestaña              | Defina el número de espacios que un carácter de tabulador representa en el archivo<br>de tabla.                       |
| Tamaño de línea de<br>registro | Defina el número de líneas que ocupa un registro en el archivo de tabla. Por<br>defecto es 1.                         |
| Ignorar EOF                    | Seleccione <b>Ignorar EOF</b> si sus datos contienen caracteres de final de archivo como<br>parte del valor de campo. |

#### Archivos HTML.

Los archivos HTML pueden contener varias tablas. Qlik Sense interpreta todos los elementos con una etiqueta <TABLE> como una tabla.

#### **Configuraciones de formatos de archivo**

Configuración de formato de archivo para archivos HTML

| Elemento de IU      | <b>Descripción</b>                                                                     |
|---------------------|----------------------------------------------------------------------------------------|
| Nombres de<br>campo | Especifique si la tabla contiene Nombres de campo incluidos o Sin nombres de<br>campo. |
| Character set       | Especifique el juego de caracteres empleado en el archivo de tabla.                    |

#### Archivos XML.

Puede cargar datos que estén almacenados en formato XML.

No hay configuraciones específicas de formato de archivo para los archivos XML.

#### Archivos QVD.

Puede cargar datos que estén almacenados en formato QVD. QVD es un formato nativo de Qlik y solo pueden leerlo y escribirlo Qlik Sense o QlikView. El formato de archivo está optimizado para mejorar la velocidad de lectura de datos desde un script Qlik Sense, pero es al mismo tiempo muy compacto.

No hay configuraciones específicas de formato de archivo para los archivos QVD.

#### Archivos QVX.

Puede cargar datos almacenados en formato Qlik data eXchange (QVX). Los archivos QVX se crean mediante conectores personalizados desarrollados con Qlik QVX SDK.

No hay configuraciones específicas de formato de archivo para los archivos QVX.

#### Archivos KML.

Puede cargar archivos de mapas que estén almacenados en formato KML, para usarlos en visualizaciones de mapas.

No hay configuraciones específicas de formato de archivo para los archivos KML.

### Volver al paso anterior (**Añadir datos**)

Podemos volver al paso anterior cuando añadimos datos.

Haga lo siguiente:

<span id="page-33-0"></span><sup>l</sup> Haga clic en la flecha hacia atrás para volver al paso anterior de **Añadir datos**.

### Filtrar datos de archivos

Puede crear condiciones de filtrado cuando añade datos desde archivos. Esto le permite seleccionar un subconjunto de datos para cargar. Esto puede resultar útil cuando desea reducir la cantidad de datos cargados o solo usar datos específicos, como únicamente las ventas por encima de 40.000 dólares.

La primera vez que agregue datos de un archivo en el paso **Añadir datos**, puede aplicar condiciones de filtrado haciendo clic en **Filtros**.

#### *Botón Filtros*

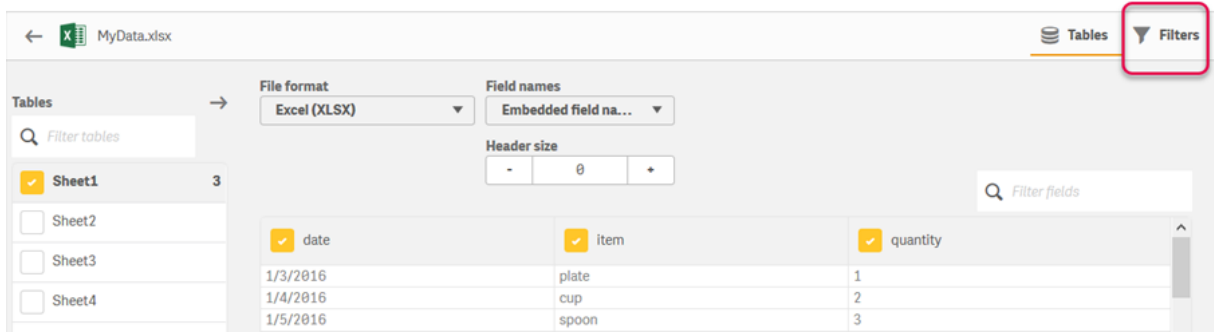

Posteriormente, puede cambiar las condiciones haciendo clic en su tabla en el **Gestor de datos** y luego haciendo clic en **Editar esta tabla**. Haga clic en **Seleccionar datos** y después clic en **Filtros**.

Después de agregar los datos a su app y aplicar cualquier condición de filtrado, puede cargar los datos en su app.

*Para una manipulación de datos más avanzada, use el Editor de carga de datos. Consulte los tutoriales Scripts para principiantes y Pasos siguientes en la elaboración de scripts para obtener más información.*

Las condiciones disponibles para los filtros son:

- $\bullet$  =
- $\overline{\phantom{a}}$
- $\bullet$  <
- $\bullet$  >=
- $\sim$

Tenga en cuenta lo siguiente al filtrar datos. Se proporcionan ejemplos a continuación.

- Puede aplicar condiciones de filtro a números, fechas o texto.
- Los caracteres comodín no son compatibles.
- Puede aplicar varias condiciones. No obstante, las condiciones conflictivas en el mismo campo pueden ocasionar que no se devuelvan datos.
- Las condiciones se aplican alfabéticamente a los datos de texto. Las condiciones son sensibles a mayúsculas y minúsculas.
- <sup>l</sup> Puede usar más de una letra para los datos de texto. Por ejemplo, *>az* devolverá la palabra *taza*, igual que *>=ta*. Tenga en cuenta que *>t* también devolverá *taza*.
- <sup>l</sup> Cuando utiliza más de una condición *=*, todas deben evaluarse y devolver valores verdaderos. No obstante, si utiliza más de una condición *=* en el mismo campo, devolverá todos los valores que se evalúen como verdaderos.
- Las condiciones < y >, cuando se combinan, deben devolver todas valores verdaderos. Si estas condiciones se combinan con *=*, todas las condiciones deben evaluarse como verdaderas.
- Las condiciones <= y >=, cuando se combinan, deben devolver todas valores verdaderos. Si estas condiciones se combinan con *=*, todas las condiciones deben ser evaluadas como verdaderas.
- Los filtros en los campos de fecha de archivos QVD no son compatibles.

#### Ejemplos

Estos ejemplos utilizan los siguientes valores de un solo campo (una columna en una tabla): *taza*, *tenedor* y *cuchillo*.

- Condiciones:
	- $\cdot$   $=taza$
	- =tenedor
	- =cuchillo
	- <sup>l</sup> Devuelve: *taza*, *tenedor*, *cuchillo*
	- La condición igual devuelve todos los valores que son verdaderos.
- Condiciones:
	- $\bullet$  >b
	- $\bullet \quad \leq d$
	- Devuelve: taza
	- <sup>l</sup> La letra *c* es a la vez mayor que *b* y menor que *d*.
- Condiciones:
	- $\cdot$   $\lt$ h
	- $\bullet$  >d
	- Devuelve: cero valores
	- No puede haber valores que sean a la vez *b* y mayor que *d*.
- <sup>l</sup> Condiciones:
	- <sup>l</sup> *=tenedor*
	- $\bullet$  >q
	- Devuelve: cero valores
	- No puede haber valores que sean a la vez *tenedor* y mayor que q.

### <span id="page-35-0"></span>Filtrar datos desde conectores de bases de datos

*Filtrar datos no está disponible para todos los conectores.*

Introduzca una expresión de filtro de datos seleccionando **Filtrar datos** en el paso **Seleccione los datos para cargar**. Si selecciona **Filtrar datos**, se abre un cuadro de texto donde se introduce una expresión de filtro. Por ejemplo:

*Ventas >= 40000*

**Filtrar datos** selecciona entre campos individuales, por ejemplo *Ventas*. Funciona como una cáusula SQL WHERE. La mayoría de los operadores y palabras clave utilizadas en cáusulas WHERE pueden usarse con **Filtrar datos**. Ejemplos de operadores válidos son:

- $\bullet$  =
- $\bullet$  >
- $\bullet$  >=
- $\bullet$
- $\epsilon$   $\epsilon$  =
- $\cdot$  IN
- BETWEEN
- LIKE
- IS NULL
- IS NOT NULL

Qlik Sense crea una cáusula WHERE en el script de carga de datos desde la expresión introducida en **Filtrar datos**.

El operador AND se puede usar para combinar operadores, como cuando desea filtrar por más de un campo. Por ejemplo:

*Sales <= 30000 AND RegionID = 45*

El operador OR se puede usar para filtrar datos que coincidan con cualquiera de las condiciones. Por ejemplo:
*Name = 'Smith' OR Name = 'Jones'*

Puede obtener los mismos resultados del operador IN. El operador IN es un método abreviado para usar múltiples condiciones OR. Por ejemplo:

*Name IN ('Smith', 'Jones')*

# 3.12 Editar una tabla

Puede editar una tabla que se añadió a la app en la vista general del **Gestor de datos**, para renombrar la tabla, asociar la tabla a otras tablas o hacer transformaciones en los campos.

Para editar una tabla, seleccione la tabla en el Gestor de datos y haga clic en  $\mathbb{Z}$ . El editor de tabla se muestra, con una vista previa de los datos que hay en la tabla. Cada campo tiene un menú de campo con opciones de transformación. Para abrir el menú del campo, haga clic en  $\equiv$ . Al seleccionar un campo se muestra el panel de perfiles de datos, que contiene un resumen de los datos del campo, así como opciones de transformación adicionales.

*Si los datos contienen registros con idénticos datos en todos los campos que se cargan, estos vienen representados por un único registro en la tabla de vista previa.*

# Renombrar una tabla

Cuando se añade una tabla en el **Gestor de datos**, a la tabla se le asigna un nombre por defecto, basado en el nombre de la tabla de la base de datos, archivo de datos u hoja Excel, por ejemplo. Si el nombre no es muy descriptivo o adecuado, puede cambiarlo.

Haga lo siguiente:

- 1. Haga clic en el nombre de tabla.
- 2. Edite el nombre de la tabla.
- 3. Pulse Intro o haga clic fuera del nombre de tabla.

La tabla se ha renombrado.

## Renombrar un campo

Puede renombrar los campos de una tabla para obtener un nombre mejor, que sea más fácil de comprender.

- 1. Haga clic en el nombre de campo que desee renombrar, o seleccione **Renombrar** en el menú del campo.
- 2. Introduzca el nuevo nombre.

*Los nombres de campo deben ser únicos. Si tiene campos con el mismo nombre en varias tablas, Qlik Sense cualificará los nombres de campo cuando añada datos, es decir, añadirá el nombre de tabla como prefijo.*

3. Pulse la tecla Intro, o haga clic fuera del campo.

El campo se ha renombrado.

# Gestionar las asociaciones con otras tablas

Puede crear asociaciones personalizadas a campos de otras tablas con la opción **Asociar** en el menú del campo.

Estos son los casos más habituales en los que necesita crear una asociación personalizada en lugar de seguir las recomendaciones.

- <sup>l</sup> Ya sabe con qué campos asociar las tablas, pero el resultado para este par de tablas es demasiado bajo como para mostrarlo en la lista de recomendaciones. Cree una asociación basada en un único campo en cada tabla.
- Las tablas contienen más de un campo común y deben usarse para formar la asociación. Cree una clave compuesta.

En muchos casos es más fácil gestionar las asociaciones desde la vista de **Asociaciones**.

# Cambiar el tipo de campo y el formato de presentación

Cuando se añaden datos, Qlik Sense interpreta automáticamente el tipo de campo de cada campo. Actualmente se admiten los siguientes tipos de campos:

- <sup>l</sup> **General**
- $\cdot$  **F**echa
- <sup>l</sup> **Fecha-hora**
- <sup>l</sup> **Geodatos**

Si los datos no se interpretaron de la forma correcta, puede definir el tipo de campo. También puede cambiar el formato de entrada y presentación de un campo de datos o de fecha-hora.

Los campos que contienen información geográfica en forma de nombres o códigos, como por ejemplo los códigos postales, no pueden utilizarse para la correspondencia (o mapeado) a menos que se designen como campos de **Geodatos**.

# Ocultar campos del análisis

Puede ocultar campos para que solo estén disponibles en el **Gestor de datos** y el **Editor de carga de datos**. Por ejemplo, puede tener campos que solo se usen para calcular otro campo. Puede ocultar estos campos para que no estén disponibles en las hojas o el panel de activos de Insight Advisor, pero permanezcan disponibles en el **Gestor de datos**.

Para más información, vea *Ocultar [campos](#page-58-0) del análisis (page 59)*.

# Evaluar los datos de campos de tabla antes de cargar los datos

Puede examinar los datos de su tabla para detectar posibles problemas de calidad, como valores nulos y valores atípicos, antes de cargarlos utilizando el panel **Resumen** de perfiles de datos. El panel **Resumen** clasifica los campos como dimensiones, medidas o campos temporales, proporcionando distintos resúmenes de datos para cada uno y permitiendo diferentes opciones de transformación en otros paneles de perfiles de datos. Los campos configurados como medidas en el panel **Resumen** se pueden agrupar utilizando el panel **Bucket**. A los campos configurados como dimensiones en el panel **Resumen** se les puede aplicar un orden personalizado en el panel **Orden**. Para los campos que se pueden clasificar en múltiples categorías, puede alternar entre el resumen de cada categoría posible para el campo.

Para más información, vea *Evaluar los datos de [campos](#page-59-0) de tabla antes de cargar los datos (page 60)*.

# Reemplazar valores de campo en una tabla

Puede reemplazar valores de un campo utilizando el panel de perfiles de datos **Reemplazar**. El panel **Reemplazar** le permite seleccionar uno o más valores de un campo y a continuación reemplazarlos por otro valor. Por ejemplo, en un conjunto de datos que contenga nombres de países en ambos formatos, completo y abreviado, podría reemplazarlos por un único valor compartido.

Para más información, vea *[Reemplazar](#page-61-0) valores de campo en una tabla (page 62)*.

# Definir valores de campo como nulos en una tabla

Puede configurar distintos valores de un campo de dimensión para que se traten como valores nulos utilizando el panel de perfiles de datos **Definir nulos**. El panel **Definir nulos** le permite seleccionar valores de un campo de tabla y después configurarlos manualmente como nulos. Por ejemplo, si su conjunto de datos representa nulos utilizando un carácter como X, puede utilizar el panel **Definir nulos** para permitir que Qlik Sense trate ese valor como nulo. El panel **Definir nulos** también se puede usar para limpiar su conjunto de datos definiendo valores no deseados como valores nulos.

Para más información, vea *Definir [valores](#page-63-0) de campo como nulos en una tabla (page 64)*.

# Configurar un orden personalizado para los valores de campo

Dependiendo de sus datos, puede que le resulte más útil mostrar los valores de dimensión en un orden que no sea alfabético o numérico. Puede que los campos configurados como dimensiones en el panel **Resumen** de perfiles de datos tengan aplicado un orden personalizado de datos mediante el panel **Orden** de perfiles de datos, lo cual le permite establecer el esquema predeterminado de los datos de campo en las visualizaciones.

Para más información, vea *[Personalizar](#page-64-0) el orden de los valores de dimensión (page 65)*.

# Dividir un campo en una tabla

Puede extraer información de un determinado campo a campos nuevos utilizando el panel de perfiles de datos **Dividir**. El panel **Dividir** permite dividir el contenido de un campo en varios campos. Podría, por ejemplo, dividir un campo que contenga una dirección para extraer el código postal o la ciudad. Esto le permite crear rápidamente nuevos campos que contengan secciones relevantes de los datos existentes.

Para más información, vea *Dividir un [campo](#page-65-0) en una tabla (page 66)*.

# Agrupar datos de medidas en rangos

Puede agrupar valores de un campo de medida de una tabla en rangos utilizando el panel de perfiles de datos **Bucket**. El panel **Bucket** le permite agrupar el valor de un campo en cubos definidos por el usuario, creando un nuevo campo que se agrega a la tabla. Podría, por ejemplo, agrupar distintas edades en rangos de edad para utilizarlos como dimensiones en sus visualizaciones.

# Ver detalles de transformación de campo

Puede ver las operaciones actuales y las transformaciones realizadas en un campo y su secuencia en el diálogo **Detalles**. **Detalles** le permite saber de dónde viene un campo, qué cambios se realizaron en el mismo y la secuencia en la que se aplicaron las transformaciones.

Para más información, vea *Ver los detalles de [transformación](#page-83-0) de tablas y campos en el Gestor de datos (page [84\)](#page-83-0)*.

# Despivotar datos de tablas cruzadas

Si ha cargado datos en un formato de tabla cruzada, la mejor opción por lo general es despivotar la tabla, esto es, trasladar partes de la tabla a filas. Esto hará más fácil trabajar con los datos y creará asociaciones con sus otras tablas de datos.

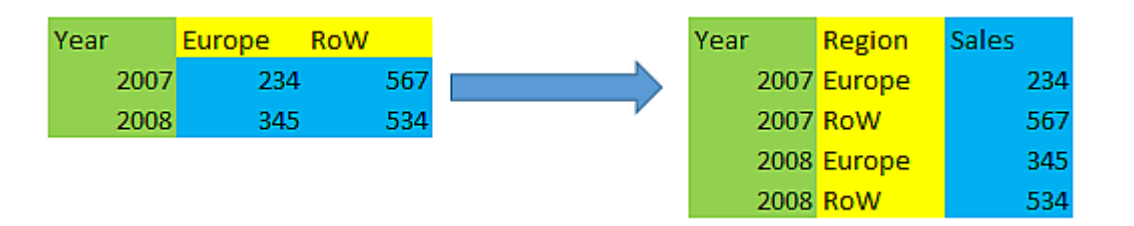

Para más información, vea *[Despivotar](#page-71-0) datos de una tabla cruzada en el gestor de datos (page 72)*.

# Actualizar una tabla desde la fuente de datos

Puede que desee cambiar la selección de campos desde la fuente de datos. Por ejemplo, puede que necesite añadir un campo que se quedó fuera, o si la fuente de datos se hubiera actualizado con campos añadidos. En estos casos, puede actualizar la tabla desde las fuentes de datos. Si la tabla se creó con **Entrada manual**, puede añadir, editar o eliminar datos de la tabla, así como agregar nuevas filas y columnas. Para más información, vea *Añadir datos [manualmente](#page-25-0) (page 26)*.

Haga lo siguiente:

- 1. Haga clic en **Seleccionar datos de fuente**. El asistente de selección de datos se abre con sus actuales selecciones.
- 2. Haga los cambios que necesite en la selección.
- 3. Haga clic en **Añadir datos** con el perfilado de datos habilitado.

La tabla se actualiza ahora con campos conforme a las selecciones que ha efectuado.

# Añadir un campo calculado

Hay muchas ocasiones en las que necesitamos ajustar o transformar el campo de datos que se carga. Por ejemplo, es posible que necesitemos concatenar un nombre y un apellido, extraer parte de un número de un producto, convertir el formato de datos o multiplicar dos números.

Puede añadir campos calculados para que gestionen casos como estos. Un campo calculado utiliza una expresión para definir el resultado del campo. Puede utilizar campos, funciones y operadores en la expresión. Solo puede remitir a campos que estén en la tabla que está editando.

# Ordenar una tabla

Puede ordenar una tabla por un campo específico mientras está editando la tabla, para obtener una visión mejor de los datos. Solo se puede ordenar por un campo a la vez.

Haga lo siguiente:

<sup>l</sup> Desde el menú de campo, seleccione **Ordenar**.

Los datos de la tabla se ordenan ahora por orden ascendente en relación a este campo. Si desea ordenarlos por orden descendente, seleccione de nuevo **Ordenar**.

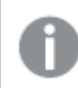

*El orden elegido no se mantiene en los datos cargados en la app.*

# Las acciones Deshacer y Rehacer

Puede deshacer y rehacer acciones en una tabla haciendo clic en  $\overrightarrow{r}$  v  $\overrightarrow{ }$ .

El historial de deshacer o rehacer se borra al cerrar el editor de tabla.

# Asociar datos en el editor de tablas

Puede crear asociaciones personalizadas a campos de otras tablas con la opción **Asociar** en el menú del campo del editor de tablas del **Gestor de datos**.

En muchos casos es más fácil gestionar sus asociaciones desde la vista de **Asociaciones**.

Estos son los casos más habituales en los que necesita crear una asociación personalizada en lugar de seguir las recomendaciones.

- Ya sabe con qué campos asociar las tablas, pero el resultado para este par de tablas es demasiado bajo como para mostrarlo en la lista de recomendaciones. Cree una asociación basada en un único campo en cada tabla.
- Las tablas contienen más de un campo común y deben usarse para formar la asociación. Cree una clave compuesta.

## Crear una asociación usando un campo único

Si las dos tablas contienen datos relacionados, pero la asociación no se muestra como recomendada, puede definir una asociación personalizada en el editor de tabla. Esto crea un campo clave para asociar las tablas.

Haga lo siguiente:

- 1. Desde la vista general del gestor de datos, haga clic en  $\mathscr Q$  en una de las tablas que desee asociar. Se abre el editor de tabla.
- 2. Seleccione **Asociar** en el menú de campo del campo que desee utilizar en el campo clave. Se abre el editor **Asociar tablas**, con una vista previa del campo que ha seleccionado en la tabla izquierda. Ahora debe seleccionar qué campo asociar con éste en la tabla a mano derecha.
- 3. Haga clic en **Seleccionar tabla** y seleccione la tabla a la que asociarlo.
- 4. Haga clic en  $\bigodot$  y seleccione el campo con el que asociarlo. La tabla a mano derecha mostrará una vista previa de datos del campo que seleccionó. Ahora puede comparar la tabla izquierda con la derecha para ver que contienen datos coincidentes. Puede buscar en las tablas con  $\mathbf Q$  para compararlas más fácilmente.
- 5. Introduzca un nombre para el campo clave que se creará en **Nombre**. No es posible utilizar el mismo nombre de un campo previo en ninguna de las tablas.
- 6. Haga clic en **Asociar**.

Las tablas están asociadas ahora por los dos campos que seleccionó, usando un campo clave. Esto se indica con  $\sigma^0$ . Haga clic en  $\sigma^0$  para mostrar opciones para editar o romper la asociación.

## Crear una clave compuesta

Si dos tablas contienen más de un campo en común, lo cual crearía una asociación, Qlik Sense creará una clave sintética para gestionar la asociación. La forma recomendada de arreglar esto es creando una clave compuesta. Esto se logra creando una asociación personalizada que contenga todos los campos que deberían ir asociados.

- 1. Desde la vista general del gestor de datos, haga clic en  $\mathcal Q$  en una de las tablas que desee asociar. Se abre el editor de tabla.
- 2. Seleccione **Asociar** en el menú de campo de uno de los campos que desee incluir en el campo de la clave compuesta. Se abre el editor **Asociar tablas**, con una vista previa del campo que ha seleccionado en la tabla izquierda.
- 3. Haga clic en  $\bigoplus$  para añadir los otros campos que desee incluir en el campo de la clave compuesta. La vista previa se actualiza con los datos de la clave compuesta. Ahora debe seleccionar con qué campos asociar éste en la tabla a mano derecha.
- 4. Haga clic en **Seleccionar tabla** y seleccione los campos que desee incluir en el campo de la clave compuesta.
- 5. Haga clic en  $\bigoplus$  y seleccione el campo con el que asociarlo. Debe seleccionarlos en el mismo orden que en la tabla de la izquierda.

Para facilitar la interpretación de los datos en la clave también puede delimitar los caracteres. La tabla a mano derecha mostrará una vista previa de datos del campo que seleccionó. Ahora puede comparar la tabla izquierda con la derecha para ver que contienen datos coincidentes. Puede buscar en las tablas con  $\mathbf Q$  para compararlas más fácilmente.

- 6. Introduzca un nombre para el campo clave que se creará en **Nombre**.
- 7. Haga clic en **Asociar**.

Las tablas están asociadas ahora por los campos que seleccionó, usando un campo de clave compuesta.

### Limitaciones

Hay algunas limitaciones en cuanto al uso de claves compuestas.

- No es posible crear una clave compuesta en una tabla concatenada.
- <sup>l</sup> Si utiliza un campo calculado en una clave compuesta, la expresión del campo calculado se expande en la expresión de la clave compuesta. No hay referencia alguna al campo calculado, es decir, que si edita el campo calculado, la clave compuesta no se actualiza.

## Editar una asociación

Puede editar una asociación para renombrarla o cambiar los campos asociados.

Haga lo siguiente:

- 1. Haga clic en  $\sigma^0$  para mostrar el menú de asociaciones.
- 2. Haga clic en  $\triangle$  para editar la asociación.

Se abre el editor **Asociar tablas**, y puede renombrar la asociación o cambiar los campos asociados.

### Romper una asociación

Si ha creado una asociación no necesaria entre dos tablas, puede romperla.

Haga lo siguiente:

- 1. Haga clic en  $\sigma^0$  para mostrar el menú de asociaciones.
- **2.** Haga clic en  $\vec{\sigma}$  para romper la asociación.

Las tablas ya no están asociadas.

# Usar los campos calculados

Hay muchas ocasiones en las que necesitamos ajustar o transformar el campo de datos que se carga. Por ejemplo, es posible que necesitemos concatenar un nombre y un apellido, extraer parte de un número de un producto, convertir el formato de datos o multiplicar dos números.

Puede añadir campos calculados para que gestionen casos como estos. Un campo calculado utiliza una expresión para definir el resultado del campo. Puede utilizar campos, funciones y operadores en la expresión. Solo puede remitir a campos que estén en la tabla que está editando. Puede hacer referencia a otro campo calculado en su campo calculado.

Puede añadir y editar campos calculados en el editor de tablas del gestor de datos.

## Añadir un campo calculado

Haga lo siguiente:

- 1. Haga clic en **Añadir campo** y seleccione **Campo calculado**. Se abre el editor para **Añadir campo calculado**.
- 2. Introduzca el nombre del campo calculado en **Nombre**.
- 3. Defina la expresión del campo calculado en **Expresión**. Hay dos formas distintas de hacer esto.
	- <sup>l</sup> Utilice las listas (**Funciones**), (**Campos**) y (**Operadores**) para seleccionar e insertar elementos en la expresión.

El elemento que seleccione se inserta en la posición del cursor en **Expresión**.

<sup>l</sup> Introduzca la expresión para el campo calculado en **Expresión**. A medida que escriba, va obteniendo ayuda con funciones y campos sugeridos, así como sintaxis de funciones.

Los resultados, a modo de ejemplo, del campo calculado se muestran en la **Vista previa**.

4. Haga clic en **Crear** para crear el campo calculado y cierre el editor del campo calculado.

## Editar un campo calculado

Puede cambiar el nombre o editar la expresión de un campo calculado.

Haga lo siguiente:

- 1. Seleccione **Editar** en el menú desplegable junto al nombre de campo. Se abre el editor para **Actualizar campo calculado**.
- 2. Edite el nombre del campo calculado en **Nombre** si desea cambiarlo.
- 3. Edite la expresión del campo calculado.
- 4. Haga clic en **Actualizar** para actualizar el campo calculado y cierre el editor del campo calculado.

## ¿Qué funciones puedo utilizar en una expresión de campo calculado?

Puede utilizar las funciones que aquí se enumeran cuando cree una expresión de campo calculado. Este es un subconjunto de las expresiones disponibles en el script de carga de datos. La expresión no puede dar como resultado ninguna agregación de datos de varios registros, ni utilizar funciones inter-registro para remitir a datos de otros registros.

Funciones de cadena de texto que pueden utilizarse en una expresión de campo calculado Estas funciones se pueden utilizar para modificar o extraer datos en formato de cadena de texto.

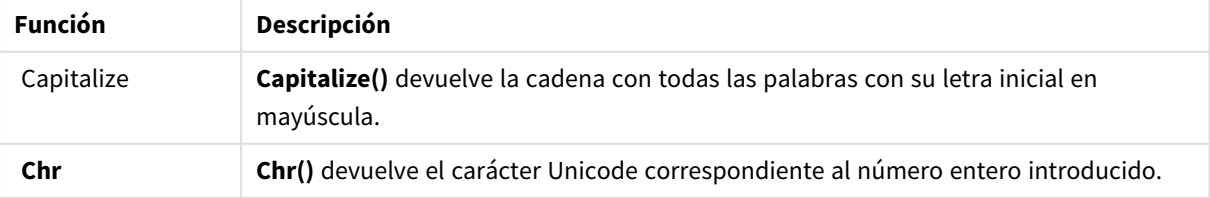

Funciones de cadena

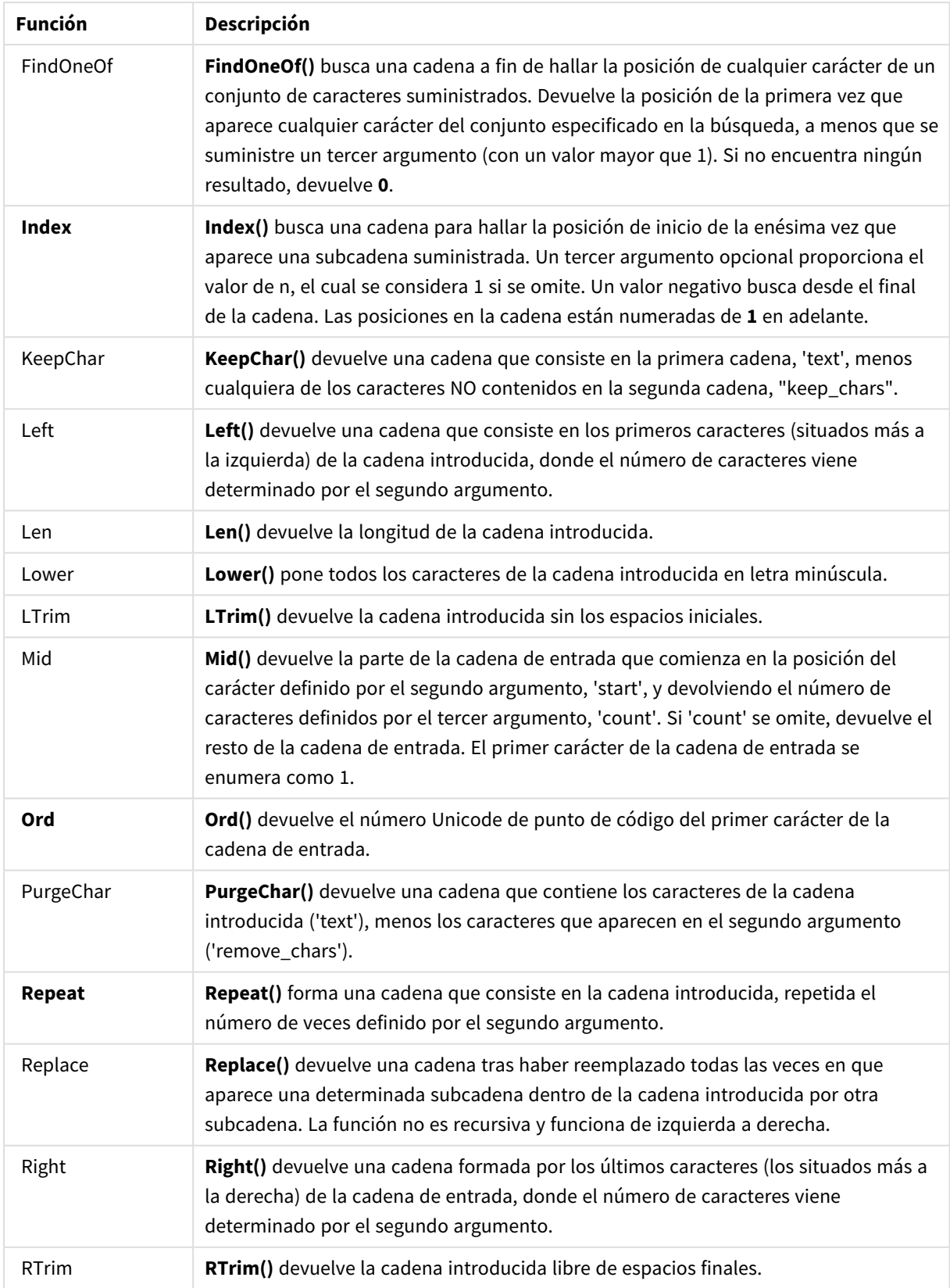

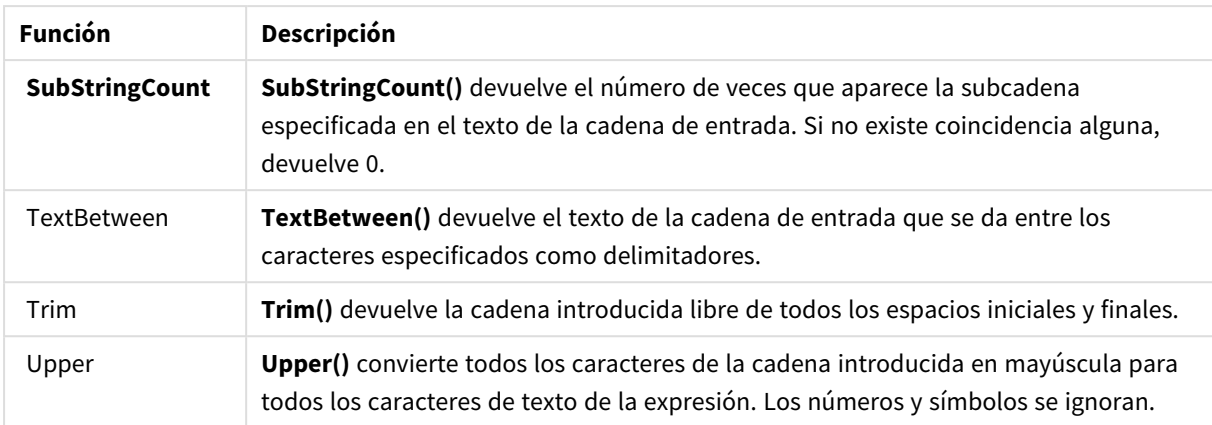

Funciones de fecha que pueden utilizarse en una expresión de campo calculada

Las funciones de fecha y hora de Qlik Sense se usan para transformar y convertir valores de fecha y hora.

Las funciones están basadas en un número de serie de fecha-hora que es igual al número de días transcurridos desde el 30 de diciembre de 1899. El valor entero representa el día, y el valor fraccional representa la hora del día.

Qlik Sense utiliza el valor numérico del argumento, por tanto, un número es válido también como argumento cuando no tiene formato de fecha u hora. Si el argumento no se corresponde con un valor numérico, por ej. si fuera una cadena, entonces Qlik Sense trata de interpretar la cadena conforme a las variables de fecha y hora del sistema operativo.

Si el formato de fecha utilizado en el argumento no se corresponde con el establecido en la variable de sistema **DateFormat**, Qlik Sense no podrá realizar una interpretación correcta de la fecha. Para resolver este problema, modifique la configuración o bien utilice una función de interpretación.

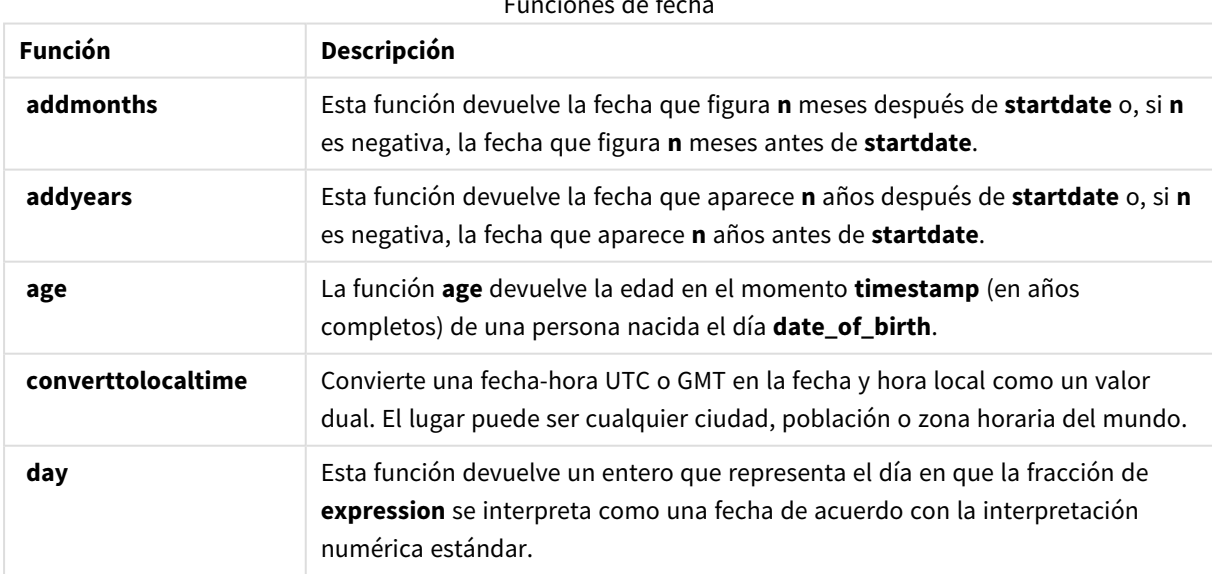

#### Funciones de fecha

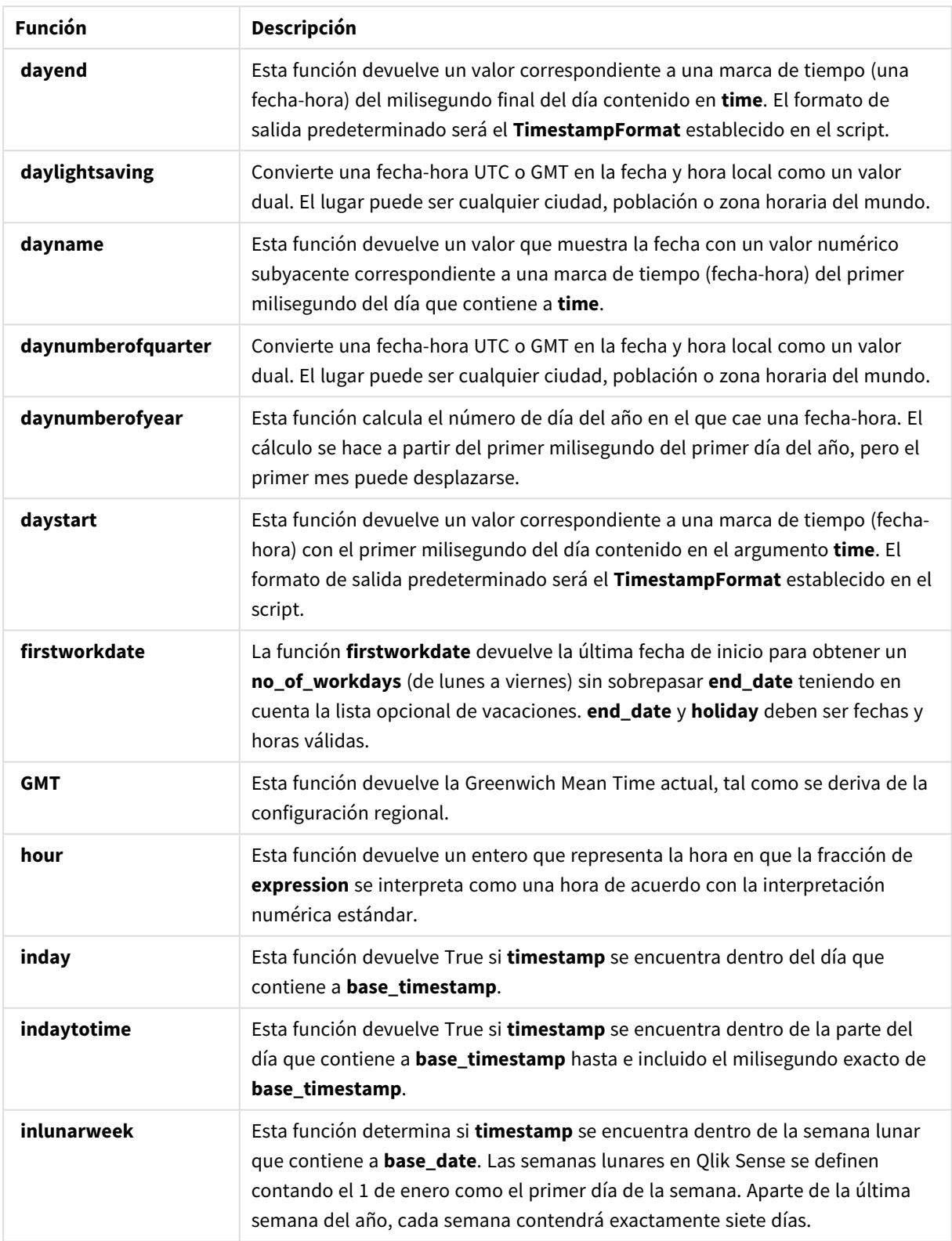

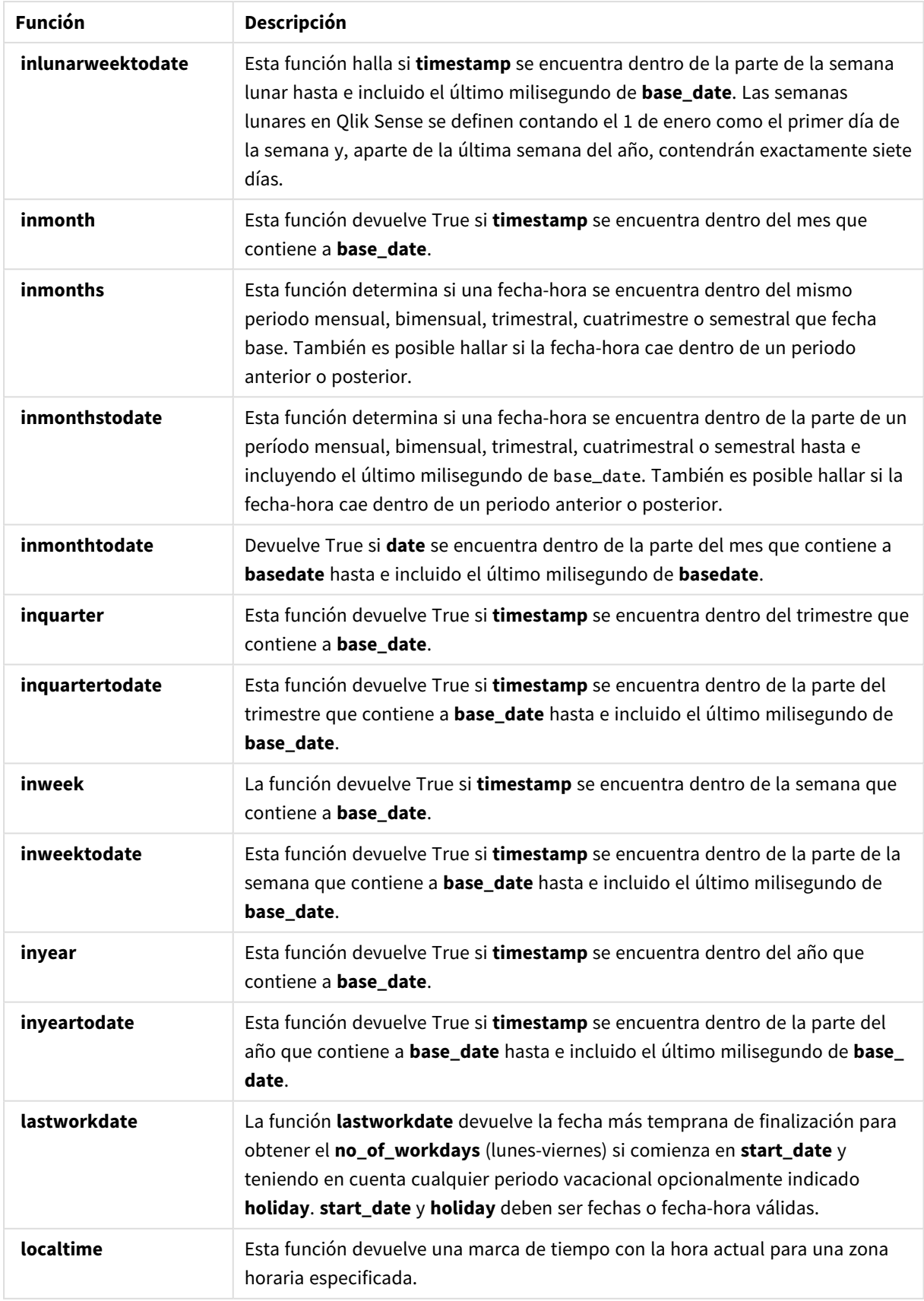

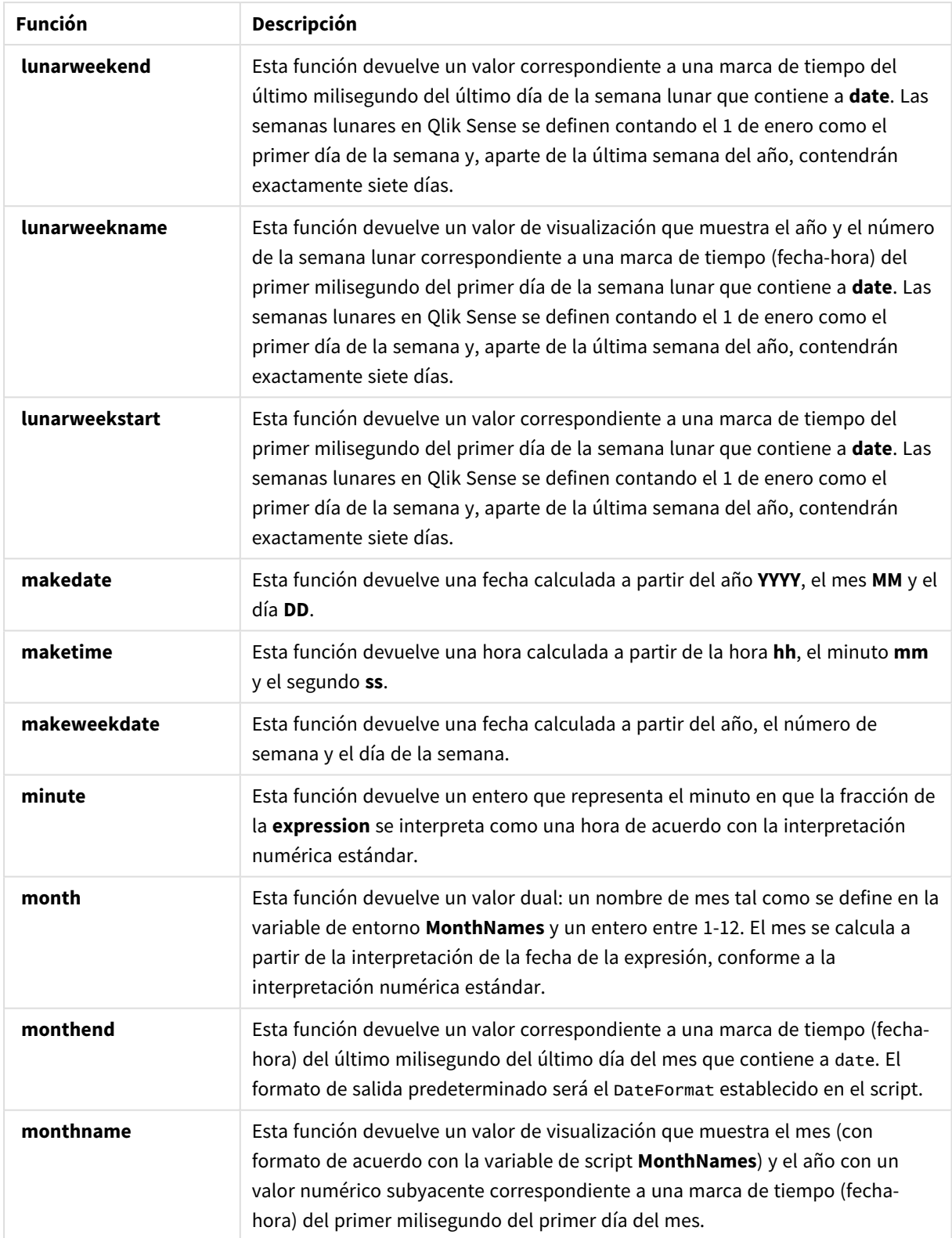

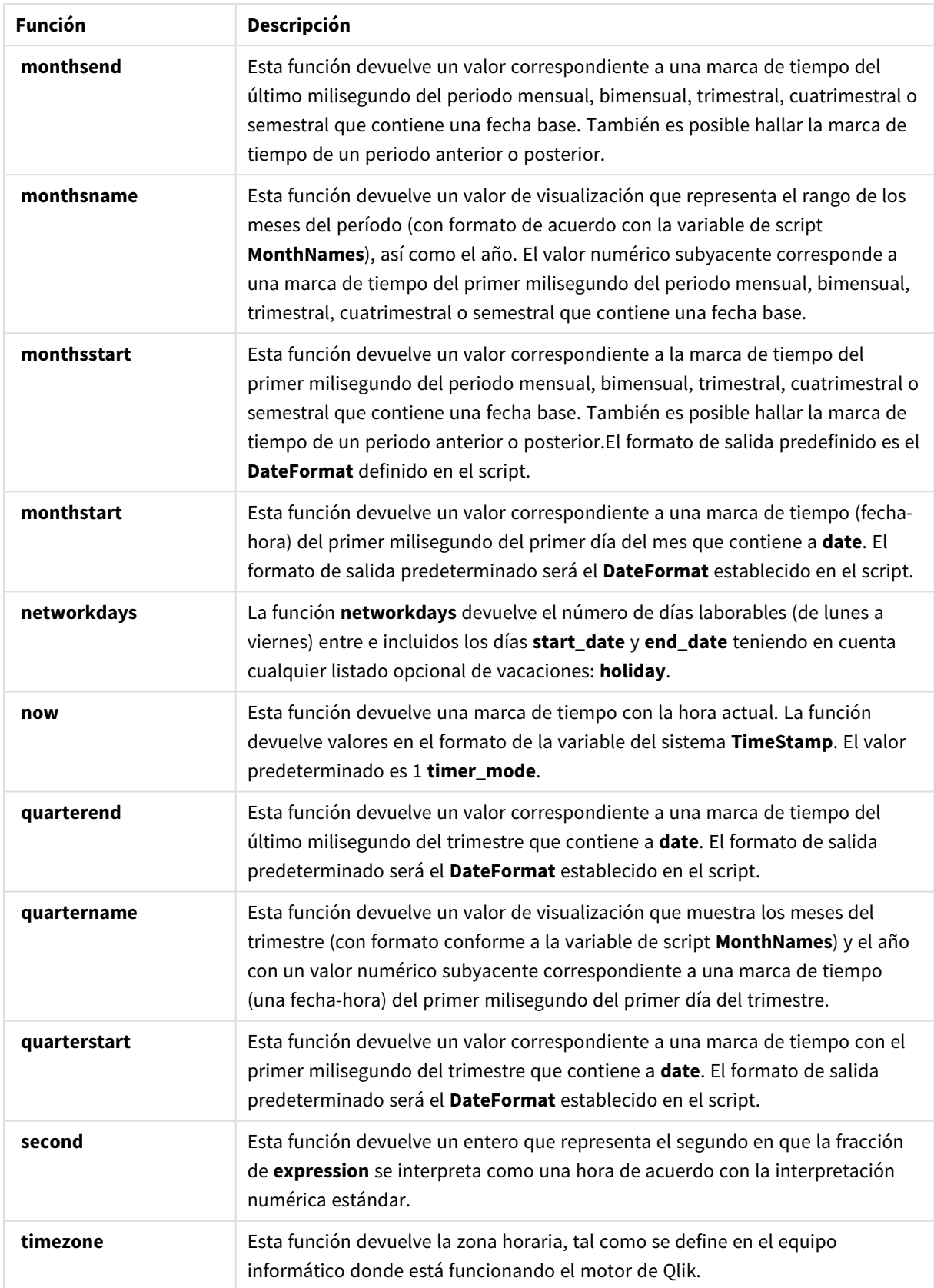

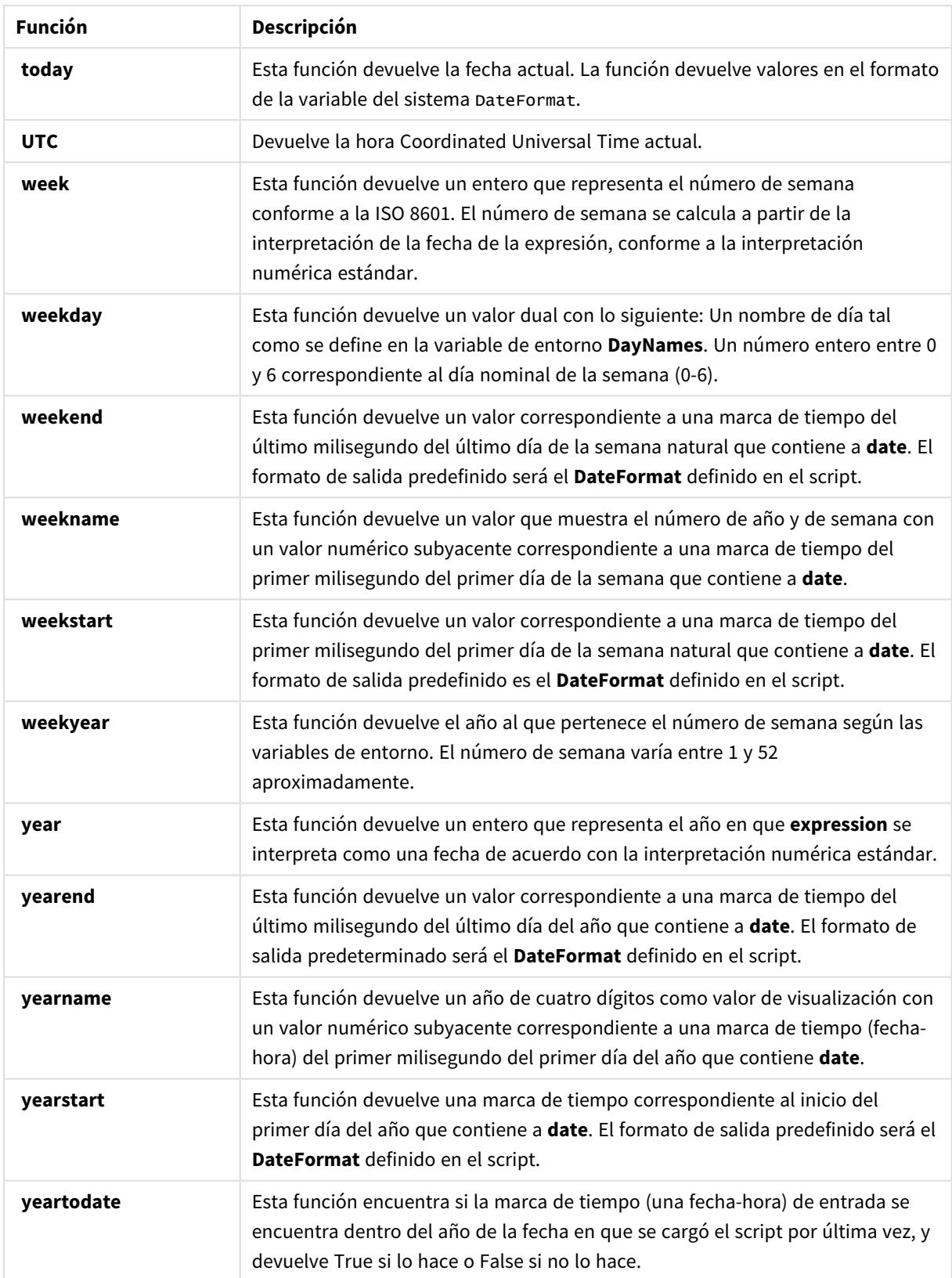

## Funciones de formato e interpretación que pueden utilizarse en una expresión de campo calculada

Las funciones de formato utilizan el valor numérico de la expresión de entrada y lo convierten en un valor de texto. Por el contrario, las funciones de interpretación toman expresiones de cadena y devuelven números, especificando el formato del número resultante. En ambos casos el valor de salida es dual, con un valor de texto y un valor numérico.

Por ejemplo, vea las diferencias en los datos de salida entre las funciones **Date** y **Date#**.

| <b>Función</b>                | Datos de salida (texto) | Datos de salida (numérico) |
|-------------------------------|-------------------------|----------------------------|
| Date#('20140831', 'YYYYMMDD') | 20140831                | 41882                      |
| Date(41882, 'YYYY.MM.DD')     | 2014.08.31              | 41882                      |

Funciones Date y Date#

Estas funciones son útiles cuando sus datos contienen campos de fecha que no se interpretan como fechas puesto que el formato no se corresponde con el formato de fecha establecido en Qlik Sense. En este caso, puede resultar útil anidar las funciones:

### **Date(Date#(**DateInput, 'YYYYMMDD'**),**'YYYY.MM.DD'**)**

Esto interpretará el campo DateInput de acuerdo con el formato de entrada, YYYYMMDD, y lo devolverá en el formato que desee utilizar, YYYY.MM.DD.

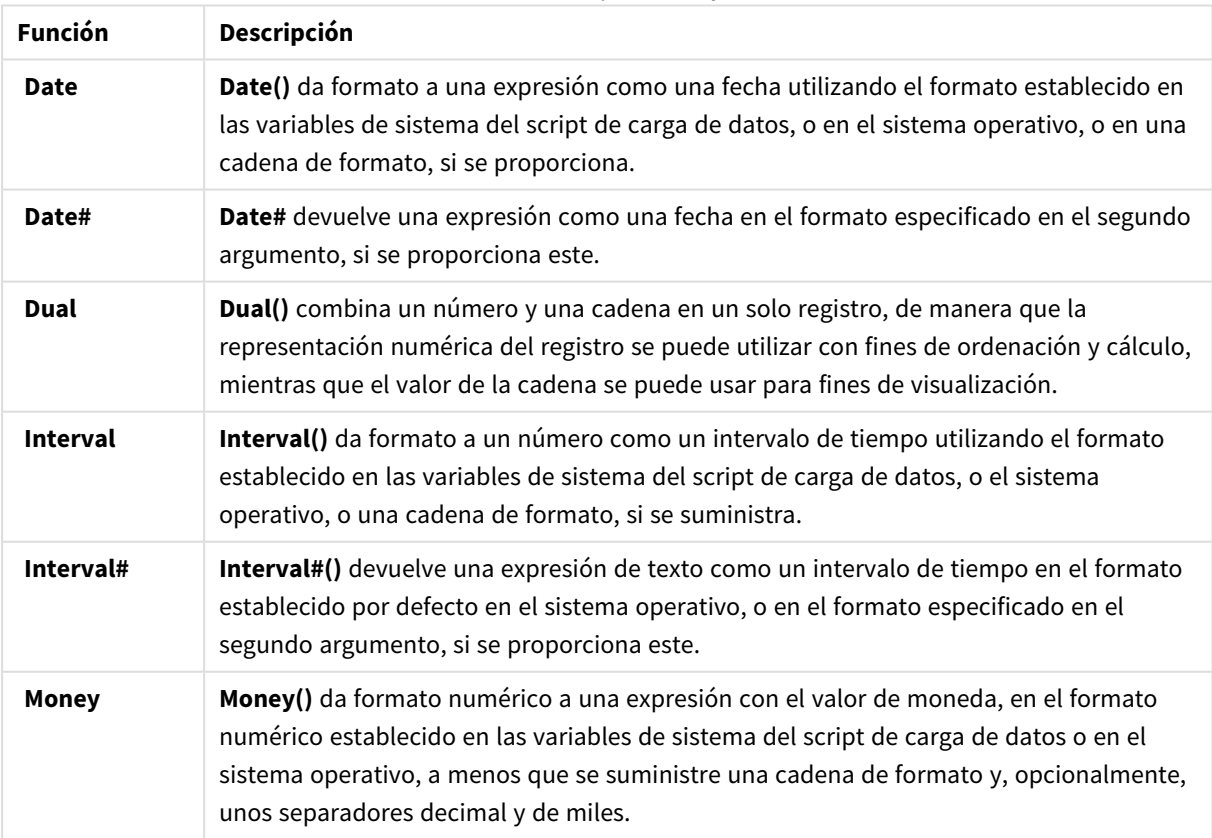

#### Funciones de interpretación y formato

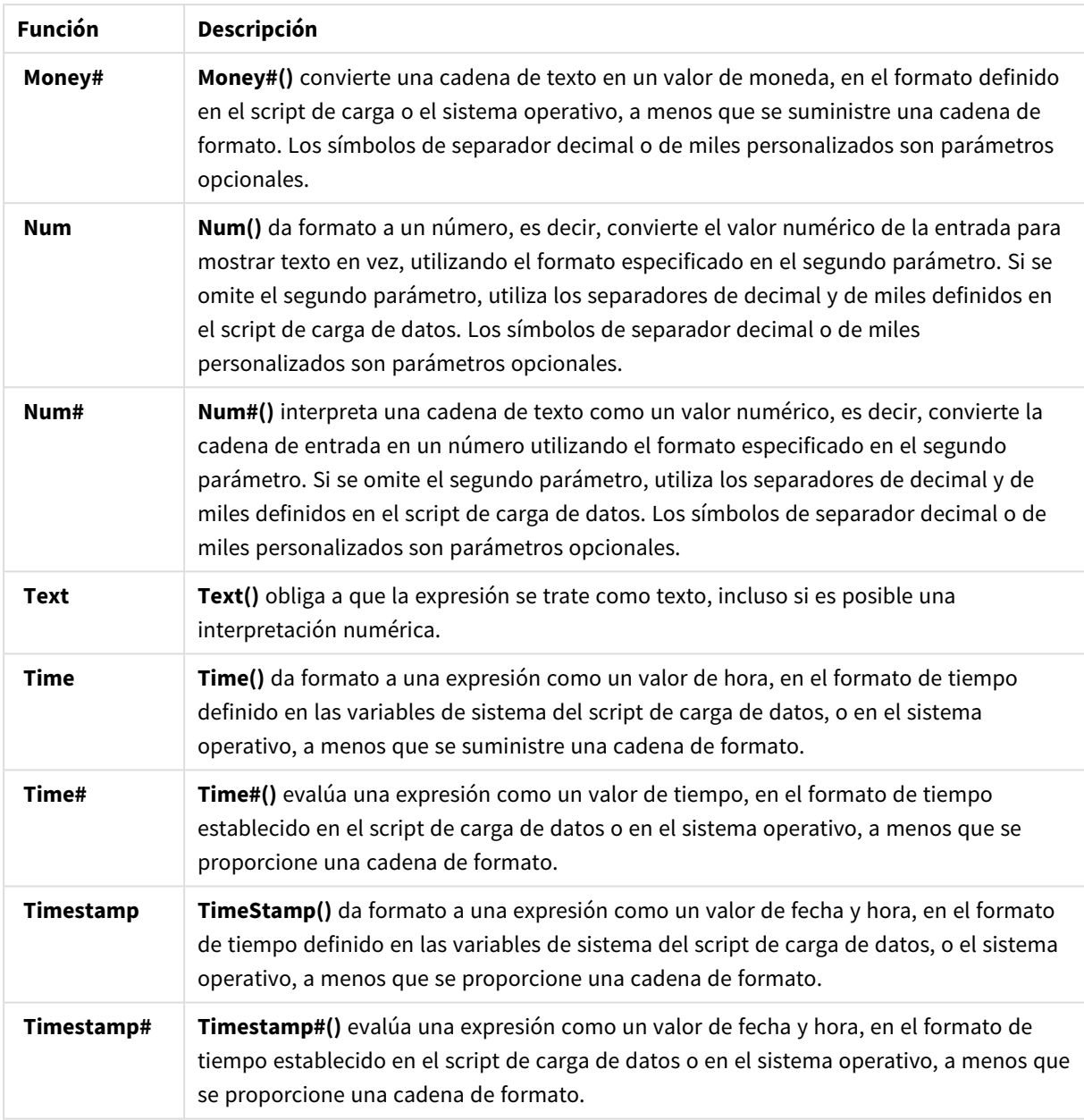

Funciones numéricas que pueden utilizarse en una expresión de campo calculada Puede utilizar estas funciones para redondear valores numéricos.

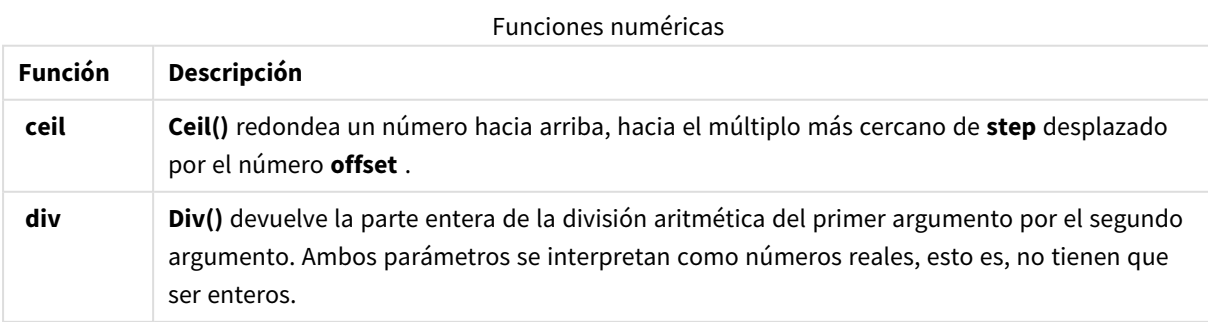

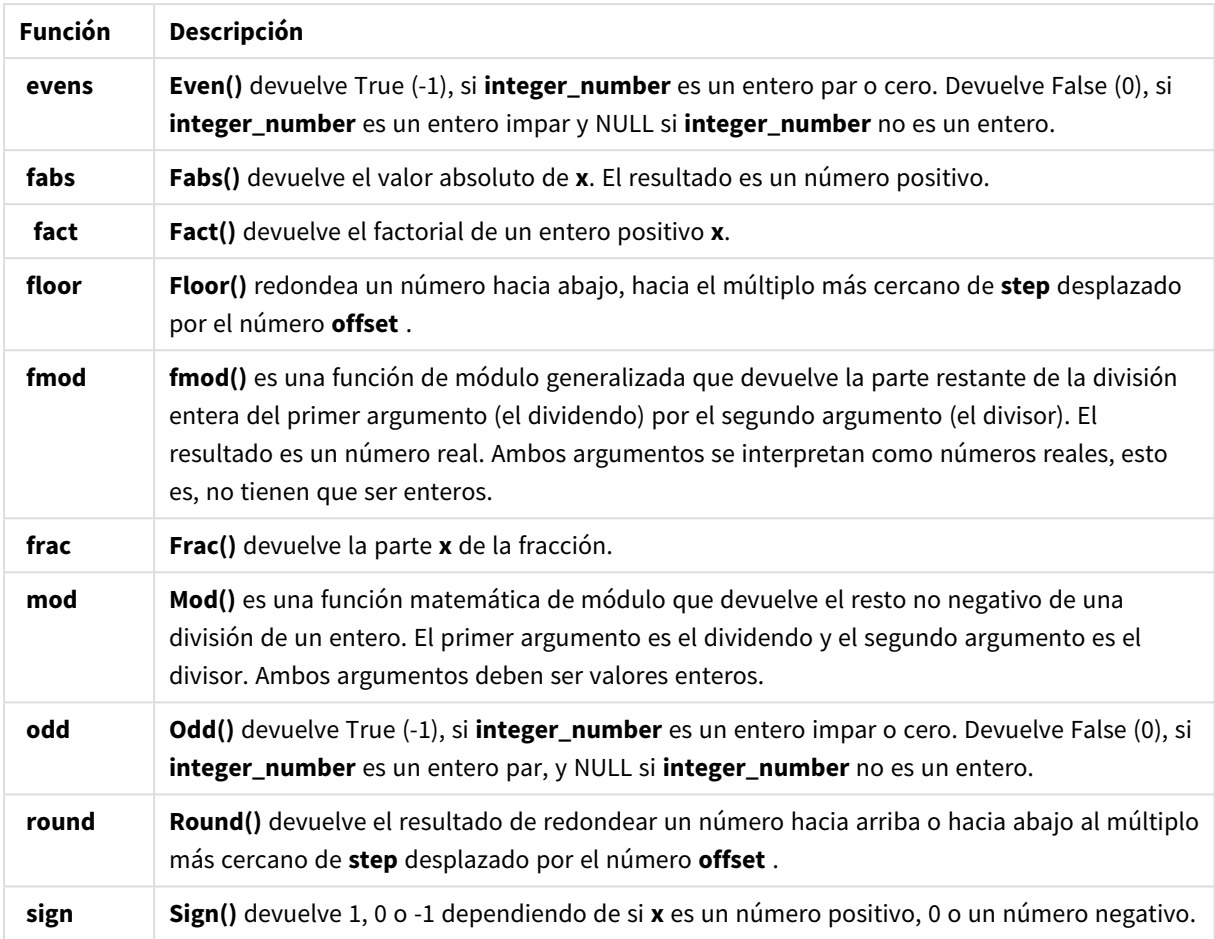

Funciones condicionales que pueden utilizarse en una expresión de campo calculada

Puede usar estas funciones para evaluar una condición y después devolver distintas respuestas dependiendo del valor de la condición.

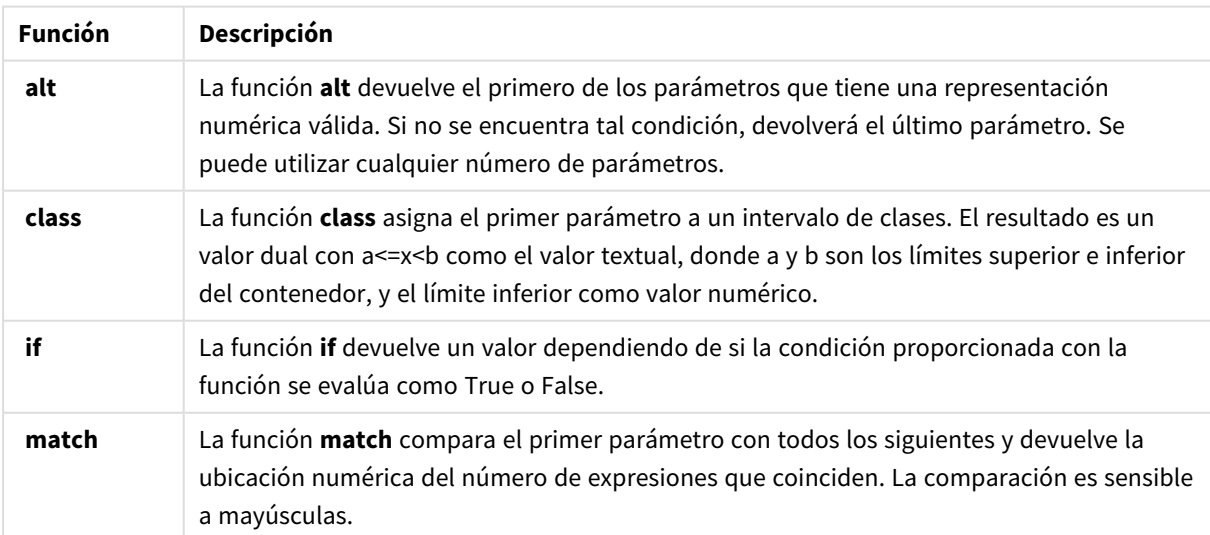

Funciones condicionales

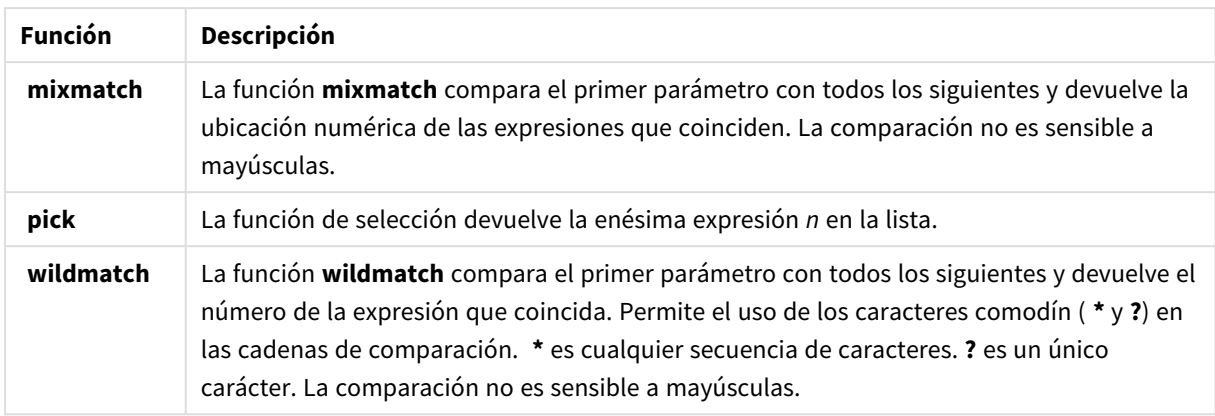

Funciones NULL que se pueden utilizar en una expresión de campo calculada Puede utilizar estas funciones para devolver o detectar valores nulos.

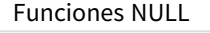

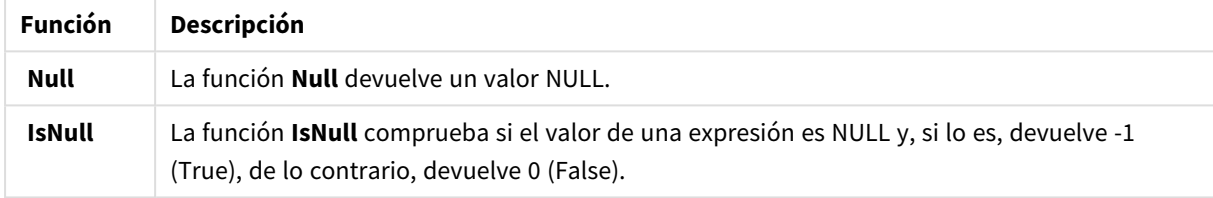

Funciones matemáticas que se pueden utilizar en una expresión de campo calculada Puede usar estas funciones para cálculos matemáticos.

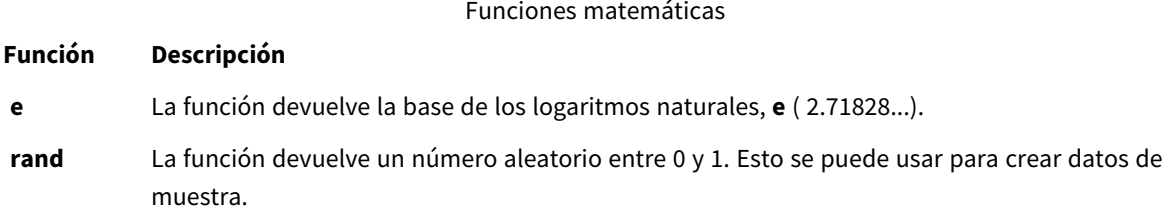

Funciones exponenciales y logarítmicas que se pueden utilizar en una expresión de campo calculada

Puede usar estas funciones para cálculos exponenciales y logarítmicos.

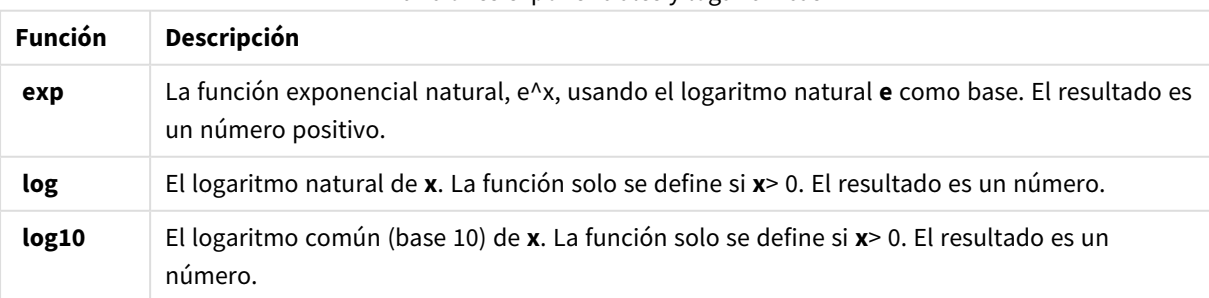

### Funciones exponenciales y logarítmicas

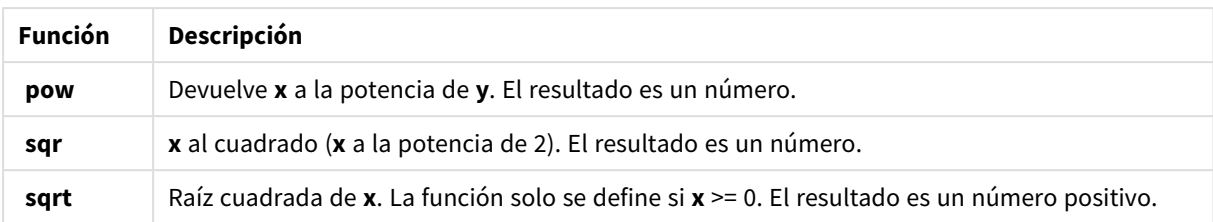

Funciones de distribución que se pueden utilizar en una expresión de campo calculada Puede usar estas funciones para cálculos de distribución estadística.

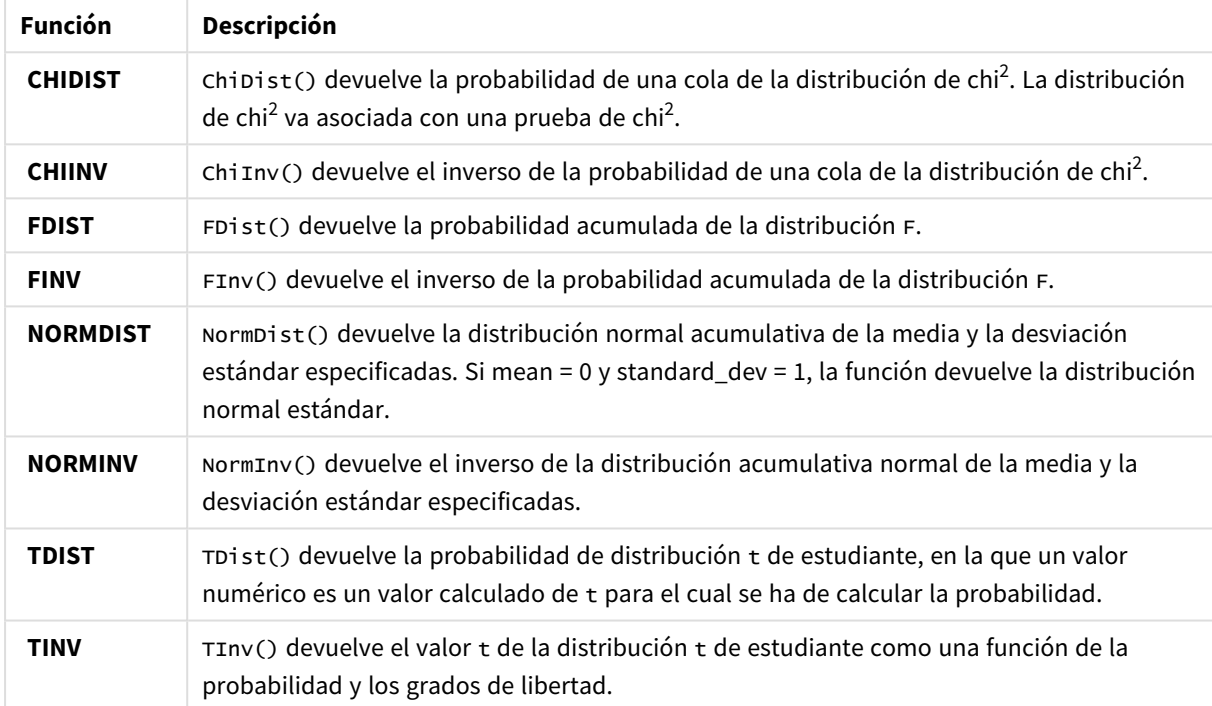

Funciones de distribución

Funciones geoespaciales que se pueden utilizar en una expresión de campo calculada Puede usar esta función para manejar datos geoespaciales.

#### Funciones geoespaciales

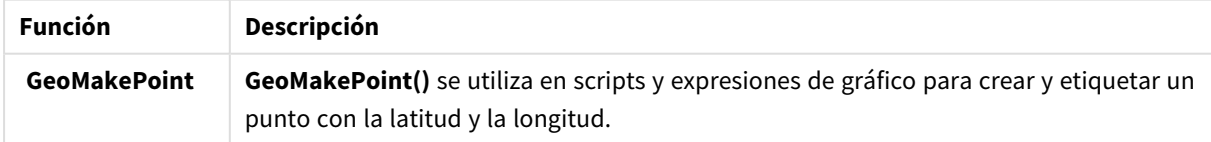

Funciones de color que se pueden utilizar en una expresión de campo calculada

Puede usar estas funciones para configurar y evaluar propiedades de color.

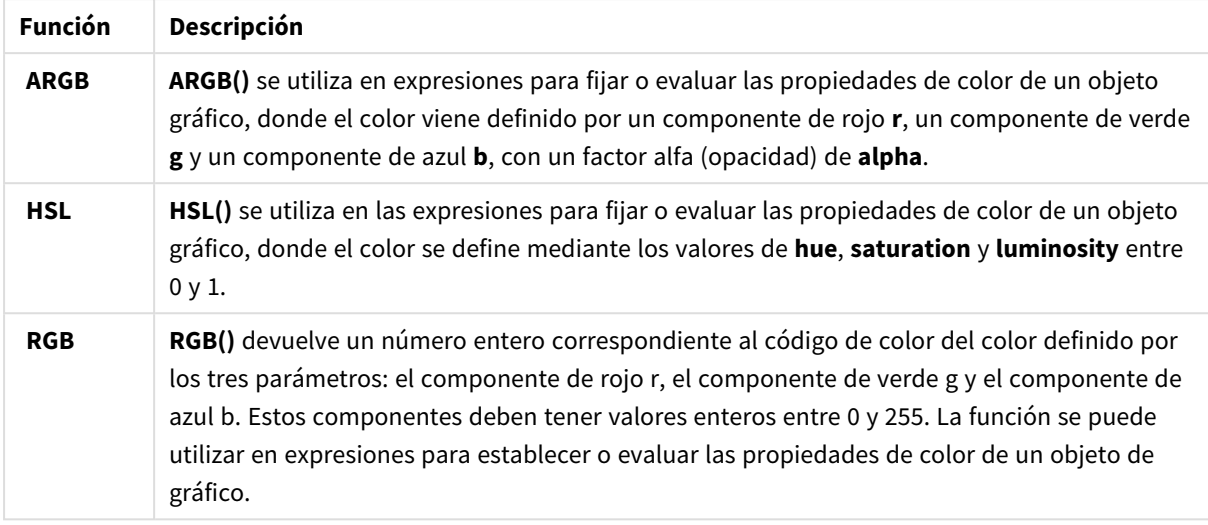

Funciones de color

Funciones lógicas que se pueden utilizar en una expresión de campo calculada Puede usar estas funciones para manejar operaciones lógicas.

Funciones lógicas

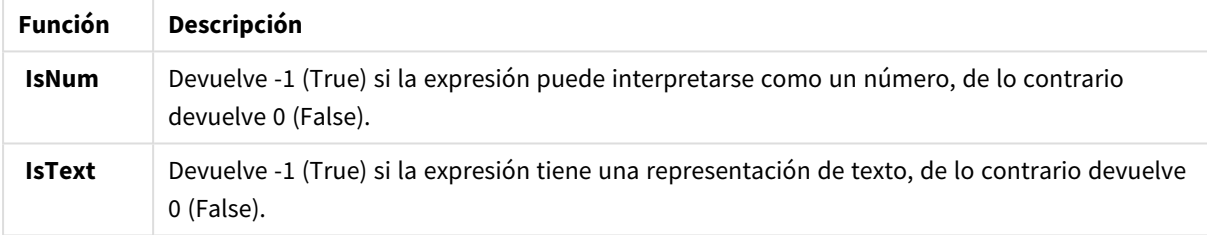

Funciones del sistema que se pueden utilizar en una expresión de campo calculada

Puede usar estas funciones para acceder a las propiedades del sistema, del dispositivo y de la app de Qlik Sense.

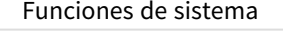

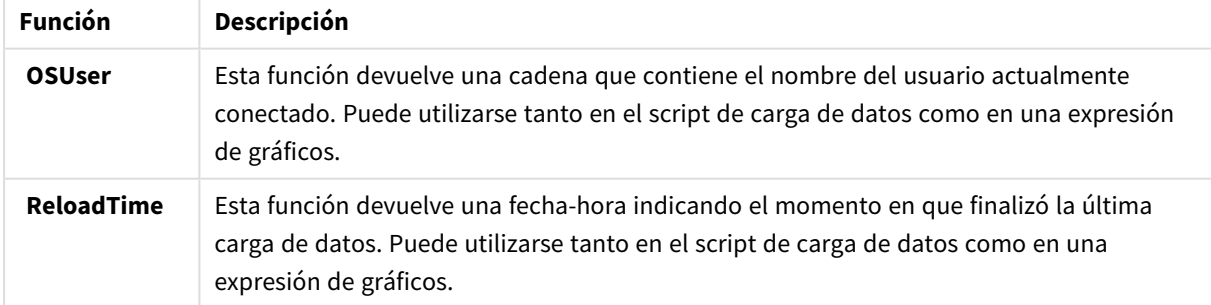

# Cambiar los tipos de campos

Cuando se añaden datos, Qlik Sense interpreta automáticamente el tipo de campo de cada campo. Actualmente se admiten los siguientes tipos de campos:

- <sup>l</sup> **General**
- $\cdot$  **Fecha**
- <sup>l</sup> **Fecha-hora**
- <sup>l</sup> **Geodatos**

Si los datos no se interpretaron de la forma correcta, puede definir el tipo de campo. También puede cambiar el formato de entrada y presentación de un campo de datos o de fecha-hora.

Para abrir el editor de tabla, haga clic en  $\triangle$  en la tabla de datos que desee editar.

No es posible cambiar el tipo de campo o el formato de presentación de campos en algunos casos.

- La tabla es el resultado de concatenar dos o más tablas.
- El campo ya se reconoce como una fecha o fecha-hora.

## Asegurarse de que un campo de fecha o fecha-hora se reconozca adecuadamente

Si un campo de fecha o fecha-hora no se reconoce como una fecha o fecha-hora, es decir, está marcado con **General**, puede asegurarse de que se interprete correctamente.

Haga lo siguiente:

- 1. Haga clic en  $\overline{1}$  sobre el encabezado del campo. Se abre el cuadro de diálogo de formato de datos.
- 2. Cambie **Tipo de campo** a **Fecha** o **Fecha-hora**.
- 3. Cambie la cadena de formato en **Formato de entrada** para que interprete la fecha correctamente. Puede usar un formato ya preparado de la lista desplegable, o escribir su propia cadena de formato.

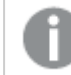

*No es posible utilizar un signo de entrecomillado simple en el código de formato.*

4. Si desea utilizar un formato de presentación distinto del formato predefinido en su app, escriba o seleccione una cadena de formato en **Formato de presentación**. Si lo deja vacío, se utilizará el formato de presentación predefinido en la app.

## Cambiar el formato de presentación de un campo de fecha o fecha-hora

Cada app tiene unos formatos predefinidos para campos de fecha y fecha-hora. Puede cambiar el formato de presentación de un campo individual de fecha o fecha-hora.

- 1. Haga clic en  $\overline{\Box}$  o  $\bullet$  encima del encabezado del campo. Se abre el cuadro de diálogo de formato de datos.
- 2. Cambie la cadena de formato en **Formato de presentación**. Puede usar un formato ya preparado de la lista desplegable, o escribir su propia cadena de formato.

## Cambiar un tipo de campo a datos geográficos

Si un campo con valores tales como nombres de ciudades y países o símbolos ISO no se reconoce como datos geográficos, puede cambiar el tipo de campo a **Geodatos**.

### **Haga lo siguiente:**

- 1. Haga clic en  $\mathsf{L}$  isobre el encabezado del campo. Se abre el cuadro de diálogo de formato de datos.
- 2. Seleccione **Geodatos** en el menú desplegable **Tipo de campo**.
- 3. Seleccione el tipo de datos geográficos en el menú desplegable **Geodatos**. Las opciones son **Ciudad**, **País**, **Código de país ISO2** y **Código de país ISO3**. ISO2 y ISO3 pertenecen a la ISO 3166, los códigos de la Organización Internacional de Normalización para países. ISO2 contiene códigos de dos caracteres y ISO3 contiene códigos de tres caracteres. Por ejemplo, los códigos de Suiza son SE y SWE.

Al asignar un código ISO, asegúrese de que los valores del campo coincidan con el código que asigna. Si asigna ISO3 a un campo con valores de código de dos caracteres, las coordenadas de ubicación no se asignarán correctamente.

4. Para datos de **Ciudad**, seleccione el campo relacionado en la tabla que contiene datos geográficos para los países.

Puede que haya solo un campo de país relacionado, pero es posible tener múltiples campos con datos geográficos de países. Por ejemplo, un campo puede tener nombres largos como Francia y otro campo que designe países por códigos de país como ISO2. Pero los campos aparecen en la lista de **Países asociados** solo si han sido designados como **Geodatos**.

Si no se ha designado ningún campo como campo de país con **Geodatos**, la lista de **Países asociados** no aparece cuando se designa un campo como **Ciudad**.

Cuando el usuario, o bien Qlik Sense de forma automática, asignan un campo al tipo de campo **Geodatos**, se le asocia un campo que contiene coordenadas geográficas, ya sean datos de puntos o polígonos. Los campos asociados que contienen las coordenadas están visibles en el **Visor del modelo de datos**. Estas coordenadas son necesarias para apps que utilicen objetos de **Mapa**.

Los campos que contienen información geográfica en forma de nombres o códigos, como por ejemplo los códigos postales, no pueden utilizarse para la correspondencia (o mapeado) a menos que se designen como campos de **Geodatos**.

Los campos asignados al tipo **Geodatos** siguen conteniendo valores de cadena, como México y MX, pero cuando se usan en un objeto de **Mapa**, las coordenadas de mapa provienen de los campos que contienen los datos de puntos o polígonos.

# <span id="page-58-0"></span>Ocultar campos del análisis

Puede ocultar campos de datos que no desee que estén disponibles cuando crea visualizaciones en la vista de hoja o en Insight Advisor.

Por ejemplo, puede tener campos que solo se usen para calcular otro campo. Puede ocultar estos campos en el **Gestor de datos** para que no estén disponibles en el panel de activos de las hojas o desde Insight Advisor, pero permanezcan disponibles en el **Gestor de datos** y el **Editor de carga de datos**. Esto puede servir para eliminar información que pueda ser redundante o innecesaria en su análisis o información actual, incluyendo solo la información relevante, facilitando así su lectura y análisis.

Al ocultar un campo, se mantendrán todas las relaciones existentes que tenga el campo, como asociaciones o uso en cálculos. Si un campo está actualmente en uso, por ej. en un elemento maestro o en un gráfico, seguirá estando disponible ahí, pero no estará disponible para su uso en nuevos elementos maestros o visualizaciones hasta que se muestre de nuevo.

*Puede ver todos sus campos ocultos del Gestor de datos dirigiéndose al Editor de carga de datos y abriendo la sección autogenerada. Todos los campos ocultos se mostrarán como* TAG FIELD <field name> WITH '\$hidden';

## Ocultar un campo del análisis

### **Haga lo siguiente:**

- 1. Haga clic en  $\equiv$  sobre el encabezado del campo.
- 2. Haga clic en **Ocultar en análisis**.

El campo ahora está oculto en la vista de hoja y en Insight Advisor. Los campos ocultos tienen un signo  $\bullet$ encima del encabezado del campo.

### Mostrar un campo oculto

### **Haga lo siguiente:**

- 1. Haga clic en  $\equiv$  o  $\bullet$  encima del encabezado del campo.
- 2. Haga clic en **Mostrar en análisis**.

<span id="page-59-0"></span>El campo ahora está disponible en la vista de hoja y en Insight Advisor. El  $\bullet$  sobre el encabezado del campo se eliminará.

# Evaluar los datos de campos de tabla antes de cargar los datos

A fin de examinar los datos para detectar posibles problemas de calidad, como valores nulos o atípicos, antes de cargar los datos en Qlik Sense verá un resumen de los datos en el panel **Resumen** de datos.

Además, el panel **Resumen** le permite ver distintas interpretaciones posibles de los datos, como por ejemplo, ver los datos del campo como una dimensión o medida.

Al panel **Resumen** se accede editando una tabla en el **Gestor de datos** y seleccionando un campo de tabla. Cuando se selecciona un campo en el editor de tablas, Qlik Sense examina el tipo de datos, los metadatos y los valores presentes. El campo se clasifica entonces como una dimensión, una medida o un campo temporal, y se presenta un análisis en el panel **Resumen**. Los campos cuyos datos se puedan clasificar como una dimensión o medida pueden cambiar la vista previa para mostrarlos como una dimensión o medida. El modo en que se clasifica un campo de datos en el panel **Resumen** no afecta a cómo se puede utilizar en las visualizaciones de Qlik Sense, sino que determina qué opciones de transformación están disponibles para el campo de datos en otros paneles de perfiles de datos.

*Un resumen de los datos utilizando el panel de perfil de datos Resumen.*

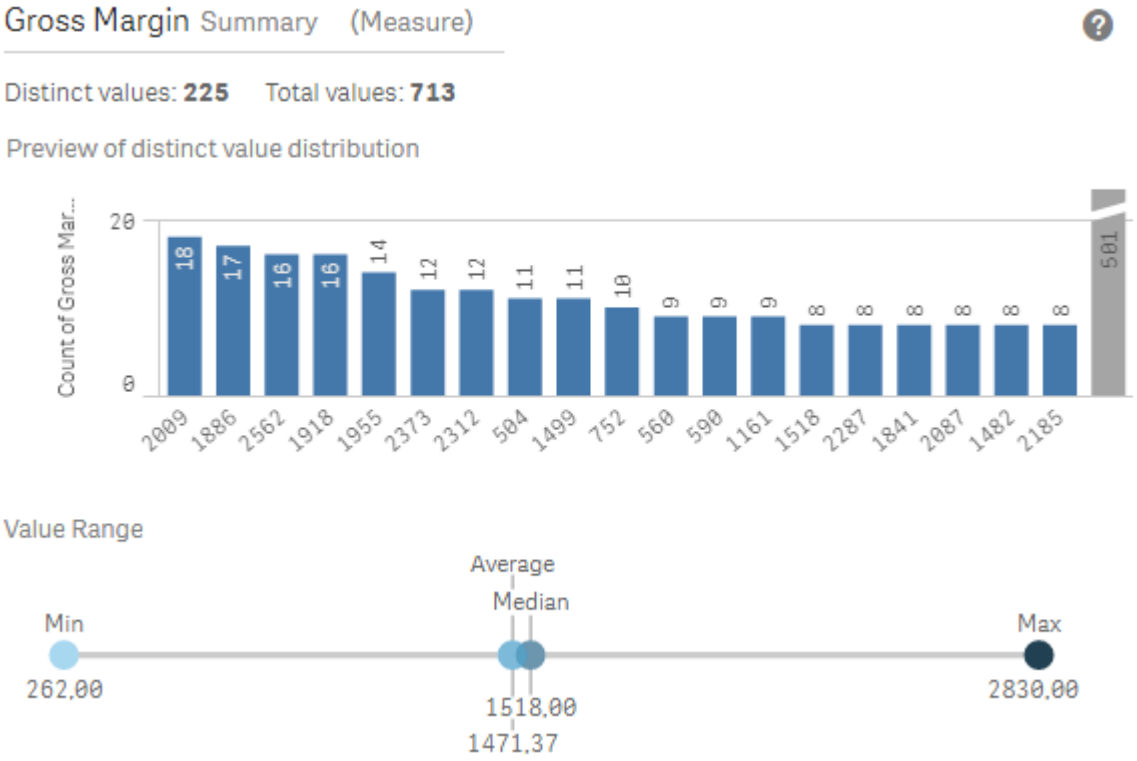

El panel **Resumen** proporciona la siguiente información:

- <sup>l</sup> **Valores distintos**: El número de valores distintos en el campo.
- <sup>l</sup> **Total valores**:El número de valores en el campo.
- <sup>l</sup> **Vista previa de distribución de valores distintos**: En campos con más de 20 valores distintos, solo se muestran los 20 valores distintos con el recuento más alto. Todos los demás valores se agrupan en un solo valor en el gráfico. Si todos los valores son distintos, no se mostrará ningún gráfico de barras.
- <sup>l</sup> **Rango de valores**: (Solo Medidas y Temporal) Para un campo de medida, el **Rango de valores** es un gráfico que muestra los valores Mín., Mediana, Media y Máx. del campo. Para un campo temporal, el **Rango de valores** es el período de tiempo cubierto por los datos del campo.
- <sup>l</sup> **Valores nulos**: El número de valores nulos en los datos. Esta visualización solo muestra si hay valores nulos en el campo.

<sup>l</sup> **Valores mixtos**:El número de valores de texto en un campo que contiene valores de texto y numéricos. Esta visualización solo muestra si hay valores mixtos en el campo.

Dependiendo de cómo se clasifique un campo en el panel **Resumen**, se puede modificar en otros paneles de perfiles de datos. Los campos configurados como medidas pueden tener valores agrupados creados desde el campo utilizando el panel **Cubo**. Para más información, vea *Agrupar datos de [medidas](#page-68-0) en rangos (page 69)*.

Los campos definidos como dimensiones pueden tener:

- <sup>l</sup> Valores distintos reemplazados por otro valor usando el panel **Reemplazar**. Para más información, vea *[Reemplazar](#page-61-0) valores de campo en una tabla (page 62)*.
- <sup>l</sup> Valores distintos definidos como valores nulos utilizando la etiqueta **Definir nulos**. Para más información, vea *Definir [valores](#page-63-0) de campo como nulos en una tabla (page 64)*.
- <sup>l</sup> Un orden personalizado aplicado a los valores utilizando el panel **Orden**. Para más información, vea *[Personalizar](#page-64-0) el orden de los valores de dimensión (page 65)*.
- <sup>l</sup> Datos de campos divididos en nuevos campos de tabla utilizando el panel **Dividir**. Para más información, vea *Dividir un [campo](#page-65-0) en una tabla (page 66)*.

## Acceder al panel **Resumen**

### **Haga lo siguiente:**

- 1. En el Gestor de datos, seleccione una tabla y haga clic en  $\sqrt{2}$ .
- 2. Seleccione un campo de tabla.

Aparece el panel Resumen.

## Cambiar la categoría de datos de un campo

Qlik Sense permite cambiar el tipo de datos de un campo, siempre y cuando los datos del campo se puedan clasificar en múltiples categorías.

### **Haga lo siguiente:**

<span id="page-61-0"></span>• En el panel **Resumen**, haga clic en ▼ y seleccione una categoría diferente de datos.

# Reemplazar valores de campo en una tabla

## El panel **Reemplazar** le permite reemplazar diferentes valores de campo en sus tablas por otros valores.

En un conjunto de datos, se pueden utilizar diferentes términos para el mismo objeto o concepto. Por ejemplo, el nombre completo de un país y su abreviatura pueden encontrarse en el mismo conjunto de datos. El panel **Reemplazar** le permite asegurarse de que estas instancias se traten como un solo valor distinto en lugar de diferentes valores distintos. Por ejemplo, en un campo que contiene datos de país, puede reemplazar *U.S*, *US* y *U.S.A* por *USA*. También puede utilizar el panel **Reemplazar** para cambiar valores individuales, como cuando es necesario cambiar un nombre en un conjunto de datos.

Puede establecer valores de reemplazo en campos que contengan hasta un máximo de 5.000 valores distintos.

Además, los campos calculados ignoran los valores de reemplazo y usarán los valores originales en su lugar.

El panel **Reemplazar** consta de dos secciones: **Valores distintos** y **Valor de reemplazo**. **Valores distintos** enumera todos los valores distintos y cualquier valor de reemplazo. **Valor de reemplazo** contiene un campo para introducir el término de reemplazo y una lista de valores seleccionados para ser reemplazados. Los valores de campo se reemplazan seleccionando valores distintos, introduciendo el valor de reemplazo y aplicando la sustitución. También puede seleccionar un valor de reemplazo en **Valores distintos** y editarlo para cambiar los valores que se están reemplazando o el valor que se utiliza para la sustitución. Puede agregar o editar múltiples valores de reemplazo antes de aplicar los reemplazos.

### Reemplazar valores

#### **Haga lo siguiente:**

- 1. En el Gestor de datos, seleccione una tabla y haga clic en  $\triangle$ .
- 2. Seleccione un campo de dimensión.
- 3. En el panel de perfiles de datos, haga clic en la pestaña **Reemplazar**.
- 4. En **Valores distintos**, seleccione los valores distintos que desee reemplazar.
- 5. En **Valor de reemplazo**, introduzca el nuevo valor para estos valores distintos.
- 6. Haga clic en **Reemplazar**.

### Editar un valor de reemplazo

Puede añadir más valores distintos a un valor de reemplazo, eliminar valores distintos de un valor de reemplazo o cambiar el valor de reemplazo.

Añadir valores distintos a un valor de reemplazo

#### **Haga lo siguiente:**

- 1. En el panel **Reemplazar**, bajo **Valores distintos**, seleccione un valor de reemplazo.
- 2. En **Valores distintos**, seleccione los valores distintos que desee añadir.
- 3. Haga clic en **Reemplazar**.

Eliminar valores distintos de un valor de reemplazo

- 1. En el panel **Reemplazar**, bajo **Valores distintos**, seleccione un valor de reemplazo.
- 2. Después de cada valor distinto que desee eliminar, haga clic en  $\mathbf{\heartsuit}$ .
- 3. Haga clic en **Reemplazar**.

### Cambiar un valor de reemplazo

### **Haga lo siguiente:**

- 1. En el panel **Reemplazar**, bajo **Valores distintos**, seleccione un valor de reemplazo.
- 2. En **Reemplazo**, introduzca un nuevo valor.
- 3. Haga clic en **Reemplazar**.

### Eliminar un valor de reemplazo

Los valores de reemplazo se pueden eliminar eliminando todos los valores distintos asociados.

### **Haga lo siguiente:**

- 1. En el panel **Reemplazar**, bajo **Valores distintos**, seleccione un valor de reemplazo.
- 2. Haga clic en **Eliminar todos**.
- <span id="page-63-0"></span>3. Haga clic en **Reemplazar**.

## Definir valores de campo como nulos en una tabla

En el panel **Definir nulos**, seleccione determinados valores distintos desde un campo de dimensión para que Qlik Sense los trate como valores nulos.

Por ejemplo, si sus datos de origen incluyen representaciones como *X* para valores nulos, puede utilizar el panel **Definir nulos** para especificar que ese valor sea tratado como un valor nulo en Qlik Sense. Si su tabla contiene campos con espacios vacíos, puede definirlos como valores nulos usando el panel **Definir nulos**. También puede utilizar el panel **Definir nulos** para limpiar los datos de valores que no desee, definiendo esos valores no deseados como nulos.

Si desea utilizar un valor específico como su valor nulo, puede reemplazar el valor nulo predeterminado, **- (Null)**, usando el panel **Reemplazar**. Para más información, vea *[Reemplazar](#page-61-0) valores de campo en una tabla [\(page](#page-61-0) 62)*.

Puede establecer valores de campo como nulos en campos que contengan hasta un máximo de 5.000 valores distintos.

El panel **Definir nulos** se compone de dos secciones: **Valores distintos** y **Valores nulos fijados manualmente**. Cuando se seleccionan valores de **Valores distintos**, estos se agregan a **Valores nulos fijados manualmente**. Cuando se aplican los valores nulos, todas las instancias de los valores seleccionados se configuran como nulos en los datos del campo. Puede restaurar valores individuales o todos los valores definidos como nulos.

### Definir valores de campo como nulos

- 1. En el Gestor de datos, seleccione una tabla y haga clic en  $\mathcal{L}$ .
- 2. Seleccione un campo.
- 3. En el panel de perfiles de datos, haga clic en la pestaña **Definir nulos**.
- 4. En **Valores distintos**, seleccione los valores que desee definir como nulos.
- 5. Haga clic en **Definir valores nulos**.

Restaurar valores definidos manualmente como nulos

#### **Haga lo siguiente:**

- 1. En el Gestor de datos, seleccione una tabla y haga clic en  $\triangle$ .
- 2. Seleccione un campo.
- 3. En el panel de perfiles de datos, haga clic en la pestaña **Definir nulos**.
- 4. En el panel **Definir nulos**, bajo **Valores nulos fijados manualmente**, haga una de las siguientes acciones:
	- Haga clic en  $\odot$  después de los valores que ya no desee definir como nulos.
	- Haga clic en **Eliminar todos** para restaurar todos los valores definidos como nulos.
- <span id="page-64-0"></span>5. Haga clic en **Definir valores nulos**.

# Personalizar el orden de los valores de dimensión

El orden personalizado le permite establecer el orden de los valores de dimensión en las visualizaciones.

Mientras que el orden alfabético o numérico pueden funcionar para muchas visualizaciones, en algunos casos es útil un orden alternativo. Por ejemplo, en un campo que contenga ciudades, podría establecer un orden personalizado de modo que en sus gráficos las ciudades se muestren por un orden de este a oeste. Puede definir un orden personalizado para campos que cumplan los siguientes requisitos:

- <sup>l</sup> Los campos deben definirse como dimensiones en el panel **Resumen**.
- Los campos deben contener hasta un máximo de 5.000 valores distintos. Se recomienda que su campo tenga un máximo de 25 valores, pero puede optar por usar el panel **Orden** con campos que contengan hasta 5.000 valores distintos.

El panel **Orden** consta de dos secciones: **Orden actual** y **Vista previa del orden**. **Orden actual** muestra todos los valores distintos de la dimensión. De forma predeterminada, los valores distintos se organizan por orden de carga. Puede configurar su orden personalizado arrastrando los valores de **Orden actual** al orden que desee. La **Vista previa del orden** es un gráfico de barras que muestra un recuento de valores de cada valor distinto, organizado por el orden actual.

Un orden personalizado anula cualquier otra opción de clasificación disponible en las visualizaciones de Qlik Sense, excepto para ordenar por orden de carga. Si necesita un orden alfabético o numérico para este campo, debe eliminar el orden personalizado restableciendo el orden.

### Cambiar el orden de los valores en un campo de dimensión

- 1. En el Gestor de datos, seleccione una tabla y haga clic en  $\triangle$ .
- 2. Seleccione un campo de dimensión.
- 3. En el panel de perfiles de datos, haga clic en la pestaña **Orden**.
- 4. Haga clic y arrastre los valores al nuevo orden.
- 5. Si desea cancelar el orden actual, haga clic en **Cancelar**.

*Cancelar solo está disponible para nuevos órdenes personalizados. Para cancelar los cambios, si está cambiando el orden de valores de un determinado orden personalizado existente, seleccione un campo distinto de la tabla y después vuelva a seleccionar este campo de nuevo.*

6. Haga clic en **Reordenar**.

### Restablecer el orden de los valores en un campo de dimensión

Haga lo siguiente:

- 1. En el Gestor de datos, seleccione una tabla y haga clic en  $\triangle$ .
- 2. Seleccione un campo de dimensión reordenado.
- 3. En el panel de perfiles de datos, haga clic en la pestaña **Orden**.
- 4. Haga clic en **Restablecer**.
- <span id="page-65-0"></span>5. Haga clic en **Aceptar**.

## Dividir un campo en una tabla

El panel **Dividir** le permite crear nuevos campos utilizando datos de un campo ya existente.

Podría, por ejemplo, dividir un campo que contenga una dirección para crear un nuevo campo que contenga solo el código postal. Esto le permite crear rápidamente nuevos campos que contengan segmentos relevantes de los datos. El panel **Dividir** puede crear nuevos campos a partir de campos de tabla que satisfagan los requisitos siguientes:

**-** Los campos deben definirse como dimensiones en la etiqueta **Resumen**.

*Los campos de tabla que contienen información de fecha y hora se dividen automáticamente en campos de fecha cuando sus tablas se preparan en el Gestor de datos y no requieren el panel Dividir.*

El panel **Dividir** consta de un campo de entrada que contiene un valor de plantilla y una vista previa de los nuevos campos con sus valores. De forma predeterminada, el valor de la plantilla es el primer valor por orden numérico de un campo, pero puede seleccionar otros valores del campo de origen para utilizarlos como plantilla. Debe seleccionar un valor que sea representativo de todos los valores de la tabla. La división utilizando un valor atípico como plantilla puede afectar a la calidad de los nuevos campos.

Los campos se dividen insertando marcadores de división en el valor de plantilla en el que desee dividir el campo. Los marcadores de división se añaden seleccionando un punto en el campo de muestra al que se desee agregar un marcador dividido, ajustando su selección y después seleccionando dividir por instancia o posición. El panel **Dividir** puede agregar automáticamente los marcadores de división recomendados a su valor de plantilla.

Las instancias son ejemplos de un delimitador seleccionado, como el carácter *@* o un espacio entre palabras. Las posiciones de los marcadores de división de instancias son relativas a uno de los siguientes:

- <sup>l</sup> El inicio del valor, como la primera instancia de *@* en un valor.
- <sup>l</sup> Su posición a la derecha de otra instancia o marcador de división de posición, como la primera instancia de *.* después de *@*.

Si elimina la instancia a la que se refiere otra instancia, la posición de la otra instancia se ajusta a la misma posición con respecto a la siguiente instancia de un conjunto delimitador diferente como marcador de división o el inicio del valor. Puede dividir un campo hasta en 9 delimitadores.

*La tarjeta Dividir divide los valores utilizando los caracteres especificados como marcadores de división. Si los datos presentan variaciones en la forma de estos caracteres, como por ejemplo caracteres acentuados, estas diferencias no se incluirán en la división.*

Las posiciones son ubicaciones en el valor de campo, por ejemplo, tras los primeros cuatro caracteres. Las posiciones son relativas a uno de los siguientes:

- El inicio del valor.
- Su posición a la derecha de un marcador de división de instancia, como por ejemplo el segundo carácter tras un marcador de división de instancia.

Si ha eliminado una instancia que tiene una posición a su derecha, la posición se mueve a la misma posición con respecto al inicio del valor o al primer marcador de división de la instancia a la izquierda o al inicio del valor.

La vista previa del campo se actualiza a medida que agrega marcadores de división, mostrando los nuevos campos y sus datos. Puede cambiar el nombre de los nuevos campos en la vista previa del campo. También puede seleccionar incluir o excluir los campos divididos de su tabla antes de aplicar la división. Cuando aplique una división, los campos seleccionados en la vista previa de campo se agregan a su tabla.

Un campo se puede dividir múltiples veces.

Para dividir un campo en nuevos campos, haga lo siguiente:

- 1. Acceda al panel **División**.
- 2. Defina los marcadores de división en el campo de entrada.
- 3. También puede realizar las siguientes tareas opcionales:
	- Eliminar los marcadores de división
	- Seleccionar qué campos nuevos desea agregar a la tabla.
	- Renombrar los nuevos campos.

4. Cree los nuevos campos.

### Acceder al panel de división

#### **Haga lo siguiente:**

- 1. En el Gestor de datos, seleccione una tabla y haga clic en  $\mathbb{Z}$ .
- 2. Seleccione un campo de dimensión.
- 3. En el panel de perfiles de datos, haga clic en la pestaña **Dividir**.

### Insertar marcadores de división

Los marcadores de división se insertan haciendo clic en las posiciones del valor de muestra y seleccionando el tipo de división que desee aplicar.

*Puede cambiar el valor de muestra que se muestra en el campo de entrada haciendo clic en y seleccionando un valor diferente.*

#### **Haga lo siguiente:**

1. En el panel de **División**, haga clic en la posición del valor de muestra en el que desee agregar marcadores de división.

Al hacer clic, se selecciona todo el valor de la plantilla hasta cualquier otro marcador de división. Al hacer doble clic, se selecciona el punto de inserción del cursor en el valor de la plantilla.

- 2. Ajuste su selección haciendo clic y arrastrando las pestañas de selección o resaltando la sección que desee seleccionar.
- 3. Haga clic en el botón que corresponde al tipo de división que desea aplicar:
	- **Esta instancia**: El campo se divide por la instancia seleccionada del delimitador.
	- <sup>l</sup> **Todas las instancias**: El campo se divide por todas las instancias del delimitador.
	- <sup>l</sup> **Estas posiciones**:El campo se divide en cualquiera de ambos lados de la selección.
	- <sup>l</sup> **Esta posición**: El campo se divide en esta posición.

El marcador de división se inserta en el valor de muestra.

### Eliminar marcadores de división

- **En el panel Dividir**, realice una de las siguientes acciones:
	- Para eliminar un único marcador de división, haga clic en  $\bullet$  encima del marcador de división que desee eliminar.
	- **Para eliminar todos los marcadores de división, haga clic en Restablecer.** Los marcadores de división recomendados no se eliminarán y cualquier marcador de división recomendado eliminado se agregará de nuevo a la plantilla. Debe eliminar estos individualmente.

## Seleccionar los campos que añadir a su tabla

Puede seleccionar qué campos creados por el panel **Dividir** incluir o excluir de su tabla. De forma predeterminada, se incluyen todos los campos divididos.

#### **Haga lo siguiente:**

- <sup>l</sup> En el panel **Dividir**, en la vista previa del campo, realice una de las siguientes acciones:
	- <sup>l</sup> Para incluir un campo, seleccione la casilla de verificación de la columna de campo.
	- <sup>l</sup> Para excluir un campo, desactive la casilla de verificación de la columna de campo.

### Renombrar nuevos campos

#### **Haga lo siguiente:**

<sup>l</sup> En el panel **Dividir**, en un encabezado de campo en la vista previa del campo, introduzca un nuevo nombre de campo.

### Crear nuevos campos

### **Haga lo siguiente:**

<span id="page-68-0"></span><sup>l</sup> En el panel **Dividir**, haga clic en **Dividir**.

## Agrupar datos de medidas en rangos

Las medidas pueden proporcionar una visión adicional de cara al análisis cuando se agrupan en rangos y se utilizan como dimensiones en las visualizaciones.

Por ejemplo, si un campo tenía edades de clientes, podríamos agrupar los valores en rangos de edad. El panel de perfiles de datos **Cubo** permite agrupar los datos de campos en rangos, creando un nuevo campo con los agrupamientos especificados. Puede acceder al panel de perfiles de datos **Cubo** editando una tabla en el **Gestor de datos** y seleccionando un campo de tabla que esté definido como medida en el panel **Resumen**.

### Requisitos

Puede agrupar las medidas en distintos rangos con campos que cumplan los siguientes requisitos:

- <sup>l</sup> Los campos deben definirse como dimensiones en el panel **Resumen**.
- Los campos deben contener al menos 10 valores distintos. El panel **Cubo** no se recomienda con campos que contengan un bajo rango de valores, pero puede elegir usar el panel **Cubo** con campos no recomendados.
- Los valores del campo no pueden contener más de un 20% de tipos mixtos. El panel **Cubo** no se recomienda con campos que contengan tipos mixtos de valores, pero puede elegir usar el panel **Cubo** con campos no recomendados.

*Los campos de depósito creados con el panel Cubo se clasifican como dimensiones en el panel Resumen. Sin embargo, no se puede aplicar un orden personalizado a los campos de depósito usando el panel Orden. Los campos de depósito no se pueden utilizar en campos calculados.*

## General

El panel **Cubo** ofrece un número sugerido de agrupaciones, una vista previa de los agrupamientos y una barra deslizante que contiene sus agrupaciones y que permite modificar el nombre de cada cubo y el rango de valores. Puede modificar el número sugerido de agrupaciones introduciendo un nuevo número en el campo **Cubo**. Qlik Sense admite un máximo de 20 cubos y un mínimo de 2 cubos. Los nuevos cubos se añaden a la derecha de su rango de cubos, mientras que los cubos se eliminan de derecha a izquierda. Si no ha modificado ningún cubo individual, el rango de cada cubo se ajusta para que se adapte de forma uniforme al rango de valores del campo. Si cambia el número de cubos después de haber modificado un cubo individual, se añaden nuevos cubos a la derecha de su rango de cubo y se les asigna un rango de valores igual al tamaño del segundo cubo situado más a la derecha.

El gráfico de barras **Vista previa de los cubos de datos** muestra una panorámica de los datos que hay en los cubos, con un recuento del número de valores distintos en cada cubo. El gráfico se va actualizando a medida que cambia sus cubos. Si un cubo no contiene ningún valor, no habrá una barra en el gráfico.

La barra deslizante **Cubo** le permite editar sus cubos. Al hacer clic en un segmento de cubo, puede definir el rango de dicho cubo, cambiar el nombre del cubo o eliminar el cubo por completo. Colocar el cursor sobre el cubo muestra el nombre y el rango de valores del cubo. De forma predeterminada, los cubos se denominan conforme al rango de valores del cubo expresado como una notación de intervalo. Los rangos de los cubos incluyen valores entre el valor inicial y hasta, pero sin incluirlo, el valor final.

Al ajustar el rango de valores de un solo cubo, Qlik Sense cambia los valores de todos los cubos, asegurando que no haya lagunas y solapamientos y respetando al mismo tiempo lo más posible los rangos cuantitativos de los otros cubos. El cubo situado más a la izquierda nunca tiene límite inferior y el cubo situado más a la derecha nunca tiene límite superior. Esto les permite capturar cualquier valor que pueda caer fuera de los rangos establecidos en todos sus cubos. La modificación del rango inferior de un cubo alterará los rangos de los cubos situados a la derecha, la modificación del rango superior de un cubo modificará los cubos situados a la izquierda.

Cuando se crean cubos desde un campo, se genera un nuevo campo que contiene todos los cubos asignados a las filas con sus correspondientes valores de medida del campo de origen. De forma predeterminada, se llamará <field> (En cubos). Este campo puede renombrarse, asociarse, ordenarse y eliminarse, como otros campos de tabla. Puede editar el esquema de cubo en el campo de cubo generado seleccionando el campo de la tabla y modificando las opciones de cubos. Puede crear varios campos de cubo desde el mismo campo de medida de origen.

### Agrupar medidas

Para agrupar valores de medida en rangos, haga lo siguiente:

- 1. Acceda al panel **Cubo**.
- 2. Opcionalmente, cambie el número de cubos.
- 3. Opcionalmente, modifique los cubos individuales.
- 4. Opcionalmente, restablezca los ajustes manuales de los cubos a los ajustes predeterminados.
- 5. Cree el campo de cubos.

## Acceder al panel Cubos

Haga lo siguiente:

- 1. En el Gestor de datos, seleccione una tabla y haga clic en  $\mathcal{L}$ .
- 2. Si está creando nuevos grupos de rangos de valores, seleccione un campo.
- 3. Si está editando un campo de cubos existente, seleccione un campo de cubos.

## Cambiar el número de cubos

Cambiar el número de cubos añade cubos o elimina los cubos del extremo del rango.

Haga lo siguiente:

<sup>l</sup> En el panel **Cubo**, introduzca un nuevo número antes de **Cubos**.

## Modificar un cubo

Puede cambiar el nombre de un cubo, ajustar el rango de valores de un cubo o eliminar un cubo.

*Si está modificando cubos, se recomienda modificar los cubos por orden, desde el segmento de cubo situado más a la izquierda hasta el segmento de cubo situado más a la derecha.*

### Cambiar el nombre de un cubo

Haga lo siguiente:

- 1. En el panel **Cubo**, haga clic en el segmento de cubo.
- 2. En el campo de nombre, escriba un nuevo nombre.
- 3. Para aplicar sus cambios, haga clic en cualquier lugar fuera del segmento de cubo.

### Ajustar el rango de valores de un cubo

*Si está tratando de usar valores decimales, debe introducirlos manualmente en los campos Desde y Hasta.*

- 1. En el panel **Cubo**, haga clic en el segmento de cubo.
- 2. Tome una de las opciones siguientes:
	- <sup>l</sup> Detrás de **Desde** y **Hasta**, introduzca nuevos valores para establecer el rango del cubo. Un cubo incluye los valores comprendidos entre el valor que figura en **Desde** y hasta pero excluyendo el valor contenido en **Hasta**.
	- Ajuste los deslizadores del segmento para definir el rango del cubo.

3. Para aplicar sus cambios, haga clic en cualquier lugar fuera del segmento de cubo.

Eliminar un cubo

Haga lo siguiente:

- 1. En el panel **Cubo**, haga clic en el segmento del cubo.
- 2. Haga clic en  $\overline{\mathbb{1}}$ .

### Restablecer los cubos de un campo

El restablecimiento de los cubos le permite restaurar la configuración de los paneles de cubo a su estado predeterminado. Si se trata de un campo de medida, el estado predeterminado es el esquema de cubo recomendado por Qlik Sense. Si se trata de un campo de cubo, el estado predeterminado es el estado que tenía el campo tras la última vez que se hizo clic en **Crear cubos**.

Haga lo siguiente:

<sup>l</sup> En el panel **Cubo**, haga clic en **Restablecer valores predeterminados**.

### Crear un campo de cubo

Haga lo siguiente:

- 1. En el panel **Cubo**, haga clic en **Crear cubos**.
- 2. Haga clic en **Aceptar**.

<span id="page-71-0"></span>El nuevo campo que contiene su agrupación de datos se añade a su tabla.

## Despivotar datos de una tabla cruzada en el gestor de datos

Una tabla cruzada es un tipo habitual de tabla, que ofrece una matriz de valores entre dos listas ortogonales de datos de encabezado.

Por lo general no es el formato de datos más óptimo si queremos asociar los datos con otras tablas de datos. Esta sección describe cómo podemos despivotar datos cargados en un formato de tabla cruzada, esto es, transponer (o trasladar) partes del mismo a filas utilizando el gestor de datos.

*Despivotar datos cargados en formato de tabla cruzada traslada partes de la misma a filas.*

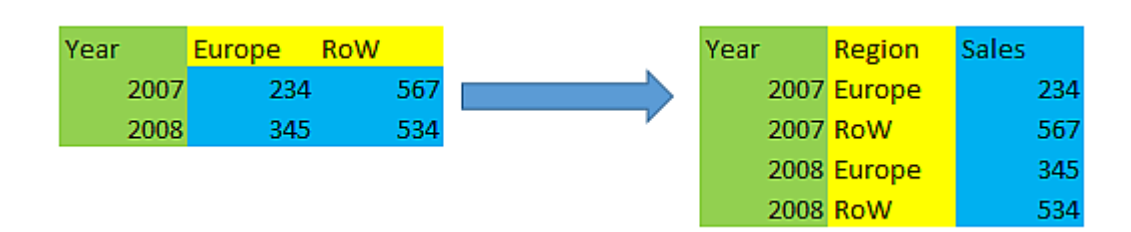
## ¿Qué es una tabla cruzada?

Una tabla cruzada contiene una serie de columnas cualificadoras, las cuales deben leerse de una determinada manera, y una matriz de valores. En este caso hay una columna de calificación, Year, y una matriz de datos de ventas por mes.

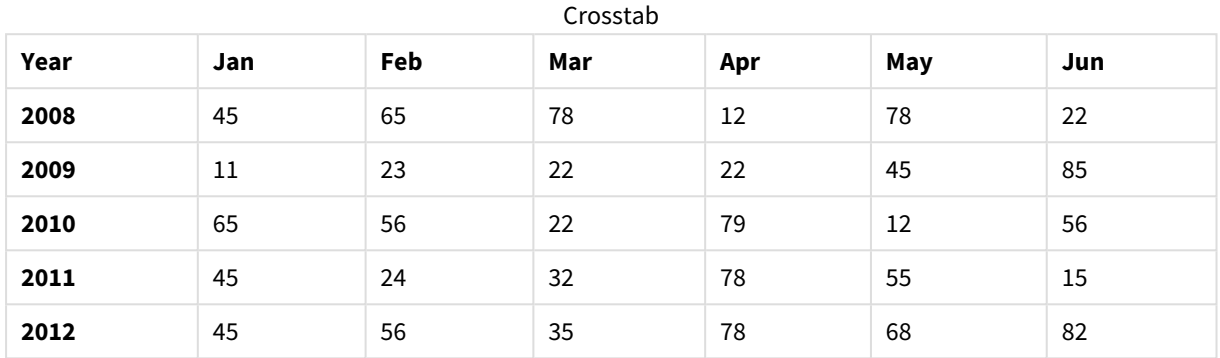

Si esta tabla simplemente se carga en Qlik Sense el resultado será una tabla con un campo por *Year* y otro campo por cada uno de los meses. Por regla general, éste no es el resultado que interesa. Probablemente preferiríamos tener tres campos generados:

- El campo cualificador, en este caso Year, marcado con verde en la tabla superior.
- <sup>l</sup> El campo de atributo, en este caso representado por los nombres de mes Jan Jun marcados con amarillo. Este campo se puede denominar de forma adecuada *Month*.
- El campo de datos, marcado en azul. En este caso representan datos de ventas, por lo que pueden nombrarse *Sales* de forma adecuada.

Esto se puede lograr usando la opción Despivotar en el editor de tablas del gestor de datos y seleccionando los campos Jan - Jun. Esto crea la tabla siguiente:

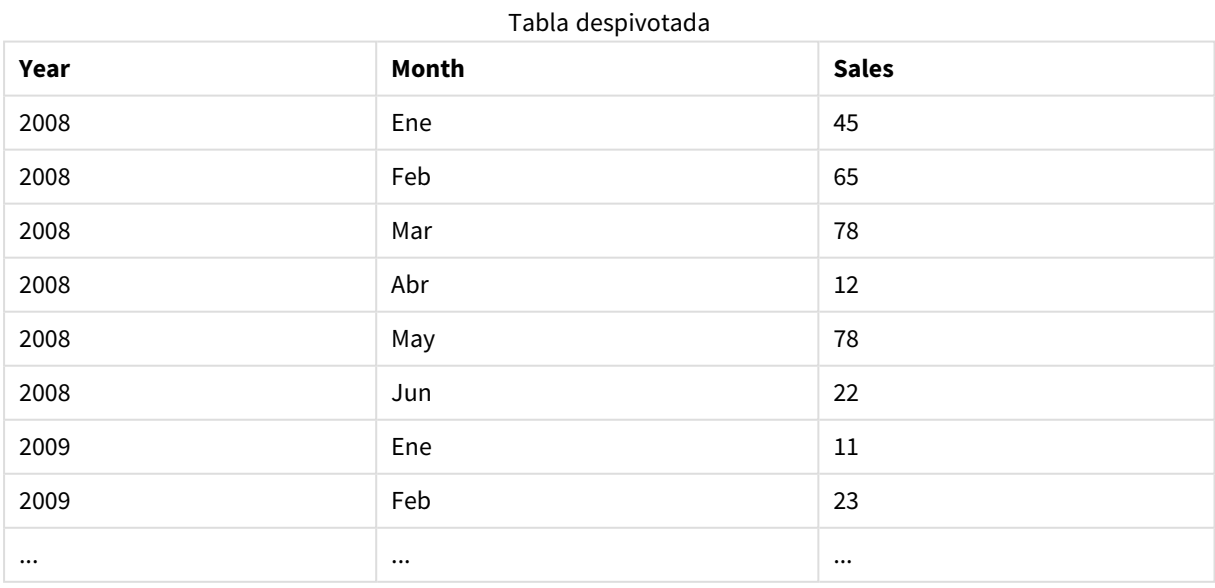

## Despivotar una tabla cruzada para tener una tabla plana

Haga lo siguiente:

- 1. Añada un archivo de datos con un formato de tabla cruzada a su app.
- 2. Haga clic en  $\mathcal{L}$  en la tabla en el gestor de datos para abrir el editor de tabla.
- 3. Haga clic en **Despivotar**.
- 4. Seleccione los campos que desee transponer en filas. Es necesario tener al menos un campo cualificador que no esté despivotado. Hay dos maneras de hacer las selecciones.
	- Haga clic en los encabezado de los campos que desee transponer. No seleccione los campos que desee mantener como campos cualificadores.
	- Haga clic en los encabezados de los campos que desee mantener como campos cualificadores y después seleccione **Invertir selecciones** en el menú de campo. Esta es la forma más fácil de hacerlo si tiene un gran número de campos que transponer.
- 5. Haga clic en **Aplicar despivotar** Los datos seleccionados ahora se transponen a dos campos, Tablename.**Campo de atributo** y Tablename.**Campo de datos**.
- 6. Renombre **Campo de atributo** a algo lógico, en el ejemplo anterior, *Month*.
- 7. Renombre **Campo de datos** a algo lógico, en el ejemplo anterior, *Sales*.

Ahora ha despivotado la tabla cruzada a un formato plano, lo que hará que sea más fácil de asociar a otros datos en la app.

## Revertir el formato a la tabla cruzada original

Puede volver al formato original de tabla cruzada de su fuente de datos haciendo clic en **Deshacer despivotar** en el editor de tabla. Si ha creado alguna asociación a otros datos en la app, se eliminarán las asociaciones.

# 3.13 Concatenar tablas en el **Gestor de datos**

La **concatenación** combina dos tablas en una sola tabla con campos combinados. Consolida el contenido, reduciendo así el número de tablas y campos que comparten contenido. Las tablas del **Gestor de datos** se pueden concatenar automáticamente o de manera forzada.

Si necesita un control más granular sobre qué datos se incluyen en las tablas combinadas, consulte *[Unir](#page-78-0) tablas en el [Gestor](#page-78-0) de datos (page 79)* para obtener más información sobre las operaciones de unión mediante **Join**.

*Tabla concatenada en la vista de Tablas y en la vista de Asociaciones.*

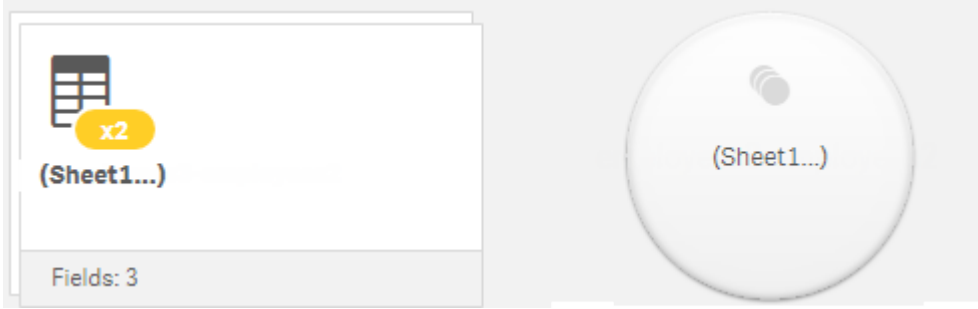

## Concatenar tablas automáticamente

Las tablas se concatenan automáticamente en el **Gestor de datos** cuando Qlik Sense detecta que una o más tablas añadidas tienen el mismo número de campos e idénticos nombres de campos que otra tabla. Cuando esto ocurre, Qlik Sense concatena las tablas automáticamente en una sola tabla. Las tablas concatenadas automáticamente se pueden dividir si se concatenaron de forma errónea o si no las quiere concatenadas. Las tablas concatenadas automáticamente se pueden concatenar de manera forzada con otras tablas.

Las tablas concatenadas automáticamente tienen las siguientes restricciones:

- No se pueden cambiar las categorías de campos.
- No se puede despivotar una tabla concatenada automáticamente.
- <sup>l</sup> No puede añadir ni eliminar datos con **Seleccionar datos de fuente**.

## Forzar la concatenación entre tablas

Se puede forzar la concatenación de tablas en el **Gestor de datos** utilizando el panel **Concatenar o unir** tablas, aunque no compartan por completo los mismos campos o datos. La concatenación forzada le permite controlar las correspondencias y excluir campos de la tabla final concatenada. La concatenación forzada admite transformaciones adicionales. Utilizando la concatenación forzada, se puede:

- Concatenar una tabla concatenada con otra tabla.
- <sup>l</sup> Concatenar una tabla no pivotada con otra tabla. Las tablas concatenadas de manera forzada se pueden despivotar.
- <sup>l</sup> Concatenar tablas con campos calculados. Los campos calculados se pueden concatenar con otros campos en una concatenación forzada. Los campos calculados se pueden agregar a las tablas concatenadas de manera forzada.

Las tablas concatenadas de manera forzada tienen las siguientes restricciones:

- La concatenación forzada requiere que al menos un campo de cada tabla se incluya en la tabla concatenada, aunque no es necesario asociarlos (mapearlos).
- Los campos de fecha no pueden formatearse tras la concatenación. Los campos de fecha deben tener el mismo formato aplicado a todos antes de la concatenación. Los campos de fecha concatenados utilizan el formato de hora predeterminado configurado con **DateFormat** en el **Editor de carga de datos**.
- No se pueden cambiar las categorías de campos tras la concatenación.
- Los campos calculados que hacen referencia a un campo asociado con otro campo en una tabla concatenada solo contendrán datos para el campo original en lugar de los datos combinados en el campo concatenado. Los campos calculados creados después de concatenar dos tablas que se refieren a un campo de la tabla concatenada utilizarán todos los datos de ese campo.
- <sup>l</sup> No puede añadir ni eliminar datos de una tabla concatenada con **Seleccionar datos de fuente**. Sí puede, no obstante, eliminar campos haciendo clic en **Añadir datos**, seleccionando la tabla de origen y, a continuación, excluyendo los campos. Se agregan valores nulos para los datos del campo eliminado.

Al panel **Concatenar o unir** se accede haciendo clic en en el **Gestor de datos**, haciendo clic en **Concatenar o unir** y seleccionando dos tablas. Cuando se seleccionan tablas en **Concatenar o unir**, Qlik Sense analiza los campos y automáticamente asocia todos los campos que coincidan. Si no hay correspondencias claras, los campos quedan sin asociar. Cuando se aplica la concatenación, los campos asociados se combinan en la tabla concatenada, mientras que los campos no asociados se incluyen como campos individuales con valores nulos para las filas donde no hay ningún valor correspondiente.

La primera tabla seleccionada en **Concatenar o unir** se define como la tabla principal, la tabla a la que se concatena la otra tabla. La tabla concatenada utiliza los nombres de tabla y campo de la tabla principal, a menos que se modifique su nombre manualmente. Puede cambiar qué tabla es la tabla principal con el botón . **Concatenar o unir** organiza los campos en dos filas, con los campos de la tabla principal en la fila superior y los campos de la tabla secundaria en la fila inferior. Puede intercambiar las tablas primarias y secundarias con el botón  $\leftrightarrow$ .

Puede utilizar **Editar correspondencias** para cambiar la asociación predeterminada y seleccionar qué campos asociar, dejar sin asociar o excluir de la tabla concatenada. **Editar correspondencias** contiene una interfaz de arrastrar y soltar para editar asociaciones y el panel **Campos**, que enumera todos los campos de tabla. Los campos se pueden asociar arrastrándolos debajo de un campo de la tabla principal. Se pueden agregar campos como un nuevo campo sin asignar mediante **1** al lado del campo en el panel **Campos** o arrastrándolos a la fila superior de campos. Los campos sin asignar van marcados con  $\Diamond$  en el panel **Campos**. Los campos eliminados de la tabla concatenada no se incluyen en la tabla y no están disponibles para su uso en Qlik Sense después de haber aplicado la concatenación a la tabla.

Una vez que se apliquen las correspondencias o asociaciones y se concatenen las tablas, estas no se pueden editar, pero se pueden eliminar de las tablas mediante la división de la tabla concatenada, lo cual restaura las tablas a su estado original.

Para concatenar tablas de manera forzada en el **Gestor de datos**, haga lo siguiente:

- 1. Seleccione las tablas para la concatenación.
- 2. Si lo desea puede cambiar el nombre de la tabla concatenada y los nombres de campo.
- 3. Si lo desea, edite las correspondencias (asociaciones) de la concatenación.
- 4. Seleccione el operador de concatenación.
- 5. Concatene las tablas.

## Seleccionar las tablas para la concatenación

### **Haga lo siguiente:**

- 1. En el Gestor de datos, haga clic en \*\*\* en la fila inferior.
- 2. Haga clic en **Concatenar o unir**. Se abre el panel **Concatenar o unir**.
- 3. Seleccione dos tablas. Los campos de ambas tablas se asociarán o quedarán sin asociar en el panel **Concatenar o unir**.
- 4. Para previsualizar una muestra de valores únicos en cada campo, haga clic en  $\mathbf{\mathbf{\odot}}$ .
- 5. Para cambiar las tablas primaria y secundaria, haga clic en  $\leftrightarrow$ .

## Cambiar los nombres de tabla y campos

### **Haga lo siguiente:**

- 1. En el panel **Concatenar o unir**, en el campo de nombre de tabla, escriba un nuevo nombre de tabla.
- 2. En un campo de nombre de campo, escriba un nuevo nombre de campo.

## Editar las correspondencias de concatenación

#### **Haga lo siguiente:**

- 1. En el panel **Concatenar o unir**, haga clic en **Editar Correspondencias**.
- 2. Para asociar dos campos, haga clic y arrastre un campo de la tabla bajo un campo de la tabla principal.
- 3. Para añadir un nuevo campo no asociado, haga clic y arrastre un campo de tabla a la fila superior de campos.
- 4. Para eliminar un campo de la tabla concatenada, en el campo haga clic en  $\mathbf{\Omega}$ .
- 5. Para devolver un campo eliminado a la tabla, haga clic en el panel **Campos** y haga clic en junto al campo.
- 6. Haga clic en **Editar correspondencias** para cerrar **Editar correspondencias**.

## Seleccionar el operador de concatenación

### **Haga lo siguiente:**

- 1. En el panel **Concatenar o unir**, haga clic en **Seleccionar acción**.
- 2. Seleccione **Concatenar** en la lista.

## Concatenar tablas

## **Haga lo siguiente:**

<sup>l</sup> En el panel **Concatenar o unir**, haga clic en **Aplicar**.

Las tablas están ahora concatenadas.

## Dividir tablas concatenadas

En los casos en que ya no es necesaria la concatenación, por ejemplo, cuando Qlik Sense ha realizado una concatenación automática no deseada, puede dividir las tablas concatenadas en sus tablas de origen.

*Dividir una tabla concatenada eliminará cualquier asociación que la tabla concatenada tenía, así como cualquier asociación que las tablas primaria y secundaria tenían entre sí. Si desea conservar sus asociaciones mientras divide las tablas concatenadas, haga clic en para deshacer la concatenación en lugar de dividir la tabla. No puede usar para deshacer la concatenación tras haber cargado los datos en el Gestor de datos.*

## Dividir una tabla concatenada automáticamente

Haga lo siguiente:

- 1. Seleccione la tabla concatenada.
- 2. Haga clic en  $\P$ .
- 3. Seleccione las tablas que hay que dividir de la tabla concatenada.
- 4. Haga clic en **Dividir**.

La tabla se divide ahora en sus tablas de origen y todos los campos de las tablas de origen están calificados. Los campos calificados se renombran con el nombre de la tabla seguido del nombre del campo, separados por un signo de puntuación (el carácter ".").

### **Ejemplo:**

Table1 y Table2 ambas contienen los campos Field1 y Field2. Cuando las añade en el **Gestor de datos**, se concatenan con una tabla denominada Table1-Table2 con los mismos campos, Field1 y Field2.

Si divide Table1-Table2, el resultado son dos tablas:

- Table1 con campos Table1.Field1 y Table1.Field2
- Table2 con campos Table2.Field1 y Table2.Field2

## Dividir una tabla concatenada de manera forzada

Haga lo siguiente:

- 1. Seleccione la tabla concatenada.
- 2. Haga clic en  $\P$ .

La tabla se ha dividido ahora en sus tablas de origen. Todos los campos de las tablas de origen y sus campos tienen los nombres que tenían antes de la concatenación. Dividir una tabla concatenada solo divide un nivel de concatenación, de modo que cualquier tabla concatenada que formara parte de la tabla concatenada dividida conservará su propia concatenación.

# <span id="page-78-0"></span>3.14 Unir tablas en el **Gestor de datos**

**Join** es una operación que se puede usar para combinar manualmente los datos de dos tablas, produciendo resultados variados dependiendo de la configuración que seleccione.

Esto permite un control más granular sobre unas tablas combinadas que con la concatenación.

La operación **Join** toma dos tablas y las combina en una, que será una combinación de los campos de ambas tablas originales, en función de la superposición de un valor común para uno o varios campos comunes. Existen varios operadores que se pueden aplicar a las operaciones de unión **Join**: **Outer**, **Inner**, **Left** y **Right**.

*Una tabla unida sigue ocupando la misma cantidad de memoria que las tablas combinadas en ella.* El uso excesivo de tablas unidas puede hacer que Qlik Sense se ralentice. No se podrá acceder a la *información que está excluida mediante una operación de unión de Qlik Sense hasta que se divida la tabla.*

# Operadores de unión

Hay cuatro operadores de unión: **Outer join**, **Inner join**, **Left join** y **Right join**. El operador seleccionado determina qué campos o valores superpuestos se incluyen o excluyen.

*Cuando los operadores de unión se refieren a las tablas Izquierda y Derecha, se están refiriendo a las tablas primera y segunda respectivamente, por orden de selección.*

## Outer join

El operador **Outer join** contiene todas las combinaciones posibles de valores de las dos tablas, si los valores de campo superpuestos están representados en una o ambas tablas.

## **Ejemplo:**

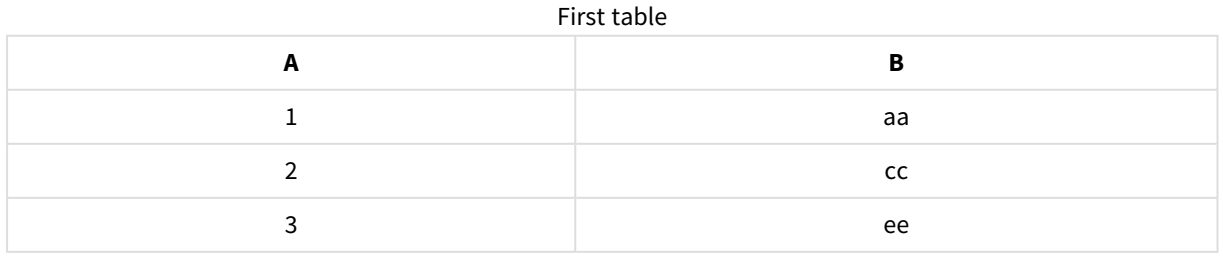

# 3 Cargar y administrar datos con el Gestor de datos

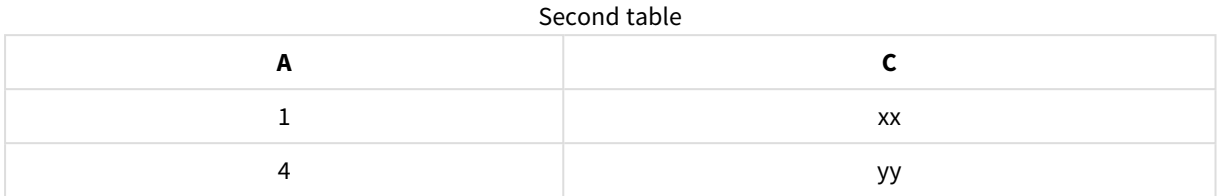

#### Tabla unida

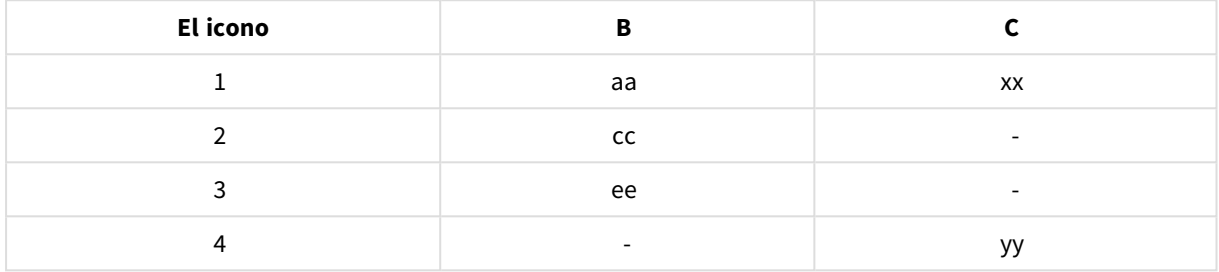

## Inner join

El operador **Inner join** solo contiene combinaciones de valores de las dos tablas, si los valores de campo superpuestos están representados en ambas tablas.

### **Ejemplo:**

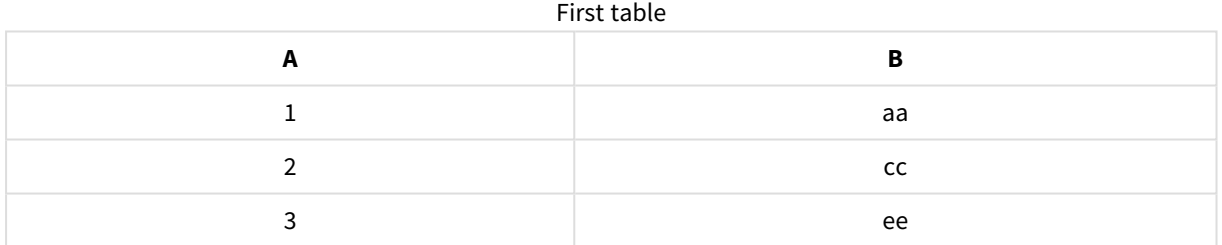

#### Second table

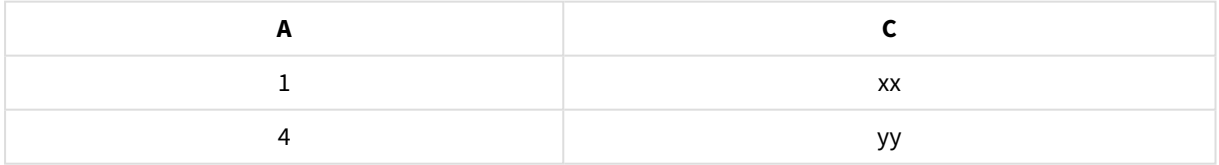

#### Joined table

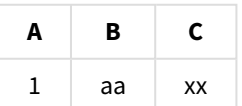

## Left join

El operador **Left join** contiene combinaciones de valores de las dos tablas, si los valores de campo superpuestos están representados en la primera tabla.

## **Ejemplo:**

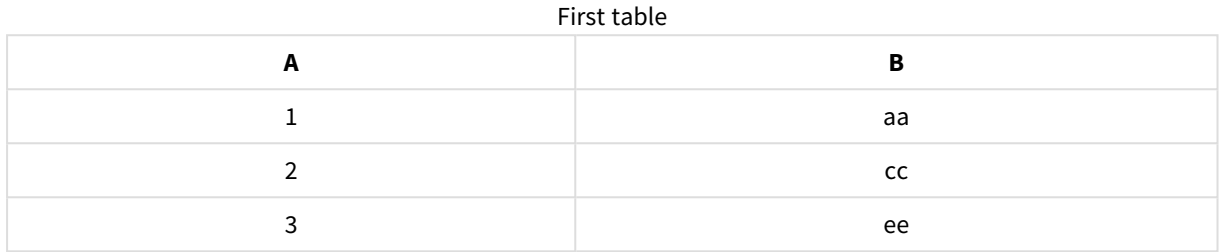

#### Second table

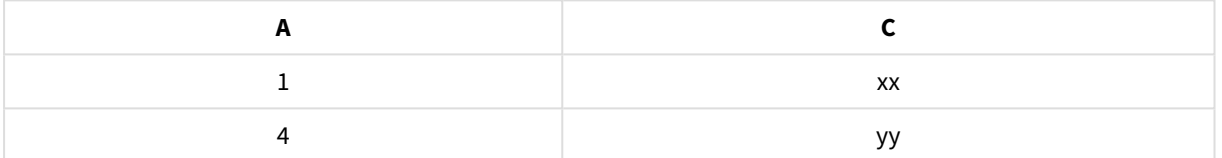

## Joined table

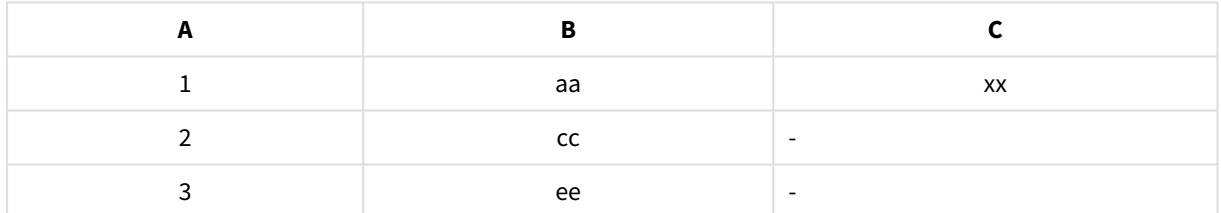

## Right join

El operador **Right join** contiene combinaciones de valores de las dos tablas, si los valores de campo superpuestos están representados en la segunda tabla.

### **Ejemplo:**

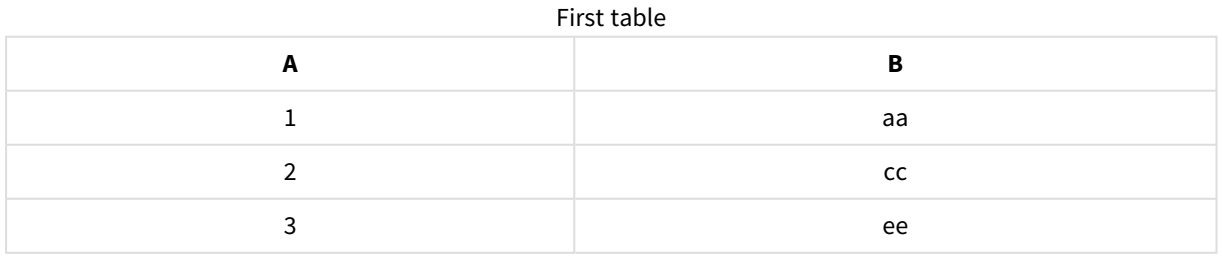

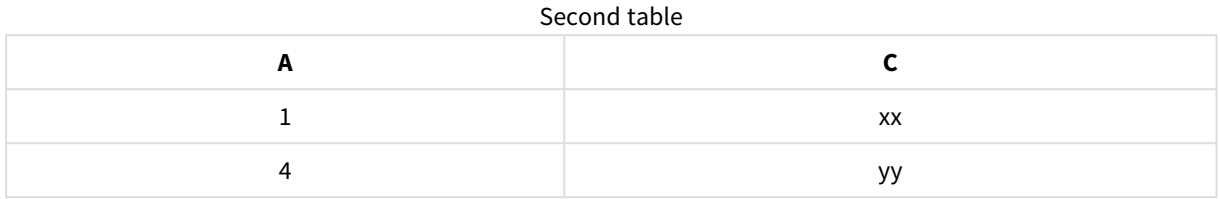

#### Joined table

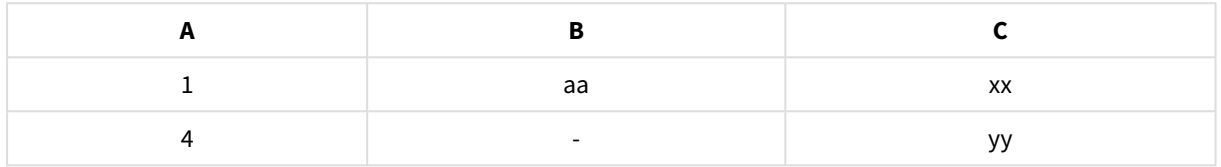

# Unir tablas

Al panel **Concatenar o unir** se accede haciendo clic en en el **Gestor de datos**, haciendo clic en **Concatenar o unir** y seleccionando dos tablas. Cuando se seleccionan tablas en **Concatenar o unir tablas**, Qlik Sense analiza los campos y automáticamente asocia todos los campos que coincidan. Si no hay correspondencias claras, los campos quedan sin asociar. Cuando se aplica la unión, los campos asignados se combinan en la tabla unida. Los campos no asignados se incluyen como campos individuales con valores nulos para las filas donde no hay un valor correspondiente, o se excluyen por completo si no hay instancias superpuestas del valor.

La primera tabla seleccionada en **Concatenar o unir tablas** se configura como la tabla principal, la tabla a la que se une la otra tabla. La tabla unida utiliza la tabla y los nombres de campos de la tabla principal, a menos que se modifiquen sus nombres manualmente. Puede cambiar qué tabla es la tabla principal con el botón  $\leftrightarrow$ . **Concatenar o unir tablas** organiza los campos en dos filas, con los campos de la tabla principal en la fila superior y los campos de la tabla secundaria en la fila inferior. Puede intercambiar las tablas primarias y secundarias con el botón  $\leftrightarrow$ 

Puede utilizar **Editar correspondencias** para cambiar la asociación predeterminada y seleccionar qué campos asociar, dejar sin asociar o excluir de la tabla unida. **Editar correspondencias** contiene una interfaz de arrastrar y soltar para editar asociaciones y el panel **Campos**, que enumera todos los campos de tabla. Los campos se pueden asociar arrastrándolos debajo de un campo de la tabla principal. Se pueden agregar campos como un nuevo campo sin asignar mediante **al** al lado del campo en el panel **Campos** o arrastrándolos a la fila superior de campos. Los campos sin asignar van marcados con  $\bigcirc$  en el panel **Campos**. Los campos eliminados de la tabla unida no se incluyen en la tabla y no están disponibles para su uso en Qlik Sense después de haber aplicado la unión a la tabla.

Una vez que se apliquen las correspondencias o asociaciones y se unan las tablas, ya no se podrán editar las correspondencias, pero sí se podrán eliminar de las tablas mediante la división de la tabla unida, lo cual restaura las tablas a su estado original.

Para unir tablas en el **Gestor de datos**, haga lo siguiente:

- 1. Seleccione tablas para unirlas.
- 2. Si lo desea, puede cambiar el nombre de la tabla unida y los nombres de campo.
- 3. Si lo desea, edite las correspondencias.
- 4. Seleccione el operador de unión.
- 5. Una las tablas.

## Seleccionar tablas para unirlas

#### **Haga lo siguiente:**

- 1. En el Gestor de datos, haga clic en \*\*\* en la fila inferior.
- 2. Haga clic en **Concatenar o unir**. Se abre el panel **Concatenar o unir**.
- 3. Seleccione dos tablas. Los campos de ambas tablas se asociarán o quedarán sin asociar en el panel **Concatenar o unir tablas**.
- 4. Para previsualizar una muestra de valores únicos en cada campo, haga clic en  $\mathbf{\mathbf{\odot}}$ .
- 5. Para cambiar las tablas primaria y secundaria, haga clic en  $\leftrightarrow$ .

## Cambiar los nombres de tabla y campos

#### **Haga lo siguiente:**

- 1. En el panel **Concatenar o unir**, en el campo de nombre de tabla, escriba un nuevo nombre de tabla.
- 2. En un campo de nombre de campo, escriba un nuevo nombre de campo.

### Editar correspondencias

#### **Haga lo siguiente:**

- 1. En el panel **Concatenar o unir**, haga clic en **Editar correspondencias**.
- 2. Para asociar dos campos, haga clic y arrastre un campo de la tabla bajo un campo de la tabla principal.
- 3. Para añadir un nuevo campo no asociado, haga clic y arrastre un campo de tabla a la fila superior de campos.
- 4. Para eliminar un campo de la tabla unida, en el campo haga clic en  $\heartsuit$ .
- 5. Para devolver un campo eliminado a la tabla, haga clic en el panel **Campos** y haga clic en junto al campo.
- 6. Haga clic en **Editar correspondencias** para cerrar **Editar correspondencias**.

## Seleccionar el operador de unión

## **Haga lo siguiente:**

- 1. En el panel **Concatenar o unir**, haga clic en **Seleccionar acción**.
- 2. Seleccione un operador de la lista: **Outer join**, **Inner join**, **Left join** o **Right join**.

## Unir tablas

## **Haga lo siguiente:**

<sup>l</sup> En el panel **Concatenar o unir**, haga clic en **Aplicar**.

Las tablas ahora están unidas.

# Dividir tablas unidas

En los casos en que ya no sea necesaria la unión, puede dividir las tablas unidas en sus tablas de origen.

*Dividir una tabla unida eliminará cualquier asociación que tenía la tabla unida, así como cualquier asociación que las tablas primaria y secundaria tenían entre sí. Si desea conservar las asociaciones mientras divide las tablas unidas, haga clic EN para deshacer la unión en lugar de dividir la tabla. No puede usar para deshacer uniones tras haber cargado los datos en el Gestor de datos.*

## Dividir una tabla unida

Haga lo siguiente:

- 1. Seleccione la tabla unida.
- 2. Haga clic en  $\P$ .

La tabla se ha dividido ahora en sus tablas de origen. Todos los campos de las tablas de origen y sus campos tienen los nombres que tenían antes de la unión. Dividir una tabla unida solo divide un nivel de unión, de modo que cualquier tabla unida que formara parte de la tabla unida dividida conservará su propia unión.

# 3.15 Ver los detalles de transformación de tablas y campos en el **Gestor de datos**

Puede ver las operaciones y transformaciones realizadas en tablas y campos en el **Gestor de datos** utilizando el diálogo **Detalles**. El diálogo **Detalles** está disponible en las vistas de **Asociaciones** y **Tabla** para las tablas y en el editor de tabla de datos para los campos.

**Detalles** muestra las operaciones y transformaciones actuales realizadas en la tabla o campo seleccionado, en el orden en que se aplican en el script de carga de datos generado. Esto le permite ver con facilidad el origen de una tabla o campo, los cambios actuales que se han realizado y la secuencia en la que se han aplicado los cambios. Puede usar **Detalles**, por ejemplo, para ver fácilmente qué tablas se concatenaron o si se cambió el orden de un campo.

La información que se muestra en **Detalles** varía según se esté viendo una tabla o un campo. **Detalles** de tabla muestra:

- Las tablas de origen de la tabla seleccionada.
- <sup>l</sup> Las transformaciones utilizadas en la tabla, como el despivotado y la concatenación.

### **Detalles** de campo muestra:

- Las tablas y campos de origen del campo seleccionado.
- Los cambios en el tipo de campo.
- Las transformaciones realizadas en los campos, como aquellas efectuadas desde el panel de generación de perfiles de datos o desde la concatenación.

# Ver los detalles de tabla

### **Haga lo siguiente:**

<sup>l</sup> En el **Gestor de datos**, seleccione una tabla, haga clic en y clic en **Ver detalles**.

Se abre el diálogo **Detalles**.

## Ver los detalles de campo

### **Haga lo siguiente:**

- 1. En el **Gestor de datos**, seleccione una tabla y haga clic en  $\mathcal{L}$ .
- 2. Haga clic en  $\equiv$  sobre un encabezado de campo y haga clic en **Ver detalles**.

Se abre el diálogo **Detalles**.

# 3.16 Paso a paso: Combinar tablas usando concatenación forzada

Esta guía paso a paso muestra cómo se puede usar la concatenación forzada para combinar dos tablas de datos similares.

La concatenación forzada se puede usar para limpiar los datos antes de usarlos para el análisis en una hoja. Puede concatenar dos tablas en una tabla. También puede agregar otra tabla más adelante, por ejemplo, si inicialmente agrega una tabla de junio, y luego desea agregar una segunda tabla a partir de julio.

# La concatenación de un vistazo

- Las tablas se concatenan automáticamente en el Gestor de datos cuando Qlik Sense detecta que una o más tablas añadidas tienen el mismo número de campos e idénticos nombres de campos que otra tabla. En este caso, puede dividir las tablas si es necesario.
- Se puede obligar a concatenar dos tablas cuando las tablas no comparten por completo los mismos campos o datos. Solo se puede obligar a concatenar dos tablas. Para concatenar tres tablas, por ejemplo, concatene las dos primeras tablas en una tabla. Y después concatene la tercera tabla a esa tabla creada.
- Las tablas que no sean lo suficientemente iguales no se concatenarán automáticamente. Tampoco podrá concatenarlas a la fuerza. En este caso, los campos de la tabla deberían asociarse en el Gestor de datos.

# Guía paso a paso: Concatenación forzada

Aquí tiene las tareas requeridas para completar esta guía:

- 1. Preparar las tablas de datos
- 2. Añadir tablas de datos a una app
- 3. Concatenar y cargar tablas de datos en una app
- 4. Un paso más: agregar una nueva tabla y concatenar los campos de datos

## Requisitos previos

Debe saber cómo crear una app en Qlik Sense.

## Preparar las tablas de datos

Proporcionamos algunos datos de muestra para que los utilice para demostrar la concatenación forzada. También puede usar sus propios datos, siempre que los campos y los datos sean prácticamente los mismos en sus dos tablas.

Por ejemplo, aquí tiene el encabezado y la primera fila de los datos que ofrecemos a continuación. Se han pegado en dos tablas de Excel . Tenga en cuenta las diferencias en los campos.

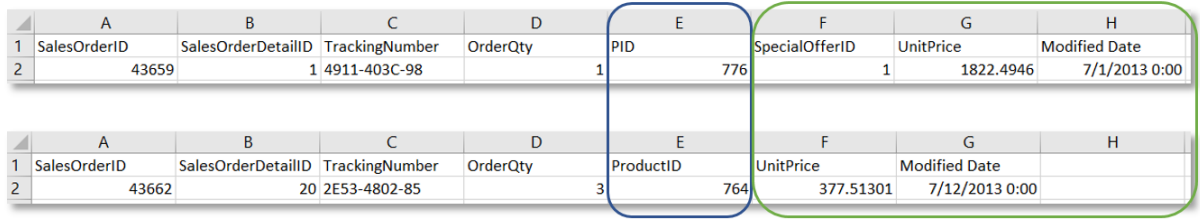

If you want to use the sample data, copy the entire table, including the column headings, into an empty Excel file on your computer. For this walkthrough, we named the Excel tabs *Data Table 1* and *DataTable 2*. We named the Excel file *Concatenate\_Data.xlsx*.

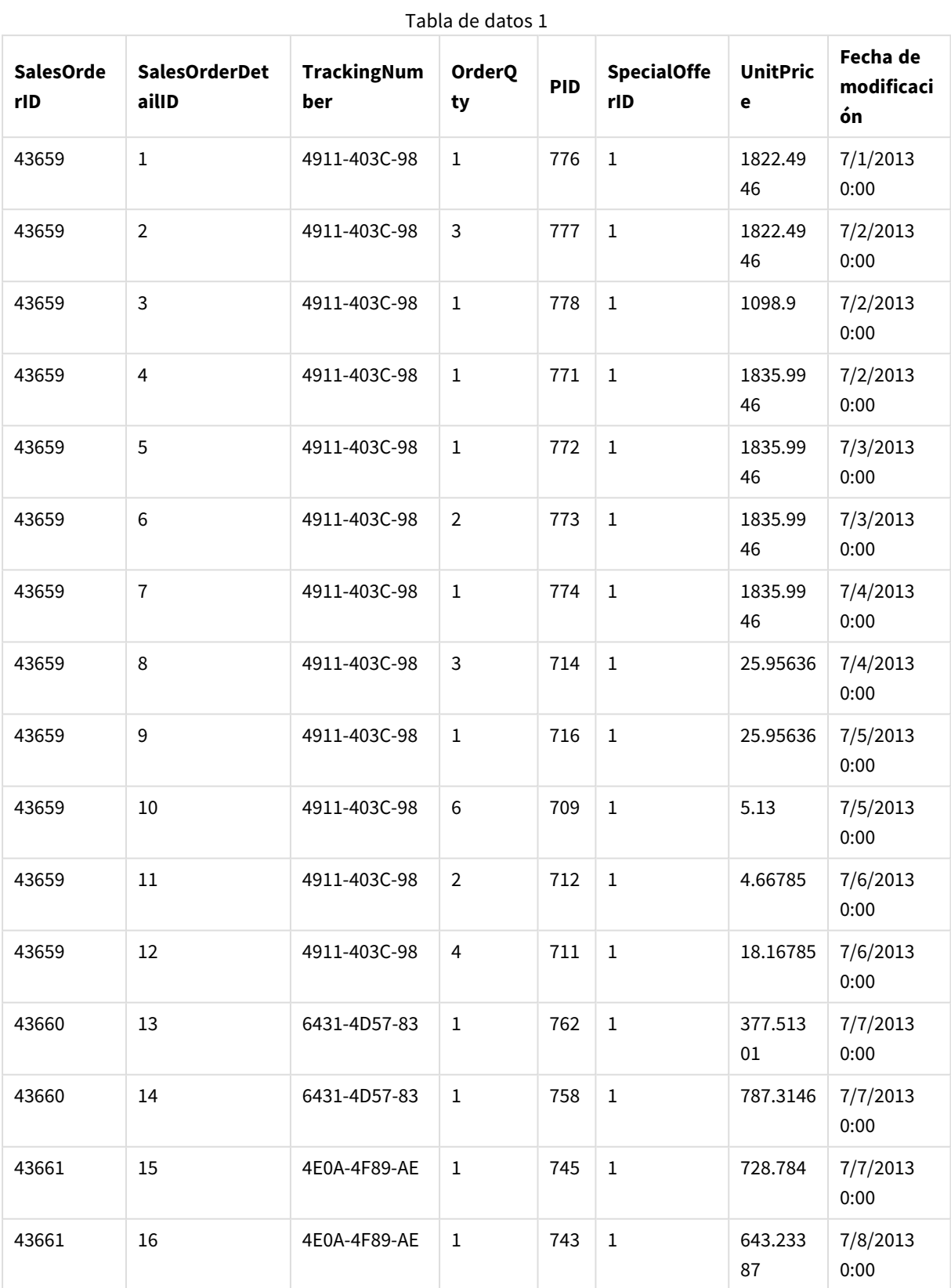

Tabla de datos 1

# 3 Cargar y administrar datos con el Gestor de datos

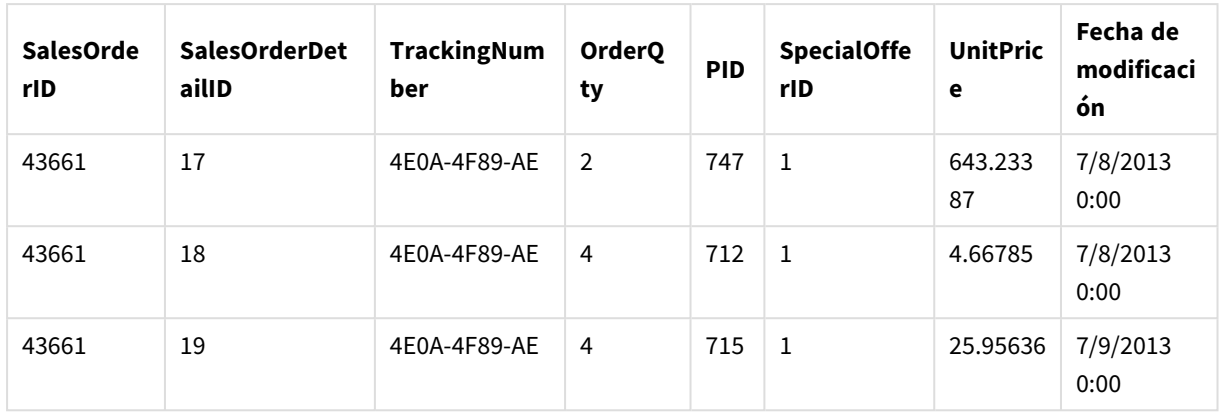

## Tabla de datos 2

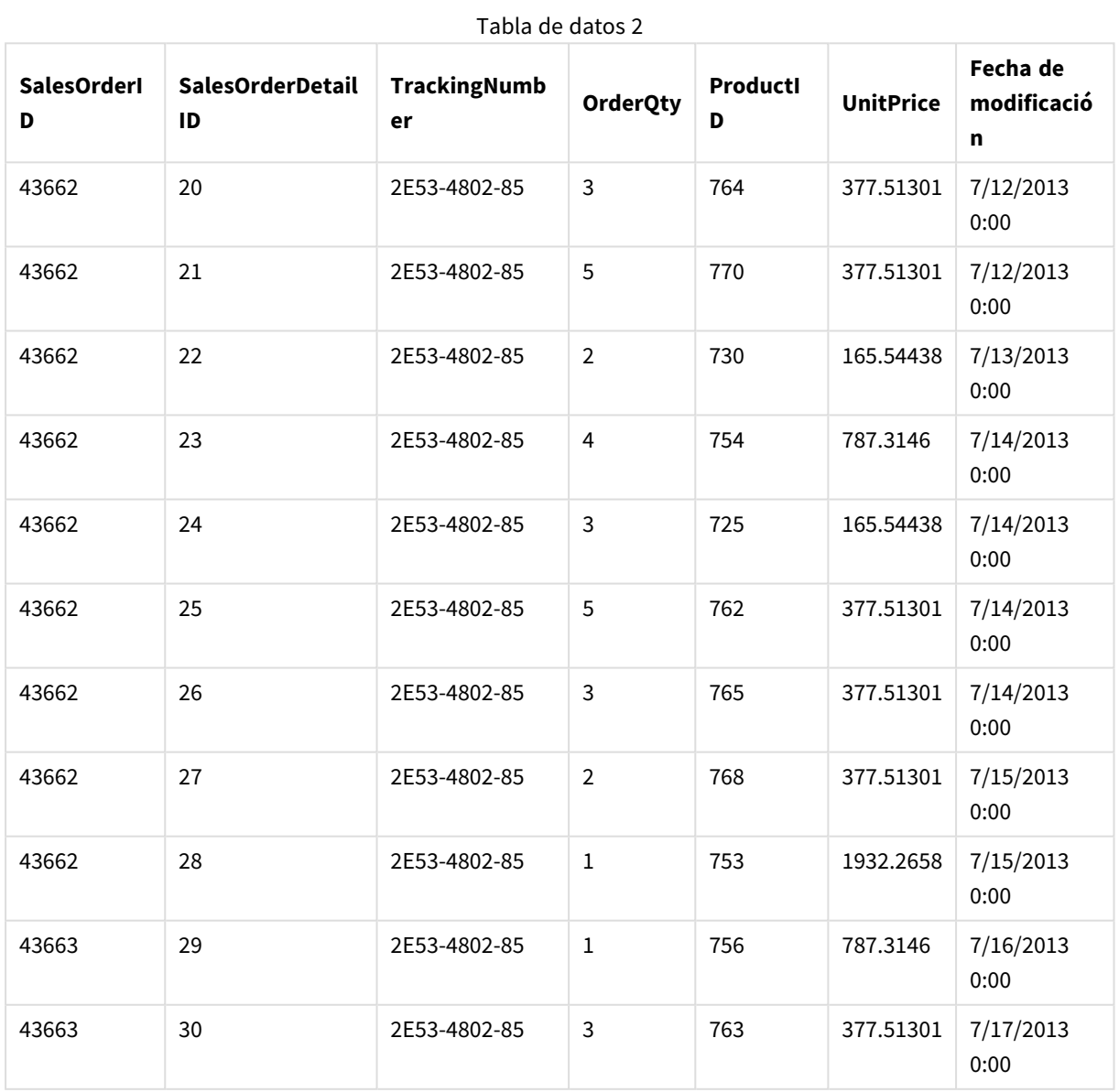

## Gestión de datos - Qlik Sense, February 2024 **88** 88

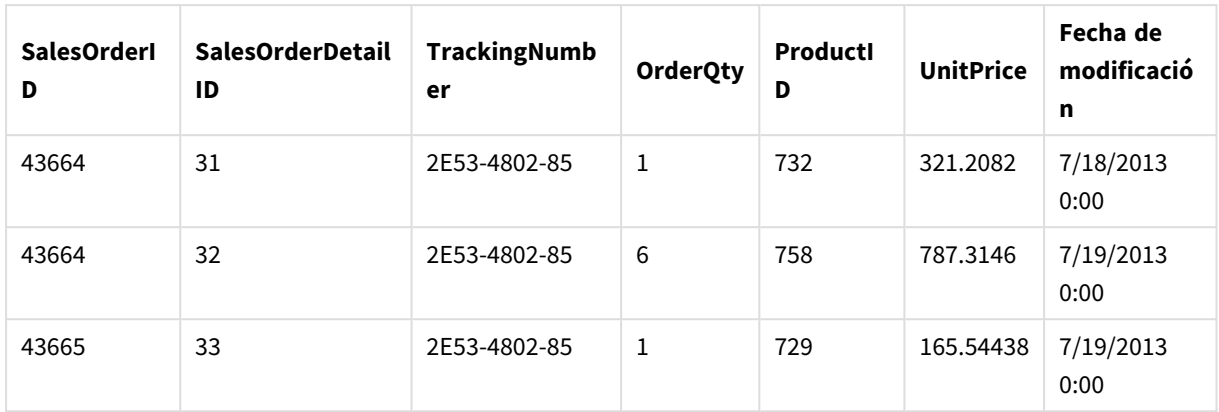

## Añadir tablas de datos a una app

## **Haga lo siguiente:**

- 1. Inicie Qlik Sense.
- 2. Haga clic en **Crear nueva app** en su área de trabajo. Se abre la ventana **Crear nueva app**.
- 3. Dé un nombre a su app y después haga clic en **Crear**. La app se crea. Hemos denominado a nuestra app *ConcatenateExample*
- 4. Haga clic en **Abrir app**. La app se abre y muestra un diálogo donde puede agregar datos.
- 5. Arrastre y suelte su archivo de **Excel** en el diálogo **Añadir datos de archivos y otras fuentes**. Sus tablas se muestran en la vista **Asociaciones** del **Gestor de datos**. Haga clic en una burbuja para ver los datos de esa tabla.

*Si en cambio agrega datos desde el Gestor de datos, primero se le pedirá que seleccione los campos de la tabla antes de llevarlos a la vista Asociaciones del Gestor de datos. En este caso, seleccione todos los campos para ambas tablas*

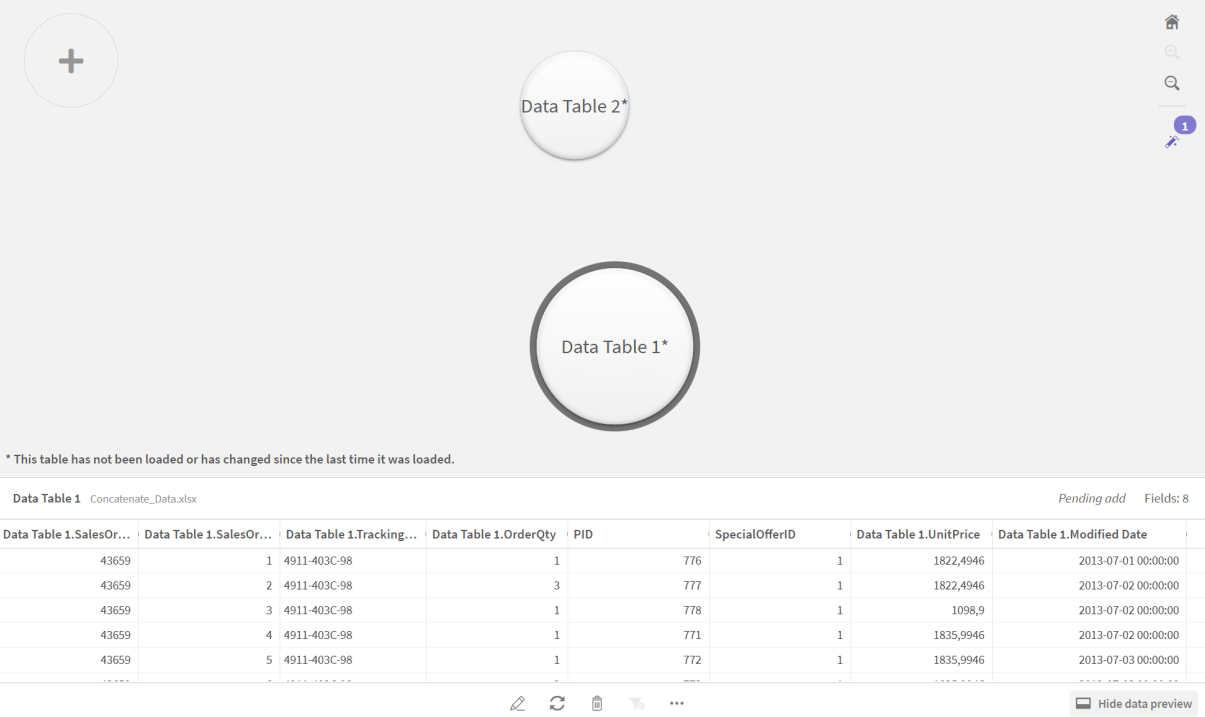

## Concatenar tablas y cargar tablas de datos en una app

Después de que las tablas de datos se hayan agregado a la app, las tablas se pueden concatenar.

### **Haga lo siguiente:**

1. En la vista **Asociaciones** del **Gestor de datos**, seleccione una tabla haciendo clic en la burbuja. Haga clic en y seleccione **Concatenar o unir**.

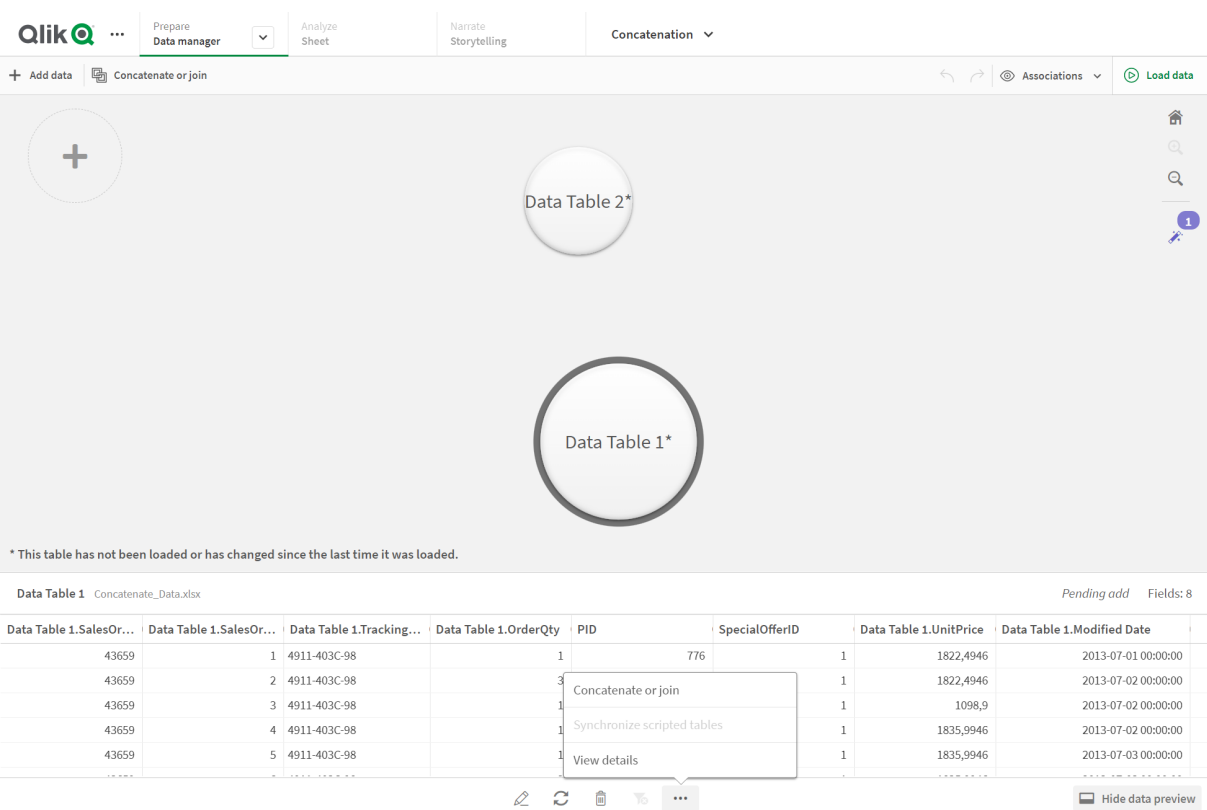

## 2. Haga clic en la burbuja de la otra tabla y luego haga clic en **Editar correspondencias**.

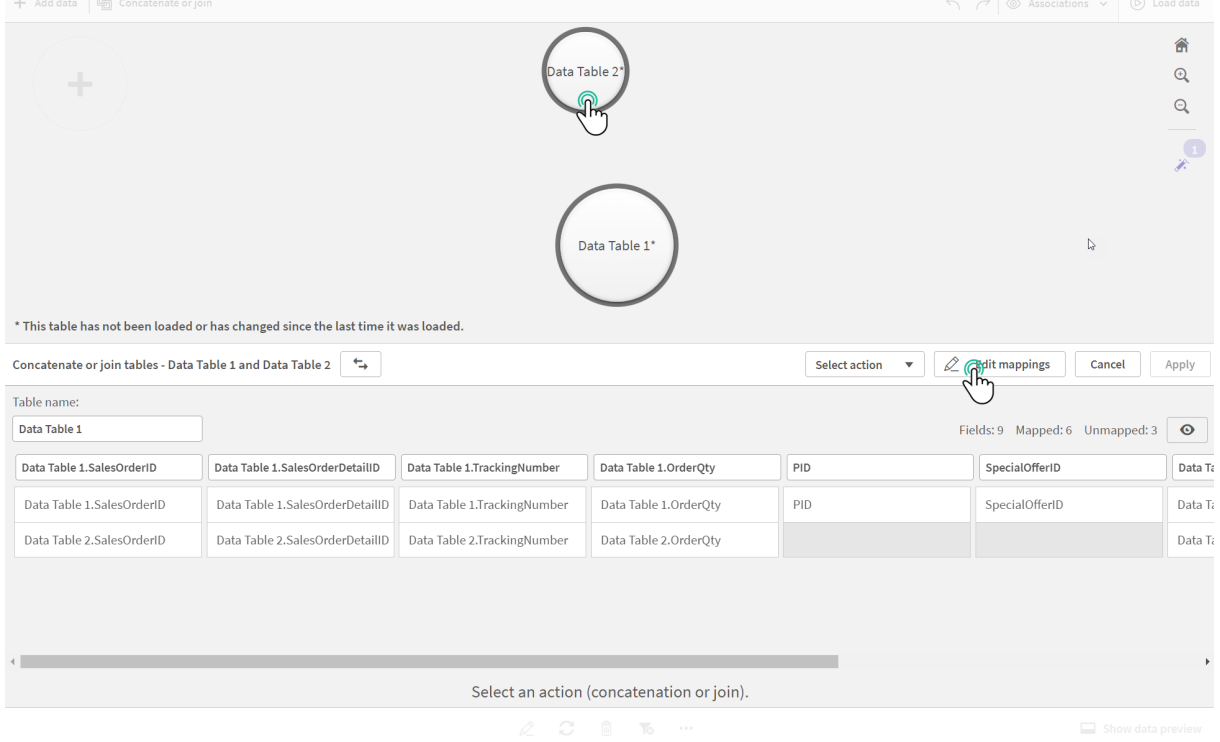

3. Ahora puede hacer lo siguiente según sea necesario:

- i. En **Nombre de tabla**, renombre la tabla que se creará cuando combine las tablas.
- ii. Combine los campos arrastrando y soltando las etiquetas de campo.
- iii. Renombrar campos
- iv. Elimine los campos haciendo clic en  $\bullet$  para el campo.

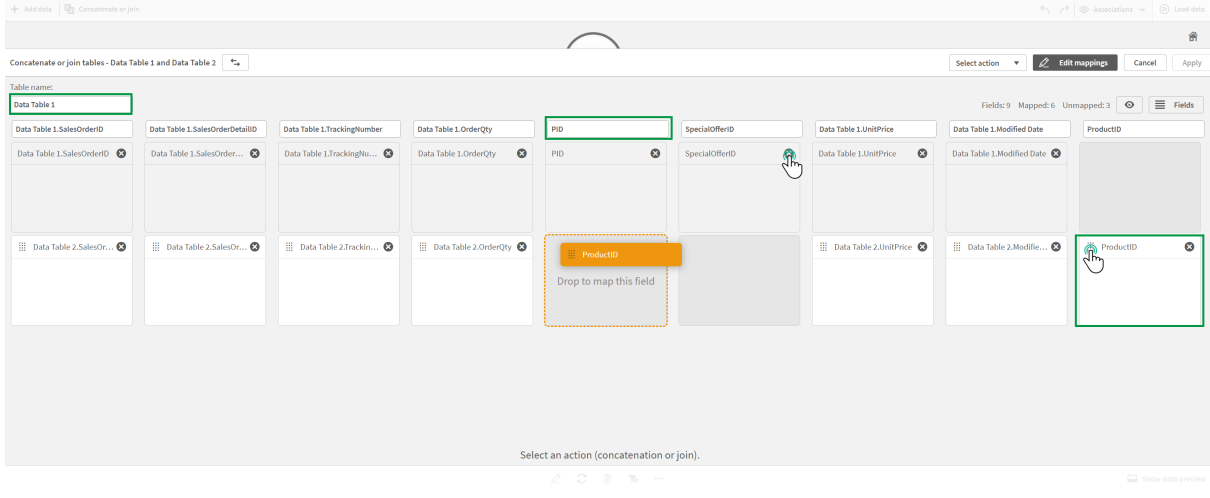

En nuestro ejemplo, hicimos lo siguiente:

- i. Cambiamos el nombre de nuestra tabla a Data Table.
- ii. Arrastramos la etiqueta y el campo ProductID debajo del campo PID, para combinar los campos.
- iii. Renombramos el campo PID como Product ID.
- iv. Eliminamos el campo SpecialOfferID.

Nuestra tabla ahora presenta el siguiente aspecto:

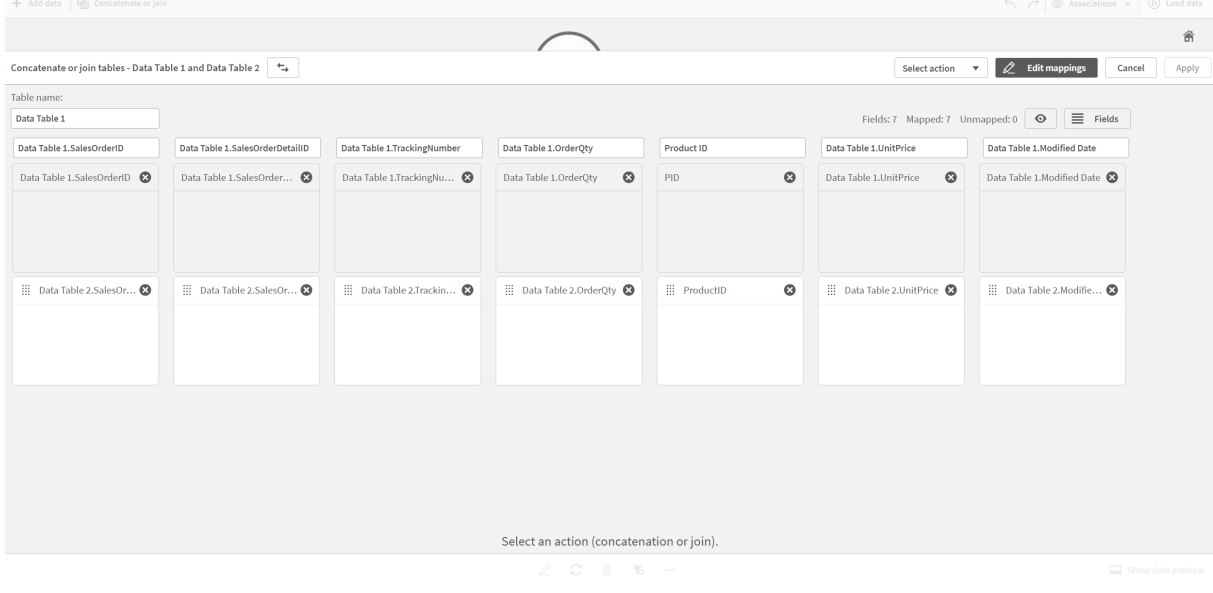

4. En el desplegable **Seleccionar acción**, haga clic en **Concatenar**, y después clic en **Aplicar**. Las tablas están concatenadas en los campos asignados. El \* indica que los datos aún no se han cargado en la app.

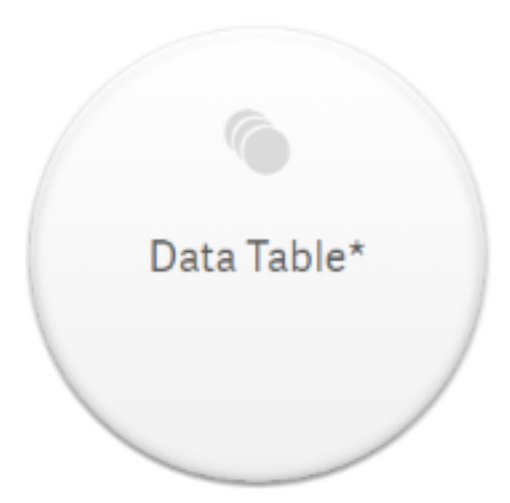

5. Haga clic en **Cargar datos**. Se muestra un mensaje que indica que los datos se cargaron correctamente. Haga clic en **Editar hoja** para crear visualizaciones usando los datos.

# Un paso más: agregar una nueva tabla y concatenar los campos de datos

Los datos de muestra proporcionados anteriormente se pegaron en dos pestañas en el mismo archivo de Excel. No obstante, las tablas no tienen que estar en el mismo archivo cuando deseamos concatenar campos. Las tablas pueden estar en archivos aparte que se agregan a la app. También puede agregar otra tabla más adelante, por ejemplo, si inicialmente agrega una tabla de junio y luego desea agregar una segunda tabla a partir de julio.

En este ejemplo, agregamos otra tabla con campos similares a la tabla concatenada que creamos anteriormente.

Aquí está la muestra de datos. Denominamos a la pestaña que contiene la tabla: *DataTable\_Newest*. Denominamos el archivo de datos: *Concatenate\_Data2.xlsx*.

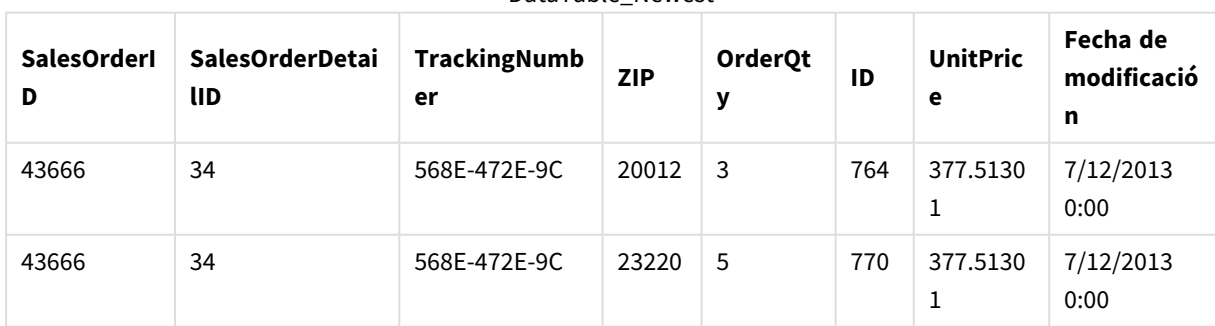

DataTable\_Newest

DataTable\_Newest

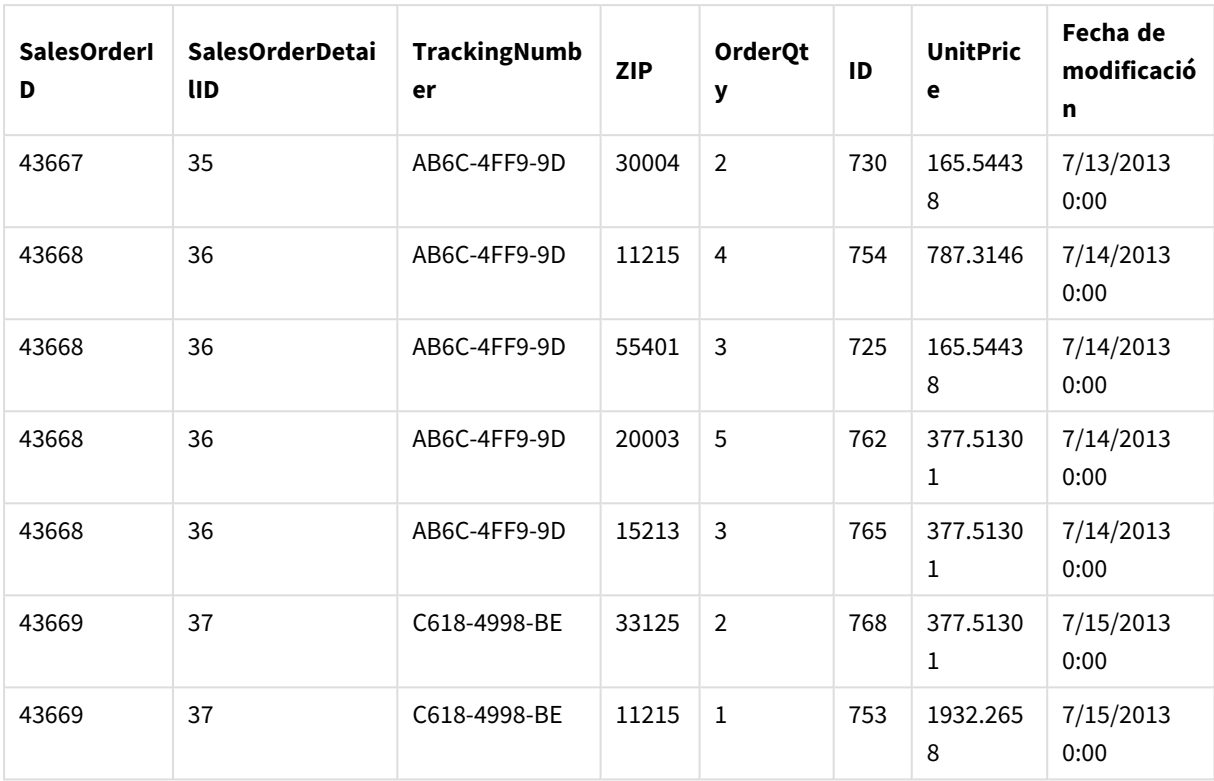

#### **Haga lo siguiente:**

- 1. Desde el centro de control de Qlik Sense, haga clic en la app que creó en el procedimiento anterior. La app se abre.
- 2. Seleccione **Gestor de datos** de la lista desplegable en la barra de herramientas superior. El **Gestor de datos** se abre y se muestra la tabla que creó en el procedimiento anterior.

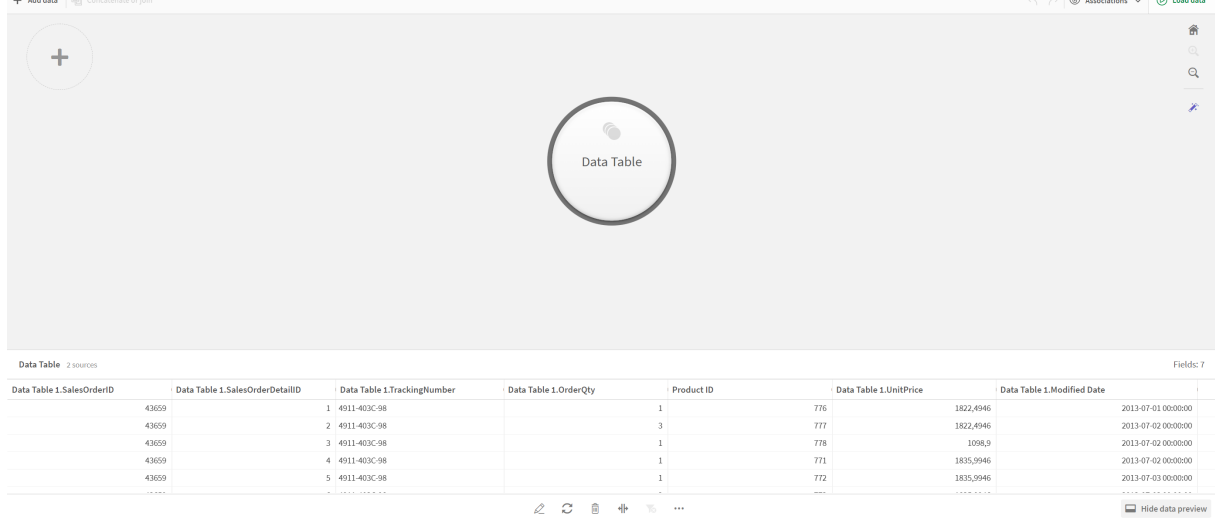

- 3. Haga clic en el botón  $\pm$  para agregar datos.
- 4. Agregue el nuevo archivo de Excel a la app arrastrándolo al diálogo **Adjuntar archivos a esta app**.

La ventana **Añadir datos** se abre.

5. Haga clic en **Añadir datos** para añadir la tabla de datos a la app.

La nueva tabla se añade a su app.

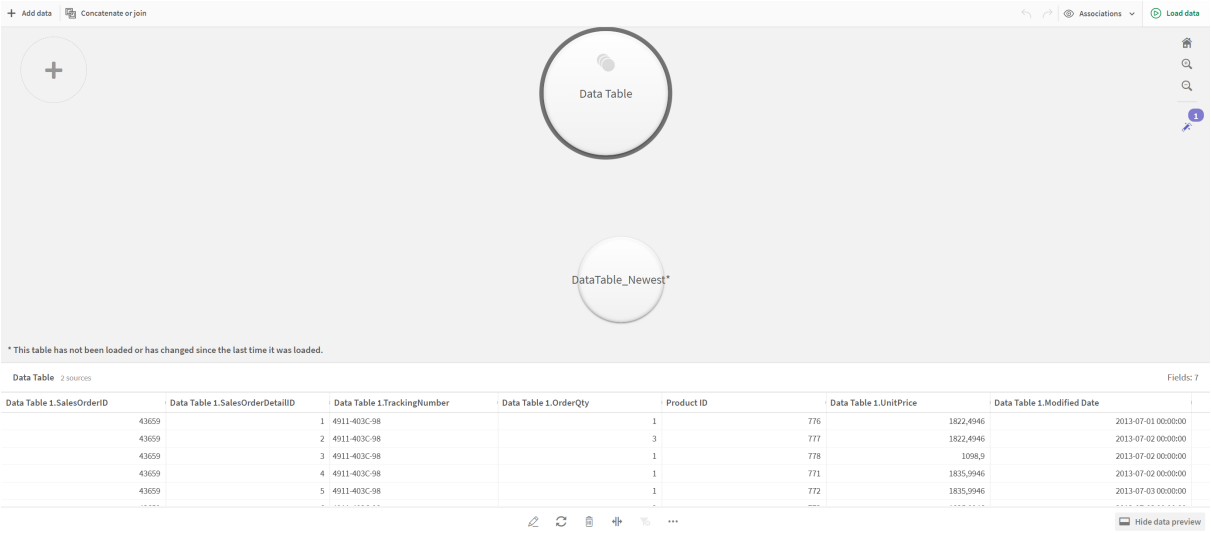

<span id="page-94-0"></span>6. Ahora puede concatenar las tablas, editar las correspondencias y después cargar los datos.

# 3.17 Sincronizar tablas de script en el Gestor de datos

De forma predeterminada, las tablas de script agregadas en el editor de carga de datos no pueden utilizar las herramientas disponibles en el **Gestor de datos**.

Por ejemplo, no puede asociar tablas de script con otras tablas en el **Gestor de datos** ni transformar campos en tablas de script utilizando los paneles de perfiles de datos. Si sincroniza sus tablas de script en el **Gestor de datos**, puede reemplazar sus tablas de script en el **Gestor de datos** por tablas de script gestionadas. Estas tablas tienen acceso a las mismas herramientas que las tablas agregadas en el **Gestor de datos**, incluyendo:

- Editar tablas, por ejemplo añadiendo campos calculados.
- Transformar campos, por ejemplo cambiando los tipos de campos o transformando campos con los paneles de perfiles de datos.
- Transformar tablas, por ejemplo despivotar o concatenar tablas.

La sincronización y las tablas de script gestionadas tienen las siguientes limitaciones:

- <sup>l</sup> Las tablas de script deben estar ubicadas antes de la **Sección generada automáticamente** en el script de carga de datos para sincronizarse como tablas de script gestionadas. Las tablas que vengan tras la **Sección generada automáticamente** en el script de carga de datos no se sincronizarán.
- <sup>l</sup> No puede utilizar **Seleccionar datos fuente** para cambiar la selección de campos en una tabla de script gestionada.

*No sincronice sus tablas con script si su script de carga de datos contiene una sentencia Exit o campos dinámicos.*

Para convertir sus tablas de script en tablas de script gestionadas, sincronice sus tablas de script en el **Gestor de datos**. La sincronización hace lo siguiente:

- Reemplaza todas las tablas de script sincronizadas por tablas de script gestionadas.
- Elimina las tablas de script gestionadas cuyas tablas de script se hayan eliminado en el script de carga de datos.
- <sup>l</sup> Actualiza las tablas de script gestionadas cuyas tablas de origen se hayan modificado en el script de carga de datos.

*Si tiene tablas sincronizadas, no debe realizar cambios en el editor de carga de datos con el Gestor de datos abierto en otra pestaña.*

*Evite modificar el script de carga de datos para tablas que ya se hayan sincronizado en el Gestor de datos. Si elimina o modifica campos en el editor de carga de datos, debe eliminar o rehacer cualquier campo derivado o asociaciones en la tabla sincronizada. Los campos derivados que utilicen un campo eliminado o modificado, por ejemplo un campo calculado o campos creados con el panel Dividir, muestran valores nulos.*

Tras la sincronización, puede utilizar las tablas de script gestionadas en el **Gestor de datos** como cualquier otra tabla. El **Gestor de datos** le pide que vuelva a sincronizar si detecta diferencias entre una tabla de script gestionada y la tabla de script original.

Para cambiar las tablas de script gestionadas de nuevo en tablas de script, elimínelas en el **Gestor de datos**. Debe repetir la eliminación si vuelve a sincronizar.

## Sincronizar tablas de script

### **Haga lo siguiente:**

- 1. En el Gestor de datos, haga clic en \*\*\*. También puede seleccionar una tabla de script si lo prefiere.
- 2. Haga clic en **Sincronizar tablas de script**.

Las tablas de script gestionadas reemplazan a todas las tablas de script del **Gestor de datos**.

# Eliminar las tablas de script gestionadas

## **Haga lo siguiente:**

- 1. En el **Gestor de datos**, seleccione la vista de **Tablas**.
- 2. En la tabla con script gestionada que desee eliminar, haga clic en  $\overline{\overline{m}}$ .
- 3. Haga clic en **Cargar datos**.

La tabla de script gestionada vuelve a ser de nuevo una tabla de script normal.

# 3.18 Gestionar las asociaciones de datos

Qlik Sense puede perfilar sus datos para ayudarle a crear asociaciones entre tablas. Puede hacer asociaciones eligiendo entre las recomendaciones de análisis que propone Qlik Sense Insight Advisor o creando las suyas propias.

Si desea asociar sus datos, le recomendamos que utilice la opción **Añadir datos** con el perfilado de datos habilitado. Esta es la opción predeterminada. Puede verificar esta configuración haciendo clic en \*\*\* junto al botón **Añadir datos** en la esquina inferior derecha de la página Añadir datos.

En la vista **Asociaciones** del **Gestor de datos** sus datos se ilustran mediante burbujas, cada burbuja representa una tabla de datos. El tamaño de la burbuja representa la cantidad de datos de la tabla. Los enlaces entre las burbujas representan las asociaciones entre las tablas. Si hay una asociación entre dos tablas, puede hacer clic en el botón del enlace para ver o editar la asociación.

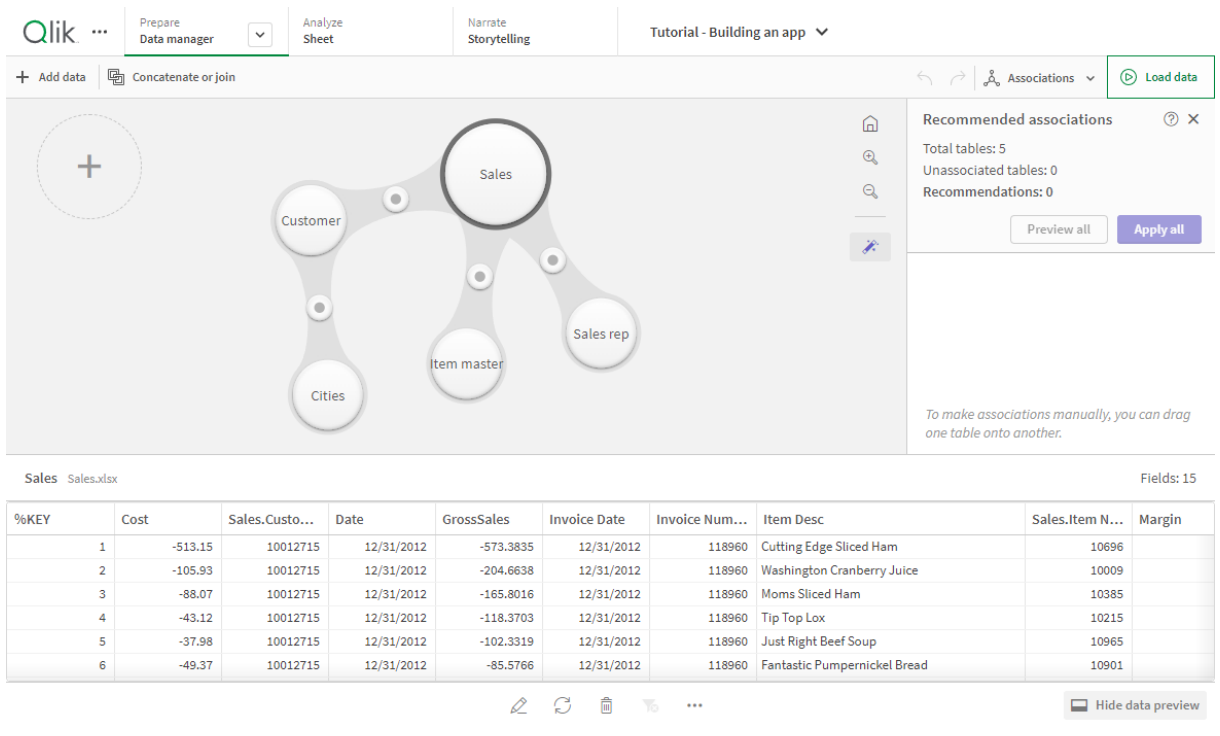

#### *Vista de asociaciones en el gestor de datos*

En la mayoría de los casos, es más fácil editar las asociaciones de tablas en la vista del modelo, *pero también puede editar las asociaciones de una sola tabla usando la opción Asociar en la vista de edición de tablas.*

*Para más información, vea [Asociar](#page-40-0) datos en el editor de tablas (page 41).*

## Asociar tablas usando el panel Asociaciones recomendadas

En muchos casos Qlik Sense Insight Advisor recomendará asociaciones entre tablas de datos. El panel **Asociaciones recomendadas** le permite ver y aplicar estas recomendaciones.

El panel **Asociaciones recomendadas** se abrirá de forma predeterminada si hay tablas presentes. Puede cerrarlo y volver a abrirlo haciendo clic en  $\hat{\mathscr{K}}$ .

Si el panel está cerrado y existen recomendaciones, verá una placa en la parte superior de la  $\hat{\mathcal{K}}$  que muestra el número de recomendaciones.

#### *Abrir las asociaciones recomendadas*

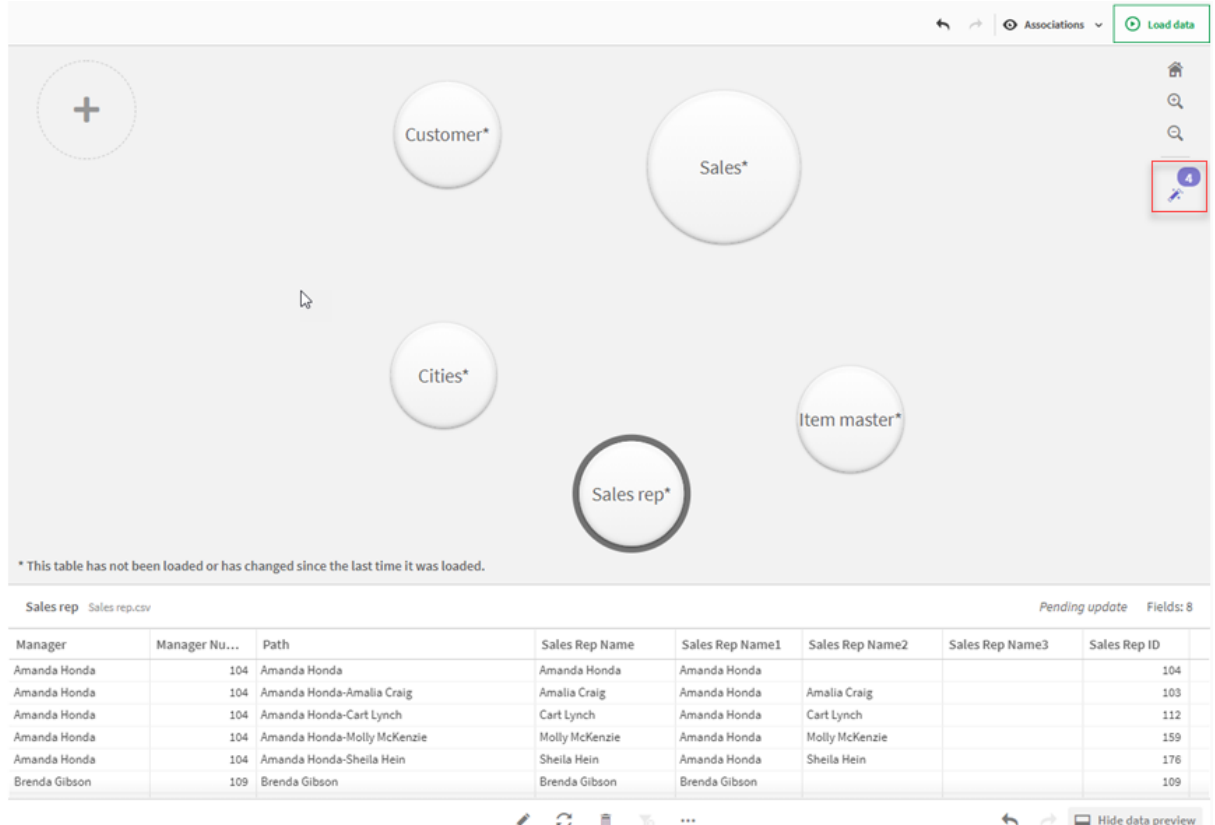

#### **Haga lo siguiente:**

1. Haga clic en  $\hat{\mathcal{F}}$  en la esquina superior derecha de la vista de asociaciones, si el panel de **Asociaciones recomendadas** está cerrado.

El panel aparece a la derecha.

- 2. Verá la información siguiente:
	- <sup>l</sup> **Total de tablas**: el número total de tablas.
	- <sup>l</sup> **Tablas no asociadas**: el número total de tablas que no tienen asociaciones.
	- **· Recomendaciones**: el número total de asociaciones recomendadas.
	- <sup>l</sup> Detalles de asociación recomendados: muestra el nombre de la asociación recomendada y a continuación los nombres de tabla y campo separados por dos puntos
- 3. Haga clic en una única recomendación para obtener una vista previa en azul oscuro.
- 4. Para aceptar solo algunas de las recomendaciones, haga clic en el botón **Aplicar** para obtener la recomendación específica que necesita.
- 5. Haga clic en **Vista previa** para ver cómo todas las asociaciones recomendadas afectarán a sus tablas de datos. Las asociaciones que disponen de vista previa se destacan.

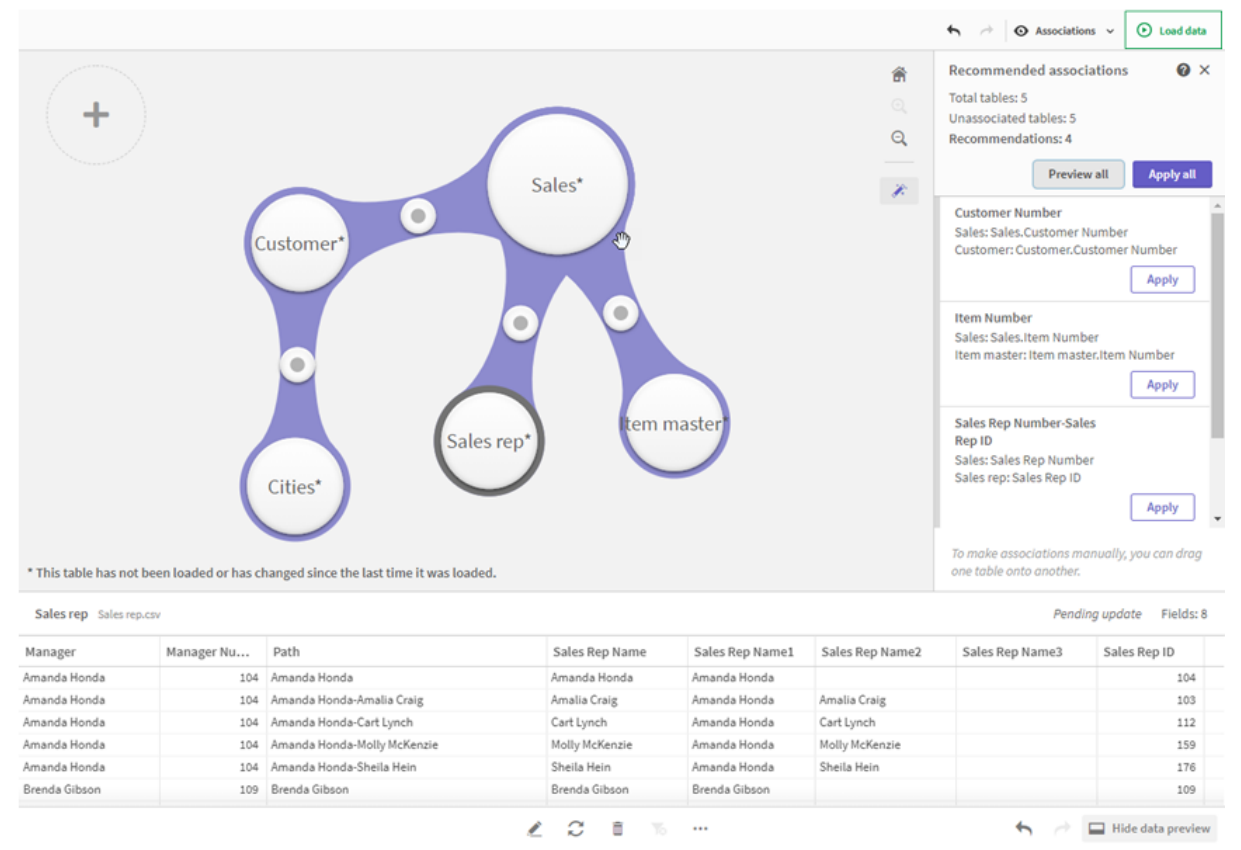

#### *Panel de asociaciones recomendadas*

6. Haga clic en **Aplicar todas** para aplicar todas las asociaciones recomendadas. Las asociaciones que han sido aceptadas se destacan en gris claro.

Puede hacer clic en  $\Box$  en la parte inferior de la pantalla para ver cómo han cambiado tus tablas.

Ahora puede comenzar a hacer visualizaciones con sus datos.

## Asociar las tablas manualmente

Puede asociar las tablas manualmente, arrastrándolas conjuntamente. Cuando arrastre las burbujas de la tabla una hacia otra, se marcarán con una franja verde, naranja o roja.

- <sup>l</sup> Verde: el **Gestor de datos** tiene plena confianza sobre qué campos asociar. Por ejemplo, si dos tablas tienen campos etiquetados como "Sales Region", el **Gestor de datos** da por hecho que deben estar asociados.
- <sup>l</sup> Naranja: el **Gestor de datos** tiene bastante confianza en que esas tablas se pueden asociar. Por ejemplo, si dos campos diferentes tienen etiquetas diferentes, pero contienen datos de un solo dígito, el **Gestor de datos** los marcará en naranja porque los tipos de datos son similares.
- <sup>l</sup> Rojo: el **Gestor de datos** no sabe cómo asociar estas tablas. Deberá elegir qué tablas y campos van juntos en el editor de **Tablas asociadas**.

#### **Deseo asociar manualmente las tablas de color verde o naranja**

#### **Haga lo siguiente:**

- 1. Arrastre una tabla a una de las tablas marcadas en verde o naranja.
- 2. La asociación se aplica automáticamente.

Las tablas están asociadas ahora utilizando los campos recomendados.

#### **Deseo asociar manualmente las tablas de color rojo**

Puede asociar las tablas creando una asociación personalizada.

#### **Haga lo siguiente:**

- 1. Arrastre una tabla a una de las tablas marcadas en rojo. Se abre el editor **Asociar tablas**.
- 2. En la tabla de la izquierda, seleccione los campos que desee utilizar en la asociación. Puede elegir un único campo o múltiples campos. También puede agregar caracteres delimitadores para que sea más fácil interpretar los datos o para hacer coincidir un campo que ya existe. Puede ver el aspecto que presenta la asociación de datos en la vista previa.
- 3. En la tabla de la derecha, seleccione los campos que desee utilizar de modo que coincida con las selecciones realizadas en la tabla de la izquierda.
- 4. Introduzca un nombre para el campo clave que se creará en **Nombre**. Este nuevo nombre de campo no puede ser igual a un nombre de campo ya existente en ninguna de las tablas.
- 5. Haga clic en **Asociar**.

Las tablas se asocian ahora utilizando su asociación recomendada.

## Romper las asociaciones

Hay dos formas de romper las asociaciones que no sean adecuadas para su modelo de datos.

### **Haga lo siguiente:**

- Haga clic en una de las tablas asociadas y arrástrela fuera de la otra tabla hasta que la asociación se rompa. O también puede:
- <sup>l</sup> Hacer clic en el enlace entre las dos burbujas y después hacer clic en el botón **Eliminar** en el panel inferior.

Las dos tablas ya no están asociadas.

## Editar las asociaciones

Puede editar una asociación existente entre dos tablas si necesita ajustar el modelo de datos.

## **Haga lo siguiente:**

- 1. Haga clic en el círculo entre las tablas asociadas para abrir el panel de datos. El panel se abre con una vista previa de los datos en los campos asociados.
- 2. Haga clic en  $\mathcal{Q}$ .

Verá uno o más botones, cada uno marcado en verde, naranja o rojo. Verde significa que el **Administrador de datos** tiene confianza en la asociación, naranja significa que confía un poco y rojo significa que está inseguro. La asociación actual está marcada en gris.

- 3. Haga clic en uno de los botones de asociación:
	- Haga clic en una asociación recomendada para seleccionarla.
	- Haga clic en una asociación personalizada  $\mathcal{Q}$  para editar qué campos usar en la asociación.
	- **·** Haga clic en **Asociación personalizada** para crear una nueva asociación. Este botón solo está disponible si hay una asociación recomendada para el par de tablas. Las asociaciones personalizadas pueden contener un solo campo o múltiples campos.

Ahora ha cambiado la asociación entre el par de tablas.

## Vista previa de los datos

Puede obtener una vista previa de las tablas en la vista de asociaciones para una mejor comprensión de los datos.

#### **Haga lo siguiente:**

- 1. Seleccione una tabla.
- 2. Haga clic en  $\Box$  en la parte inferior de la vista.

El panel de vista previa se muestra con los datos de la tabla.

## Claves sintéticas

Cuando dos o más tablas de datos tienen dos o más campos en común, esto sugiere una relación de claves compuestas. Qlik Sense manipula esto creando claves sintéticas automáticamente. Dichas claves son campos anónimos que representan todas las combinaciones posibles de la clave compuesta.

Para más información, vea *Claves [sintéticas](#page-139-0) (page 140)*.

Si añadir una tabla da como resultado uno de los casos siguientes, solo puede añadir datos con el perfilado de datos habilitado:

- Se ha creado una clave sintética que contiene más de cinco campos.
- Se han creado más de diez claves sintéticas.
- Se han creado claves sintéticas anidadas, es decir, claves sintéticas que contienen otras claves sintéticas.

Todos estos casos indican que debemos ajustar las tablas de datos para resolver los problemas.

# Limitaciones

En algunos casos no se ofrecen recomendaciones de asociación debido a la estructura de las tablas cargadas y a los datos de las tablas. En estos casos, debe ajustar las asociaciones en el editor de tablas.

- Relaciones de muchos a muchos.
- <sup>l</sup> Pares de campos con datos que no combinan bien en ambas direcciones. Este puede ser el caso cuando tenemos una tabla pequeña con unos cuantos valores de campo que coinciden al 100% con un campo de otra tabla mayor, pero la coincidencia en la otra dirección es significativamente menor.
- Asociaciones de claves compuestas.

Además, el **Gestor de datos** solo analizará las tablas que se agregaron mediante **Añadir datos**. Las tablas agregadas usando el script de carga de datos no se incluyen en las recomendaciones de asociación, a menos que se hayan sincronizado en el **Gestor de datos**.

Para más información, vea *[Sincronizar](#page-94-0) tablas de script en el Gestor de datos (page 95)*.

# Aplicar los cambios y volver a cargar los datos

Los cambios que haya efectuado en el **Gestor de datos** no estarán disponibles en la app hasta que haya cargado los datos. Cuando carga los datos, se aplican los cambios y cualquier dato nuevo que haya añadido se carga desde las fuentes de datos externas. Los datos que haya cargado previamente no se cargan.

Puede volver a cargar todos los datos de las fuentes externas de datos utilizando el botón  $\mathcal G$  en el pie de página del **Gestor de datos**.

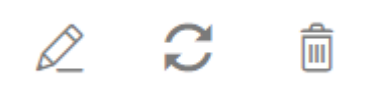

El botón carga todos los datos de la tabla seleccionada. No carga todos los datos de todas las tablas de la app.

Si los datos del **Gestor de datos** no están sincronizados con los datos de la app, el botón **Cargar datos** se muestra de color verde. En la vista **Asociaciones**, todas las tablas nuevas o actualizadas se indican mediante un asterisco \* y las tablas eliminadas se ven de un color gris más claro. En la vista **Tablas**, todas las tablas nuevas, actualizadas o eliminadas se destacan de color azul y muestran un icono que indica el estado de la tabla:

- **•** Las tablas marcadas con **Pendiente de eliminar interpretadas** se eliminarán.
- **Las tablas marcadas con Pendiente de actualizar**  $\overrightarrow{C}$  se actualizarán con campos que se hayan añadido, cambiado de nombre o eliminado, o se cambiará el nombre de la tabla.
- **·** Las tablas marcadas con **Pendiente de añadir**  $\checkmark$  se añadirán.

## Aplicar los cambios

## **Haga lo siguiente:**

• Haga clic en **Cargar datos** para cargar los cambios en la app.

Los datos de la app se actualizan ahora con los cambios que realizó en el **Gestor de datos**.

# 4 Carga y transformación de datos con secuencias de script

Esta introducción sirve como una presentación breve de cómo podemos cargar datos en Qlik Sense usando scripts de carga de datos.

Qlik Sense utiliza un script de carga de datos, el cual se gestiona desde el Editor de carga de datos, para poder conectarse a diversas fuentes de datos y recuperar los datos alojados en ellas. Una fuente de datos puede ser un archivo de datos, por ejemplo un archivo Excel o un archivo .csv. Una fuente de datos también puede ser una base de datos, por ejemplo un Google BigQuery o base de datos de Salesforce.

También se pueden cargar datos desde el Gestor de datos, pero cuando desee crear, editar y ejecutar un script de carga de datos utilice el editor de carga de datos.

En el script se especifican los campos y las tablas que se van a cargar. Los scripts se utilizan a menudo para especificar qué datos se van a cargar desde sus fuentes de datos. También puede manipular la estructura de datos mediante sentencias de script.

Durante la carga de datos, Qlik Sense identifica los campos comunes de distintas tablas (campos clave) para asociar los datos. La estructura de datos resultante de la app se puede monitorizar en el visor del modelo de datos. Se pueden hacer cambios en la estructura de datos renombrando los campos, para así obtener diferentes asociaciones entre las tablas.

Una vez que se han cargado los datos en Qlik Sense, se almacenan en la app.

El análisis en Qlik Sense siempre se produce mientras la app no está directamente conectada con sus fuentes de datos. En consecuencia, para actualizar los datos, debemos ejecutar el script para recargar los datos.

# 4.1 Interacción entre el Gestor de datos y el script de carga de datos

Cuando añadimos tablas de datos en el **Gestor de datos**, se genera un código de script de carga. Podemos ver el código de script en la **Sección generada automáticamente** del editor de carga de datos. También podemos desbloquear y editar el código de script generado, pero si lo hacemos, las tablas de datos ya no se podrán gestionar más desde el **Gestor de datos**.

Las tablas de datos definidas en el script de carga no se gestionan desde el **Gestor de datos** de forma predeterminada. Es decir, podremos ver las tablas en la vista general de datos, pero no podremos eliminar o editar las tablas en el **Gestor de datos**, y no se ofrecen recomendaciones de asociaciones para tablas cargadas mediante el script. Si sincroniza sus tablas de script con el **Gestor de datos** no obstante, sus tablas de script se añadirán como tablas de script gestionadas al **Gestor de datos**.

Si tiene tablas sincronizadas, no debe realizar cambios en el editor de carga de datos con el Gestor *de datos abierto en otra pestaña.*

Podemos añadir secciones al script y desarrollar código que mejore e interactúe con el modelo de datos creado en el **Gestor de datos**, pero hay algunas áreas en las que debemos ir con cuidado. El código de script que escribamos puede interferir con el modelo de datos del **Gestor de datos** y crear problemas en los siguientes casos:

- <sup>l</sup> Renombrar o eliminar tablas añadidas con el **Gestor de datos** en el script.
- <sup>l</sup> Eliminar campos de tablas añadidas con el **Gestor de datos**.
- <sup>l</sup> Concatenación entre tablas añadidas con el **Gestor de datos** y tablas cargadas en el script.
- <sup>l</sup> Utilizar la sentencia **Qualify** con campos en tablas añadidas con el **Gestor de datos**.
- <sup>l</sup> Cargar tablas añadidas con el **Gestor de datos** utilizando **Resident** en el script.
- <sup>l</sup> Añadir código de script tras la sección de código generada. Los cambios resultantes en el modelo de datos no se reflejan en el **Gestor de datos**.

# 4.2 Usar el editor de carga de datos

Cree y ejecute scripts de carga de datos desde el editor de carga de datos y cree conexiones a fuentes de datos. Una vez que se hayan cargado los datos, estos estarán disponibles en la app para realizar análisis.

Haga clic en el **Editor de carga de datos** en la pestaña **Preparar** en la barra de herramientas superior para abrir el editor de carga de datos.

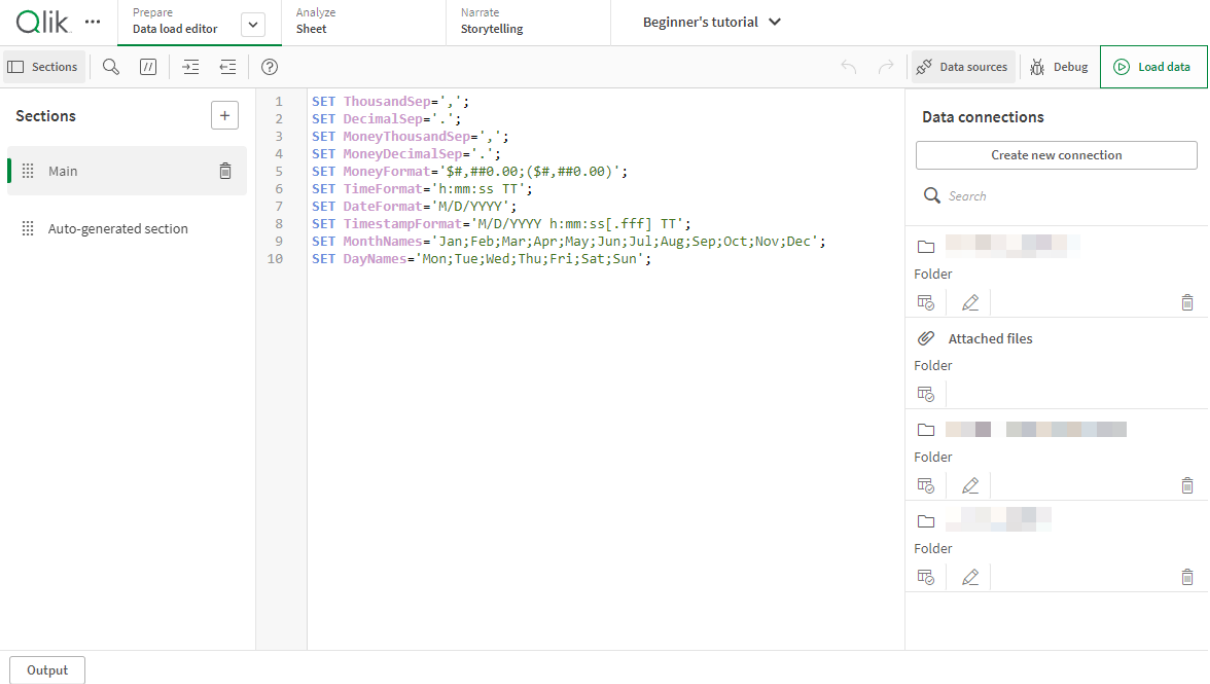

#### *Editor de carga de datos*

# La barra de herramientas

Barra de herramientas con los comandos más utilizados para el editor de carga de datos.

# Conexiones de datos

En **Conexiones de datos** podemos guardar métodos abreviados (atajos) a las bases de datos o archivos remotos que más utilizamos. Aquí también es donde se inicia la selección de los datos que se deben cargar.

# Editor de texto

Podemos escribir y editar el código de script en el editor de texto. Cada línea del script está numerada y el script viene codificado por colores, según los componentes de su sintaxis. La barra de herramientas del editor de texto contiene las opciones: **Buscar y reemplazar**, **Modo de ayuda**, **Deshacer** y **Rehacer** El script inicial contiene algunas configuraciones de variables regionales predefinidas, por ejemplo SET ThousandSep=, el cual puede editar si lo desea.

# Secciones

Puede dividir el script en secciones para hacerlo más sencillo de leer y mantener. Las secciones se ejecutan de arriba a abajo.

Si ha añadido datos utilizando **Añadir datos**, tendrá una sección en el script de carga de datos denominada **Sección generada automáticamente** que contiene el código de script requerido para cargar los datos.

## Salida

**Salida** muestra el estatus de guardado automático y todos los mensajes que se generan durante la ejecución del script.

# Conectar con fuentes datos en el editor de carga de datos

Las conexiones de datos en el editor de carga de datos permiten guardar accesos directos a las fuentes de datos utilizadas con más frecuencia: bases de datos, archivos locales o archivos remotos.

En **Conexiones de datos** figuran las conexiones de datos guardadas por orden alfabético. Puede utilizar el cuadro de búsqueda para reducir la lista a conexiones de un determinado nombre o tipo.

*Solo puede ver las conexiones de datos que le pertenezcan o para las que disponga de derechos de acceso. Póngase en contacto con su administrador de sistemas de Qlik Sense para solicitar acceso, si lo necesita.*

## Crear una nueva conexión de datos

Haga lo siguiente:

- 1. Haga clic en **Crear nueva conexión**.
- 2. Seleccione el tipo de fuente de datos que desee crear en la lista desplegable. Se abrirá el diálogo de configuración específico del tipo de origen de datos que haya seleccionado.
- 3. Introduzca las configuraciones de fuentes de datos y haga clic en **Crear** para crear la conexión de datos.

El nombre de la conexión se añadirá a su nombre de usuario y dominio para asegurar que es único.

Ahora se ha creado la conexión de datos con usted como el propietario predeterminado. Si desea que otros usuarios puedan utilizar la conexión en una instalación de servidor, necesita editar los derechos de acceso de la conexión en la consola Consola de gestión de Qlik.

*La configuración de la conexión que se ha creado no se actualizará automáticamente si se modifica la configuración del origen de datos. Esto significa que debe tener cuidado con el almacenamiento de nombres de usuario y contraseñas, especialmente si cambia la configuración entre la seguridad integrada de Windows y los inicios de sesión de la base de datos en el DSN.*

*Si no aparece Crear nueva conexión, significa que no posee los derechos de acceso necesarios para añadir conexiones de datos. Póngase en contacto con su administrador de sistemas de Qlik Sense para solicitar acceso, si lo necesita.*

## Eliminar una conexión de datos

Haga lo siguiente:

- 1. Haga clic en  $\overline{\overline{\mathbb{I}}}$  en la tabla de datos que desee eliminar.
- 2. Confirme que desea eliminar la conexión.

Ahora se ha eliminado la conexión de datos.

*Si no aparece , eso significa que no posee los derechos de acceso necesarios para eliminar la conexión de datos. Póngase en contacto con su administrador de sistemas de Qlik Sense para solicitar acceso, si lo necesita.*

## Editar una conexión de datos

Haga lo siguiente:

- 1. En **Conexiones de datos**, seleccione el espacio que contiene la conexión de datos que desea editar.
- 2. Haga clic en  $\mathcal Q$  en la tabla de datos que desee editar.
- 3. Edite los detalles de la conexión de datos. Los detalles de la conexión son específicos según el tipo de conexión.

Es posible que deba proporcionar las credenciales de la conexión.

La conexión de datos se actualiza.
*Si edita el nombre de una conexión de datos, también debe editar todas las referencias existentes (lib://) a la conexión en el script, si desea seguir consultando la misma conexión.*

*Si no aparece , eso significa que no posee los derechos de acceso necesarios para actualizar la conexión de datos. Póngase en contacto con su administrador de sistemas de Qlik Sense, si lo necesita.*

### Insertar una cadena de conexión

Las cadenas de conexión son necesarias para la mayoría de conexiones. Las únicas conexiones que no requieren cadenas de conexión son las conexiones de carpetas y archivos web.

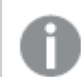

*Esta funcionalidad no está disponible en Qlik Sense SaaS.*

Haga lo siguiente:

Haga clic en  $\Xi\uparrow$  en la conexión para la que desee insertar una cadena de conexión.

Se inserta una cadena de conexión para la conexión de datos seleccionada en la posición actual del editor de carga de datos.

## Seleccionar datos de una conexión de datos

Si desea seleccionar datos de una conexión de datos para cargar en su app, haga lo siguiente:

- 1. **Cree una conexión nueva** vinculada a la fuente de datos (si la conexión de datos no existe todavía).
- 2.  $\overline{\mathbb{G}}$  Seleccione datos desde la conexión.

### Referencia a una conexión de datos en el script

Puede usar la conexión de datos para hacer referencia a fuentes de datos en las sentencias y las funciones del script, normalmente cuando desea remitir a un nombre de archivo con una ruta.

La sintaxis para referirse a un archivo es *'lib://(nombre\_conexión)/(nombre\_archivo\_incluyendo\_ruta)'*

### **Ejemplo: Cargar un archivo desde una conexión DataFiles**

Este ejemplo carga el archivo *orders.csv* desde la ubicación definida en la conexión de datos Folder. Esta puede ser, por ejemplo, una carpeta que su administrador haya creado en el servidor de Qlik Sense.

```
LOAD * FROM 'lib://DataSource/orders.csv';
```
### **Ejemplo: Cargar un archivo desde una subcarpeta**

Este ejemplo carga el archivo *Customers/cust.txt* desde la carpeta de conexión de datos DataSource. Customers es una subcarpeta en la ubicación definida en la conexión de datos.

```
LOAD * FROM 'lib://DataSource/Customers/cust.txt';
```
### **Ejemplo: Cargar desde un archivo web**

Este ejemplo carga una tabla desde la conexión de datos de archivos web PublicData, el cual contiene la URL real.

```
LOAD * FROM 'lib://PublicData' (html, table is @1);
```
### **Ejemplo: Cargar desde una base de datos**

Este ejemplo carga la tabla Sales\_data desde la carpeta de conexión de datos DataSource.

```
LIB CONNECT TO 'DataSource';
LOAD *;
SQL SELECT * FROM `Sales_data`;
```
### ¿Dónde se almacena la conexión de datos?

Las conexiones se almacenan utilizando Qlik Sense Repository Service.Puede gestionar conexiones de datos con la consola Consola de gestión de Qlik en un despliegue de servidor Qlik Sense. La consola Consola de gestión de Qlik le permite eliminar conexiones de datos, establecer derechos de acceso y realizar otras tareas de administración de sistemas.

En Qlik Sense Desktop todas las conexiones se quardan en la app sin cifrar. Ello incluye los posibles detalles sobre el nombre de usuario, contraseña y la ruta de archivo que se ha introducido al crear *la conexión. Esto significa que todos estos detalles pueden estar disponibles en forma de texto no cifrado si comparte la app con otro usuario. Este hecho debe tenerse en cuenta cuando se diseñe una app que vaya a compartirse.*

# Seleccionar datos en el editor de carga de datos

Podemos seleccionar qué campos queremos cargar desde archivos o tablas de bases de datos y qué vistas de la fuente de datos deseamos usando el diálogo interactivo **Seleccionar datos** en el editor de carga de datos.

Además de seleccionar los campos, también podemos renombrar los campos en el diálogo. Cuando haya terminado de seleccionar los campos, puede insertar el código de script generado en su script.

Algunas fuentes de datos, como un archivo CSV, contienen una sola tabla, mientras que otras fuentes de datos, como las bases de datos u hojas de cálculo de Microsoft Excel, pueden contener varias tablas.

No agregue una tabla en el Editor de carga de datos que ya se haya agregado como una tabla con *secuencias de script con el mismo nombre y las mismas columnas que en el Gestor de datos.*

**Seleccionar datos** se abre haciendo clic en  $\overline{\mathbb{C}}$  en una conexión de datos en el editor de carga de datos.

### Seleccionar datos de una base de datos

Cuando seleccione datos de una base de datos, la fuente de datos puede contener varias tablas.

Haga lo siguiente:

- 1. Abra **Editor de carga de datos**.
- 2. En **Conexiones de datos**, a la izquierda, haga clic en  $\overline{\mathbb{C}}$ , en una conexión de base de datos. Aparece el diálogo de selección de datos.
- 3. Este paso es relevante solo para Databricks. Si su host de Databricks es compatible con Unity Catalog, el catálogo que especificó en el cuadro de diálogo **Crear nueva conexión** aparecerá en el campo **Catálogo**. Puede dejarlo sin cambios o seleccionar un catálogo diferente en la lista desplegable.

*Si bien puede seleccionar datos de varias bases de datos, todas las bases de datos deben pertenecer al mismo catálogo.*

- 4. Seleccione una **Base de datos** de la lista desplegable. Algunos diálogos de selección no tienen una lista desplegable **Base de datos** porque se introduce el nombre de la base de datos cuando se configura la conexión.
- 5. Seleccione el **Propietario** de la base de datos.

La lista de **Tablas** se puebla de vistas y tablas disponibles en la base de datos seleccionada. Algunas bases de datos no requieren que se especifiquen los propietarios en el proceso de selección de datos.

- 6. Seleccione una tabla.
- 7. Seleccione los campos que desee cargar marcando la casilla situada junto a cada campo que quiera cargar.

Puede seleccionar todos los campos de la tabla marcando la casilla situada junto al nombre de tabla.

*Puede editar el nombre de campo haciendo clic en el nombre de campo e introduciendo uno nuevo. Esto puede afectar a la forma en que la tabla se asocia con otras tablas, puesto que se asocian según los campos comunes de manera predeterminada.*

8. Seleccione tablas adicionales si desea añadir datos de las mismas.

*No puede renombrar campos en el asistente de selección de datos al mismo tiempo que filtra los campos buscándolos. Tiene que borrar primero la cadena de búsqueda del cuadro de texto.*

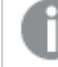

*No es posible renombrar dos campos en la misma tabla para que tengan nombres idénticos.*

- 9. Cuando haya terminado su selección de datos, haga lo siguiente:
	- <sup>l</sup> Haga clic en **Insertar script**. La ventana de selección de datos se cierra y las sentencias LOAD/SELECT se insertan en el script de acuerdo con sus selecciones.

## Seleccionar datos desde una hoja de cálculo de Microsoft Excel

Cuando selecciona datos desde una hoja de cálculo de Microsoft Excel, el archivo puede contener varias hojas. Cada hoja se carga como una tabla aparte. Una excepción es si la hoja tiene la misma estructura de campos/columnas que otra hoja o tabla cargada, en cuyo caso las tablas se concatenan.

Haga lo siguiente:

- 1. Haga clic en  $\overline{\mathbb{C}}$  en la conexión de carpeta adecuada en el editor de carga de datos. Se abrirá el cuadro de diálogo de selección de archivos.
- 2. Seleccione un archivo de la lista de archivos accesibles desde esta conexión de carpeta.
- 3. Seleccione la primera hoja de la que seleccionar datos. Puede seleccionar todos los campos de una hoja marcando la casilla situada junto al nombre de hoja.
- 4. Asegúrese de tener los parámetros adecuados para la hoja:

Configuración para ayudarlo a interpretar los datos de la tabla correctamente

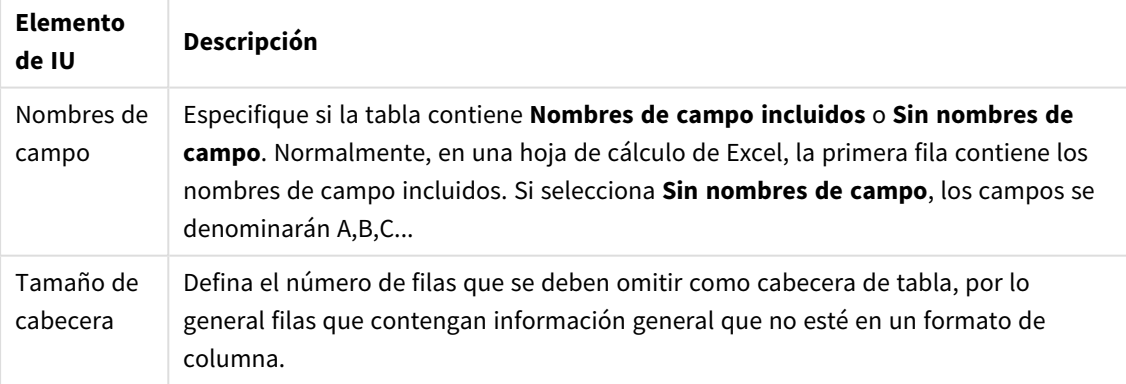

### Ejemplo

La hoja de cálculo presentará el siguiente aspecto:

Ejemplo de hoja de cálculo

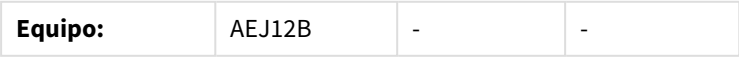

# 4 Carga y transformación de datos con secuencias de script

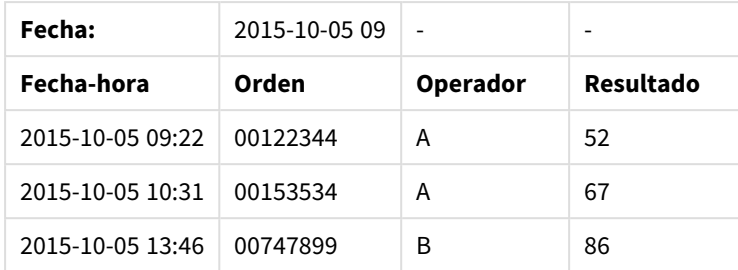

En este caso probablemente desee ignorar las dos primeras líneas y cargar una tabla con los campos Timestamp, Order, Operator y Yield. Para lograr esto, utilice estos parámetros: Parámetros para ignorar las dos primeras líneas y cargar los campos

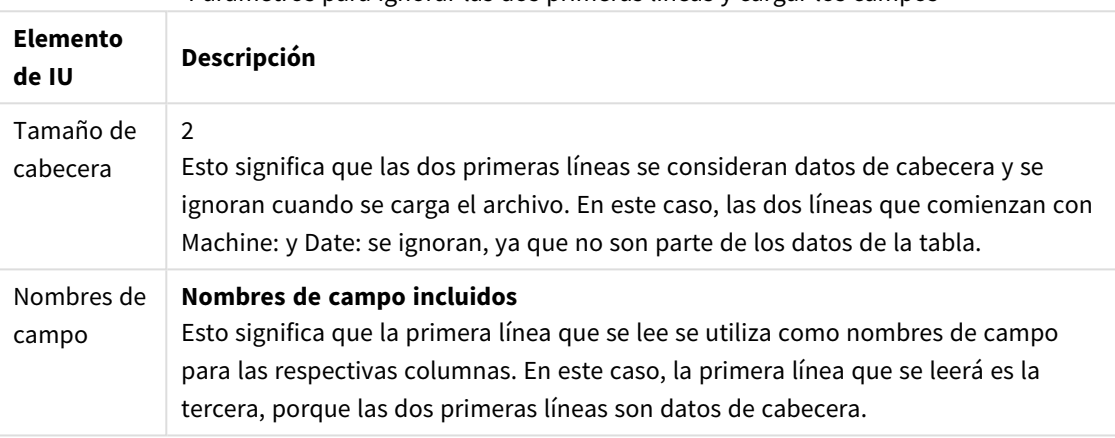

5. Seleccione los campos que desee cargar marcando la casilla situada junto a cada campo que quiera cargar.

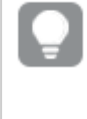

*Puede editar el nombre de campo haciendo clic en el nombre de campo e introduciendo uno nuevo. Esto puede afectar a la forma en que la tabla se asocia con otras tablas, puesto que se asocian según los campos comunes de manera predeterminada.*

- 6. Cuando haya terminado su selección de datos, haga lo siguiente:
	- <sup>l</sup> Haga clic en **Insertar script**. La ventana de selección de datos se cierra y las sentencias LOAD/SELECT se insertan en el script de acuerdo con sus selecciones.

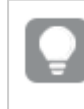

*También puede usar un archivo de Microsoft Excel como fuente de datos usando la interfaz ODBC.* En ese caso debe usar una conexión de datos ODBC en lugar de una conexión de datos Todos los *archivos.*

## Seleccionar datos de un archivo de tabla

Puede seleccionar datos de un amplio número de archivos de datos:

<sup>l</sup> Archivos de texto, donde los datos en los campos están separados por delimitadores como comas, tabuladores o signos de punto y coma (archivos (CSV) de variables separadas por comas).

- Tablas HTML.
- **Archivos XML.**
- Archivos KML.
- Archivos nativos de Qlik QVD y QVX.
- Archivos de tabla con registros de longitud fija.
- Archivos DIF (Data Interchange Format).

Haga lo siguiente:

- 1. Haga clic en  $\overline{\mathbb{C}}$  en la conexión de carpeta adecuada en el editor de carga de datos. Se abrirá el cuadro de diálogo de selección de archivos.
- 2. Seleccione un archivo de la lista de archivos accesibles desde esta conexión de carpeta.
- 3. Asegúrese de que el tipo de archivo adecuado esté seleccionado en **Formato de archivo**.
- 4. Asegúrese de tener los parámetros adecuados para el archivo. Los parámetros de archivo son diferentes según los distintos tipos de archivo.
- 5. Seleccione los campos que desee cargar marcando la casilla situada junto a cada campo que quiera cargar. También puede seleccionar todos los campos de un archivo marcando la casilla situada junto al nombre de hoja.

*Puede editar el nombre de campo haciendo clic en el nombre de campo e introduciendo uno nuevo. Esto puede afectar a la forma en que la tabla se asocia con otras tablas, puesto que se asocian según los campos comunes de manera predeterminada.*

- 6. Cuando termine de seleccionar datos, haga clic en **Insertar script**.
- 7. La ventana de selección de datos se cierra y las sentencias LOAD/SELECT se insertan en el script de acuerdo con sus selecciones.

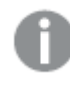

*Los usuarios con permisos de edición en un espacio pueden leer, escribir y cargar archivos de datos en ese espacio. Otros usuarios no verán los archivos de datos.*

### Escoger los parámetros para tipos de archivos

### **Archivos de tabla delimitados**

Estas configuraciones se validan para archivos de tabla delimitados que contienen una única tabla en la que cada registro va separado por un salto de línea y cada campo se separa con un carácter delimitado, por ejemplo, un archivo CSV.

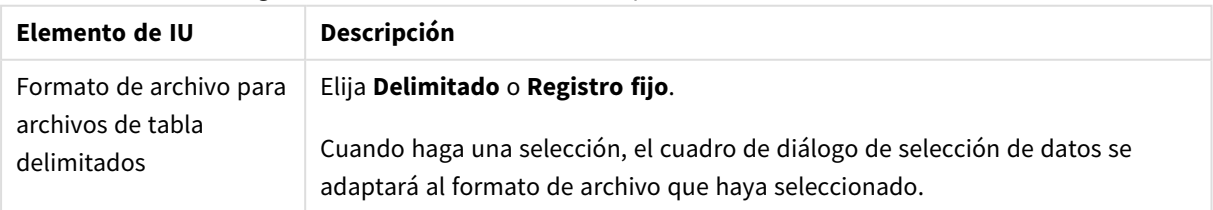

### Configuraciones de formato de archivo para archivos de tabla delimitados

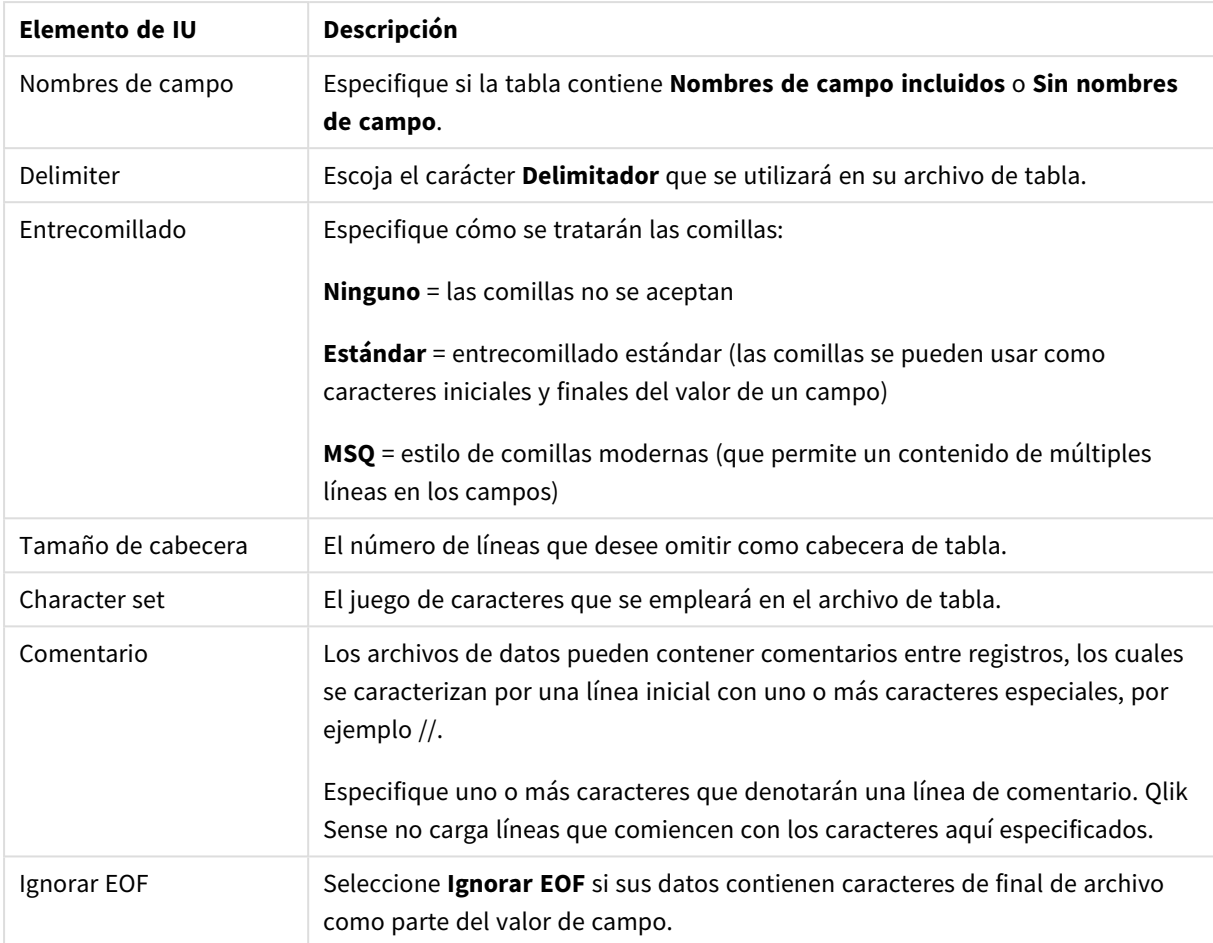

### **Archivos de tabla con registros de longitud fija**

Los archivos de registros de longitud fija contienen una única tabla en la que cada registro (cada fila de datos) contiene varias columnas con un tamaño fijo de campo, normalmente rodeados de caracteres tipo espacios o tabuladores.

Podemos configurar posiciones de salto de campo de dos maneras:

<sup>l</sup> Introduzca manualmente las posiciones de salto de campo separadas por comas en **Posiciones de salto de campo**. Cada posición marca el inicio de un campo.

### **Ejemplo: 1,12,24**

- <sup>l</sup> Habilite **Saltos de campo** para editar las posiciones de salto de campo interactivamente en la vista previa de los datos de campo. Las **Posiciones de salto de campo** se actualizan con las posiciones seleccionadas. Podemos:
	- Hacer clic en la vista previa de datos de campo para insertar un salto de campo.
	- Hacer clic en un salto de campo para eliminarla.
	- Arrastrar un salto de campo para moverlo.

| Elemento de IU                 | Descripción                                                                                                    |
|--------------------------------|----------------------------------------------------------------------------------------------------|
| Nombres de campo               | Especifique si la tabla contiene Nombres de campo incluidos o Sin nombres de<br>campo.                                |
| Tamaño de cabecera             | Establezca el Tamaño de cabecera en el número de líneas que desee omitir como<br>cabecera de tabla.                   |
| Character set                  | Establezca el juego de caracteres que se empleará en el archivo de tabla.                                             |
| Tamaño de pestaña              | Defina el número de espacios que un carácter de tabulador representa en el archivo<br>de tabla.                       |
| Tamaño de línea de<br>registro | Defina el número de líneas que ocupa un registro en el archivo de tabla. Por<br>defecto es 1.                         |
| Ignorar EOF                    | Seleccione <b>Ignorar EOF</b> si sus datos contienen caracteres de final de archivo como<br>parte del valor de campo. |

Configuración de formato de archivo para archivos de datos de registro fijo

### **Archivos HTML.**

Los archivos HTML pueden contener varias tablas. Qlik Sense interpreta todos los elementos con una etiqueta <TABLE> como una tabla.

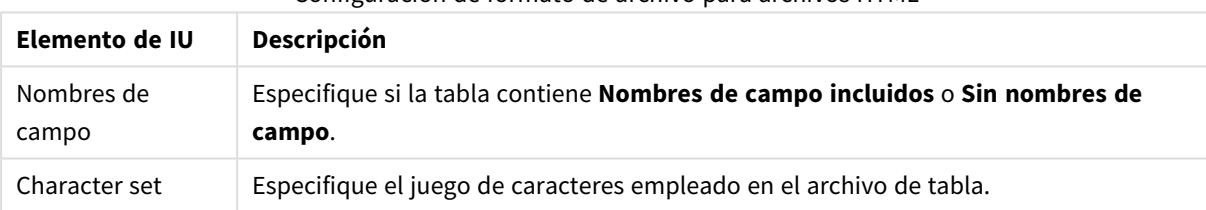

Configuración de formato de archivo para archivos HTML

### **Archivos XML.**

Puede cargar datos que estén almacenados en formato XML.

No hay configuraciones específicas de formato de archivo para los archivos XML.

### **Archivos QVD.**

Puede cargar datos que estén almacenados en formato QVD. QVD es un formato nativo de Qlik y solo pueden leerlo y escribirlo Qlik Sense o QlikView. El formato de archivo está optimizado para mejorar la velocidad de lectura de datos desde un script Qlik Sense, pero es al mismo tiempo muy compacto.

No hay configuraciones específicas de formato de archivo para los archivos QVD.

### **Archivos QVX.**

Puede cargar datos almacenados en formato Qlik data eXchange (QVX). Los archivos QVX se crean mediante conectores personalizados desarrollados con Qlik QVX SDK.

No hay configuraciones específicas de formato de archivo para los archivos QVX.

### **Archivos KML.**

Puede cargar archivos de mapas que estén almacenados en formato KML, para usarlos en visualizaciones de mapas.

No hay configuraciones específicas de formato de archivo para los archivos KML.

## Vista previa del script

Las sentencias que se insertarán se muestran en la vista previa del script, la cual se puede ocultar o no haciendo clic en **Mostrar vista previa de script**.

## Incluir sentencias LOAD

Si **Incluir sentencia LOAD** está seleccionado, las sentencias SELECT se generan con sentencias LOAD precedentes usando las sentencias SELECT como entrada.

*Si cambia el nombre de los campos de una tabla, se insertará una sentencia LOAD automáticamente, independientemente de esta configuración.*

## Cargas inline

Puede cargar datos en el editor de carga de datos mediante una carga inline. Una carga inline básica crea una tabla e inserta los campos de datos y los registros. Por ejemplo:

MyTable: Load \* Inline [ Country, Year, Sales Argentina, 2014, 66295.03 Argentina, 2015, 140037.89 Austria, 2014, 54166.09 Austria, 2015, 182739.87 ];

La siguiente sintaxis se utiliza para la carga inline superior:

- **•** *MyTable:* crea una tabla para los datos.
- <sup>l</sup> *Load \* Inline* indica una carga de datos inline (en el editor de carga de datos).
- Los corchetes delimitan los datos.
- La primera línea de la sentencia de carga define los campos de datos.
- Los campos de datos y los registros van separados por comas.
- Un punto y coma cierra la sentencia de carga.

### Los datos se cargan mediante el botón **Cargar datos**.

La siguiente imagen muestra una carga inline en una nueva sección de script llamada *Load*.

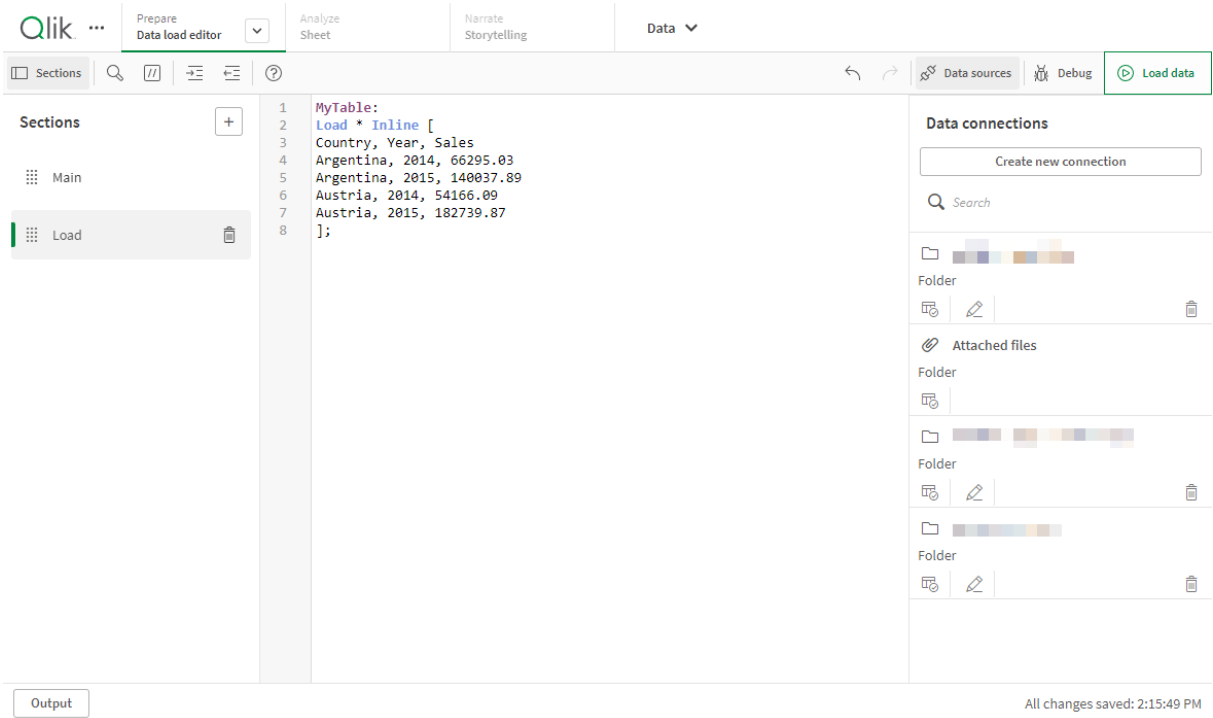

#### *Carga inline en el editor de carga de datos*

# Editar el script de carga de datos

El script se escribe en el editor de texto del **Editor de carga de datos**. Aquí puede hacer cambios manuales a las sentencias **LOAD** o **SELECT** que haya generado al seleccionar datos, y redactar nuevo script.

El script, que se debe escribir con la sintaxis de script de Qlik Sense, está codificado mediante colores para facilitar la distinción de los diversos elementos. Los comentarios se resaltan en verde, mientras que las palabras clave de la sintaxis de Qlik Sense se resaltan en azul. Cada línea de script está numerada.

Hay varias funciones disponibles en el editor para ayudarle a desarrollar el script de carga, y se describen en esta sección.

## Acceder a la ayuda de sintaxis para comandos y funciones

Hay varias maneras de acceder a la ayuda de sintaxis de una palabra clave de sintaxis de Qlik Sense.

### Acceder al portal de ayuda

Puede acceder a la ayuda detallada del portal de ayuda de de dos maneras.

• Haga clic en  $\odot$  en la barra de herramientas para entrar en el modo de ayuda de la sintaxis. En el modo de ayuda de la sintaxis podemos hacer clic en una palabra clave de la sintaxis (marcada en azul y subrayada) para acceder a la ayuda detallada de sintaxis.

### • Coloque el cursor en el interior o al final de la palabra clave y pulse Ctrl+H.

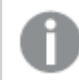

*No puede editar el script mientras esté en el modo de ayuda de sintaxis.*

## Usando la función de autocompletar

Si empieza a escribir una palabra clave del script de Qlik Sense, se abre una lista de auto-completar con palabras clave similares entre las que puede escoger. La lista se va reduciendo a medida que escribe y puede seleccionar desde plantillas con sintaxis y parámetros sugeridos. Una información relativa a herramientas muestra la sintaxis de la función, incluidos los parámetros y las sentencias adicionales, así como un enlace a la descripción del portal de ayuda de la sentencia o función.

*También puede usar el método abreviado de teclado Ctrl+Espacio para mostrar la lista de palabras clave y Ctrl+Mayús+Espacio para mostrar una información relativa a herramientas.*

## Insertar un script de prueba preparado

Puede insertar un script de prueba ya preparado que cargará un conjunto de campos de datos inline. Puede utilizar esto para crear con rapidez un conjunto de datos que le sirva para hacer pruebas.

Haga lo siguiente:

 $\cdot$  Pulse Ctrl + 00.

El código de script de prueba se inserta en el script.

### Indentado del código

Se puede indentar el código para mejorar la legibilidad.

Haga lo siguiente:

- 1. Seleccione una o varias líneas para cambiar el indentado.
- 2. Haga clic en  $\frac{1}{2}$  para indentar el texto (aumentar la sangría) o haga clic en  $\frac{1}{2}$  para reducir la indentación del texto (reducir la sangría).

*También puede usar métodos abreviados de teclado:*

*Tabulador (indentar)*

*Mayús+Tabulador (eliminar indentado)*

## Buscar y reemplazar texto

Puede buscar y reemplazar texto en todas las secciones del script.

### Buscar texto

Abra el editor de carga de datos. Haga lo siguiente:

- 1. Haga clic en  $\mathbb Q$  en la barra de herramientas. Aparece el diálogo desplegable de búsqueda.
- 2. En el cuadro de búsqueda, escriba el texto que desea encontrar. Los resultados de la búsqueda se resaltan en la sección actual del código de script. Además, el número de instancias de texto halladas se indica junto a la etiqueta de sección.
- 3. Puede navegar por los resultados haciendo clic en  $\langle \sqrt{2}, \sqrt{2} \rangle$
- 4. Haga clic en  $\mathbb Q$  en la barra de herramientas para cerrar el diálogo de búsqueda.

*También puede seleccionar Buscar en todas las secciones para buscar en todas las secciones de script. El número de instancias de texto encontradas se indica junto a cada etiqueta de sección. Puede seleccionar Sensible a mayúsculas para realizar búsquedas sensibles a mayúsculas y minúsculas.*

### Reemplazar texto

Haga lo siguiente:

- 1. Haga clic en  $\mathbb Q$  en la barra de herramientas. Aparece el diálogo desplegable de búsqueda.
- 2. Introduzca el texto que desee buscar en el cuadro de búsqueda.
- 3. Introduzca el texto que desee reemplazar en el cuadro Reemplazar y haga clic en **Reemplazar**.
- 4. Haga clic en  $\geq$  para hallar la siguiente instancia del texto de búsqueda y realizar una de las siguientes acciones:
	- Haga clic en Reemplazar para reemplazar el texto.
	- Haga clic en  $\blacktriangleright$  para buscar el siguiente.
- 5. Haga clic en  $\mathbb Q$  en la barra de herramientas para cerrar el diálogo de búsqueda.

*Podemos seleccionar también Reemplazar todo en la sección para reemplazar todas las instancias de la cadena de búsqueda en la actual sección de script. La función de reemplazo distingue entre mayúsculas y minúsculas y, por tanto, el texto reemplazado tendrá el mismo formato en el campo de reemplazo. Se muestra un mensaje con información sobre cuántas instancias se han reemplazado.*

## Comentarios en el script

Puede insertar comentarios en el código de script o desactivar partes del código de script mediante el uso de marcas de comentario. Todo el texto de una línea que vaya a la derecha de // (dos barras diagonales) se considerará un comentario y no se ejecutará cuando se ejecute el script.

La barra de herramientas del editor de carga de datos contiene un acceso directo para añadir o eliminar comentarios del código. La función actúa como un conmutador; Es decir, que si el código seleccionado no se comenta, se comentará, y viceversa.

## Comentar

Haga lo siguiente:

- 1. Seleccione una o más líneas de código que no estén comentadas o coloque el cursor al principio de una línea.
- 2. Haga clic en  $\boxed{11}$  o pulse Ctrl + K.

El código seleccionado quedará comentado.

## Descomentar

Haga lo siguiente:

- 1. Seleccione una o más líneas de código que esté comentadas o coloque el cursor al principio de una línea comentada.
- 2. Haga clic en  $\boxed{11}$  o pulse Ctrl + K.

El código seleccionado ahora se ejecutará con el resto del script.

*Hay más maneras de insertar comentarios en el código de script:*

- <sup>l</sup> *Usando la sentencia Rem.*
- <sup>l</sup> *Encerrando una sección de código entre /\* y \*/.*

### **Ejemplo:**

```
Rem This is a comment ;
/* This is a comment
   that spans two lines */
// This is a comment as well
```
## Seleccionar todo el código

Puede seleccionar todo el código completo en la actual sección de script.

Haga lo siguiente:

 $\cdot$  Pulse Ctrl + A.

Todo el código se selecciona en la actual sección de script.

# Organizar el código de script

Puede dividir el script en secciones para organizar la estructura. El script se ejecuta en el orden de las secciones de arriba a abajo. Un script debe contener al menos una sección.

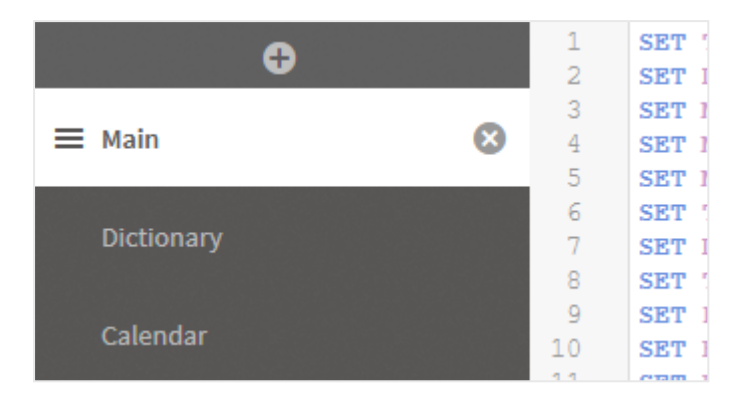

*Secciones Principal, Diccionario y Calendario en Editor de carga de datos*

Si ha añadido datos utilizando **Añadir datos**, tendrá una sección en el script de carga de datos denominada **Sección generada automáticamente** que contiene el código de script requerido para cargar los datos.

## Trabajar con secciones de script

Existen varias formas de organizar secciones de script:

- Haga clic en  $+$  para insertar nuevas secciones de script y organizar su código. La nueva sección se inserta tras la sección actualmente seleccionada.
- **•** Haga clic en  $\overline{10}$  junto a la pestaña de sección para borrarla. Se le pedirá confirmación antes de eliminarla.

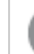

*Eliminar una sección de script es una acción que no se puede deshacer.*

- Haga clic en el nombre de la sección e introduzca el nombre. Pulse Enter o haga clic fuera de la sección cuando haya terminado.
- Coloque el cursor sobre  $\dddot{a}$ : v arrastre la sección para reorganizar el orden.

# Depurar el script de carga de datos

Puede utilizar las capacidades de depuración del Editor de carga de datos para avanzar por la ejecución de su script mediante unos puntos de interrupción, que le permitirán inspeccionar los valores de las variables y el resultado de la ejecución del script.

Puede seleccionar si desea ver una o todas las opciones: **Salida**, **Variables** y **Puntos de Interrupción**.

Para mostrar el panel de depuración, haga lo siguiente:

**Haga clic en**  $\mathcal{H}$  **en Depurar**, en la barra de herramientas del Editor de carga de datos. El panel de depuración se abre en la parte inferior del Editor de carga de datos.

*No podrá crear conexiones, editar conexiones, seleccionar datos, guardar el script ni cargar datos mientras se encuentre en el modo de depuración. El modo de depuración comienza con la ejecución del depurador y continúa hasta que el script se ha ejecutado o la ejecución ha terminado.*

# Barra de herramientas de depuración

El panel de depuración del Editor de carga de datos contiene una barra de herramientas con las siguientes opciones para controlar la ejecución del depurador:

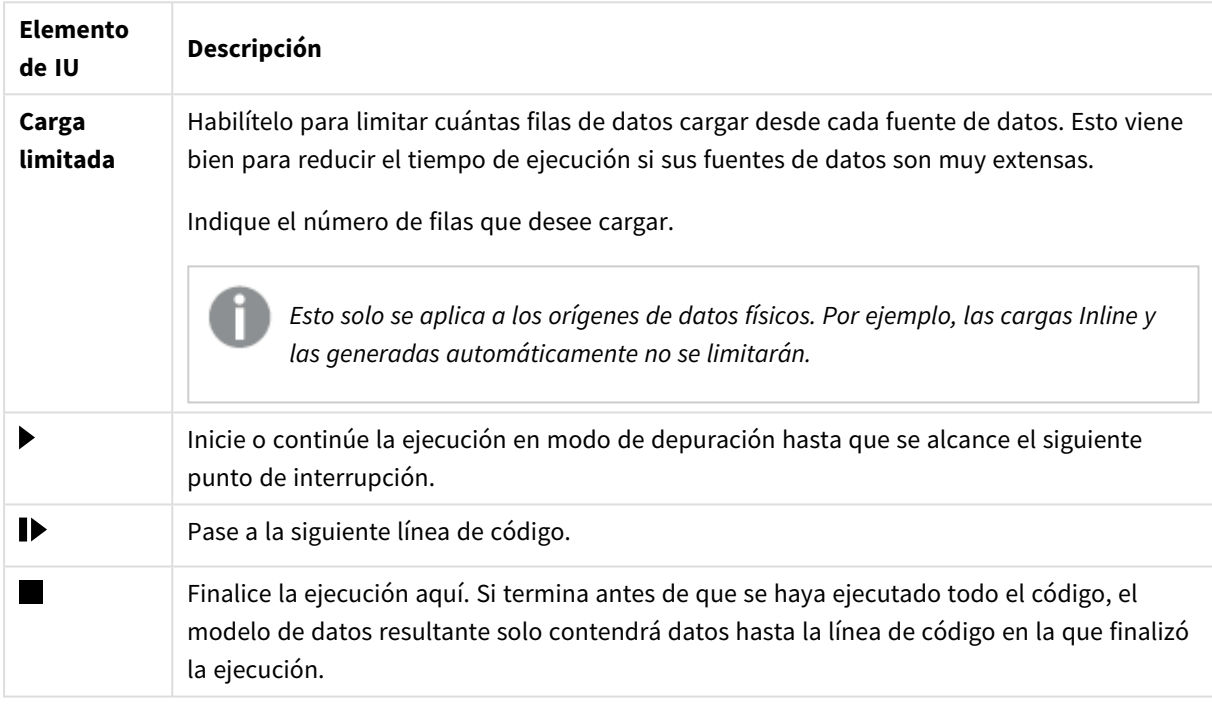

### Opciones de la barra de herramientas del depurador

## Salida

**Salida** muestra todos los mensajes de salida que se generan durante la ejecución del depurador. Puede seleccionar bloquear el resultado del desplazamiento cuando se muestran nuevos mensajes haciendo clic en **.** 

Además, el menú de salida  $\sum_{n=0}^{\infty}$  contiene las siguientes opciones:

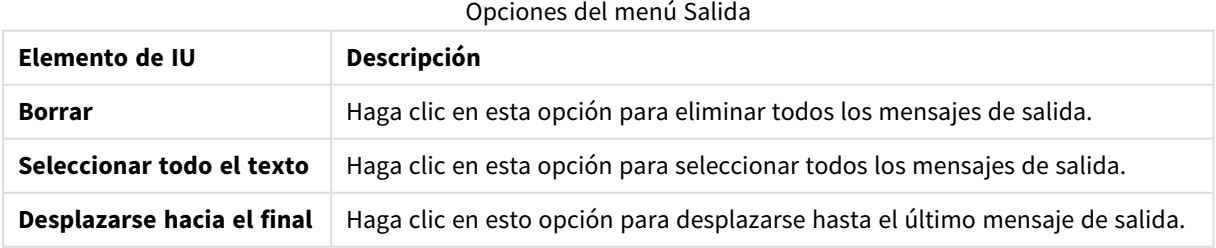

# **Variables**

**Variables** muestra todas las variables reservadas, variables de sistema y variables definidas en el script, y muestra los valores actuales durante la ejecución de script.

### Establecer una variable como favorita

Si desea inspeccionar variables específicas durante la ejecución, puede establecerlas como favoritas. Las variables favoritas se muestran en la parte superior de la lista de variables y se marcan con una estrella amarilla. Para establecer una variable como favorita, haga lo siguiente:

• Haga clic en  $\bigstar$  junto a la variable. La  $\bigstar$  ahora está de color amarillo y la variable se mueve a la parte superior de la lista de variables.

## Variables de filtrado

Puede aplicar un filtro para mostrar solo un tipo seleccionado de variables. Para ello, utilice las siguientes opciones del menú de variables

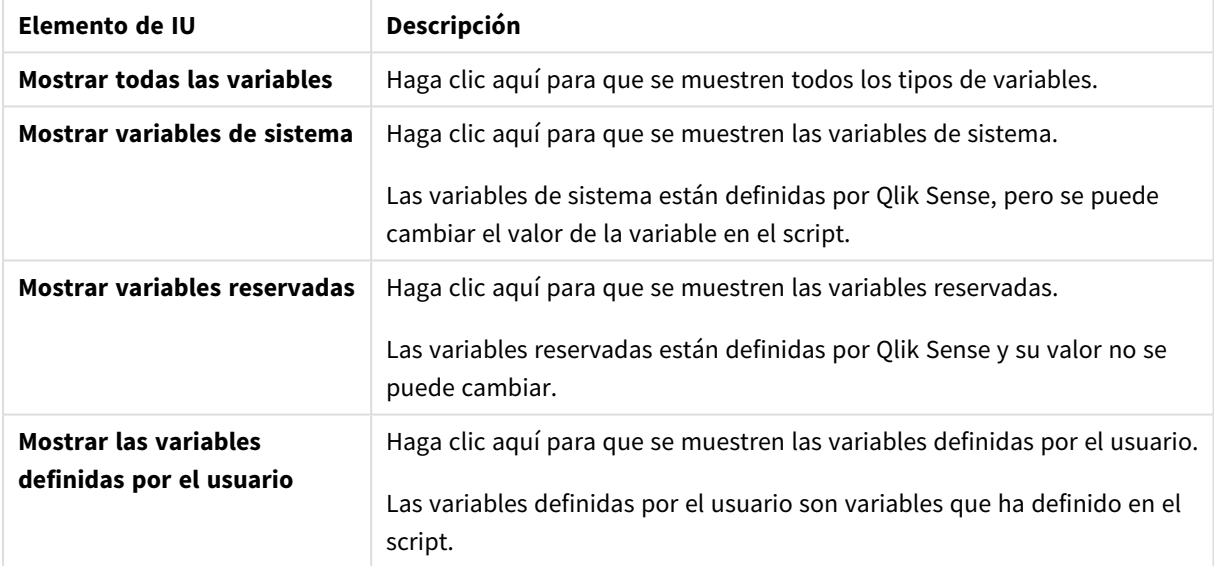

### Opciones del menú Variables

# **Puntos de interrupción**

Puede añadir puntos de interrupción a su script para poder detener la ejecución del depurador en determinadas líneas de código e inspeccionar los valores de las variables y los mensajes de salida en este punto. Cuando llegue a un punto de interrupción, puede escoger detener la ejecución de script, continuar hasta el siguiente punto de interrupción o avanzar hasta la siguiente línea de código. Todos los puntos de interrupción van numerados en el script, con una referencia de sección y número de línea.

## Añadir un punto de interrupción

Para añadir un punto de interrupción en una línea de código, realice una de las acciones siguientes:

<sup>l</sup> En el script, haga clic directamente en el área a la derecha del número de línea donde desee añadir el punto de interrupción.

 $\bigcup$ na  $\bigoplus$  junto al número de línea indicará que hay un punto de interrupción en esta línea.

*Se pueden añadir puntos de interrupción incluso cuando se ha cerrado el panel de depuración.*

### Eliminar puntos de interrupción

Puede eliminar un punto de interrupción eligiendo una de las siguientes opciones:

- **En el script, haga clic en**  $\bigcirc$  **junto al número de línea.**
- En la lista de puntos de interrupción, haga clic en  $\bullet$ , junto a un punto de interrupción.

También puede hacer clic en y seleccionar **Eliminar todos** para eliminar todos los puntos de interrupción del script.

Habilitar y deshabilitar los puntos de interrupción

Cuando crea un punto de interrupción, se habilita de forma predeterminada por  $\checkmark$  junto al siguiente punto de interrupción en la lista de puntos de interrupción. Puede habilitar y deshabilitar puntos de interrupción individuales seleccionando y deseleccionándolos en la lista de puntos de interrupción.

También se incluyen las siguientes opciones en el menú de puntos de interrupción  $\frac{2}{3}$ :

- <sup>l</sup> **Habilitar todos**
- <sup>l</sup> **Deshabilitar todos**

# Guardar el script de carga

Cuando guardamos un script se guarda la app completa, pero los datos no se recargan de forma automática.

El script se ha guardado, pero la app aún contendrá los datos antiguos de la anterior recarga, lo cual se indica en la barra de herramientas. Si desea actualizar la app con los nuevos datos, haga clic en  $\circledR$  en la barra de herramientas del editor de carga de datos. El script se guarda automáticamente en la app al cargar los datos.

El editor de carga de datos guarda su trabajo automáticamente a medida que realiza cambios en su script de carga. Puede forzar un guardado pulsando CTRL+S.

*El script no se guarda automáticamente en Qlik Sense Desktop. Necesita guardar el script manualmente.*

Cuando guardamos un script, se verifican automáticamente los errores de sintaxis. Los errores de sintaxis se destacan en el código, y todas las secciones del script que contienen errores de sintaxis se indican mediante una $\bigcirc$  iunto a la etiqueta de sección.

# Ejecutar el script para cargar datos

Haga clic en  $\mathfrak{D}$  en la barra de herramientas para ejecutar el script y volver a cargar los datos en la app. La app se guarda automáticamente antes de cargar los datos.

Aparece el cuadro de diálogo **Progreso de carga de datos** y puede **Cancelar** la carga. Una vez finalizada la carga de datos, el cuadro de diálogo se actualiza con el estado (**Completado** o **Fallido**) y aparece un resumen de los posibles errores y advertencias, como las claves sintéticas. El resumen también se muestra en **Salida**, por si desea verlo después de que se haya cerrado el cuadro de diálogo.

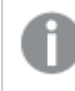

*Si desea que el cuadro de diálogo Progreso de carga de datos se cierre siempre automáticamente tras completar la ejecución, seleccione Cerrar al terminar.*

# Métodos abreviados de teclado en el Editor de carga de datos

Hay una serie de métodos abreviados de teclado que podemos utilizar para trabajar con mayor eficacia y facilidad en el entorno del **Editor de carga de datos**.

# Métodos abreviados de teclado

*A continuación se detallan los métodos abreviados de teclado teniendo en cuenta que está trabajando en Windows. Para macOS use Cmd en vez de Ctrl.*

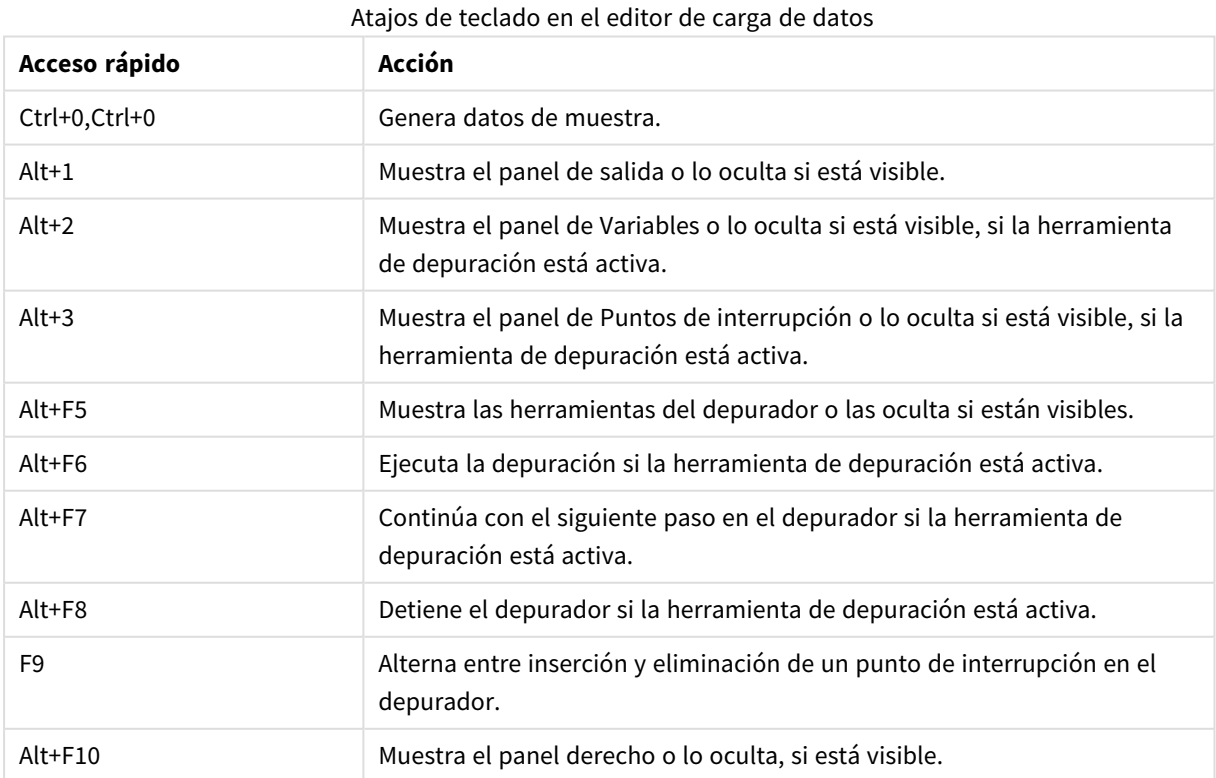

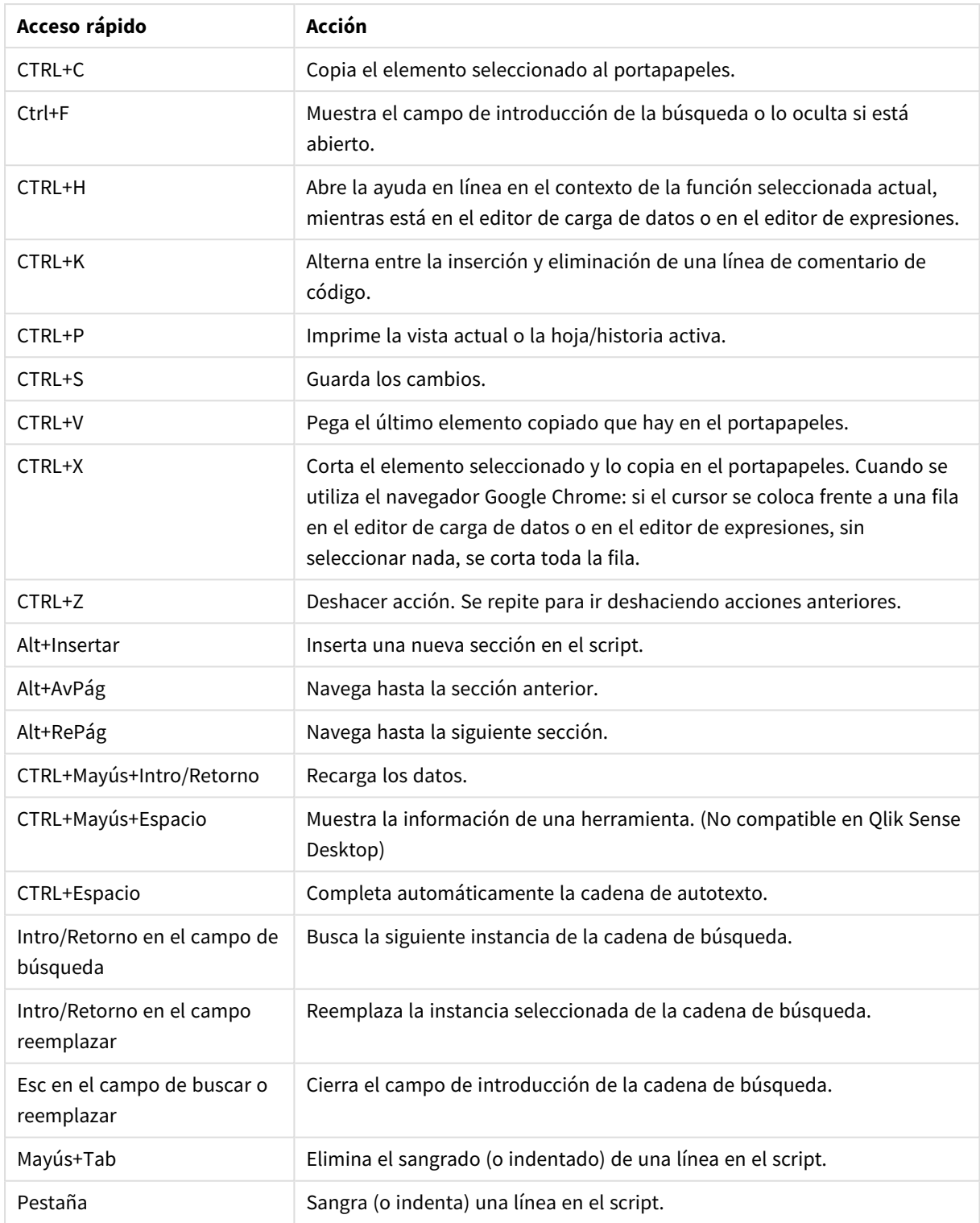

# 4.3 Entender la sintaxis de script y las estructuras de datos

# Extraer, transformar y cargar

En general, la forma de cargar datos en la app se puede explicar mediante los procesos de extracción, transformación y carga:

• Extraer

El primer paso consiste en extraer datos del sistema de origen de datos. En un script, se utilizan las sentencias **SELECT** o **LOAD** para definir esto. Las diferencias entre estas sentencias son las siguientes:

- <sup>o</sup> **SELECT** sirve para seleccionar datos desde una fuente de datos ODBC o proveedor de OLE DB. La sentencia **SELECT** SQL la evalúa el proveedor de datos y no Qlik Sense.
- <sup>o</sup> La sentencia **LOAD** carga datos desde un archivo, desde datos definidos en el script, desde una tabla previamente cargada, desde una página web, desde el resultado de una sentencia **SELECT** posterior, o bien generando los datos automáticamente.
- Transformar

La etapa de transformación consiste en la manipulación de los datos mediante las funciones de script y las reglas para derivar la estructura deseada del modelo de datos. Las operaciones habituales son:

- <sup>o</sup> Calcular nuevos valores
- <sup>o</sup> Traducir los valores codificados
- <sup>o</sup> Renombrar campos
- <sup>o</sup> Unir tablas
- <sup>o</sup> Agregar los valores
- <sup>o</sup> Pivotar
- <sup>o</sup> Validar los datos
- Cargar

En el paso final, se ejecuta el script para cargar el modelo de datos que se ha definido en la app.

El objetivo debería ser crear un modelo de datos que permita una manipulación eficaz de los datos en Qlik Sense. Por lo general esto significa que deberíamos buscar un esquema de estrella razonablemente normalizado o un esquema en copo de nieve sin referencias circulares, esto es, un modelo en el que cada entidad se almacena en una tabla aparte. En otras palabras, un modelo de datos típico presentaría el siguiente aspecto:

- Una tabla de hechos central que contiene claves a las dimensiones y los números utilizados para calcular medidas (como número de unidades, cifras de ventas y cifras de presupuestos).
- Unas tablas secundarias alrededor conteniendo las dimensiones con todos sus atributos (como productos, clientes, categorías, calendario y proveedores).

*En muchos casos es posible resolver una tarea, por ejemplo agregaciones, bien creando un modelo de datos más rico o bien realizando las agregaciones en las expresiones del gráfico. Como regla general, experimentará un mejor rendimiento si mantiene las funciones de transformación de datos en el script de carga.*

*Es una buena práctica escribir primero un boceto del modelo de datos en papel. Esto le ayudará a estructurar qué datos extraer y qué transformaciones efectuar.*

# Sentencias de carga de datos

Los datos se cargan mediante sentencias **LOAD** o **SELECT**. Cada una de dichas sentencias genera una tabla interna. Una tabla siempre se puede considerar como un listado de datos, donde cada registro (fila) es una nueva instancia del tipo de objeto y cada campo (columna), un atributo o propiedad específicos del objeto.

Las diferencias entre estas sentencias son las siguientes:

- **SELECT** sirve para seleccionar datos desde una fuente de datos ODBC o proveedor de OLE DB. La sentencia **SELECT** SQL la evalúa el proveedor de datos y no Qlik Sense.
- La sentencia LOAD carga datos desde un archivo, desde datos definidos en el script, desde una tabla previamente cargada, desde una página web, desde el resultado de una sentencia **SELECT** posterior, o bien generando los datos automáticamente.

## Reglas:

Tenga en cuenta las siguientes reglas cuando vaya a cargar datos en Qlik Sense:

- **•** Qlik Sense no distingue entre las tablas generadas por una sentencia LOAD o SELECT. Esto significa que, al cargar varias tablas, no importa si se cargan mediante sentencias **LOAD** o **SELECT** o una combinación de ambas.
- El orden de los campos en la sentencia o en la tabla original de la base de datos es indiferente para la lógica de Qlik Sense.
- Los nombres de los campos se utilizan en el proceso posterior para identificar los campos y establecer asociaciones. Los nombres distinguen entre mayúsculas y minúsculas, por eso en muchas ocasiones habrá que cambiarlos de nombre en el script.

# Ejecución de script

Por lo general, el orden de eventos de una típica sentencia **LOAD** o **SELECT** es el siguiente:

- 1. Evaluación de las expresiones
- 2. Renombrado de campos por **as**
- 3. Renombrado de campos por **alias**
- 4. Cualificar los nombres de campos
- 5. Enlazar datos en nombres de campo que coinciden
- 6. Almacenar los datos en una tabla interna

# Campos

Los campos son las entidades primarias de almacenamiento de datos en Qlik Sense. Un campo normalmente contiene una serie de valores, denominados valores de campo. En la terminología de las bases de datos se dice que los datos procesados por Qlik Sense proceden de los archivos de datos. Un archivo se compone de

varios campos donde cada entrada de datos constituye un registro. Los términos archivo, campo y registro son equivalentes a tabla, columna y fila respectivamente. La lógica AQL de Qlik Sense funciona únicamente en los campos y sus valores de campo.

Los datos de campo son recuperados por el script mediante sentencias **LOAD**, **SELECT** o **Binary**. La única manera de modificar los datos de un campo es ejecutando de nuevo el script. Los valores de campo reales no pueden ser manipulados por el usuario desde el diseño ni por medio de la Automatización. Una vez leídos en Qlik Sense, solo pueden visualizarse y emplearse para selecciones lógicas y cálculos.

Los valores de campo consisten en datos numéricos o alfanuméricos (texto). Los valores numéricos en realidad tienen dos valores, el valor numérico actual y su representación de texto con formato. En los objetos de hoja solo se muestra este último.

El contenido de un campo se puede representar en un panel de filtrado.

## Campos derivados

Si tenemos un grupo de campos que están relacionados, o si los campos portan información que puede desglosarse en partes más pequeñas útiles para crear dimensiones o medidas, podemos crear definiciones de campos que sirvan para generar campos derivados. Un ejemplo de esto es un campo de fecha, desde el que podemos derivar múltiples atributos, como por ej. año, mes, número de semana o día de la semana. Todos estos atributos pueden calcularse en una expresión de dimensión empleando funciones de fecha de Qlik Sense, pero una alternativa es crear una definición de calendario que sea común para todos los campos del tipo fecha. Las definiciones de campo se almacenan en el script de carga de datos.

*Las definiciones de campos de calendario predeterminadas para Qlik Sense se incluyen en autoCalendar para campos de fecha cargados usando el Gestor de datos.Para obtener más información, vea Derivar [automáticamente](#page-130-0) campos de fecha usando el calendario automático (page [131\)](#page-130-0) y [Añadir](#page-16-0) datos a la app (page 17).*

## Declarar las definiciones de campos de calendario

Utilizamos la sentencia **Declare** para crear una definición de los campos derivados. Aquí es donde definimos los distintos atributos del campo, en este caso atributos relacionados. Cada campo se describe como <expression> **As** field\_name **tagged** tag. Configurar una o más etiquetas es opcional, pero puede afectar a la ordenación del campo derivado. Utilice \$1 para hacer referencia al campo de datos desde el que se deben generar los campos derivados.

*A menos que esté creando su propio calendario automático o trabajando con la configuración automática de* [autoCalendar] *creada por Gestor de datos, no utilice autoCalendar como nombre para las definiciones de campos del calendario. Este nombre se reserva para las plantillas de calendario generadas automáticamente. Vea Derivar [automáticamente](#page-130-0) campos de fecha usando el calendario [automático](#page-130-0) (page 131).*

```
Calendar:
DECLARE FIELD DEFINITION TAGGED '$date'
   Parameters
      first_month_of_year = 1
   Fields
```

```
Year($1) As Year Tagged ('$numeric'),
Month($1) as Month Tagged ('$numeric'),
Date($1) as Date Tagged ('$date'),
Week($1) as Week Tagged ('$numeric'),
Weekday($1) as Weekday Tagged ('$numeric'),
DayNumberOfYear($1, first_month_of_year) as DayNumberOfYear Tagged ('$numeric');
```
### Enlazar campos de datos de mapas con el calendario mediante Derive

El siguiente paso es utilizar la sentencia **Derive** para enlazar campos de datos previos con el calendario. Esto creará los campos derivados. Podemos hacer esto de tres maneras distintas en el script de carga de datos.

- Asociar campos específicos por nombre de campo. DERIVE FIELDS FROM FIELDS OrderDate,ShippingDate USING Calendar;
- <sup>l</sup> Asociar todos los campos que contengan una o más etiquetas de campo específicas. DERIVE FIELDS FROM EXPLICIT TAGS ('\$date') USING Calendar;
- <sup>l</sup> Asociar todos los campos que están etiquetados con una de las etiquetas de la definición de campo (\$date en el ejemplo anterior). DERIVE FIELDS FROM IMPLICIT TAG USING Calendar;

<span id="page-130-0"></span>En este caso podría utilizar cualquiera de los tres ejemplos aquí presentados.

### Derivar automáticamente campos de fecha usando el calendario automático

Si utiliza Gestor de datos para crear su aplicación y cargar datos, se inserta automáticamente un calendario denominado [autocalendar] en el script de carga para proporcionar definiciones de calendario predeterminadas. Estas están visibles en la lógica de negocio de la aplicación.

Para las apps creadas utilizando secuencias de script que contienen campos de fecha, puede insertar este código [autocalendar], que se muestra a continuación, en una sección de su script, después de haber cargado todos los campos de fecha aplicables. Esto permite a los usuarios de la app utilizar todos los tipos de análisis basados en períodos disponibles, incluidos aquellos que pueden crear hojas inteligentes. Tenga en cuenta que el calendario debe titularse [autocalendar] para que los períodos del calendario se agreguen correctamente en la lógica de negocio.

Modifique los nombres de los campos [My\_Date\_Field1] y [My\_Date\_Field2] en la línea DERIVE FIELDS FROM FIELDS [My\_Date\_Field1], [My\_Date\_Field2] USING [autoCalendar] ; para vincular el campo de fecha con los cálculos del calendario automático que generan los nuevos campos de fecha derivados. Si solo tiene un campo de fecha para vincular al calendario automático, elimine [My\_Date\_Field2]. De manera similar, agregue campos de fecha adicionales si tiene más de dos campos de fecha para habilitar el calendario automático.

```
[autoCalendar]:
 DECLARE FIELD DEFINITION Tagged ('$date')
FIELDS
 Dual(Year($1), YearStart($1)) AS [Year] Tagged ('$axis', '$year'),
 Dual('Q'&Num(Ceil(Num(Month($1))/3)),Num(Ceil(NUM(Month($1))/3),00)) AS [Quarter] Tagged
('$quarter', '$cyclic'),
 Dual(Year($1)&'-Q'&Num(Ceil(Num(Month($1))/3)),QuarterStart($1)) AS [YearQuarter] Tagged
('$yearquarter', '$qualified'),
 Dual('Q'&Num(Ceil(Num(Month($1))/3)),QuarterStart($1)) AS [_YearQuarter] Tagged
('$yearquarter', '$hidden', '$simplified'),
```

```
Month($1) AS [Month] Tagged ('$month', '$cyclic'),
 Dual(Year($1)&'-'&Month($1), monthstart($1)) AS [YearMonth] Tagged ('$axis', '$yearmonth',
'$qualified'),
 Dual(Month($1), monthstart($1)) AS [_YearMonth] Tagged ('$axis', '$yearmonth',
'$simplified', '$hidden'),
 Dual('W'&Num(Week($1),00), Num(Week($1),00)) AS [Week] Tagged ('$weeknumber', '$cyclic'),
 Date(Floor($1)) AS [Date] Tagged ('$axis', '$date', '$qualified'),
 Date(Floor($1), 'D') AS [_Date] Tagged ('$axis', '$date', '$hidden', '$simplified'),
 If (DayNumberOfYear($1) <= DayNumberOfYear(Today()), 1, 0) AS [InYTD] ,
 Year(Today())-Year($1) AS [YearsAgo] ,
 If (DayNumberOfQuarter(f1) \leq DayNumberOfQuarter(Today());1,0) AS [InQTD],
 4*Year(Today())+Ceil(Month(Today())/3)-4*Year($1)-Ceil(Month($1)/3) AS [QuartersAgo] ,
 Ceil(Month(Today())/3)-Ceil(Month($1)/3) AS [QuarterRelNo] ,
 If(Day(1)<=Day(Today(),1,0) AS [INMTD],
 12*Year(Today())+Month(Today())-12*Year($1)-Month($1) AS [MonthsAgo] ,
 Month(Today())-Month($1) AS [MonthRelNo] ,
 If(WeekDay($1)<=WeekDay(Today()),1,0) AS [InWTD] ,
 (WeekStart(Today())-WeekStart($1))/7 AS [WeeksAgo] ,
 Week(Today())-Week($1) AS [WeekRelNo] ;
```
DERIVE FIELDS FROM FIELDS [My\_Date\_Field1], [My\_Date\_Field2] USING [autoCalendar] ; Si se hace correctamente, se creará automáticamente una cantidad de períodos de calendario en la lógica de negocio de la aplicación y podrá utilizar los tipos de análisis basados en períodos en Insight Advisor.

### Usar los campos de fecha derivados en una visualización

Qlik Sense está preparado para reconocer campos de fecha derivados si hemos creado una definición de calendario y asociado los campos como en este ejemplo. Están disponibles en la sección **Campos fecha y hora** del panel de activos **Campos**. También encontrará todos los campos derivados en el editor de expresiones y cuando cree o edite dimensiones.

## Etiquetas de campo

Las etiquetas de campo ofrecen la posibilidad de añadir metadatos a los campos de su modelo de datos. Hay dos tipos de etiquetas de campo:

- Etiquetas de campo de sistema Las etiquetas de campo de sistema se generan automáticamente cuando se ejecuta el script y los datos se cargan. Algunas de las etiquetas pueden manipularse en el script. Las etiquetas de sistema siempre van precedidas de un signo \$.
- Etiquetas de campo personalizadas Podemos añadir etiquetas de campo personalizadas a campos en el script de carga de datos, usando la sentencia **Tag**. Las etiquetas personalizadas pueden tener nombres distintos a los de las etiquetas de sistema.

### Etiquetas de campo de sistema

Las siguientes etiquetas de sistema se generan automáticamente al cargar los datos.

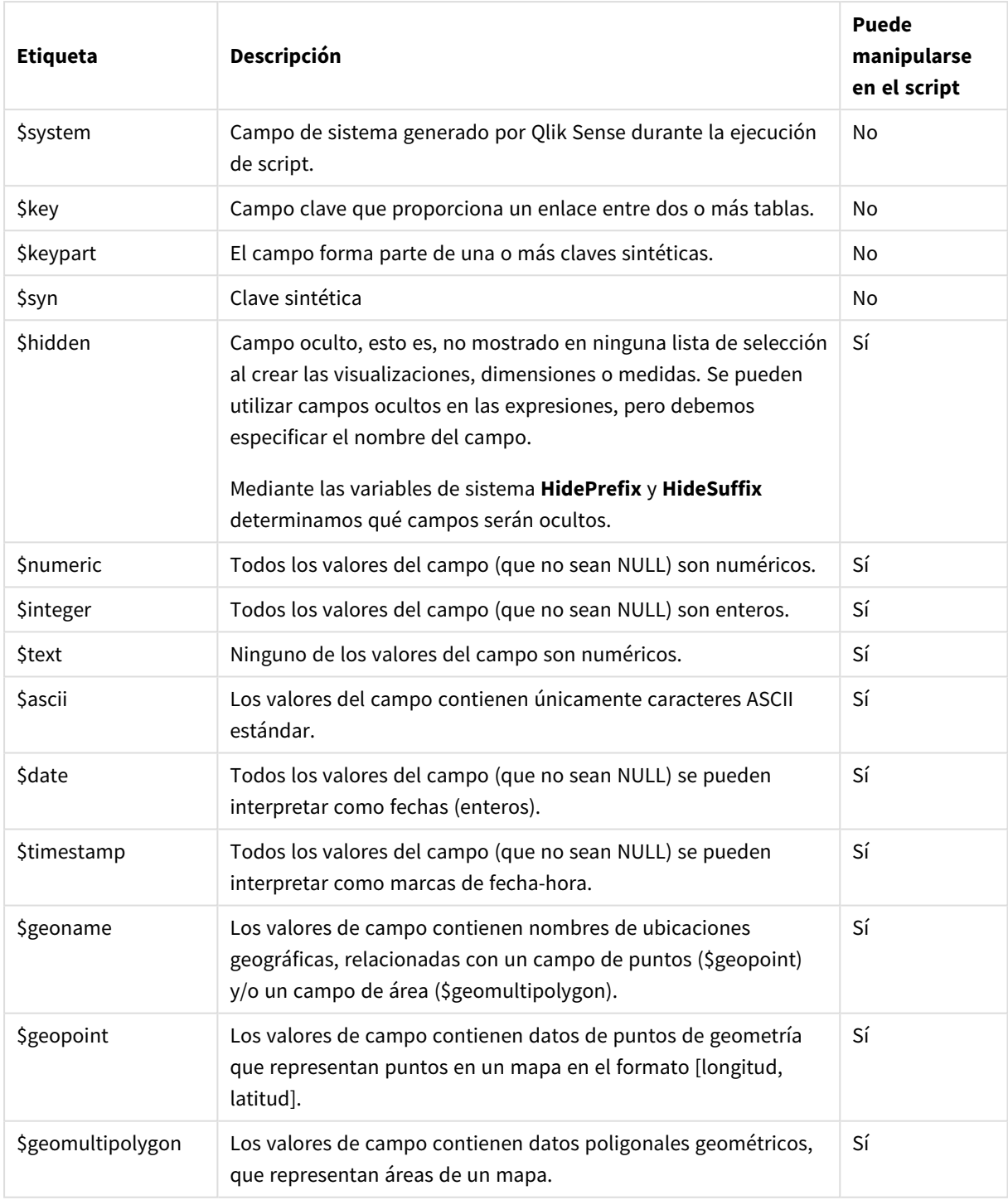

Etiquetas de campo de sistema

## Etiquetas de campo derivadas

Las etiquetas siguientes se pueden utilizar cuando declaramos campos derivados para especificar cómo usar y mostrar los campos en un eje contiguo en un gráfico de líneas. Podemos manipular las etiquetas en el script de carga de datos.

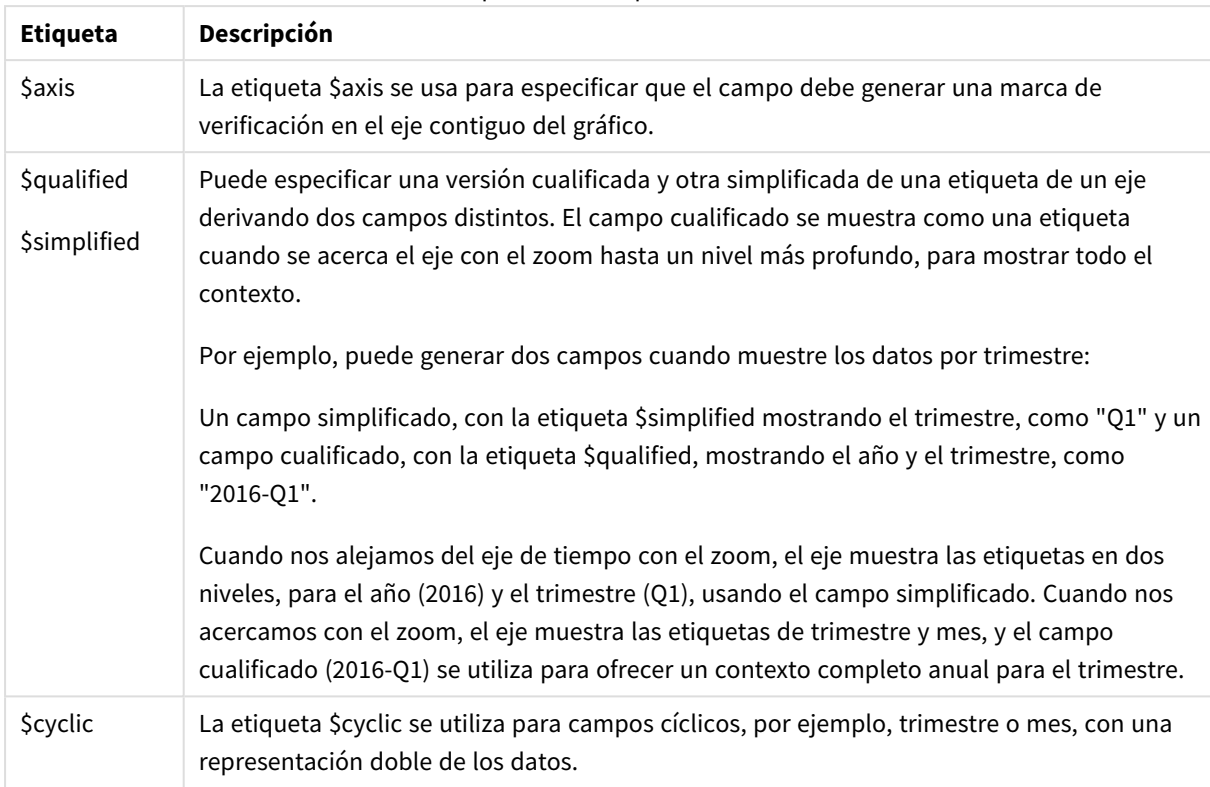

### Etiquetas de campo derivadas

## Campos de sistema

Además de los campos que se extraen de la fuente de datos, los campos de sistema son campos producidos por Qlik Sense. Todos ellos comienzan con un "\$" y pueden mostrarse como campos normales en una visualización, como un panel de filtrado o una tabla. Los campos de sistema se crean automáticamente cuando cargamos datos y se utilizan principalmente como ayuda para el diseño de una app.

## Campos de sistema disponibles

Están disponibles los siguientes campos de sistema:

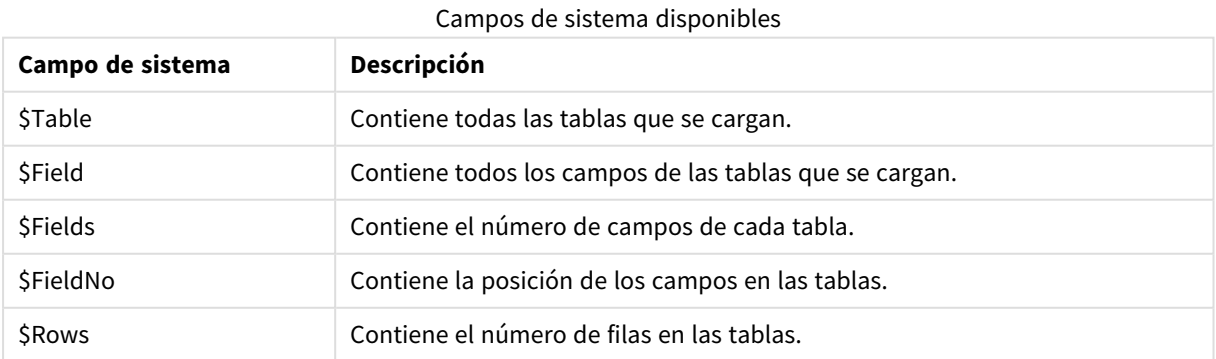

Ninguno de los campos de sistema puede manipularse en el script.

### Utilizar campos de sistema en una visualización

Los datos de los campos de sistema están asociados. Por ejemplo, si agrega dos paneles de filtrado, uno con \$Table y otro con \$Field, si selecciona una tabla, el panel de filtrado \$Field mostrará los campos en la tabla seleccionada como valores posibles.

Los campos de sistema no se incluyen en listas de campos en el panel de activos. Se incluyen en el editor de expresiones. Si desea utilizar un campo de sistema en el panel de activos necesita referenciarlo introduciéndolo manualmente.

### **Ejemplo: En una dimensión en el panel de activos**

*=\$Field*

### Renombrar campos

A veces es necesario renombrar campos para obtener las asociaciones deseadas. Las tres razones principales para renombrar campos son:

- Dos campos tienen distintos nombres, pero denotan una misma cosa:
	- <sup>l</sup> El campo *ID* en la tabla *Customers*
	- <sup>l</sup> El campo *CustomerID* en la tabla *Orders*

Los dos campos denotan un código de identificación de cliente específico y ambos deben tener el mismo nombre, por ejemplo, *CustomerID*.

- Dos campos tienen idéntico nombre, pero denotan cosas distintas:
	- <sup>l</sup> El campo *Date* en la tabla *Invoices*
	- <sup>l</sup> El campo *Date* en la tabla *Orders*

Los dos campos deben ser renombrados, por ejemplo, *InvoiceDate* y *OrderDate*.

<sup>l</sup> También podría ocurrir que hubiera errores de ortografía o escritura en la base de datos, o diferentes convenciones en cuanto al uso de mayúsculas o minúsculas.

Los campos pueden renombrarse en el script, no hace falta modificar los datos originales. Hay dos formas distintas de renombrar los campos, como se muestra en los ejemplos.

### **Example 1: Usar la sentencia alias**

La sentencia **LOAD** o **SELECT** puede ir precedida de una sentencia **alias**.

Alias ID as CustomerID;

LOAD \* from Customer.csv:

### **Example 2: Usar el especificador as**

La sentencia **LOAD** o **SELECT** puede contener el especificador **as**.

LOAD ID as CustomerID, Name, Address, Zip, City, State from Customer.csv;

# Tablas lógicas

Cada sentencia **LOAD** o **SELECT** genera una tabla. Normalmente, Qlik Sense trata el resultado de cada una de ellas como una tabla lógica. Sin embargo, hay un par de excepciones a esta regla:

- · Si dos o más sentencias dan como resultado tablas con idénticos nombres de campo, las tablas serán concatenadas y tratadas como una tabla lógica.
- <sup>l</sup> Si una sentencia **LOAD** o **SELECT** va precedida de cualquiera de los siguientes cualificadores, los datos se alteran o se tratan de forma distinta.

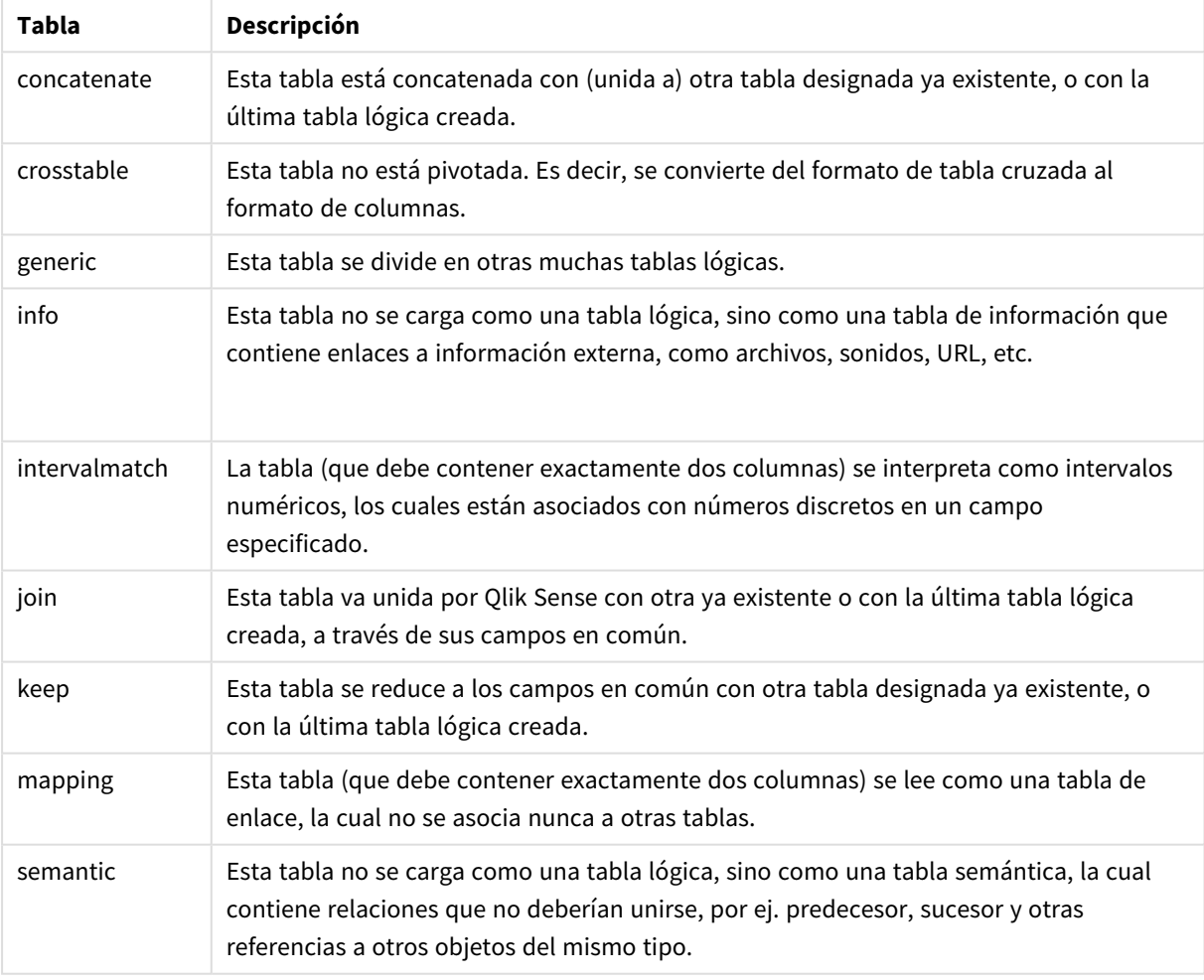

Tablas lógicas

Las tablas lógicas se asocian cuando los datos se han cargado.

# Nombres de tabla

A las tablas de Qlik Sense se les pone el nombre al almacenarlas en la base de datos interna de Qlik Sense. Los nombres de tabla se pueden usar, por ejemplo, para sentencias **LOAD** con una cláusula **resident** o con expresiones que contienen la función **peek**, y se pueden ver en el campo de sistema *\$Table* en el diseño.

Se asigna un nombre a una tabla siguiendo estas reglas:

Si una etiqueta precede inmediatamente a una sentencia **LOAD** o **SELECT**, la etiqueta se utiliza como nombre de tabla. La etiqueta debe ir seguida de dos puntos ":".

### **Ejemplo:**

Table1:

1.

LOAD a,b from c.csv;

- 2. Si no se proporciona una etiqueta, se utiliza el nombre del archivo o el nombre de la tabla inmediatamente posterior a la palabra clave **FROM** en la sentencia **LOAD** o **SELECT**. Se permite un máximo de 32 caracteres. La extensión se omite si se usa el nombre del archivo.
- 3. Las tablas cargadas inline se denominan INLINExx, donde xx es un número. La primera tabla inline recibirá el nombre *INLINE01*.
- 4. Las tablas generadas automáticamente se denominan AUTOGENERATExx, donde xx es un número. La primera tabla generada automáticamente recibe el nombre *AUTOGENERATE01*.
- 5. Si un nombre de tabla generado conforme a las reglas aquí descritas estuviera en conflicto con un nombre de tabla anterior, el nombre recibirá la extensión -x , donde x es un número. Este número se incrementa hasta quedar libre de conflictos. Por ejemplo, tres tablas podrían llamarse *Budget*, *Budget-1* y *Budget-2*.

Hay tres dominios distintos para los nombres de tablas: **section access**, **section application** y tablas de correspondencia o enlace. Los nombres de tabla generados en **section access** y **section application** se tratan por separado. Si un nombre de tabla mencionado no se encuentra en la sección en cuestión, Qlik Sense lo buscará también en las otras secciones. Las tablas de correspondencia se gestionan individualmente y no tienen absolutamente ninguna conexión con los otros dos dominios de los nombres de tabla.

# Etiquetas de tabla

Una tabla se puede etiquetar para referencia posterior, por ejemplo, mediante una sentencia **LOAD** con una cláusula **resident** o con expresiones que contengan la función **peek**. La etiqueta, que puede ser una cadena arbitraria de números o caracteres, deberá preceder a la primera o segunda sentencia **LOAD** o **SELECT** que crea la tabla. La etiqueta debe ir seguida de dos puntos "**:**".

Las etiquetas que contengan espacios en blanco deben citarse empleando comillas simples o dobles o corchetes.

### **Example 1:**

```
Table1:
LOAD a,b from c.csv;
LOAD x,y from d.csv where x=peek('a',y,'Table1');
```
### **Example 2: Etiqueta de tabla con un espacio en blanco**

```
[All Transactions]:
SELECT * from Transtable;
LOAD Month, sum(Sales) resident [All Transactions] group by Month;
```
## Asociaciones entre tablas lógicas

Una base de datos puede contener muchas tablas. Cada tabla puede considerarse como una lista de algo; cada registro de la lista representa una instancia de un objeto de algún tipo.

### **Ejemplo:**

Si dos tablas son listados de cosas distintas, por ejemplo, si una es una lista de clientes y otra una lista de facturas y ambas tablas tienen un campo en común, como puede ser el número de cliente, en general podemos decir que existe una relación entre ambas tablas. En las herramientas SQL estándar de consulta, las dos tablas siempre deberían ir unidas.

Las tablas definidas en el script de Qlik Sense se denominan tablas lógicas. Qlik Sense efectúa asociaciones entre las tablas basándose en los nombres de campo y lleva a cabo las uniones cuando se realiza una selección, por ejemplo, cuando el usuario selecciona un valor de campo en un filtro.

Esto significa que una asociación es casi lo mismo que una unión mediante 'join'. La única diferencia está en que la unión join se efectúa al ejecutarse el script y la tabla lógica es normalmente el resultado del join. La asociación se realiza tras crearse la tabla lógica, las asociaciones siempre se realizan entre tablas lógicas.

Cuatro tablas: una lista de países, una lista de clientes, una lista de transacciones y una lista de suscripciones, que están *asociadas entre sí a través de los campos Country y CustomerID.*

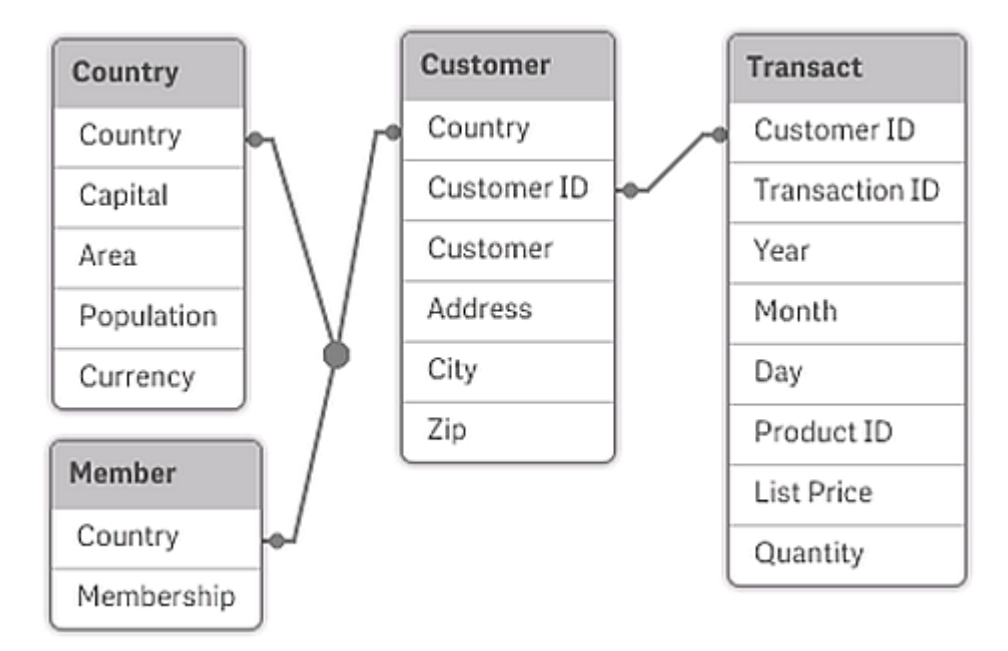

## Asociación de Qlik Sense comparada con un join natural externo (outer join) de SQL

Un asociación de Qlik Sense se parece a un join natural externo (outer join) de SQL. Sin embargo, la asociación es más general: un outer join en SQL suele ser una proyección unidireccional de una tabla en otra. Una asociación siempre da como resultado un natural outer join completo (bidireccional).

## Información de frecuencia al asociar campos

Existen algunas limitaciones en cuanto al uso de la mayoría de campos de asociación, es decir, en campos que son comunes a dos o más tablas. Cuando un campo aparece en más de una tabla, Qlik Sense se enfrenta al problema de tener que saber cuál de las tablas debe utilizar para calcular las frecuencias de datos.

Qlik Sense analiza los datos para ver si existe alguna forma no ambigua de identificar una tabla principal en la que contar (a veces existe), pero en la mayoría de los casos el programa solo puede hacer una suposición. Dado que una suposición errónea podría ser fatal (Qlik Sense daría la impresión de cometer errores en los cálculos), el programa ha sido diseñado de tal manera que no permite determinadas operaciones cuando la interpretación de los datos es ambigua para campos asociados.

### **Limitaciones en la asociación de campos**

- 1. En un panel de filtrado que muestre el campo, no se podrá visualizar la información de frecuencia.
- 2. Los cuadros de estadísticas del campo muestran n/a para la mayoría de entidades estadísticas.
- 3. En los gráficos, no es posible crear expresiones que contengan funciones que dependan de la información de frecuencia (como las funciones Sum, Count y Average) en el campo, a menos que se active el modificador **Distinct**. Después de cada recarga, Qlik Sense analizarán todas las expresiones de los gráficos para ver si ha aparecido alguna ambigüedad como resultado de los cambios en las estructuras de los datos. Si el programa encuentra cualquier expresión ambigua, mostrará un diálogo de advertencia y desactivará esa expresión. La expresión no podrá activarse hasta que no se haya

corregido el problema. Si se activa un archivo de registro, todas las expresiones ambiguas se enumeran en el registro.

## Solución

Hay una manera muy simple de superar estas limitaciones. Cargue el campo una vez más, con un nuevo nombre, en la tabla donde deba contabilizarse la frecuencia. Utilice a continuación el nuevo campo para un panel de filtrado con la configuración de frecuencia, para un cuadro de estadísticas o para cálculos en sus gráficos.

## Claves sintéticas

Qlik Sense crea claves sintéticas cuando dos o más tablas de datos tienen dos o más campos en común. Dichas claves son campos anónimos que representan todas las combinaciones posibles de la clave compuesta.

Si recibe una advertencia sobre las claves sintéticas cuando esté cargando datos, es recomendable revisar la estructura de datos en el visor del modelo de datos. Pregúntese a sí mismo si el modelo de datos es correcto o no. A veces lo es, pero muy a menudo la clave sintética se encuentra ahí debido a un error en el script.

La presencia de varias claves sintéticas suelen ser un síntoma de un modelo de datos incorrecto. Sin embargo, un signo inequívoco de que el modelo de datos es incorrecto es la presencia de claves sintéticas basadas en otras claves sintéticas.

*Cuando el número de claves sintéticas aumenta, en función del volumen de datos, la estructura de la tabla y otros factores, Qlik Sense puede o no gestionarlas con acierto, y podría terminar requiriendo demasiado tiempo y/o memoria. En tal caso, será necesario recrear el script eliminando todas las claves sintéticas.*

*Tres tablas asociadas con la clave sintética \$Syn 1.*

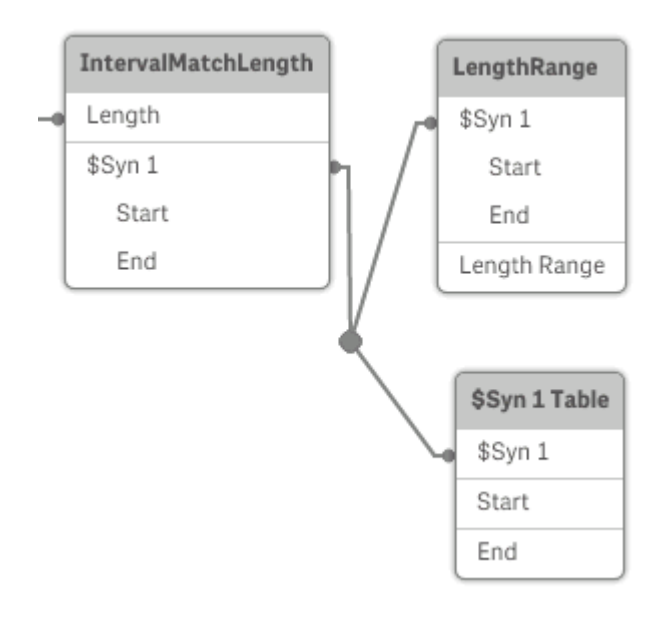

## Gestionar claves sintéticas

Si necesita evitar las claves sintéticas, hay una serie de métodos para solucionar esto en el script de carga de datos.

- <sup>l</sup> Compruebe que solo se usan como claves los campos que vinculan lógicamente dos tablas.
	- <sup>l</sup> Los campos como "Comentario", "Observación" y "Descripción" pueden estar presentes en varias tablas sin que exista relación alguna entre ellos y, por tanto, no se deben usar como claves.
	- Los campos como "Fecha", "Compañía" y "Nombre" pueden estar presentes en varias tablas y tener valores idénticos, pero proporcionar distinta información (Fecha del pedido/Fecha de envío, Compañía del cliente/Compañía del proveedor). En este tipo de casos no se deben usar como claves.
- <sup>l</sup> Asegúrese de que no se usan campos redundantes, es decir, asegúrese de que solo se conectan los campos necesarios. Por ejemplo, si va a usar una fecha como clave, asegúrese de no cargar el "año", el "mes" o el "día del mes" de la misma fecha de más de una tabla interna.
- Si fuera necesario, cree sus propias claves no compuestas; esto se suele hacer mediante la concatenación de cadenas dentro de una función de script AutoNumber.

## Entender y resolver las referencias circulares

Si existen referencias circulares ("bucles") en una estructura de datos, las tablas se asociarán de tal forma que haya más de una ruta de asociaciones entre dos campos.

Por lo general debería evitarse este tipo de estructura de datos en la medida de lo posible, ya que puede llevar fácilmente a ambigüedades en la interpretación de los datos.

Tres tablas con una referencia circular, ya que hay más de una ruta de asociación entre dos campos.

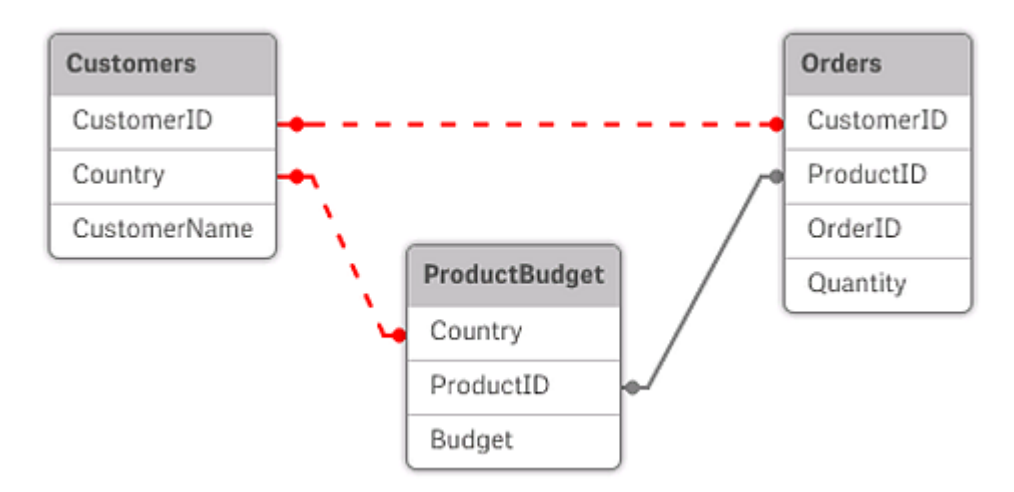

Qlik Sense resuelve el problema de las referencias circulares interrumpiendo el bucle con una tabla parcialmente desconectada. Si Qlik Sense encuentra estructuras circulares de datos durante la ejecución de un script de carga, aparecerá un cuadro de diálogo de advertencia y una o varias tablas se definirán como desconectadas parcialmente. Normalmente, Qlik Sense intenta desconectar la tabla más larga del bucle, ya

que a menudo suele tratarse de una tabla de transacciones que, por regla general, es la que se debe desconectar. En el visor del modelo de datos, las tablas parcialmente desconectadas se indican mediante líneas discontinuas de color rojo hacia otras tablas.

### **Ejemplo:**

Se cargan los datos procedentes de tres tablas con los siguientes contenidos:

- Los nombres de unos equipos nacionales de fútbol
- Los clubes de fútbol de algunas ciudades
- Las ciudades de algunos países europeos

*Vista de las tablas que contienen los datos fuente en Excel.*

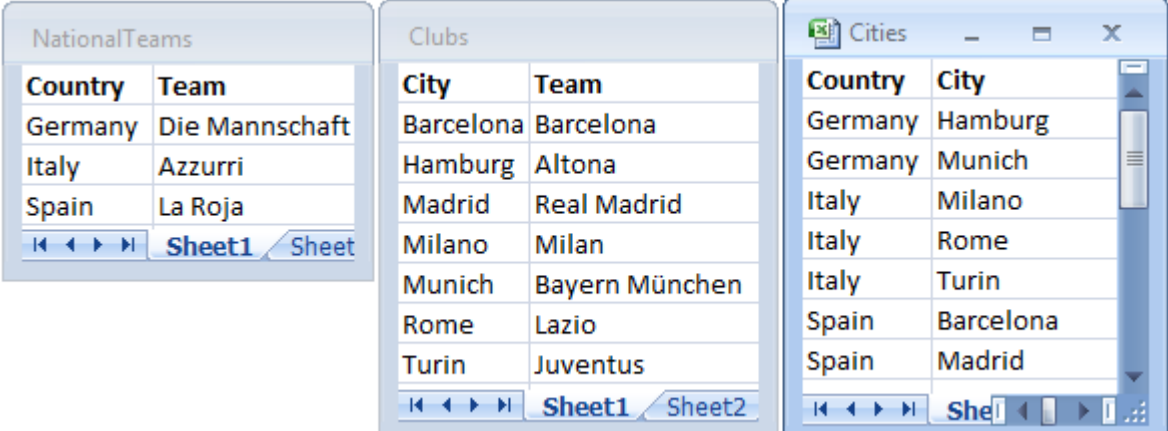

Esta estructura de datos no es muy buena, ya que el nombre de campo *Team* se usa con dos fines diferentes: equipos nacionales y clubes locales. Con estos datos en las tablas la situación lógica que nos encontramos es imposible de analizar.

Cuando se cargan las tablas en Qlik Sense, Qlik Sense determina cuál de las conexiones de datos es la de menor importancia y desconecta esa tabla.

Abra el **Visor del modelo de datos** para ver cómo interpreta Qlik Sense la relevancia de las conexiones de datos:

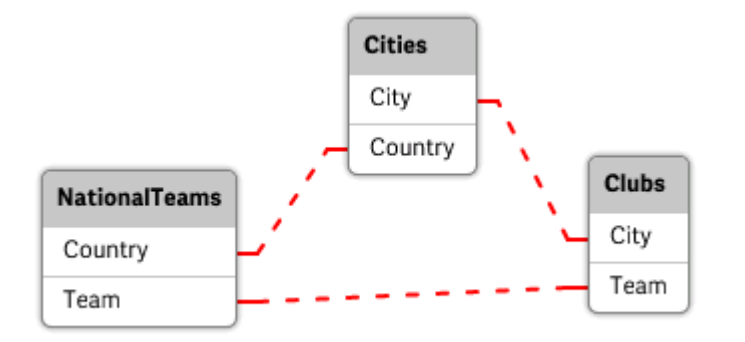

*Vista de las referencias circulares indicadas mediante las líneas de puntos rojos.*

La tabla con ciudades y los países a los que pertenecen ahora está parcialmente desconectada con respecto a la tabla de equipos nacionales de diferentes países y la tabla de clubes locales de distintas ciudades.

### Cómo resolver las referencias circulares

Cuando se produzcan referencias circulares, necesitaremos editar el script de carga de datos asignando un nombre único y diferenciador a uno de los dos campos que posean nombres idénticos.

### **Haga lo siguiente:**

- 1. Abra el editor de carga de datos.
- 2. Edite la sentencia **LOAD** en uno de los nombres de campo duplicados. En este ejemplo, la sentencia **LOAD** de la tabla que contiene los equipos locales y sus ciudades incluiría un nuevo nombre para *Team*, por ejemplo, *LocalClub*. La sentencia actualizada **LOAD** queda así:

LOAD City, Team as LocalClub

3. Haga clic en  $\mathfrak{D}$  en la barra de herramientas para volver a cargar los datos en la app.

Ahora tenemos una lógica que funciona correctamente en todas las tablas. En este ejemplo, cuando se selecciona *Germany*, el equipo nacional, las ciudades alemanas y los clubes locales de cada ciudad se asocian:

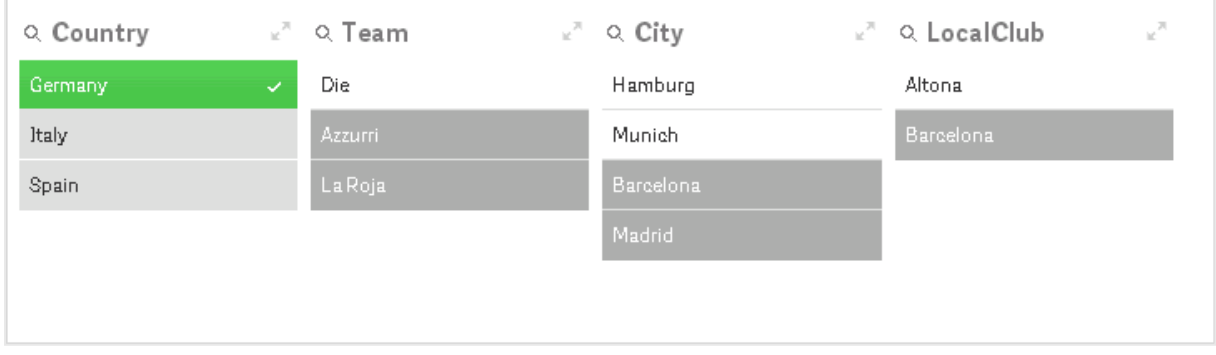

Cuando abrimos el **Visor del modelo de datos**, vemos que las conexiones parcialmente desconectadas han sido reemplazadas por unas conexiones normales:

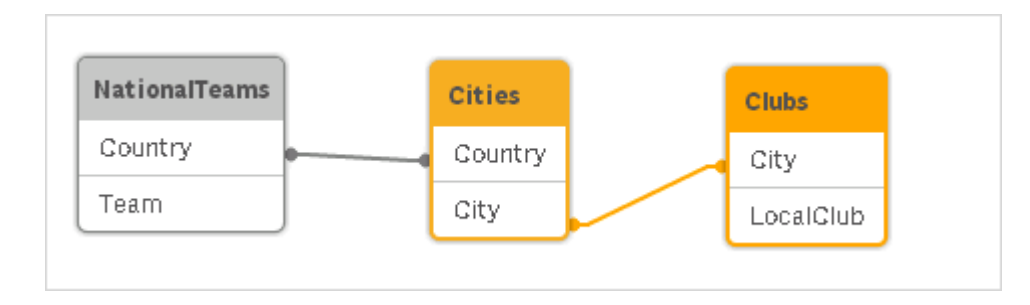

## Concatenar tablas

La concatenación es una operación que combina dos tablas en una sola.

Las dos tablas se añaden simplemente la una a la otra. Es decir, los datos no cambian y la tabla resultante contiene el mismo número de registros que las dos tablas originales juntas. Se pueden ejecutar secuencialmente varias operaciones de concatenación y la tabla resultante será la concatenación de más de dos tablas.

## Concatenación automática

Si los nombres de los campos y el número de campos de dos o varias tablas cargadas son exactamente iguales, Qlik Sense concatenará automáticamente el contenido de las diferentes sentencias en una tabla.

### **Ejemplo:**

```
LOAD a, b, c from table1.csv;
```

```
LOAD a, c, b from table2.csv;
```
La tabla interna resultante tiene los campos a, b y c. El número de registros es la suma de los números de registros de la tabla 1 y la tabla 2.

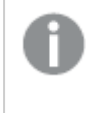

*El número y los nombres de los campos deben ser exactamente iguales. El orden de las dos sentencias es arbritario.*

## Concatenación forzada

También se puede hacer que Qlik Sense obligue a concatenar dos o más tablas aunque dichas tablas no tengan exactamente el mismo conjunto de campos. Esto se hace mediante la inclusión del prefijo **concatenate** en el script, el cual concatena una tabla con otra tabla designada o con la última tabla previamente creada.

## **Ejemplo:**

```
LOAD a, b, c from table1.csv;
concatenate LOAD a, c from table2,csv;
```
La tabla interna resultante tiene los campos a, b y c. El número de registros de la tabla resultante es la suma de los números de registros de la tabla 1 y la tabla 2. El valor del campo b en los registros que vienen de la tabla 2 es NULL.
*A menos que se haya especificado el nombre de una tabla previamente cargada en la sentencia concatenate el prefijo concatenate utiliza la última tabla previamente creada. Por lo tanto, el orden de las dos sentencias no es arbitrario.*

### Cómo evitar la concatenación

Si los nombres de los campos y el número de campos de dos o varias tablas cargadas son exactamente iguales, Qlik Sense concatenará automáticamente el contenido de las diferentes sentencias en una tabla. Esto se puede evitar con una sentencia **noconcatenate**. La tabla cargada mediante la sentencia **LOAD** o **SELECT** asociada no se concatenará entonces con la tabla previa.

#### **Ejemplo:**

LOAD a, b, c from table1.csv; noconcatenate LOAD a, b, c from table2.csv;

# Cargar datos de una tabla previamente cargada

Hay dos formas de cargar y transformar datos desde una tabla previamente cargada.

- <sup>l</sup> **Resident LOAD**: usamos el predicado **Resident** en una sentencia **LOAD** subsiguiente para cargar una nueva tabla.
- **Load precedente: se carga desde la sentencia LOAD o SELECT precedente sin especificar una fuente.**

#### ¿Resident o LOAD precedente ?

En la mayoría de los casos se puede lograr el mismo resultado usando cualquier método. Un **LOAD** precedente es generalmente la opción más rápida, pero hay algunos casos en los que necesita usar un **Resident LOAD** en su lugar:

- <sup>l</sup> Si desea utilizar la cláusula **Order\_by** para ordenar los registros antes de procesar la sentencia **LOAD**.
- <sup>l</sup> Si desea utilizar cualquiera de los siguientes prefijos, para los casos en que no se admite **LOAD** precedente:
	- **•** Crosstable
	- <sup>l</sup> **Join**
	- **•** Intervalmatch

#### Resident LOAD

Puede utilizar el predicado **Resident** en una sentencia **LOAD** para cargar datos desde una tabla previamente cargada. Esto es útil cuando desea realizar cálculos en los datos cargados con una sentencia **SELECT** donde no tiene la opción de usar funciones Qlik Sense, como la fecha o el manejo de valores numéricos.

#### **Ejemplo:**

En este ejemplo, la interpretación de la fecha se realiza en el **Resident** load, ya que no se puede hacer en el **Crosstable LOAD** inicial.

```
PreBudget:
Crosstable (Month, Amount, 1)
```

```
LOAD Account,
   Jan,
   Feb,
   Mar,
…
From Budget;
Budget:
Noconcatenate
LOAD
   Account,
   Month(Date#(Month,'MMM')) as Month,
   Amount
Resident PreBudget;
```
#### Drop Table PreBudget;

*Un caso habitual de uso de Resident es cuando desea utilizar una tabla temporal para cálculos o filtrado. Una vez que haya alcanzado el propósito de la tabla temporal, debe eliminarse utilizando la sentencia Drop table.*

#### Load precedente

La función load precedente permite cargar una tabla en una sola pasada mientras se conserva la posibilidad de definir varias transformaciones sucesivas. Básicamente, es una sentencia **LOAD** que carga desde la sentencia **LOAD** o **SELECT** inferior, sin especificar un cualificador de origen como **From** o **Resident**, como se haría normalmente. Puede apilar cualquier número de sentencias **LOAD** de esta manera. En primer lugar se evaluará la sentencia final, luego la sentencia superior, etc., hasta que se haya evaluado la sentencia del principio.

Puede lograr el mismo resultado usando **Resident**, pero en la mayoría de los casos un **LOAD** precedente será más rápido.

Otra ventaja del load precedente es que puede mantener un cálculo en un lugar y reutilizarlo en las sentencias **LOAD** situadas encima.

#### **Example 1: Transformar los datos cargados por una sentencia SELECT**

Si carga datos de una base de datos utilizando una sentencia **SELECT**, no puede usar funciones Qlik Sense para interpretar los datos en la sentencia **SELECT**. La solución es añadir una sentencia **LOAD**, donde realice la transformación de datos, encima de la sentencia **SELECT**.

En este ejemplo, interpretamos una fecha almacenada como una cadena utilizando la función de Qlik Sense **Date#** en una sentencia **LOAD**, utilizando la sentencia **SELECT** anterior como fuente.

LOAD Date#(OrderDate,'YYYYMMDD') as OrderDate;

SQL SELECT OrderDate FROM … ;

#### **Example 2: Simplificar el script mediante la reutilización de cálculos**

En este ejemplo se usa un cálculo más de una vez en el script:

```
LOAD Age(FromDate + IterNo() - 1, BirthDate ) as Age,
   Date(FromDate + IterNo() – 1 ) as ReferenceDate
   Resident Policies
      While IterNo() \le ToDate - FromDate + 1;
Introduciendo el cálculo en un primer paso, podemos reutilizarlo en la función Age en un LOAD precedente:
```

```
LOAD ReferenceDate,
   Age(ReferenceDate, BirthDate ) as Age;
LOAD *,
  Date(FromDate + IterNo() – 1 ) as ReferenceDate
   Resident Policies
      While IterNo() \le ToDate - FromDate + 1;
```
#### **Limitaciones de las cargas anteriores**

- <sup>l</sup> Los siguientes prefijos no pueden usarse junto con un **LOAD** precedente: **Join**, **Crosstable** y **Intervalmatch**.
- <sup>l</sup> Si está usando **distinct** para cargar registros únicos, necesita colocar **distinct** en la primera sentencia de carga, puesto que **distinct** solo afecta a la tabla de destino.

# Tipos de datos

Qlik Sense puede manipular correctamente cadenas de texto, números, fechas, horas, formatos de fecha-hora y monedas. Estos se pueden ordenar, mostrar en diversos formatos y utilizar en la realización de cálculos. Esto significa que, por ejemplo, puede sumar y restar fechas, horas y formatos de fecha/hora.

### Representación de datos

Para entender la interpretación de datos y los formatos numéricos en Qlik Sense, hay que saber cómo se almacenan los datos internamente en el programa. Todos los datos cargados en Qlik Sense están disponibles en dos representaciones: como cadenas o como números.

- 1. La representación de cadena siempre está disponible y es lo que muestran los cuadros de lista y los demás objetos de hoja. El formato de los datos en cuadros de lista (formato numérico) solo afecta a la representación de cadena.
- 2. La representación numérica solo está disponible si los datos se pueden interpretar como un número válido. La representación numérica se utiliza para todos los cálculos numéricos y para la ordenación numérica.

Si existen varios datos con una misma representación numérica dentro de un campo, serán tratados todos como el mismo valor y compartirán la primera representación de cadena que se encuentre. Ejemplo: Los números 1,0, 1 y 1.000 leídos en ese orden tendrán todos la representación numérica 1 y la representación inicial de cadena 1,0.

# Interpretación numérica

Al cargar datos que contienen números, monedas o fechas, se interpretarán de manera diferente según si el tipo de datos está definido o no. Esta sección describe cómo se interpretan los datos en ambos casos.

### Datos con información de tipo

Los campos que contienen números con un tipo de datos definido en una base de datos cargada usando ODBC se manejarán por Qlik Sense de acuerdo con sus respectivos formatos. Su representación de cadena será el número con un formato apropiado aplicado.

Qlik Sense recordará el formato numérico original del campo incluso si se cambia dicho formato numérico para la medida en los diálogos de **Formato numérico** del panel de propiedades.

Los formatos predefinidos para los diferentes tipos de datos son:

- entero, números de punto flotante: el parámetro numérico predefinido
- <sup>l</sup> moneda: la configuración predefinida de moneda
- hora, fecha, fecha-hora: Formato ISO estándar

Las configuraciones predefinidas para números y monedas se definen mediante las variables de interpretación numérica del script o las configuraciones del sistema operativo (**Panel de control**).

#### Datos sin información de tipo

Para datos sin información de formato específica de la fuente (por ejemplo, datos de archivos de texto o datos de ODBC con un formato general), la situación se vuelve más complicada. El resultado final depende de al menos seis factores:

- La forma en que los datos se han escrito en la base de datos original
- <sup>l</sup> La configuración del sistema operativo para el número, hora, fecha y así sucesivamente. (**Panel de Control**)
- El uso de variables opcionales de interpretación numérica en el script
- El uso de funciones opcionales de interpretación en el script
- El uso de funciones opcionales de formato en el script
- <sup>l</sup> Los controles de formato numérico en el documento

Qlik Sense intenta interpretar los datos introducidos como números, fechas, horas, etc. Siempre y cuando se utilicen las configuraciones predefinidas del sistema en los datos, Qlik Sense realiza la interpretación y la presentación del formato automáticamente. El usuario no necesita modificar el script ni ninguna otra configuración en Qlik Sense.

Por defecto, se utiliza el siguiente esquema hasta conseguir una coincidencia completa. (El formato predefinido es el formato especificado en el sistema operativo, por ejemplo, para el separador decimal, la ordenación entre año, mes y día, etc. según su definición en el **Panel de control** o, en algunos casos, mediante las variables especiales de interpretación numérica del script.

Qlik Sense interpretará los datos de la siguiente manera:

- 1. Un número de acuerdo con el formato predefinido para números.
- 2. Una fecha de acuerdo con el formato predefinido para fechas.
- 3. Una fecha/hora de acuerdo con el formato predefinido para fechas y horas.
- 4. Una hora de acuerdo con el formato predefinido para horas.
- 5. Una fecha según el siguiente formato: yyyy-MM-dd.
- 6. Una marca de tiempo de fecha-hora según el siguiente formato: YYYY-MM-DD hh:mm[:ss[.fff]].
- 7. Una hora según el siguiente formato: hh:mm[:ss[.fff]].
- 8. Una moneda de acuerdo con el formato predefinido para monedas.
- 9. Un número con '.' como separador decimal y ',' como separador de miles (siempre que ni el separador decimal, ni el separador de miles se hayan definido como ',').
- 10. Un número con ',' como separador decimal y '.' como separador de miles (siempre que ni el separador decimal, ni el separador de miles se hayan definido como '.').
- 11. Una cadena de texto. Este dato nunca falla: si los datos son legibles, se puede interpretar siempre como una cadena de texto.

Al cargar números desde archivos de texto pueden surgir algunos problemas de interpretación, por ejemplo, un separador decimal o de miles incorrecto puede hacer que Qlik Sense interprete el número de forma incorrecta. Es conveniente comprobar en primer lugar que las variables de interpretación numérica del script estén correctamente definidas y que la configuración del sistema en el **Panel de control** sea adecuada.

Una vez que Qlik Sense haya interpretado los datos como fecha u hora, puede cambiar el formato de fecha u hora en el panel de propiedades de la visualización.

Puesto que no hay un formato predefinido de datos, es posible que varios registros contengan datos con distinto formato en un mismo campo. En un campo se pueden encontrar, por ejemplo, fechas, números enteros y texto válidos. En ese caso, no se aplicará ningún formato a los datos, sino que se mostrarán en su forma original.

# Interpretación de fecha y hora

Qlik Sense almacena cada fecha, hora y formato fecha-hora que encuentra en los datos como un número de serie de la fecha. El número de serie de la fecha se utiliza para fechas, horas y formatos de fecha/hora, y para los cálculos aritméticos según entidades de fecha y hora. Se pueden sumar y restar las fechas y las horas, comparar intervalos, etc.

El número de serie de la fecha es el número (valor real) de días transcurridos desde el 30 de diciembre de 1899; es decir, el formato de Qlik Sense es idéntico al sistema de fechas de 1900 utilizado por Microsoft Excel y otros programas (en el rango comprendido entre el 1 de marzo de 1900 y el 28 de febrero de 2100). Por ejemplo, 33857 corresponde al 10 de septiembre de 1992. Fuera de este rango, Qlik Sense utiliza el mismo sistema de fecha ampliado al calendario gregoriano.

*Si el campo contiene fechas anteriores al 1 de enero de 1980, el campo no contendrá las etiquetas del sistema \$date o \$timestamp. Qlik Sense aún debería reconocer el campo como un campo de fecha, pero si necesita las etiquetas, puede agregarlas manualmente en el script de carga de datos mediante la sentencia Tag.*

El número de serie para los tiempos es un número entre 0 y 1. El número de serie 0,00000 corresponde a 00:00:00, mientras que 0,99999 corresponde a 23:59:59. Los números combinados indican fecha y hora: el número de serie 2,5 representa el 1 de enero de 1900 a las 12.00 del mediodía.

No obstante, los datos se muestran según el formato de la cadena. De forma predeterminada, se emplean las configuraciones definidas en el **Panel de control**. También se puede configurar el formato de los datos a través de las variables de interpretación numérica del script o con la ayuda de una función de formato. Por último, también es posible dar nuevo formato a los datos en la hoja de propiedades del objeto de hoja.

#### **Example 1:**

- <sup>l</sup> 1997-08-06 se almacena como 35648
- $\cdot$  09:00 se almacena como 0.375
- <sup>l</sup> 1997-08-06 09:00 se almacena como 35648.375

y al contrario:

- 35648 con el formato numérico 'D/M/YY' se muestra como 6/8/97
- <sup>l</sup> 0.375 con el formato numérico 'hh.mm' se muestra como 09.00

Qlik Sense sigue una serie de reglas para tratar de interpretar fechas, horas y otros tipos de datos. No obstante, el resultado final se verá afectado por una serie de factores, como ya se ha explicado.

#### **Example 2:**

Estos ejemplos asumen las siguientes configuraciones predefinidas:

- Separador de números decimales:
- Formato de fecha reducido: YY-MM-DD
- Formato de hora: hh:mm

La tabla siguiente muestra las distintas representaciones cuando los datos se leen en Qlik Sense sin la función especial de interpretación en el script:

| <b>Datos</b><br>fuente | Interpretación por<br>defecto de Qlik<br><b>Sense</b> | Formato de<br>fecha 'YYYY-<br>MM-DD' | Formato de<br>fecha<br>'MM/DD/YYYY' | Formato de<br>hora<br>'hh:mm' | Formato de<br>número '#<br>##0.00' |
|------------------------|-------------------------------------------------------|--------------------------------------|-------------------------------------|-------------------------------|------------------------------------|
| 0.375                  | 0.375                                                 | 1899-12-30                           | 12/30/1899                          | 09:00                         | 0.38                               |
| 33857                  | 33857                                                 | 1992-09-10                           | 09/10/1992                          | 00:00                         | 33 857.00                          |
| 97-08-06               | 97-08-06                                              | 1997-08-06                           | 08/06/1997                          | 00:00                         | 35 648.00                          |
| 970806                 | 970806                                                | 4557-12-21                           | 12/21/4557                          | 00:00                         | 970 806.00                         |
| 8/6/97                 | 8/6/97                                                | 8/6/97                               | 8/6/97                              | 8/6/97                        | 8/6/97                             |

Tabla cuando los datos se leen sin la función de interpretación especial en el script

La tabla siguiente muestra las distintas representaciones cuando los datos se leen en Qlik Sense usando la función de interpretación date#( A, 'M/D/YY') en el script:

| <b>Datos</b><br>fuente | Interpretación por<br>defecto de Qlik<br><b>Sense</b> | Formato de<br>fecha 'YYYY-<br>MM-DD' | Formato de<br>fecha<br>'MM/DD/YYYY' | Formato de<br>hora<br>'hh:mm' | Formato de<br>número '#<br>##0.00' |
|------------------------|-------------------------------------------------------|--------------------------------------|-------------------------------------|-------------------------------|------------------------------------|
| 0.375                  | 0.375                                                 | 0.375                                | 0.375                               | 0.375                         | 0.375                              |
| 33857                  | 33857                                                 | 33857                                | 33857                               | 33857                         | 33857                              |
| 97-08-06               | 97-08-06                                              | 97-08-06                             | 97-08-06                            | 97-08-06                      | 97-08-06                           |
| 970806                 | 970806                                                | 970806                               | 970806                              | 970806                        | 970806                             |
| 8/6/97                 | 8/6/97                                                | 1997-08-06                           | 08/06/1997                          | 00:00                         | 35 648.00                          |

Tabla cuando se usa la función de interpretación date#( A, 'M/D/YY') en el script

# Expansiones de signo dólar

Las expansiones de signo dólar son definiciones de reemplazos de texto empleados en el script o en las expresiones. Este proceso es lo que se conoce con el nombre de expansión - incluso si el nuevo texto es más corto. El reemplazo se efectúa justo antes de evaluar la sentencia de script o la expresión. Técnicamente es una expansión de macro.

La expansión siempre comienza por "\$(" y termina por ")". Por ejemplo: \$(variablename). El contenido entre corchetes define cómo se realizará la sustitución del texto.

*Una expansión de signo dólar está limitada en cuanto a la cantidad de expansiones que puede calcular. Cualquier expansión superior a 1000 niveles de expansiones anidadas no se calculará.*

# Expansión de signo dólar empleando una variable

En el script de carga o una expresión de gráfico, use una variable con la expansión de signo dólar para:

- Hacer referencia a texto
- Hacer referencia a un valor numérico

### Variable de texto

Cuando se utiliza una variable para reemplazo de texto en el script o en una expresión, se utiliza la sintaxis siguiente:

### \$(variablename)

\$(variablename) expande al valor de la variable. Si variablename no existe, la expansión dará como resultado una cadena vacía.

Ejemplos: Scripts de carga de variables de texto Ejemplo 1: Script de carga

#### **Script de carga**

Cargue los datos siguientes como una carga inline en el editor de carga de datos.

```
Set x = 'red'; // Assign the value "red" to variable x
Set y = 'blue'; // Assign the value "blue" to variable y
Set z = '$(x) $(y)'; // Expands x and y, returns "red blue" in variable z
// Expand x and y, return "red green blue" in variable MyString
Let MyString='$(x)'&' green '&'$(y)';
// Create table MyTable, load variable values for x, y, z into fields X, Y, Z
// Concatenate with variable MyString into field NewString
MyTable:
Load '(x)' as X, '(y)' as Y, '(z)' as Z, '(x)' as Weystring)' as Newstring autogenerate 1;
```
#### **Explicación**

Este ejemplo demuestra:

- Cómo expandir una variable en asignaciones de variables.
- Cómo expandir variables combinadas con operaciones textuales.

Esta es una configuración útil para crear etiquetas dinámicas y cadenas de texto generales que combinan un contenido variable con cadenas estáticas.

#### **Resultado**

Cree la siguiente tabla en Qlik Sense:

Tabla: Resultado del script de carga

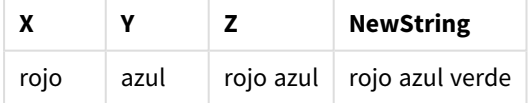

Ejemplo 2: Script de carga

#### **Script de carga**

Cargue los datos siguientes como una carga inline en el editor de carga de datos.

```
Set vFunction = 'upper'; // Assign the string "upper" to variable vFunction
Set vField = 'String'; // Assign the string "String" to variable vField
Let vEvaluate = '$(vFunction)'&'('&'$(vField)'&')';
```
// The variable vEvaluate returns the value "upper(string)"

```
MyTable: // Create table called MyTable
Load *, $(vEvaluate) as Upper; \frac{1}{2} vEvaluate expanded as a dynamic expression
Load *, '$(vEvaluate)' as Expression; // vEvaluate expanded as string
Load * inline [
ID, String
1, abc
2, def
3, ghi
4, jkl ];
```
#### **Explicación**

Las sentencias Set y Let sirven para asignar valores a las variables en el script de carga. La diferencia entre ambas es que la sentencia Set asigna una cadena a la variable, mientras que la sentencia Let evalúa el contenido de la cadena antes de asignar el valor resultante a la variable. La tabla de carga inline en este ejemplo se complementa con dos sentencias de load precedente que se utilizan para visualizar diferentes evaluaciones de la variable vEvaluate como una cadena de texto y como la expresión correspondiente.

#### **Resultado**

Cree la siguiente tabla en Qlik Sense:

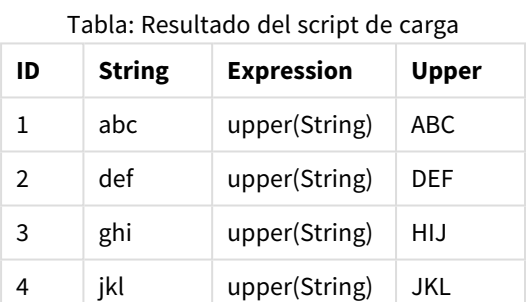

Ejemplo: Expresión de gráfico de variable de texto

Ejemplo: Script de carga

#### **Script de carga**

Cargue los datos siguientes como una carga inline en el editor de carga de datos.

```
// Create table SalesByCountry
SalesByCountry:
Load * Inline [
Country, Year, Sales
Argentina, 2014, 66295.03
Argentina, 2015, 140037.89
Austria, 2014, 54166.09
Austria, 2015, 182739.87
Belgium, 2014, 182766.87
Belgium, 2015, 178042.33
Brazil, 2014, 174492.67
Brazil, 2015, 2104.22
```
Canada, 2014, 101801.33 Canada, 2015, 40288.25 Denmark, 2014, 45273.25 Denmark, 2015, 106938.41 Finland, 2014, 107565.55 Finland, 2015, 30583.44 France, 2014, 115644.26 France, 2015, 30696.98 Germany, 2014, 8775.18 Germany, 2015, 77185.68 ];

#### **Variables**

En una hoja en modo de edición, abra el cuadro de diálogo **Variables** desde el panel de **Activos**.

*Abra el diálogo variables*

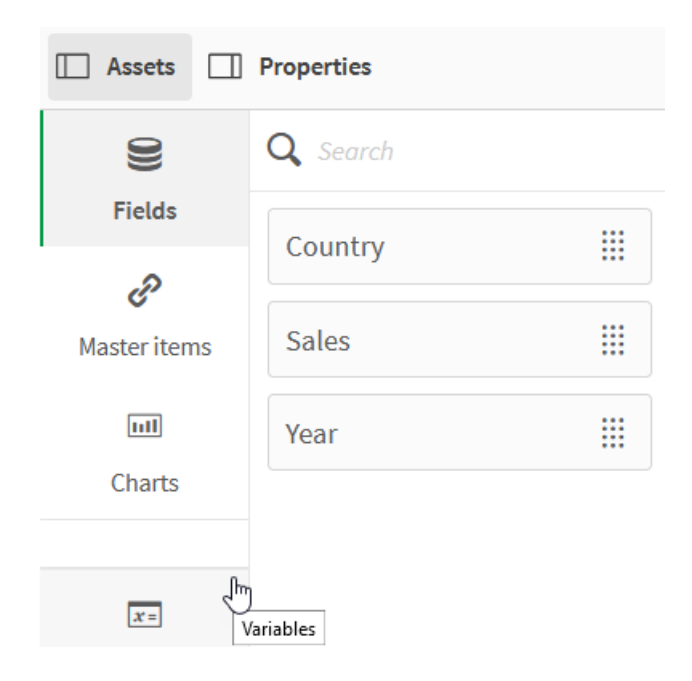

Cree las siguientes variables:

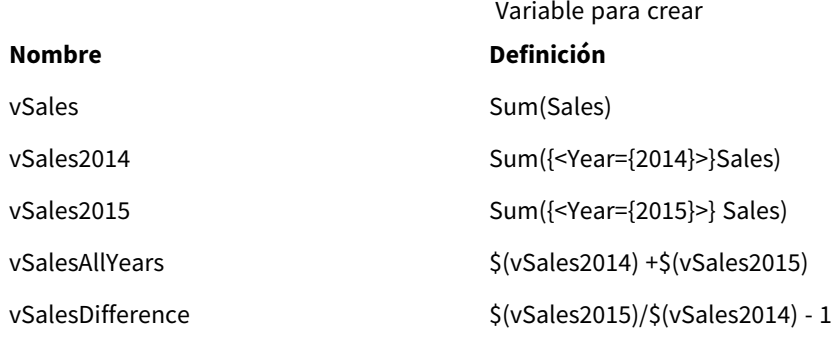

*Variables*

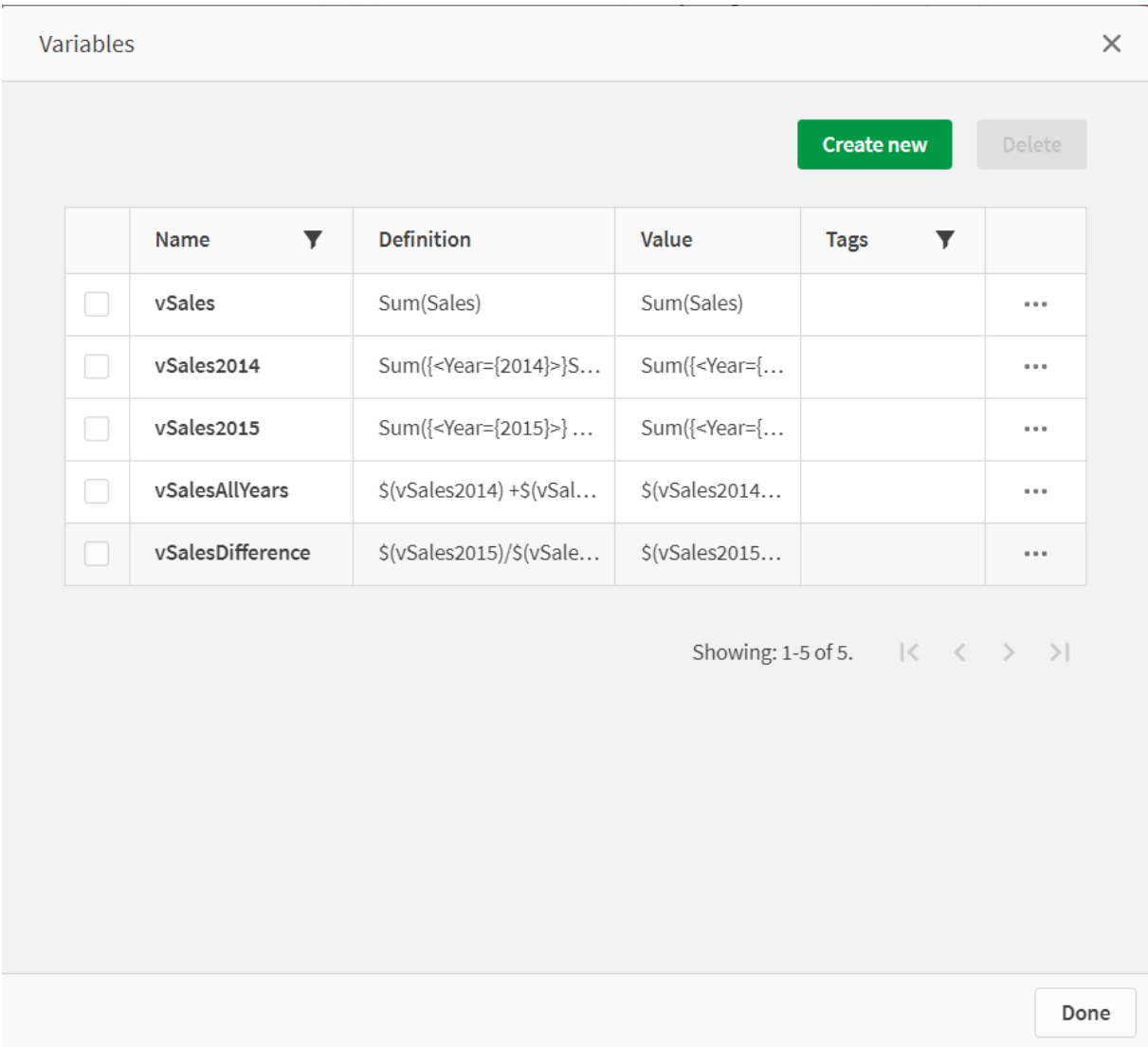

Cree gráficos de KPI para ver las expansiones.

*KPI que utilizan expansiones de signo de dólar*

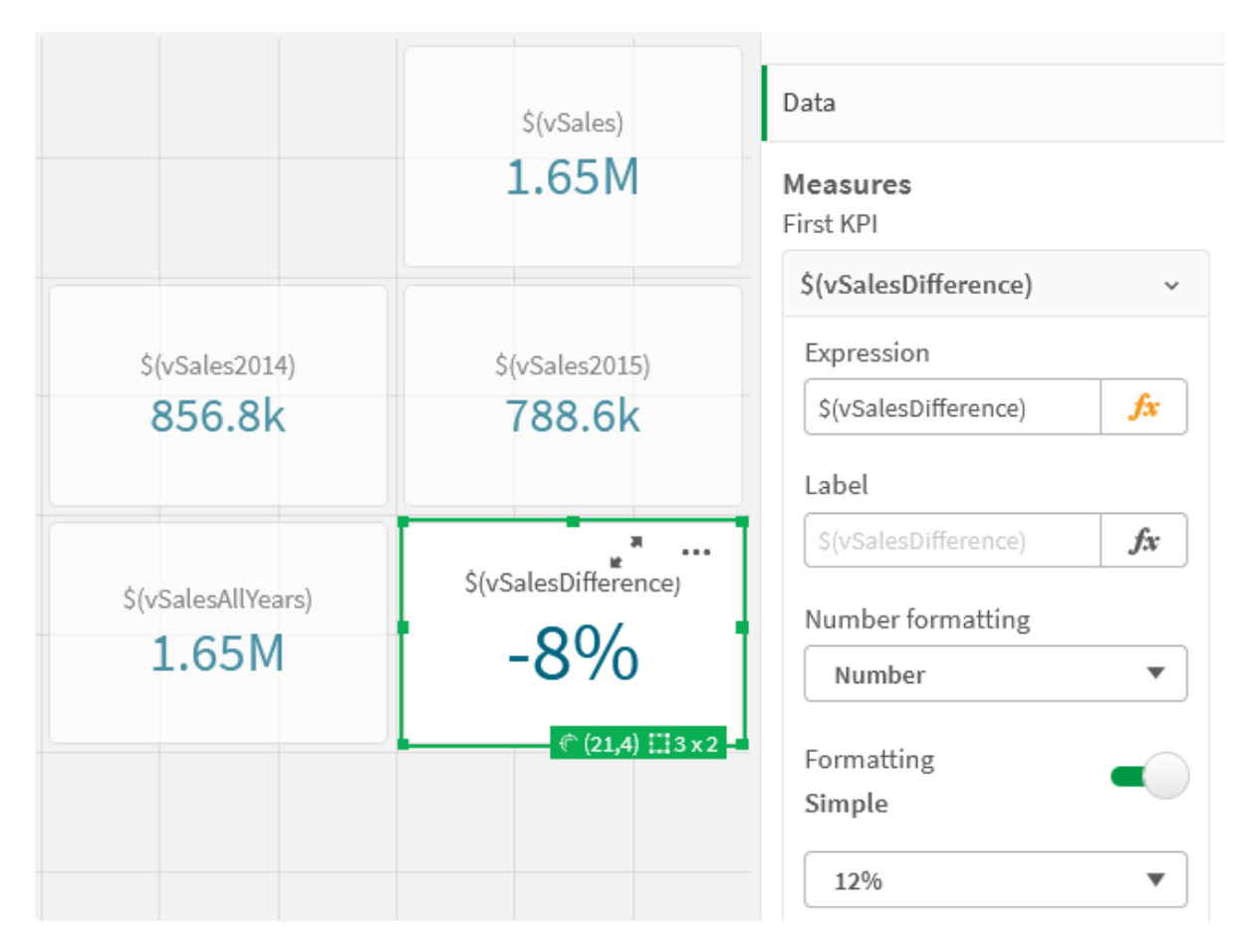

### Expansión de variable numérica

Para expansiones de variables numéricas se emplea la sintaxis siguiente:

#### (#variablename)

La expansión siempre produce una representación de decimal válida del valor numérico de la variable, posiblemente con notación exponencial (para números muy grandes o pequeños). Si variablename no existe o no contiene un valor numérico, se expandirá a 0 en vez de NULL.

Ejemplos: Scripts de carga de variables numéricas

Ejemplo 1: Script de carga

#### **Script de carga**

Cargue los datos siguientes como una carga inline en el editor de carga de datos.

```
Set DecimalSep = ','; // Set decimal comma as separator for this example.
Let X = \frac{7}{2}; // Assign the expression \frac{7}{2} to variable X.
MyTable: // Create an inline table labeled "MyTable"
Load 1 as ID, * inline [
DecimalComma DecimalPoint
```

```
$(X) \$({#X}) \](delimiter is '\t');
```
#### **Explicación**

La expansión #vVariable siempre produce una representación de decimal válida del valor numérico de la variable. Esto es útil cuando se utiliza una coma, en lugar de un punto, como separador decimal y existe el riesgo de un conflicto con las listas separadas por comas.

La razón principal para expandir estas variables en una tabla de carga inline es que no se requiere entrecomillado adicional de \$(X).

#### **Resultado**

Cree la siguiente tabla en Qlik Sense:

Tabla: Resultado del script de carga

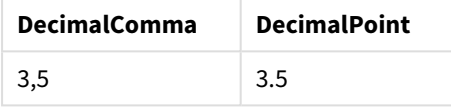

Ejemplo 2: Script de carga

#### **Script de carga**

Cargue los datos siguientes como una carga inline en el editor de carga de datos.

```
// The three Set statements below are required to mimic and initialize
// Format specifiers that are relevant to this particular example
```

```
Set ThousandSep=' '; // Set example thousand separator
Set DecimalSep=','; // Set example decimal separateSet TimestampFormat='YYYY-MM-DD hh:mm:ss'; // Set example date format
Let vRaw = today()-1/1440; \frac{1}{\sqrt{2}} Timestamp minus one minute
Let vFormat = timestamp($(#vRaw)); // Formatted as timestamp
```
// Create MyTable as an inline table to expand variables as field values

```
MyTable:
Load * inline [
DecimalComma DecimalPoint FormattedNumber
$(vRaw) $(\#vRaw) $(vFormat) ] (delimiter is '\t');
```
#### **Explicación**

La expansión #vVariable siempre produce una representación de decimal válida del valor numérico de la variable. Esto es útil cuando se utiliza una coma, en lugar de un punto, como separador decimal y existe el riesgo de un conflicto con las listas separadas por comas. También es importante tener en cuenta que la precisión numérica se verá afectada debido a que la parte decimal se trunca cuando las variables se expanden sin un separador decimal correcto.

La razón principal para expandir estas variables en una tabla de carga inline es que no se requiere entrecomillado adicional de \$(X).

#### **Resultado**

Cree la siguiente tabla en Qlik Sense:

Tabla: Resultado del script de carga

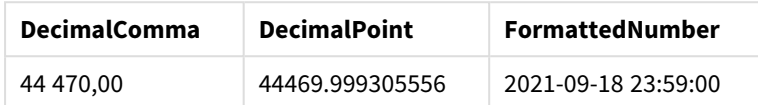

Ejemplo 3: Script de carga

#### **Script de carga**

Cargue los datos siguientes como una carga inline en el editor de carga de datos.

```
// The three Set statements below are required to mimic and initialize
// format specifiers that are relevant to this particular example
Set ThousandSep=' '; // Set example thousand separator
Set DecimalSep=','; \frac{1}{2} // Set example decimal separator
Set TimestampFormat='YYYY-MM-DD hh:mm:ss'; // Set example date format
// Assign a numerical value and a valid format specifier to vStart
Let vStart = timestamp#('2021-03-23 12:34:56','$(TimestampFormat)');
// Calculate timestamp (vStart + 3 hours) with valid decimal separator: "."
Let vStop = timestamp($(#vStart)+1/8,'YYYY-MM-DD hh:mm:ss');
// Create MyTable as an inline table to expand variables as field values
MyTable:
Load * inline [
StartTime StopTime
$(vStart) $(vStop) ] (delimiter is '\t');
// This is a tab delimited inline table
// Tab delimited tables are useful for avoiding conflicting list separators
```
#### **Explicación**

La expansión #vVariable siempre produce una representación de decimal válida del valor numérico de la variable. Esto es útil cuando se utiliza una coma, en lugar de un punto, como separador decimal y existe el riesgo de un conflicto con las listas separadas por comas. También es importante tener en cuenta que la precisión numérica se verá afectada debido a que la parte decimal se trunca cuando las variables se expanden sin un separador decimal correcto.

La razón principal para expandir estas variables en una tabla de carga inline es que no se requiere entrecomillado adicional de \$(X).

#### **Resultado**

Cree la siguiente tabla en Qlik Sense:

Tabla: Resultado del script de carga

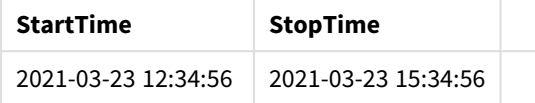

### Expandir variables que hacen referencia a estados alternos

La variable tiene un solo valor y se usa en todos los estados alternos. Cuando expande una variable, el valor también es el mismo, independientemente de dónde se haya creado y del estado del objeto.

Si la variable es una variable calculada, es decir, la definición comienza con un signo igual, el cálculo se realiza en el estado predeterminado, a menos que especifique un estado alternativo en la definición de variable.

Por ejemplo, si tiene un estado denominado mystate y una variable denominada vmyvar:

#### vMyvar: =only({MyState}MyField)

El contenido de la definición de variable, con una referencia explícita al nombre del estado alterno, determina en qué estado se evaluará el contenido de la variable.

### Expansiones de signo dólar con parámetros

Se pueden utilizar parámetros en las expansiones de signo dólar. Esto permite tener una evaluación dinámica de la variable.

La variable creada para su uso en la expansión debe contener parámetros formales. Un parámetro formal es un marcador de posición para la entrada a la evaluación y está escrito con un signo de dólar: \$1, \$2, \$3. El número indica el número de parámetro.

Al usar la variable, los parámetros reales deben indicarse en una lista separada por comas.

#### Ejemplos: Parámetros en expansiones de signo dólar

Si desea definir una multiplicación entre dos números, puede escribir:

Set MUL= \$1\*\$2 ;

Esto define que \$1 y \$2 deben multiplicarse entre sí. Cuando se usa, esta variable debe expandirse mediante signo dólar con valores para \$1 y \$2 e insertarse en la expresión:

Set X= \$( MUL(3,7) ) ;

Los valores (3 y 7) son los parámetros reales que reemplazan a \$1 y \$2 en la expansión. La expansión se realiza antes de que se analice y ejecute la sentencia de Conjunto, lo que significa que el analizador de secuencias de comandos ve lo siguiente:

Set X= 3\*7 ;

Como resultado, a la variable X se le asignará el valor de cadena: 3\*7.

Si utiliza una sentencia Let en lugar de una sentencia Set:

Let  $X = \{(MUL(3, 7))\}$ ; El analizador verá lo siguiente:

Let  $X = 3*7$  : Aquí se hará una evaluación y a X se le asignará el valor numérico 21.

### Número de parámetros

Si el número de parámetros formales supera al de parámetros reales únicamente se expandirán los parámetros formales que se correspondan con parámetros reales. Si el número de parámetros reales excede al de parámetros formales, se ignorarán los parámetros reales supérfluos.

#### **Ejemplos: Parámetros formales versus parámetros reales**

```
Set MUL= '$1*$2' ;
Set X = \frac{1}{2} (MUL) ; // returns 1 * 2 i n XSet X = \frac{100}{10} ; // returns 10 * \$2 in X
Let X = \frac{1}{3}(MUL(5, 7, 8)); // returns 35 in X
```
#### El parámetro \$0

El parámetro \$0 devuelve el número de parámetros realmente aprobados por una llamada.

#### **Ejemplo: Cómo introducir el manejo de errores**

```
Set MUL= If($0=2, $1*$2, 'Error') ;
```
### Expansión de signo dólar con una expresión

Se pueden utilizar expresiones en las expansiones de signo dólar.

El contenido entre los paréntesis deberá comenzar por un signo igual:

```
$(=expression)
La expresión será evaluada y el valor se utilizará en la expansión. Por ejemplo:
```

```
// returns a string with the current year
$(=Year(Today());
// returns the year before the selected one
$(=Only(Year)-1);
```
Ejemplo: Seleccione una medida haciendo referencia a la medida como una expresión de gráfico.

Ejemplo: Script de carga

#### **Script de carga**

Cargue los datos siguientes como una carga inline en el editor de carga de datos.

```
// Load string "=MinString(Measure)" into variable VSelectMeasure
Let vSelectMeasure = '=MinString(Measure)';
MyTable1: // Create table and load values for Dim and Sales
Load * inline [
Dim, Sales
A, 150
```
A, 200

B, 240

B, 230 C, 410

C, 330 ];

MyTable2: // Create table and load aggregations as field values for Measure Load \* Inline [ Measure avg(Sales) sum(Sales) count(distinct Dim)];

#### **Explicación**

El script le permite seleccionar una medida haciendo referencia a la medida en una expresión de gráfico. La expresión del gráfico contiene la expansión de la variable \$(=MinString(Measure)). MinString() busca valores de cadena en la expresión y devuelve el primer valor de texto ordenado alfabéticamente, en este caso avg(Sales). Esto hace posible decidir (y seleccionar) interactivamente qué expresión usar en una visualización sin acceder y manipular las propiedades del objeto.

#### **Resultado**

Cree la siguiente tabla en Qlik Sense usando:

- Dimensión: Dim
- Medidas:
	- o ='\$(vSelectMeasure)'
	- o =\$(=MinString(Measure))
	- o Avg(Sales)

Tabla: Expansión de signo dólar con una expresión

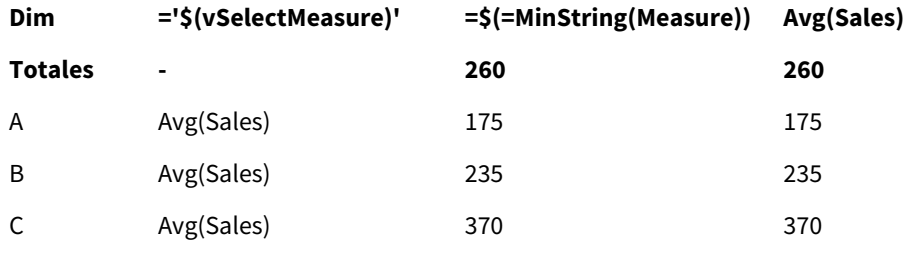

Ejemplo: Calcular la cuota entre dos dimensiones

Ejemplo: Script de carga

#### **Script de carga**

Cargue los datos siguientes como una carga inline en el editor de carga de datos.

Let vDivision = '=MinString(Numerator) / MinString(Denominator)'; Load recno() as Numerator autogenerate 100; Load recno() as Denominator autogenerate 100;

#### **Explicación**

Este script genera un par de campos, que contienen 100 valores cada uno, que funcionan como Numeradores y Denominadores en un cálculo de la cuota entre los dos. La medida del gráfico contiene la expansión de la variable ='\$( vDivision )', lo que permite decidir de forma interactiva (y seleccionar) qué cuota se calculará.

#### **Resultado**

Cree la siguiente tabla en Qlik Sense usando:

- Dimensiones:
	- o Numerator
	- o Denominator
- Medida: ='\$(vDivision)

La cuota resultante (totales) se ve afectada por los valores seleccionados en los campos. Numerator (= 5) y Denominator (= 3) y se volverán a calcular con cada nueva selección en cualquiera de los campos.

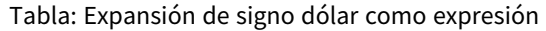

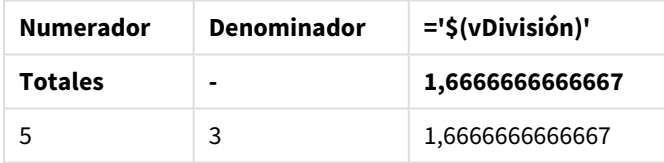

#### Inclusión de archivos

Las inclusiones de archivos se realizan utilizando expansiones de signo dólar. La sintaxis es la siguiente:

#### \$(include=filename)

El texto anterior será reemplazado por el contenido del archivo especificado tras el signo igual. Esta funcionalidad es útil si desea almacenar scripts o partes de scripts en archivos de texto.

#### Expansiones de signo dólar y estados alternos

Una expansión de signo dólar normalmente no es sensible a estados alternos. No obstante, si la expansión de signo dólar tiene una expresión, esta se evalúa en el estado relevante para el objeto donde se realiza la expansión de signo dólar.

Por ejemplo:

\$(=Sum(Amount)) El cálculo devolverá la suma de la cantidad según la selección en el estado del objeto.

# Uso de las comillas en el script

Podemos utilizar las comillas de diversas maneras en las sentencias de script.

# En el interior de sentencias LOAD

#### En una sentencia **LOAD** se deben usar como comillas los símbolos siguientes:

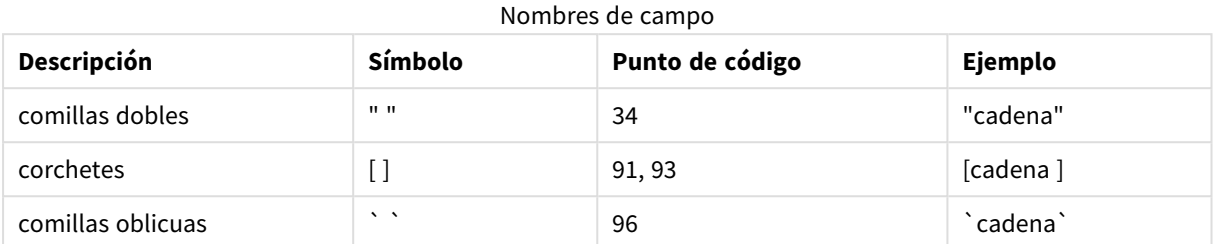

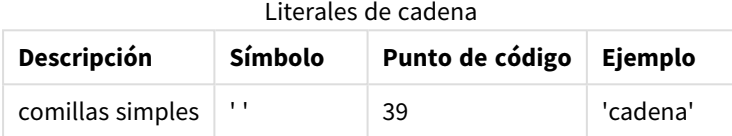

# En sentencias SELECT

Para una sentencia **SELECT** interpretada por un driver ODBC, el uso puede variar. Por lo general, debe utilizar las comillas dobles rectas (Alt + 0034) para los nombres de campos y tablas, y las comillas simples rectas (Alt + 0039) para los literales y evitar el uso de acentos graves. No obstante, hay algunos drivers ODBC que no solo aceptan los acentos graves como comillas, sino que los prefieren. En tal caso, las sentencias **SELECT** generadas contienen comillas con acentos graves.

#### Ejemplo de comillas en Microsoft Access

Microsoft Access ODBC Driver 3.4 (incluido en Microsoft Access 7.0) acepta las siguientes comillas cuando analiza la sentencia **SELECT**:

Nombres de campo y Nombres de tabla:

- $\cdot$  [ ]
- $\bullet$  " "
- $\mathbf{e}$  .  $\mathbf{e}$

Literales de cadena:

 $\bullet$  ''

Otras bases de datos pueden tener distintas convenciones.

### Fuera de sentencias LOAD

Fuera de una sentencia **LOAD**, en lugares donde Qlik Sense espera una expresión, las comillas dobles denotan una referencia de variable y no una referencia de campo. Si utilizamos las comillas dobles, la cadena incluida en ellas se interpretará como una variable y se utilizará el valor de la variable.

# Referencias de campo fuera de contexto y referencias de tabla

Algunas funciones de script se refieren a campos que ya se han creado o que están en el resultado de una sentencia **LOAD**, por ejemplo **Exists()** y **Peek()**. Estas referencias de campo se llaman referencias de campo fuera de contexto, a diferencia de las referencias de campo fuente, que hacen referencia a campos que están en contexto, es decir, en la tabla de entrada de la sentencia **LOAD**.

Las referencias de campo fuera de contexto y referencias de tabla deberían considerarse como literales y por lo tanto necesitan comillas simples.

### Diferencia entre nombres y literales

La diferencia entre los nombres y literales es clara si comparamos los siguientes ejemplos:

#### **Ejemplo:**

#### 'Sweden' as Country

Cuando esta expresión se usa como parte de la lista de campo en una sentencia **LOAD** o **SELECT**, la cadena de texto "*Sweden*" se cargará como valor de campo en el campo Qlik Sense "*Country*".

#### **Ejemplo:**

#### "land" as Country

Cuando esta expresión se utiliza como una parte de la lista de campos en una sentencia **LOAD** o **SELECT**, el contenido del campo de la base de datos o la columna de la tabla denominada "*land*" se cargará como valores de campo en el campo Qlik Sense "*Country*". Esto significa que *land* se tratará como una referencia de campo.

### Diferencia entre números y literales de cadena

La diferencia entre números y literales de cadena es clara si comparamos los siguientes ejemplos:

#### **Ejemplo:**

#### '12/31/96'

Cuando esta cadena se utiliza como parte de una expresión, en un primer paso se interpretará como la cadena de texto "12/31/96", que a su vez se puede interpretar como una fecha si el formato de fecha es "MM/DD/YY". En tal caso se almacenará como un valor dual con una representación tanto numérica como textual.

#### **Ejemplo:**

#### 12/31/96

Cuando esta cadena se utiliza como parte de una expresión, se interpretará numéricamente como 12 dividida por 31 dividida por 96.

#### Usar comillas en una cadena

Cuando una cadena contiene caracteres que pueden usarse como comillas, es importante indicar claramente dónde comienza una cadena y dónde termina cuando se cita la cadena. Si la cadena no se entrecomilla correctamente, la secuencia de script fallará o cargará los datos incorrectamente.

Hay dos métodos de citar una cadena que contiene comillas.

### Utilizar una comilla específica para citar la cadena

Elegir un símbolo de entrecomillado que no se use dentro de la cadena y utilíizarlo para citar toda la cadena. Qlik Sense usará ese símbolo de entrecomillado específico para determinar dónde comienza y termina la cadena.

Cualquiera de las comillas siguientes se puede utilizar para citar la cadena completa:

- Comillas dobles " "
- Corchetes [ ]
- Acentos graves  $\cdot$   $\cdot$
- Comillas simples ' '

#### **Ejemplo:**

[Table '1 "2"] Los corchetes se utilizan para citar la cadena. La cadena se carga como: *Tabla '1 "2"*

'string `Name1` "Name2' Las comillas simples se utilizan para citar la cadena. La cadena se carga como: string *`Nombre1` "Nombre2*

#### Usar caracteres de escape

Los caracteres de escape son una instancia adicional de comillas que se utilizan para citar la cadena. Deben agregarse junto a cada instancia de comillas que aparezca dentro de la cadena. Cuando todas las comillas se usen dentro de una cadena, debe agregar caracteres de escape al lado del mismo tipo de comillas utilizado para citar la cadena. Los caracteres de escape también se pueden usar si desea usar una comilla que ya esté en uso en una cadena.

Solo se pueden usar como caracteres de escape los siguientes signos:

- Comillas dobles " "
- Corchetes [ ]
- Comillas simples ' '

#### **Ejemplo:**

```
"Michael said ""It's a beautiful day""."
```
Si cita la cadena con las comillas dobles "", debe agregar una comilla doble adicional al lado de cada comilla doble utilizada dentro de la cadena.

Esta cadena se carga como *Michael said "It's a beautiful day".* Usando el carácter de escape "", el Editor de carga de datos de Qlik Sense entiende qué comillas dobles forman parte de la cadena y qué comillas indican el final de la cadena. La comilla simple ' utilizada en la abreviatura en inglés *It's* no es necesario que sea de escape porque no es el símbolo utilizado para citar la cadena.

#### **Ejemplo:**

```
'Michael said: "It''s a beautiful day".'
```
Si cita esta cadena con las comillas simples "", entonces debe agregar una comilla simple adicional al lado de cada comilla simple utilizada dentro de la cadena.

Esta cadena se carga como *Michael said "It's a beautiful day".* La comilla doble " utilizada en la abreviatura en inglés para citar lo que Michael dijo no es necesario que sea de escape porque no es el símbolo utilizado para citar la cadena.

#### **Ejemplo:**

[Michael said [It's a "beautiful day]].]

Los corchetes [] se comportan de manera diferente a las otras dos comillas. Si desea usar corchetes como carácter de escape, debe agregar un corchete adicional al lado del corchete derecho ] solamente, y no al lado del corchete izquierdo [.

Esta cadena se carga como *Michael said [It's a "beautiful day].* Solo el corchete derecho ] es de escape. Las comillas simples ' y las comillas dobles " utilizadas en la cadena no necesitan ser de escape, ya que no se utilizan para citar la cadena.

# Utilización de caracteres comodín en los datos

Puede usar caracteres comodín en los datos. Hay dos tipos de comodines: el símbolo asterisco, que se interpreta como la totalidad de valores de ese campo, y un símbolo opcional, que se interpreta como todos los valores restantes de ese campo.

# El símbolo asterisco

El símbolo de asterisco (\*) se interpreta como la totalidad de valores de este campo, es decir una lista de todos los valores que hay en cualquier lugar de esta tabla. Si se usa en uno de los campos de sistema (*USERID, PASSWORD, NTNAME* o *SERIAL*) en una tabla cargada en la sección de acceso del script, se interpretará como todos los valores posibles (también los no enumerados) de este campo.

No hay ningún símbolo de asterisco disponible, a no ser que se especifique explícitamente. .

### OtherSymbol

En muchos casos es necesario representar todos los demás valores de una tabla, es decir, todos aquellos valores que no se han encontrado explícitamente en los datos cargados. Esto se hace con una variable especial denominada **OtherSymbol**. Para definir que **OtherSymbol** sea tratado como "todos los demás valores", utilice la sintaxis siguiente:

SET OTHERSYMBOL=<sym>; antes de una sentencia **LOAD** o **SELECT**. <sym> puede ser cualquier cadena.

Si Qlik Sense encuentra el símbolo definido en una tabla interna, lo definirá como todos los valores que no han sido previamente cargados en el campo donde lo encontró. Los valores encontrados en el campo después de **OtherSymbol** se descartarán por tanto.

Para restablecer esta funcionalidad, utilice:

SET OTHERSYMBOL=;

### **Ejemplo:**

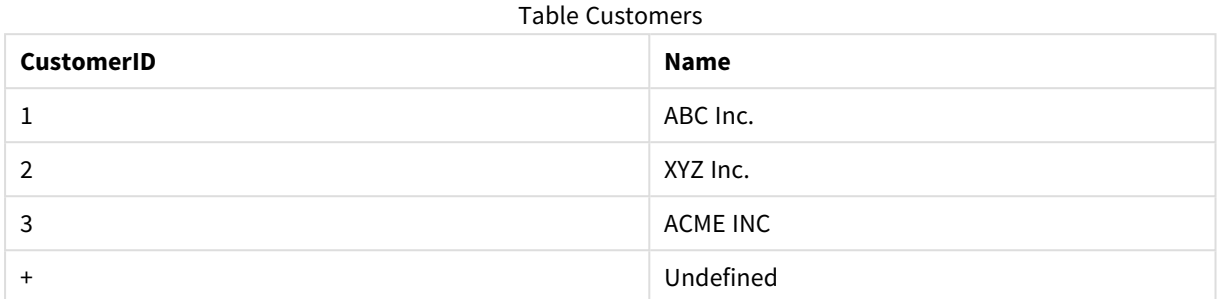

#### Table Orders

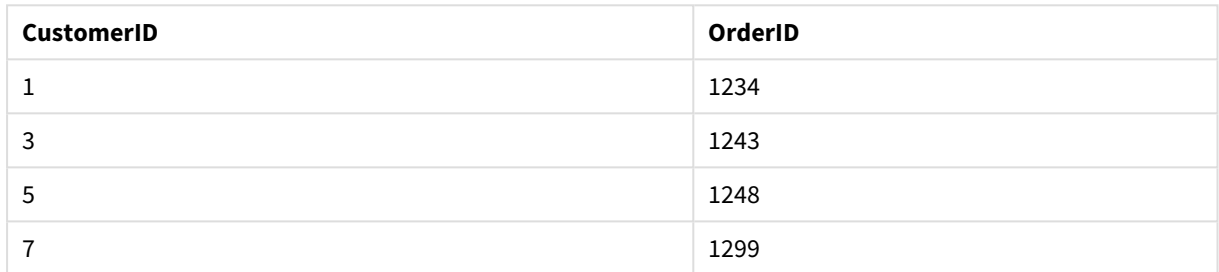

Inserte la sentencia siguiente en el script, delante del punto donde se carga la primera tabla superior:

#### SET OTHERSYMBOL=+;

Cualquier referencia a un *CustomerID* distinto de 1, 2 o 3, por ej. como cuando se hace clic en *OrderID 1299* dará como resultado *Undefined* en *Name*.

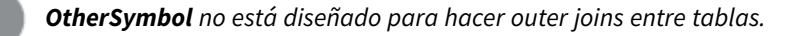

# Manejo de valores NULL

Cuando no se pueden generar datos para un campo determinado como resultado de una consulta de base de datos y/o una unión entre tablas, el resultado es normalmente un valor NULL.

### General

La lógica de Qlik Sense trata lo siguiente como valores NULL reales:

- <sup>l</sup> Valores NULL devueltos de una conexión ODBC.
- <sup>l</sup> Valores NULL creados como resultado de una concatenación forzada de tablas en el script de carga de datos.
- Valores NULL creados como resultado de una unión efectuada en el script de carga de datos
- Valores NULL creados como resultado de generar combinaciones de valores de campo para mostrarlos en una tabla.

*En general, es imposible utilizar estos valores NULL para asociaciones y selecciones, excepto cuando se está empleando la sentencia NullAsValue.*

Los archivos de texto por definición no pueden contener valores NULL.

# Asociar/seleccionar valores NULL desde ODBC

Es posible asociar y/o seleccionar valores NULL desde una fuente de datos ODBC. Para este fin, se ha definido una variable de script. Se puede aplicar la sintaxis siguiente:

#### SET NULLDISPLAY=<sym>;

El símbolo <sym> sustituirá todos los valores NULL de la fuente de datos ODBC en el nivel más bajo de entrada de datos. <sym> puede ser cualquier cadena.

Para restablecer esta funcionalidad a la establecida por defecto, utilice la sintaxis siguiente:

SET NULLDISPLAY=;

*El uso de NULLDISPLAY solo afecta a los datos de una fuente de datos ODBC.*

Si desea que la lógica de Qlik Sense interprete los valores NULL devueltos desde una conexión ODBC como una cadena vacía, agregue lo siguiente a su script antes de cualquier sentencia **SELECT**:

#### SET NULLDISPLAY=";

*Aquí " son dos signos de entrecomillado simple, o comillas simples, sin nada entre ellas.*

# Crear valores NULL desde archivos de texto

Es posible definir un símbolo, que cuando aparece en un archivo de texto o una cláusula **inline** se interpretará como un valor NULL real. Use la siguiente sentencia:

#### **SET NULLINTERPRET**=<sym>;

El símbolo <sym> se debe interpretar como NULL. <sym> puede ser cualquier cadena.

Para restablecer esta funcionalidad a la establecida por defecto, use:

#### **SET NULLINTERPRET**=;

*El uso de NULLINTERPRET solo afecta a datos de archivos de texto y cláusulas inline.*

### Propagación de valores NULL en expresiones

Los valores NULL se propagarán a través de una expresión de acuerdo con algunas reglas lógicas y bastante razonables.

### Funciones

La regla general es que las funciones devuelven NULL cuando los parámetros caen fuera del rango para el que se ha definido la función.

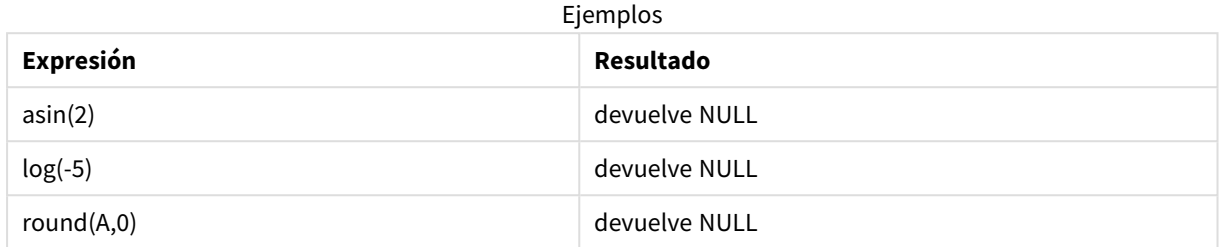

Como resultado de lo anterior, las funciones generalmente devuelven NULL cuando alguno de los parámetros necesarios para la evaluación es NULL.

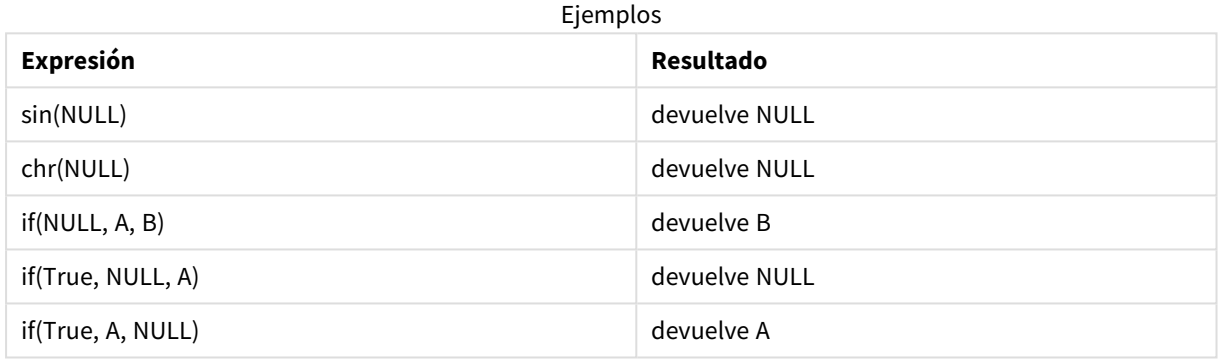

La excepción a la segunda regla es que las funciones lógicas comprueban el tipo.

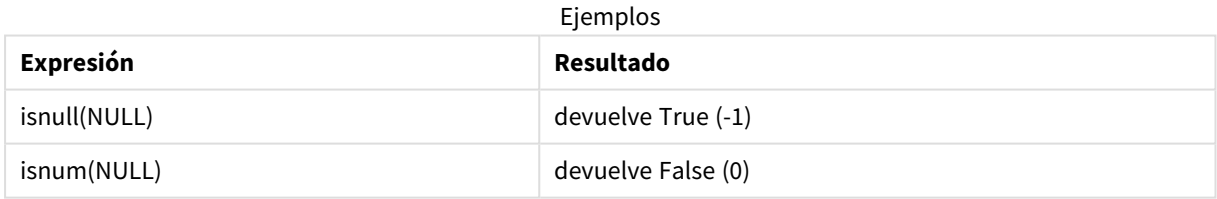

# Operadores aritméticos y de cadena

Si NULL se encuentra a cualquier lado de estos operadores, devuelve NULL.

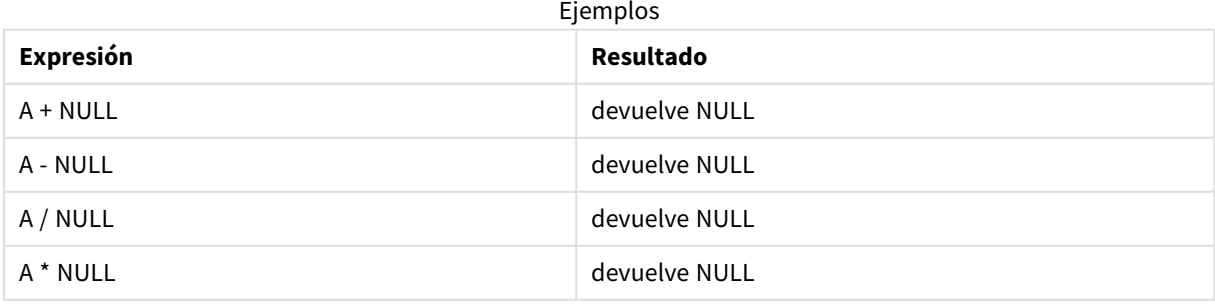

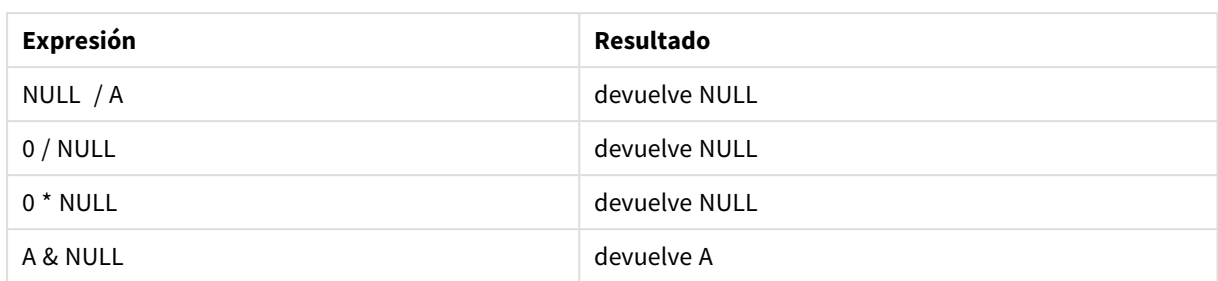

### Operadores relacionales

Si NULL se encuentra a cualquier lado de los operadores relacionales se aplican reglas especiales.

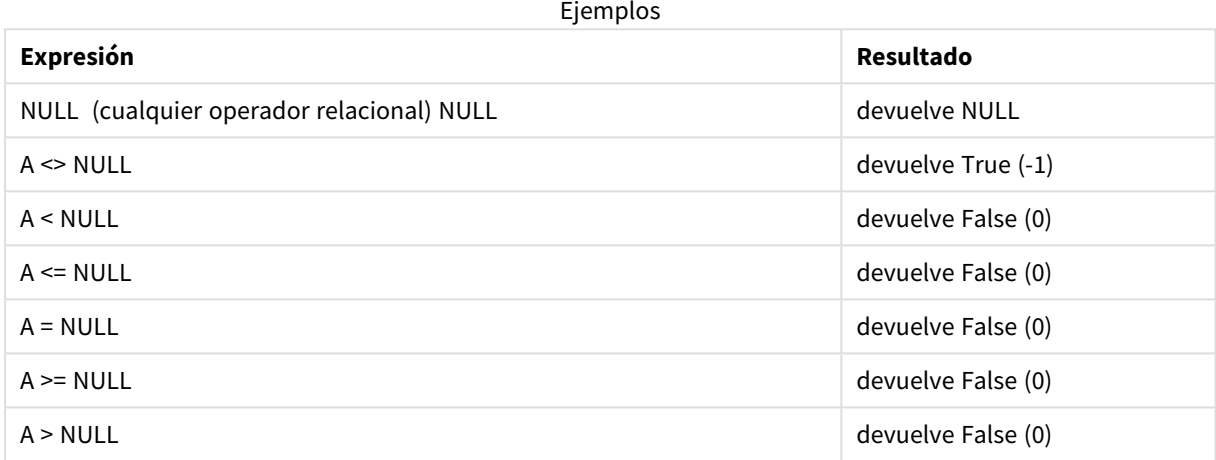

# 4.4 Directrices para datos y campos

Existen determinadas convenciones y limitaciones que debe conocer para trabajar con Qlik Sense. Por ejemplo: el límite superior para las tablas de datos y los campos, así como el volumen máximo de datos cargados en Qlik Sense.

# Directrices en cuanto a la cantidad máxima de datos cargados

La cantidad de datos que se pueden cargar en Qlik Sense viene limitada en primer lugar, pero no exclusivamente, por la cantidad de memoria primaria que posee el equipo informático.

# Límites máximos de campos y tablas de datos

Tenga cuidado cuando cree apps muy grandes, porque una app de Qlik Sense no puede tener más de 2.147.483.648 valores distintos en un campo.

El número de campos y tablas de datos, así como el número de celdas y filas de tabla que se pueden cargar viene delimitado principalmente por la RAM.

Al importar un archivo del conjunto de datos a una aplicación o espacio de Qlik Sense con el Gestor de datos Gestor de datos, (arrastrar y soltar u otras cargas directas), la cantidad máxima de campos que se pueden cargar es de 5000.

# Límite recomendado para secciones del script de carga

El número máximo recomendado de caracteres que se pueden utilizar por sección en el script de carga es de 50.000 caracteres.

# Descripciones de formatos numéricos y de hora

En muchas funciones de interpretación y formato se puede configurar el formato de números y fechas empleando un código de formato. Este tema describe los formatos para las funciones de número, fecha, hora y fecha-hora. Estos formatos se aplican tanto a las funciones de script como a las de gráfico.

# Formatos numéricos

Para indicar una cantidad específica de dígitos, utilice el símbolo "0" para cada dígito.

Para indicar un posible dígito a la izquierda del punto decimal, use el símbolo "#".

Para marcar la posición del separador de miles o separador decimal, utilice el correspondiente separador de miles o el separador decimal.

El código de formato se utiliza para definir las posiciones de los separadores. No es posible configurar el separador en el código de formato. Utilice las variables **DecimalSep** y **ThousandSep** para esto en el script.

Se puede usar el separador de miles para agrupar dígitos por cualquier número de posiciones, por ejemplo, se podría usar una cadena de formato de "0000-0000-0000" (separador de miles = "-") para mostrar un número de parte de doce dígitos, como "0012-4567-8912".

### **Ejemplos:**

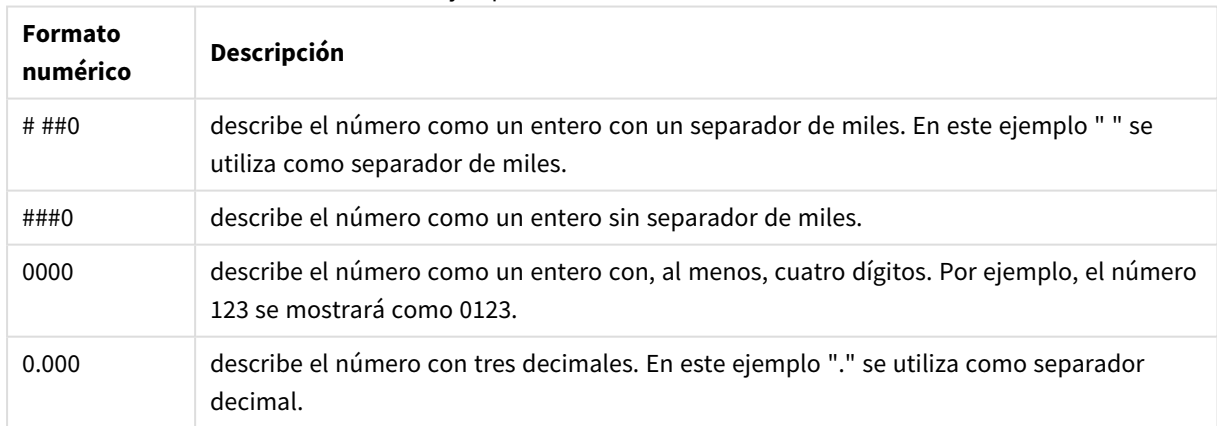

Ejemplo de formatos numéricos

# Formatos especiales de número

Qlik Sense puede interpretar y dar formato a los números de cualquier base de numeración entre el 2 y el 36, incluyendo binario, octal y hexadecimal. También puede manejar formatos de números romanos.

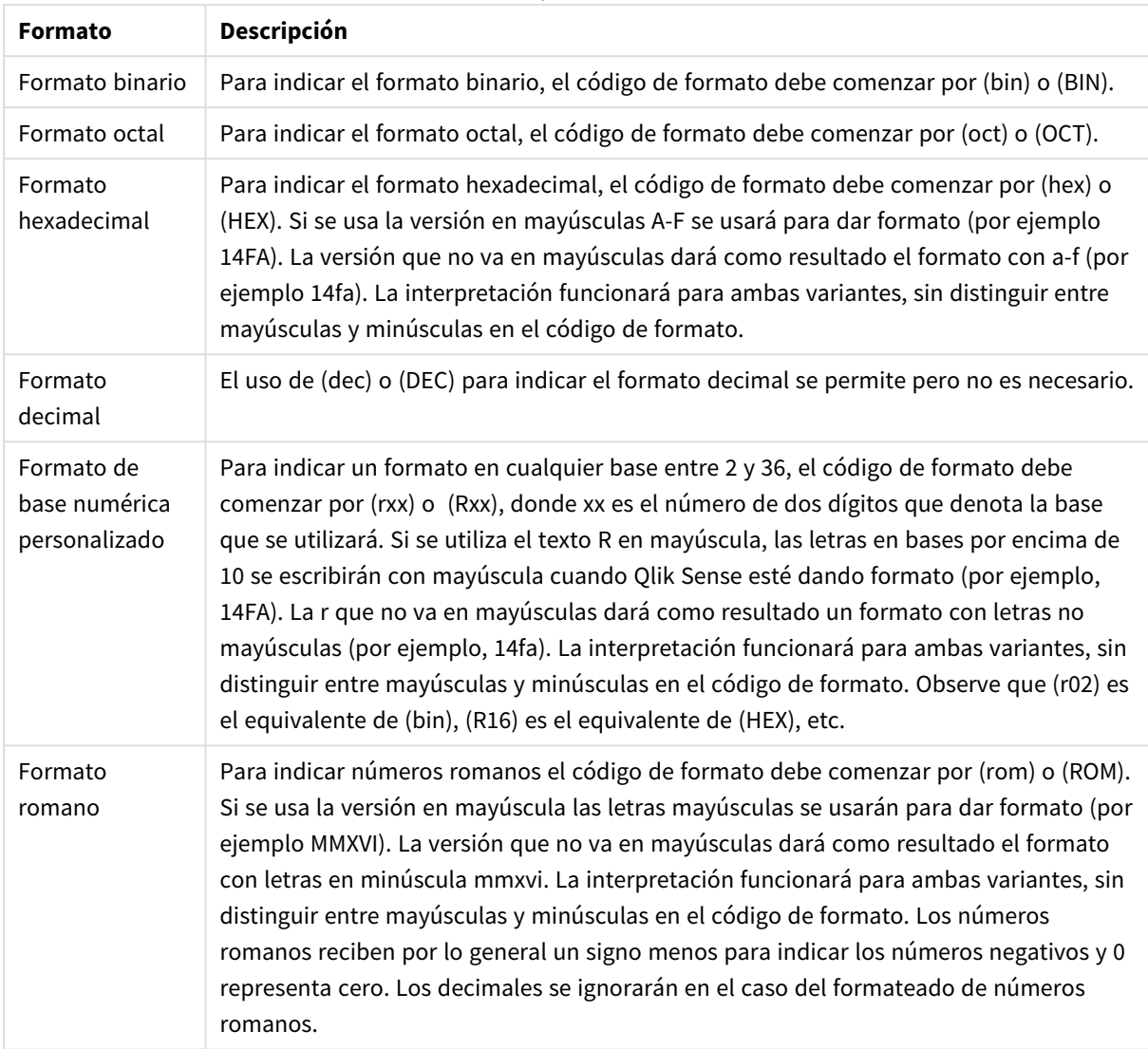

#### Formatos especiales de número

# **Ejemplos:**

### Ejemplos de formatos numéricos especiales

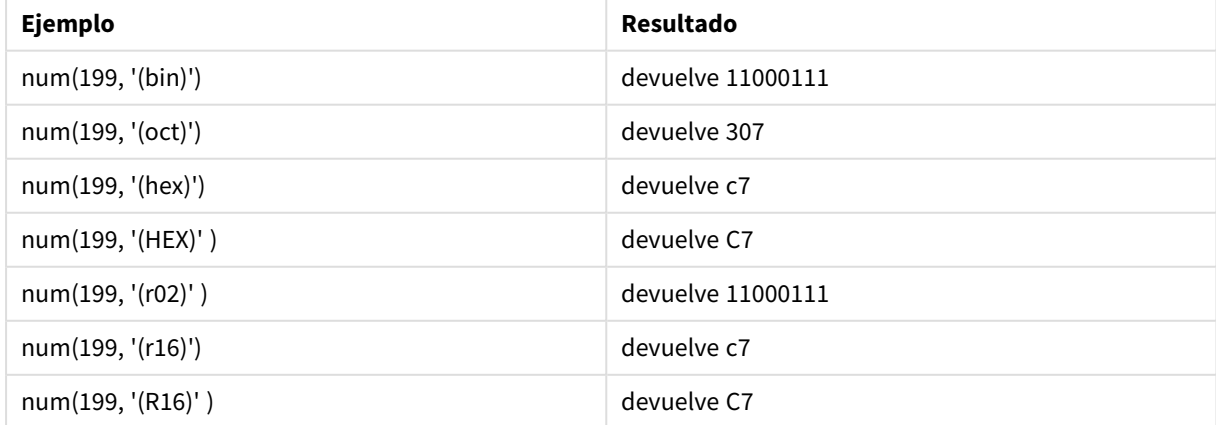

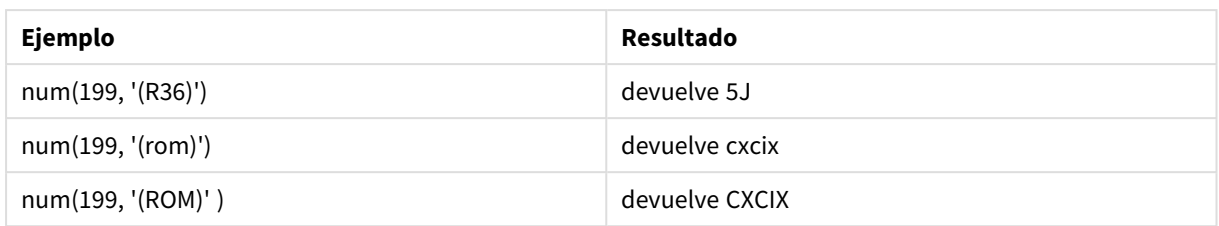

# Fechas

Podemos utilizar los siguientes símbolos para dar formato a una fecha. Se podrá emplear cualquier separador.

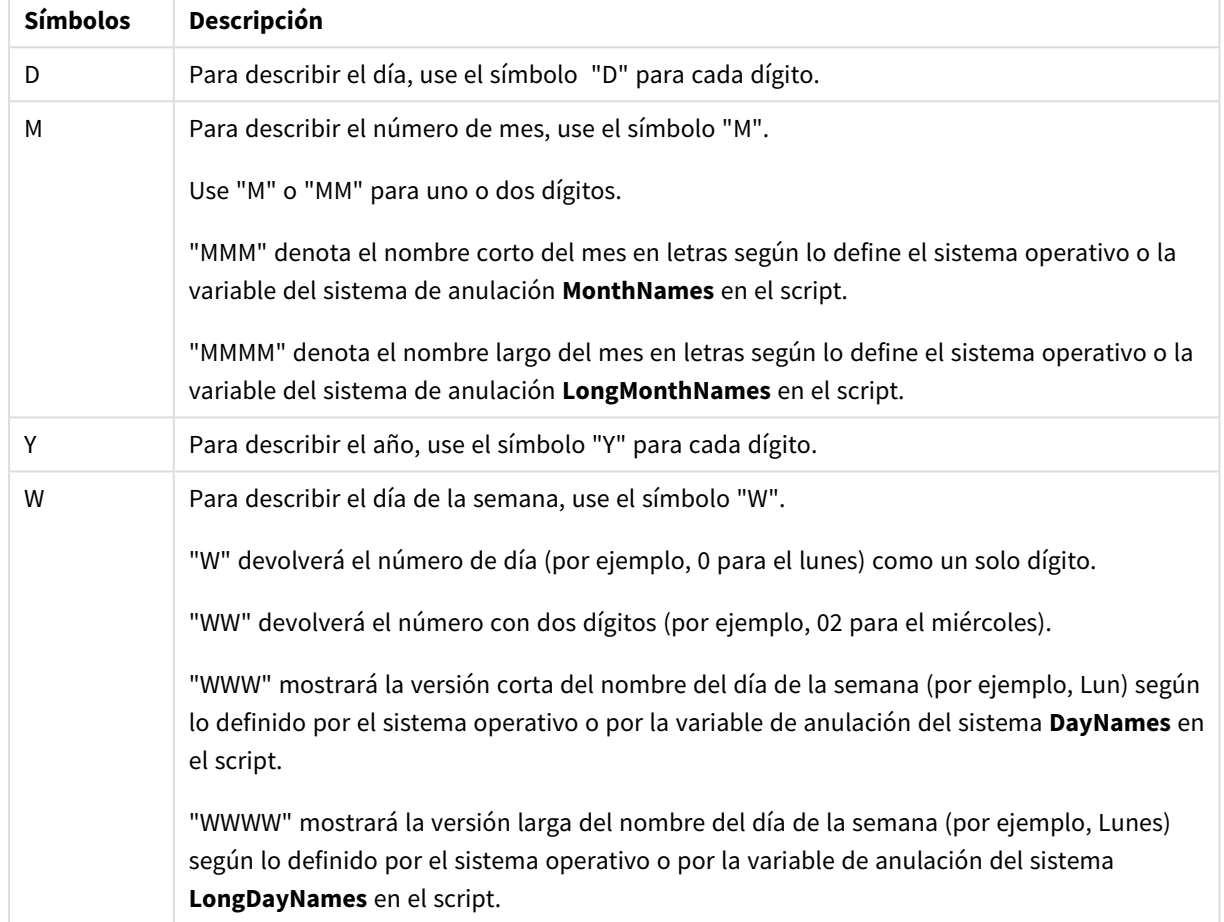

#### Símbolos para dar formato a una fecha

#### **Ejemplos: (con el 31 de marzo de 2013 como fecha a modo de ejemplo)**

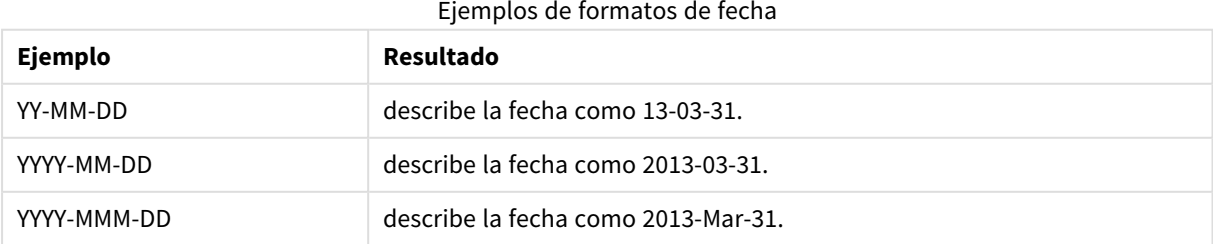

# 4 Carga y transformación de datos con secuencias de script

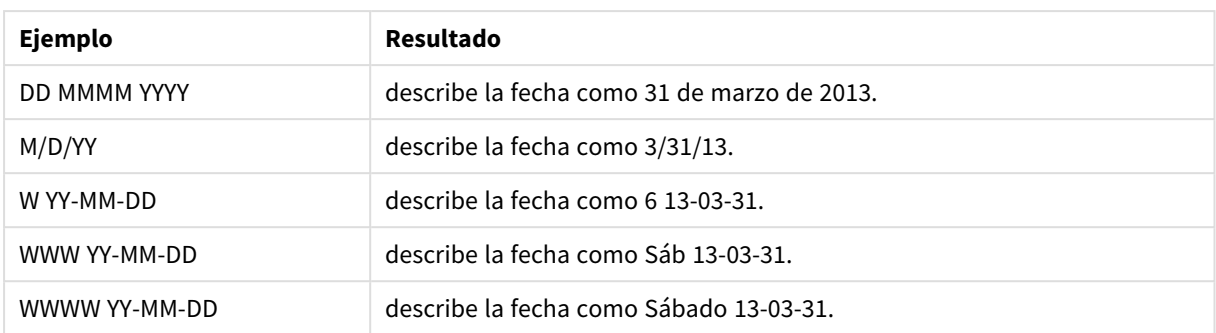

### Horas

Podemos utilizar los siguientes símbolos para dar formato a una hora. Se podrá emplear cualquier separador.

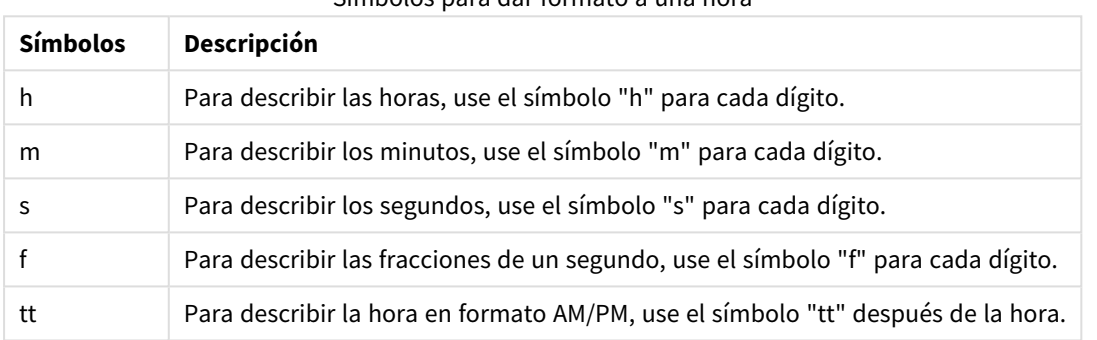

#### Símbolos para dar formato a una hora

#### **Ejemplos: (con 18.30 como ejemplo de hora):**

#### Ejemplos de formatos de hora

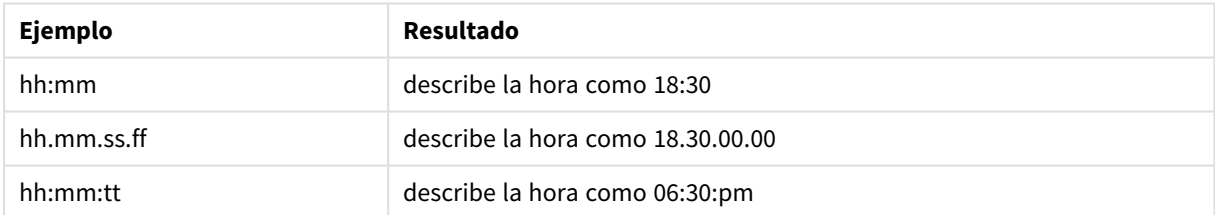

# Fecha/Hora

Se emplea la misma notación que la expresada anteriormente para fechas y horas.

#### **Ejemplos: (con el 31 de marzo de 2013 a las 18.30 como fecha y hora a modo de ejemplo):**

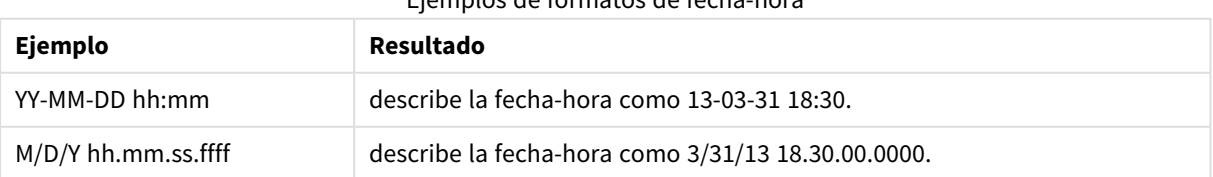

### Ejemplos de formatos de fecha-hora

# 4.5 Trabajar con archivos QVD

Un archivo QVD (QlikView Data) es un archivo que contiene una tabla de datos exportados desde Qlik Sense. QVD es un formato nativo de Qlik y solo pueden leerlo y escribirlo Qlik Sense o QlikView. El formato de archivo está optimizado para mejorar la velocidad de lectura de datos desde un script, siendo al mismo tiempo muy compacto. Leer datos desde un archivo QVD es por lo general 10-100 veces más rápido que leer de otras fuentes de datos.

Los archivos QVD se puede leer en dos modos: estándar (rápido) y optimizado (más rápido). El modo que se utilice viene determinado de forma automática por el motor de script.

Hay algunas limitaciones con respecto a las cargas optimizadas. Es posible cambiar el nombre de los campos, pero cualquiera de las operaciones aquí mencionadas deshabilitará la carga optimizada y dará como resultado una carga estándar.

- Cualquier transformación en los campos que se cargan.
- <sup>l</sup> Usar una cláusula **where** que ocasione que Qlik Sense descomprima los registros.
- **.** Usar **Map** en un campo que se carga.

# Finalidad de los archivos QVD

Los archivos QVD se pueden usar con muchos fines y más de uno puede aplicarse en cualquier situación dada. Podemos identificar claramente al menos cuatro usos fundamentales:

• Incremento de la velocidad de carga

Al almacenar en búfer los bloques de datos de entrada que no cambian o que cambian lentamente en los archivos QVD, la ejecución de script se vuelve considerablemente más rápida para los grandes conjuntos de datos.

- Reducción de la carga en los servidores de las bases de datos Mediante el envío a buffers de las partes que no cambian, o cambian muy lentamente, de los datos de entrada de archivos QVD, podemos reducir enormemente la cantidad de datos obtenidos de fuentes de datos externas. Esto alivia la carga de las bases de datos externas y reduce el tráfico de la red. Además, cuando varios scripts comparten los mismos datos, solo es necesario cargarlo una vez desde la base de datos de origen en un archivo QVD. Otras apps pueden hacer uso de los mismos datos a través de este archivo QVD.
- Consolidar datos de múltiples apps Con la sentencia de script **binary**, los datos se pueden cargar desde una sola app a otra, pero con los archivos QVD, un script puede combinar datos de cualquier cantidad de apps. Esto permite a las apps consolidar datos similares de distintas unidades de negocio, por ejemplo.
- Carga incremental En muchos casos habituales, la funcionalidad del QVD puede usarse para la carga incremental, cargando solo los nuevos registros de una base de datos en aumento.

*Para ver cómo utiliza Automatización de aplicaciones de Qlik la comunidad de Qlik para mejorar los tiempos de carga de los QVD, vea* ≤ Cómo dividir [archivos](https://community.qlik.com/t5/Official-Support-Articles/How-to-split-QVDs-using-an-automation-to-improve-reloads/ta-p/1997153) QVD usando una [automatización](https://community.qlik.com/t5/Official-Support-Articles/How-to-split-QVDs-using-an-automation-to-improve-reloads/ta-p/1997153) para mejorar las recargas*.*

# Crear archivos QVD

Un archivo QVD se puede crear de dos maneras:

- <sup>l</sup> Mediante la creación explícita y su nombrado mediante el comando **store** en el script. Indique simplemente en el script que desea exportar una tabla anteriormente leída, o parte de ella, a un nombre de archivo explícito, en una ubicación de su elección.
- <sup>l</sup> Mediante creación y mantenimiento automáticos desde el script. Cuando se coloca el prefijo **buffer** delante de una sentencia **LOAD** o **SELECT** con , Qlik Sense creará automáticamente un archivo QVD, que, bajo ciertas condiciones, se puede utilizar en lugar de la fuente de datos original al volver a cargar los datos.

No hay diferencia entre los archivos QVD resultantes con respecto a la velocidad de lectura.

# Leer datos desde archivos QVD

Un archivo QVD se puede leer o está accesible mediante los siguientes métodos:

- Cargar un archivo QVD como una fuente de datos explícita. Los archivos QVD se pueden referenciar mediante una sentencia **LOAD** en el script, igual que cualquier otro tipo de archivos de texto (csv, fix, dif, biff, etc). Por ejemplo:
	- LOAD \* from xyz.qvd (qvd)
	- LOAD Name, RegNo from xyz.qvd (qvd)
	- <sup>l</sup> LOAD Name as a, RegNo as b from xyz.qvd (qvd)
- <sup>l</sup> Carga automática de archivos QVD almacenados en el búfer. Cuando utiliza el prefijo **buffer** en sentencias **LOAD** o **SELECT** no son necesarias sentencias explícitas para la lectura. Qlik Sense determinará en qué medida utilizará los datos del archivo QVD en lugar de adquirir los datos utilizando la sentencia **LOAD** o **SELECT** original.
- <sup>l</sup> Acceder a archivos QVD desde el script. Se pueden usar varias funciones de script (todas ellas comenzando por **qvd**) para recuperar información diversa sobre los datos encontrados en la cabecera XML de un archivo QVD.

# Formato QVD

Un archivo QVD contiene exactamente una tabla de datos y consta de tres partes:

• Cabecera.

*Si el archivo QVD se generó con QlikView la cabecera es un encabezado XML bien formado (en el juego de caracteres UTF-8) que describe los campos de la tabla, el diseño de la información posterior y otros metadatos.*

- Tablas de símbolos en un formato de bytes.
- <sup>l</sup> Datos reales de la tabla en formato de bits.

# 4.6 Configurar conexiones analíticas en Qlik Sense Desktop

Con las conexiones analíticas puede integrar el análisis externo con sus descubrimientos de negocio. Una conexión analítica amplía las expresiones que puede utilizar en los scripts y gráficos de carga llamando a un motor de cálculo externo (cuando hace esto, el motor de cálculo actúa como una extensión del lado del servidor (SSE)). Por ejemplo, podría crear una conexión analítica con R y usar expresiones estadísticas cuando cargue los datos.

Para Qlik Sense Desktop, la configuración se debe hacer en el archivo *Settings.ini*.

#### **Haga lo siguiente:**

- 1. Abra el archivo *Settings.ini*. Para Qlik Sense Desktop está ubicado en *C:/Users/<User ID>/Documents/Qlik/Sense/* o en *C:/Users/AppData/Local/Programs/Qlik/Sense/Engine*. Para Qlik Sense se encuentra en: *C:/ProgramData/Qlik/Sense/Engine/*.
- 2. Agregue la siguiente configuración (observe la línea vacía al final): [Settings 7] SSEPlugin=<PluginConfig>[;<PluginConfig>...]

Donde <PluginConfig> es una lista de elementos de configuración separados por comas que contiene lo siguiente:

<EngineName>,<Address>[,<PathToCertFile>,<RequestTimeout>,<ReconnectTimeout>]

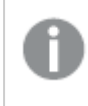

*Después de agregar nuevas conexiones o cambiar las conexiones existentes, se requiere un reinicio de Qlik Sense Desktop para que los cambios surtan efecto.*

*Tenga en cuenta que el servidor del complemento plugin de la extensión del servidor (SSE) debe estar ejecutándose antes de iniciar Qlik Sense, de lo contrario no se establecerá la conexión.*

# Qlik repositorios SSE de código abierto

Los dos repositorios siguientes SSE de Qlik son de código abierto:

- <sup>l</sup> *https://github.com/qlik-oss/server-side-extension* Contiene el protocolo SSE, documentación general y ejemplos escritos en Python y C ++.
- <sup>l</sup> *https://github.com/qlik-oss/sse-r-plugin* Contiene un plugin R escrito en C#, solo el código fuente. Debe crear el complemento plugin antes de poder usarlo.

# Descripción de los elementos

<EngineName>: Asignación/alias del plugin que se usará desde dentro de las expresiones en la app usando las funciones del complemento plugin, por ejemplo, *SSEPython* para un plugin Python.

<Address>: lista separada por dos puntos con dos elementos y

- <Host>: Nombre DNS (o dirección IP) del complemento plugin.
- <Port>: Puerto en el que escucha el complemento plugin, normalmente el 50051.

<PathToCertFile>: Ruta del sistema de archivos a la carpeta que contiene los certificados del cliente necesarios para la comunicación segura con el complemento plugin. Opcional. Si se omite, se invocará una comunicación insegura. Esta ruta de acceso solo apunta a la carpeta donde se encuentran los certificados. Asegúrese de que realmente se copian a esa carpeta. Los nombres de los tres archivos de certificado deben ser los siguientes: *root\_cert.pem*, *sse\_client\_cert.pem*, *sse\_client\_key.pem*. Únicamente se permite autenticación mutua (autenticación cliente y servidor).

<RequestTimeout>: Entero (segundos). Opcional. El valor predeterminado es 0 (infinito). Tiempo de espera para la duración del mensaje.

<ReconnectTimeout>: Entero (segundos). Opcional. El valor predeterminado es 20 (segundos). Tiempo antes de que el cliente intente volver a conectarse al complemento plugin después de que se haya perdido la conexión con el plugin.

#### **Ejemplos:**

- Ejemplo donde se define un servidor de complementos plugin SSE: SSEPlugin=SSEPython,localhost:50051
- Ejemplo donde se definen dos servidores de complementos plugin SSE: SSEPlugin=SSEPython,localhost:50051;R,localhost:50053
- <sup>l</sup> Ejemplo donde se define un servidor de complementos plugin SSE sin ruta de certificado, pero con tiempos de espera configurados: SSEPlugin=SSEPython,localhost:50051,,0,20

5 Administrar la seguridad de los datos mediante la sección de acceso

La sección de acceso se utiliza para controlar la seguridad de una aplicación. Es básicamente una parte del script de carga de datos donde se agrega una tabla de autorización para definir quién puede ver qué. Qlik Sense utiliza esta información para reducir los datos al ámbito adecuado cuando el usuario abre la aplicación, es decir, algunos de los datos de la app se ocultan al usuario en función de su identidad. La sección de acceso está estrechamente integrada con los datos de la app y se basa en ellos para controlar el acceso. Esta forma de reducción dinámica de los datos puede apuntar a filas, columnas o a una combinación de ambas. Para más información, vea [Confianza](https://www.qlik.com/us/trust) y seguridad en Qlik.

# 5.1 Secciones en el script de carga

El control de acceso a los datos se gestiona a través de una o más tablas de seguridad, cargadas de la misma forma en que se cargan normalmente los datos. Esto hace posible almacenar esas tablas en una base de datos estándar o en una hoja de cálculo. Las sentencias de script que gestionan las tablas de seguridad se proporcionan dentro de una sección de autorización, que en el script se inicia mediante la sentencia Section Access.

Si se define una sección de autorización en el script, la parte del script que carga los datos de la app debe colocarse en una sección diferente, iniciada por la sentencia Section Application.

# **Ejemplo:**

```
Section Access;
Load * INLINE [
   ACCESS, USERID, REDUCTION
   USER, AD_DOMAIN\ADMIN,
   USER, AD_DOMAIN\A, 1
   USER, AD_DOMAIN\B, 2
   USER, AD_DOMAIN\C, 3
   ADMIN, INTERNAL\SA_SCHEDULER,
];
Section Application;
T1:
Load *,
NUM AS REDUCTION;
LOAD
Chr(RecNo()+ord('A')-1) AS ALPHA,
RecNo() AS NUM
AUTOGENERATE 3;
```
Tenga en cuenta que después de realizar cambios en el script de carga, siempre debe volver a cargar los datos para que los cambios surtan efecto.

# Campos de sistema de la sección de acceso

Los niveles de acceso se asignan a los usuarios en una o más tablas de autorización cargadas dentro de la parte Section Access del script. Estas tablas deben contener, como mínimo, dos campos de sistema: ACCESS, que es el campo que define el nivel de acceso, y USERID o USER.EMAIL. Se pueden agregar otros campos de sistema opcionales, según sea el caso de uso. A continuación se describen todos los campos de sistema de la sección de acceso.

# ACCESS

Define el tipo de acceso que debe tener un usuario específico.

El acceso a las apps de Qlik Sense puede autorizarse a determinados usuarios específicos. En la tabla de autorización, se puede asignar a los usuarios a los niveles de acceso ADMIN o USER. Un usuario con privilegios ADMIN tiene acceso a todos los datos de la app a menos que esté limitado por la tabla de autorización. Un usuario con privilegios de usuario (USER) solo puede acceder a los datos definidos en la tabla de autorización. Si no se asigna un nivel de acceso válido, el usuario no podrá abrir la app.

Si Section Access se utiliza en un escenario de recarga, INTERNAL\SA\_SCHEDULER, que es el usuario del servicio del programador, necesita acceso de ADMIN para efectuar cargas. Por ejemplo:

```
Section Access;
LOAD * inline [
   ACCESS, USERID
    ADMIN, INTERNAL\SA_SCHEDULER
];
```
Si no desea utilizar la cuenta INTERNAL\SA\_SCHEDULER, vea *Usar la [suplantación](#page-185-0) de identidad para recargar datos [\(page](#page-185-0) 186)* para un método alternativo.

Si se utiliza Section Access en un escenario de generación de apps (ODAG) bajo demanda en la app de plantilla, el usuario INTERNAL\SA\_API debe incluirse como ADMIN en la tabla Section Access. Por ejemplo:

```
Section Access;
LOAD * inline [
   ACCESS, USERID
    ADMIN, INTERNAL\SA_API
];
```
# USERID

Contiene una cadena correspondiente a un nombre de dominio y nombre de usuario de Qlik Sense. Qlik Sense recibirá la información de inicio de sesión del proxy y la comparará con el valor introducido en este campo.

Un carácter comodín de asterisco (\*) se interpreta como todos los usuarios, sujeto a condiciones adicionales especificadas en la tabla de autorización. Por ejemplo, en la siguiente tabla de autorización, los usuarios que están en Qlik Sense Tenant Admins pueden ver todos los valores de REDUCCIÓN enumerados.

```
Section Access;
LOAD * INLINE [
  ACCESS, USERID, The GROUP, GROUP, The GROUP, REDUCTION
  ADMIN, *, \qquad \qquad Qlik Sense Tenant Admins,
  USER, QLIK-POC\SOMEOTHERUSER1, *, 1
  USER, QLIK-POC\SOMEOTHERUSER2, *,
```
];

...

*USERID y NTNAME usan ambos la misma información de autenticación, por lo que no es necesario marcar ambos en la misma fila en la tabla de autorización. La diferencia entre los dos campos es que NTNAME también verifica grupos.*

## NTNAME

*NTNAME es un campo de QlikView heredado y se recomienda utilizar USERID si QlikView no está usando la misma tabla de autorización.*

Un campo que debe contener una cadena correspondiente a un nombre de usuario o grupo de dominio de Windows NT. Si se utilizara un sistema de autenticación diferente, deberá contener el nombre de un usuario autenticado. Qlik Sense obtendrá la información de inicio de sesión del sistema operativo y la comparará con el valor de este campo.

## GROUP

Contiene una cadena que corresponde a un grupo de Qlik Sense. Qlik Sense resolverá el usuario proporcionado por el servicio proxy contrastándolo con este grupo.

### SERIAL

*SERIAL es un campo heredado de QlikView y no se usa si solo está usando Qlik Sense.*

Contiene una cadena correspondiente a la plataforma. Si el campo contiene la cadena 'QLIKSENSE' o un carácter comodín '\*', se puede conceder acceso dependiendo de los otros campos de la tabla de autorización.

*Si el campo SERIAL contiene un número de licencia, la fila de la Sección de acceso denegará el acceso al documento. Esta configuración solo es válida en QlikView.*

## OMIT

Contiene el nombre del campo que se debe omitir para este usuario específico. Se puede hacer uso de comodines y el campo puede dejarse vacío.

*Le recomendamos que no aplique OMIT en campos clave. Los campos clave que se omiten están visibles en el visor del modelo de datos, pero el contenido no está disponible, lo que podría ser confuso para el usuario. Además, aplicar OMIT en campos que se utilizan en una visualización puede dar como resultado una visualización incompleta para usuarios que no tengan acceso a los campos omitidos.*

# 5.2 Gestionar el acceso de usuarios a una app

Section access, en su forma más simple, sirve para restringir el acceso a determinados usuarios a una app. A los usuarios se les niega el acceso a una app mediante un proceso de exclusión. En otras palabras, si un ID de usuario no aparece en la tabla de autorización, dicho usuario no podrá acceder a la aplicación. La única excepción a esta regla es si se asigna un asterisco (\*) al campo USERID en una de las filas de la tabla de autorización. El asterisco, en este caso, significa que todos los usuarios autenticados pueden acceder a la app. A continuación se muestra un ejemplo de una tabla de autorización con un listado de los ID de usuario:

```
Section Access;
LOAD * inline [
   ACCESS, USERID
    ADMIN, AD_DOMAIN\ADMIN
    USER, AD DOMAIN\A
   USER, AD_DOMAIN\B
];
Section Application;
```
# 5.3 Gestionar el acceso de usuarios a datos específicos de una app

La reducción dinámica de datos limita el acceso a filas y columnas en las tablas de datos dentro de las apps de Qlik Sense después de que un usuario haya sido autorizado para acceder a la app.

## Gestionar el acceso a los datos a nivel de fila

Restrinja el acceso a los datos a nivel de fila agregando una columna de reducción de datos a la tabla de autorización en la sección de acceso del script de carga. Determinados registros (filas) pueden ocultarse enlazando los datos de la sección de acceso con los datos reales: La selección de datos que se mostrarán o excluirán se controla mediante uno o más campos de reducción con nombres comunes en las partes Section Access y Section Application de la secuencia de script. Una vez que el usuario haya iniciado sesión, Qlik Sense tratará de contrastar las selecciones de campos de la sección de acceso con los campos de la sección de aplicación que tengan exactamente los mismos nombres de campo (los nombres de los campos deben estar en mayúsculas). Una vez realizadas las selecciones, Qlik Sense oculta permanentemente al usuario todos los datos excluidos por estas selecciones. Si se utiliza un carácter comodín (\*) como valor de campo en la columna de reducción de datos, se interpreta como que permite al usuario acceder a los registros asociados con todos los campos de reducción seleccionados en la tabla de seguridad.

Cuando Qlik Sense está comparando el campo de reducción en la sección de acceso con los campos del modelo de datos, se esperan los siguientes comportamientos:

- <sup>l</sup> Si un valor de campo en el modelo de datos coincide con el campo de reducción en la sección de acceso, la aplicación se abrirá y mostrará los datos asociados con la coincidencia para el usuario especificado. Otros datos se ocultarán.
- <sup>l</sup> Si el valor del campo de reducción no coincide con ninguno de los valores del modelo de datos, la aplicación no se abrirá para un USUARIO normal; pero sí se abrirá sin reducción para un usuario marcado como ADMIN.

No se recomienda utilizar varios campos reductores en la sección de acceso, ya que permitirá otras combinaciones de acceso distintas a las previstas.

El carácter comodín \* en la columna de reducción de datos se refiere solo a todos los valores de la *tabla de autorización. Si hubiera valores en la sección Section Application que no están disponibles en la columna de reducción de la tabla de seguridad, estos se reducirán.*

*Todos los nombres de campo empleados en la transferencia descrita anteriormente y todos los valores de campo de estos campos deberán ir en mayúsculas, ya que todos los nombres de campo y los valores de campo se convierten por defecto en mayúsculas en la sección de acceso.*

*De manera predeterminada, si desea habilitar la recarga de script en una tarea de la consola Consola de gestión de Qlik, se requiere el usuario de la cuenta INTERNAL\SA\_SCHEDULER con acceso a ADMIN. Si no desea utilizar la cuenta INTERNAL\SA\_SCHEDULER, vea Usar la [suplantación](#page-185-0) de [identidad](#page-185-0) para recargar datos (page 186) para un método alternativo.*

#### **Ejemplo: Reducción de datos a nivel de filas basada en la identidad de usuario**

```
Section Access;
Authorization:
LOAD * inline [
   ACCESS, USERID, REDUCTION
   ADMIN, AD_DOMAIN\ADMIN, *
   USER, AD_DOMAIN\A, 1
   USER, AD_DOMAIN\B, 2
   USER, AD_DOMAIN\C, *
   ADMIN, INTERNAL\SA_SCHEDULER, *
];
Section Application;
T1:
LOAD *,
NUM AS REDUCTION;
LOAD
RecNo() AS NUM
AUTOGENERATE 3;
```
En este ejemplo, el campo REDUCTION (mayúsculas) existe ahora tanto en la sección de acceso como en la sección de aplicación (todos los valores de campos van también en mayúsculas). Por lo general, serían dos campos totalmente diferentes y aparte; pero al utilizar sección de acceso, estos campos se vinculan y se reduce el número de registros que se muestran al usuario.

El resultado será:

- El usuario ADMIN puede ver todos los campos y solo aquellos registros que otros usuarios pueden ver cuando REDUCTION = 1 o REDUCTION =2.
- El usuario A puede ver todos los campos, pero solo aquellos registros asociados a REDUCTION=1.
- El usuario B puede ver todos los campos, pero solo aquellos registros asociados a REDUCTION=2.
- El usuario C puede ver todos los campos y solo aquellos registros que otros usuarios pueden ver cuando REDUCTION = 1 o REDUCTION =2.

## Gestionar el acceso a los datos a nivel de columna

Restrinja el acceso a los datos a nivel de columna agregando el campo de sistema OMIT a la tabla de autorización en el script de sección de acceso. El ejemplo siguiente se basa en el ejemplo anterior, en el que la reducción de datos de filas ya está implementada.

### **Ejemplo: Reducción de datos de columna basada en la identidad del usuario**

```
Section Access;
LOAD * inline [
   ACCESS, USERID, REDUCTION, OMIT
   ADMIN, AD_DOMAIN\ADMIN, *,
   USER, AD\_DOMAIN\A, 1,
   USER, AD_DOMAIN\B, 2, NUM
   USER, AD_DOMAIN\C, 3, ALPHA
   ADMIN, INTERNAL\SA_SCHEDULER, *,
];
Section Application;
T1:
LOAD *,
NUM AS REDUCTION;
LOAD
Chr( RecNo()+ord('A')-1) AS ALPHA,
RecNo() AS NUM
AUTOGENERATE 3;
El campo OMIT, en la sección de acceso define los campos que deberían ocultarse del usuario.
```
El resultado será:

- El usuario ADMIN puede ver todos los campos y solo aquellos registros que otros usuarios pueden ver en este ejemplo cuando REDUCTION sea 1, 2 o 3.
- El usuario A puede ver todos los campos, pero solo aquellos registros asociados a REDUCTION=1.
- El usuario B puede ver todos los campos excepto NUM y solo aquellos registros asociados a REDUCTION=2.
- El usuario C puede ver todos los campos excepto ALPHA y solo aquellos registros asociados a REDUCTION=3.

*Algunas visualizaciones tienen requisitos mínimos de datos que deben cumplirse para poder reproducirse. Como resultado, es posible que se muestre "Visualización incompleta" cuando se omita un campo de nivel de columna en la vista de datos de un usuario.*

## Gestionar el acceso a grupos de usuarios

La sección de acceso le ofrece la opción de limitar el alcance de los datos visibles para los usuarios mediante la pertenencia a un grupo. Para restringir sus datos utilizando grupos de usuarios, agregue el nombre del campo GROUP a la tabla de autorización en la sección de acceso y defina valores para el campo GROUP.

#### **Ejemplo: Reducción de datos basada en grupos de usuarios**

```
Section Access;
LOAD * inline [
    ACCESS, USERID, GROUP, REDUCTION, OMIT
    USER, \ast, \ast, \ast, \ast, \ast, \ast, \ast, \ast, \ast, \ast, \ast, \ast, \ast, \ast, \ast, \ast, \ast, \ast, \ast, \ast, \ast, \ast, \ast, \ast, \ast, \ast, \ast, \ast, \ast, \ast, \ast, \ast, \ast, \ast, \ast, \ast, 
    USER, *, A, 1,USER, *, B, 2, NUM
    USER, *, C, 3, ALPHA
    USER, *, GROUP1, 3,
    ADMIN, INTERNAL\SA_SCHEDULER, *, **,
];
section application;
T1:
LOAD *,
NUM AS REDUCTION;
LOAD
Chr( RecNo()+ord('A')-1) AS ALPHA,
RecNo() AS NUM
AUTOGENERATE 3;
El resultado será:
```
- Los usuarios que pertenecen al grupo ADMIN tienen permiso para ver todos los campos y solo aquellos registros que otros usuarios pueden ver en este ejemplo cuando REDUCTION sea 1, 2 o 3.
- Los usuarios que pertenecen al grupo A pueden ver los datos asociados a REDUCTION=1 en todos los campos.
- Los usuarios que pertenecen al grupo B pueden ver los datos asociados a REDUCTION=2, pero no en el campo NUM
- Los usuarios que pertenecen al grupo C pueden ver los datos asociados a REDUCTION=3, pero no en el campo ALPHA
- Los usuarios que pertenecen al grupo GROUP1 pueden ver los datos asociados a REDUCTION=3 en todos los campos

Qlik Sense compara el usuario con UserID y resolverá el usuario comparándola con los grupos de la tabla. Si el usuario pertenece a un grupo al que se le permite el acceso, o el usuario coincide, puede acceder a la app.

# <span id="page-185-0"></span>5.4 Usar la suplantación de identidad para recargar datos

De forma predeterminada, la cuenta del sistema interno, SA\_SCHEDULER, se utiliza para ejecutar tareas de recarga. Esta cuenta tiene privilegios elevados y técnicamente puede utilizar cualquier fuente de datos. Sin embargo, hay una configuración en la consola QMC que usa la suplantación para ejecutar tareas de recarga con los permisos del propietario de la app en lugar de la cuenta del sistema interno. Al establecer esta configuración, se usa el propietario de la app y no SA\_SCHEDULER para las recargas, lo que significa que no agrega SA\_SCHEDULER en la tabla Section Access, sino que agrega al propietario de la app. Dentro de una cadena de tareas, las aplicaciones pueden tener diferentes propietarios con permisos para las fuentes que dependen de los derechos de acceso de cada propietario.

# 5.5 Gestionar el acceso de los usuarios en un entorno con varias nubes

Un entorno multicloud de Qlik Sense implica una combinación de mecanismos de autenticación de usuarios. Normalmente con Qlik Sense Enterprise on Windows, el USERID en la tabla de autorización Section Access es verificado por el servicio del proxy. En Qlik Cloud, un proveedor de identidad asume ese rol de autenticación. En consecuencia, la sección de acceso que está configurada para un entorno local como Qlik Sense Enterprise on Windows no funcionará en un entorno en la nube.

Cuando se utiliza un proveedor de identidad OIDC (IdP de Qlik o IdP personalizado) con Qlik Cloud, se utiliza el subject claim para identificar a los usuarios cuando inician sesión. Con la sección de acceso, el valor del campo USERID en la tabla de autorización se compara con el valor de subject claim. Cuando configure su espacio empresarial inquilino, asegúrese de que el nombre de cuenta SAM esté asignado al subject claim de su proveedor de identidad. De modo que, por ejemplo, si su nombre de cuenta SAM es AD\_DOMAIN\Dev, establezca el subject claim como AD\_DOMAIN\Dev. Si desea ver el valor del subject claim o la IdP, adjunte */api/v1/diagnose-claims* a la URL del espacio empresarial inquilino en el navegador, por ejemplo, *su-espacioempresarial.es.qlikcloud.com/api/v1/diagnose-claims*. En la respuesta JSON , el subject claim se denomina sub.

Si no puede utilizar el nombre de la cuenta SAM, existe una forma alternativa de autenticar a un usuario. Dado que las direcciones de correo electrónico tienden a permanecer igual en diferentes entornos, puede usar el campo USER.EMAIL en lugar de USERID en la tabla de autorización. Aquí tiene un ejemplo del aspecto que podría tener la tabla de autorización:

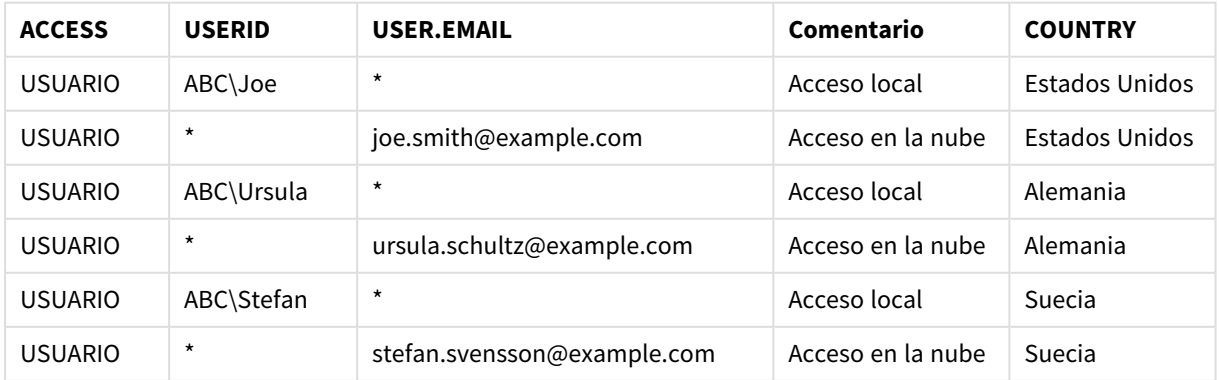

Script de autorización:

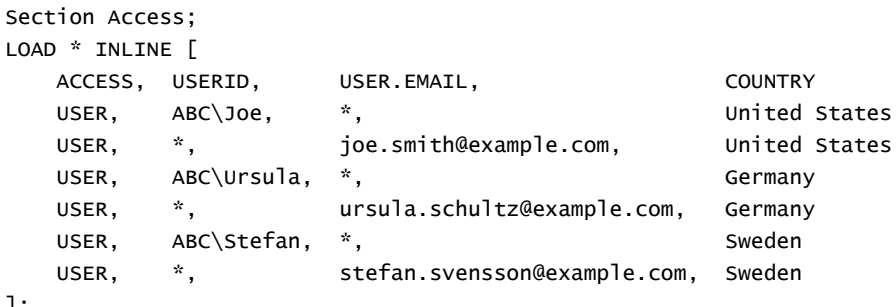

];

Observe que cada usuario tiene dos registros: Uno para acceso local y otro para acceso en la nube. Los caracteres comodín garantizan que solo se utilicen los campos de autenticación relevantes. En este ejemplo, COUNTRY se utiliza como campo de reducción de datos.

# 5.6 Utilizar sección de acceso y Insight Advisor Chat

Para que las apps que utilizan sección de acceso estén disponibles en Insight Advisor Chat, debe asegurarse de que los siguientes usuarios del servicio tengan acceso de administrador en el script de sección de acceso:

- <sup>l</sup> INTERNAL/sa\_repository: Esto hace que el script de la sección de acceso esté disponible con el servicio de repositorio para controlar el acceso de los usuarios.
- INTERNAL/sa\_scheduler: Esto permite que la app se recargue usanto tareas de QMC.

*Si tiene información confidencial en los nombres de las apps, los nombres de los campos o los nombres de los elementos maestros, estos podrían quedar expuestos al hacer que las apps que utilizan sección de acceso estén disponibles para Insight Advisor Chat. Las sugerencias de consultas de las apps incluyen apps en streams a los que los usuarios tienen acceso. Estos pueden incluir aplicaciones a las que los usuarios no tienen acceso en la sección Section Access de una app. Sin embargo, seleccionar estas aplicaciones no hará nada. Al hacer clic en Dimensiones o Medidas para ver los elementos disponibles desde una app que utiliza sección de acceso, los usuarios pueden ver elementos a los que no tienen acceso. Sin embargo, hacer clic en estos elementos no proporcionará ningún dato a los usuarios.*

Por ejemplo:

```
Section Access;
LOAD * inline [
      USERID ,ACCESS
       INTERNAL\sa_repository ,ADMIN
      INTERNAL\sa_scheduler ,ADMIN
      DOMAINNAME\user1 ,ADMIN
      DOMAINNAME\user2 ,USER
      DOMAINNAME\user3 ,USER
```
];

Una vez que estos usuarios estén en el script de Section Access, puede hacer que la app esté disponible para Insight Advisor Chat. Una vez que la app se recargue, la app estará disponible en Insight Advisor Chat.

# 5.7 Usar QVD con sección de acceso

Los archivos QVD se pueden leer como una carga normal o como una carga optimizada. Una carga optimizada es cuando no se realizan transformaciones de datos durante la carga y no hay filtros en una cláusula WHERE.

Las cargas optimizadas no funcionan cuando se utilizan archivos QVD con sección de acceso. Si desea utilizar un archivo QVD para cargar datos en la sección de acceso, debe expandir el archivo QVD. La forma más sencilla de expandir el archivo QVD es realizar un cambio de formato al cargar los datos.

En el ejemplo siguiente, el archivo QVD no se expande, ya que no se aplica formato a los datos.

#### **Ejemplo: Ejemplo que no funciona y sin formato de datos (carga optimizada)**

section access; LOAD ACCESS, USERID, PASSWORD, [GROUP] FROM SAccess.qvd (qvd); En su lugar, puede, por ejemplo, utilizar la función **upper()** para dar formato a los datos que expandirán el archivo QVD.

#### **Ejemplo: Ejemplo que funciona y con formato de datos**

section access; LOAD ACCESS, USERID, PASSWORD, upper([GROUP]) as [GROUP] FROM SAccess.qvd (qvd); También puede agregar una sentencia **Where 1=1** a la sentencia LOAD.

#### **Ejemplo: Otro ejemplo que funciona y con formato de datos**

section access; LOAD ACCESS, USERID, PASSWORD, [GROUP] FROM SAccess.qvd (qvd) where 1=1;

# 5.8 Directrices y consejos para utilizar sección de acceso

A continuación ofrecemos algunos datos importantes y sugerencias útiles que debe conocer sobre la sección de acceso.

- <sup>l</sup> Todos los nombres de campo y valores mostrados en sentencias **LOAD** o **SELECT** en la sección de acceso deben ir escritos en mayúsculas. Convierta cualquier nombre de campo de la base de datos que contenga letras minúsculas a mayúsculas utilizando la función **Upper** antes de que la sentencia **LOAD** o **SELECT** lea el campo.
- No puede utilizar los nombres de campo de la sección de acceso mostrados como nombres de campo en su modelo de datos.
- Las apps deben publicarse antes de que se apliquen los controles de la sección de acceso. La recarga de la aplicación no aplica ningún script de sección de acceso nuevo o modificado.
- <sup>l</sup> Una captura de imagen muestra los datos conforme a los derechos de acceso que posea el usuario que toma la captura y esta captura puede después compartirse en una historia. No obstante, cuando los usuarios retornan a una visualización desde una historia para ver los datos en vivo en la app, se ven restringidos por sus propios derechos de acceso.
- No asigne colores a los valores de las dimensiones maestras si utiliza sección de acceso o trabaja con datos confidenciales, porque los valores podrían quedar expuestos por la configuración del color.
- Para evitar exponer información restringida, elimine todos los archivos adiuntos con la configuración de sección de acceso antes de publicar la app. Los archivos adjuntos se incluyen al publicar la app. Si la app publicada se copia, los archivos adjuntos se incluyen en la copia. Sin embargo, si se han aplicado restricciones de sección de acceso a los archivos de datos adjuntos, la configuración de la sección de acceso no se conserva al copiarse los archivos, por lo que los usuarios de la app copiada podrán ver todos los datos en los archivos adjuntos.
- Un carácter comodín (\*), se interpreta como todos los valores (incluidos en la lista) de este campo, es decir, un valor que aparece en otros lugares de la tabla. Si se usa en uno de los campos de sistema (USERID, GROUP) de una tabla cargada en la sección de acceso del script, se interpretará como todos los valores posibles (también los no enumerados) de este campo.
- Los campos de seguridad se pueden colocar en diferentes tablas.
- Al cargar datos de un archivo QVD, la función Upper ralentiza la velocidad de carga.
- Si se ha quedado bloqueado y no logra acceder a una app mediante Section Access, puede abrir la app sin sus datos y editar la sección de acceso en el script de carga de datos. Esto requiere tener permisos de edición y recargar el script de carga de datos.
- Una carga binaria hará que la nueva app de Qlik Sense herede las restricciones de acceso.

<span id="page-189-0"></span>6 Gestionar grandes fuentes de datos big data con apps bajo demanda

Las apps bajo demanda le permiten cargar y analizar grandes fuentes de datos «big data» en Qlik Sense Enterprise. Tratar de analizar una gran extensión de datos toda de una vez es altamente ineficiente. Pero para hacer unas visualizaciones que de verdad sean útiles, debemos poner todos los datos al descubierto. Las apps bajo demanda de Qlik Sense ofrecen a los usuarios unas vistas agregadas de los grandes conjuntos de datos y les permiten identificar y cargar subconjuntos relevantes de datos para un análisis detallado.

Las apps bajo demanda amplían y mejoran los posibles casos de uso de las técnicas de descubrimiento de datos, permitiendo a los usuarios de negocio efectuar análisis asociativos en fuentes de datos muy extensas. Permiten a los usuarios seleccionar primero los datos de los que deseen obtener más conocimientos y generar después de forma interactiva una app bajo demanda con la que analizar los datos con todas las capacidades completas en memoria de Qlik.

# 6.1 Componentes de una app bajo demanda

Qlik Sense gestiona la carga de fuentes de datos extensas mediante unas apps de selección que proporcionan unas vistas agregadas de los datos y también permiten que el usuario amplíe y analice los datos a nivel de detalle. En cada app de selección se incluyen enlaces de navegación de app bajo demanda a una o más apps de plantilla, las cuales se utilizan como base para crear apps bajo demanda. Las propiedades de los enlaces de navegación y las apps de plantilla le permiten controlar totalmente la forma y el volumen de los datos cargados en las apps bajo demanda.

Las apps se pueden generar una y otra vez desde la app de plantilla de forma repetida para permitir un buen seguimiento de conjuntos de datos que cambian con frecuencia. Mientras los datos se filtran conforme a las selecciones realizadas en la app de selección, el contenido de la app bajo demanda se carga dinámicamente desde el origen de datos subyacente. La misma app bajo demanda puede generarse múltiples veces para hacer nuevos análisis de los datos a medida que estos cambian.

*La generación de apps bajo demanda es controlada por el servicio de apps bajo demanda. El servicio está deshabilitado de forma predeterminada y debe habilitarse antes de poder vincular las apps de plantilla y las apps bajo demanda. El servicio de apps bajo demanda se administra en la consola Consola de gestión de Qlik.*

*Relaciones entre los componentes de una app bajo demanda.*

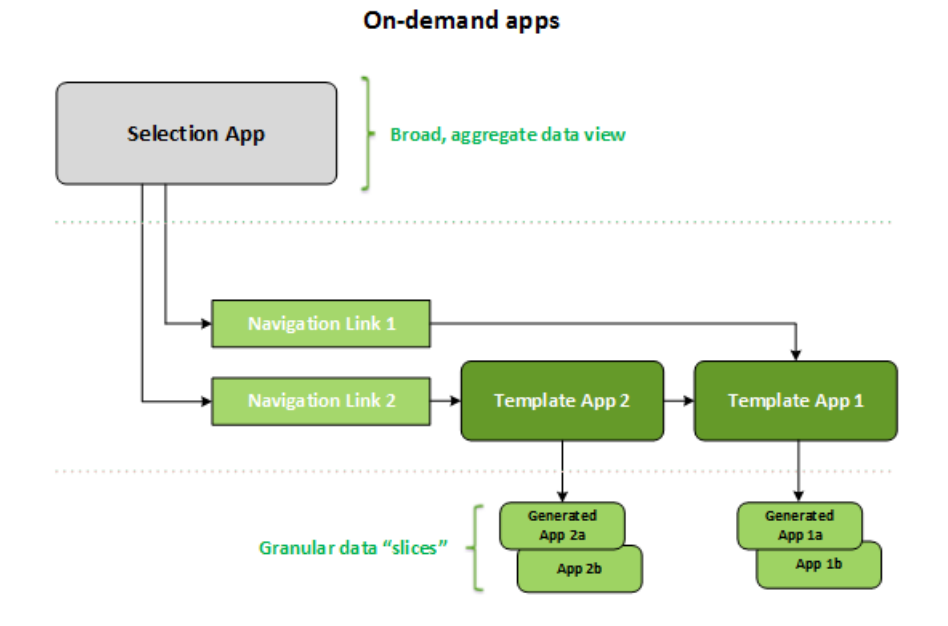

# 6.2 Construir apps bajo demanda

Debido a que las apps de selección bajo demanda y las apps de plantilla requieren un script de carga especial, normalmente las crean usuarios con experiencia en la redacción de scripts de carga de Qlik Sense. Las apps de selección bajo demanda, por ejemplo, deben cargar datos con un nivel modesto de granularidad de dimensiones. Las apps de plantilla bajo demanda contienen scripts de carga con expresiones de enlace a datos utilizadas para formular las consultas realizadas en las fuentes de datos.

Una app de selección se puede vincular a varias apps de plantilla y una única app de plantilla puede vincularse mediante varias apps de selección. Pero las expresiones de enlace de datos de la app de plantilla deben corresponderse con campos de las apps de selección que estén vinculados con la misma. Por esa razón, las apps de selección y de plantilla tienden a crearse de forma conjunta y, a menudo, por el mismo y experimentado redactor de script.

*Hay ejemplos de apps de selección bajo demanda y apps de plantilla incluidos en la instalación de Qlik Sense Enterprise en ProgramData\Qlik\Examples\OnDemandApp\sample.*

Crear enlaces de navegación también requiere una buena comprensión de los campos de la app de selección que tienen sus correspondientes enlaces en la app de plantilla. Esto se debe a que cada enlace de navegación requiere una expresión que calcule el número total de registros de detalle. Ese total representa los registros agregados accesibles a través del estado de selección en la app de selección. Para crear esa expresión, es necesario que el usuario sepa cómo calcular el recuento total de registros de la app de plantilla usando los campos disponibles en la app de selección.

El uso de apps de selección para generar aplicaciones bajo demanda no requiere que el usuario entienda el script de carga. Una vez que se ha creado un enlace de navegación de app bajo demanda, un usuario puede arrastrar ese enlace de navegación hacia la barra de navegación de app de la **App de selección** para crear un punto de navegación de la app. Las apps bajo demanda se generan entonces en el punto de navegación de la app.

Los puntos de navegación están disponibles para la generación de apps bajo demanda cuando el cálculo de filas máximo de la expresión en el enlace de navegación se encuentra dentro del rango requerido. En ese punto, el usuario puede generar una app bajo demanda. El usuario también puede hacer otro conjunto de selecciones y generar apps adicionales basadas en esas selecciones diferentes.

Los enlaces de navegación tienen un límite en el número de apps bajo demanda que se pueden generar desde el enlace. Cuando se ha generado el número máximo de apps, el usuario que está generando apps desde el punto de navegación debe eliminar una de las apps existentes antes de generar una nueva app bajo demanda. El número máximo de apps generadas se aplica al enlace de navegación de la app bajo demanda. Si se crea un punto de navegación de app bajo demanda desde el enlace de navegación, entonces ese punto de navegación podría crear hasta el número máximo. Cuando se crean varios puntos de navegación desde el mismo enlace de navegación, esos puntos de navegación están limitados al número máximo establecido para el enlace de navegación.

Los enlaces de navegación también establecen un tiempo de retención para las apps generadas. Las apps bajo demanda se eliminan automáticamente al expirar su período de retención.

# 6.3 Publicar apps bajo demanda

La mayoría de usuarios usarán las apps bajo demanda y de selección después de haberlas publicado. Cuando las apps de selección se publican en un stream, los usuarios que tienen los permisos adecuados de acceso a ese stream pueden utilizarlas para realizar selecciones agregadas y generar apps demanda desde los puntos de navegación incluidos con las apps de selección. Al igual que con todas las apps publicadas, estas no se pueden modificar tras haberlas publicado. Para agregar puntos de navegación, por ejemplo, el usuario tendría que hacer una copia de la app de selección.

En muchos casos, los usuarios solo utilizan apps generadas bajo demanda. Cada app generada se puede publicar por separado. De hecho, el enlace de navegación de la app puede especificar que las apps generadas a partir de ella se publiquen automáticamente en un stream específico. A continuación, los usuarios exploran los segmentos seleccionadas de datos cargados con las apps generadas a demanda en el stream en el que se ha publicado la app.

# 6.4 Ventajas de las apps a demanda

Las apps bajo demanda ayudan a los usuarios de empresa y a los departamentos de TI a extraer valor de los grandes entornos de datos de múltiples maneras. Las apps bajo demanda:

• Proporcionan a los usuarios una experiencia tipo "lista de la compra" que les permite poblar sus aplicaciones interactivamente con un subconjunto de datos, tales como período de tiempo, segmento de cliente o geografía.

- <sup>l</sup> Proporcionan funcionalidad completa Qlik Sense a un subconjunto latente alojado en la memoria. A diferencia de esto, Direct Discovery, que también puede administrar grandes fuentes de datos, no mantiene todos los datos relevantes en la memoria. Con Direct Discovery, los datos de la medida residen en la fuente hasta la ejecución.
- <sup>l</sup> Permiten que el personal TI controle la magnitud de una app e invoquen aplicaciones basadas en el volumen de datos o en las selecciones dimensionales.
- <sup>l</sup> Proporcionan acceso a fuentes de datos que no sean SQL, como Teradata Aster, MapR, SAP BEx, y la función PLACEHOLDER en SAP HANA. La realización de consultas no SQL está en contraste con Direct Discovery, que solo se puede utilizar con orígenes de datos SQL.
- Permiten SQL personalizable y generación de script de carga.
- Permiten sección de acceso en todos los casos.

## 6.5 Limitaciones

No puede usar Qlik NPrinting con apps bajo demanda.

# 6.6 Crear una app de selección a demanda

Una app de selección a demanda ofrece los medios para seleccionar subconjuntos de conjuntos de datos muy extensos para que Motor asociativo de Qlik pueda hacer asociaciones de manera eficaz y eficiente. En entornos con volúmenes de datos muy extensos, le recomendamos que la app de selección cargue solo un nivel modesto de granularidad de dimensión. Por ejemplo, una app de selección cuyos datos se basen en datos de ventas agregados por trimestre, región y categoría de producto podría utilizar una sentencia **SQL SELECT** como la siguiente:

```
SELECT SUM(S.UNIT_COST) AS TOTAL_UNIT_COST,
      SUM(S.QUANTITY) AS TOTAL_QUANTITY,
      SUM(S.UNIT_PRICE * S.QUANTITY) AS TOTAL_SALE,
      SUM( (S.UNIT_PRICE - S.UNIT_COST) * QUANTITY) AS TOTAL_PROFIT,
      SUM(1) AS TOTAL_LINE_ITEMS,
      S.REGION,
      S.YEARQUARTER,
      S.PRODCAT,
FROM SALE_DETAIL S
```
GROUP BY S.REGION, S.YEARQUARTER, S.PRODCAT

La propiedad de la expresión de la medida a demanda generalmente se basa en un resultado agregado calculado a partir de una consulta SQL GROUP BY utilizada para cargar los datos. Como la app de selección utiliza una consulta **GROUP BY** para agregar los registros SALE\_DETAIL, debe usarse una función de agregación, en este caso **SUM**, en los campos de medida de UNIT\_COST, QUANTITY y los valores calculados de TOTAL\_SALE y TOTAL\_PROFIT.

**SUM(1) AS TOTAL\_LINE\_ITEMS** ofrece una forma de medir con precisión el número total de líneas de pedido de venta para cada combinación distinta de región, trimestre y categoría de producto. Cuando se crea un enlace para producir apps a demanda, se debe proporcionar una expresión de medida como forma de controlar el número de registros cargados en las aplicaciones a demanda. En el ejemplo SALE\_DETAIL, cuando un usuario selecciona múltiples categorías de productos, regiones y/o trimestres, se puede calcular una suma para que TOTAL\_LINE\_ITEMS determine si la selección supera o no el límite de registro para la app a demanda.

*Hay un ejemplo de app de selección a demanda incluido en la instalación de Qlik Sense Enterprise on Windows en ProgramData\Qlik\Examples\OnDemandApp\sample.*

Los límites de registro se especifican cuando la app de selección se vincula a una app de plantilla para crear un enlace de navegación de app. Cada enlace de navegación de app tiene un límite de registros. Se pueden crear múltiples enlaces de navegación desde la app de selección. Normalmente los enlaces de navegación de apps múltiples se crean enlazando una app de selección con distintas apps de plantilla a fin de producir múltiples vistas de los datos.

Los enlaces de navegación de app a demanda individuales se pueden incluir en una app de selección para su publicación. Una vez incluido en la app de selección, un enlace de navegación de app se utiliza para crear uno o más puntos de navegación de app que permiten a los usuarios de hojas específicas crear apps a demanda basadas en la app de plantilla de ese enlace.

# <span id="page-193-0"></span>6.7 Crear una app de plantilla bajo demanda

Una app de plantilla bajo demanda es una app Qlik Sense normal pero con una importante diferencia: su script de carga contiene expresiones de enlace a los datos utilizadas para formular las consultas efectuadas en las fuentes de datos. Estas expresiones de enlace a los datos se utilizan en el tiempo de generación de una app bajo demanda para leer valores del estado de selección de la app de selección y vincularlas al script de la app de plantilla para que la aplicación generada se cargue con un subconjunto de datos controlado por el usuario.

La app de plantilla normalmente se conecta a la misma fuente de datos que la app de selección. El script de carga de una app de selección generalmente carga datos agregados para reducir los volúmenes de datos y al mismo tiempo ofrece visualizaciones interactivas de dimensiones y medidas importantes. El script de carga de una app de plantilla utiliza consultas que cargan un subconjunto controlado de datos más granulares.

*Una app de plantilla bajo demanda no carga los datos directamente. La conexión de la app de plantilla debe ser válida, pero para probar si la conexión funciona correctamente, debe generar una app a demanda. Cuando se genera una app a demanda, el servicio de apps a demanda modifica la secuencia del script de carga para cargar el estado de selección de la app de selección a demanda.* Si la app a demanda se genera sin errores, entonces sabrá que la conexión en la app de plantilla *funciona correctamente.*

## Estructura de una app de plantilla

Una app de plantilla está vinculada a una app de selección que utiliza un enlace de navegación de app bajo demanda. El enlace de navegación de aplicaciones incluye propiedades que controlan el número de registros consultados cuando la app bajo demanda se carga con datos. El script de carga de la app de plantilla contiene expresiones de enlace de datos que especifican qué datos de campos de la app de selección se utilizan para formular las consultas emitidas al cargar datos en la app a demanda.

*Hay un ejemplo de app de plantilla bajo demanda incluido en la instalación de Qlik Sense Enterprise on Windows en ProgramData\Qlik\Examples\OnDemandApp\sample.*

En junio de 2020 se introdujo una nueva sintaxis para la expresión de enlace de datos. La sintaxis y *los prefijos anteriores od\_, ods\_, odo\_, odso\_ y odb\_ se comportan como antes, incluidas restricciones de cantidad, \_n sufijo y especificaciones de formato. Si su app debería funcionar en versiones de Qlik Sense anteriores a junio de 2020, utilice la sintaxis anterior. Para conocer la sintaxis anterior, vea* Crear una app de plantilla bajo [demanda](/en-US/sense/April2020/Subsystems/Hub/Content/Sense_Hub/LoadData/creating-OnDemand-template-app.htm) (versión antigua)

*El sufijo \_n no es compatible cuando se usan los nuevos prefijos.*

Las expresiones de enlace de datos tienen la forma siguiente:

#### **\$(odag\_FIELDNAME)**

El prefijo odag\_ se utiliza para vincular el estado de selección de la app de selección con el script de carga de la app bajo demanda, el cual se crea al copiar la app de plantilla. La parte de la expresión del enlace de datos que sigue al prefijo odag debe ser un nombre que coincida con un campo en la app de selección. Cuando se genera la app bajo demanda, el estado de selección actual de la app de selección se usa para obtener los valores deseados para enlazar para cada campo. Cada instancia de una expresión **\$(odag\_FIELDNAME)** en el script de carga de la app bajo demanda recién creada se reemplaza por la lista de valores seleccionados para el campo correspondiente en el estado de selección de la app de selección.

Hay disponibles otros prefijos para enlace de datos más especializado. Para obtener más información sobre la adaptación para casos especiales y la optimización de sentencias de carga, vea *[Expresiones](#page-196-0) de enlace en apps de plantilla a [demanda](#page-196-0) (page 197)*.

Los enlaces bajo demanda se pueden insertar directamente en sentencias **SELECT** y **WHERE** de su script de carga. Cuando agregue enlaces directamente a sus sentencias **WHERE**, es fácil combinarlos con otras condiciones en la sentencia.

Puede agregar una variable de marcador de posición **\$(odagActive)** al crear su script de carga. Esto le permite cargar datos de muestra en la app de plantilla para que se puedan crear gráficos maestros para vistas dinámicas sin cargar todos los datos.

Los ejemplos siguientes ilustran un script de carga de plantilla bajo demanda a modo de muestra.

#### **Ejemplo: Agregar algunos datos de muestra**

Este ejemplo agrega valores de muestra para que la app se pueda cargar incluso si los enlaces no están completos.

```
IF '$(odagActive)'='' THEN
trace ODAG variables not inserted! Loading sample data.;
SET 'odag_Origin Code' = '''LAX''';
SET 'odag_Destination Code' = '''JFK''';
SET odagn_Year = 2015;
SET odag_Quarter = '''1''';
```

```
SET 'odag_Ticket Carrier Code' = '''CA''';
SET 'odag_Fare Class' = '''X''';
END IF;
```
#### **Ejemplo: Cargar datos en la app de plantilla**

Lo siguiente es un script de carga a modo de ejemplo para cargar los datos de muestra y filtrarlos con los enlaces generados **odag\_FIELDNAME**. Los enlaces **odagn\_<Field Name>** seleccionan los números en los duales y los usos por defecto no incluyen comillas.

```
SQL SELECT *
FROM FlightDB.Flights
WHERE "Origin Code" IN ($(odag_Origin Code))
AND "Destination Code" IN ($(odag_Destination Code))
AND "Year" IN ($(odagn_Year))
AND "Quarter" IN ($(odag_Quarter))
AND "Ticket Carrier Code" IN ($(odag_Ticket Carrier Code))
AND "Fare Class" IN ($(odag_Fare Class));
```
## Inicio de sesión único (SSO)

Las apps bajo demanda pueden utilizar Inicio de sesión único (SSO) con fuentes de datos compatibles con SSO. El motor y la fuente de datos deben configurarse para permitir SSO.

Una vez que el motor y la fuente de datos se han configurado para SSO, la app de plantilla debe habilitar SSO agregando la sintaxis siguiente al script de la app de plantilla:

///!ODAG\_SSO

El servicio Servicio de apps bajo demanda analiza el script cuando se genera una app bajo demanda y cada vez que se vuelve a cargar.

Cuando una app bajo demanda se carga con SSO,la identidad del usuario final se envía a la fuente de datos. El usuario final debe tener acceso a las fuentes utilizadas en las conexiones de datos de la app de plantilla. Solo se cargan los datos a los que el usuario tiene acceso en esas fuentes, incluso si se selecciona un conjunto de datos más grande.

*Las apps bajo demanda generadas a partir de apps de plantilla que se usan Inicio de sesión único (SSO) no se pueden publicar.*

## Cargar nodos para apps de plantilla

Los administradores pueden controlar dónde se cargan las apps bajo demanda en un entorno de varios nodos estableciendo reglas de equilibrio de carga en apps de plantilla. Cuando se establece una regla de equilibrio de carga, todas las apps generadas a partir de enlaces a la app de plantilla se cargarán de acuerdo con la regla que se aplica a la app de plantilla.

## <span id="page-196-0"></span>Expresiones de enlace en apps de plantilla a demanda

Los enlaces de datos en una app de plantilla especifican qué datos de su correspondiente app de selección se utilizan para formular las consultas emitidas al cargar datos en una app a demanda.

La forma básica de expresiones de enlace --**\$(odag\_FIELDNAME)**-- no es el único método disponible para enlazar expresiones. Se pueden usar otros prefijos también para afinar las selecciones y para garantizar que la app de plantilla cargue los datos correctamente.

*Las apps de plantilla creadas originalmente usando la extensión de Qlik Sense para On-demand App Generation se deben modificar a fin de utilizar el modelo ilustrado a continuación para enlazar un gran número de selecciones desde un campo.*

## Prefijos de enlace disponibles

La forma de prefijo general es **odag[s|o][n][cnt]**, donde:

- s incluye solo valores seleccionados
- o incluye solo valores opcionales
- n elige la versión numérica, por defecto sin comillas
- cnt inserta el número de valores en lugar de los valores reales

La siguiente tabla proporciona una lista de todas las versiones de los prefijos de enlace disponibles. Los ejemplos poseen un campo denominado *MyField* con 1,2,3 como valores seleccionados (de color verde) y 4 como valor seleccionado opcional (en blanco).

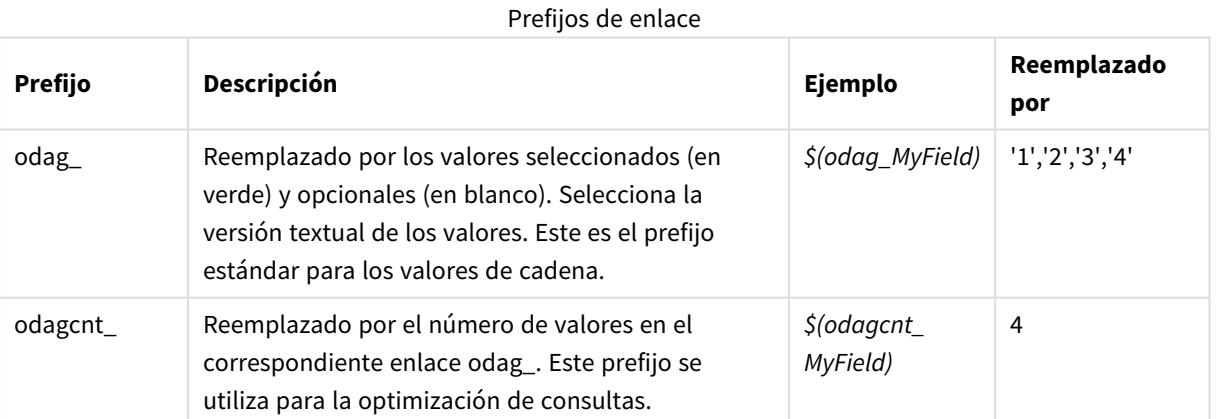

# 6 Gestionar grandes fuentes de datos big data con apps bajo demanda

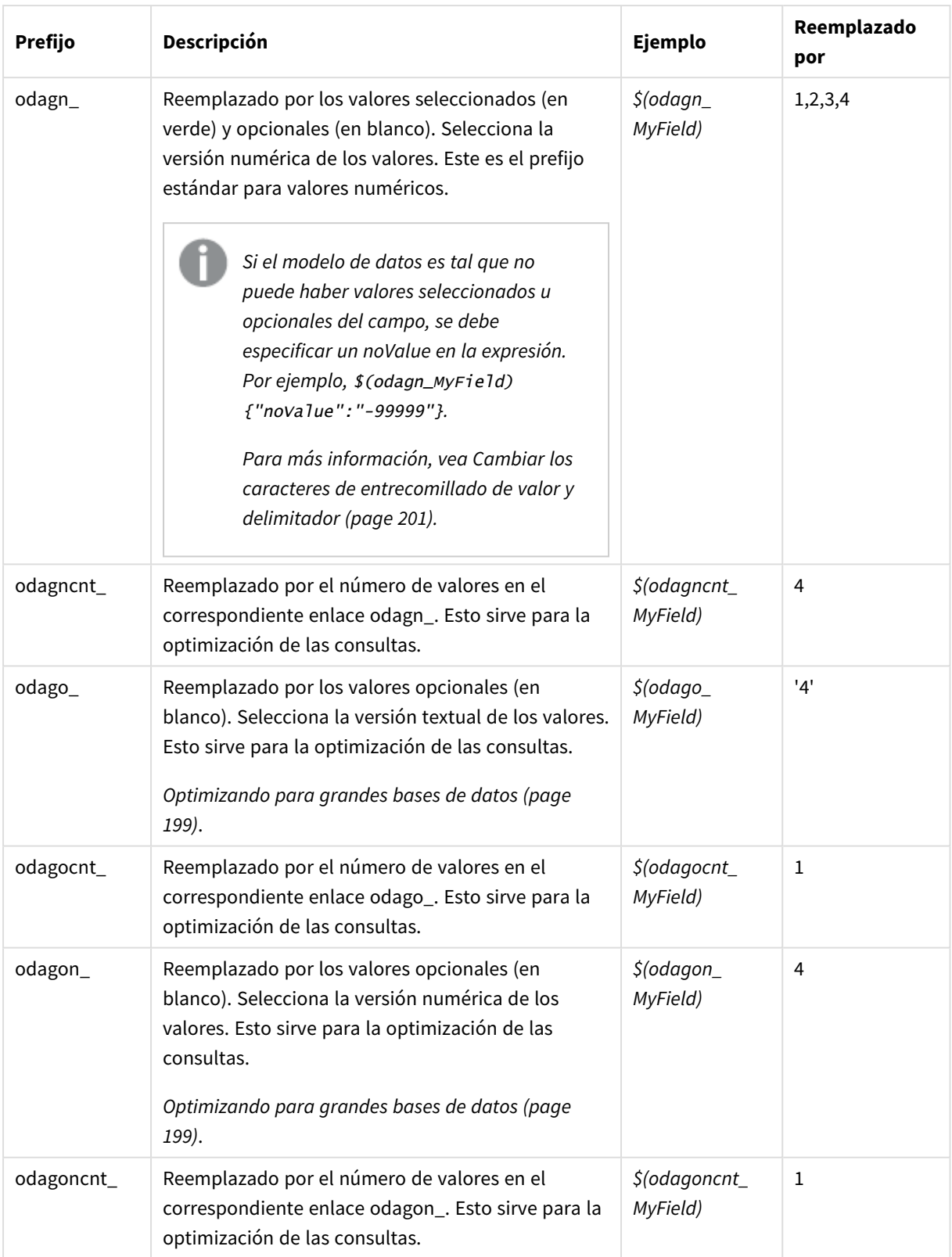

## 6 Gestionar grandes fuentes de datos big data con apps bajo demanda

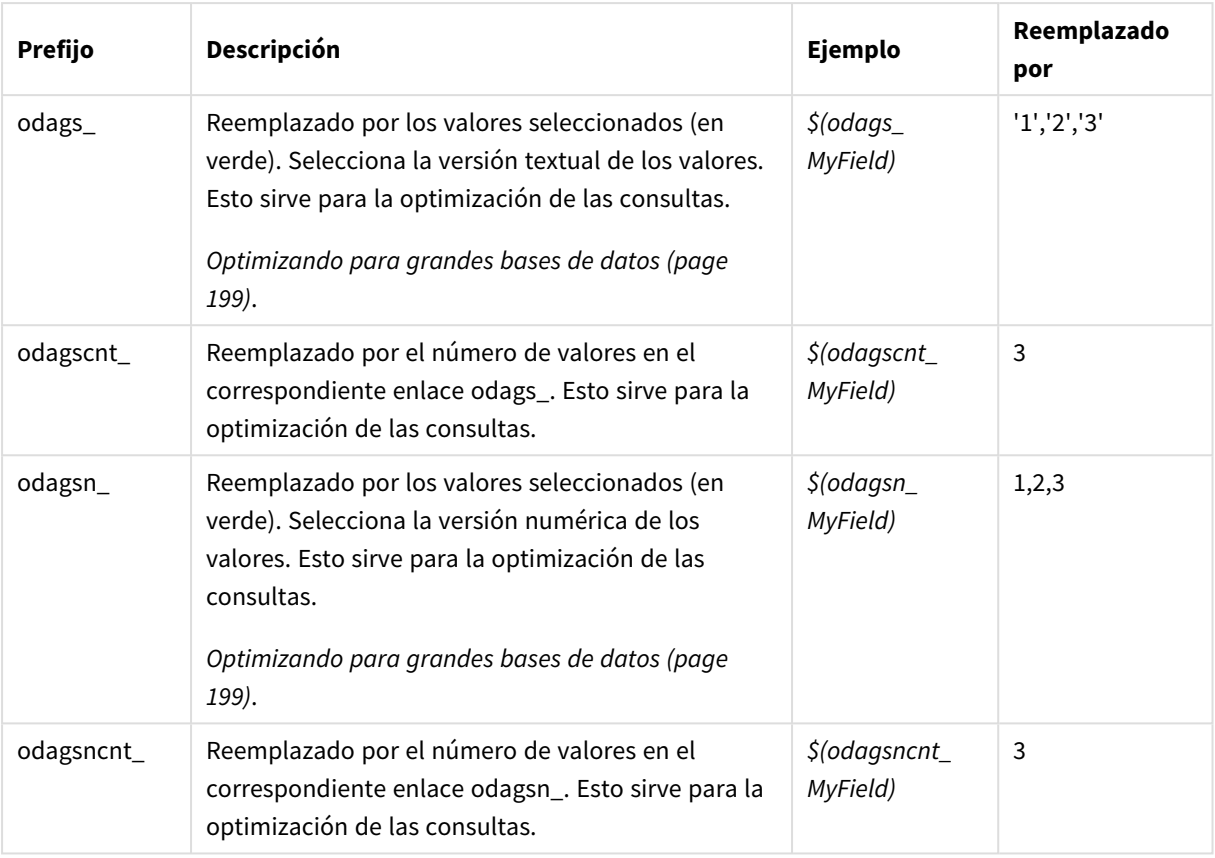

Los valores vacíos se filtran en las versiones de texto. Los valores no numéricos y NaN se filtran en *las versiones numéricas.*

## <span id="page-198-0"></span>Optimizando para grandes bases de datos

Los prefijos odags\_ y odagsn\_ están destinados a la optimización de consultas. Cuando no hay selecciones en los campos enlazados, odag\_ incluye todos los valores, mientras que odags\_ no incluye valores. En algunos casos, es más eficiente usar los prefijos odags\_ y odagscnt\_. Esto le permite probar si el conjunto de valores está vacío. Por ejemplo, lo siguiente es más eficiente cuando no se realizan selecciones en *MyField* que probar todos los valores en *odag\_MyField*:

WHERE (\$(odagscnt\_MyField)=0 OR MyColumn IN (\$(odags\_MyField)))

odags\_ no se puede usar cuando hay un campo alternativo para seleccionar en la app de selección que no sea un campo bajo demanda. Por ejemplo, si el usuario realiza selecciones en *CountryName*, pero la expresión de enlace está en el campo asociado *CountryCode*, no se puede utilizar odags\_. En estos casos se puede usar odago\_ en su lugar. Si no hay valores en un enlace odago\_, puede significar que se deben incluir todos los valores o que no se deben incluir valores.

## Enlazar valores numéricos

Cuando los datos que se van a enlazar a la app a demanda consisten en números en lugar de cadenas de texto, es útil deshabilitar el entrecomillado de los campos numéricos. Por ejemplo, si los registros de ventas incluyen una columna numérica DAY\_OF\_WEEK y desea que el usuario de la app de selección seleccione

combinaciones arbitrarias de DAY\_OF\_WEEK, aumentaría la consulta de agregación utilizada para cargar la app de selección para que incluya DAY\_OF\_WEEK tanto en la lista **SELECT** como en la lista **GROUP BY**. Si se colocan comillas en torno a los valores DAY\_OF\_WEEK cuando están seleccionados, podría producirse un error de consulta en tiempo de ejecución si la base de datos no admite la conversión automática de cadena de texto a numérica.

Para manejar esta situación, puede usar una versión numérica del sufijo de la expresión de enlace. Esto obliga al enlace de campo a usar los valores numéricos de la app de selección en lugar de los valores de cadena. Están disponibles las siguientes versiones numéricas:

- odagn
- odagon
- odagsn\_

Al usar versiones numéricas, los valores se seleccionan de la parte numérica en los duales que almacenan los valores seleccionados y los valores no están entre comillas de manera predeterminada.

## Cuando se requiere un cierto número de selecciones

En algunas situaciones, puede ser necesario que la consulta a la app a demanda contenga un número específico o un determinado rango de valores para un campo específico. Por ejemplo, si la consulta de la app a demanda contiene una cláusula **BETWEEN** para obtener todas las ventas entre una fecha de inicio y una de finalización, la expresión de enlace para el campo YEARQUARTER puede tener una sintaxis de sufijo de [2] que requerirá exactamente seleccionar dos valores para YEARQUARTER, como en:

#### \$(odag\_YEARQUARTER)[2]

El punto de navegación de la app a demanda en la app de selección permanecerá deshabilitado siempre que no haya exactamente dos valores de YEARQUARTER seleccionados. Aparecerá un mensaje para indicar que deben seleccionarse exactamente dos valores de YEARQUARTER.

Las restricciones en cuanto a la cantidad de selección crean un enlace de requisito previo entre la app de selección y la app a demanda. Esto es diferente de las expresiones de enlace que no usan restricciones de cantidad. Por ejemplo, cuando el script de la app de plantilla contiene una expresión de enlace sin una restricción de cantidad, como en:

#### \$(odag\_MYFIELD)

no hay ningún requisito en cuanto a que la app de selección contenga un campo llamado MYFIELD ni que haya ningún valor seleccionado de ese campo si existe. Si la app de selección no contiene un campo denominado MYFIELD o si el usuario simplemente no hace ninguna selección, el punto de navegación de la app a demanda aún puede habilitarse cuando se realicen otras selecciones para cumplir con la condición de valor límite de registro.

Si por otro lado, la expresión de enlace es:

#### \$(odag\_MYFIELD)[1+]

ahora hay dos requisitos aplicados a la app de selección:

- La app de selección debe contener un campo llamado MYFIELD.
- El usuario debe seleccionar al menos un valor para MYFIELD.

Este tipo de expresión de enlace debe usarse con cuidado porque limita qué apps de selección se pueden usar con la app de plantilla. No debe usar esta restricción de cantidad en los enlaces de una app de plantilla a menos que esté seguro de que desea imponer ese requisito de cantidad de selección en todas las apps de selección que enlacen con esa app de plantilla.

Para efectuar el proceso de enlace de datos, el servicio de apps a demanda utiliza un método de sustitución de cadenas que es insensible a los comentarios en el script. Esto significa que no debe utilizar expresiones de enlace en los comentarios a menos que desee que esos comentarios contengan la lista de valores enlazados tras la generación de la app. Cualquier enlace en los comentarios también aparecerá en la lista de campos del enlace de generación de aplicaciones bajo demanda, lo que puede no ser deseable.

También se pueden hacer otras restricciones en cuanto a cantidad. La tabla siguiente resume las diferentes combinaciones que se pueden hacer en cuanto a restricciones en la cantidad de selección.

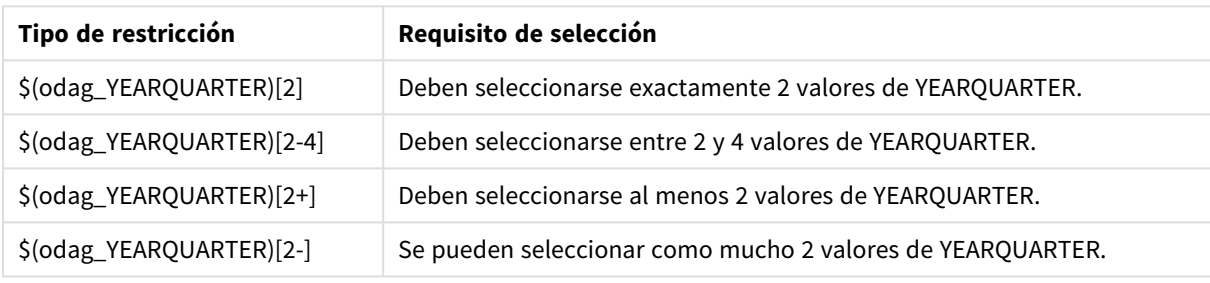

Diferentes combinaciones en cuanto a restricciones en la cantidad de selección

*La comprobación para determinar si se han cumplido todas las restricciones de cantidad en la app de plantilla se realiza durante el proceso de generación de la app. Si se viola una restricción de cantidad, se rechazará la solicitud para generar la app y se mostrará un mensaje de error.*

## <span id="page-200-0"></span>Cambiar los caracteres de entrecomillado de valor y delimitador

Cuando una lista de valores de un campo seleccionado en una app de selección se inserta en el script de una app de plantilla, los valores van encerrados entre comillas simples y separados por comas. Estos son los caracteres predeterminados para entrecomillado y delimitadores. Estos valores se pueden cambiar en la sintaxis añadida a la sentencia de enlace para cada campo. Por ejemplo:

#### \$(odag\_ORIGIN){"quote": "|", "delimiter": ";"}

Estos nuevos valores se utilizan después al formular la lista de valores de enlace tomados de la app de selección. Si, por ejemplo, los valores seleccionados son los primeros tres meses del año, la lista se construiría así:

#### |January|;|February|;|March|

Los valores predeterminados para los caracteres de entrecomillado y delimitador funcionan para la mayoría de bases de datos SQL estándar. Pero podrían no funcionar para algunas bases de datos SQL y no funcionan en el caso de numerosas fuentes de datos dinámicas como NoSQL y REST. Para esas fuentes, es necesario agregar esta expresión de enlace a fin de cambiar los caracteres de entrecomillado y delimitador.

La tabla siguiente describe los parámetros de formato para cambiar las comillas y los caracteres delimitadores.

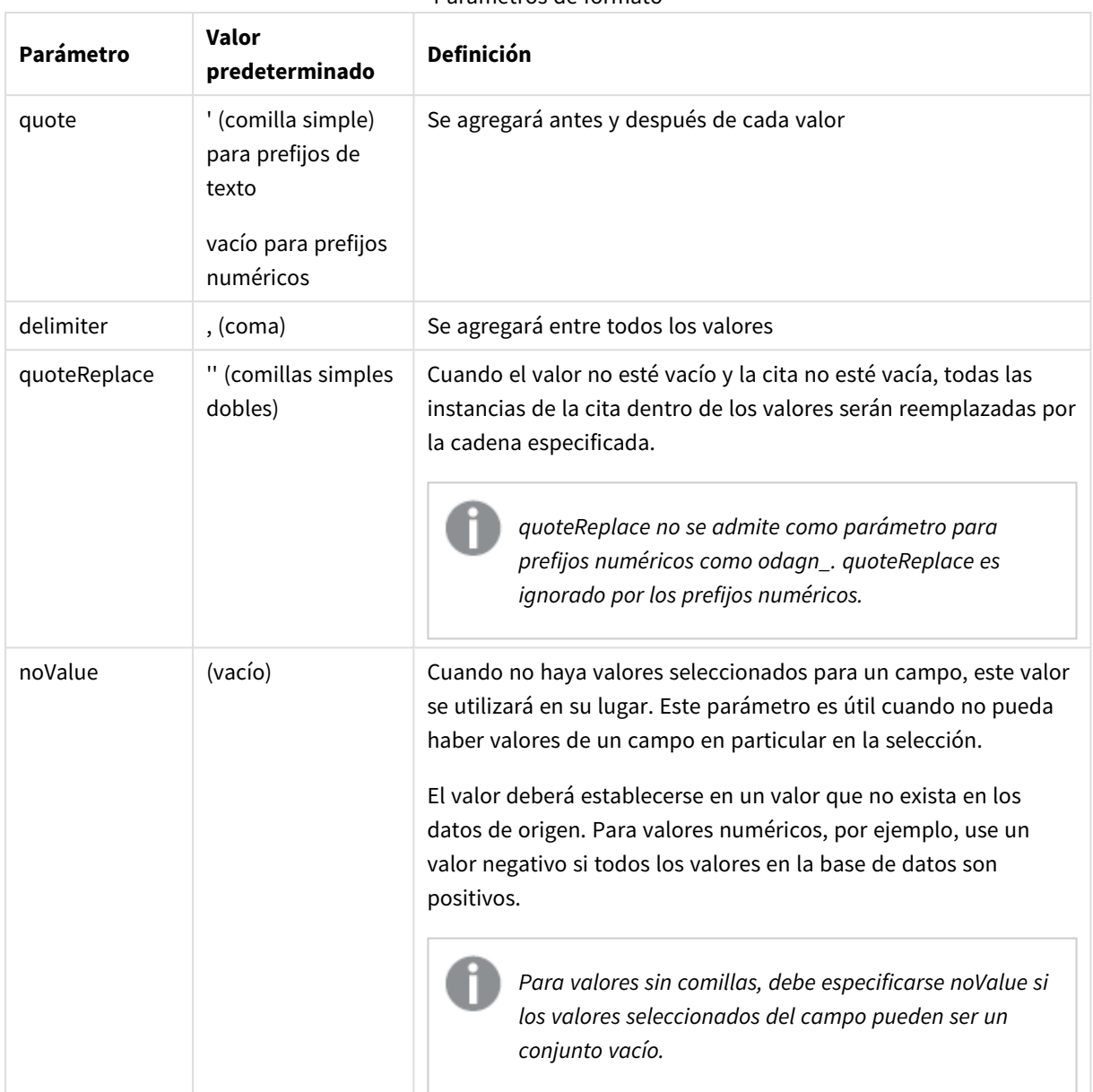

Parámetros de formato

Las siguientes tablas resumen la especificación de formato y los valores generados para odag\_ y odagn\_. Los valores insertados generados se basan en los valores de datos predeterminados de VAL1, VAL2.

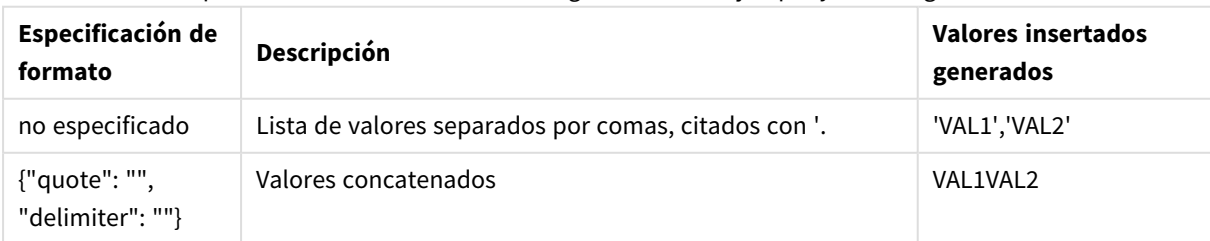

#### Especificaciones de formato de odag\_ a modo de ejemplo y valores generados

## 6 Gestionar grandes fuentes de datos big data con apps bajo demanda

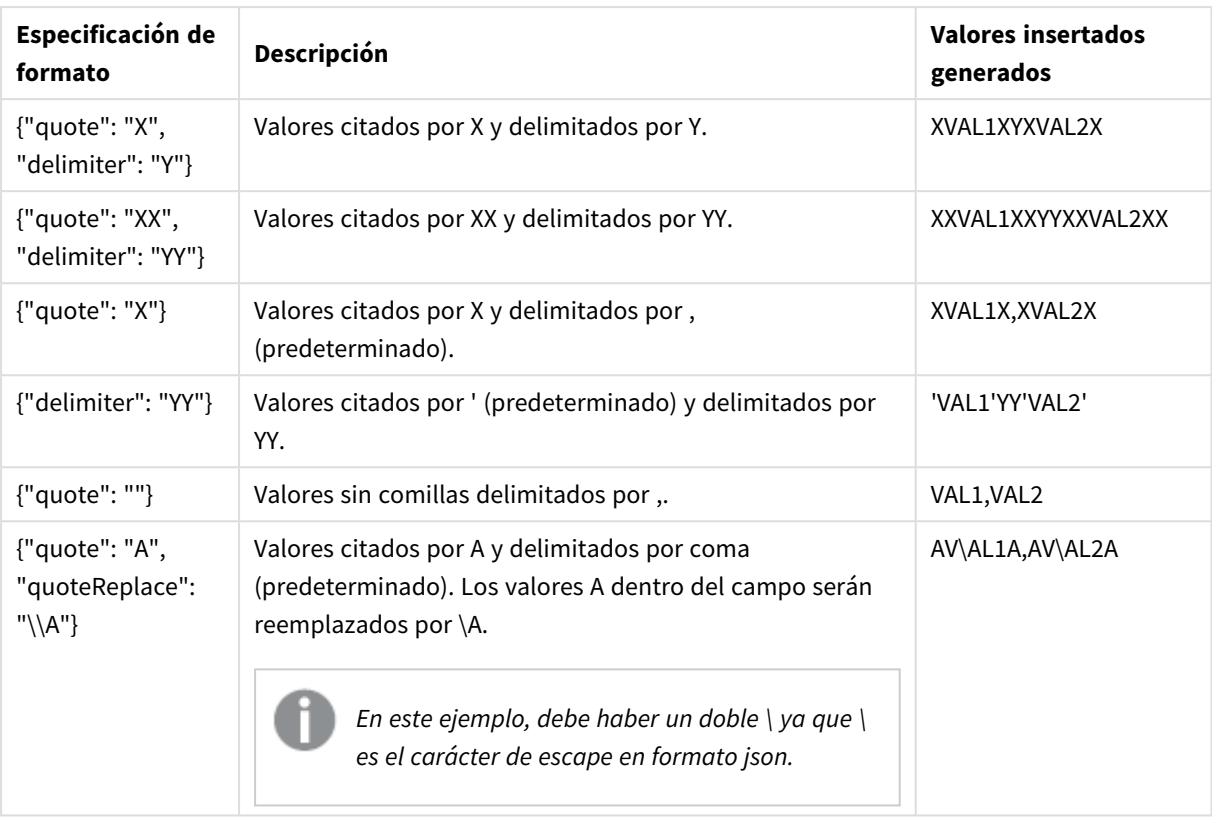

### Especificaciones de formato de odagn\_ a modo de ejemplo y valores generados

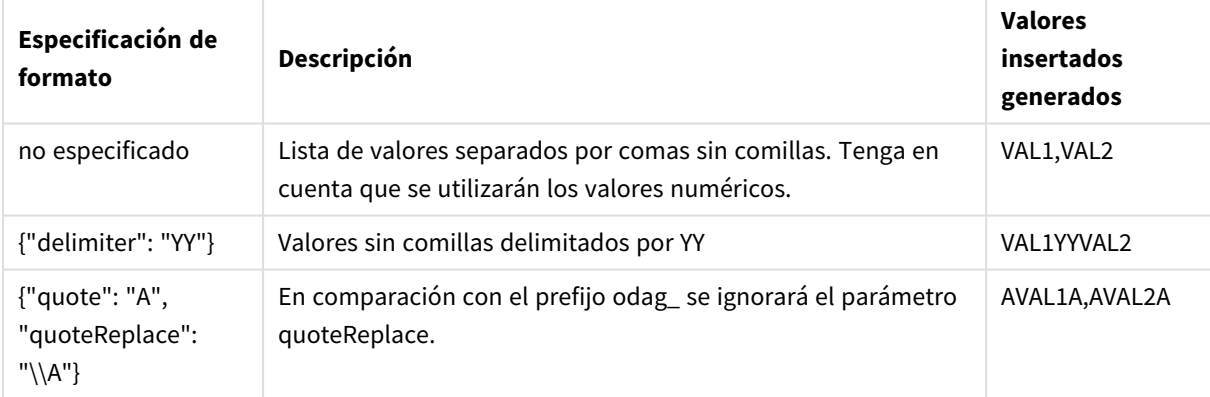

## Procesar valores individuales

Cuando se requiera el procesamiento individual de los valores de campo, puede usar un método inline para generar valores en la variable Values y realizar un procesamiento arbitrario con **Replace** u otra función. En el ejemplo a continuación, **Replace** se usa con valores de marcador de posición.

```
MyTempBindingData:
LOAD * INLINE [VAL
$(odag_MyField){"quote": "", "delimiter": "\n"}
];
_TempTable:
LOAD Concat(chr(39) & Replace(text, from_str, to_str) & chr(39), ',') as CombinedData Resident
MyTempBindingData;
```

```
LET Values = Peek('CombinedData',0,'_TempTable');
drop table _TempTable;
drop table MyTempBindingData;
```
# 6.8 Crear una app a demanda

Una app a demanda carga un subconjunto de los datos que se cargan en forma agregada mediante una app de selección. Una app a demanda se crea vinculando una app de selección a demanda a una app de plantilla a demanda. Las apps de selección y las apps de plantilla son los pilares fundamentales de las apps a demanda.

Para construir una app a demanda, deben crearse primero las apps de selección y de plantilla que se puedan vincular. Para vincularlas, las apps de selección y plantilla deben tener campos de datos en común que se puedan vincular.

Una app de selección se puede vincular a varias apps de plantilla y una única app de plantilla puede vincularse mediante varias apps de selección. Pero las expresiones de enlace de datos de la app de plantilla deben corresponderse con campos de las apps de selección que estén vinculados con la misma.

Un enlace de navegación de una app a demanda une una app de selección con una app de plantilla. Los enlaces de navegación de apps a demanda se crean en apps de selección. Una vez que se ha definido un enlace de navegación, se puede agregar a la barra de **Navegación de la app** de la app de selección como un punto de navegación de la app a demanda. Cada hoja de una app contiene su propia barra de **Navegación de app**. A continuación, los usuarios pueden generar apps a demanda desde el punto de navegación de la app.

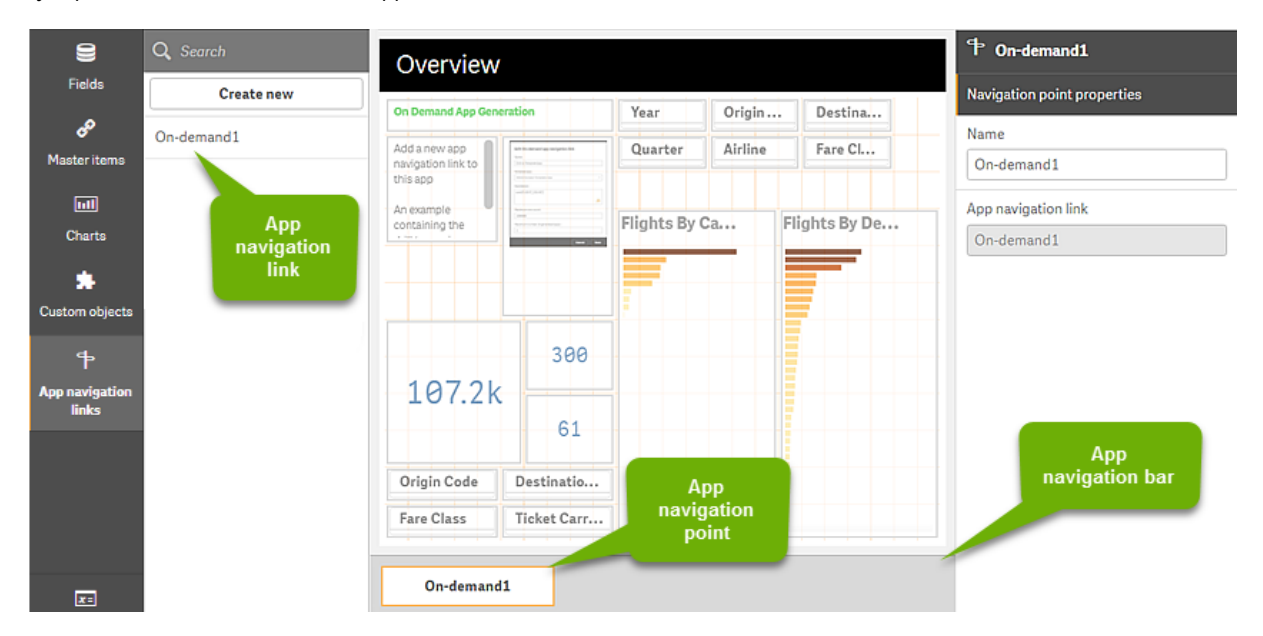

*Ejemplo de la vista de creación de apps a demanda.*

Se pueden generar múltiples apps a demanda, cada una con una combinación diferente de datos seleccionados, desde el mismo punto de navegación de la app.

Se pueden agregar punteros a un solo enlace de navegación de apps a múltiples hojas en la misma app de selección. Además, las hojas pueden tener varios puntos de navegación de app, creados a partir de múltiples enlaces de navegación de app.

Cuando una app de selección está completa con enlaces y puntos de navegación, se pueden generar apps a demanda.

#### **Haga lo siguiente:**

- 1. Abra una app de selección a demanda y seleccione **Editar**.
- 2. Seleccione los **enlaces de navegación de app** en el panel situado a la izquierda.
- 3. Haga clic en el botón **Crear nuevo** para abrir el cuadro de diálogo **Crear nuevo enlace de navegación de app a demanda**.
- 4. Asigne un nombre al nuevo enlace de navegación de la app a demanda.
- 5. Seleccione una **app de plantilla a demanda**.

No todas las apps de la lista desplegable **App de plantilla** son apps de plantilla válidas. Debe seleccionar una app que se haya construido como una app de plantilla y cuyas expresiones de enlace de datos correspondan a los campos de la app de selección con la que esté trabajando. De lo contrario, las apps a demanda generadas desde el enlace de navegación de la app producirán errores.

- 6. Introduzca una expresión que calcule el número total de registros de detalle que están representados por los registros agregados accesibles por medio del estado de selección en la app de selección. La expresión normalmente usa la función **SUM** para obtener un total de los registros seleccionados. El resultado se utiliza para determinar cuándo la cantidad de datos a cargar está dentro del rango especificado para generar la app a demanda.
- 7. Especifique el **Recuento máximo de filas**.

El valor de **Recuento máximo de filas** establece el límite superior del número de registros, calculado por la función en la entrada de la **Expresión**, que puede cargar la app a demanda. Siempre que el número de registros calculado por la expresión de cálculo de filas en la app de selección sea mayor que el valor de **Recuento máximo de filas**, la app a demanda no se podrá generar. La app solo se puede generar cuando el número de registros calculados por la expresión de cálculo de filas está en el límite superior o por debajo del límite superior establecido por el valor de **recuento máximo de filas**. Para crear la expresión utilizada para el **Recuento máximo de filas**, debe saber cómo se calcula el recuento total de registros desde los campos disponibles en la app de selección.

8. Especifique el **Número máximo de apps generadas**.

Se pueden generar múltiples apps a demanda desde el mismo punto de navegación de la app a demanda en la barra **Navegación de app** de la app de selección. La razón para generar múltiples apps está en que cada una puede contener una selección diferente de datos. Cuando se ha generado el número máximo de apps, el usuario que está generando apps desde el punto de navegación debe eliminar una de las apps existentes antes de generar una nueva app a demanda.

El número máximo de apps generadas se aplica al enlace de navegación de la app a demanda. Si se crea un punto de navegación de app a demanda desde el enlace de navegación, entonces ese punto de navegación podría crear hasta el número máximo. Pero si se crean varios puntos de navegación desde el mismo enlace de navegación, entonces el número total de apps a demanda generadas desde esos puntos de navegación se limita a lo configurado en **Número máximo de apps generadas**.

- 9. Introduzca un valor numérico en el campo **Tiempo de retención** que defina el tiempo que las apps generadas desde el enlace de navegación deban conservarse antes de ser eliminadas.
- 10. En el menú desplegable a la derecha del campo **Tiempo de retención**, seleccione la unidad de tiempo para el período de retención.

Las opciones para el tiempo de retención son horas, días o **Nunca expira**.

Todas las apps a demanda generadas desde el enlace de navegación se conservarán de acuerdo con esta configuración. La edad de una app a demanda generada es la diferencia entre la hora actual y la hora de la última carga de datos. Este cálculo de la edad de una app a demanda es el mismo para apps publicadas y no publicadas. Y si una app a demanda se publica manualmente después de haber sido generada, el cálculo de edad sigue siendo el mismo: se basa en la última carga de datos de la app generada.

*También hay una configuración de tiempo de retención en el servicio Servicio de apps bajo demanda, la cual se aplica a las apps generadas por usuarios anónimos. Esa configuración no afecta al tiempo de retención para los usuarios que inician sesión con su propia identidad. Para las apps generadas por usuarios anónimos, el tiempo de retención es el más corto de lo establecido en el parámetro Tiempo de retención en el enlace de navegación y la configuración de Servicio de apps bajo demanda, que se establece en Consola de gestión de Qlik.*

- 11. En el menú desplegable **Vista predeterminada al abrir**, seleccione la hoja que se mostrará primero cuando se abran las apps generadas desde el enlace de navegación. Puede seleccionar la **Vista general de apps** o una de las hojas de la app de selección desde la que se crea el enlace de navegación.
- 12. Seleccione un stream en el menú desplegable **Publicar en** donde se publicarán las apps generadas desde el enlace de navegación.

Debe tener permiso para publicar en el stream seleccionado. Si no tiene privilegios de publicación en el stream seleccionado, los intentos de generar apps a demanda desde el enlace de navegación fallarán.

Al seleccionar un stream para publicar apps generadas, debe asegurarse de que los usuarios de la app a demanda tengan privilegios de lectura en el stream.

También puede seleccionar **No publicado (guardado en el área de trabajo)** para guardar las apps generadas en el área de trabajo de los usuarios sin publicarlas.

*Si los usuarios anónimos pueden usar una app de selección publicada, los enlaces de navegación de apps a demanda deben configurarse para publicar en un stream al a que puedan acceder los usuarios anónimos. Si las apps a demanda generadas a partir del enlace de navegación no se publican automáticamente, los usuarios anónimos recibirán un mensaje de error cuando intenten generar esas apps.*

Una vez que se ha generado una app, se puede publicar manualmente.

- 13. Haga clic en **Crear** y el nuevo enlace de navegación de la app a demanda aparecerá en la lista de **Enlaces de navegación de la app**.
- 14. Arrastre el enlace de navegación de la app a demanda a la barra **Navegación de app** de la app de selección.

Arrastrar el enlace de navegación de la app a la app de selección crea un punto de navegación de la app a demanda. Las propiedades del nuevo punto de navegación de la app a demanda se muestran en el panel situado a la derecha. Si lo desea ahí puede cambiar el nombre del punto de navegación.

15. Haga clic en **Hecho** en el editor de hojas.

La app de selección a demanda ya está lista para utilizarse o publicarse. Los usuarios de la app de selección podrán generar apps a demanda desde los puntos de navegación en la barra de **Navegación de app** en la app de selección.

# <span id="page-207-0"></span>7 Administrar datos con vistas dinámicas

Las vistas dinámicas ofrecen a los usuarios la capacidad de controlar directamente tanto las fuentes analíticas que desean explorar como el momento en que se deben actualizar los datos en las visualizaciones.

Las vistas dinámicas le permiten consultar y ver subconjuntos relevantes de grandes conjuntos de datos en gráficos que se pueden actualizar dinámicamente a medida que se realizan las selecciones. Esto permite unas visualizaciones actualizadas para un extenso volumen de datos o unos escenarios de datos que cambian rápidamente.

# 7.1 Introducción a las vistas dinámicas

Las vistas dinámicas le permiten conectar una app de base con otra app. Las visualizaciones maestras de esa app se pueden utilizar luego en la app de base. Esto permite a los creadores de aplicaciones usar visualizaciones maestras de la app de plantilla como gráficos dinámicos en otras aplicaciones. No hay límite en cuanto a la cantidad de vistas dinámicas que puede agregar a su app de base.

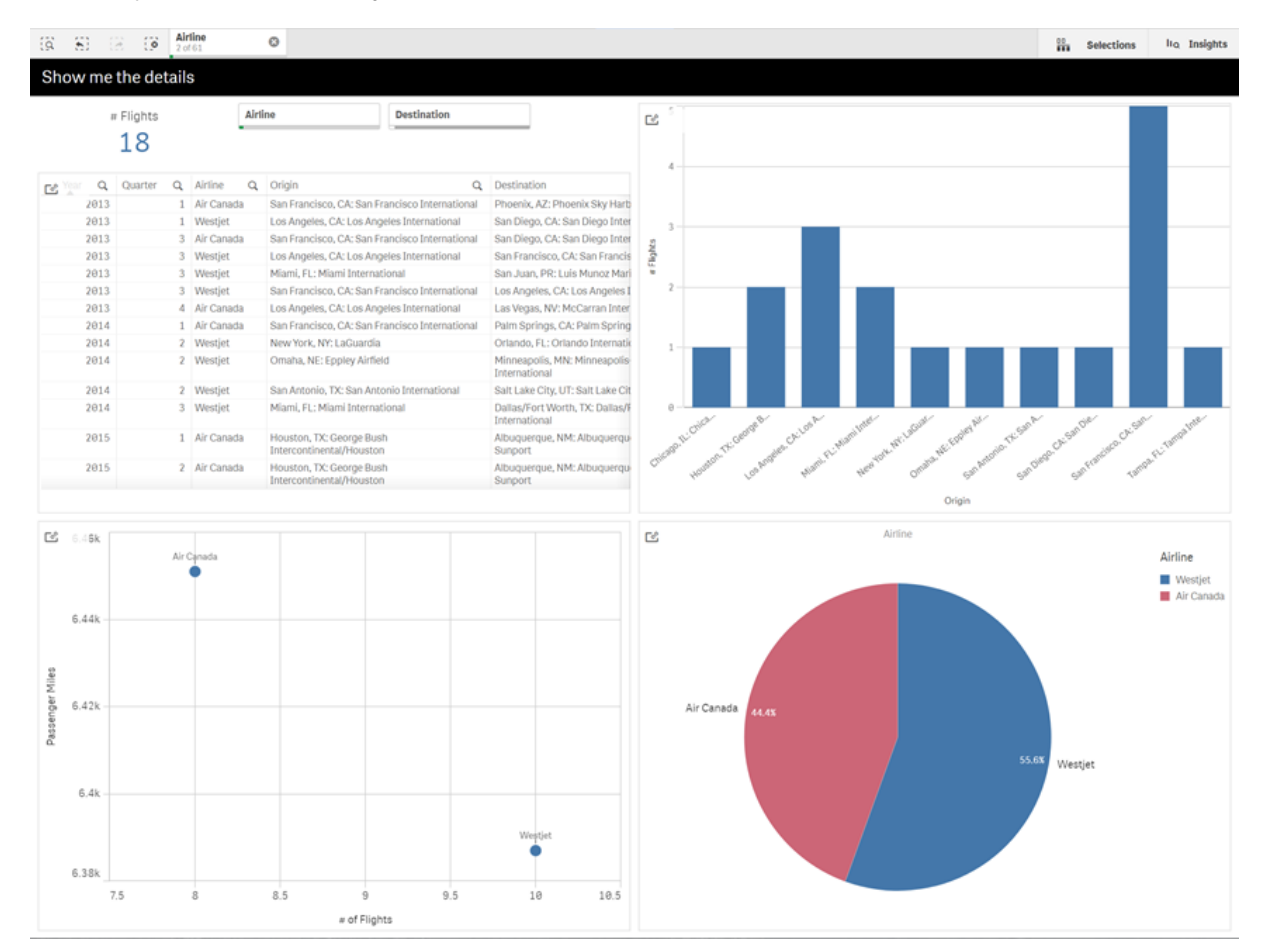

*Vista de hoja con vista dinámica y gráficos dinámicos*

Las vistas dinámicas constan de tres componentes principales:

- <sup>l</sup> Vistas dinámicas: Un mecanismo agregado a las aplicaciones de base que se conectan a las apps de plantilla y que permite a los creadores de apps agregar visualizaciones maestras desde la app de plantilla a la app de base.
- <sup>l</sup> Apps de plantilla con vistas dinámicas: Una app de Qlik Sense que contiene conexiones a fuentes de datos, como bases de datos en la nube.
- <sup>l</sup> Gráficos dinámicos: Visualizaciones maestras en la app de plantilla en vista dinámica que se pueden agregar a las aplicaciones de base y que los usuarios pueden actualizar manualmente.

La app de plantilla y la app de base no necesitan usar los mismos datos. Si tiene un conjunto de datos que cubre las compras de los clientes, puede agregar una vista dinámica a una app de plantilla que contenga datos meteorológicos para ver las correlaciones.

Si los datos consultados desde el origen de la app de plantilla se pueden filtrar utilizando valores en su app de base, puede usar expresiones vinculantes en el script de la app de plantilla. Esto permite que la vista dinámica consulte únicamente un subconjunto de datos específicamente relacionados con las selecciones en la app de base desde las fuentes de datos de la app de plantilla. Por ejemplo, puede vincular el campo SalesDate de la app de base con el campo DailyTemperatureReadingDate de la app de plantilla.

Esta capacidad de subconjunto es útil si su app de base contiene datos agregados y los datos de la vista dinámica provienen de la misma fuente pero son más granulares que los datos de la app de base (por ejemplo, si la app de base contiene ventas por mes y marca del producto, mientras que la app de plantilla contiene ventas por día y nombre de producto). Para más información sobre cómo agregar expresiones de enlace a apps de plantilla, vea *[Expresiones](#page-196-0) de enlace en apps de plantilla a demanda (page 197)*.

Las vistas dinámicas se pueden usar con cualquier tipo de datos. Las vistas dinámicas son particularmente útiles cuando se trata de grandes volúmenes de datos o escenarios de datos que cambian rápidamente, donde es mejor realizar agregaciones de datos en la base de datos. Esto ayuda a evitar la latencia en las transferencias de datos desde la fuente de datos.

Se puede acceder a las vistas dinámicas desde el panel de **Activos**. Las vistas dinámicas las habilitan los administradores en la consola QMC. Si desea información sobre cómo habilitar vistas dinámicas, vea [Administrar](/en-us/sense-admin/Subsystems/DeployAdministerQSE/Content/Sense_DeployAdminister/QSEoW/Administer_QSEoW/Managing_QSEoW/manage-on-demand-apps.htm) apps a demanda.

Las vistas dinámicas son similares a la generación de apps bajo demanda. Ambas usan apps de plantilla para ofrecer datos a demanda, pero las vistas dinámicas permiten usar gráficos individuales en hojas en lugar de generar apps completas a demanda. Si también está utilizando aplicaciones a demanda, puede crear vistas dinámicas usando sus apps de plantilla a demanda. Para más información sobre generar apps bajo demanda, vea *[Gestionar](#page-189-0) grandes fuentes de datos big data con apps bajo demanda (page 190)*.

# Vistas dinámicas

Cuando crea una vista dinámica, selecciona una app de plantilla y, opcionalmente, aplica una expresión de límite de filas para controlar la cantidad de datos a los que accederá la vista dinámica. Una vez que la vista dinámica se ha creado, puede agregar visualizaciones maestras desde la app de plantilla a sus hojas.

Múltiples vistas dinámicas pueden usar la misma app de plantilla. Cada vista dinámica se actualiza individualmente. Si se utilizan expresiones de enlace en el script de la app de plantilla de una vista dinámica, las selecciones realizadas en la aplicación base pueden controlar qué datos se cargan en cada vista dinámica que usa esa app de plantilla. Se pueden usar dos vistas dinámicas que utilicen la misma plantilla para

comparar gráficos uno junto al otro de dos subconjuntos separados de datos granulares. Por ejemplo, si tiene dos vistas dinámicas que utilizan la misma app de plantilla, puede seleccionar el 1 de enero de 2018 desde el campo *SaledDate* de la aplicación base y actualizar una vista dinámica. Luego podría cambiar la selección al 1 de enero de 2019, actualizar la otra vista dinámica y después comparar ambos gráficos dinámicos.

Cuando un usuario accede a una app que contiene una vista dinámica, se agrega una app bajo demanda a su **Trabajo**. Esta app contiene la app de plantilla de vista dinámica con los datos actuales y se utiliza para rellenar la app base con la vista dinámica. Se reemplaza por una nueva versión cada vez que se actualiza la vista dinámica. Si el usuario no es el propietario de la app de plantilla de vista dinámica, se eliminará el script de carga. Estas apps se eliminan 24 horas después de la última actualización.

Si desea información sobre cómo crear y editar vistas dinámicas, vea *[Administrar](#page-207-0) datos con vistas dinámicas [\(page](#page-207-0) 208)*.

Si desea información sobre cómo usar las vistas dinámicas, vea *Usar vistas y gráficos [dinámicos](#page-212-0) (page 213)*.

# Apps de plantilla con vista dinámica

Una app de plantilla con vistas dinámicas es una app de Qlik Sense utilizada para proporcionar vistas dinámicas con datos y visualizaciones maestras.

Las plantillas de vista dinámica pueden tener un script de carga que contiene expresiones de enlace de datos utilizadas para formular consultas realizadas en las fuentes de datos en función de las selecciones efectuadas en la app de base. Las expresiones de enlace generalmente son creadas por usuarios con experiencia en escribir scripts de carga en Qlik Sense. Las apps de plantilla pueden tener condiciones de filtro de consultas que se basan en los parámetros de entrada suministrados durante la activación de gráficos dinámicos.

Una vez que se completa el modelo de datos de una app de plantilla con vista dinámica, se pueden agregar visualizaciones maestras a la app de plantilla. Se puede acceder a esas visualizaciones maestras a través de vistas dinámicas y agregarlas como gráficos dinámicos en otras aplicaciones.

Si desea información sobre cómo crear apps de plantilla, vea *Crear una app de plantilla bajo [demanda](#page-193-0) (page [194\)](#page-193-0)*.

# Gráficos dinámicos

Los gráficos dinámicos derivan de los gráficos maestros de una app de plantilla que incorpora vistas dinámicas. Se pueden agregar gráficos dinámicos a las hojas de otras apps usando las vistas dinámicas. A diferencia de otros gráficos de Qlik Sense, los usuarios pueden controlar cuándo se actualizan los datos de origen en una vista dinámica utilizando una opción de actualización en los gráficos. Cuando los datos de una vista dinámica se controlan mediante expresiones de enlace, Qlik Sense realiza un seguimiento del estado de selección de la app de base. Un icono de datos obsoletos aparece en cada gráfico de una vista dinámica cada vez que cambia el estado de selección de la app de base, de modo que el nuevo valor se establece para y fuera de los campos vinculados de la vista dinámica que ya no coinciden con los valores utilizados para la última actualización de la vista.

Si desea información sobre cómo usar los gráficos dinámicos, vea *Usar vistas y gráficos [dinámicos](#page-212-0) (page 213)*.

# 7.2 Limitaciones de las vistas dinámicas

Las vistas dinámicas tienen las siguientes limitaciones:

- Las vistas dinámicas no son compatibles con las historias. Puede agregar capturas de imagen de gráficos dinámicos a las historias, pero no puede usar ir a la fuente con un gráfico dinámico.
- Las vistas dinámicas no son compatibles con Qlik NPrinting.
- Las vistas dinámicas son compatibles con el panel de control y las extensiones del paquete de visualizaciones. No se admiten otras extensiones.
- La propiedad de las vistas dinámicas no cambia con la propiedad de la app.
- Las vistas dinámicas no se pueden crear en apps de un espacio administrado.
- Las visualizaciones dinámicas no están disponibles en Olik Sense Desktop.
- No se pueden colocar gráficos dinámicos en un contenedor.
- <sup>l</sup> Los contenedores de matriz y contenedores no son compatibles como gráficos maestros en las vistas dinámicas.
- Las vistas dinámicas no están disponibles para usuarios anónimos.

# 7.3 Streams y vistas dinámicas

Puede crear vistas dinámicas para cualquier app a la que tenga acceso. Puede realizar vistas dinámicas de sus apps publicadas en streams y de sus apps no publicadas en **Trabajo**. También puede hacer vistas dinámicas de apps publicadas propiedad de otros usuarios en los streams a los que tiene acceso.

Los usuarios con acceso a una app con una vista dinámica pueden usar la vista dinámica incluso si no tienen acceso a la app de plantilla.

Las vistas dinámicas no se pueden agregar a las apps publicadas. Las apps se pueden duplicar y volver a publicar para agregar nuevas vistas dinámicas.

# 7.4 Crear vistas y gráficos dinámicos

Se pueden agregar vistas dinámicas desde el panel de **Activos** en la vista de hoja. Puede agregar gráficos dinámicos desde sus vistas dinámicas a sus hojas.

*Vistas dinámicas en el panel de Activos de una nueva hoja*

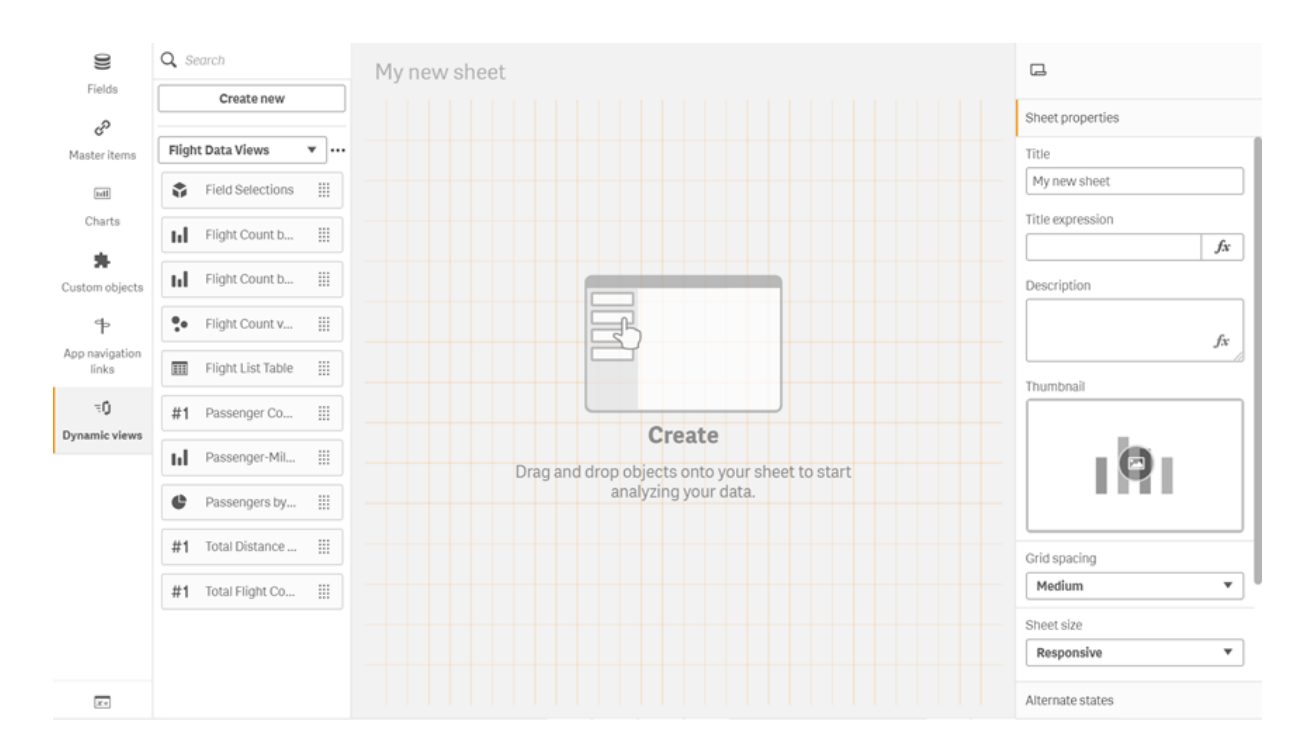

## Crear vistas dinámicas

Cuando crea una vista dinámica, puede limitar cuántas filas incorporar como parte de la vista dinámica. Esto puede ayudar a evitar que se devuelvan demasiadas filas si sus vistas dinámicas se conectan a un conjunto de datos muy extenso.

#### **Haga lo siguiente:**

- 1. En el modo de **Edición** de una hoja, haga clic en **Vistas dinámicas**.
- 2. Haga clic en **Crear nuevo**.
- 3. Después de **Nombre**, escriba un nombre para la vista.
- 4. Después de **App de plantilla**, seleccione una app de plantilla.
- 5. Después de **Límite de filas**, seleccione, si lo desea, una **Expresión de límite de filas** y opcionalmente establezca un **Número máximo de filas**.
- 6. Haga clic en **Crear**.

## Consideraciones para entornos con varios nodos

Para habilitar las vistas dinámicas en implementaciones de varios nodos de Qlik Sense, el desarrollador de la aplicación debe especificar un directorio stream en el que desea publicar. Esto se puede configurar en el cuadro de diálogo de creación de vista dinámica.

### **Haga lo siguiente:**

1. En el cuadro de diálogo de creación de vista dinámica, en **Publicar en**, especifique un stream en el que publicar.

*Si tiene una implementación de un solo nodo de Qlik Sense, seleccione No publicada (guardado en el espacio de trabajo). La selección de un stream para un entorno de un solo nodo puede derivar en un tiempo de procesamiento significativamente mayor.*

2. Haga clic en **Crear**.

## Agregar gráficos dinámicos a las hojas

Se pueden agregar gráficos dinámicos a las hojas desde el panel de **Activos**.

Si tiene permisos de edición en la app de plantilla, puede editar el gráfico maestro en el que se basa el gráfico dinámico.

Para editar un gráfico dinámico, seleccione un gráfico dinámico mientras la hoja está en modo **Editar** y seleccione **Editar app de origen**.

## Editar vistas dinámicas

Puede editar sus vistas dinámicas y cambiar sus límites de filas. No puede cambiar la app de plantilla utilizada por una vista dinámica.

## **Haga lo siguiente:**

- 1. Seleccione una vista dinámica del menú desplegable de vistas dinámicas.
- <span id="page-212-0"></span>2. Haga clic en  $\bullet\bullet\bullet$  v clic en  $\mathcal{L}$ .

# 7.5 Usar vistas y gráficos dinámicos

Se puede interactuar con los gráficos dinámicos igual que con cualquier otra visualización de Qlik Sense. Los usuarios también pueden controlar directamente cuándo actualizar los datos en las vistas dinámicas. Si una app de plantilla con vistas dinámicas utiliza expresiones de enlace en su script de carga, la consulta que actualiza los datos de la vista dinámica generalmente incluirá condiciones de filtrado que utilicen valores seleccionados en el estado de selección de la aplicación de base. Cuando un usuario actualiza una vista dinámica, todos los gráficos dinámicos asociados con la vista se actualizarán con los nuevos datos.

Para acceder a un menú contextual con las opciones del gráfico, como tomar capturas de imagen y abrir el menú de exploración, haga clic con el botón derecho en el gráfico y seleccione **Gráfico dinámico**.

Puede interactuar con la vista dinámica mediante los gráficos dinámicos. Al hacer clic con el botón derecho en un gráfico dinámico y seleccionar **Vista dinámica**, puede actualizar los gráficos, ver las restricciones y ver los valores de los campos de enlace de la vista dinámica utilizados en la última actualización de la vista dinámica.

## Selecciones en vistas dinámicas

Los gráficos dinámicos utilizan el mismo modelo de selección asociativa que los gráficos estándar de Qlik Sense. Las selecciones realizadas en gráficos dinámicos no afectan a las selecciones efectuadas en la app de base y no aparecen en la barra de selección de la app de base. Puede borrar las selecciones que ha realizado dentro de una vista dinámica haciendo clic con el botón derecho en un gráfico dinámico desde esa vista, seleccionando **Vista dinámica** y luego seleccionando **Borrar selecciones**.

Si las expresiones de enlace están en la app de plantilla con la vista dinámica, las selecciones realizadas en la app de base afectarán a los datos cargados en una vista dinámica cuando se actualice la próxima vez. Qlik Sense realiza un seguimiento del estado de selección que existía en la última actualización de cada vista dinámica. Los datos de la vista dinámica se consideran obsoletos cuando las selecciones cambian los valores utilizados por cualquiera de los campos vinculados en la vista dinámica desde la última vez que se actualizó la vista dinámica. Se mostrará un icono de datos obsoletos en todos los gráficos de una vista dinámica cuando los datos estén obsoletos. La actualización de un gráfico obsoleto actualiza todos los gráficos de la vista dinámica utilizando los conjuntos de valores seleccionados actualizados para cada uno de los campos vinculados de la vista. Si desea restaurar el estado de selección de la app de base para que coincida con lo que era cuando la vista dinámica se actualizó por última vez en lugar de actualizarla, utilice el menú contextual en cualquiera de los gráficos de esa vista dinámica y seleccione **Vista dinámica**, **Mostrar últimas selecciones** y haga clic en **Aplicar**.

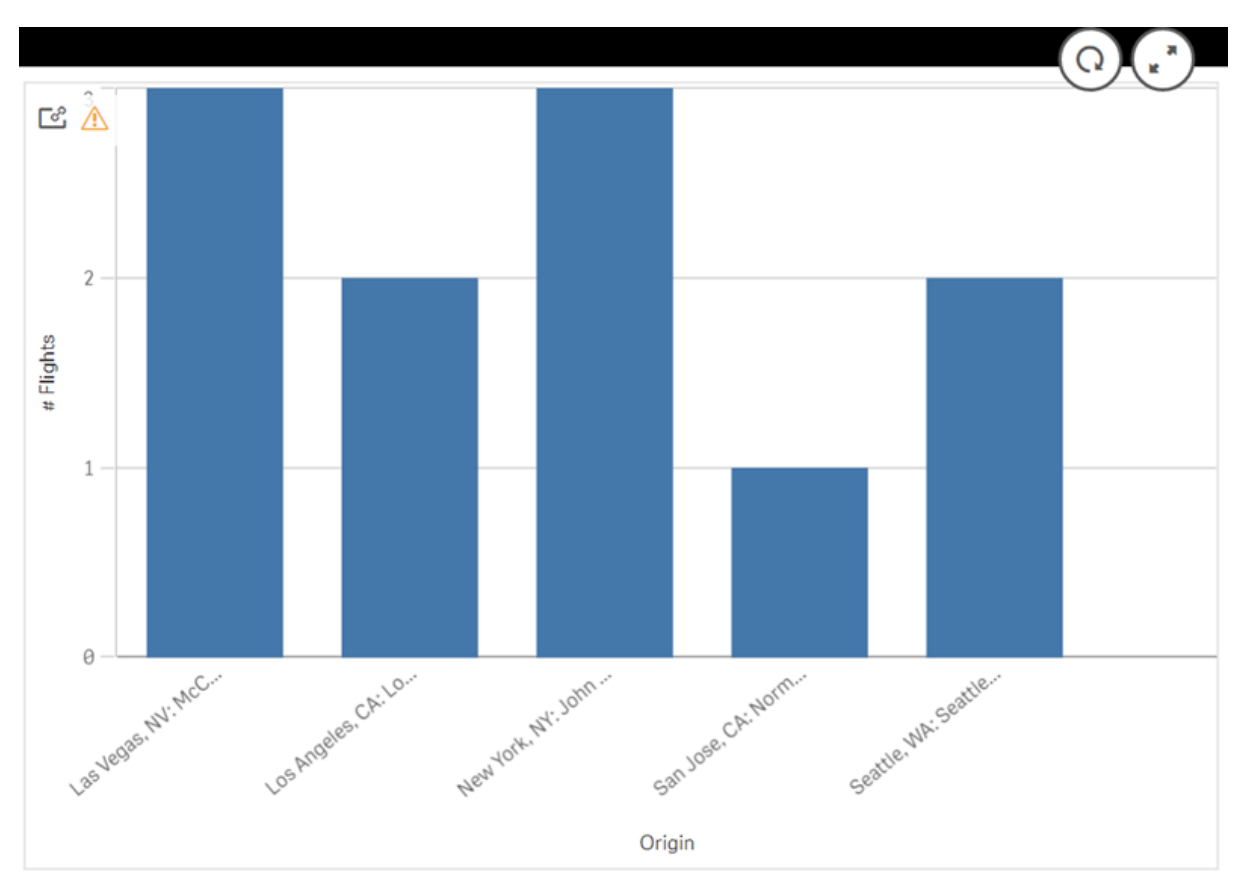

*Gráfico dinámico con notificación de datos obsoletos*

Si alguna de las restricciones no se ha cumplido para una vista dinámica, por ejemplo, si las selecciones actuales dan como resultado un número de filas que excede el recuento máximo de filas, no se mostrarán datos para ninguno de los gráficos de esa vista. No es posible actualizar la vista dinámica hasta que el estado de selección de la app de base cambie para que se cumplan todas las restricciones.

*Gráfico dinámico con selecciones que exceden las restricciones*

[25]

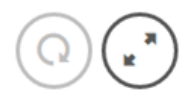

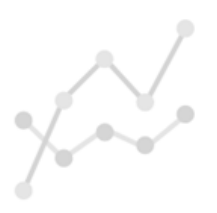

Your current selections exceed the constraints set for this view.

Ver detalles de la vista dinámica

**Puede ver el historial de actualizaciones, las restricciones y las selecciones utilizadas con la vista dinámica en Detalles de la vista dinámica**. Puede acceder a los detalles haciendo clic en el icono **Detalles de vista dinámica** en la esquina de un gráfico dinámico.

**Actualizar** muestra la última vez que se actualizaron los datos en la vista dinámica.
*Actualizar detalles en Detalles de la vista dinámica*

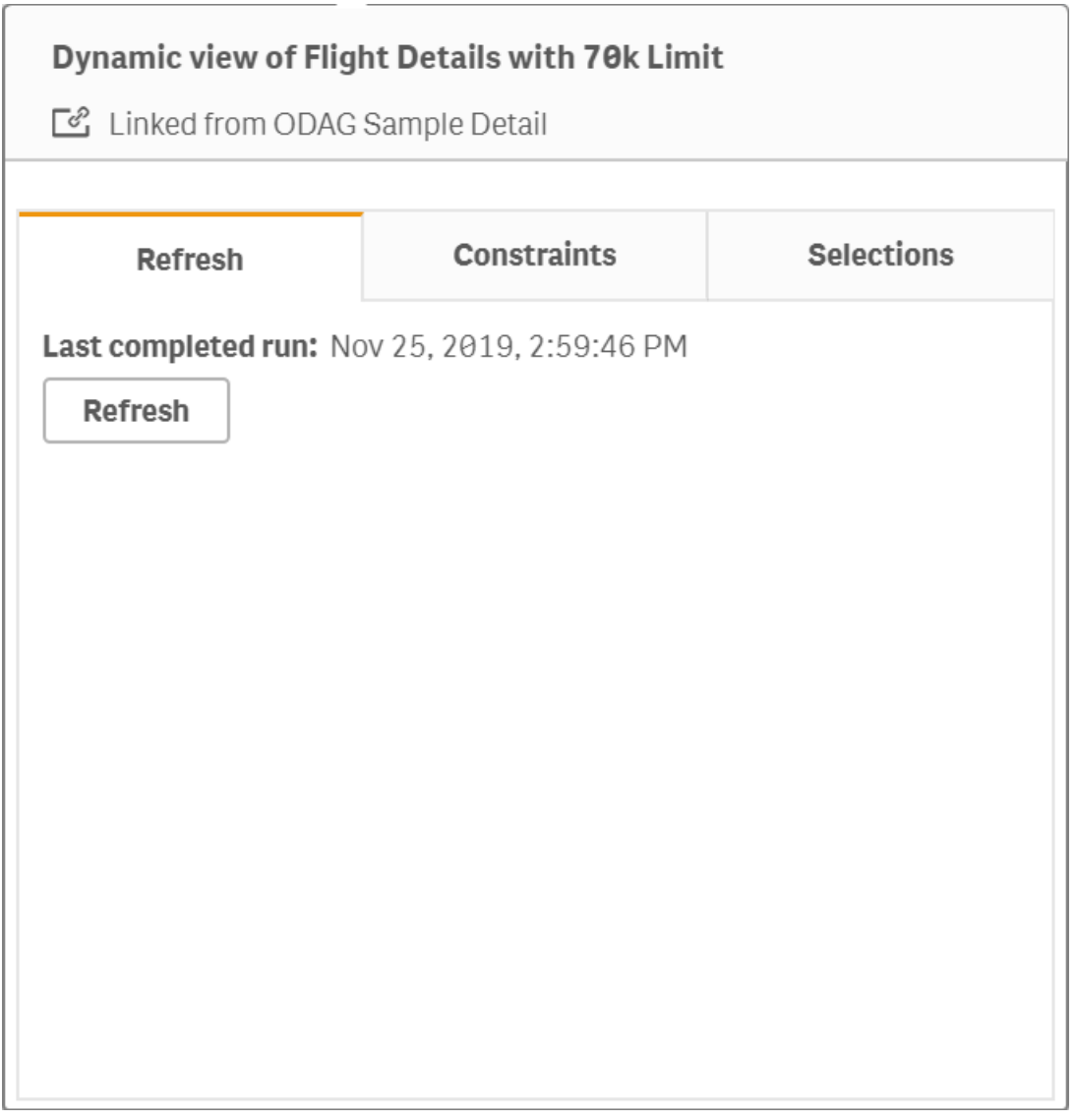

Las restricciones muestran las limitaciones de campos y filas aplicadas para generar contenido desde la vista dinámica.

*Restricciones actuales en Detalles de la vista dinámica*

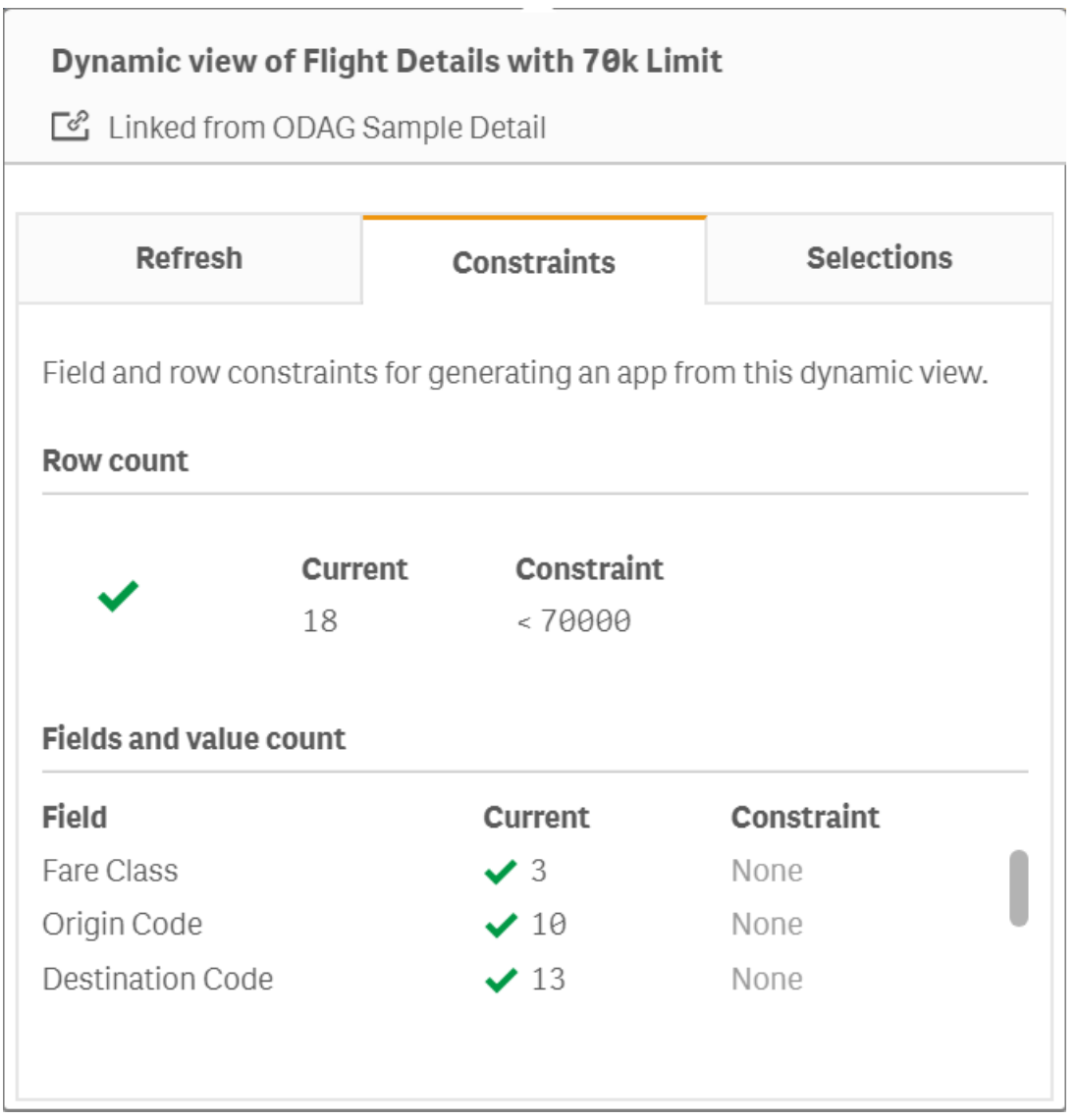

Selecciones muestra las selecciones que se aplicaron para generar datos para esta vista. Si hace nuevas selecciones que cambiarían los datos en la vista dinámica y no ha actualizado su vista dinámica, puede hacer clic en **Aplicar** para restaurar las selecciones originales de la vista dinámica.

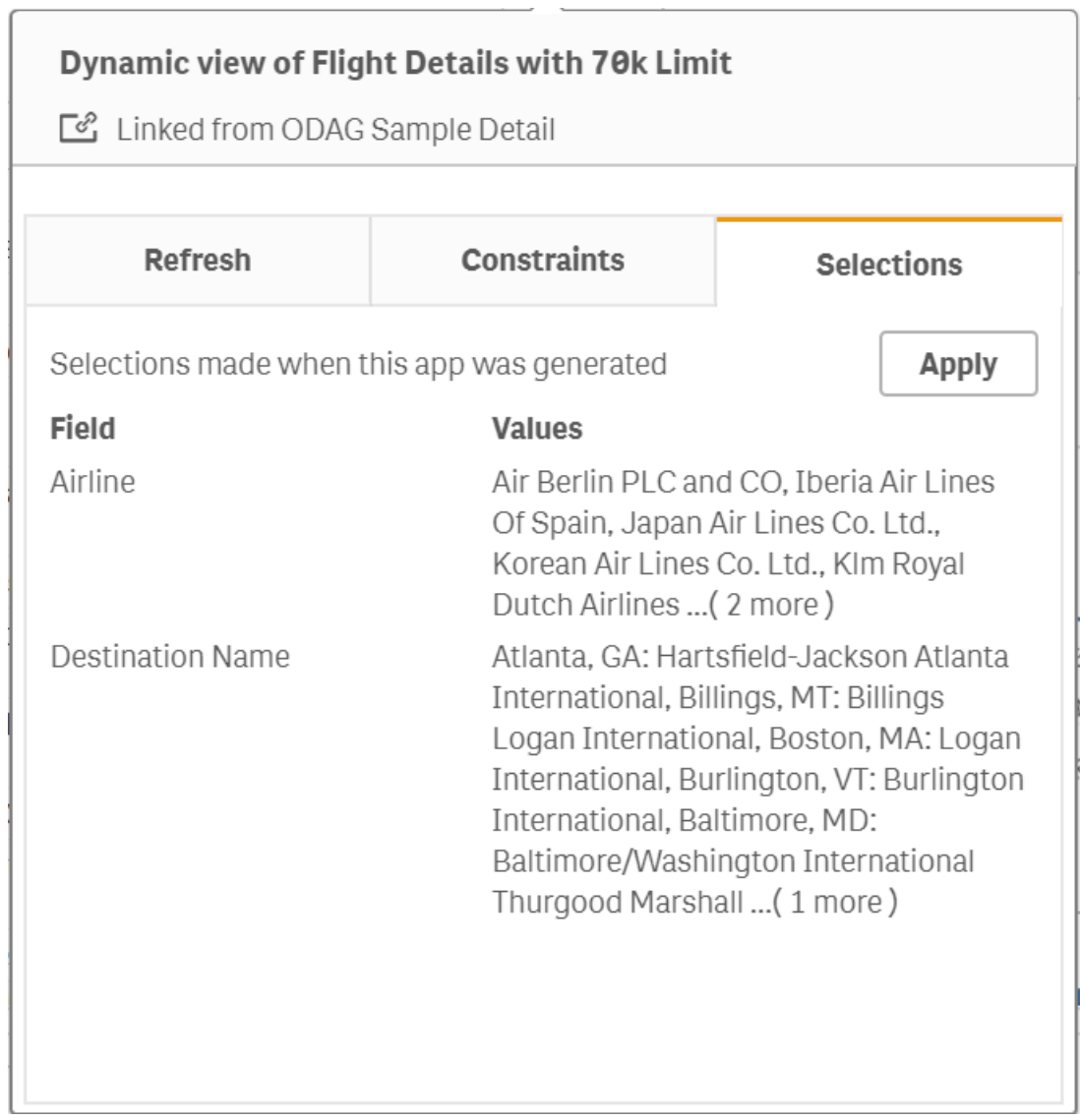

*Selecciones actuales en Detalles de la vista dinámica*

# Actualizar las vistas dinámicas

Puede actualizar los datos de su vista dinámica seleccionando un gráfico dinámico de esa vista y haciendo clic en $\mathbb Q$ . El uso de la opción de actualización en un gráfico dinámico actualizará todos los gráficos desde la misma vista dinámica. La actualización elimina cualquier selección que haya realizado dentro de los gráficos dinámicos de la vista dinámica.

# 8 Conectar con fuentes de datos

Qlik Sense le permite conectar con sus datos, donde quiera que estos se encuentren almacenados, mediante una amplia variedad de conectores de Qlik y otros tipos de conexiones de datos.

Cuando crea una conexión de datos, esta se guarda en , para que pueda seleccionar y cargar rápidamente datos de las fuentes de datos que utiliza habitualmente. Conéctese a bases de datos, datos de redes sociales, archivos locales, archivos remotos y archivos web.

# 8.1 Crear una conexión

Para seleccionar datos de una fuente de datos, puede crear una nueva conexión de datos, o bien utilizar una conexión de datos previamente guardada. Puede crear conexiones de datos y acceder a las conexiones guardadas desde:

- <sup>l</sup> **Añadir datos** en el gestor de datos. Añada nuevos datos a su app de forma rápida y obtenga ayuda con la creación de asociaciones.
- <sup>l</sup> **Conexiones de datos** en el editor de carga de datos. Seleccione datos de una conexión de datos previa o nueva, o utilice el script para cargar datos desde una conexión de datos. También puede editar las conexiones de datos existentes.

*Únicamente puede ver conexiones de datos de su propiedad, o para las que disponga de derechos de acceso. Póngase en contacto con su administrador de sistemas de Qlik Sense para solicitar acceso, si lo necesita.*

# 8.2 Tipos de conexiones de datos

Qlik Sense le permite acceder a sus datos donde quiera que estos se encuentren. Están disponibles los siguientes tipos de conexión de datos con Qlik Sense. Puede descargar conectores desde  $\mathbb{F}$  [Descargas](https://community.qlik.com/t5/Downloads/tkb-p/Downloads) de [productos](https://community.qlik.com/t5/Downloads/tkb-p/Downloads) para usarlos con Qlik Sense.

Muchos de los conectores que acceden a estas fuentes de datos vienen incorporados en Qlik Sense, mientras que otros se pueden añadir. Cada tipo de conexión de datos contiene parámetros específicos que hay que configurar.

# Adjuntar archivos

Adjunte archivos de datos directamente a su app mediante arrastrar y soltar.

# Conectores para bases de datos

*Qlik Sense Enterprise solo.*

Conecte con una fuente de datos ODBC mediante conectores de bases de datos preconfigurados ODBC.

- Amazon Athena
- Amazon Redshift
- Apache Drill
- Apache Hive
- Apache Phoenix
- Apache Spark
- Azure SQL
- Azure Synapse
- Cloudera Impala
- Databricks
- Google BigQuery
- $\cdot$  IBM DB2
- Microsoft SQL Server
- MongoDB
- MySQL Enterprise
- Oracle
- PostgreSQL
- Presto
- Snowflake
- Sybase ASE
- Teradata

## Essbase

Conecte con un conjunto de datos Essbase.

# Archivos locales o en red

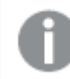

*Qlik Sense Enterprise solo.*

Conecte con un archivo local o de red para seleccionar y cargar datos.

# Conexiones ODBC mediante DSN

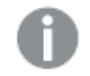

*Qlik Sense Enterprise solo.*

Conecte con un sistema gestor de bases de datos (DBMS) mediante ODBC. Instale un driver ODBC para el DBMS en cuestión y cree una fuente de datos DSN.

# Conectores Web de Qlik

Conecte con redes sociales o fuentes de datos basadas en web. Requiere instalación por separado.

- Amazon S3
- AYLIEN News V2
- AYLIEN Text Analysis
- Azure Storage
- $\bullet$  Bitly V2
- $\bullet$  Box
- Dropbox
- Facebook Insights
- GitHub
- Google Ads
- Google Ad Manager
- Google AdWords
- Google Analytics
- Google Calendar
- Google Drive and Spreadsheets
- Google Search Console
- Helper Connector
- JIRA
- Mailbox IMAP
- Mailbox POP3
- MeaningCloud
- Microsoft Dynamics CRM V2
- OData
- Outlook 365
- Office 365 SharePoint
- RegEx Connector
- Repustate
- Sentiment140
- SMTP Connector
- Strava
- SugarCRM
- SurveyMonkey
- Watson Natural Language Understanding
- Twitter
- YouTube Analytics

# REST

Conecte con una fuente de datos REST . El conector REST no está adaptado específicamente para una fuente de datos REST y puede usarse para conectar con cualquier fuente de datos expuesta mediante la REST API.

# **Salesforce**

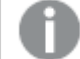

*Qlik Sense Enterprise solo.*

Conecte con su cuenta Salesforce.com.

## **SAP**

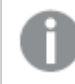

*Qlik Sense Enterprise solo.*

Cargue datos desde SAP NetWeaver.

# Archivos web

*Qlik Sense Enterprise only*

Conecte con una fuente de datos basada en web en una URL.

# Conectores de proveedores de almacenamiento web

Conéctese a sus datos basados en archivos desde proveedores de almacenamiento web.

- Dropbox
- Google Drive

## Conectores de terceros

Con conectores de terceros puede conectarse a fuentes de datos que no sean admitidas directamente por Qlik Sense. Los conectores de terceros se desarrollan mediante el QVX SDK o son suministrados por desarrolladores externos. En una instalación estándar de Qlik Sense puede que no tenga ningún conector de terceros disponible.

# 8.3 ¿Dónde se almacena la conexión de datos?

Qlik Sense Repository Service almacena las conexiones en la base de datos del repositorio. En una implementación de servidor de Qlik Sense, usted administra las conexiones de datos con la consola Consola de gestión de Qlik. La consola Consola de gestión de Qlik le permite eliminar conexiones de datos, establecer derechos de acceso y realizar otras tareas de administración de sistemas.

En Qlik Sense Desktop todas las conexiones se guardan en la app sin cifrar.

*Puesto que las conexiones de Qlik Sense Desktop no almacenan ningún detalle relativo a nombre de usuario, contraseña y la ruta del archivo que especificó al crear la conexión, estos datos almacenados están disponibles en texto plano si comparte la app con otro usuario. Este hecho debe tenerse en cuenta cuando se diseñe una app que vaya a compartirse.*

# 8.4 Cargar datos desde archivos

Qlik Sense puede leer datos de muy diversos formatos de archivo.

## Formatos de archivo

Hay varios formatos de archivos de datos compatibles:

- <sup>l</sup> Archivos de texto: Los datos en los campos deben ir separados por delimitadores como comas, tabuladores o puntos y coma. Por ejemplo: archivos de variables separados por comas (CSV).
- Tablas HTML.
- Archivos Excel.

*No puede cargar datos desde archivos de Excel protegidos con contraseña o archivos Excel Binary Workbook (.xlsb).*

- Archivos XML.
- Archivos nativos de Qlik QVD y QVX.
- Archivos Apache Parquet
- Archivos con registros de longitud fija
- Archivos Data Interchange Format (DIF): Los archivos DIF solo se pueden cargar con el editor de carga de datos.

## Tipos de conexiones

Puede cargar archivos desde distintos tipos de conexión de datos.

- <sup>l</sup> Carpetas de archivos locales y en red: Para más información, vea *Cargar archivos desde [carpetas](#page-224-0) de [archivos](#page-224-0) locales y en red. (page 225)*.
- La carpeta **Archivos adjuntos**: No puede eliminar ni editar esta carpeta. Contiene archivos que se han cargado y adjuntado a la app. (No disponible en Qlik Sense Desktop). Para más información, vea *[Añadir](#page-16-0) datos a la app [\(page](#page-16-0) 17)*.
- <sup>l</sup> Archivos en la web: Para más información, vea *Cargar archivos desde [recursos](#page-224-1) web (page 225)*.

*La extensión de archivo de las conexiones de DataFiles distingue entre mayúsculas y minúsculas. Por ejemplo: .qvd.*

# ¿Cómo cargo datos desde archivos?

Hay varias formas de cargar datos desde archivos:

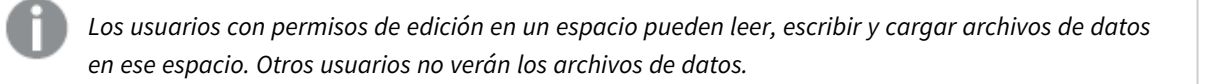

## Seleccionar datos desde una conexión de datos en el editor de carga de datos

Puede ir a **Conexiones de datos** y utilizar el cuadro de diálogo **Seleccionar datos** para seleccionar los datos que desee cargar.

### Cargar datos desde un archivo escribiendo código de script

Los archivos se cargan utilizando una sentencia **LOAD** en el script. Las sentencias **LOAD** pueden incluir el conjunto completo de expresiones de script. Para leer los datos desde otra app de Qlik Sense, puede usar una sentencia **Binary**.

## <span id="page-224-0"></span>Cargar archivos desde carpetas de archivos locales y en red.

Puede cargar archivos desde carpetas de archivos locales o en red mediante una conexión a una carpeta:

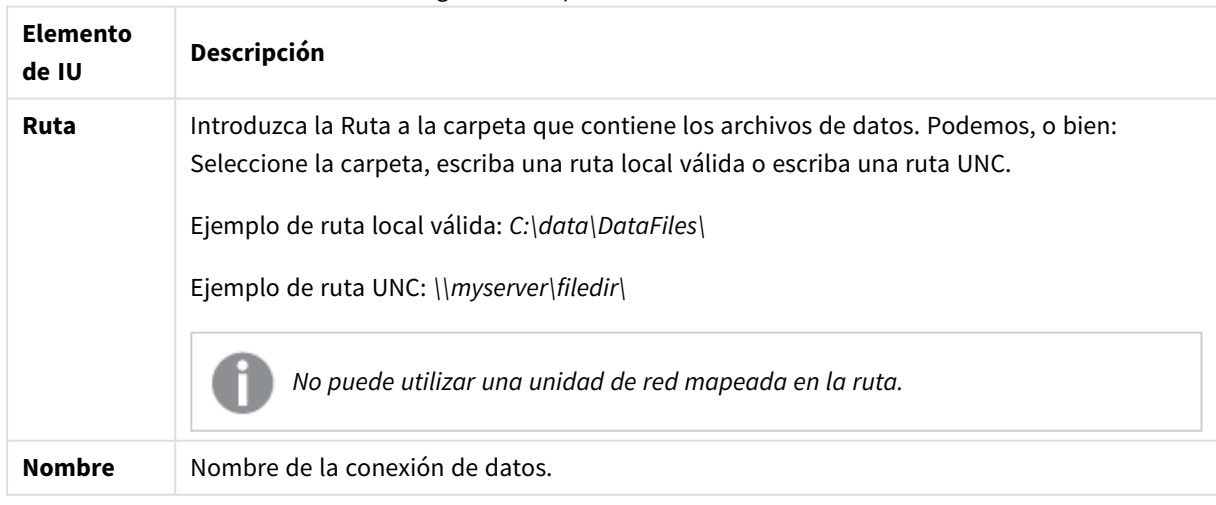

#### Configuraciones para la conexión de datos

# <span id="page-224-1"></span>Cargar archivos desde recursos web

Puede cargar archivos desde recursos web, como FTP, HTTP o HTTPS, con una conexión de datos de archivos web. El archivo puede ser de cualquier tipo compatible con Qlik Sense.

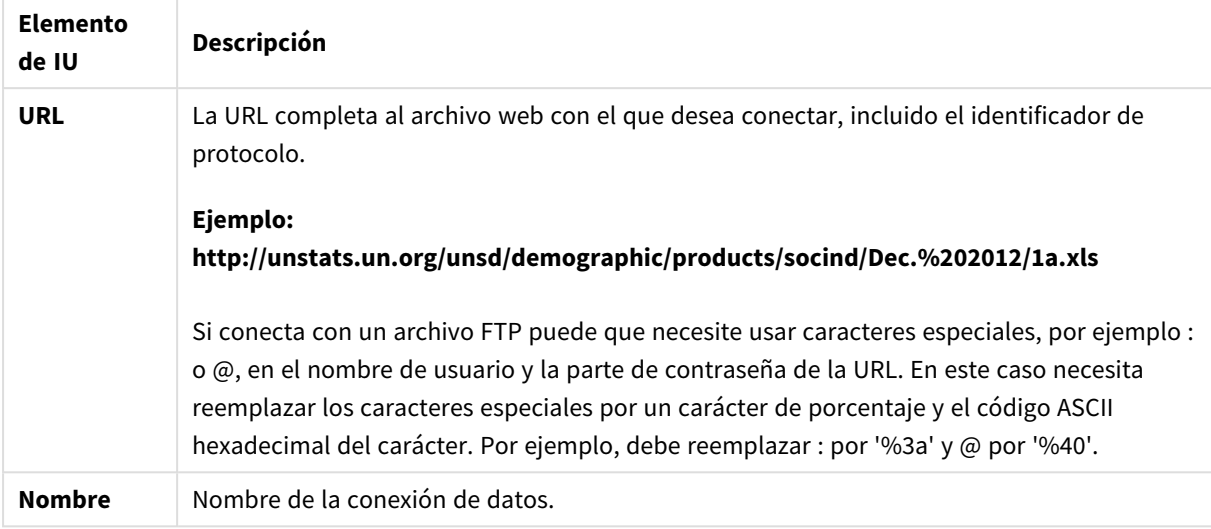

#### Configuraciones para una conexión de datos de archivos web

La URL fijada en la conexión de datos del archivo web es estática de forma predeterminada, pero puede ignorar la URL mediante la configuración de especificación de formato **URL is** . Esto es útil si necesita cargar datos desde URL creadas dinámicamente.

### Cargar datos desde una URL creada dinámicamente

En este ejemplo queremos cargar las publicaciones del foro de las primeras 10 páginas del foro New to Qlik Sense de Qlik Community. La página del foro contiene 20 publicaciones en cada página y el parámetro final de la URL, start, establece qué publicación debe mostrarse como la primera de la página. En la URL de ejemplo aquí mostrada, la página mostrará las publicaciones que comienzan por la publicación número 20 y las siguientes 20 publicaciones.

```
https://community.qlik.com/community/qlik-sense/new-to-qlik-
sense/content?filterID=contentstatus%5Bpublished%5D~objecttype~objecttype%5Bthread%5D&itemView
=detail&start=20
```
Con el contador *i* pasamos por las páginas con un step de 20 hasta 180, lo que significa que el ciclo **For** se ejecuta 10 veces.

Para cargar la página, sustituimos la página de inicio por \$ (i) al final de la URL en la configuración **URL is**.

```
For i = 0 to 180 step 20
LOAD
    Title1,
    "Author",
    F6 As Replies,
    Views,
    "Latest activity"
FROM [lib://x2]
(URL IS [https://community.qlik.com/community/qlik-sense/new-to-qlik-
sense/content?filterID=contentstatus%5Bpublished%5D~objecttype~objecttype%5Bthread%5D&itemView
=detail&start=$(i)], html, utf8, embedded labels, table is @1);
Next i;
```
Esto cargará las 200 publicaciones más recientes del foro en una tabla, con título, autor, número de respuestas y visualizaciones, así como la hora en que se registró la actividad más reciente.

# Cargar datos desde hojas de cálculo de Microsoft Excel

Qlik Sense puede leer datos desde hojas de cálculo de Microsoft Excel. Los formatos de archivo admitidos son *XLS*, *XLSX*, *XLW* y *XLSM*.

Puede utilizar la opción Añadir datos del Gestor de datos, o seleccionar los datos en el Editor de carga de datos. En ambos casos puede seleccionar determinadas áreas de una hoja, una única hoja, varias hojas seleccionadas o todas las hojas desde el archivo de hoja de cálculo. Cada hoja se carga como una tabla aparte, excepto si tienen la misma estructura de campo, en cuyo caso se concatenan en una tabla.

*Cuando carga una hoja de cálculo de Microsoft Excel, está utilizando la hoja de cálculo como una* fuente de datos para las Qlik Sense de Qlik Cloud. Es decir, que las hojas de Microsoft Excel se *convierten en tablas en Qlik Sense, no hojas en una app de Qlik Sense.*

Puede resultarle útil realizar algunos cambios en Microsoft Excel antes de cargar la hoja de cálculo.

### Seleccionar datos de hojas de Microsoft Excel

Cuando selecciona datos de las hojas de Microsoft Excel, hay algunas configuraciones para ayudarle a interpretar correctamente los datos de la tabla:

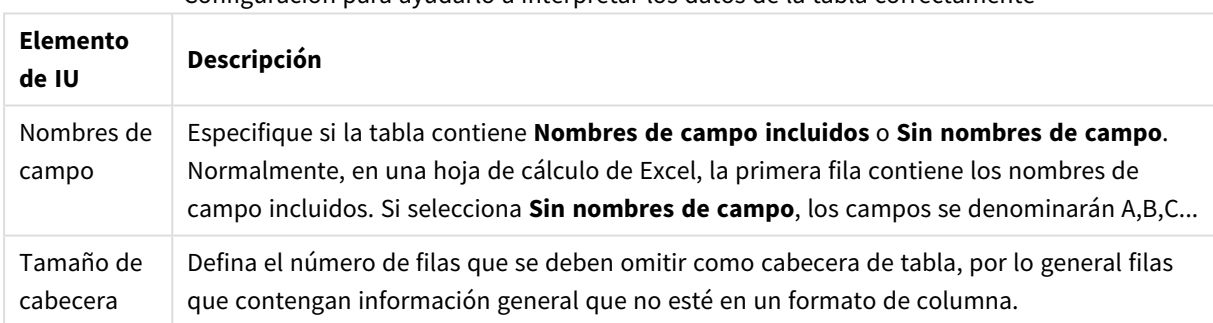

Configuración para ayudarlo a interpretar los datos de la tabla correctamente

#### Ejemplo

La hoja de cálculo presentará el siguiente aspecto:

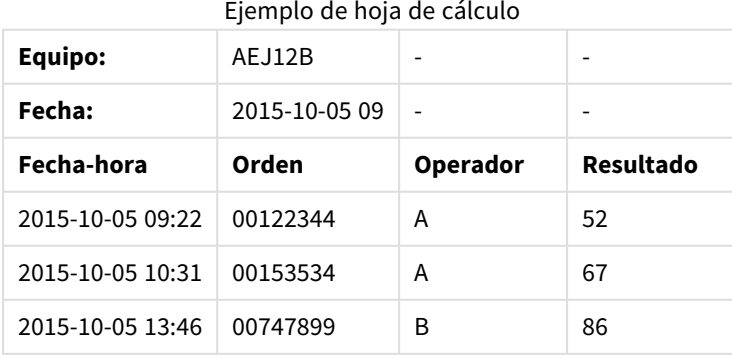

En este caso probablemente desee ignorar las dos primeras líneas y cargar una tabla con los campos Timestamp, Order, Operator y Yield. Para lograr esto, utilice estos parámetros:

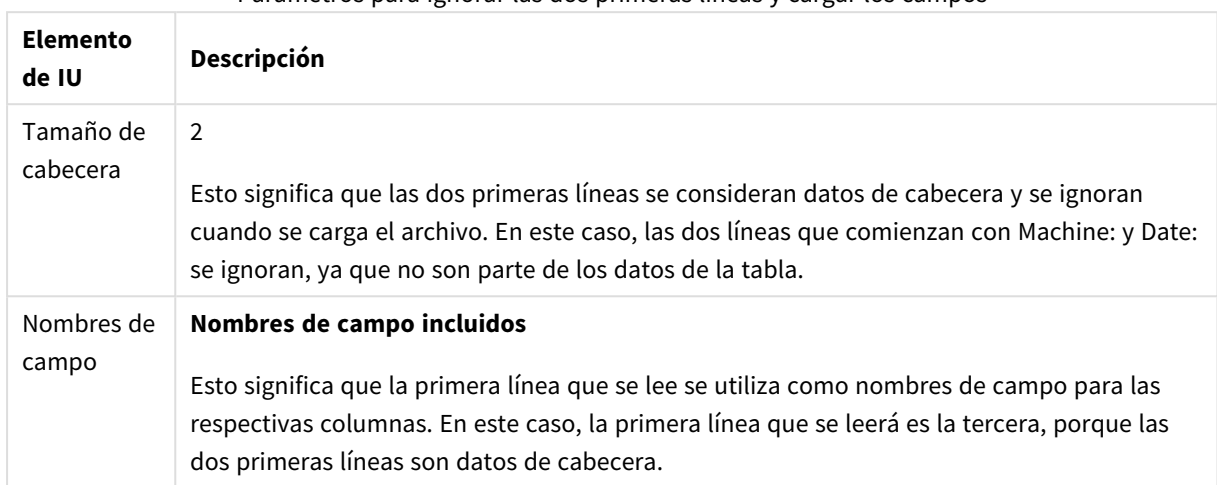

Parámetros para ignorar las dos primeras líneas y cargar los campos

### Preparar hojas de datos de Microsoft Excel para una carga más fácil con Qlik Sense

Si desea cargar hojas de cálculo de Microsoft Excel en Qlik Sense, hay muchas funciones que puede usar para transformar y limpiar sus datos en el script de carga de datos, pero puede que sea más conveniente preparar los datos de origen directamente en el archivo de hoja de cálculo de Microsoft Excel. En esta sección encontrará algunos consejos que le ayudarán a preparar su hoja de cálculo para cargarla en Qlik Sense con solo un mínimo de codificación del script.

#### Utilizar cabeceras de columna

Si utiliza encabezados de columna en Microsoft Excel, se seleccionarán automáticamente como nombres de campo si selecciona **Nombres de campo incluidos** al seleccionar datos en Qlik Sense. También se recomienda no incluir saltos de línea en las etiquetas y poner las cabeceras en la primera línea de la hoja.

#### Dar formato a los datos

Es más fácil cargar un archivo de Microsoft Excel en Qlik Sense si el contenido se organiza como datos en bruto en una tabla. Es preferible evitar lo siguiente:

- Agregados, como sumas o contadores. Los agregados se pueden definir y calcular en Qlik Sense.
- Cabeceras duplicadas.
- Información adicional que no forma parte de los datos, como los comentarios. Lo mejor es tener una columna para comentarios que se pueda ignorar fácilmente cuando se carga el archivo en Qlik Sense.
- <sup>l</sup> Diseño de datos de tabla cruzada. Si, por ejemplo, tenemos una columna por mes, en lugar de eso sería mejor que la columna se denominara "Mes" e introducir los mismos datos en 12 filas, una fila por mes. Así siempre podrá verla en formato de tabla cruzada en Qlik Sense.
- <sup>l</sup> Cabeceras intermedias, por ejemplo, una línea que diga "Departamento A" seguida por las líneas que pertenecen a ese Departamento A. En su lugar, cree una cabecera de columna con el nombre "Departamento" y rellénela con los nombres de departamento oportunos.
- Celdas combinadas. En su lugar, indique el valor de la celda en cada celda.

<sup>l</sup> Celdas vacías cuyo valor está implícito en el valor de la celda superior anterior. Habrá que rellenar las celdas vacías donde el valor se repite para que cada celda contenga un valor de datos.

#### Usar áreas designadas

Si solo desea leer una parte de una hoja, puede seleccionar un área de columnas y filas y definirla como un área designada en Microsoft Excel. Qlik Sense puede cargar los datos de áreas designadas, además de las hojas.

Normalmente, puede definir los datos sin procesar como un área designada y mantener todos los demás comentarios y leyendas fuera de ese área designada. Esto facilitará la carga de datos en Qlik Sense.

#### Eliminar la protección con contraseña

Qlik Sense no admite archivos protegidos con contraseña, así que necesitará eliminar la protección de la hoja de cálculo antes de cargarla en Qlik Sense.

#### Cargar archivos de Excel Binary Workbook (.xlsb)

No es posible cargar archivos de Excel Binary Workbook (.xlsb) directamente en Qlik Sense. La solución es utilizar una conexión ODBC.

## Trabajar con archivos Apache Parquet

Apache Parquet es un formato de almacenamiento en columnas, altamente eficiente para almacenar y consultar grandes conjuntos de datos. En Qlik Sense, puede leer datos de archivos Parquet y almacenar tablas como archivos de Parquet .

Parquet permite consultas eficientes de columnas específicas en una tabla en lugar de leer toda la tabla. Esto lo hace muy adecuado para su uso con el procesamiento de big data. Además, Parquet admite una compresión y codificación de datos eficientes. Esto puede reducir aún más el espacio de almacenamiento y mejorar el rendimiento de las consultas.

*Todas las aplicaciones existentes creadas en una versión de Qlik Sense anterior a agosto de 2023 deben actualizarse manualmente para habilitar la compatibilidad con Parquet. Esto es necesario tanto para las implementaciones que se actualizan hasta agosto de 2023 como para la importación de aplicaciones existentes a una nueva implementación. Para obtener más información sobre cómo actualizar las aplicaciones, consulte* Habilitar la [compatibilidad](https://community.qlik.com/t5/Official-Support-Articles/Enable-parquet-file-support-for-existing-Apps-in-Qlik-Sense/ta-p/2083285) con archivos Parquet para [aplicaciones](https://community.qlik.com/t5/Official-Support-Articles/Enable-parquet-file-support-for-existing-Apps-in-Qlik-Sense/ta-p/2083285) en Qlik Sense*.*

### Crear archivos Parquet

Puede crear archivos Parquet usando el comando **Store** en el script. Indique simplemente en el script que desea exportar una tabla anteriormente leída, o parte de ella, a un nombre de archivo explícito, en una ubicación de su elección.

### Leer datos desde archivos Parquet

Puede leer datos de un archivo Parquet como lo haría con cualquier otro archivo de datos compatible con Qlik Sense. Esto incluye al Gestor de datos, el Editor de carga de datos o cuando agrega datos a una nueva app.

También puede cargar datos desde un archivo Parquet en el script de carga de datos con el comando **LOAD**. Por ejemplo:

LOAD \* from xyz.parquet (parquet);

#### Limitaciones

- Los tipos de campos anidados no son compatibles con Qlik Sense. Los campos se cargan pero el contenido será nulo.
- Es posible que los archivos de Parquet que contienen un campo de marca de tiempo int96 no se carguen correctamente.

Int96 es un tipo de datos obsoleto que contiene una marca de tiempo sin información de zona horaria. Se intentará leer el campo como UTC, pero como existen diferentes implementaciones de proveedores, no hay garantía de éxito.

Verifique los datos cargados y ajústelos a la zona horaria correcta con un desplazamiento si es necesario.

# 8.5 Cargar datos de bases de datos

Es posible cargar datos procedentes de sistemas de bases de datos comerciales en Qlik Sense mediante los siguientes conectores:

- Conectores específicamente desarrollados para cargar datos directamente desde bases de datos a través de drivers ODBC con licencia, sin la necesidad de conexiones DSN. Para más información, vea [Conectores](/en-US/connectors/Subsystems/ODBC_connector_help/Content/Connectors_ODBC/Introduction/ODBC-connector.htm) de Qlik: Base de datos.
- Conectores que usan la interfaz Microsoft ODBC o OLE DB. Para usar Microsoft ODBC, debe instalar un driver compatible con su DBMS y debe configurar la base de datos como una fuente de datos ODBC en el **Administrador de fuentes de datos ODBC** del Windows **Panel de control**.

# Cargar datos desde una base de datos ODBC

Hay dos formas de cargar datos desde una base de datos:

Para conectar directamente con una base de datos a través de uno de los drivers ODBC con licencia de Qlik, consulte las instrucciones para conectores Database en el sitio de ayuda de Conectores de Qlik.

Para más información, vea Paquete de [conectores](/en-US/connectors/Subsystems/ODBC_connector_help/Content/Connectors_ODBC/Introduction/ODBC-connector.htm) ODBC.

Los drivers ODBC con licencia de Qlik admiten las siguientes bases de datos:

- Amazon Redshift
- Apache Drill
- Apache Hive
- Apache Phoenix
- Apache Spark
- Azure SQL
- Cloudera Impala
- Google BigQuery
- Microsoft SQL Server
- MongoDB
- MySOL Enterprise
- Oracle
- PostgreSOL
- Presto
- Sybase ASE
- Teradata

Para usar la interfaz de Microsoft ODBC haga lo siguiente:

- 1. Necesita tener una fuente de datos ODBC para la base de datos a la que desee acceder. Esto se configura en el **Administrador de fuentes de datos ODBC** en el Windows **Panel de control**. Si aún no tiene una fuente de datos, debe agregarla y configurarla para que apunte, por ejemplo, a una base de datos de Microsoft Access.
- 2. Abra el editor de carga de datos.
- 3. Cree una conexión de datos **ODBC** que apunte a la conexión ODBC mencionada en el paso 1.
- 4. Haga clic en  $\overline{\mathbb{G}}$  en la conexión de datos para abrir el cuadro de diálogo de selección de datos.

Ahora puede seleccionar datos de la base de datos e insertar el código de script necesario para cargar los datos.

## ODBC

## Cargar datos desde fuentes de datos ODBC

- <sup>l</sup> Puede utilizar los conectores de la Database del paquete ODBC Connector Package de Qlik que son compatibles con la mayoría de fuentes ODBC habituales. Esto le permite definir la fuente de datos en Qlik Sense sin necesidad de usar el Microsoft Windows **Administrador de fuentes de datos ODBC**. Para conectar directamente con una base de datos a través de uno de los drivers ODBC con licencia de Qlik en el ODBC Connector Package, consulte las instrucciones para conectores Database en el sitio de ayuda de Qlik Connectors.
- Puede instalar un driver ODBC para el DBMS en cuestión y crear una fuente de datos DSN. Esto se describe en la presente sección.

Puede acceder a un DBMS (Database Management System) a través de ODBC con Qlik Sense:

*El diálogo Crear nueva conexión (ODBC) muestra las conexiones DSN de usuario que se han configurado. Cuando esté usando Qlik Sense Desktop, la lista de conexiones DSN muestra los drivers ODBC incluidos en ODBC Connector Package. Se identifican por el "Qlik-" adjunto al nombre (por ejemplo, Qlik-db2). Estos drivers no se pueden utilizar para crear una nueva conexión ODBC. Los utilizan exclusivamente los conectores de bases de datos del ODBC Connector Package. Los drivers ODBC de ODBC Connector Package no se muestran cuando estamos usando Qlik Sense en un entorno de servidor.*

Otra posibilidad es exportar los datos desde la base de datos a un archivo en un formato legible para Qlik Sense.

Normalmente algunos drivers ODBC vienen instalados junto con Microsoft Windows. Se pueden comprar drivers adicionales a los minoristas de software, se encuentran en Internet o los facilita el fabricante de DBMS. Algunos drivers se distribuyen gratuitamente.

*En un entorno de servidor, el controlador de la base de datos de Microsoft Access tiene limitaciones. Para evitar problemas, utilice SQL Server Express Edition.* Microsoft Access Database Engine 2016 [Redistribuible](https://www.microsoft.com/en-us/download/details.aspx?id=54920)*.*

La interfaz ODBC aquí descrita es la interfaz en el equipo cliente. Si el plan es usar ODBC para acceder a una base de datos relacional multiusuario en un servidor de red, es posible que se necesite un software DBMS adicional que permita a un cliente acceder a la base de datos en el servidor. Póngase en contacto con el proveedor de DBMS para obtener más información sobre el software necesario.

## Configuración de conexiones de datos ODBC

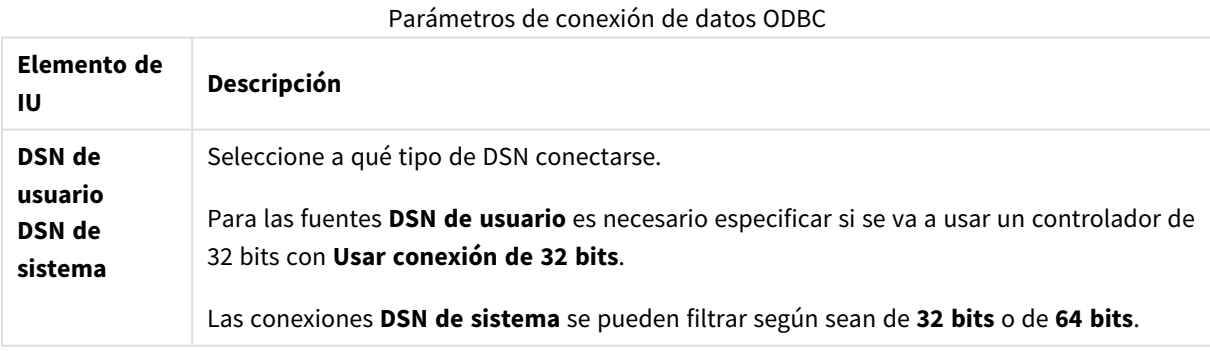

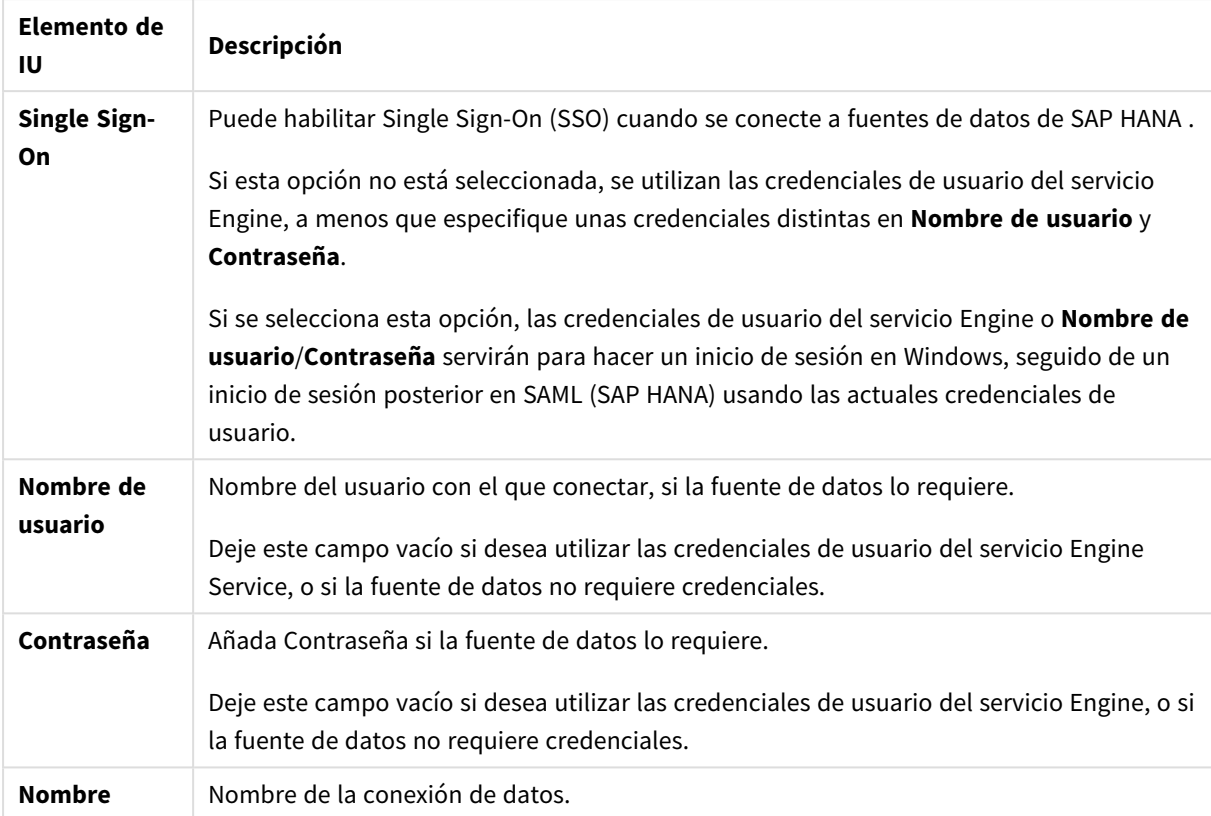

### Añadir drivers ODBC

Debe tener instalado un controlador ODBC para su DBMS (Database Management System) en para que Qlik Sense pueda acceder a su base de datos. La mejor práctica es instalar siempre el controlador más reciente. Consulte la documentación del proveedor para obtener instrucciones de descarga e instalación.

Debe tener instalado un controlador ODBC para su DBMS, para que Qlik Sense pueda acceder a su base de datos. Este es un software externo. Por lo tanto, las instrucciones a continuación pueden variar respecto al software de otros proveedores. Para más detalles le remitimos a la documentación del DBMS que esté usando.

Haga lo siguiente:

- 1. Haga doble clic en el icono **Herramientas administrativas** en el **Panel de control**.
- 2. Haga doble clic en el icono **Orígenes de datos ODBC (64 bits)**. Se abre el diálogo **Administrador de orígenes de datos ODBC**.
- 3. En la pestaña **DSN de usuario**, seleccione la base de datos que desee usar con Qlik Sense.
- 4. Seleccione la pestaña **Drivers** en el diálogo **Orígenes de datos**. En la pestaña **Drivers** puede ver una lista de controladores ODBC instalados. Si su DBMS no figura en la lista debe instalar un driver para el mismo. Ejecute el programa de instalación que se entrega con el driver ODBC, por ejemplo, el programa de instalación de Microsoft ODBC.

## Configuración de ODBC versiones de 64 y 32 bits

Una versión de 64 bits del sistema operativo Microsoft Windows incluye las siguientes versiones de la herramienta Microsoft Open DataBase Connectivity (ODBC) Data Source Administrator (*Odbcad32.exe):*

- La versión de 32 bits del archivo *Odbcad32.exe* se encuentra ubicado en la carpeta *%systemdrive%\Windows\SysWOW64*.
- La versión de 64 bits del archivo *Odbcad32.exe* se encuentra ubicado en la carpeta *%systemdrive%\Windows\System32*.

### Crear fuentes de datos ODBC

Debe crear una fuente de datos ODBC para la base de datos a la que desee acceder. Esto se puede hacer durante la instalación de ODBC o en una etapa posterior.

Antes de comenzar con la creación de fuentes de datos, debe decidir si la fuente de datos debe ser *DSN de usuario o DSN de sistema (recomendado). Solo podrá acceder a fuentes de datos de usuario con las credenciales de usuario correctas. En una instalación de servidor, normalmente necesita crear fuentes de datos de sistema para poder compartir las fuentes de datos con otros usuarios.*

Haga lo siguiente:

- 1. Abra *Odbcad32.exe*.
- 2. Vaya a la pestaña **DSN de sistema** para crear una fuente de datos del sistema.
- 3. Haga clic en **Añadir**.

Aparece el cuadro de diálogo **Crear nuevo origen de datos** que muestra una lista de los drivers ODBC instalados.

4. Si el driver ODBC correcto aparece en la lista, selecciónelo y haga clic en **Finalizar**.

Se abrirá un diálogo específico del driver de base de datos seleccionado.

5. Seleccione **Driver de Microsoft Access (\*.mdb, \*.accdb)** y haga clic en **Finalizar**.

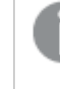

*Si no encuentra este driver en la lista puede descargarlo desde el sitio web de descargas de Microsoft e instalarlo.*

- 6. Asigne un nombre a la fuente de datos y configure los parámetros necesarios.
- 7. Escriba el nombre *Tutorial de scripts de ODBC* para la fuente de datos.
- 8. En **Base de datos**, haga clic en **Seleccionar...**
- 9. En **Directorios**, navegue hasta la ubicación de su archivo *Sales.accdb* (un archivo de ejemplo de tutorial).
- 10. Cuando el archivo *Sales.accdb* esté visible en el cuadro de texto a la izquierda, haga clic en el mismo para convertirlo en el nombre de la base de datos.
- 11. Haga clic en **Aceptar** tres veces para cerrar todos los cuadros de diálogo.
- 12. Haga clic en **Aceptar**.

#### Mejores prácticas recomendadas al usar conexiones de datos ODBC

Mover apps con conexiones de datos ODBC

Si mueve una app entre instalaciones de Qlik Sense /sitios de Qlik Sense Desktop, las conexiones de datos van incluidas. Si la app contiene conexiones de datos ODBC, debe asegurarse de que las fuentes de datos ODBC pertinentes existan en el nuevo despliegue también. Las fuentes de datos ODBC deben nombrarse y configurarse de forma idéntica y apuntar a las mismas bases de datos o archivos.

Aspectos de seguridad relativos a la conexión a conexiones de datos ODBC basadas en archivos Las conexiones de datos ODBC que utilizan drivers basados en archivos expondrán la ruta al archivo de datos conectado en la cadena de conexión. La ruta se puede exponer cuando se edite la conexión, en el cuadro de diálogo de selección de datos o en determinadas consultas SQL.

Si esto supone un problema, se recomienda conectar con el archivo de datos usando una conexión de datos de carpeta, si es posible.

#### Detener la vista previa de grandes conjuntos de datos en tablas

Si tiene grandes conjuntos de datos y no desea ver una vista previa de los datos al agregar fuentes de datos ODBC al **Gestor de datos** o al **Editor de carga de datos**, mantenga pulsada la tecla Mayús mientras selecciona su conexión de datos ODBC.

## OLE DB

Qlik Sense es compatible con la interfaz OLE DB de (Object Linking and Embedding, Database) para conexiones con fuentes de datos externas. Se puede acceder a un gran número de fuentes externas mediante OLE DB.

### Configuración de conexiones de datos OLE DB

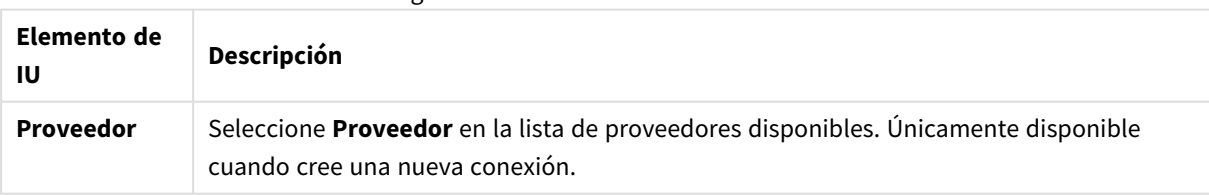

Configuración de conexiones de datos OLE DB

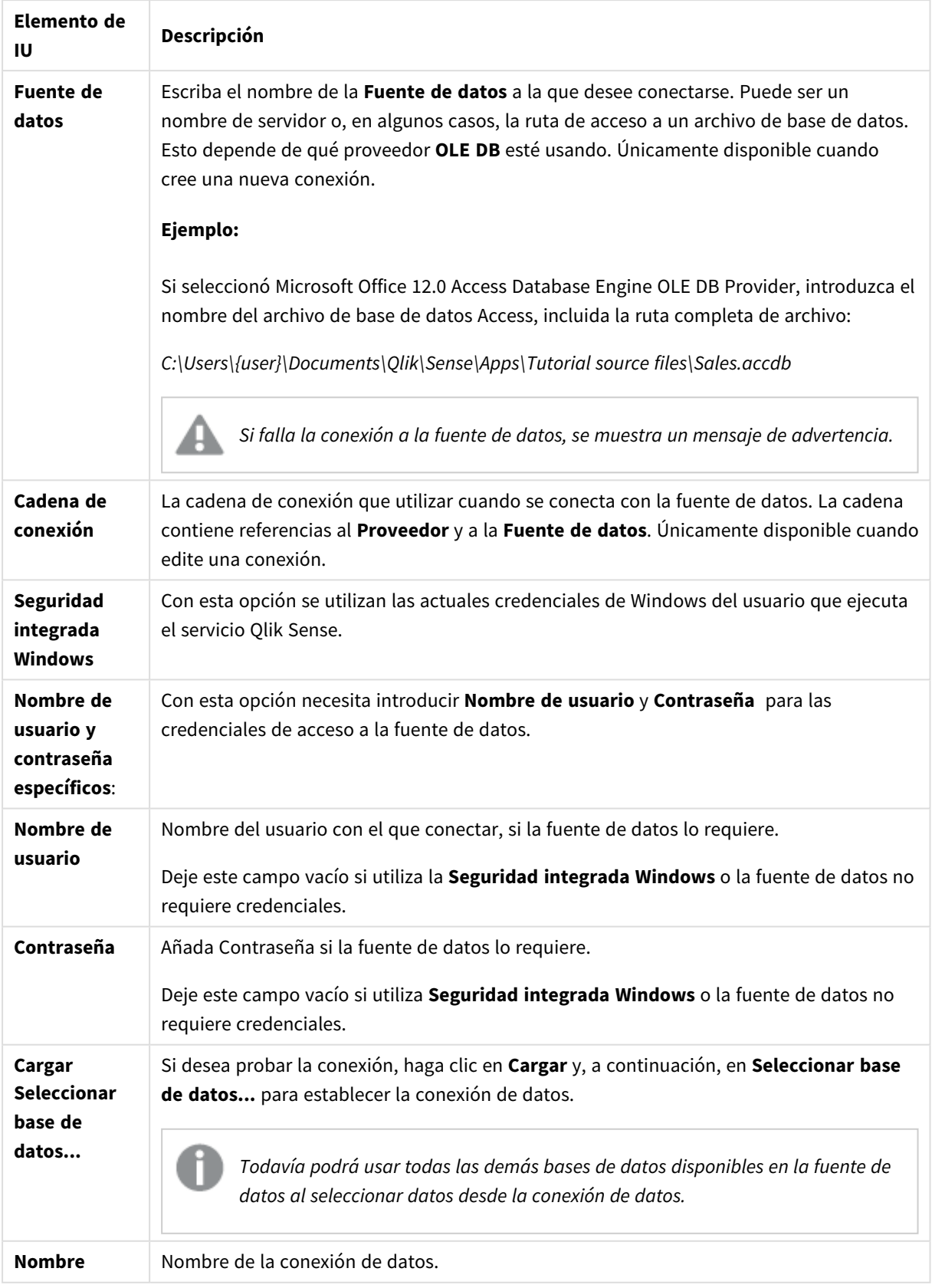

# Aspectos de seguridad relativos a la conexión a conexiones de datos OLE DB basadas en archivos

Las conexiones de datos OLE DB que utilizan controladores basados en archivos expondrán la ruta al archivo de datos conectado en la cadena de conexión. La ruta se puede exponer cuando se edite la conexión, en el cuadro de diálogo de selección de datos o en determinadas consultas SQL.

Si esto supone un problema, le recomendamos conectarse al archivo de datos usando una conexión de datos de carpeta si es posible.

### Detener la vista previa de grandes conjuntos de datos en tablas

Si tiene grandes conjuntos de datos y no desea ver una vista previa de los datos al agregar fuentes de datos OLE DB al **Gestor de datos** o al **Editor de carga de datos**, mantenga pulsada la tecla Mayús mientras selecciona su conexión de datos OLE DB.

# Lógica en bases de datos

La lógica de Qlik Sense permite incluir varias tablas simultáneamente desde una aplicación de base de datos. Cuando un campo existe en más de una tabla, las tablas se enlazan de forma lógica a través de este campo clave.

Cuando se haya seleccionado un valor, todos los valores que sean compatibles con las selecciones se mostrarán como opcionales. Todos los demás valores se muestran como excluidos.

Si se seleccionan valores de varios campos, se asume un AND lógico.

Si se seleccionan valores del mismo campo, se asume un OR lógico.

En algunos casos, las selecciones dentro de un campo se pueden fijar como un AND lógico.

# 8.6 Acceso a grandes conjuntos de datos con Direct Discovery

Direct Discovery le permite cargar grandes conjuntos de datos de ciertas fuentes SQL que tienen estructuras simples de esquema en estrella y combinarlas con datos en memoria.

Se pueden hacer selecciones en los datos en memoria y en los datos de Direct Discovery para ver las asociaciones en los distintos conjuntos de datos con los colores que utiliza siempre Qlik Sense: verde, blanco y gris. Algunas visualizaciones pueden analizar los datos de ambos conjuntos de datos de forma conjunta, aunque existen varias limitaciones en el uso de este enfoque. No está diseñado para ser una solución en tiempo real.

*No se emprenderá ningún desarrollo nuevo en Direct Discovery para superar estas limitaciones.*

Las apps a demanda de Qlik Sense ofrecen un enfoque más flexible para cargar y analizar fuentes de big data.

Direct Discovery amplía las capacidades asociativas del modelo de datos en memoria de Qlik Sense al ofrecer acceso a fuentes de datos adicionales mediante una consulta agregada que asocia grandes conjuntos de datos con datos en memoria de manera simple y sin problemas. Direct Discovery mejora la capacidad del usuario para realizar análisis asociativos en fuentes de Big Data sin limitaciones. Se pueden hacer selecciones en los datos en memoria y en los datos de Direct Discovery para ver las asociaciones en los distintos conjuntos de datos con los colores que utiliza siempre Qlik Sense: verde, gris y blanco. Las visualizaciones pueden analizar datos de ambos conjuntos de datos a la vez.

Los datos de Direct Discovery se seleccionan empleando una sintaxis de script específica denominada **DIRECT QUERY**. Una vez que se ha establecido la estructura Direct Discovery, los campos de Direct Discovery se pueden utilizar junto con los datos en memoria para crear objetos Qlik Sense. Cuando se utiliza un campo de Direct Discovery en un objeto Qlik Sense, se ejecuta automáticamente una consulta SQL en la fuente de datos externa.

Las apps a demanda ofrecen otro método para acceder a grandes conjuntos de datos. A diferencia de Direct Discovery, las apps a demanda ofrecen funcionalidad plena de Qlik Sense en un subconjunto latente alojado en la memoria.

# Diferencias entre datos Direct Discovery y datos en memoria

### El modelo en memoria

En el modelo en memoria de Qlik Sense, todos los valores únicos de los campos seleccionados de una tabla en el script de carga se cargan en estructuras de campos, y los datos asociados se cargan en la tabla de forma simultánea. Los datos de campos y los datos asociados se hallan todos en la memoria.

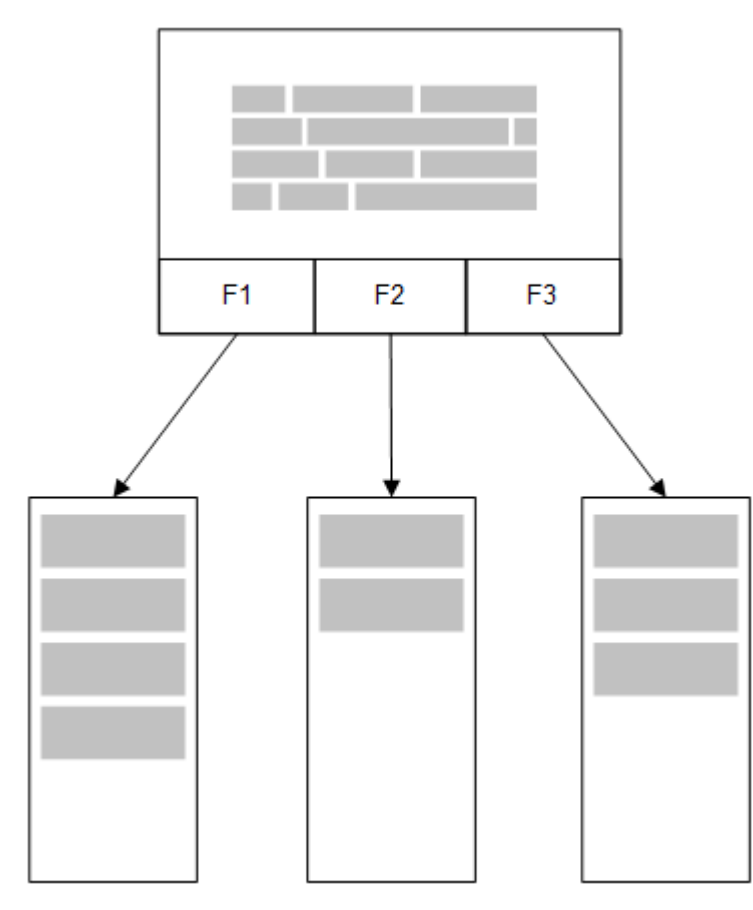

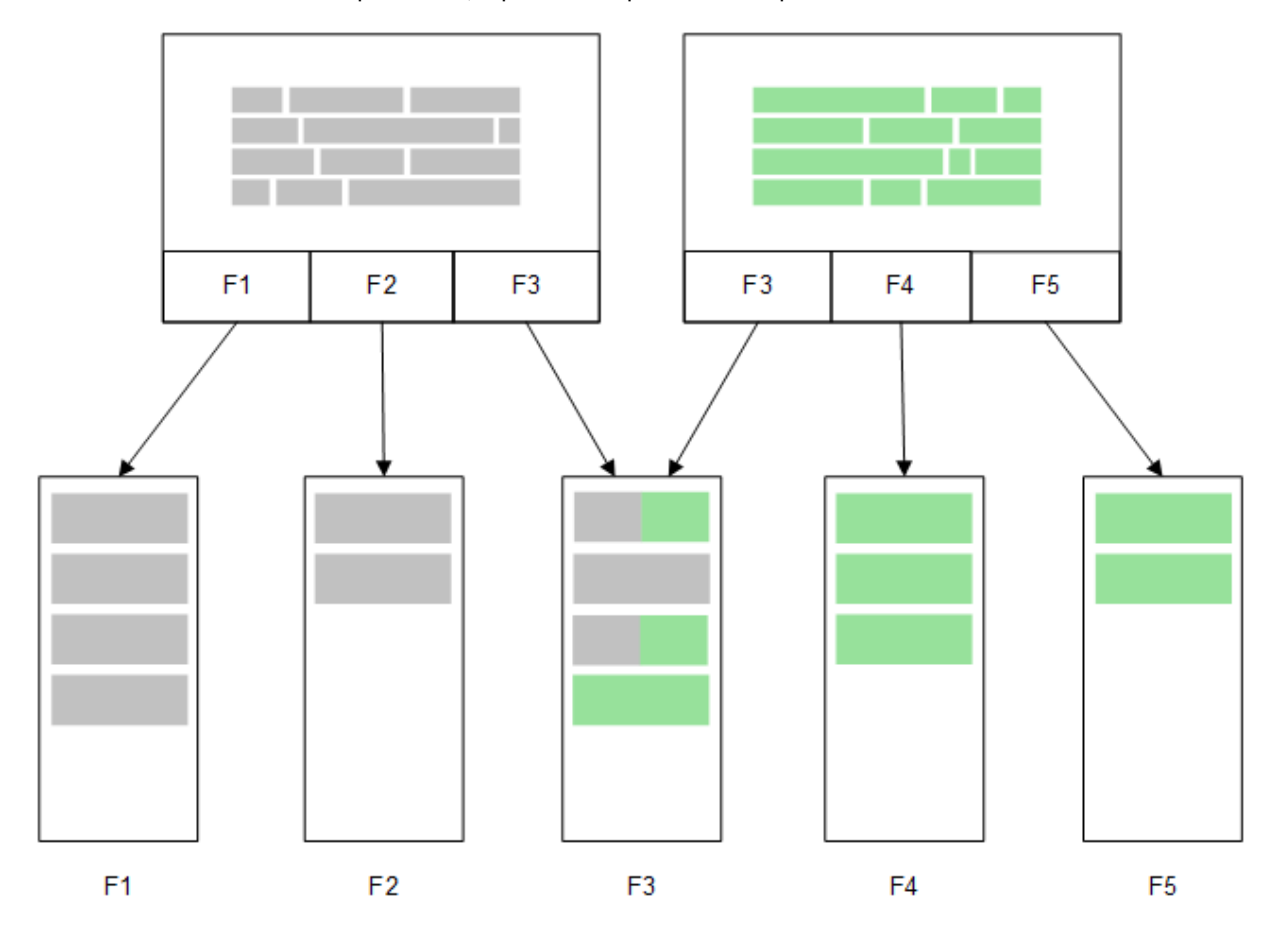

Una segunda tabla relacionada cargada en la memoria compartiría un campo común y esa tabla podría añadir nuevos valores únicos al campo común, o podría compartir valores previos.

### Direct Discovery

Cuando los campos de tabla se cargan mediante una sentencia Direct Discovery **LOAD** (**Direct Query**), se crea una tabla similar únicamente con los campos **DIMENSION**. Al igual que ocurre con los campos en memoria, los valores únicos de los campos **DIMENSION** se cargan en la memoria. Pero las asociaciones entre los campos se quedan en la base de datos.

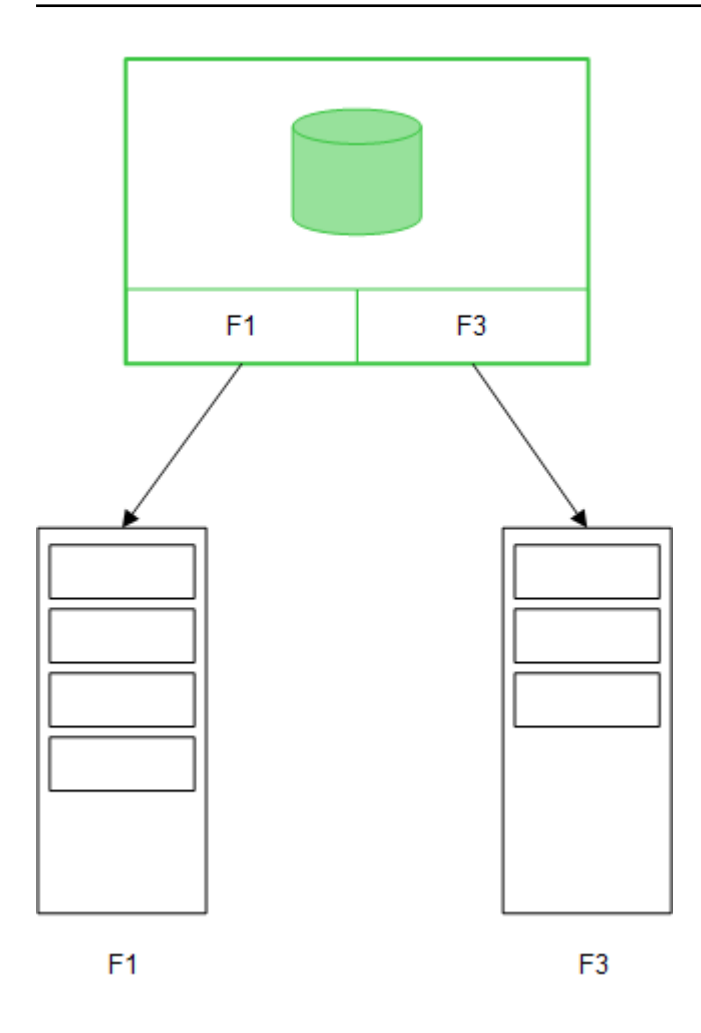

Los valores del campo **MEASURE** también se quedan en la base de datos.

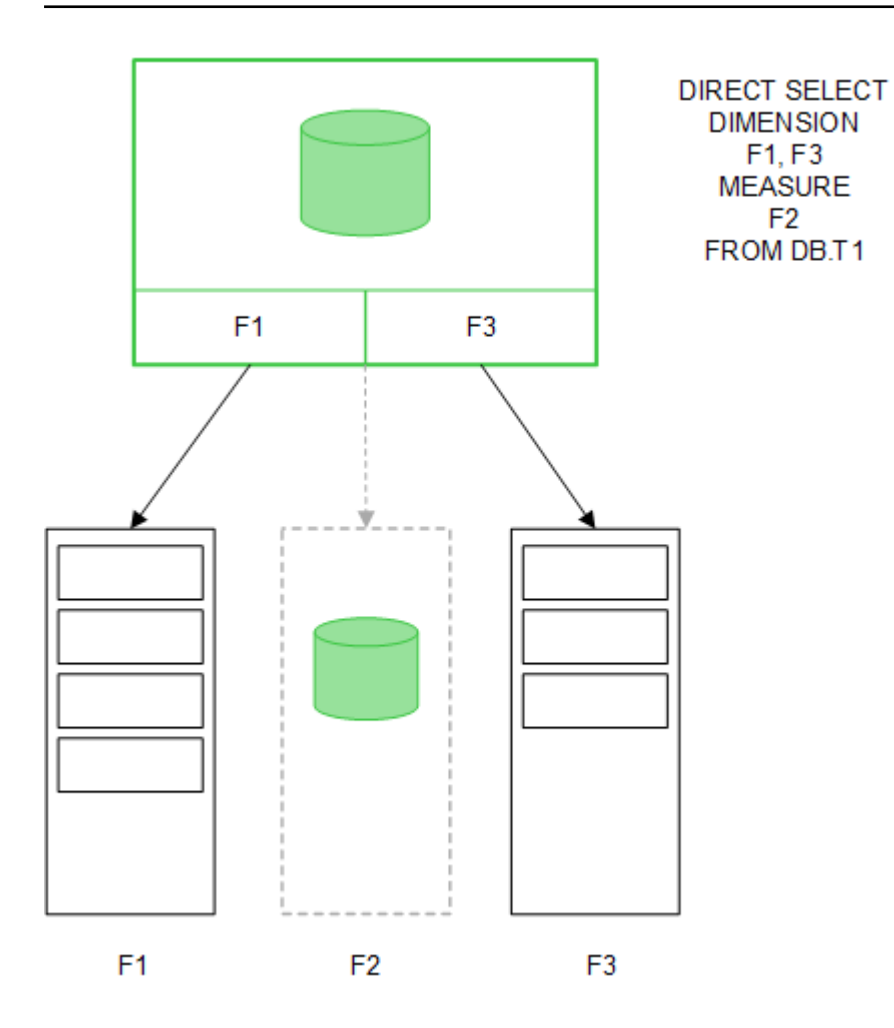

Una vez que se ha establecido la estructura Direct Discovery, los campos Direct Discovery se pueden usar con determinados objetos de visualización y pueden utilizarse para asociaciones con los campos en memoria. Cuando se utiliza un campo Direct Discovery, Qlik Sense automáticamente crea la consulta SQL adecuada para ejecutarse en los datos externos. Cuando se realizan selecciones, los valores de datos asociados de los campos Direct Discovery se utilizan en las condiciones WHERE de las consultas a la base de datos.

Con cada selección, las visualizaciones con campos Direct Discovery se recalculan y los cálculos se realizan en la tabla de la base de datos de origen ejecutando la consulta SQL creada por Qlik Sense. Se puede utilizar la funcionalidad de la condición de cálculo para especificar cuándo queremos que se recalculen las visualizaciones. Hasta que se cumpla dicha condición, Qlik Sense no envía consultas para recalcular las visualizaciones.

## Diferencias de rendimiento entre campos en memoria y campos Direct Discovery

El procesamiento en memoria siempre es más rápido que el procesamiento en las bases de datos fuente. El rendimiento de Direct Discovery refleja el rendimiento del sistema que ejecuta la base de datos que procesa las consultas de Direct Discovery.

Es posible utilizar las mejores prácticas estándar de bases de datos y rendimiento de consultas en Direct Discovery. Todos los ajustes de rendimiento deberían hacerse en la base de datos fuente. Direct Discovery no ofrece soporte para el ajuste del rendimiento de las consultas desde la app de Qlik Sense. Sin embargo, sí es posible hacer llamadas paralelas asíncronas a la base de datos utilizando la capacidad de agrupación de conexiones. La sintaxis de script de carga para configurar la capacidad de conexión directa es la siguiente:

SET DirectConnectionMax=10;

El almacenamiento en la caché de Qlik Sense también mejora la experiencia global del usuario. Vea *[Almacenamiento](#page-242-0) en caché y Direct Discovery (page 243)* más adelante.

El rendimiento de Direct Discovery con **DIMENSION** también puede mejorarse separando algunos de los campos de las asociaciones. Esto se hace mediante la palabra clave **DETACH** en **DIRECT QUERY**. Si bien los campos separados no se consultan en busca de asociaciones, aún forman parte de los filtros, con lo que aceleran los tiempos de selección.

Mientras que los campos en memoria de Qlik Sense y los campos Direct Discovery**DIMENSION** poseen todos sus datos en memoria, la manera en que se cargan afecta a la velocidad de carga de datos de la memoria. Los campos en memoria de Qlik Sense guardan solo una copia de un valor de campo cuando hay múltiples instancias de un mismo valor. Sin embargo, se cargan todos los datos de campo y luego los datos duplicados se clasifican.

Los campos **DIMENSION** también almacenan solo una copia de un valor de campo, pero los valores duplicados se clasifican y organizan en la base de datos antes de cargarse en la memoria. Cuando manejamos cantidades extensas de datos, como suele ocurrir cuando usamos Direct Discovery, los datos se cargan mucho más rápido como una carga **DIRECT QUERY** que con la carga **SQL SELECT** empleada para campos en memoria.

### Diferencias entre datos en memoria y datos de bases de datos

**DIRECT QUERY** es sensible a mayúsculas cuando se efectúan asociaciones con datos en memoria. Direct Discovery selecciona datos de bases de datos fuente conforme a la distinción de mayúsculas de los campos de la base de datos consultada. Si los campos de la base de datos no son sensibles a mayúsculas, una consulta Direct Discovery podría devolver datos que no devolvería una consulta en memoria. Por ejemplo, si los siguientes datos existen en una base de datos que no distingue entre mayúsculas y minúsculas, una consulta Direct Discovery sobre el valor "Red" devolverá las cuatro filas.

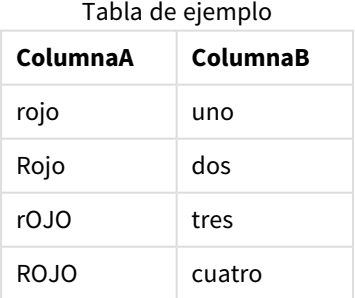

Una selección en memoria de "Red," por otro lado, devolvería únicamente:

Red two

Qlik Sense normaliza los datos hasta tal punto que produce correspondencias en datos seleccionados que las bases de datos no encontrarían. Como resultado, una consulta en memoria puede producir más valores de correspondencias que una consulta de Direct Discovery. Por ejemplo, en la tabla siguiente, los valores para el número "1" varían según la ubicación de los espacios a su alrededor:

Tabla con diferentes valores para el número "1" según la diferente ubicación de los espacios

| ColumnaA | ColumnaB        |  |
|----------|-----------------|--|
| ' 1'     | espacio antes   |  |
| '1'      | sin_espacio     |  |
| '1 '     | espacio_después |  |
| יכי      | dos             |  |

Si selecciona "1" en un **Panel de filtrado** para ColumnA, donde los datos están en memoria estándar en Qlik Sense, las primeras tres filas se asocian:

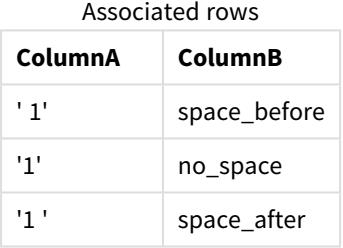

Si el **Panel de filtrado** contiene datos Direct Discovery, la selección de "1" podría asociar solo "no\_space". Las correspondencias que devuelven datos Direct Discovery dependen de la base de datos. Algunas devuelven

<span id="page-242-0"></span>solo "no\_space" y otras, como SQL Server, devuelven "no\_space" y "space\_after".

## Almacenamiento en caché y Direct Discovery

El almacenamiento en la caché de Qlik Sense almacena los estados de selección de las consultas y los resultados de las consultas asociadas en la memoria. A medida que se van haciendo los mismos tipos de selecciones, Qlik Sense aprovecha la consulta de la caché en lugar de consultar los datos fuente. Cuando se realiza una selección diferente, se realiza una consulta SQL en la fuente de datos. Los resultados de la caché se comparten entre usuarios.

### **Ejemplo:**

- 1. El usuario aplica la selección inicial. SQL se pasa a la fuente de datos subyacente.
- 2. El usuario borra la selección y aplica la misma selección que la selección inicial. Devuelve el resultado de la caché, SQL no se pasa a la fuente de datos subyacente.
- 3. El usuario aplica otra selección distinta. SQL se pasa a la fuente de datos subyacente.

Se puede establecer un límite de tiempo en el almacenamiento en caché con la variable del sistema **DirectCacheSeconds**. Una vez que se ha alcanzado el límite de tiempo, Qlik Sense borra la caché de los resultados de la consulta Direct Discovery que se generaron para las selecciones anteriores. Qlik Sense consulta entonces a la fuente de datos las selecciones efectuadas y crea la caché de nuevo según el límite de tiempo designado.

El tiempo de caché predeterminado para los resultados de la consulta Direct Discovery es de 30 minutos, a menos que se use la variable de sistema **DirectCacheSeconds**.

# Tipos de campos de Direct Discovery

Dentro de Direct Discovery, hay tres tipos de campos de datos: DIMENSION, MEASURE y DETAIL. Los tipos se fijan en los campos de datos cuando se selecciona Direct Discovery mediante la sentencia **Direct Query** en el script de carga.

Todos los campos Direct Discovery se pueden utilizar en combinación con los campos en memoria. Normalmente, los campos con valores discretos que se usarán como dimensiones se deben cargar con la palabra clave DIMENSION, mientras que los datos numéricos que se usarán en agregaciones solo se deben marcar como campos MEASURE.

La tabla a continuación resume las características y el uso de los tipos de campos de Direct Discovery:

| Tipo de campo    | ¿En memoria? | ¿Forma asociación? | ¿Se usa en expresiones de gráfico? |
|------------------|--------------|--------------------|------------------------------------|
| <b>DIMENSION</b> | Sí           | Sí                 | Sí                                 |
| <b>MEASURE</b>   | No           | No                 | Sí                                 |
| <b>DETAIL</b>    | No           | No                 | No                                 |

Tipos de campos Direct Discovery

### Campos DIMENSION

Los campos DIMENSION se cargan en la memoria y se pueden utilizar para crear asociaciones entre datos en memoria y datos en los campos de Direct Discovery. Los campos Direct DiscoveryDIMENSION también se utilizan para definir valores de dimensión en gráficos.

### Campos MEASURE

Los campos MEASURE, por otra parte, se reconocen a un "nivel meta". Los campos MEASURE no se cargan en memoria (no aparecen en el visor del modelo de datos). La finalidad es permitir agregaciones de los datos en campos MEASURE para que se produzcan en la base de datos mejor que en la memoria. No obstante, los campos MEASURE se pueden usar en expresiones sin alterar la sintaxis de la expresión. Como resultado, el uso de los campos de Direct Discovery desde la base de datos es transparente para el usuario final.

Se pueden usar las siguientes funciones de agregación con campos MEASURE:

- <sup>l</sup> **Sum**
- <sup>l</sup> **Avg**
- **•** Count
- Min
- <sup>l</sup> **Max**

#### Campos DETAIL

Los campos DETAIL proporcionan información o detalles que puede que desee mostrar pero no utilizar en expresiones de gráficos. Los campos designados como DETAIL normalmente contienen datos que no se pueden agregar de modo significativo, como comentarios.

Cualquier campo puede designarse como campo DETAIL.

## Fuentes de datos admitidas en Direct Discovery

Qlik Sense Direct Discovery puede utilizarse con las siguientes fuentes de datos, tanto en conexiones de 32 como de 64 bits:

- <sup>l</sup> Fuentes de datos ODBC/OLEDB Se admiten todas las fuentes de datos ODBC/OLEDB, incluyendo SQL Server, Teradata y Oracle.
- Conectores que admiten SQL Conector SAP SQL, conectores QVX personalizados para almacenamientos de datos compatibles con SQL.

Se admiten ambas conexiones, de 32 y 64 bits.

#### SAP

Para SAP, Direct Discovery se puede usar solo con el Qlik SAP SQL Connector, y requiere los siguientes parámetros en las variables **SET**:

```
SET DirectFieldColumnDelimiter=' ';
SET DirectIdentifierQuoteChar=' ';
```
SAP utiliza OpenSQL, el cual delimita columnas con un espacio, en lugar de una coma, así que las sentencias set anteriores ocasionan una substitución, para alojar la diferencia entre ANSI SQL y OpenSQL.

### Google Big Query

Direct Discovery se puede utilizar con Google Big Query y requiere los siguientes parámetros en las variables de conjunto:

```
SET DirectDistinctSupport=false;
SET DirectIdentifierQuoteChar='[]';
SET DirectIdentifierQuoteStyle='big query'
```
Google Big Query no admite **SELECT DISTINCT** o nombres de columna/tabla entre comillas y tiene una configuración no-ANSI de entrecomillado que utiliza '[ ]'.

### MySQL y Microsoft Access

Direct discovery puede usarse junto con MySQL y Microsoft Access pero puede que requiera los parámetros siguientes en las variables de conjunto debido a los caracteres de entrecomillado empleados en estas fuentes:

```
SET DirectIdentifierQuoteChar='``';
```
### DB2, Oracle y PostgreSQL

Direct discovery puede usarse junto con DB2, Oracle y PostgreSQL pero puede que requiera el parámetro siguiente en las variables de conjunto debido a los caracteres de entrecomillado empleados en estas fuentes:

SET DirectIdentifierQuoteChar='""';

#### Sybase y Microsoft SQL Server

Direct discovery puede usarse junto con Sybase y Sybase y Microsoft SQL Server pero puede que requiera el parámetro siguiente en las variables de conjunto debido a los caracteres de entrecomillado empleados en estas fuentes:

```
SET DirectIdentifierQuoteChar='[]';
```
#### Apache Hive

Direct discovery puede usarse junto con Apache Hive, pero puede que requiera el parámetro siguiente en las variables de conjunto debido a los caracteres de entrecomillado empleados en estas fuentes:

```
SET DirectIdentifierQuoteChar='';
```
#### Cloudera Impala

Direct discovery puede usarse junto con Cloudera Impala, pero puede que requiera el parámetro siguiente en las variables de conjunto debido a los caracteres de entrecomillado empleados en estas fuentes:

SET DirectIdentifierQuoteChar='[]';

Este parámetro es obligatorio cuando se usa Cloudera Impala Connector en Paquete de conectores ODBC de Qlik. Puede que no sea necesaio cuando se usa ODBC a través de DSN.

## Limitaciones de uso de Direct Discovery

*No se emprenderá ningún desarrollo nuevo en Direct Discovery para superar estas limitaciones.*

### Tipos de datos que admite

No todos los tipos de datos son compatibles con Direct Discovery. Puede haber casos en los que los formatos de datos fuente específicos deben definirse en Qlik Sense. Puede definir los formatos de datos en el script de carga utilizando la sintaxis "SET Direct...Format". El ejemplo a continuación muestra cómo definir el formato de fecha de la base de datos fuente que se utiliza como fuente de Direct Discovery:

#### **Ejemplo:**

SET DirectDateFormat='YYYY-MM-DD';

También hay dos variables de script para controlar cómo Direct Discovery da formato a los valores de moneda en las sentencias SQL generadas:

> SET DirectMoneyFormat (default '#.0000') SET DirectMoneyDecimalSep (default '.')

La sintaxis de estas dos variables es la misma que para **MoneyFormat** y **MoneyDecimalSep**, pero hay dos diferencias importantes en cuanto al uso:

- <sup>l</sup> Este no es un formato para presentación, así que no debería incluir símbolos de moneda o separadores de miles.
- Los valores predefinidos no se ven afectados por los datos locales sino que están vinculados a los valores. (Los formatos locales específicos incluyen el símbolo de moneda.)

Direct Discovery puede admitir la selección de datos Unicode extendidos mediante el uso del formato estándar SQL para literales de cadenas de caracteres extendidos (N'<cadena extendida>'), tal como requieren algunas bases de datos, como SQL Server. Esta sintaxis se puede habilitar para Direct Discovery con la variable de script **DirectUnicodeStrings**. Fijar esta variable en "true" permite el uso de "N" frente a los literales de cadena.

## Seguridad

Los comportamientos siguientes que podrían afectar a las prácticas de seguridad deben tenerse en cuenta cuando usamos Direct Discovery:

- <sup>l</sup> Todos los usuarios que estén utilizando la misma app con la capacidad Direct Discovery utilizan la misma conexión. No admite procesos de autenticación ni credenciales por usuario.
- La Sección de Acceso sólo está disponible en el modo servidor.
- La sección de acceso no es compatible con uniones de alta cardinalidad.
- Es posible ejecutar sentencias SQL personalizadas en la base de datos con una expresión de palabra clave NATIVE, por lo que la conexión a la base de datos configurada en el script de carga debe usar una cuenta que tenga acceso de solo lectura a la base de datos.
- Direct Discovery no tiene capacidad de registro, pero es posible usar la capacidad de seguimiento ODBC.
- Es posible llenar la base de datos de peticiones del cliente.
- <sup>l</sup> Es posible obtener unos mensajes de error detallados de los archivos de registro del servidor.

#### Funcionalidades que no admite Qlik Sense

A causa de la naturaleza interactiva y específica de la sintaxis SQL de Direct Discovery, varias funciones no son compatibles:

- Cálculos avanzados (análisis de conjuntos, expresiones complejas)
- Dimensiones calculadas
- Análisis comparativo (estados alternos) en los objetos que utilizan campos Direct Discovery
- Los campos Direct Discovery MEASURE y DETAIL no se admiten con la búsqueda inteligente.
- **•** Búsqueda en campos Direct Discovery DETAIL
- Carga binaria desde una app que está accediendo a una tabla Direct Discovery.
- Claves sintéticas en la tabla Direct Discovery
- La nomenclatura de tabla en una secuencia de comandos no se aplica a la tabla Direct Discovery.
- El caracter comodín \* tras una palabra clave **DIRECT QUERY** en el script de carga

#### **Ejemplo: (**DIRECT QUERY \***)**

• Tablas de bases de datos Oracle con columnas de tipos de datos LONG.

- Números enteros grandes en notación científica, fuera del rango [-9007199254740990, 9007199254740991]. Estos pueden ocasionar errores de redondeo y un comportamiento no definido.
- <sup>l</sup> Esquemas de base de datos en copo de nieve
- <sup>l</sup> Preparación de datos en el Gestor de datos
- Qlik Sense Enterprise SaaS
- Descargar a Microsoft Excel
- App iOS móvil sin conexión
- Integración analítica avanzada
- Extensiones
- Olik GeoAnalytics
- Asignar colores a dimensiones y medidas maestras
- Nuevas visualizaciones incluidas en Qlik Sense Enterprise on Windows June 2017 y posteriores
- <sup>l</sup> Fuentes no SQL y sentencias que no son SQL (por ejemplo, la función PLACEHOLDER en SAP HANA).
- Los siguientes conectores no son compatibles:
	- Conector Olik Salesforce
	- Conector Olik REST
	- Conectores Olik Web
	- Conector Qlik para uso con SAP NetWeaver
- Optimizar el SQL generado por las consultas Direct Discovery.
- Las uniones de alta cardinalidad en combinación con las tablas en memoria pueden producir grandes cláusulas IN que pueden exceder el límite del buffer SQL de la fuente de datos.
- Objetos de los paquetes Qlik Visualization y Dashboard bundle
- Asesor de conocimientos
- Alertas
- Vistas dinámicas
- Información personalizada sobre herramientas

## Soporte multitabla en Direct Discovery

Puede usar Direct Discovery para cargar más de una tabla o vista usando la funcionalidad de la sentencia join de ANSI SQL.

En un único gráfico, todas las medidas deben provenir de la misma tabla lógica en Qlik Sense, pero esto puede ser una combinación de varias tablas de una fuente en la que hayan sido enlazadas mediante sentencias join. Sin embargo, puede utilizar dimensiones que provengan de otras tablas en el mismo gráfico.

Por ejemplo, podemos enlazar las tablas cargadas con Direct Discovery usando una cláusula **Where** o una cláusula **Join**.

- Direct Discovery se puede desplegar en un escenario de múltiples dimensiones o un único hecho, en memoria y con grandes conjuntos de datos.
- Direct Discovery puede utilizarse con más de una tabla que cumpla uno cualquiera de los siguientes criterios:
- La cardinalidad del campo clave en el enlace join es baja.
- La cardinalidad del campo clave en el enlace join es alta, **DirectEnableSubquery** se ha configurado como verdadero y todas las tablas se han enlazado mediante Direct Discovery.
- Direct Discovery no es adecuado para el desarrollo en un escenario de Tercera Forma Normal (TNF) con todas las tablas en forma Direct Discovery.

#### Enlazar tablas Direct Discovery con una cláusula **Where**

En este script de ejemplo, cargamos datos desde la base de datos AW2012. Las tablas Product y ProductSubcategory se enlazan mediante una cláusula **Where** usando el campo común ProductSubCategoryID.

```
Product_Join:
DIRECT QUERY
DIMENSION
   [ProductID],
   [AW2012].[Production].[Product].[Name] as [Product Name],
   [AW2012].[Production].[ProductSubcategory].[Name] as [Sub Category Name],
   Color,
   [AW2012].[Production].[Product].ProductSubcategoryID as [SubcategoryID]
MEASURE
   [ListPrice]
FROM [AW2012].[Production].[Product],
    [AW2012].[Production].[ProductSubcategory]
WHERE [AW2012].[Production].[Product].ProductSubcategoryID =
      [AW2012].[Production].[ProductSubcategory].ProductSubcategoryID
```
#### Enlazar tablas Direct Discovery con cláusulas **Join On**

También podemos utilizar cláusulas **Join On** para enlazar tablas de Direct Discovery. En esta sentencia de ejemplo unimos la tabla SalesOrderHeader con la tabla SalesOrderDetail mediante el campo SalesOrderID y también unimos la tabla Customer con la tabla SalesOrderHeader mediante el campo Customer ID.

En este ejemplo, crearemos medidas a partir de la misma tabla lógica, lo que significa que podemos utilizarlas en el mismo gráfico. Por ejemplo, puede crear un gráfico con SubTotal y OrderQty como medidas.

```
Sales_Order_Header_Join:
DIRECT QUERY
DIMENSION
   AW2012.Sales.Customer.CustomerID as CustomerID,
   AW2012.Sales.SalesOrderHeader.SalesPersonID as SalesPersonID.
   AW2012.Sales.SalesOrderHeader.SalesOrderID as SalesOrderID,
   ProductID,
   AW2012.Sales.Customer.TerritoryID as TerritoryID,
   OrderDate,
   NATIVE('month([OrderDate])') as OrderMonth,
   NATIVE('year([OrderDate])') as OrderYear
MEASURE
   SubTotal,
   TaxAmt,
   TotalDue,
   OrderOty
DETATI
```

```
DueDate,
   ShipDate,
   CreditCardApprovalCode,
   PersonID,
   StoreID,
   AccountNumber,
   rowguid,
   ModifiedDate
FROM AW2012.Sales.SalesOrderDetail
   JOIN AW2012.Sales.SalesOrderHeader
   ON (AW2012.Sales.SalesOrderDetail.SalesOrderID =
       AW2012.Sales.SalesOrderHeader.SalesOrderID)
   JOIN AW2012.Sales.Customer
   ON(AW2012.Sales.Customer.CustomerID =
      AW2012.Sales.SalesOrderHeader.CustomerID);
```
# Utilizar subconsultas con Direct Discovery

Si la cardinalidad del campo clave que une la tabla es alta, es decir, contiene una gran cantidad de valores distintos, una selección en Qlik Sense podría generar una sentencia SQL muy grande, ya que la cláusula **WHERE key\_field IN** puede contener una gran cantidad de valores. En este caso una posible solución sería dejar que Qlik Sense cree subconsultas en su lugar.

Para ilustrar esto, usamos un ejemplo donde una tabla de productos (ProductTable) está vinculada a una tabla de pedidos de venta (SalesOrderDetail) usando una identificación de producto (ProductID), con ambas tablas usadas en modo Direct Discovery.

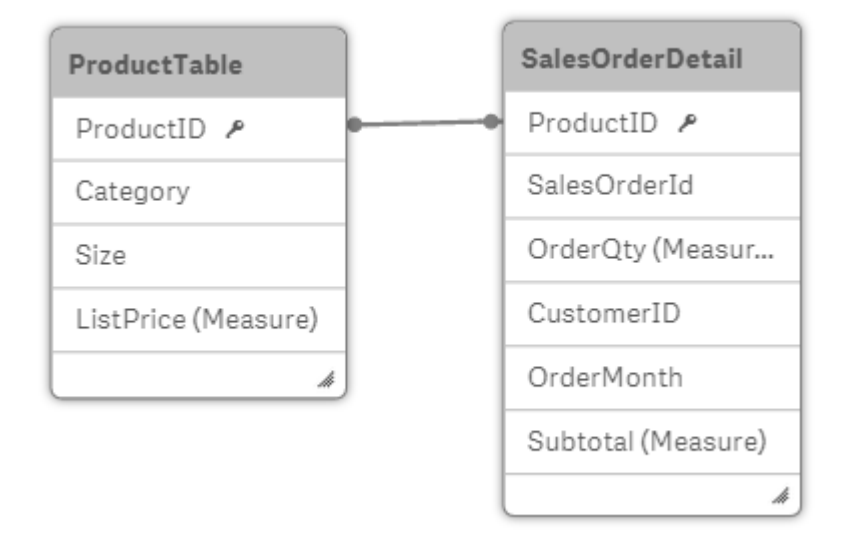

Creamos un gráfico con OrderMonth como dimensión y Sum(Subtotal) como medida, y un cuadro de filtro para seleccionar Size.

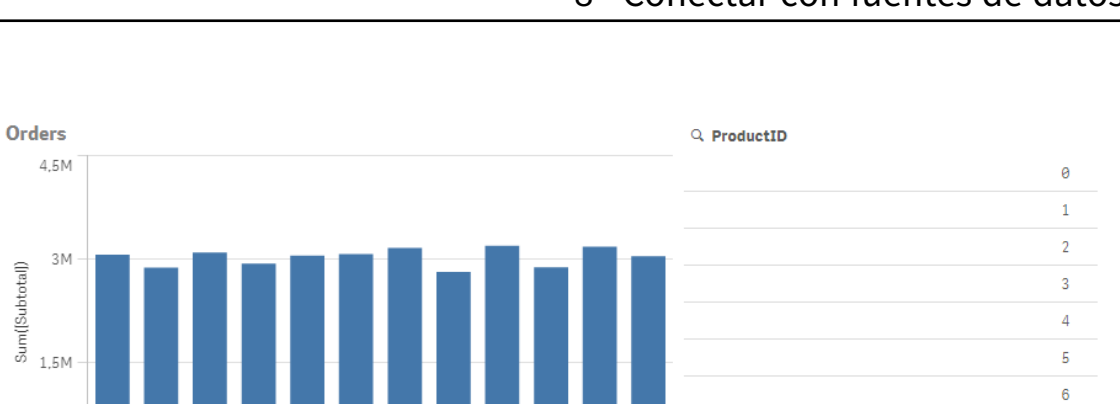

 $10$ 11 12

8  $\mathbf{Q}$ 

-7

OrderMonth

 $\overline{7}$ 

 $\overline{8}$ 

 $\overline{9}$ 

10  $11\,$  $12\,$ 13

## Escenario 1: Baja cardinalidad

En este escenario, la tabla de productos contiene un número reducido de productos distintos, 266. Si hacemos una selección en Size, Direct Discovery genera una sentencia SQL para devolver los datos, utilizando una cláusula **WHERE ProductID IN** que contenga los ID de productos que coincidan con el tamaño seleccionado, en este caso 19 productos.

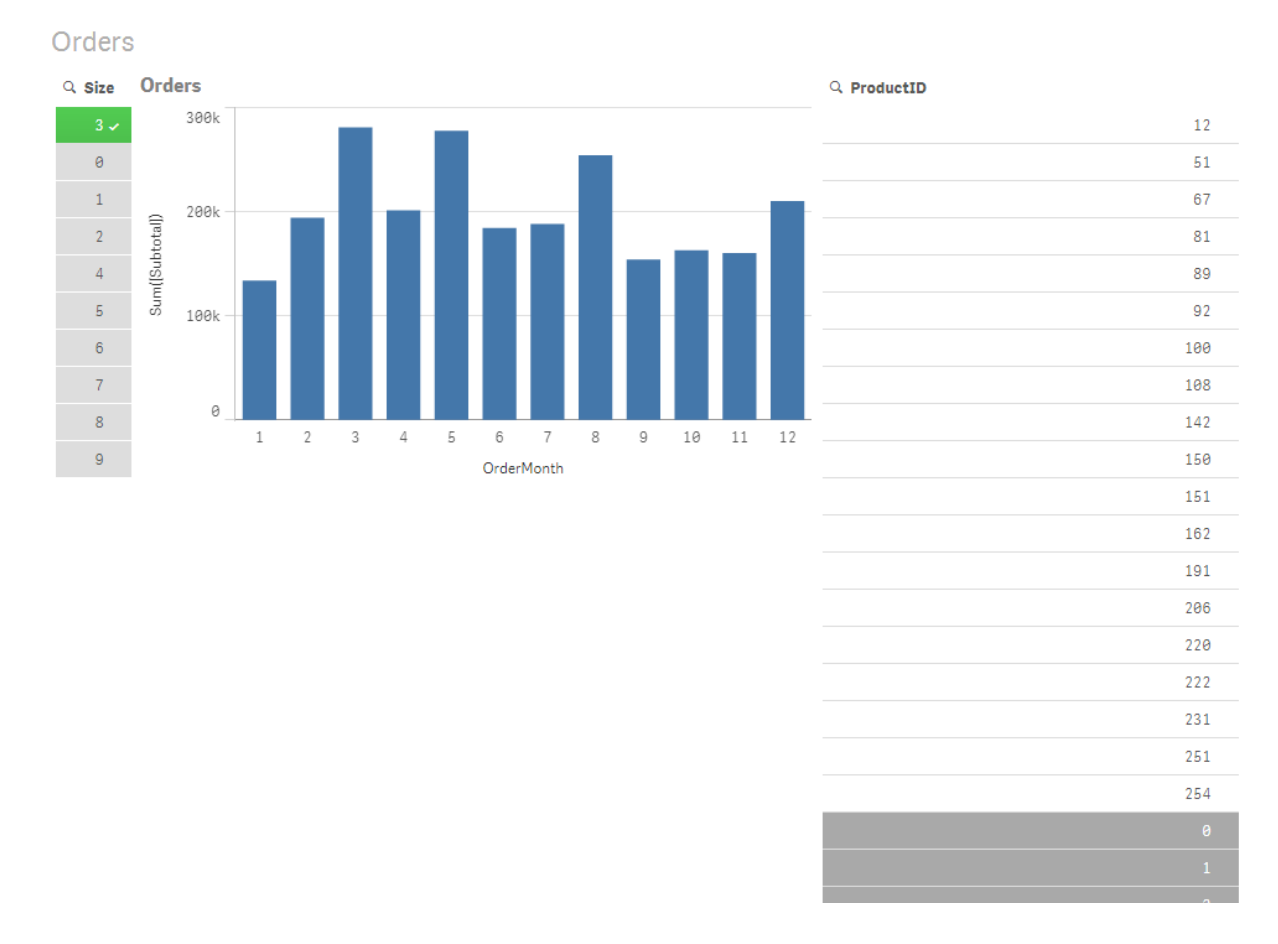

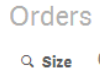

 $\Theta$ 

 $\overline{1}$ 

 $\overline{2}$ 

 $\overline{\mathbf{3}}$ 

 $\overline{4}$ 

 $\overline{5}$ 

 $6\overline{6}$ 

 $\overline{7}$ 

 $\overline{8}$ 

 $\overline{9}$ 

 $\theta$ 

 $\overline{1}$  $\overline{2}$ 3  $\Delta$  $\overline{5}$ 6 El SQL generado presenta el siguiente aspecto:

```
SELECT ProductID, month([OrderDate]), SUM(OrderQty), SUM(SubTotal)
FROM SalesTable
WHERE ProductID IN ( 12, 51, 67, 81, 89, 92, 100, 108, 142, 150, 151, 162, 191, 206, 220, 222,
251, 254)
GROUP BY ProductID, month([OrderDate])
```
### Escenario 2: Utilizar subconsultas

Si el mismo ejemplo contiene una gran cantidad de productos distintos, por ejemplo 20.000, la selección de un filtro de dimensión, por ejemplo Size, generaría una sentencia SQL con una cláusula **WHERE ProductID IN** que contiene miles de ID de productos. La sentencia resultante podría ser demasiado extensa para que lla gestione la fuente de datos debido a limitaciones o problemas de memoria o rendimiento.

La solución está en permitir que Qlik Sense cree subconsultas en vez, configurando **DirectEnableSubquery** como verdadero. La sentencia SQL generada podría presentar el siguiente aspecto:

```
SELECT ProductID, month([OrderDate]), SUM(OrderQty), SUM(SubTotal)
FROM SalesTable
WHERE ProductID IN
( SELECT DISTINCT "AW2012"."dbo"."PRODUCT"."PRODUCTID" WHERE "AW2012"."dbo"."PRODUCT"."SIZE"
IN (3))
GROUP BY ProductID, month([OrderDate])
```
El tamaño de la cláusula **WHERE ProductID IN** ya no depende del número de claves resultantes de la selección.

Al utilizar subconsultas hemos de tener en cuenta las siguientes limitaciones:

- Sólo debemos invocar la sintaxis de subconsultas cuando seleccionemos datos que impliquen filtrar un gráfico usando datos de otra tabla.
- La cantidad de datos dentro de las claves es el factor determinante, no el número de claves.
- Las subconsultas sólo se invocan si todas las tablas implicadas están en modo Direct Discovery. Si filtramos el gráfico utilizando datos de una tabla incluida en el modo de memoria, se generará una cláusula **IN**.

## Acceso de entrada a Direct Discovery

Las sentencias Direct Discovery SQL enviadas a la fuente de datos se pueden registrar en los archivos de seguimiento de la conexión de la base de datos. Para una conexión ODBC estándar, el seguimiento se inicia con el **Administrador de origen de datos ODBC**:
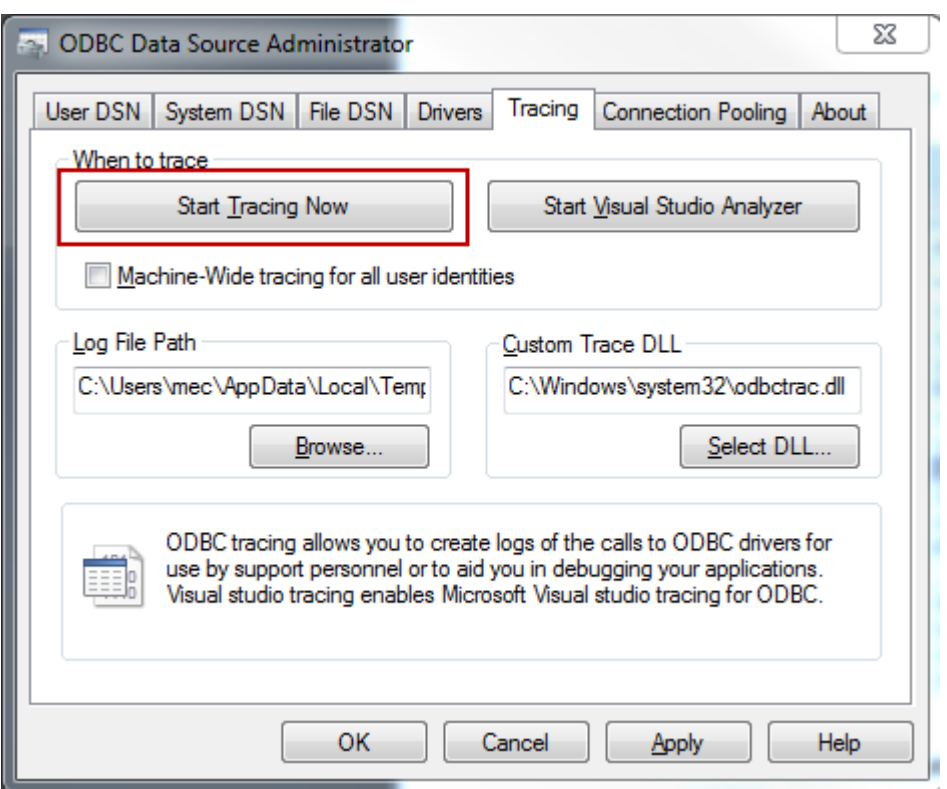

Las sentencias SQL de detalles del archivo de rastreo resultantes se generan a través de las selecciones e interacciones del usuario.

# 9 Ver y transformar el modelo de datos

El visor del modelo de datos muestra una vista general de la estructura de datos de una app. Puede ver metadatos detallados relativos a las tablas y los campos. También puede crear dimensiones y medidas a partir de los campos de datos.

Haga clic en el **Visor del modelo de datos** en la pestaña **Preparar** en la barra de navegación para abrir el visor del modelo de datos.

Cada tabla de datos va representada por un recuadro, con el nombre de la tabla como título y con todos los campos de la tabla enumerados. Las asociaciones de tablas se muestran mediante líneas, con una línea punteada indicando una referencia circular. Cuando seleccionamos una tabla o un campo, se nos muestra una imagen al instante que permite ver la relación entre campos y tablas. Puede hacer clic en  ${\bf Q}$  para buscar tablas o campos específicos.

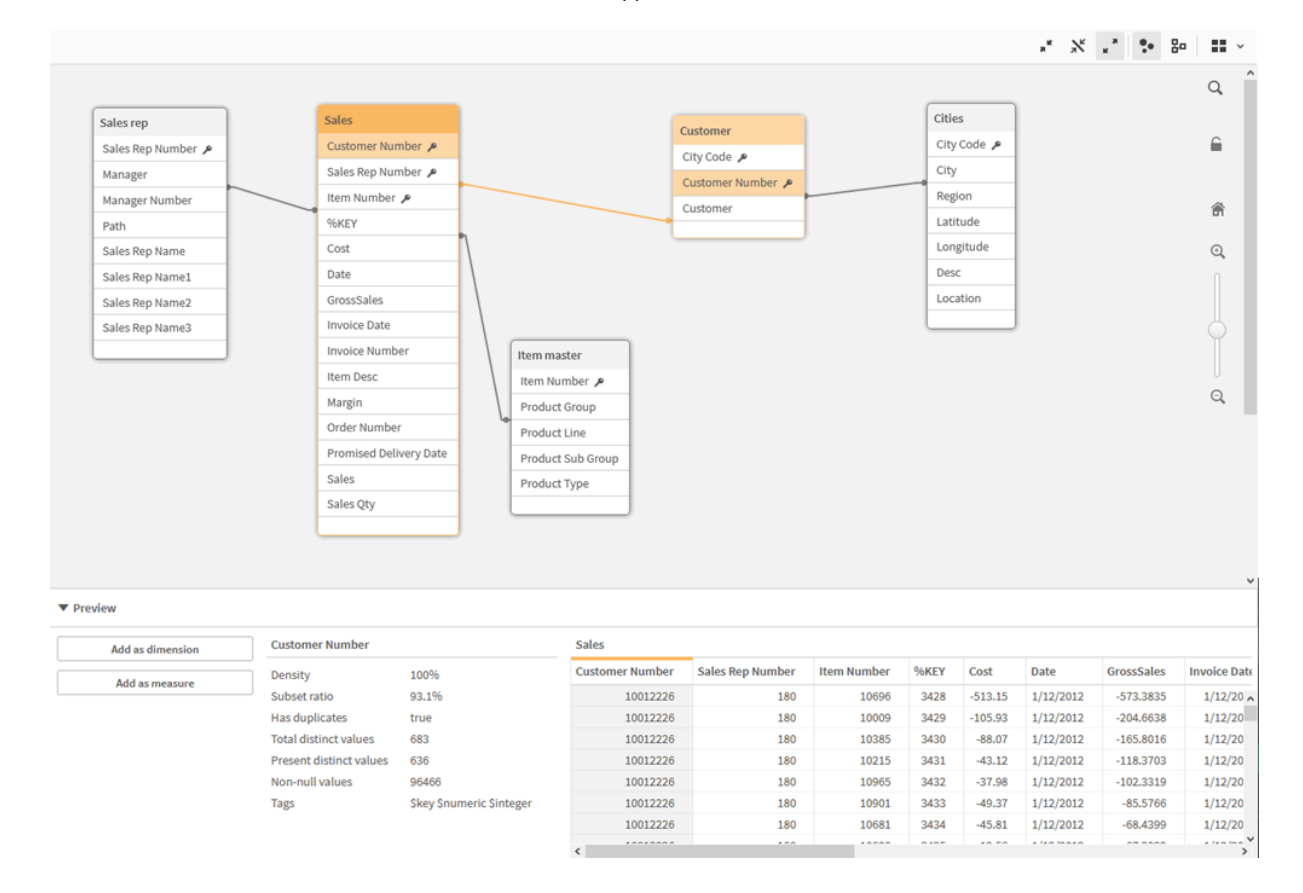

*El modelo de datos muestra la estructura de datos de la app.*

Para cambiar el nivel de zoom, puede hacer clic en  $\mathbb{Q}, \mathbb{Q}$  o utilizar el control deslizante. Haga clic en  $\blacksquare$  para restaurar el nivel de zoom a 1:1.

La vista previa nos permite observar al instante los contenidos de una tabla o campo. También podemos añadir dimensiones y medidas con rapidez a la app si seleccionamos un campo. Para más información, vea *Acceder a una vista previa de tablas y [campos](#page-258-0) en el visor del modelo de datos (page 259)*.

## 9.1 Mover tablas

Podemos mover las tablas arrastrándolas al lienzo. Las posiciones de tabla se guardarán al guardar la app.

Puede bloquear el diseño de la tabla (posiciones y tamaños) haciendo clic en  $\Box$ , en la parte derecha del lienzo. Para desbloquear el diseño de la tabla, haga clic en  $\blacksquare$ .

También puede organizar el diseño automáticamente usando las opciones que hay debajo de  $\blacksquare$  en la barra de herramientas:

| <b>Elemento</b><br>de IU | <b>Nombre</b>           | Descripción                                                                                       |
|--------------------------|-------------------------|---------------------------------------------------------------------------------------------------|
| 22                       | Diseño de<br>cuadrícula | Para organizar las tablas en una cuadrícula.                                                      |
| Ā,                       | <b>Auto formato</b>     | Organizar las tablas para que quepan en la ventana.                                               |
|                          | Restaurar<br>formato    | Para volver al estado de diseño en el que se abrió por última vez el visor<br>de modelo de datos. |

Opciones para mover tablas

## 9.2 Redimensionar tablas

Podemos ajustar el tamaño de visualización de una tabla con la flecha de la esquina inferior derecha de la tabla. El tamaño de presentación no se guardará al guardar la app.

También podemos usar las opciones automáticas de presentación de la barra de herramientas:

| <b>Elemento</b><br>de IU | <b>Nombre</b>                      | Descripción                                                                                                  |
|--------------------------|------------------------------------|----------------------------------------------------------------------------------------------------|
| "⊭                       | Contraer todo                      | Minimizar todas las tablas para mostrar solo el nombre de tabla.                                             |
| $\mathbf{x}$             | <b>Mostrar campos</b><br>enlazados | Para reducir el tamaño de todas las tablas a la tabla y todos los<br>campos con asociaciones a otras tablas. |
| ्त्र                     | <b>Expandir todo</b>               | Para maximizar todas las tablas y poder mostrar todos los campos de<br>la tabla.                             |

Opciones para redimensionar tablas

# 9.3 Rendimiento del modelo de datos

Estos son indicadores que pueden afectar al rendimiento del modelo de datos. Cada uno de ellos es una práctica recomendada que mejorará la facilidad de uso de las apps.

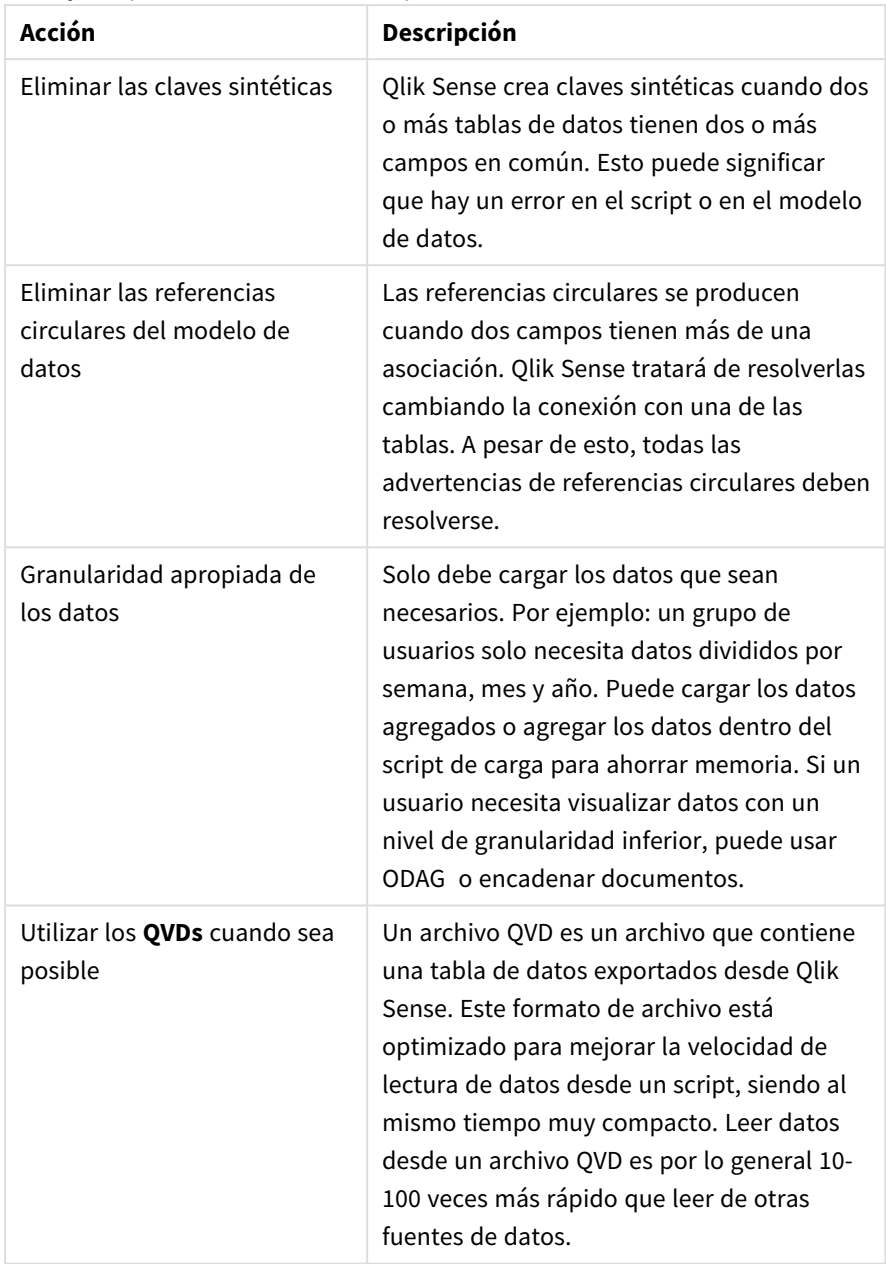

Mejores prácticas recomendadas para el rendimiento del modelo de datos

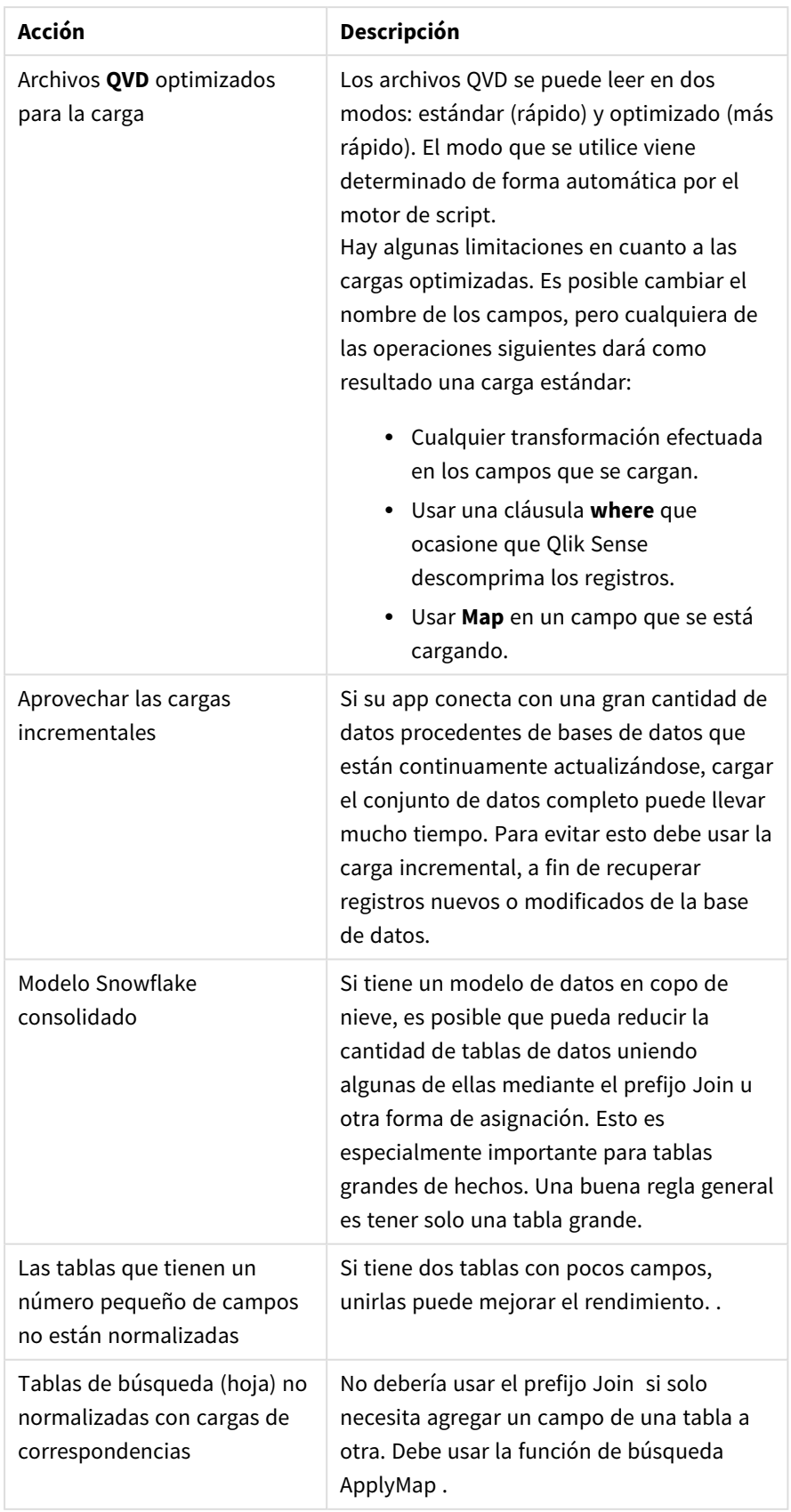

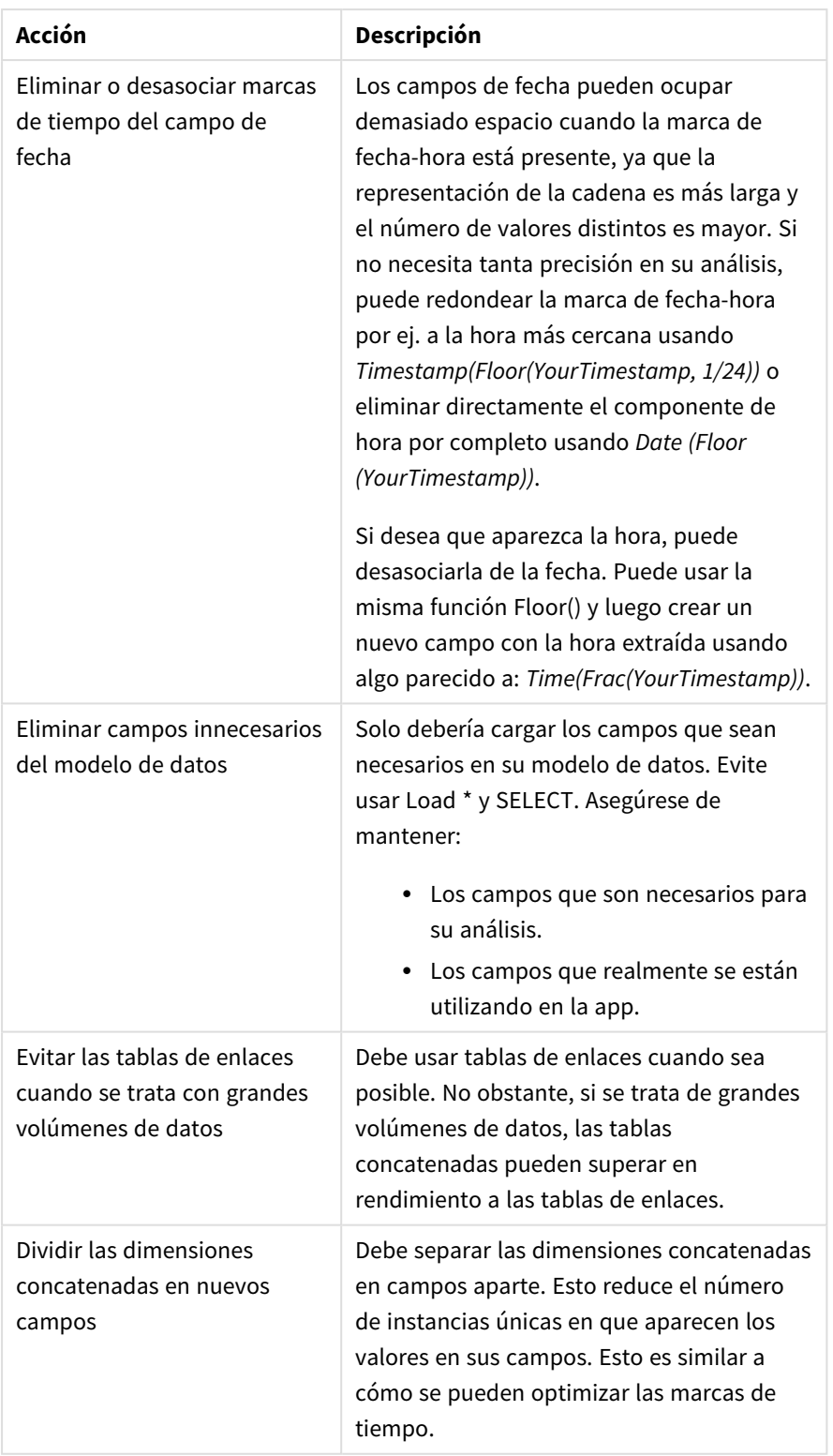

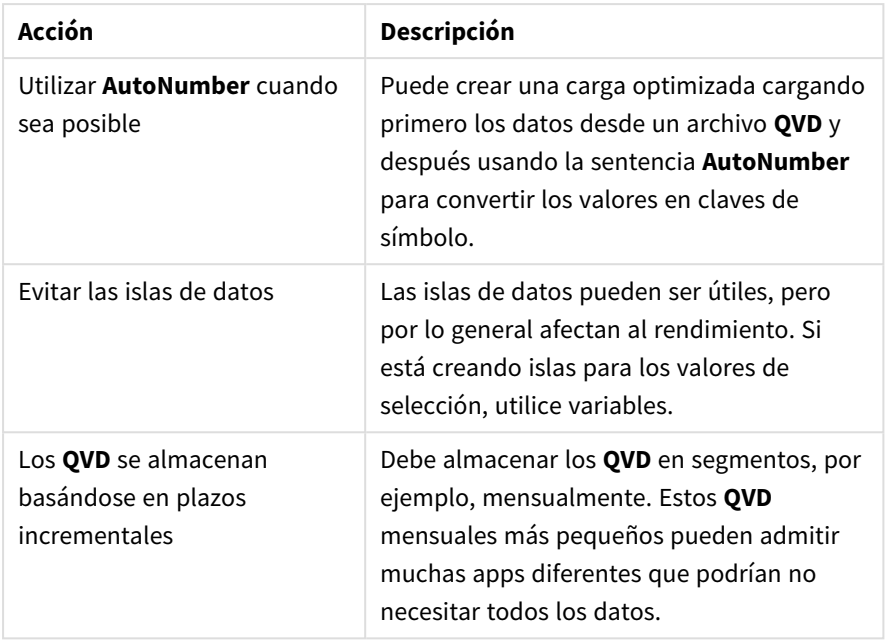

<span id="page-258-0"></span>Para ver más prácticas recomendadas, consulte *Mejores prácticas de [modelado](#page-261-0) de datos (page 262)*.

## 9.4 Acceder a una vista previa de tablas y campos en el visor del modelo de datos

En el visor del modelo de datos, podemos obtener una vista previa de cualquier tabla de datos en el panel en la parte inferior de la pantalla. La vista previa nos permite observar al instante los contenidos de una tabla o campo. También podemos añadir dimensiones y medidas con rapidez a la app si seleccionamos un campo.

Además, en el panel de vista previa se muestran los metadatos de la tabla o campo seleccionados.

Podemos ocultar y mostrar el panel de vista previa de dos maneras:

- Haga clic en  $\Box$  en la barra de herramientas.
- <sup>l</sup> Haga clic en la cabecera de la **Vista previa**

*Los datos de Direct Discovery no se muestran en la vista previa .*

## Visualización de la vista previa de una tabla

### **Haga lo siguiente:**

• Haga clic en una cabecera de tabla en el visor del modelo de datos.

El panel de vista previa se mostrará, con los campos y valores de la tabla seleccionada.

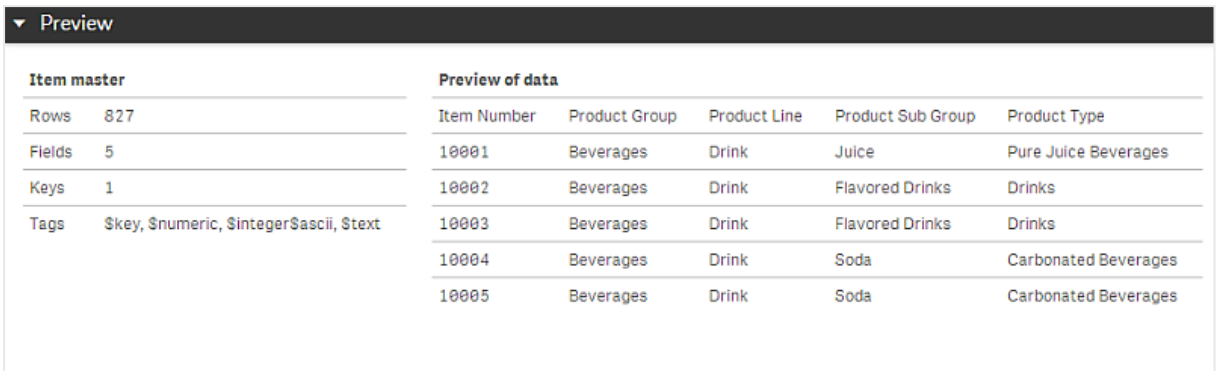

### Mostrar la vista previa de un campo

### **Haga lo siguiente:**

• Haga clic en un campo de una tabla en el visor del modelo de datos.

El panel de vista previa se mostrará, con el campo seleccionado y sus valores, así como los metadatos del campo. También podemos añadir el campo como una dimensión o medida maestra.

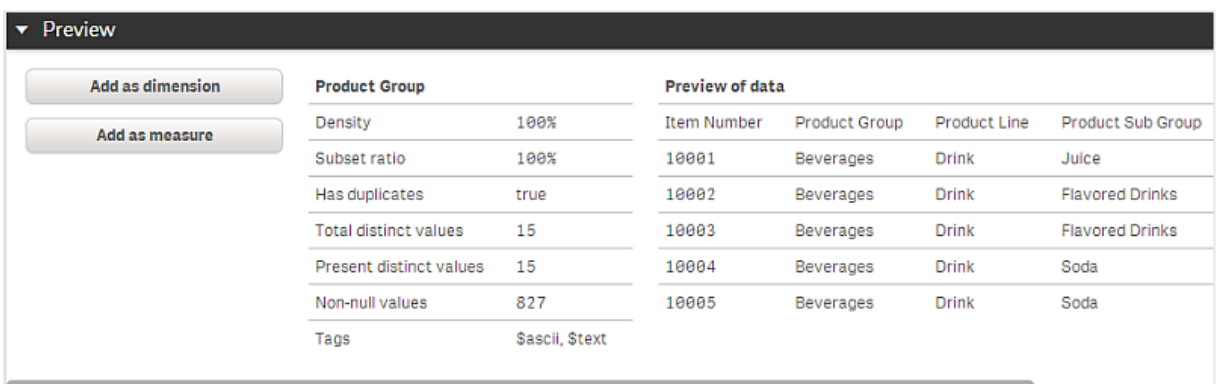

- <sup>l</sup> **Densidad** es el número de registros que tienen valores que no son nulos, NULL, en este campo, en comparación con el número total de registros de la tabla.
- <sup>l</sup> **Ratio de subconjunto** es el número de valores distintos del campo que se encuentra en esta tabla, comparado con el número total de valores distintos de este campo que se encuentran en otras tablas del modelo de datos. Esto solo es relevante para campos clave.
- <sup>l</sup> Si el campo está marcado con **[Clave perfecta]**, cada fila contiene un valor clave que es único.

# 9.5 Crear una dimensión maestra en el visor del modelo de datos

Cuando esté trabajando con una app no publicada, puede crear dimensiones maestras para poder reutilizarlas. Los usuarios de una app publicada podrán acceder a las dimensiones maestras, pero no podrán modificarlas. El visor del modelo de datos no está disponible en una app publicada.

### **Haga lo siguiente:**

- 1. En el visor del modelo de datos, seleccione un campo y abra el panel de **Vista previa**.
- 2. Haga clic en **Añadir como dimensión**. Se abrirá el diálogo **Crear nueva dimensión**, con el campo seleccionado. El nombre del campo seleccionado se usa también como nombre predeterminado para la dimensión.
- 3. Cambie el nombre si lo desea y también puede añadir una descripción, color y etiquetas.
- 4. Haga clic en **Crear**.
- 5. Haga clic en **Hecho** para cerrar el cuadro de diálogo.

La dimensión se guarda en la pestaña de elementos maestros del panel de activos.

*Puede añadir rápidamente varias dimensiones como elementos maestros al hacer clic en Añadir dimensión tras añadir cada dimensión. Haga clic en Hecho cuando termine.*

*Las tablas Direct Discovery se indican mediante en el visor del modelo de datos.*

## 9.6 Crear una medida maestra en el visor del modelo de datos

Cuando esté trabajando con una app no publicada, puede crear medidas maestras para reutilizarlas posteriormente. Los usuarios de una app publicada podrán acceder a las medidas maestras, pero no podrán modificarlas.

#### **Haga lo siguiente:**

- 1. En el visor del modelo de datos, seleccione un campo y abra el panel de **Vista previa**.
- 2. Haga clic en **Añadir como medida**. Se abrirá el diálogo **Crear nueva medida**, con el campo seleccionado. El nombre del campo seleccionado se usa también como nombre predeterminado para la medida.
- 3. Introduzca un nombre para la medida.
- 4. Cambie el nombre si lo desea y también puede añadir una descripción, color y etiquetas.
- 5. Haga clic en **Crear**.

La medida se guarda en la pestaña de elementos maestros del panel de activos.

# <span id="page-261-0"></span>10 Mejores prácticas de modelado de datos

Esta sección describe las distintas maneras en que puede cargar sus datos en una app de Qlik Sense, dependiendo de cómo se estructuran los datos y del modelo de datos deseado.

## 10.1 Convertir columnas de datos en filas

Nuestros datos probablemente tendrán el siguiente aspecto, y queremos tener las cifras de ventas en un campo aparte:

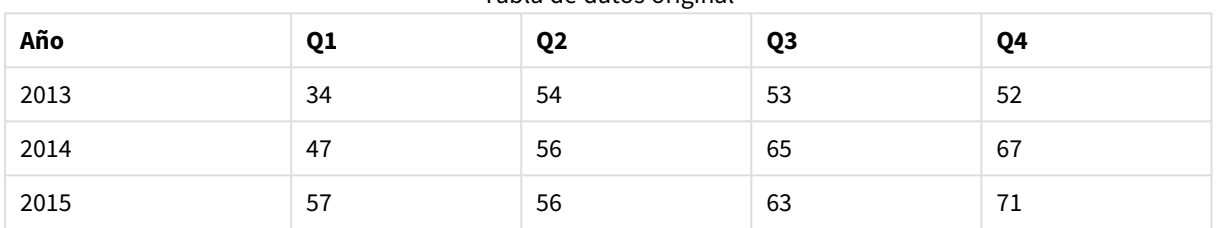

### Tabla de datos original

#### **Acción propuesta**

Utilice el prefijo **Crosstable** cuando cargue la tabla.

El resultado tendrá el siguiente aspecto:

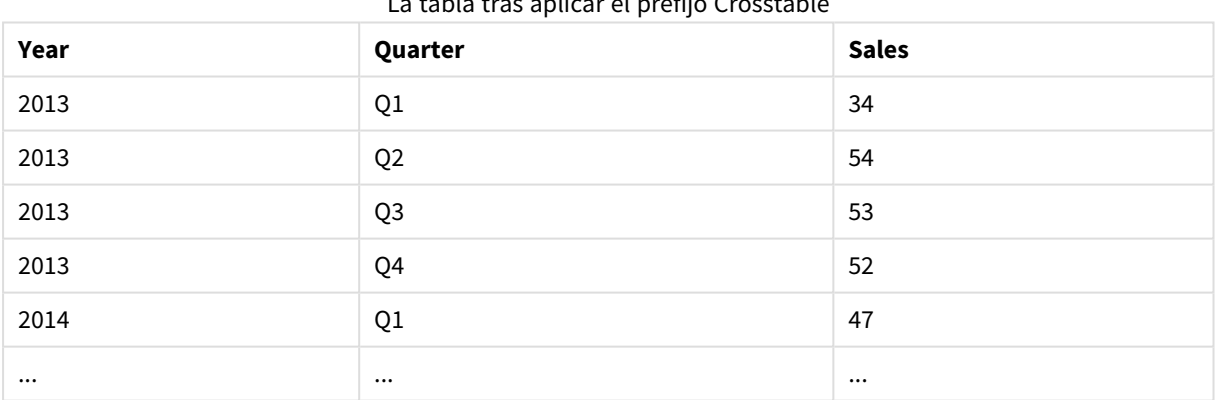

### La tabla tras aplicar el prefijo Crosstable

## 10.2 Convertir filas de datos en columnas

Si tenemos una tabla genérica con tres campos similares a esto, y queremos que cada atributo se muestre como una tabla aparte:

#### Tabla genérica con tres campos

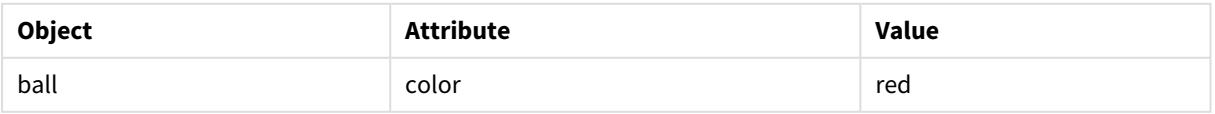

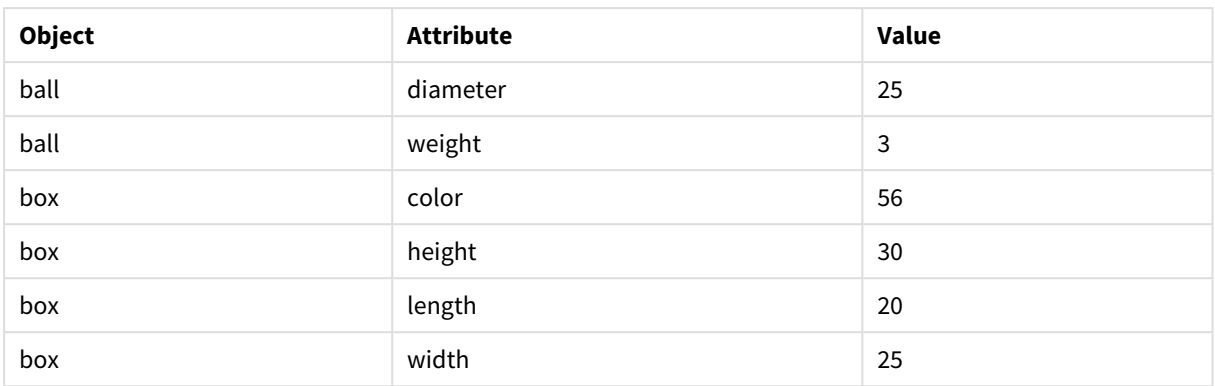

### **Acción propuesta**

Cree un modelo de datos genérico utilizando el prefijo de carga **Generic**.

Obtendrá un modelo de datos con el siguiente aspecto:

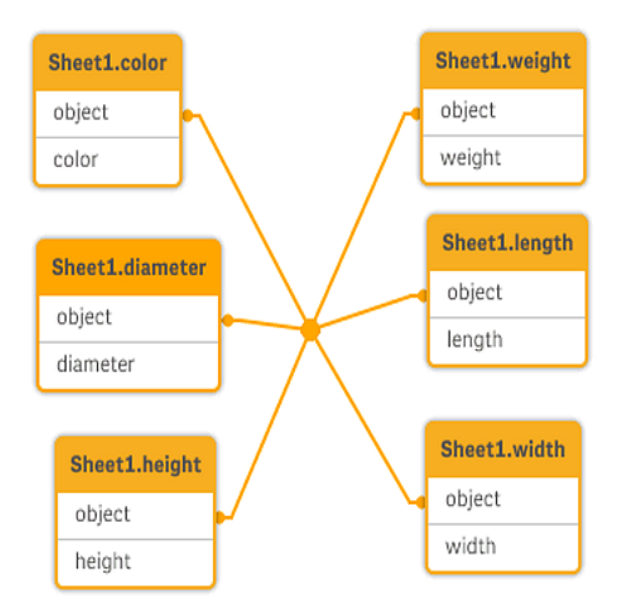

# 10.3 Cargar datos que están organizados en niveles jerárquicos, por ejemplo un diagrama de flujo de una organización

Nuestros datos quizá estén almacenados en tablas de nodos adyacentes con el siguiente aspecto:

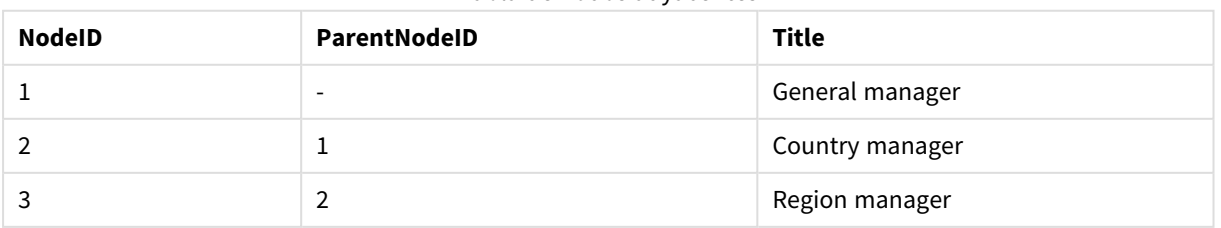

#### Tabla de nodos adyacentes

### **Acción propuesta**

Cargue los datos con el prefijo Hierarchy para crear una tabla de nodos expandidos:

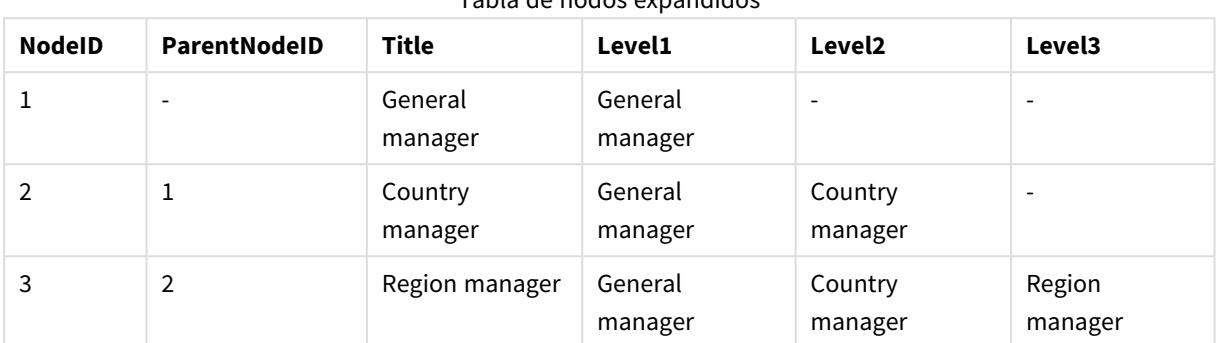

Tabla de nodos expandidos

# 10.4 Cargar solo registros nuevos o actualizados de una base de datos extensa

Tengo una base de datos con una gran cantidad de registros y no quiero volver a cargar toda la base de datos para actualizar los datos en mi app. Solo quiero cargar registros nuevos o actualizados y eliminar los registros que se van borrando de la base de datos.

### **Acción propuesta**

Implemente una solución de carga incremental utilizando archivos QVD.

## 10.5 Combinar datos de dos tablas con un campo común

Qlik Sense asociará automáticamente tablas que tengan un campo común, pero queremos controlar cómo se combinan las tablas.

### **Acción propuesta : Join / Keep**

Puede combinar dos tablas en una única tabla interna con los prefijos **Join** o **Keep**.

### **Acción propuesta : Correspondencia**

Una alternativa para unir tablas es usar mapping, que automatiza la consulta de valores asociados en una tabla de enlace. Esto puede reducir la cantidad de datos que mostrar.

## 10.6 Asociar un valor discreto con un intervalo

Tengo una tabla de valores numéricos discretos (Event), y quiero hacerla coincidir con uno o más intervalos (Start y End).

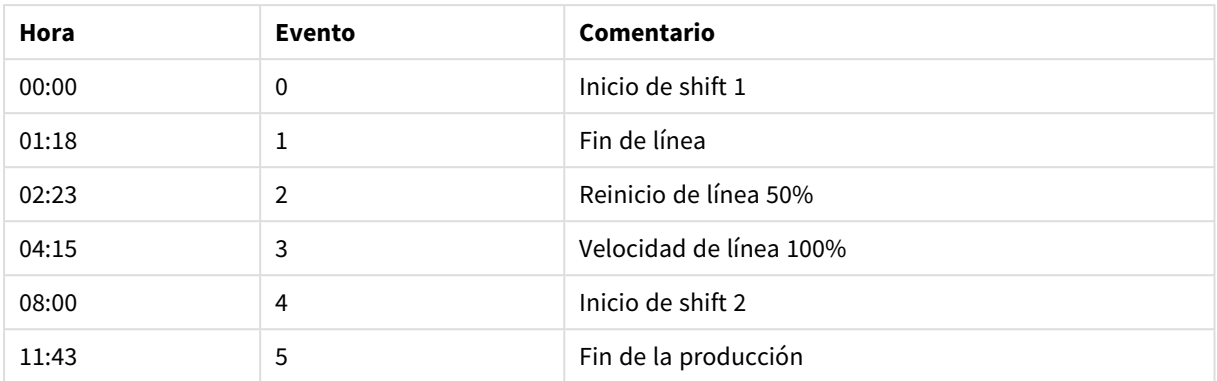

### Tabla de valores numéricos discretos (Event)

#### Tabla cono los intervalos (Start y End)

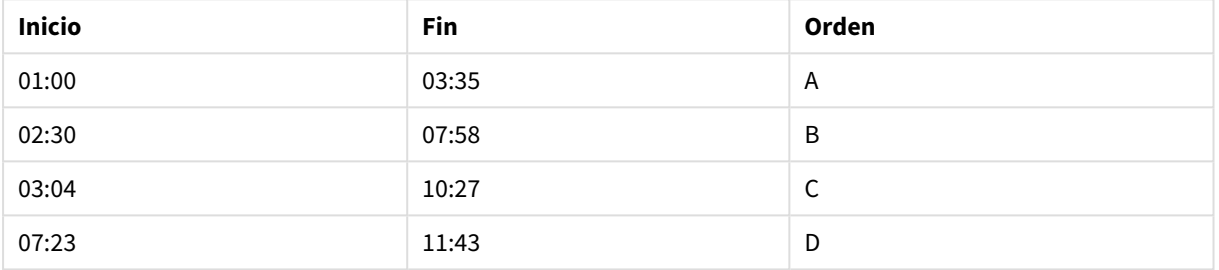

### **Acción propuesta**

Utilice el prefijo **IntervalMatch** para enlazar el campo Time con el intervalo definido por Start y End.

Si el intervalo no está definido explícitamente con inicio y fin, sino que solo lleva una fecha-hora, como se ve en la tabla inferior, necesitaremos crear una tabla de intervalos.

| Moneda     | Datos de cambio          | Rate |
|------------|--------------------------|------|
| <b>EUR</b> | $\overline{\phantom{a}}$ | 8.59 |
| <b>EUR</b> | 28/01/2013               | 8.69 |
| <b>EUR</b> | 15/02/2013               | 8.45 |
| <b>USD</b> | $\overline{\phantom{a}}$ | 6.50 |
| <b>USD</b> | 10/01/2013               | 6.56 |
| <b>USD</b> | 03/02/2013               | 6.30 |

Tabla con una fecha-hora de cambio

## 10.7 Manejo de valores de campo inconsistentes

Mis datos contienen valores de campo nombrados de forma inconsistente en las distintas tablas. Por ejemplo, una tabla contiene el valor US en País mientras que otra tabla contiene United States. Esta situación impedirá las asociaciones.

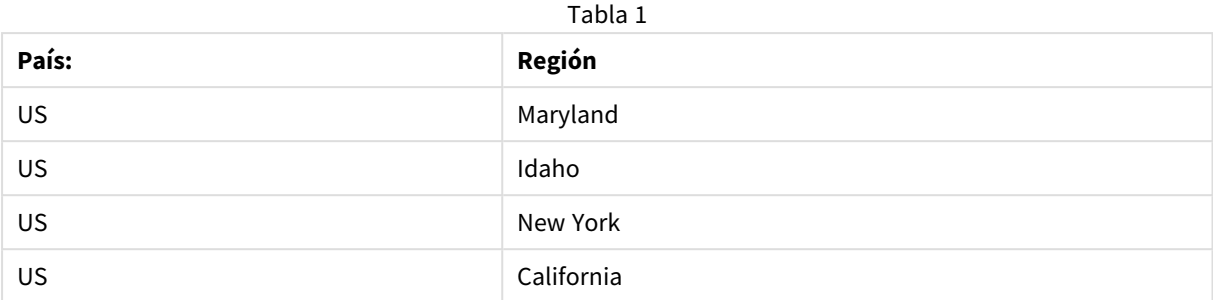

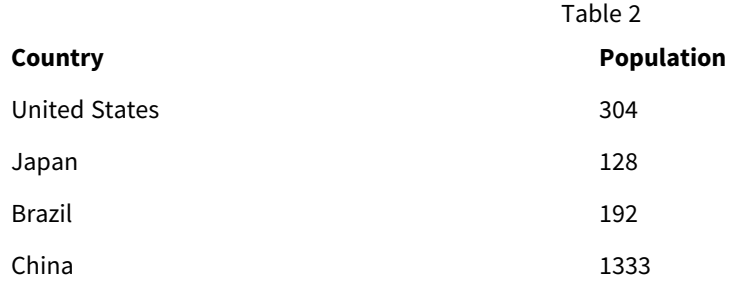

### **Acción propuesta**

Haga una limpieza de datos utilizando una tabla de correspondencia (también denominada de enlace), eso comparará los valores y permitirá las asociaciones correctas.

# 10.8 Manejo de mayúsculas inconsistentes en valores de campo

Mis datos contienen valores de campo con un formato inconsistente en las distintas tablas. Por ejemplo, una tabla contiene el valor single en Type, mientras que otra tabla contiene Single en el mismo campo. Esta situación evitará las asociaciones, ya que el campo Type contendrá ambos valores, single y Single, las mayúsculas sí cuentan.

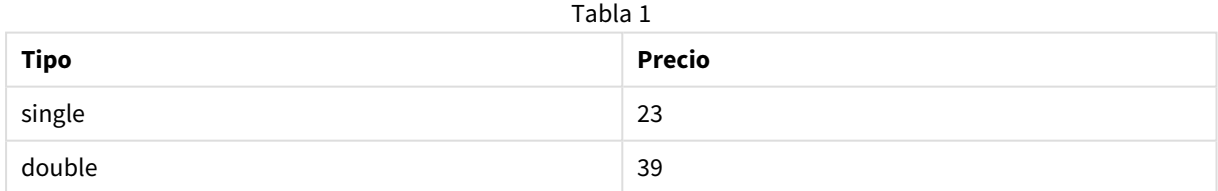

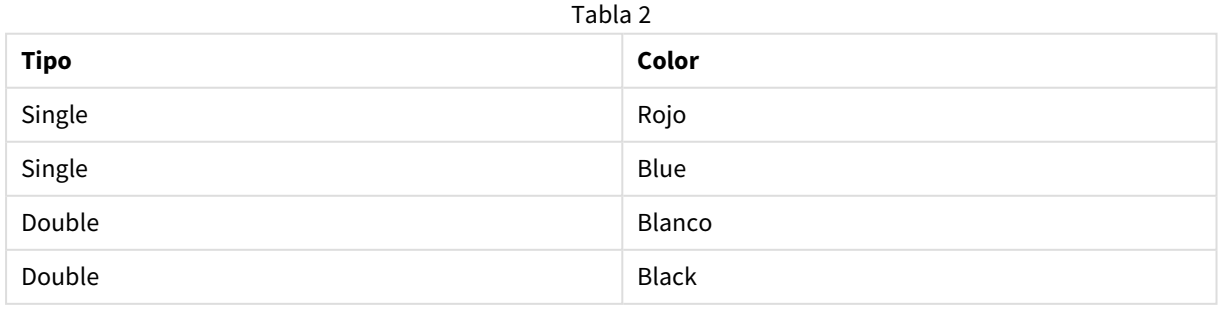

### **Acción propuesta**

Si cargó los datos con **Añadir datos**, puede arreglar esto en el gestor de datos.

### **Haga lo siguiente:**

- 1. En el gestor de datos, abra Table2 en el editor de tabla.
- 2. Renombre el campo Type como Table2.Type. Si acaba de agregar la tabla con **Añadir datos** con perfilado de datos habilitado, es posible que el campo ya tenga un nombre Table2.Type para evitar la asociación automática. En este caso, este procedimiento asociará las dos tablas.
- 3. Cree un campo calculado usando la expresión Lower(Table2.Type) y denomínelo Type.
- 4. Haga clic en **Cargar datos**.

Table1 y Table2 deberían estar asociados ahora por el campo Type, que solo contiene valores en minúsculas, como single y double.

Si desea utilizar otro estilo diferente, también puede lograr esto con procedimientos similares, pero recuerde que las tablas se asociarán utilizando campos que tengan el mismo nombre.

- Para obtener todos los valores en mayúscula, como Single, cree el campo calculado Type en la tabla Table1 en su lugar y use la expresión Capitalize(Table1.Type).
- <sup>l</sup> Para obtener todos los valores en mayúscula, como SINGLE, cree el campo calculado Type en ambas tablas y utilice las expresiones Upper(Table1.Type) y Upper(Table2.Type) respectivamente.

# 10.9 Cargar datos geoespaciales para visualizar los datos en un mapa

Tenemos datos que queremos visualizar en un mapa, por ejemplo, datos de ventas por país, o por tienda. Para utilizar la visualización de mapa necesitamos cargar datos de punto o área.

### **Acción propuesta**

Podemos cargar datos de punto o área que encajen con nuestras ubicaciones de valores de datos desde un archivo KML o archivo Excel. Además, necesitaremos cargar el fondo del mapa.

## 10.10 Cargar registros nuevos y actualizados mediante la carga incremental

Si su app contiene una gran cantidad de datos procedentes de bases de datos fuente que están continuamente actualizándose, cargar el conjunto de datos completo puede consumir mucho tiempo. En este caso solo le interesará cargar registros de la base de datos que sean nuevos o modificados. Todos los demás datos ya deberían estar disponibles en la app. La carga incremental, usando archivos QVD, permite lograr esto.

El proceso básicamente es el siguiente:

- 1. Cargue datos que sean nuevos o actualizados desde la tabla fuente de la base de datos. Este proceso es lento, pero solo cargará un número limitado de registros.
- 2. Cargue los datos que ya están disponibles en la aplicación desde el archivo QVD. Se cargarán muchos registros, pero este proceso es mucho más rápido.
- 3. Crear un nuevo archivo QVD. Este es el archivo que utilizará la próxima vez que haga una carga incremental.
- 4. Repita este mismo procedimiento para cada tabla que cargue.

Los ejemplos siguientes muestran casos en los que se utiliza la carga incremental. No obstante, podría ser necesaria una solución más compleja, dependiendo de la estructura de la base de datos fuente y el modo de funcionamiento.

- Anexar solo (normalmente usado para archivos de registro)
- Insertar solo (no actualizar ni eliminar)
- Insertar y actualizar (no eliminar)
- Insertar, actualizar y eliminar

Puede leer archivos QVD en modo optimizado o en modo estándar. (El método empleado es seleccionado automáticamente por el motor Qlik Sense dependiendo de la complejidad de la operación). El modo optimizado es aproximadamente 10 veces más rápido que el modo estándar o aproximadamente 100 veces más rápido que cargar la base de datos de la manera habitual.

### Anexar solo

El caso más simple es el de los archivos .log de registro, que solo se anexan y nunca se borran. Las condiciones son las siguientes:

- La base de datos debe ser un archivo de registro (o algún otro archivo en el que los registros se anexen y no se inserten ni eliminen) que esté contenido en un archivo de texto (ODBC, OLE DB u otras bases de datos no son compatibles).
- Qlik Sense lleva un registro constante del número de registros leídos previamente y carga solo los registros añadidos al final del archivo.

### **Ejemplo:**

```
Buffer (Incremental) Load * From LogFile.txt (ansi, txt, delimiter is '\t', embedded labels);
```
## Insertar solo (no actualizar ni eliminar)

Si los datos residen en una base de datos que no es un simple archivo de registro, el anexado no funcionará. No obstante, el problema puede resolverse con un pequeño trabajo extra. Las condiciones son las siguientes:

- La fuente de datos puede ser cualquier base de datos.
- <sup>l</sup> Qlik Sense carga los registros insertados en la base de datos tras la última ejecución de script.
- Se requiere un campo ModificationTime (o similar) para que Qlik Sense reconozca qué registros son nuevos.

### **Ejemplo:**

```
ov Table:
SQL SELECT PrimaryKey, X, Y FROM DB_TABLE
WHERE ModificationTime >= #$(LastExecTime)#
AND ModificationTime \langle #$(BeginningThisExecTime)#;
```

```
Concatenate LOAD PrimaryKey, X, Y FROM File.QVD;
STORE QV_Table INTO File.QVD;
```
Los signos hash en la cláusula SQL WHERE definen el inicio y fin de una fecha. Compruebe en el manual de su base de datos la sintaxis de fecha correcta de su base de datos.

### Insertar y actualizar (no eliminar)

En este caso los datos de registros previamente cargados pueden haber sido modificados entre las diversas ejecuciones de script. Las condiciones son las siguientes:

- La fuente de datos puede ser cualquier base de datos.
- Qlik Sense carga los registros insertados o actualizados en la base de datos tras la última ejecución de script.
- Se requiere un campo ModificationTime (o similar) para que Qlik Sense reconozca qué registros son nuevos.
- Se requiere un campo clave primario para que Qlik Sense ordene los registros actualizados del archivo QVD.
- Esta solución obligará a la lectura del archivo QVD en modo estándar (en lugar de optimizado), lo cual es considerablemente más rápido que cargar toda la base de datos.

### **Ejemplo:**

```
QV_Table:
SQL SELECT PrimaryKey, X, Y FROM DB_TABLE
WHERE ModificationTime >= #$(LastExecTime)#;
Concatenate LOAD PrimaryKey, X, Y FROM File.QVD
WHERE NOT Exists(PrimaryKey);
```
STORE QV\_Table INTO File.QVD;

### Insertar, actualizar y eliminar

El caso más difícil de manejar se da cuando los registros han sido realmente eliminados de la base de datos fuente entre ejecuciones de script. Las condiciones son las siguientes:

- La fuente de datos puede ser cualquier base de datos.
- Qlik Sense carga los registros insertados o actualizados en la base de datos tras la última ejecución de script.
- Qlik Sense elimina los registros borrados de la base de datos tras la última ejecución de script.
- Se requiere un campo ModificationTime (o similar) para que Olik Sense reconozca qué registros son nuevos.
- Se requiere un campo clave primario para que Qlik Sense ordene los registros actualizados del archivo QVD.
- <sup>l</sup> Esta solución obligará a la lectura del archivo QVD en modo estándar (en lugar de optimizado), lo cual es considerablemente más rápido que cargar toda la base de datos.

### **Ejemplo:**

```
Let ThisExecTime = Now();
ov Table:
SQL SELECT PrimaryKey, X, Y FROM DB_TABLE
WHERE ModificationTime >= #$(LastExecTime)#
AND ModificationTime < #$(ThisExecTime)#;
Concatenate LOAD PrimaryKey, X, Y FROM File.QVD
WHERE NOT EXISTS(PrimaryKey);
Inner Join SQL SELECT PrimaryKey FROM DB_TABLE;
If ScriptErrorCount = 0 then
STORE QV_Table INTO File.QVD;
Let LastExecTime = ThisExecTime;
End If
```
## 10.11 Combinar tablas con Join y Keep

Un join es una operación que usa dos tablas y las combina en una sola. Los registros de la tabla resultante son combinaciones de registros de las tablas originales, normalmente de manera que los dos registros contribuyen a que cualquier combinación en la tabla resultante tenga un valor común para uno o varios campos comunes, lo que se conoce como un natural join. En Qlik Sense se pueden efectuar joins en el script, produciendo tablas lógicas.

Es posible unir tablas ya en el script. La lógica de Qlik Sense no percibirá entonces dichas tablas como separadas, sino como el resultado de la unión (join), es decir, como si se tratara de una única tabla lógica. En algunas situaciones esto puede ser necesario, pero tiene sus inconvenientes:

- Las tablas cargadas suelen aumentar de tamaño, lo cual hace que Qlik Sense funcione a menor velocidad.
- Parte de la información podría perderse: la frecuencia (el número de registros) de la tabla original podría no estar ya disponible.

La funcionalidad de Keep, que tiene el efecto de reducir una o las dos tablas a la intersección de los datos de la tabla antes de que las tablas se almacenen en Qlik Sense, se ha diseñado para reducir el número de casos en los que es necesario usar uniones explícitas.

*En esta documentación se utiliza el término unir (join) generalmente para referirse a las uniones efectuadas antes de crear las tablas internas. Sin embargo, la asociación que se realiza una vez creadas las tablas lógicas, también es un join en esencia.*

### Joins dentro de una sentencia SQL SELECT

Con algunos drivers de ODBC es posible hacer una unión join dentro de la sentencia **SELECT**. Esto es casi equivalente a hacer una unión usando el prefijo **Join**.

Sin embargo, la mayoría de drivers ODBC no pueden realizar una unión externa completa (outer join bidireccional). Solo son capaces de hacer una unión externa izquierda o derecha. Una unión externa izquierda (o derecha) solo incluye aquellas combinaciones donde la clave de la unión figura en la tabla izquierda (o derecha). Una unión externa completa incluye cualquier combinación. Qlik Sense realiza una unión externa completa de forma automática.

Además, hacer joins en sentencias **SELECT** es mucho más complicado que hacer joins en Qlik Sense.

#### **Ejemplo:**

SELECT DISTINCTROW [Order Details].ProductID, [Order Details]. UnitPrice, Orders.OrderID, Orders.OrderDate, Orders.CustomerID FROM Orders

RIGHT JOIN [Order Details] ON Orders.OrderID = [Order Details].OrderID;

Esta sentencia **SELECT** une una tabla que contiene pedidos a una empresa ficticia, con una tabla que contiene detalles de pedidos. Es un right outer join, lo que significa que todos los registros de *OrderDetails* se incluyen, también los que tienen un *OrderID* que no existe en la tabla *Orders*. Los pedidos que existen en *Orders* pero no en *OrderDetails*, no obstante, no se incluyen.

### Join

La manera más fácil de hacer un join es mediante la inclusión del prefijo **Join** en el script, el cual une una tabla interna con otra tabla designada o con la última tabla previamente creada. La unión será una unión externa, creando todas las combinaciones posibles de valores de ambas tablas.

#### **Ejemplo:**

LOAD a, b, c from table1.csv;

join LOAD a, d from table2.csv;

La tabla interna resultante tiene los campos a, b, c y d. El número de registros difiere dependiendo de los valores de campo de las dos tablas.

*Los nombres de los campos que se desea unir deberán ser exactamente iguales. El número de campos que se van a unir es arbitrario. Normalmente, las tablas deberían tener uno o varios campos en común. Si no tienen ningún campo en común, se devuelve el producto cartesiano de las tablas. También es posible tener todos los campos en común, pero en general no tiene sentido. A menos que se haya especificado el nombre de una tabla previamente cargada en la sentencia Join el prefijo Join utiliza la última tabla previamente creada. Por lo tanto, el orden de las dos sentencias no es arbitrario.*

### Keep

El prefijo **Join** explícito en el script de carga de datos realiza una unión completa de las dos tablas. El resultado es una sola tabla. El resultado de estas uniones es, en muchos casos, una tabla muy extensa. Una de las principales características de Qlik Sense es su capacidad de hacer asociaciones entre tablas en lugar de unirlas (mediante join). Esto permite ahorrar mucho espacio en la memoria e incrementar la velocidad, lo que se traduce en una flexibilidad enorme. La funcionalidad keep se ha diseñado para reducir el número de casos en los que se tengan que usar joins explícitos.

El prefijo **Keep** entre dos sentencias **LOAD** o **SELECT** tiene el efecto de reducir una o las dos tablas a la intersección de los datos de la tabla antes de que se almacenen en Qlik Sense. El prefijo **Keep** debe ir precedido siempre de una de las palabras clave **Inner**, **Left** o **Right**. La selección de los registros desde las tablas se hace de la misma forma que en un join correspondiente. No obstante, las dos tablas no se unen y se almacenan en Qlik Sense como dos tablas independientes y con distintos nombres.

### Inner

Los prefijos **Join** y **Keep** en el script de carga de datos pueden ir precedidos por el prefijo **Inner**.

Si se usa antes de **Join**, especifica que el join entre las dos tablas debería ser un inner join. La tabla resultante contiene solo combinaciones ente las dos tablas, con un conjunto completo de datos de ambas partes.

Si se usa antes de **Keep**, especifica que las dos tablas deberían reducirse a su intersección común antes de ser almacenadas en Qlik Sense.

### **Ejemplo:**

En estos ejemplos utilizamos las tablas fuente Table1 y Table2:

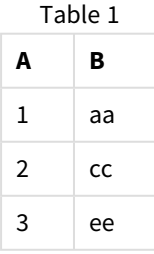

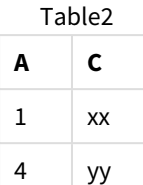

### **Inner Join**

Primero hacemos un **Inner Join** en las tablas, lo que da como resultado a VTable, que contiene solo una fila, el único registro que existe en ambas tablas, con datos combinados de ambas tablas.

VTable:

```
SELECT * from Table1;
```
inner join SELECT \* from Table2;

VTable

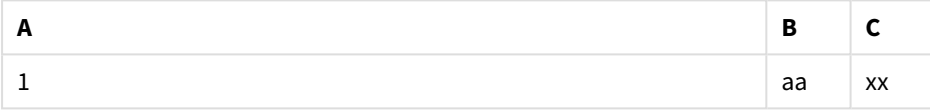

### **Inner Keep**

Si en cambio realizamos un **Inner Keep**, todavía tendremos dos tablas. Las dos tablas están asociadas por el campo común A.

VTab1:

SELECT \* from Table1;

VTab2:

inner keep SELECT \* from Table2;

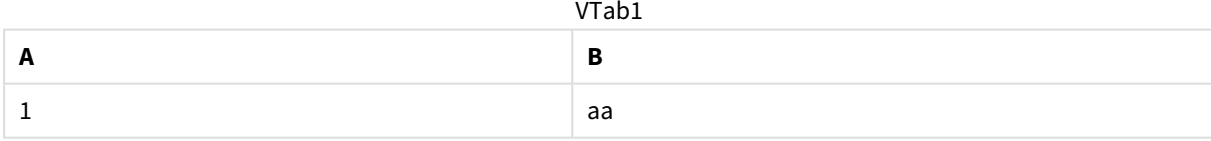

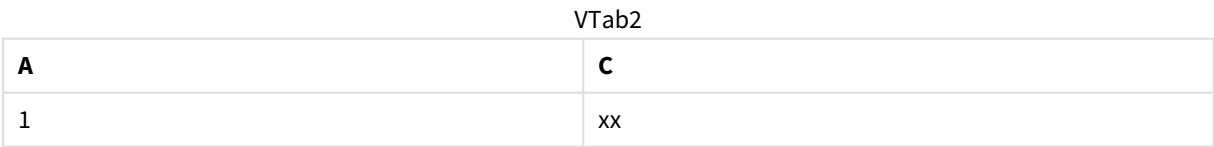

### Left

Los prefijos **Join** y **Keep** en el script de carga de datos pueden ir precedidos por el prefijo **left**.

Si se usa antes de **Join**, especifica que el join entre las dos tablas debería ser un left join. La tabla resultante contiene solo combinaciones entre las dos tablas, con el conjunto de datos completo de la primera tabla.

Si se usa antes de **Keep**, especifica que la segunda tabla debe reducirse a su intersección común con la primera tabla antes de ser almacenada en Qlik Sense.

### **Ejemplo:**

En estos ejemplos utilizamos las tablas fuente Table1 y Table2:

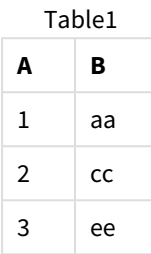

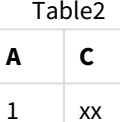

4  $\vert$  yy

Primero realizamos un **Left Join** en las tablas, dando como resultado VTable, que contiene todas las filas de Table1, combinadas con campos de las correspondientes filas en Table2.

VTable:

```
SELECT * from Table1;
```

```
left join SELECT * from Table2;
```
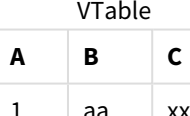

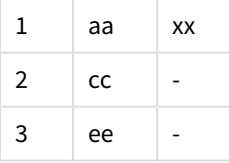

Si en cambio realizamos un **Left Keep**, todavía tendremos dos tablas. Las dos tablas están asociadas por el campo común A.

VTab1:

SELECT \* from Table1;

VTab2:

left keep SELECT \* from Table2;

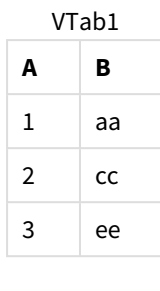

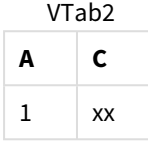

### Right

Los prefijos **Join** y **Keep** en el script de carga de datos pueden ir precedidos por el prefijo **right**.

Si se usa antes de **Join**, especifica que el join entre las dos tablas debería ser un right join. La tabla resultante solo contiene combinaciones entre las dos tablas, con un conjunto completo de datos de la segunda tabla.

Si se usa antes de **Keep**, especifica que la primera tabla debe reducirse a su intersección común con la segunda tabla antes de ser almacenada en Qlik Sense.

### **Ejemplo:**

En estos ejemplos utilizamos las tablas fuente Table1 y Table2:

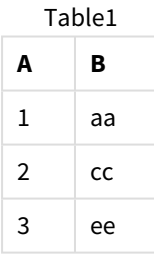

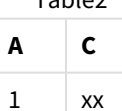

Table<sup>2</sup>

4  $\vert$  yy

Primero realizamos un **Right Join** en las tablas, dando como resultado VTable, que contiene todas las filas de Table2, combinadas con campos de las correspondientes filas en Table1.

VTable:

```
SELECT * from Table1;
right join SELECT * from Table2;
```
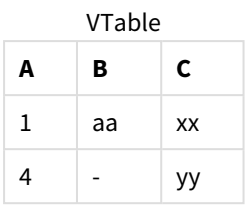

Si en cambio realizamos un **Right Keep**, todavía tendremos dos tablas. Las dos tablas están asociadas por el campo común A.

VTab1:

```
SELECT * from Table1;
```
VTab2:

right keep SELECT \* from Table2;  $\sim$ 

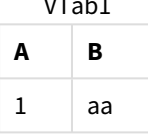

VTab2

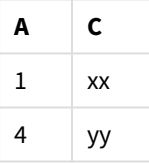

## 10.12 Usar la correspondencia como alternativa a la unión

El prefijo **Join** en Qlik Sense es una forma potente de combinar varias tablas de datos en el modelo de datos.

Una desventaja es que las tablas combinadas pueden llegar a ser muy extensas y crear problemas de rendimiento. Una alternativa a **Join** en aquellas situaciones en las que necesita buscar un valor único de otra tabla es utilizar la asignación en su lugar. De este modo se puede evitar la carga de datos innecesarios que ralentizan los cálculos y que puede crear errores de cálculo, ya que las uniones pueden cambiar el número de registros en las tablas.

Una tabla de correspondencia se compone de dos columnas: un campo de comparación (entrada) y un campo de valores de correspondencia (salida).

En este ejemplo, tenemos una tabla de pedidos (Orders) y necesitamos conocer los países de los clientes, que están almacenados en la tabla de clientes (Customers).

| <b>IDPedido</b> | FechaPedido | <b>IDTransporte</b> | <b>Flete</b> | <b>IDCliente</b> |
|-----------------|-------------|---------------------|--------------|------------------|
| 12987           | 2007-12-01  |                     | 27           | 3                |
| 12988           | 2007-12-01  |                     | 65           | 4                |
| 12989           | 2007-12-02  | 2                   | 32           | 2                |
| 12990           | 2007-12-03  |                     | 76           | 3                |

Tabla de datos Orders

#### Tabla de datos Customers

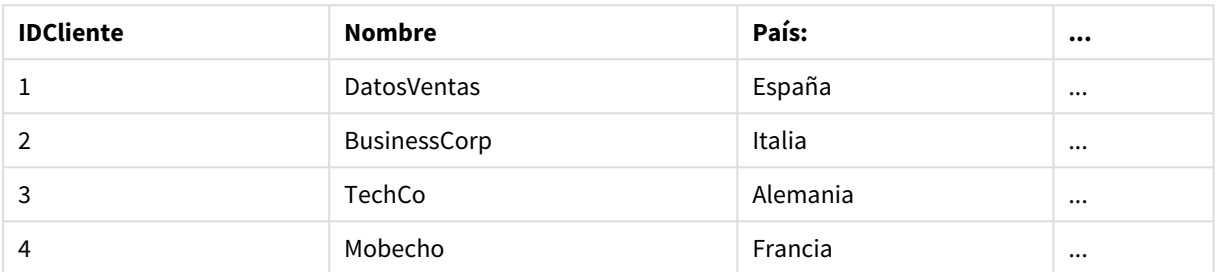

Para buscar el país (Country) de un cliente, necesitamos una tabla de correspondencia con el siguiente aspecto:

#### Tabla de correspondencia

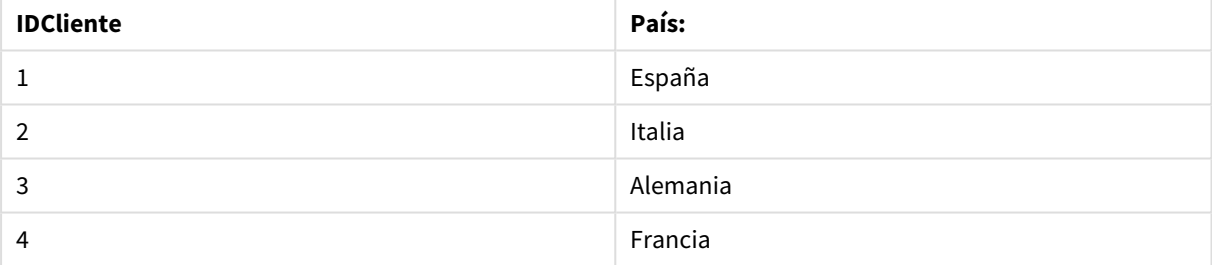

La tabla de correspondencia, a la cual denominaremos MapCustomerIDtoCountry, se define en el script de la siguiente manera:

```
MapCustomerIDtoCountry:
Mapping LOAD CustomerID, Country From Customers ;
```
El siguiente paso es aplicar la asignación de correspondencias, mediante el uso de la función **ApplyMap** al cargar la tabla de pedidos:

Orders:

```
LOAD *,
```
ApplyMap('MapCustomerIDtoCountry', CustomerID, null()) as Country From Orders ;

El tercer parámetro de la función **ApplyMap** se usa para definir qué se devolverá cuando un valor no se encuentre en la tabla de correspondencia, en este caso **Null()**.

La tabla resultante tendrá el siguiente aspecto:

| <b>IDPedido</b> | FechaPedido | <b>IDTransporte</b> | <b>Flete</b> | <b>IDCliente</b> | País:    |
|-----------------|-------------|---------------------|--------------|------------------|----------|
| 12987           | 2007-12-01  |                     | 27           | 3                | Alemania |
| 12988           | 2007-12-01  |                     | 65           | 4                | Francia  |
| 12989           | 2007-12-02  | 2                   | 32           | 2                | Italia   |
| 12990           | 2007-12-03  | ᅩ                   | 76           | 3                | Alemania |

Tabla resultante

# 10.13 Trabajar con tablas cruzadas en el editor de carga de datos

Una tabla cruzada es un tipo habitual de tabla, que ofrece una matriz de valores entre dos listas ortogonales de datos de encabezado. Por lo general no es el formato de datos más óptimo si queremos asociar los datos con otras tablas de datos.

Esta sección describe cómo podemos despivotar una tabla cruzada, es decir, transponer (o trasladar) partes de la misma a filas utilizando el prefijo **crosstable** en una sentencia **LOAD** en el script de carga de datos.

## Despivotar una tabla cruzada con una columna cualificadora

Una tabla cruzada a menudo va precedida de una serie de columnas cualificadoras, que deben leerse de manera directa/continua. En este caso hay una columna de cualificación, Year, y una matriz de datos de ventas por mes.

| Year | Jan | Feb | Mar | Apr | May | Jun |
|------|-----|-----|-----|-----|-----|-----|
| 2008 | 45  | 65  | 78  | 12  | 78  | 22  |
| 2009 | 11  | 23  | 22  | 22  | 45  | 85  |
| 2010 | 65  | 56  | 22  | 79  | 12  | 56  |
| 2011 | 45  | 24  | 32  | 78  | 55  | 15  |
| 2012 | 45  | 56  | 35  | 78  | 68  | 82  |

Tabla cruzada con una columna cualificadora

Si esta tabla simplemente se carga en Qlik Sense el resultado será una tabla con un campo por *Year* y otro campo por cada uno de los meses. Por regla general, éste no es el resultado que interesa. Probablemente preferiríamos tener tres campos generados:

- La columna cualificadora, en este caso *Year*, marcada en verde en la tabla superior.
- <sup>l</sup> El campo de atributo, en este caso representado por los nombres de mes Jan Jun marcados con amarillo. Este campo se puede denominar de forma adecuada *Month*.
- Los valores de la matriz de datos, marcados con azul. En este caso representan datos de ventas, por lo que pueden denominarse *Sales* de forma adecuada.

Esto se logra añadiendo el prefijo **crosstable** a la sentencia **LOAD** o **SELECT**, por ejemplo:

crosstable (Month, Sales) LOAD \* from ex1.xlsx; Esto crea la tabla siguiente en Qlik Sense:

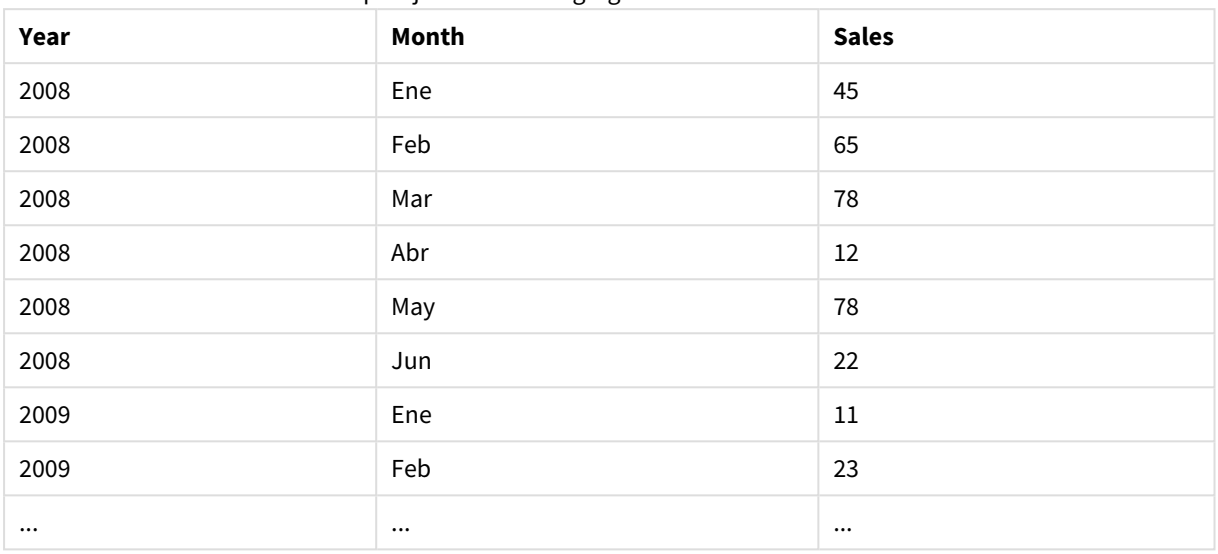

#### Tabla con el prefijo crosstable agregado a la sentencia LOAD o SELECT

### Despivotar una tabla cruzada con dos columnas cualificadoras

En este caso hay dos columnas cualificadoras a la izquierda, seguidas por las columnas matriz.

| Salesman | Year | Jan | Feb | Mar | Apr | May | Jun |
|----------|------|-----|-----|-----|-----|-----|-----|
| Α        | 2008 | 45  | 65  | 78  | 12  | 78  | 22  |
| Α        | 2009 | 11  | 23  | 22  | 22  | 45  | 85  |
| Α        | 2010 | 65  | 56  | 22  | 79  | 12  | 56  |
| Α        | 2011 | 45  | 24  | 32  | 78  | 55  | 15  |
| Α        | 2012 | 45  | 56  | 35  | 78  | 68  | 82  |
| B        | 2008 | 57  | 77  | 90  | 24  | 90  | 34  |
| B        | 2009 | 23  | 35  | 34  | 34  | 57  | 97  |
| B        | 2010 | 77  | 68  | 34  | 91  | 24  | 68  |
| B        | 2011 | 57  | 36  | 44  | 90  | 67  | 27  |
| B        | 2012 | 57  | 68  | 47  | 90  | 80  | 94  |

Tabla cruzada con dos columnas cualificadoras

El número de columnas cualificadoras se puede indicar como un tercer parámetro en el prefijo **crosstable** de la siguiente manera:

crosstable (Month, Sales, 2) LOAD \* from ex2.xlsx; El resultado en Qlik Sense es el siguiente:

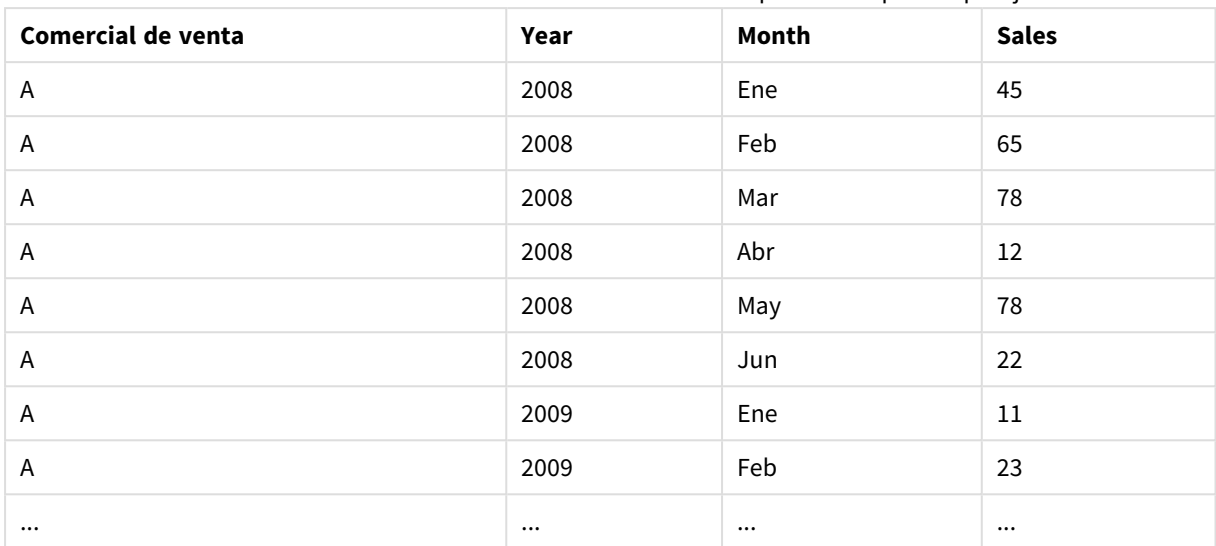

Tabla con columnas cualificadoras enunciadas como un tercer parámetro para el prefijo crosstable

# 10.14 Bases de datos genéricas

Una base de datos genérica es una tabla en la que los nombres de campo se almacenan como valores en una columna, mientras que los valores de los campos se almacenan en una segunda columna. Las bases de datos genéricas se utilizan normalmente para los atributos de diferentes objetos.

Eche un vistazo al ejemplo de GenericTable a continuación. Es una base de datos genérica que contiene dos objetos, una pelota y una caja. Obviamente hay algunos atributos que son comunes a ambos objetos, como el color y peso, y otros que no, como el diámetro, la altura, la longitud y el ancho.

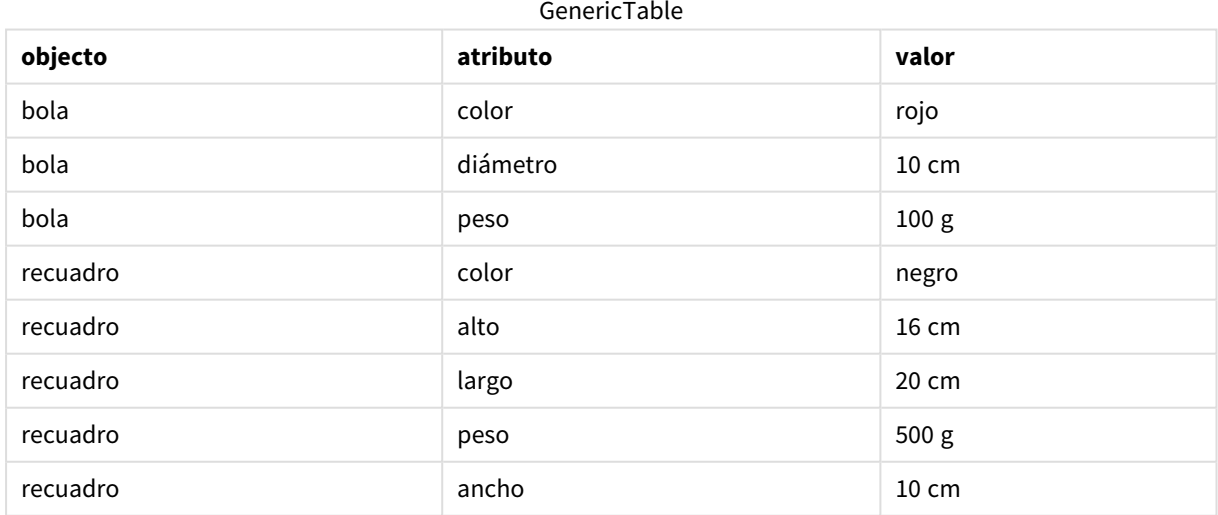

Por un lado sería torpe almacenar los datos de una manera que otorgue a cada atributo una columna propia, ya que muchos atributos no son relevantes para un determinado objeto.

Por otro lado, el aspecto sería muy desordenado si se mostraran los datos mezclando longitudes, colores y pesos.

Si se carga esta base de datos en Qlik Sense empleando el modo estándar y mostramos los datos en una tabla, esta presentará el siguiente aspecto:

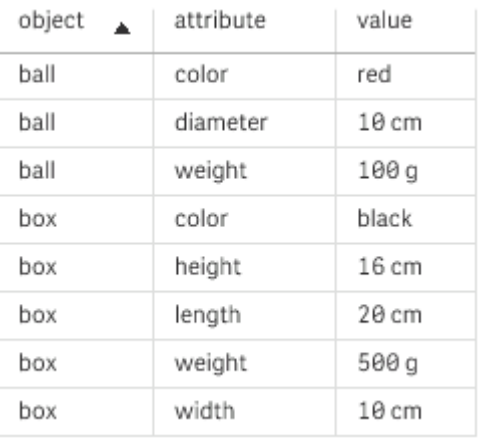

Sin embargo, si la tabla se carga como una base de datos genérica, dividirá las columnas dos y tres en tablas diferentes, una por cada valor único de la segunda columna:

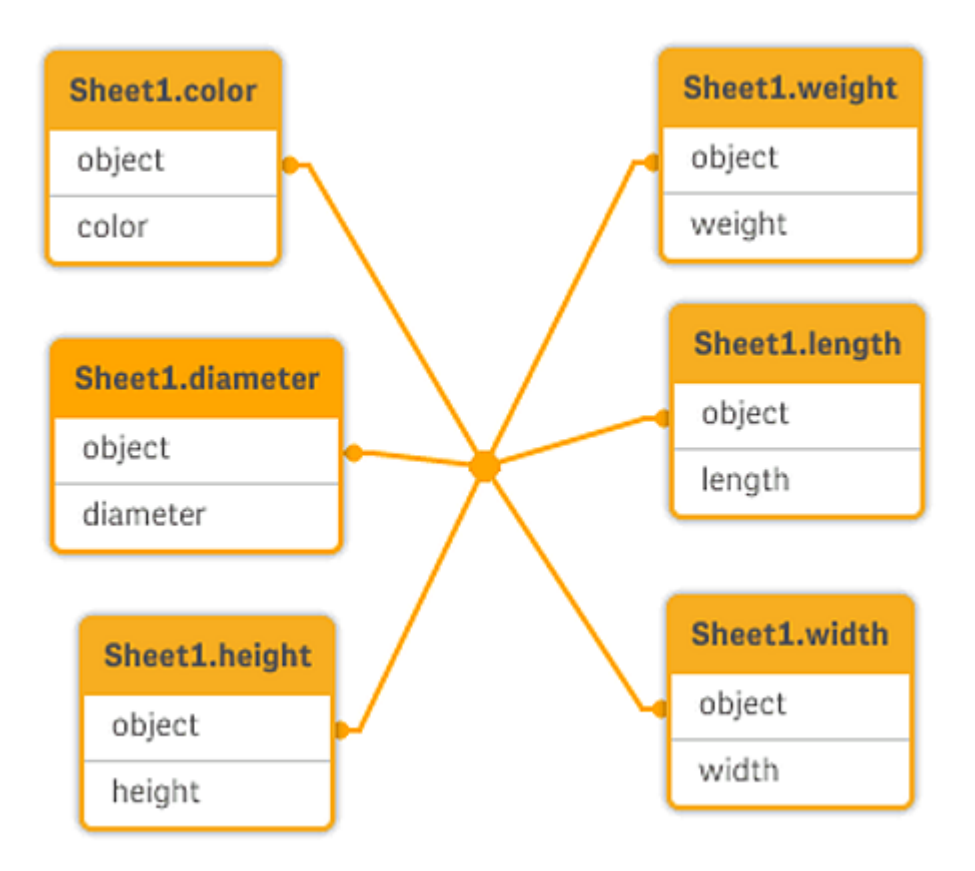

La sintaxis para hacer esto es simple, como se muestra en el siguiente ejemplo.

### Ejemplo

### Script de carga

Agregue el script de ejemplo en su app y ejecútelo. Para ver el resultado, agregue los campos enumerados en la columna de resultados a una hoja de su app.

Sheet1: Generic Load \* inline [ object, attribute, value ball, color, red ball, diameter, 10 cm ball, weight, 100 g box, color, black box, height, 16 cm box, length, 20 cm box, weight, 500 g box, width, 10 cm ];

### Resultado

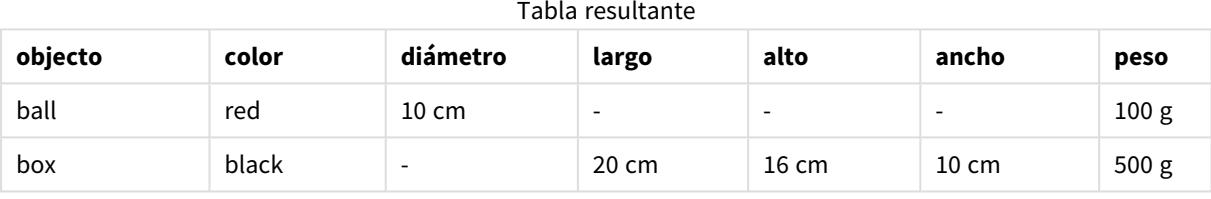

## 10.15 Emparejar intervalos con datos discretos

El prefijo **intervalmatch** delante de una sentencia **LOAD** o **SELECT** se utiliza para enlazar valores numéricos discretos con uno o más intervalos numéricos. Es una utilidad muy potente que se puede utilizar, por ejemplo, en entornos de producción.

## Ejemplo de intervalmatch

Observe las dos tablas inferiores. La primera tabla muestra el inicio y el final de la producción de diferentes pedidos. La segunda tabla contiene algunos eventos discretos. ¿Cómo podemos asociar los eventos discretos con los pedidos para saber, por ejemplo, qué cambio afecta a qué pedidos y qué pedidos se procesaron a causa de qué cambios?

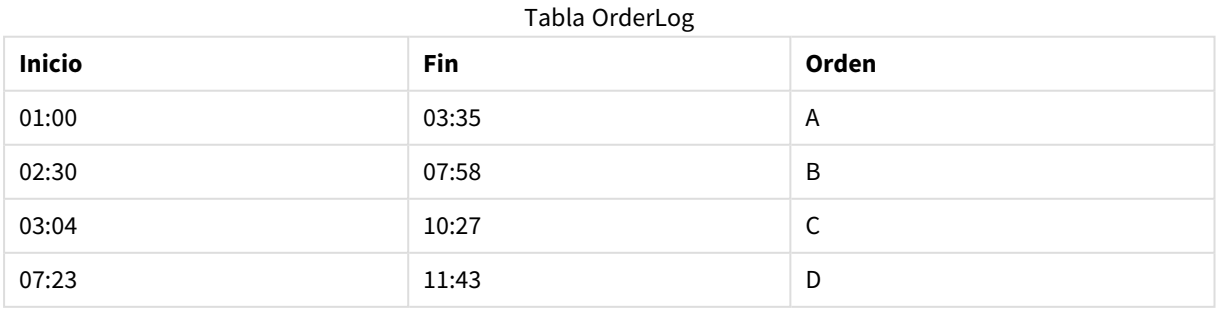

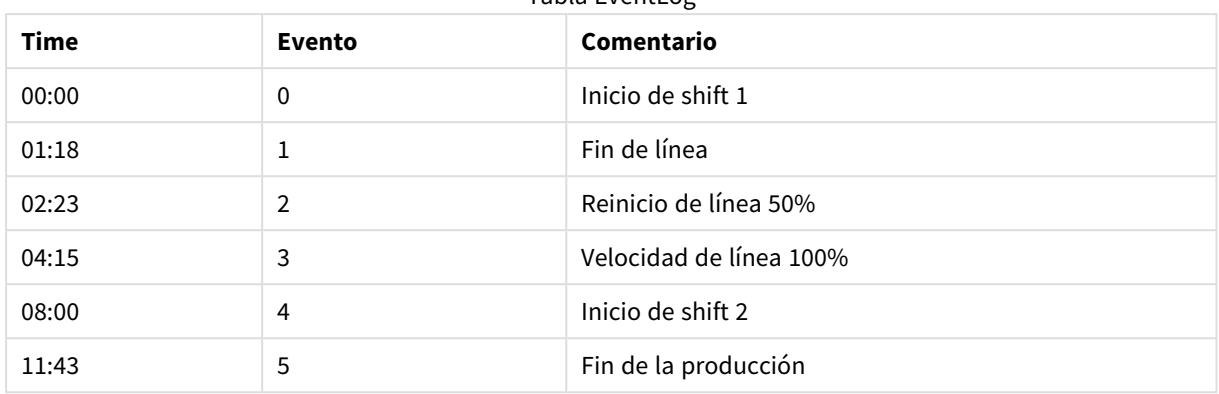

Tabla EventLog

Primero, cargue las dos tablas como de costumbre y después vincule el campo *Time* a los intervalos definidos por los campos *Start* y *End*:

SELECT \* from OrderLog; SELECT \* from EventLog; Intervalmatch (Time) SELECT Start,End from OrderLog; Ahora puede crear una tabla en Qlik Sense, como se muestra a continuación:

Tabla con el campo Time vinculado a los intervalos definidos por Inicio y Fin

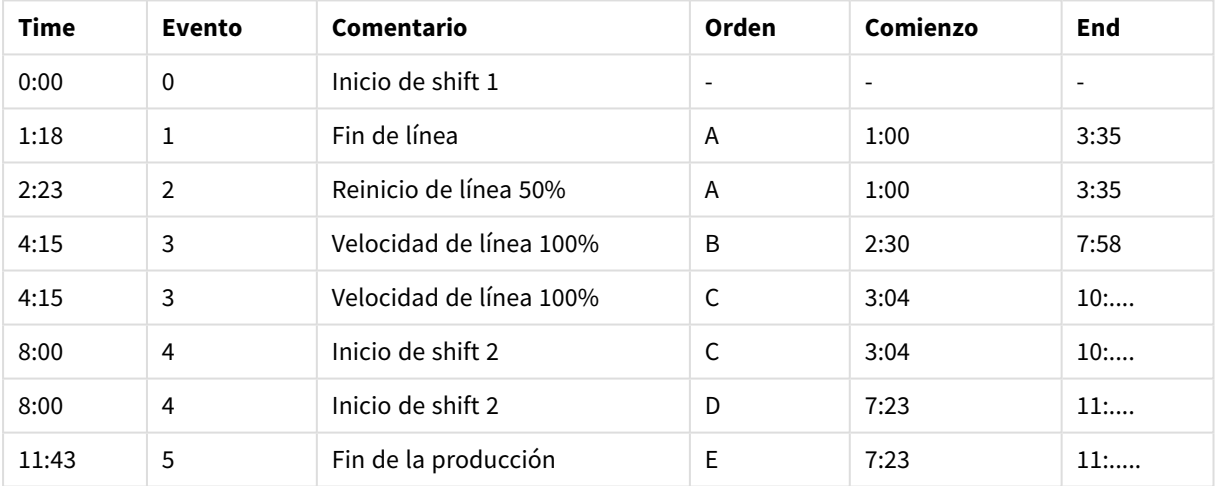

Ahora podemos ver fácilmente que el pedido *A* se vio afectado principalmente por la parada de línea, pero que la velocidad reducida de la línea de producción también afectó a los pedidos *B* y *C*. Solo los pedidos *C* y *D* fueron gestionados en parte por *Shift 2*.

Tenga en cuenta los puntos siguientes cuando use **intervalmatch**:

- <sup>l</sup> Antes de la sentencia **intervalmatch**, el campo que contiene los puntos de datos discretos (*Time* en el ejemplo superior) ya deben haberse leído en Qlik Sense. La sentencia **intervalmatch** no lee este campo desde la tabla de la base de datos.
- **·** La tabla leída en la sentencia *intervalmatch LOAD* o **SELECT** siempre debe contener exactamente dos campos (*Start* y *End* en el ejemplo anterior). Para definir un enlace a otros campos, debe leer los campos de intervalo junto con campos adicionales en una sentencia aparte **LOAD** o **SELECT** (la primera sentencia **SELECT** en el ejemplo anterior).
- Los intervalos están siempre cerrados. Es decir, los puntos finales se incluyen en el intervalo. Los límites no numéricos hacen que se descarte el intervalo (no definido) mientras que los límites NULL amplían el intervalo indefinidamente (ilimitado).
- Los intervalos pueden solaparse y los valores discretos se enlazarán con todos los intervalos coincidentes.

## Utilizar la sintaxis ampliada de **intervalmatch** para resolver problemas de cambios de dimensión progresivos

La sintaxis ampliada de **intervalmatch** puede emplearse para gestionar el conocido problema del cambio de dimensión progresivo en las fuentes de datos.

Script a modo de ejemplo:

```
SET NullInterpret='';
IntervalTable:
LOAD Key, ValidFrom, Team
FROM 'lib://dataqv/intervalmatch.xlsx' (ooxml, embedded labels, table is IntervalTable);
Key:
LOAD
Key,
ValidFrom as FirstDate,
date(if(Key=previous(Key),
previous(ValidFrom) - 1)) as LastDate,
Team
RESIDENT IntervalTable order by Key, ValidFrom desc;
drop table IntervalTable;
Transact:
LOAD Key, Name, Date, Sales
```
FROM 'lib://dataqv/intervalmatch.xlsx' (ooxml, embedded labels, table is Transact);

INNER JOIN intervalmatch (Date,Key) LOAD FirstDate, LastDate, Key RESIDENT Key; La sentencia **nullinterpret** solo es necesaria cuando se leen datos desde un archivo de tabla, ya que los valores inexistentes se definen como cadenas vacías, en lugar de valores NULL.

Cargar los datos desde *IntervalTable* dará como resultado la siguiente tabla:

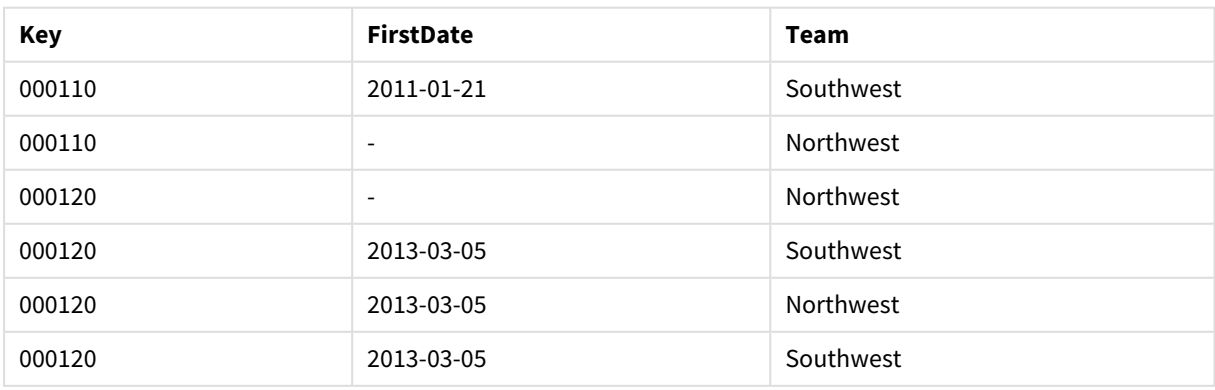

Table with data loaded from IntervalTable

La sentencia **nullasvalue** permite que los valores NULL se enlacen con los valores de la lista.

Crear *Key*, *FirstDate*, *LastDate* (campos de atributo) empleando **previous** y **order by** y por lo tanto *IntervalTable* se elimina, siendo reemplazado por esta tabla clave.

Cargar los datos desde *Transact* dará como resultado la siguiente tabla:

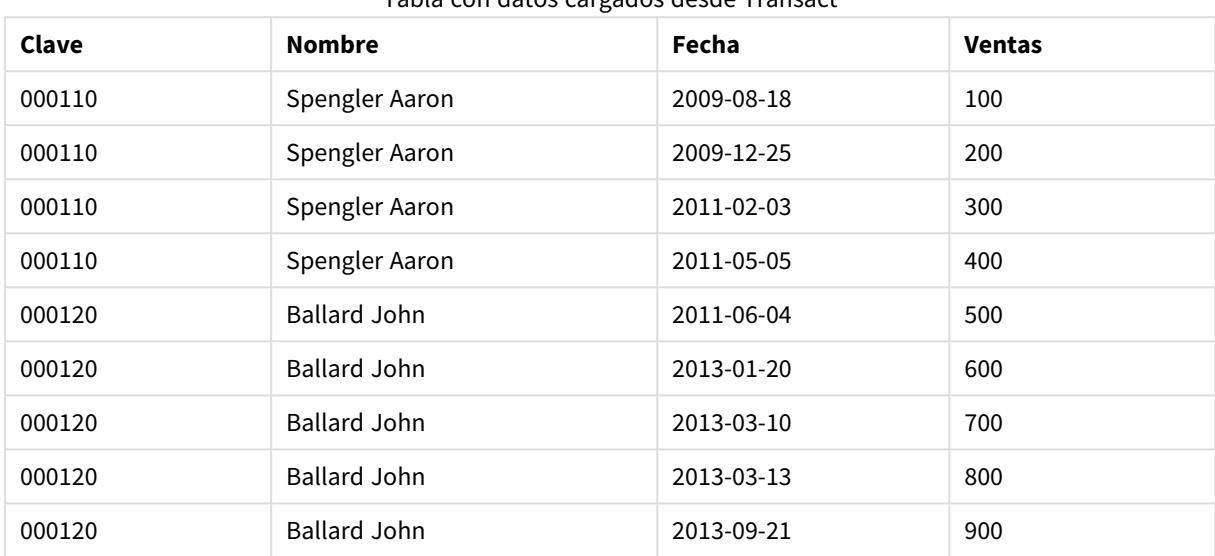

Tabla con datos cargados desde Transact

La sentencia **intervalmatch** precedida por **inner join** remplaza la clave de arriba por una clave sintética que conecta con la tabla *Transact*, dando como resultado la tabla siguiente:

| Clave  | <b>Equipo</b>    | <b>Nombre</b>       | <b>FirstDate</b> | <b>LastDate</b> | Date       | <b>Ventas</b> |
|--------|------------------|---------------------|------------------|-----------------|------------|---------------|
| 000110 | <b>Northwest</b> | Spengler Aaron      | ÷,               | 2011-01-20      | 2009-08-18 | 100           |
| 000110 | <b>Northwest</b> | Spengler Aaron      | ÷,               | 2011-01-20      | 2009-12-25 | 200           |
| 000110 | Southwest        | Spengler Aaron      | 2011-01-21       |                 | 2011-02-03 | 300           |
| 000110 | Southwest        | Spengler Aaron      | 2011-01-21       |                 | 2011-05-05 | 400           |
| 000120 | <b>Northwest</b> | <b>Ballard John</b> |                  | 2013-01-05      | 2011-06-04 | 500           |
| 000120 | Southwest        | <b>Ballard John</b> | 2013-01-06       | 2013-03-04      | 2013-01-20 | 600           |
| 000120 | Southwest        | <b>Ballard John</b> | 2013-03-05       |                 | 2013-03-10 | 700           |
| 000120 | Southwest        | <b>Ballard John</b> | 2013-03-05       |                 | 2013-03-13 | 800           |
| 000120 | Southwest        | <b>Ballard John</b> | 2013-03-05       |                 | 2013-09-21 | 900           |

Tabla con la sentencia **intervalmatch** precedida por inner join

# 10.16 Creación de un intervalo de fechas a partir de una sola fecha

En ocasiones, los intervalos de tiempo no se almacenan de forma explícita con un principio y un final. En su lugar, están implícitos solo por un campo: la indicación de fecha-hora del cambio.

Podría ser como sucede en la tabla a continuación, en la que hay tipos de cambio para múltiples divisas: Cada cambio de tipo de divisa está en su propia fila, cada una de ellas con una nueva tasa de conversión. Asimismo, la tabla contiene filas con fechas vacías que corresponden a la tasa de conversión inicial, antes de que se hiciera el primer cambio.

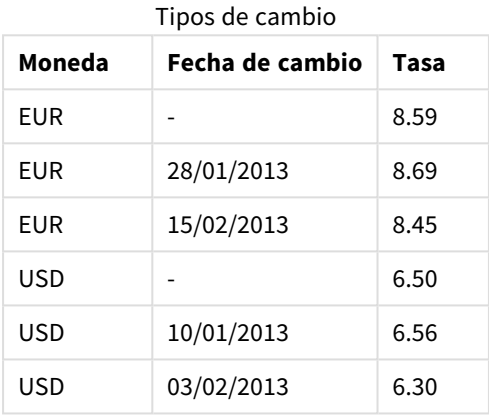

La tabla anterior define un conjunto de intervalos que no se superponen, donde los datos de inicio se llaman "*Change Date*" y la fecha de finalización se define por el comienzo del siguiente intervalo. Pero, ya que la fecha de finalización no se almacena de forma explícita en su propia columna, necesitamos crear esta columna para que la nueva tabla se convierta en una lista de intervalos.

### **Haga lo siguiente:**

- 1. Cree una nueva app y asígnele un nombre.
- 2. Agregue una nueva sección de script en el **Editor de carga de datos**.
- 3. Agregue la siguiente tabla inline. Asegúrese de que las fechas en la columna *Change Date* estén en el mismo formato que el formato de fecha local.

```
In_Rates:
LOAD * Inline [
Currency,Change Date,Rate
EUR,,8.59
EUR,28/01/2013,8.69
EUR,15/02/2013,8.45
USD,,6.50
USD,10/01/2013,6.56
USD,03/02/2013,6.30
];
```
4. Determine con qué rango de fechas desea trabajar. El inicio del rango debe ser anterior a la primera fecha de los datos, y el final del rango debe ser posterior a la última.

```
Agregue lo siguiente a la parte superior de su script:
Let vBeginTime = Num('1/1/2013');
Let vEndTime = Num('1/3/2013');
```
Let  $vEpsilon = Pow(2, -27)$ ;

5. Cargue los datos de origen, pero cambie las fechas vacías en el principio del rango definido en el punto anterior. La fecha de cambio debe cargarse como "From Date".

```
Ordene la tabla primero por Currency, después conforme a "From Date" descendente, de modo que
tenga las fechas más recientes en la parte superior.
```
Agregue lo siguiente tras la tabla *In\_Rates*: Tmp\_Rates:

LOAD Currency, Rate,

```
Date(If(IsNum([Change Date]), [Change Date], $(#vBeginTime))) as FromDate
Resident In_Rates;
```
6. Ejecute un segundo pase a través de los datos donde se calcule el "To Date". Si el registro actual tiene una moneda (currency) diferente del registro anterior, entonces es el primer registro de una nueva moneda (pero su último intervalo), por lo que deberá usar el final del rango definido en el paso 1. Si es la misma moneda (currency), debe tomar el "From Date" del registro anterior, restar una pequeña cantidad de tiempo y usar este valor como "To Date" en el registro actual.

```
Agregue lo siguiente tras la tabla Tmp_Rates:
Rates:
```

```
LOAD Currency, Rate, FromDate,
   Date(If( Currency=Peek('Currency'),
        Peek('FromDate') - $(#vEpsilon),
        $(#vEndTime)
        )) as ToDate
    Resident Tmp_Rates
    Order By Currency, FromDate Desc;
```

```
Drop Table Tmp_Rates;
```

```
Su script debería tener el aspecto siguiente:
```

```
Let vBeginTime = Num('1/1/2013');
Let vEndTime = Num('1/3/2013');
Let vEpsilon = Pow(2, -27);
```

```
In_Rates:
LOAD * Inline [
Currency,Change Date,Rate
EUR,,8.59
EUR,28/01/2013,8.69
EUR,15/02/2013,8.45
USD,,6.50
USD,10/01/2013,6.56
USD,03/02/2013,6.30
];  
Tmp_Rates:
LOAD Currency, Rate,
    Date(If(IsNum([Change Date]), [Change Date], $(#vBeginTime))) as FromDate
Resident In_Rates;
```

```
Rates:
LOAD Currency, Rate, FromDate,
   Date(If( Currency=Peek('Currency'),
        Peek('FromDate') - $(#vEpsilon),
        $(#vEndTime)
        )) as ToDate
    Resident Tmp_Rates
Order By Currency, FromDate Desc;
```
Drop Table Tmp\_Rates;

El script actualizará la tabla de origen de la siguiente forma:

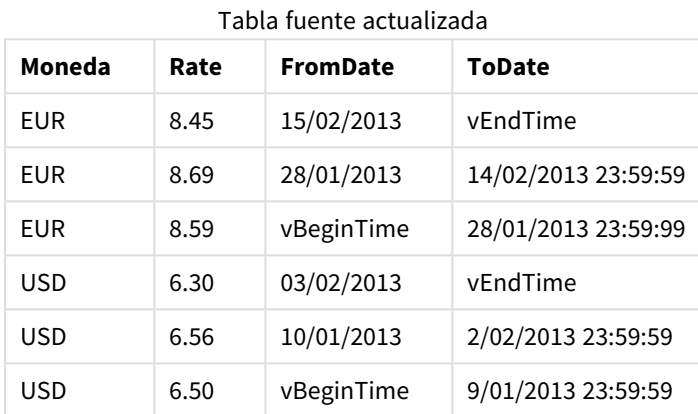

En su app, la tabla presentará el siguiente aspecto:

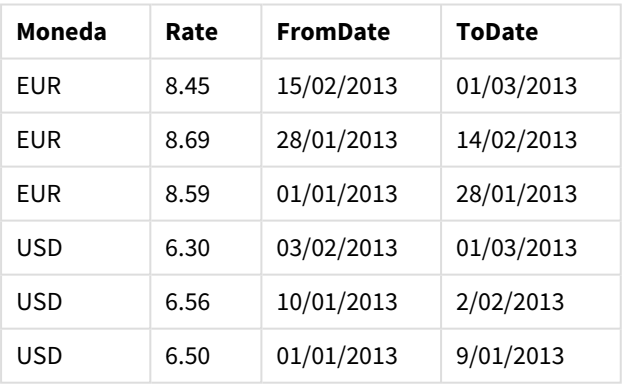

Vista previa de datos

Esta tabla se puede usar posteriormente en una comparativa en una determinada fecha usando el método Intervalmatch.

## 10.17 Cargar datos jerárquicos

Las jerarquías de *n* niveles desequilibrados se utilizan a menudo para representar dimensiones geográficas u organizativas en los datos, entre otras cosas.
Estos tipos de jerarquías se almacenan normalmente en una tabla de nodos adyacentes, que es una tabla en la que cada registro corresponde a un nodo y tiene un campo que contiene una referencia al nodo padre.

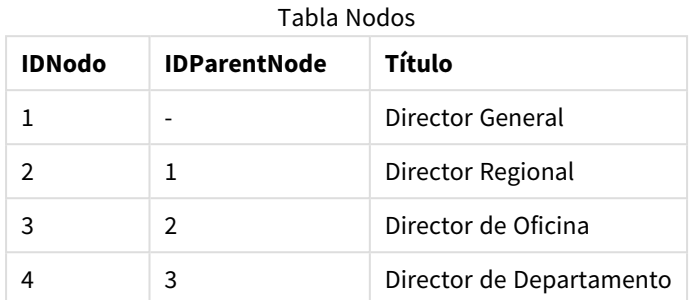

En este tipo de tabla, el nodo se almacena en un único registro, pero puede tener cualquier número de hijos. La tabla puede por supuesto contener campos adicionales que describan atributos para los nodos.

Una tabla de nodos adyacentes es óptima para el mantenimiento, pero difícil de utilizar en el trabajo diario. En las consultas y el análisis se suelen emplear otras representaciones en vez. La tabla de nodos expandidos es una representación habitual, en la que cada nivel de la jerarquía se almacena en un campo aparte. Los niveles en una tabla de nodos expandidos se pueden usar fácilmente, por ej. en una estructura de árbol. La palabra clave **hierarchy** se puede usar en el script de carga de datos para transformar una tabla de nodos adyacentes en una tabla de nodos expandidos.

#### **Ejemplo:**

msq);

```
Hierarchy (NodeID, ParentNodeID, Title, 'Manager') LOAD
    NodeID,
    ParentNodeID,
    Title
FROM 'lib://data/hierarchy.txt' (txt, codepage is 1252, embedded labels, delimiter is ',',
```
**IDNodo IDParentNode Título Title1 Title2 Title4 Title4** 1 - Director General Director General - - - 2 1 Director Regional Director General Director Regional - - 3 2 Director de Oficina Director General Director Regional **Director** de Oficina - 4 3 Director de Departamento Director General Director Regional Director de Oficina Director de Departamento

Tabla de nodos expandidos

Un inconveniente de la tabla de nodos expandidos es que no es fácil utilizar los campos de nivel para búsquedas o selecciones, dado que se necesita un conocimiento previo acerca de qué nivel explorar o seleccionar. Una tabla de antepasados supone una representación diferente que resuelve este problema. Esta representación también se conoce con el nombre de tabla puente.

Una tabla de antepasados contiene un registro por cada relación hijo-antepasado que encuentra en los datos. Contiene claves y nombres de los hijos y antepasados. Es decir, cada registro describe a qué nodo pertenece un nodo específico. La palabra clave **hierarchybelongsto** se puede usar en el script de carga de datos para transformar una tabla de nodos adyacentes en una tabla de ancestros.

## 10.18 Cargar sus propios datos de mapa

Para poder crear una visualización de mapa, necesita tener acceso a datos geográficos que se conecten a los datos de su app.

Qlik Sense puede usar:

- Datos de nombres en los campos para colocar ubicaciones en las capas del mapa.
- Campos que contienen geopuntos (latitud y longitud) en WGS-84.
- <sup>l</sup> Campos que contienen geopuntos, polígonos o líneas de una fuente de datos geográficos, por ejemplo un archivo KML.
- Campos que contienen geodatos en GeoJSON, LineString o formatos MultiLineString.
- <sup>l</sup> Campos que contienen coordenadas no WGS-84 (cuando se usa un mapa personalizado como mapa base).

Al cargar datos de mapas en el **Gestor de datos** con los perfiles de datos habilitados, el servicio de perfilado de datos identificará nombres de países, nombres de ciudades y campos de latitud y longitud y cargará las geometrías correspondientes en nuevos campos. En el **Editor de carga de datos**, puede, de manera opcional, combinar campos de coordenadas en un solo campo para su comodidad.

## Datos de nombre admitidos para campos en una visualización de mapa

La visualización del mapa puede usar datos de nombres en los campos para colocar ubicaciones en las capas del mapa. Se pueden utilizar los siguientes tipos de ubicación:

- Nombres de continentes
- Nombres de países
- Códigos de país ISO alfa 2
- Códigos de país ISO alfa 3
- <sup>l</sup> Nombres de divisiones administrativas de primer nivel, como el nombre de un estado o provincia
- Nombres de divisiones administrativas de segundo nivel
- Nombres de divisiones administrativas de tercer nivel
- Nombres de divisiones administrativas de cuarto nivel
- Nombres de ciudades, pueblos u otras poblaciones
- Códigos postales
- Códigos de aeropuerto IATA
- <sup>l</sup> Códigos de aeropuerto OACI

*La disponibilidad de lugares puede variar según el país. Si la ubicación mencionada no está disponible, use datos de coordenadas o área para la ubicación.*

*Qlik Sense utiliza el mapa y los datos de ubicación obtenidos de reconocidos líderes del sector que utilizan metodologías aceptadas y las mejores prácticas para marcar fronteras y nombrar países dentro de sus asignaciones. Qlik Sense proporciona flexibilidad para permitir a los usuarios integrar sus propios mapas de fondo. Si los mapas estándar no se ajustan, Qlik Sense ofrece la opción de cargar mapas de fondo, bordes y áreas proporcionados por el cliente.*

## Cargar datos de área y puntos desde un archivo KML

Puede añadir datos desde un archivo KML a su mapa en el **Gestor de datos** y el **Editor de carga de datos**. De forma predeterminada, todos los campos se muestran seleccionados en el cuadro de diálogo de selección de datos, aunque no contengan datos. Un KML podría contener, por ejemplo, datos de área pero no datos de puntos. Al agregar datos de un archivo KML que contiene un punto o campo de área vacío en Qlik Sense, puede excluir el campo vacío sin correr el riesgo de crear dimensiones de mapa sin ningún tipo de datos.

Al agregar un campo de un campo KML a una capa de mapa, si el campo de nombre contiene datos de nombre significativos, debe agregarse como la dimensión de la capa. El área o el campo de puntos se deben agregar entonces como **Campo de localización**. No habrá diferencia en cómo se visualizan los datos en la capa, y el texto en el campo de nombre se mostrará como información sobre herramientas.

Si el archivo KML no contiene datos de puntos, datos de línea o datos de área, no puede cargar datos de ese archivo. Si el archivo KML file is corrupt, an error message is displayed, and you will not *be able to load the data.*

## Cargar datos de mapa con perfilado de datos

Cuando cargue datos geográficos utilizando **Añadir datos** en el **Gestor de datos** con el perfil de datos habilitado, Qlik Sense tratará de reconocer si sus datos contienen:

- Nombres de países y ciudades a partir de sus datos.
- <sup>l</sup> Datos de geopuntos (latitud, longitud) para una única ubicación, como una ciudad.
- Datos de área (polígonos de geopuntos) para representar regiones o países.

Si los encuentra, se creará automáticamente un nuevo campo que contiene información geográfica.

*Cuando utilice Añadir datos, el perfilado de datos debe estar habilitado. Esta es la opción por defecto. Si deshabilita la generación de perfiles de datos, los datos geográficos no se detectan y no se crea el nuevo campo con datos geográficos.*

Si se reconocieron ciudades durante la preparación de datos, el nuevo campo contiene geopuntos, y si se reconocieron países el nuevo campo contiene datos de polígonos de área. Este campo se denomina **<data field>\_GeoInfo**. Por ejemplo, si los datos contienen un campo denominado **Office** que contiene nombres de ciudades, se crea un campo con geopuntos denominado **Office\_GeoInfo**.

*Qlik Sense analiza un subconjunto de datos para reconocer los campos que contienen ciudades o países. Si el resultado es menor del 75 por ciento, no se creará un campo con información geográfica. Si un campo no se reconoce como datos geográficos, puede cambiar manualmente el tipo de campo a datos geográficos.*

*Para más información, vea [Cambiar](#page-56-0) los tipos de campos (page 57).*

Los campos con información geográfica no muestran los geopuntos o datos de polígonos en el panel de vista previa de **Asociaciones** ni en la vista de **Tablas**. En su lugar, los datos se indican de forma genérica como *[GEO DATOS]*. Esto mejora la velocidad con la que se muestran las vistas de **Asociaciones** y **Tablas**. Los datos están disponibles, no obstante, cuando crea visualizaciones en la vista de **Hoja**.

## Cargar y dar formato a datos de puntos

Puede crear un mapa usando datos de puntos (coordenadas). Se admiten dos formatos:

- Los datos de puntos se almacenan en dos campos, uno para la latitud y otro para la longitud. Puede agregar los campos a una capa de puntos en los campos de **latitud** y **longitud** en la capa de puntos. Opcionalmente, puede combinarlos en un solo campo. Para combinarlos en un solo campo:
	- <sup>l</sup> Si utilizó **Añadir datos** con el perfilado de datos habilitado para cargar la tabla, se reconocen los campos de latitud y longitud y se crea automáticamente un campo de geopunto.
	- Si cargó los datos utilizando el script de carga de datos, puede crear un solo campo con datos de puntos en el formato *[x, y]*, usando la función GeoMakePoint(). Para más información, vea *[Ejemplo: Cargar](#page-291-0) datos de puntos de diferentes columnas de latitud y [longitud](#page-291-0) con el script de carga de datos (page 292)*.
- Los datos de puntos se almacenan en un campo. Cada punto se especifica como una matriz de coordenadas *x* e *y*: *[x, y]*. Con coordenadas geoespaciales, esto correspondería a *[longitud, latitud]*. Cuando utilice este formato y cargue los datos en el **Editor de carga de datos**, se recomienda etiquetar el campo de datos de puntos con \$geopoint;.

Para más información: *Ejemplo: Cargar datos de puntos desde una única [columna](#page-292-0) con el script de carga de datos [\(page](#page-292-0) 293)*.

<span id="page-291-0"></span>En los ejemplos siguientes damos por sentado que los campos contienen los mismos datos sobre la ubicación de las oficinas de una empresa, pero en dos formatos distintos.

#### Ejemplo: Cargar datos de puntos de diferentes columnas de latitud y longitud con el script de carga de datos

El archivo Excel incluye el contenido siguiente para cada oficina:

- Oficina
- Latitud
- Longitud
- Número de empleados

El script de carga podría quedar de la siguiente manera:

LOAD

Office, Latitude, Longitude, Employees FROM 'lib://Maps/Offices.xls' (biff, embedded labels, table is (Sheet1\$));

Combine los datos de los campos Latitude y Longitude para definir un nuevo campo para los puntos.

Ejecute el script y cree una visualización de mapa. Añada la dimensión a su mapa.

Puede elegir crear la dimensión Location en el script agregando la siguiente cadena encima del comando **LOAD**:

LOAD \*, GeoMakePoint(Latitude, Longitude) as Location;

La función GeoMakePoint() une los datos de longitud y latitud.

Se recomienda etiquetar el campo Office con \$geoname para que se reconozca como el nombre de un geopunto. Agregue las siguientes líneas después de la última cadena en el comando **LOAD**:

TAG FIELDS Office WITH \$geoname;

El script completo queda de la siguiente manera:

```
LOAD *, GeoMakePoint(Latitude, Longitude) as Location;
LOAD
    Office,
    Latitude,
    Longitude,
    Employees
FROM 'lib://Maps/Offices.xls'
(biff, embedded labels, table is (Sheet1$));
```
TAG FIELDS Office WITH \$geoname;

<span id="page-292-0"></span>Ejecute el script y cree una visualización de mapa. Añada la dimensión a su mapa.

Ejemplo: Cargar datos de puntos desde una única columna con el script de carga de datos El archivo Excel incluye el contenido siguiente para cada oficina:

- Oficina
- Localización
- · Número de empleados

El script de carga podría quedar de la siguiente manera:

```
LOAD
    Office,
   Location,
   Employees
FROM 'lib://Maps/Offices.xls'
(biff, embedded labels, table is (Sheet1$));
```
El campo Location contiene los datos de puntos y se recomienda etiquetar el campo con \$geopoint para que se reconozca como un campo de datos de puntos. Se recomienda etiquetar el campo Office con \$geoname para que se reconozca como el nombre de un geopunto. Agregue las siguientes líneas después de la última cadena en el comando **LOAD**:

> TAG FIELDS Location WITH \$geopoint; TAG FIELDS Office WITH \$geoname;

El script completo queda de la siguiente manera:

```
LOAD
    Office,
    Location,
    Employees
FROM 'lib://Maps/Offices.xls'
(biff, embedded labels, table is (Sheet1$));
TAG FIELDS Location WITH $geopoint;
TAG FIELDS Office WITH $geoname;
```
Ejecute el script y cree una visualización de mapa. Añada la dimensión a su mapa.

## 10.19 Limpieza de datos

Cuando cargamos datos de diferentes tablas, observamos que los nombres de los valores de campos no han sido asignados siempre de forma consistente. Esta falta de consistencia, aparte de ser molesta, impide también las asociaciones, es decir, que se hace imprescindible resolver el problema. La forma elegante de solucionar esto es creando una tabla de correspondencias que compare los valores de campo.

## Tablas de correspondencia

Las tablas cargadas por medio de **mapping load** o **mapping select** se tratan de manera diferente a otras tablas. Se almacenan en un área aparte de la memoria, y se usan solo como tablas de correspondencia durante la ejecución del script. Después de la ejecución del script se borran automáticamente.

#### Reglas:

- Una tabla de correspondencia debe tener dos columnas, la primera con los valores de la comparación y la segunda con los valores que se desea enlazar.
- Las dos columnas deben tener nombre, pero los nombres no tienen importancia por sí mismos. Los nombres de las columnas no tienen conexión con los nombres de campo en las tablas internas regulares.

#### Utilizar una tabla de correspondencia

Cuando se cargan varias tablas con listas de países, ocurre a veces que se encuentra el mismo país con nombres diferentes. En este ejemplo, U.S.A. aparece listado en US, U.S. y United States.

Para evitar la aparición de tres registros diferentes que denotan el mismo país de los Estados Unidos de América en la tabla concatenada, se puede crear una tabla parecida a la ya mostrada y cargarla como tabla de correspondencia (o enlace).

El script completo presentará el siguiente aspecto:

CountryMap: Mapping LOAD x,y from MappingTable.txt (ansi, txt, delimiter is ',', embedded labels); Map Country using CountryMap; LOAD Country,City from CountryA.txt (ansi, txt, delimiter is ',', embedded labels); LOAD Country, City from CountryB.txt (ansi, txt, delimiter is ',', embedded labels); La sentencia **mapping** carga el archivo *MappingTable.txt* como una tabla de correspondencia con la etiqueta *CountryMap*.

La sentencia **map** habilita la asignación del campo *Country* usando la tabla de correspondencia cargada previamente.*CountryMap*.

La sentencias **LOAD** cargan las tablas *CountryA* y *CountryB*. Estas tablas, que se concatenarán debido al hecho de que tienen el mismo conjunto de campos, incluyen el campo *Country*, cuyos valores de campo se compararán con los de la primera columna de la tabla de correspondencia. Los valores de campo US, U.S. y United States serán encontrados y reemplazados por los valores de la segunda columna de la tabla de correspondencia, es decir, *USA*.

La correspondencia automática es el último paso en la cadena de eventos que lleva al campo que se está almacenando en la tabla de Qlik Sense. Por lo general, el orden de eventos de una típica sentencia **LOAD** o **SELECT** es el siguiente:

- 1. Evaluación de las expresiones
- 2. Renombrado de campos mediante as
- 3. Renombrado de campos mediante alias
- 4. Calificación del nombre de tabla, si procede
- 5. Enlazar datos en nombres de campo que coinciden

Esto significa que la correspondencia no se hace cada vez que se encuentra un nombre de campo como parte de una expresión, sino más bien cuando el valor se almacena con el nombre de un campo de la tabla de Qlik Sense.

Para deshabilitar la correspondencia use la sentencia **unmap**.

Para mapear a nivel de expresión, use la función **applymap**.

Para mapear a un nivel de subcarpeta, use la función **mapsubstring**.

## 11 Personalizar los modelos lógicos para Insight Advisor

La lógica de negocio le permite personalizar cómo debe interpretar Insight Advisor los datos de su app al generar análisis a partir de consultas.

La lógica de negocio define cómo interpreta Insight Advisor sus datos y gestiona términos alternativos para los valores de su modelo de datos con:

- Búsqueda de Insight Advisor
- Tipos de análisis de Insight Advisor
- Insight Advisor Chat
- Información asociada

Insight Advisor recurre a Motor cognitivo de Qlik y a los precedentes aprendidos para entender las relaciones y el uso de campos en su modelo de datos. Si lo desea, puede personalizar el modelo lógico utilizado por Insight Advisor para una app. Puede agregar vocabulario a su lógica de negocio que ayude a Insight Advisor a gestionar la terminología alternativa que los usuarios puedan utilizar al realizar consultas en Insight Advisor.

Puede personalizar las siguientes áreas de la lógica de negocio en Qlik Sense:

- <sup>l</sup> **Modelo lógico**: Personalice los campos y grupos utilizados en el modelo, cree paquetes, defina jerarquías de campos y defina el comportamiento. *Crear [modelos](#page-295-0) lógicos para Insight Advisor con lógica de negocio (page 296)*
- **Vocabulario**: Agregue términos y asócielos a campos y valores de los datos para permitir que los usuarios utilicen terminología alternativa cuando realizan consultas en lenguaje natural con Insight Advisor.

*Crear [vocabularios](#page-316-0) para Insight Advisor (page 317)*

Las opciones de la **Lógica de negocio** están disponibles en la pestaña **Preparar**.

A partir de agosto de 2022, Insight Advisor, incluida la lógica de negocio, ya no es compatible con Qlik Sense Desktop. En noviembre de 2022, Insight Advisor se actualizará a una nueva experiencia. Esta únicamente estará disponible en Qlik Sense Enterprise on Windows. Los usuarios que deseen continuar usando Insight Advisor y la lógica de negocio en Qlik Sense Desktop no deberían actualizar a la versión August 2022.

## <span id="page-295-0"></span>11.1 Crear modelos lógicos para Insight Advisor con **lógica de negocio**

Insight Advisor utiliza un modelo lógico basado en precedentes aprendidos para generar análisis basados en sus consultas. Puede definir su propio modelo lógico para sus apps en **Lógica de negocio**.

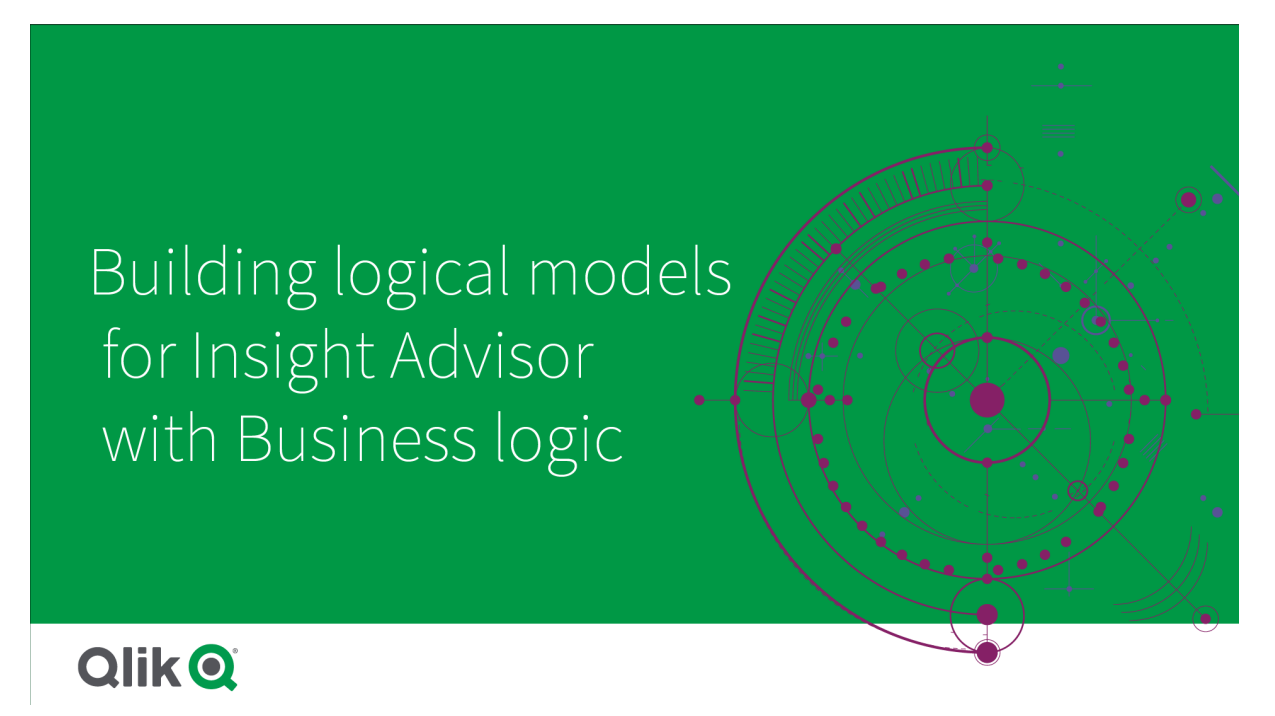

Insight Advisor recurre a Motor cognitivo de Qlik y a los precedentes aprendidos para entender las relaciones y el uso de campos en su modelo de datos. Opcionalmente, puede personalizar el modelo lógico para mejorar los resultados de Insight Advisor. Puede personalizar su modelo lógico en **Modelo lógico** en **Lógica de negocio** en la pestaña **Preparar**.

*Si una app tiene habilitada la lógica de negocio, tendrá deshabilitado el aprendizaje basado en precedentes.*

## Entender los modelos lógicos

El modelo lógico de una app es el modelo conceptual que utiliza Insight Advisor para generar visualizaciones. Está construido a partir del modelo de datos subyacente de una app. Cada app tiene un único modelo lógico. Los campos y los elementos maestros son los componentes centrales del modelo lógico. Se organizan en grupos. Los grupos indican una asociación o relación conceptual entre los campos o elementos maestros. El modelo lógico también contiene información sobre posibles relaciones entre los grupos.

El modelo lógico influye directamente en el modo en que funciona Insight Advisor. Por ejemplo, cuando un usuario selecciona un campo para mostrar un análisis de tendencias, Insight Advisor intenta encontrar un campo de fecha que forme parte de un grupo de calendario principal. Si el campo fuera *Ventas*, Insight Advisor priorizaría un campo como *Order Date* sobre el campo *Employee Birth Date*.

La lógica de negocio también afecta a la forma en la que el sistema elige campos en preguntas en lenguaje natural. Por ejemplo, los campos *Nombre de producto* y *Código de producto* se agrupan en un solo grupo. Si en una pregunta en lenguaje natural se usa *«muéstrame las ventas por producto»*, se utilizaría *Nombre de producto* como *«producto»*, ya que es una opción más adecuada para ese grupo.

El modelo lógico predeterminado que se utiliza para la lógica de negocio es un esquema en estrella. La lógica de negocio le permite construir distintos modelados para la app en el caso de que un esquema de estrella no resulte lo más apropiado. La lógica de negocio también puede ayudar a restringir la agregación en modelos lógicos que contengan medidas de suma parcial o tablas de medidas muy grandes. Esto facilita la exploración de los datos de la app en Insight Advisor.

## Personalizar los modelos lógicos

**Modelo lógico** se divide en las siguientes secciones para personalizar el modelo lógico de una app:

- <sup>l</sup> **Vista general**: **Vista general** proporciona un resumen de la lógica de negocio. Al hacer clic en los paneles de **Campos y grupos**, **Paquetes**, **Jerarquías** o **Comportamientos**, se abre la sección correspondiente.
- <sup>l</sup> **Campos y grupos**: **Campos y grupos** le permite definir los grupos del modelo lógico a los que pertenecen sus campos y elementos maestros.
- <sup>l</sup> **Paquetes**: **Paquetes** le permite crear colecciones de grupos relacionados. Esto evita que se utilicen grupos que no están en el mismo paquete.
- **· Jerarquías: Jerarquías** le permite definir las relaciones de desglose entre grupos.
- <sup>l</sup> **Comportamientos**: **Comportamientos** le permite especificar relaciones de preferencia o denegación entre campos. Los comportamientos también pueden obligar a realizar determinadas selecciones.
- <sup>l</sup> **Períodos del calendario**: **Períodos del calendario** le permite crear períodos de análisis predeterminados para Insight Advisor.

Para personalizar un modelo lógico, haga lo siguiente:

- 1. Habilite la personalización de la lógica de negocio de la app.
- 2. Defina los campos y grupos. *Definir [campos](#page-298-0) y grupos (page 299)*
- 3. De forma opcional, agregue los grupos a paquetes. *Definir el ámbito del modelo lógico [mediante](#page-303-0) paquetes (page 304)*
- 4. De forma opcional, defina jerarquías entre los grupos. *Crear análisis [desglosados](#page-305-0) con jerarquías (page 306)*
- 5. De forma opcional, aplique comportamientos. *Aplicar [comportamientos](#page-306-0) a modelos lógicos (page 307)*
- 6. De forma opcional, cree períodos de calendario. *Definir períodos de análisis con períodos de [calendario](#page-309-0) (page 310)*

Puede restablecer su modelo lógico al modelo predeterminado. También puede deshabilitar la lógica de negocio temporalmente.

## Habilitar la lógica de negocio personalizada

#### **Haga lo siguiente:**

- 1. En una app, haga clic en **Preparar** y seleccione **Modelo lógico**.
- 2. Haga clic en **Continuar**.

Con esto se ha habilitado en la app la lógica de negocio personalizada. El aprendizaje basado en precedentes ahora está deshabilitado.

*Cuando activa un modelo lógico personalizado, se aplican automáticamente recomendaciones para la visibilidad de los campos y la búsqueda de valores de datos. Esto significa que es posible que determinados campos en su modelo de datos no estén visibles o no se puedan buscar en Insight Advisor. Puede reconfigurar el modelo lógico para revertir estas recomendaciones o aplicar otras personalizaciones. Vea [Visibilidad](#page-301-0) (page 302) y [Búsqueda](#page-302-0) de valor de datos (page 303).*

## Restablecer la lógica de negocio

Puede restablecer su modelo lógico al modelo predeterminado. Con esta acción, se deshabilita la lógica de negocio personalizada y se habilita el aprendizaje basado en precedentes en Insight Advisor.

#### **Haga lo siguiente:**

- 1. En **Modelo lógico**, haga clic en **Restablecer valores predeterminados**.
- 2. Haga clic en **Confirmar**.

## Deshabilitar la lógica de negocio

Puede deshabilitar modelos lógicos personalizados. A diferencia de lo que sucede cuando se restablece la lógica de negocio, puede volver a habilitar la lógica de negocio personalizada más adelante. Mientras la lógica de negocio esté deshabilitada, se utilizará la lógica de negocio predeterminada para la app.

#### **Haga lo siguiente:**

- 1. En **Modelo lógico**, haga clic en **Deshabilitar lógica**.
- <span id="page-298-0"></span>2. Haga clic en **Confirmar**.

## Definir campos y grupos

Los campos y grupos son el componente principal de los modelos lógicos en la lógica de negocio. Mediante la definición de los grupos a los que pertenecen sus campos y elementos maestros puede establecer la forma en que Insight Advisor deberá utilizarlos.

# Defining fields and groups in Business logic

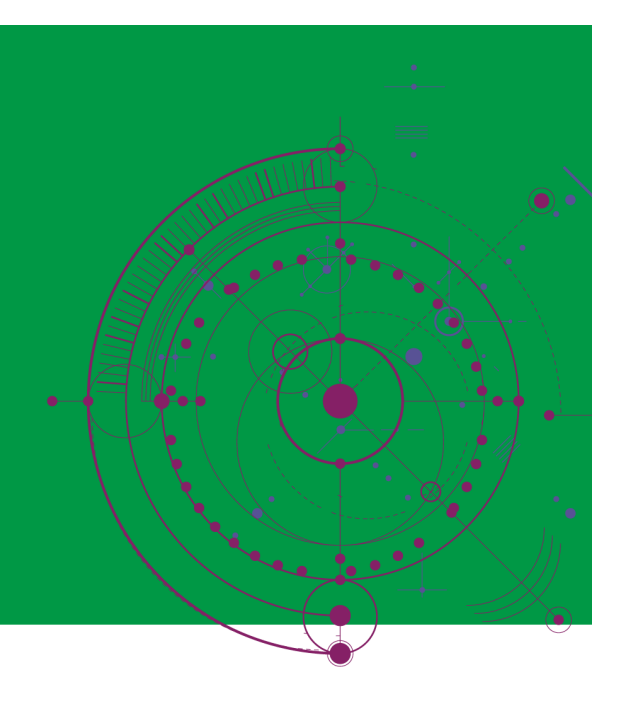

## **Qlik Q**

Puede definir cómo deberá manejar la lógica de negocio los campos y grupos en la sección **Campos y grupos** del **Modelo lógico**. Los campos y elementos maestros se pueden agrupar para indicar una relación conjunta en el análisis de Insight Advisor. Para cada elemento de un grupo, puede definir cómo debe tratarlo Insight Advisor en el análisis.

Los grupos le permiten organizar campos y elementos maestros en agrupaciones conceptuales relacionadas. Por ejemplo, puede agrupar todos los campos relacionados con los clientes en un solo grupo, independientemente de las tablas del modelo de datos desde el que se carguen. Insight Advisor utiliza esta información para determinar qué campos se han de mostrar juntos en las visualizaciones. Los grupos también pueden servir para crear paquetes, lo que limita el ámbito de Insight Advisor para que utilice juntos únicamente los grupos relacionados. Hay tres tipos de grupos:

- **· Dimensión**: Un grupo de dimensiones generalmente contiene campos que se clasifican como dimensiones. Los grupos de dimensiones pueden contener campos que se clasifican como medidas o fechas.
- <sup>l</sup> **Medida**: Un grupo de medidas se compone de campos de medidas relacionados. Un grupo de medidas solo puede estar formado por medidas.
- **· Calendario**: Un grupo de calendario contiene una dimensión de tiempo de su modelo lógico. Los grupos de calendario solo pueden contener dimensiones y se espera que tengan al menos un campo temporal (fecha, fecha-hora o año). Los grupos de calendario son útiles si tiene campos aislados que definen su calendario, como *año*, *mes* y *día*. Si también puede agrupar otros campos relacionados con los datos, como *trimestre fiscal* o *año fiscal*.

De forma predeterminada, los campos y los elementos maestros se ordenan por grupo. Si deshabilita esto, se añade a la tabla una columna adicional **En el grupo**.

Además de definir grupos, también puede definir las propiedades de los campos y elementos maestros individuales que pertenecen a los grupos.

#### Crear grupos

Una vez creado un grupo, no se puede modificar el tipo de grupo. Puede cambiar el nombre del grupo y añadir o eliminar campos del grupo. Los grupos también se pueden eliminar. Eliminar un grupo desagrupa todos los elementos que contiene.

Para editar un grupo, haga clic en  $\sum$ , en la fila del grupo o después del nombre del grupo en la columna **En el grupo**.

#### **Haga lo siguiente:**

- 1. Haga clic en **Crear grupo**.
- 2. Escriba un nombre de grupo.
- 3. Seleccione un tipo de grupo.
- 4. Añada campos al grupo desde **Campos disponibles**.
- 5. Haga clic en **Crear**.

#### Definir campos y elementos maestros

**Campos y grupos** está formado por una tabla que contiene campos y elementos maestros de su app, junto con los grupos a los que pertenecen. Puede editar las propiedades de sus campos y elementos maestros ajustando el valor de la columna en la fila del elemento. Para ver opciones adicionales, puede hacer clic en\*\*\* en la fila. Puede:

- <sup>l</sup> **Mover elemento**: Mover el elemento a un grupo distinto.
- <sup>l</sup> **Crear comportamiento**:Crear un comportamiento para el grupo al que pertenece el elemento actual.
- <sup>l</sup> **Desagrupar**:Eliminar el elemento del grupo actual. Los elementos desagrupados se excluyen de Insight Advisor.

También puede seleccionar varias filas marcando sus correspondientes casillas de verificación para aplicar los mismos cambios a múltiples elementos. Cuando se seleccionan de esta manera, las configuraciones y opciones de las propiedades se muestran disponibles sobre la tabla.

#### Propiedades de campos y elementos maestros

La tabla se divide en las siguientes columnas:

- Nombre
- Grupo
- Visibilidad
- Clasificación
- Búsqueda de valor de datos
- Agregación predeterminada
- Tendencia favorable
- Favorito
- Agregación general
- Intervalo de tiempo predeterminado

**Nombre** enumera los nombres de los campos. **Grupo** indica el nombre del grupo al que pertenece el campo. En la sección siguiente se detallan los distintos valores y configuraciones de los otros campos. Puede establecer qué columnas mostrar en la tabla haciendo clic en  $\mathbb{H}$ .

#### <span id="page-301-0"></span>**Visibilidad**

Controles de visibilidad si un elemento está disponible en Insight Advisor. Hay dos valores posibles:

- **· Visible**: El elemento está disponible para su uso en Insight Advisor.
- **Oculto**: El elemento no está disponible para su uso en Insight Advisor. Los campos ocultos no deben habilitarse para la búsqueda de valores de datos.

Para ocultar todos los elementos ocultos en **Campos y grupos**, seleccione **Mostrar visibles solo**.

#### **Clasificación**

Clasificación define el rol predeterminado que un atributo puede desempeñar en un análisis. Se pueden utilizar los siguientes tipos para clasificar campos y grupos:

- **· dimensión**: un campo que solo se utiliza como dimensión.
- **medida**: un campo que solo se utiliza como medida.
- <sup>l</sup> **booleano**: una dimensión binaria.
- **fecha**: una dimensión temporal que contiene fechas.
- **fecha-hora**: un campo temporal que contiene una fecha y una hora.
- **año**: una dimensión temporal que contiene datos de años.
- **· semana**: una dimensión temporal que contiene datos de semanas.
- **trimestre**: una dimensión temporal que contiene datos de trimestres.
- **· mes**: una dimensión temporal que contiene datos de meses.
- <sup>l</sup> **Día de la semana**: una dimensión temporal que contiene datos de los días de la semana, ya sea en formato corto (lun., mar.), formato largo (lunes, martes) o un número del 1 al 7.
- <sup>l</sup> **Día del mes**: una dimensión temporal que contiene un número del 1 al 31 para indicar el día del mes.
- <sup>l</sup> **Día del año**: una dimensión temporal que contiene un número del día del año (entre 1 y 366).
- **hora**: una dimensión temporal que contiene datos de horas.
- <sup>l</sup> **correo electrónico**:una dimensión que contiene direcciones de correo electrónico.
- **· dirección**: una dimensión que contiene direcciones.
- **· país**: una dimensión que contiene nombres de países.
- **· estado/provincia**: una dimensión que representa divisiones administrativas de primer nivel, como estados y provincias.
- **· ciudad**: una dimensión que representa ciudades.
- **· geopunto**: una dimensión que contiene datos de puntos geográficos.
- **· geopolígono**: una dimensión que contiene datos de polígonos geográficos.
- <sup>l</sup> **geográfico**: una dimensión que representa una ubicación geográfica, como un país o una región.
- **· código postal**: una dimensión que contiene códigos postales.
- **· longitud**:una dimensión que contiene datos de longitud.
- **· latitud**: una dimensión que contiene datos de latitud.
- <sup>l</sup> **porcentaje**: un campo de medida que representa valores porcentuales, como la tasa de paro o la inflación.
- **· monetario**: una medida monetaria, como ingresos, costes o salarios.
- **ordinal:** una dimensión cuyos valores tienen un orden inherente.
- **temporal:** una dimensión relacionada con el tiempo.

Puede tener campos que podrían considerarse una dimensión en una consulta y una medida en otra pregunta. Como mejor práctica, se recomienda crear un segundo campo o elemento maestro para un uso alternativo del campo.

Puede tener campos que podrían considerarse una dimensión en una consulta y una medida en otra consulta. Como mejor práctica, se recomienda crear un segundo campo o elemento maestro para un uso alternativo del campo.

#### <span id="page-302-0"></span>**Búsqueda de valor de datos**

**Búsqueda de valor de datos** controla si Insight Advisor puede buscar valores de los campos cuando un usuario formula una pregunta en lenguaje natural.

Reducir el número de campos que tienen habilitada la búsqueda de valores de datos puede ayudarle a evitar resultados con falsos positivos y reducir el tiempo que tarda en generar resultados. Por ejemplo, puede que tenga tres campos que contengan nombres en su modelo de datos: *Nombre*, *Apellidos* y *Nombre completo*. Si **Búsqueda de valor de datos** se habilitó para los tres campos, los usuarios pueden obtener resultados confusos de los tres campos si buscan *"Drew"*.

*Búsqueda de valor de datos debe estar deshabilitado para medidas y campos ocultos.*

#### **Agregación predeterminada**

La agregación predeterminada establece la agregación estándar de las medidas en Insight Advisor. Se pueden utilizar las agregaciones siguientes:

- <sup>l</sup> **sum**
- <sup>l</sup> **avg**
- min
- <sup>l</sup> **max**
- **•** count
- **•** countDistinct

Cuando un campo tiene una agregación predeterminada, Insight Advisor siempre aplica esa agregación cuando lo utiliza como una medida. Los usuarios pueden editar los gráficos para cambiar a otro tipo de agregación en Insight Advisor.

No se pueden asignar agregaciones predeterminadas a elementos maestros.

#### **Tendencia favorable**

La tendencia favorable determina si la tendencia deseable de una medida es aumentar o disminuir. De manera predeterminada, la tendencia favorable a las medidas es aumentar. Se pueden utilizar las siguientes tendencias:

- **•** Ascendente
- **•** Descendente

La tendencia favorable se utiliza en visualizaciones creadas por Insight Advisor para clasificar los resultados.

#### **Favorito**

Favorito marca una medida como de especial interés para Insight Advisor. Insight Advisor utilizará esta medida con más frecuencia al generar visualizaciones sin consultas o selecciones del usuario, como con **Generar**.

#### **Agregación general**

La agregación general indica a Insight Advisor qué agregación debe utilizarse cuando Insight Advisor no puede determinar por sí mismo qué agregación usar en la información en lenguaje natural para resultados que impliquen medidas maestras. Dado que algunas medidas maestras utilizan expresiones complejas, es posible que Insight Advisor no conozca la agregación que se utilizará al calcular la contribución de la medida maestra en las narrativas. Establecer una agregación general permite a Insight Advisor calcular narrativas para estas medidas maestras complejas.

Solo puede establecer la agregación general para medidas maestras.

#### **Intervalo de tiempo predeterminado**

Puede configurar el intervalo de período predeterminado, por ej. mes o año, para que se use con un campo de fecha en un grupo de calendario al generar análisis en Insight Advisor. Los intervalos se derivan del calendario automático o bien puede escoger un campo que contenga un intervalo del mismo grupo de calendario.

Puede utilizar la configuración de calendario predeterminada con el comportamiento de período de calendario predeterminado. Las propiedades de calendario predeterminadas establecidas para campos y elementos maestros se anulan por los comportamientos de período de calendario predeterminados establecidos para grupos.

## <span id="page-303-0"></span>Definir el ámbito del modelo lógico mediante paquetes

Los paquetes le permiten definir y limitar el ámbito de los conocimientos para determinadas áreas de interés de su modelo lógico.

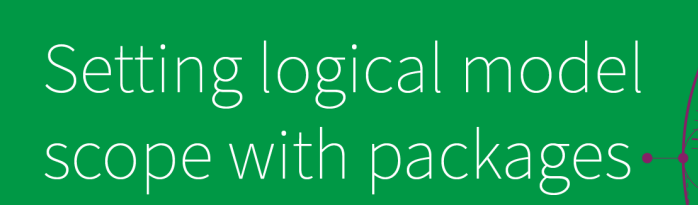

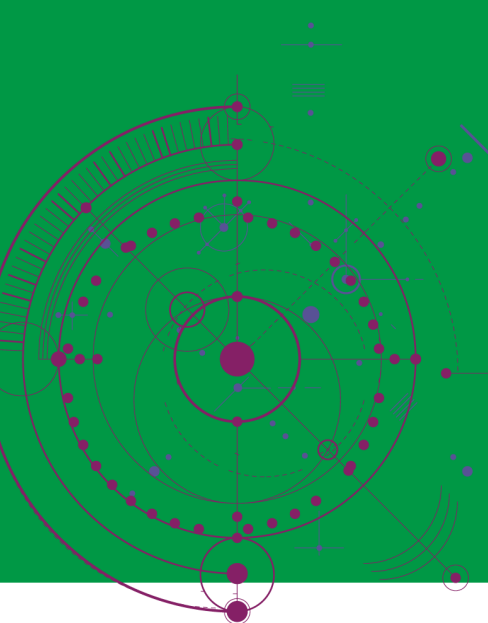

## **Qlik Q**

Un paquete es un conjunto de grupos relacionados. Insight Advisor solo utiliza conjuntamente grupos del mismo paquete cuando genera resultados. Los grupos pueden pertenecer a varios paquetes. Los paquetes de modelos lógicos se crean y se gestionan en **Paquetes**.

Por ejemplo, el modelo de datos puede contener tablas de áreas de negocio independientes. Si hay conexiones entre las tablas, podría utilizarse un campo de fechas de *Ventas* en un análisis de Insight Advisor con un campo de fechas de *Soporte*. Al poner los grupos de *Ventas* y los grupos de *Soporte* en paquetes separados, puede asegurarse de que el análisis de esas áreas de negocio utilice únicamente campos del paquete que tengan asociado.

El uso de paquetes es opcional. Si no define ningún paquete, a efectos de análisis se considerará que todos los campos y grupos forman parte del mismo paquete.

Para editar o eliminar paquetes, haga clic en \*\*\* y seleccione **Editar** o **Eliminar**.

#### Crear paquetes

#### **Haga lo siguiente:**

- 1. Haga clic en **Crear paquete**.
- 2. Escriba el nombre del paquete.
- 3. Añada grupos al paquete desde **Grupos disponibles**.

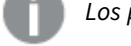

*Los paquetes deben incluir al menos un grupo de medidas.*

4. Haga clic en **Crear**.

## <span id="page-305-0"></span>Crear análisis desglosados con jerarquías

Definir qué grupos de su modelo lógico tienen una relación jerárquica permite a Insight Advisor ofrecer análisis de desglose a lo largo de jerarquías específicas y detectar mejor las dependencias entre grupos.

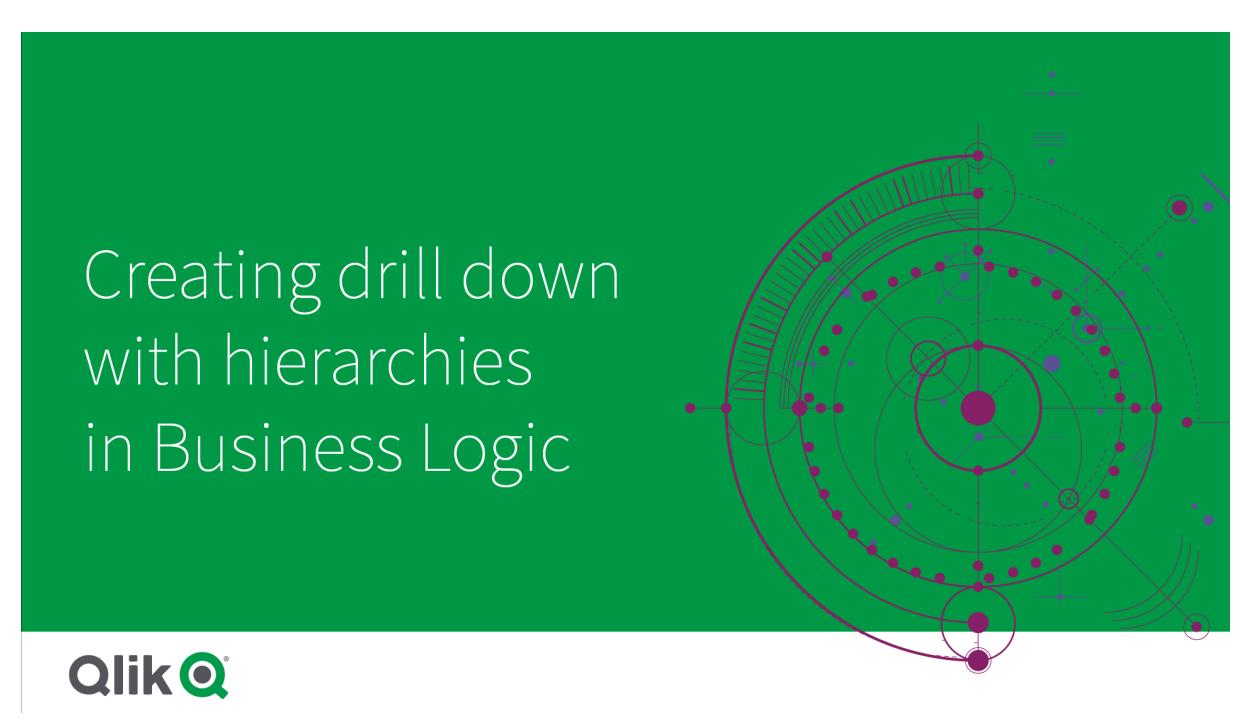

Las jerarquías permiten obtener desgloses en las recomendaciones (por ej. *Ventas* por *Categoría de producto*, *Subcategoría de producto* y *Producto*). Las jerarquías también ayudan a Insight Advisor a evitar mezclar elementos geográficos en las recomendaciones. Por ejemplo, crear jerarquías para *País del proveedor* con *Ciudad del proveedor* y para *País del cliente* y *Ciudad del cliente* evita que se utilicen en combinaciones erróneas como *País del proveedor* y *Ciudad del cliente*.

Las jerarquías también se utilizan en la Información asociada para detectar dependencias al realizar selecciones. Por ejemplo, seleccionar *Suecia* en un análisis de Insight Advisor y luego seleccionar solo valores de ciudades suecas en otro gráfico que utilice el campo *Ciudad*.

Hay dos tipos de jerarquías de modelos lógicos: aprendidas y definidas. Las jerarquías aprendidas se detectan a partir de cómo se vinculan y utilizan los campos en el modelo de datos. Por ejemplo, el modelo lógico puede ver el vínculo jerárquico entre un campo de ciudad y un campo de país y tratarlos como si tuvieran una jerarquía. Las jerarquías definidas son creadas por el usuario. Las jerarquías definidas se crean y administran en **Jerarquías**. Las jerarquías son opcionales en la lógica de negocio.

Para editar o eliminar jerarquías, haga clic en ••• y seleccione **Editar** o **Eliminar**.

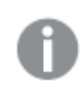

*No puede ver ni modificar jerarquías aprendidas en Jerarquías.*

## Crear jerarquías

#### **Haga lo siguiente:**

- 1. Haga clic en **Crear jerarquía**
- 2. Escriba un nombre para la jerarquía.
- 3. Agregue grupos a la jerarquía por orden desde el nivel más bajo de la jerarquía hasta el nivel más alto de la jerarquía.
- <span id="page-306-0"></span>4. Haga clic en **Crear**.

## Aplicar comportamientos a modelos lógicos

Los comportamientos le permiten definir relaciones de preferencia o denegación entre grupos de medidas y otros tipos de grupos. También puede usar comportamientos para hacer cumplir la selección de valores en Insight Advisor.

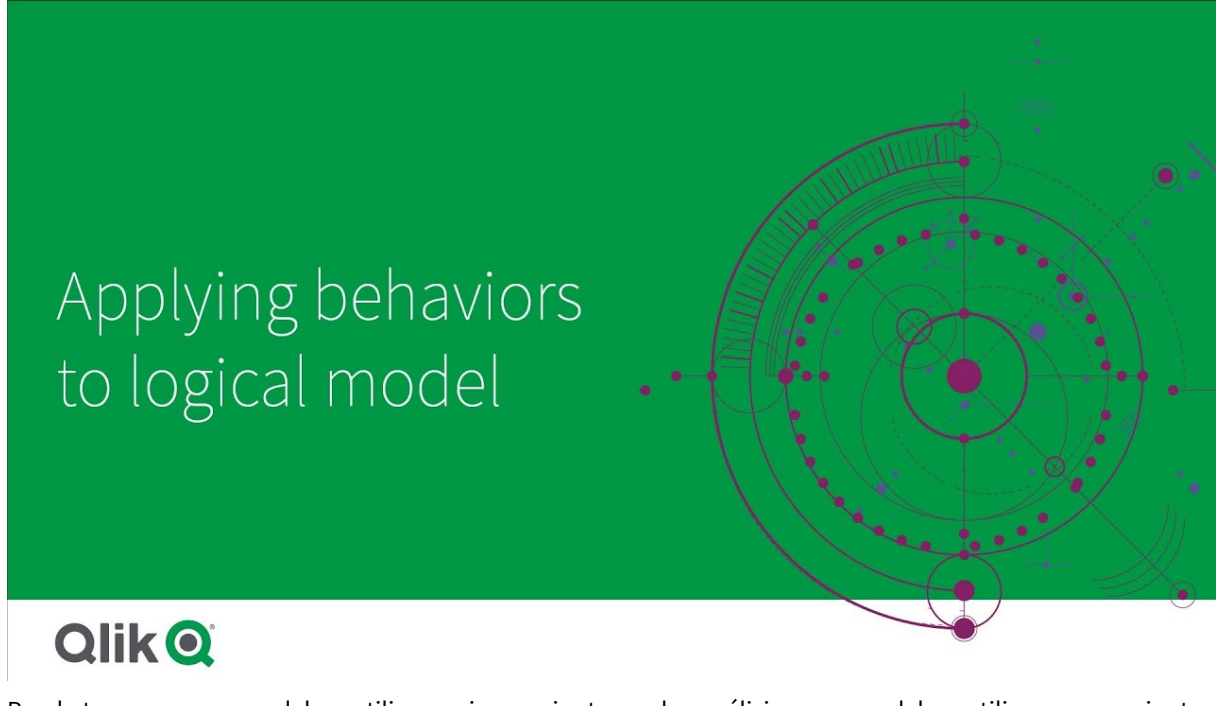

Puede tener grupos que deban utilizarse siempre juntos en los análisis o que no deban utilizarse nunca juntos en los análisis. También puede tener valores de campos que desee que se incluyan siempre como seleccionados cuando se utilicen los campos de un grupo en Insight Advisor. Los comportamientos le permiten definir estas preferencias en cada grupo. Los comportamientos del modelo lógico se crean y administran en **Comportamientos**.

Los siguientes comportamientos están disponibles en los modelos lógicos:

- Selecciones requeridas
- Preferir relación
- Denegar relación
- <sup>l</sup> Período de calendario predeterminado

Para editar o eliminar comportamientos, haga clic en \*\*\* y seleccione **Editar** o **Eliminar**.

#### Selecciones requeridas

El comportamiento de selecciones requeridas le permite especificar los valores de campo que se deben incluir al utilizar campos de un grupo. Un comportamiento puede requerir incluir varias selecciones de forma obligatoria.

Por ejemplo, puede que tenga campos para *País*, *Población* y *Año*. Al generar recomendaciones en Insight Advisor, puede que obtenga gráficos que utilicen *País* y *Población*, pero que incluyan la suma de los datos de todos los años en los gráficos. Puede utilizar el comportamiento de determinadas selecciones para limitar los resultados de Insight Advisor y que utilice el año actual en lugar de todos los años cuando genere el análisis para *Población* o *País*.

#### Relaciones de preferencia

El comportamiento de la opción Relaciones de preferencia guía a Insight Advisor para que seleccione grupos que deberían utilizarse juntos con más frecuencia al generar análisis. Cuando especifique una relación de preferencia, Insight Advisor utiliza el grupo preferido al generar los resultados. Las relaciones de preferencia o preferidas son útiles cuando puede haber cierta ambigüedad.

Las relaciones de preferencia no impiden que un grupo se utilice con otros grupos. Únicamente se selecciona el grupo preferido cuando todas las elecciones de grupos son iguales en el análisis. Los grupos no preferidos se pueden utilizar en análisis en los que resulten más adecuados.

Por ejemplo, hay cuatro grupos:

- <sup>l</sup> *Ventas*
- <sup>l</sup> *Cliente*
- <sup>l</sup> *Producto*
- Vendedor

*Ventas* tiene una relación de preferencia con *Cliente*. Para un análisis de desglose de *Ventas*, se selecciona *Cliente* en vez de los otros grupos, porque es preferido. Para un análisis de tendencias de *Ventas*, puede utilizarse en cambio *Producto* en el análisis.

#### Relaciones de denegación

El comportamiento de denegar relaciones impide que Insight Advisor utilice juntos los grupos seleccionados al generar conocimientos. Esto resulta útil cuando puede que no convenga utilizar juntos algunos grupos del mismo paquete al realizar análisis. Las relaciones de denegación también se pueden utilizar para bloquear el uso conjunto de grupos cuando ello pudiese afectar al rendimiento de la app. En modelos de datos con esquema de estrella, puede que haya grupos que tengan relaciones uno a muchos y muchos a uno que compliquen los análisis. Las relaciones de denegación pueden impedir la asociación entre estos grupos.

Las relaciones de denegación se anulan cuando un usuario solicita específicamente información de los grupos que tienen una relación de denegación. Por ejemplo, *Ventas* y *Proveedor* tienen una relación de denegación. Si alguien busca *"muéstrame las ventas*", no se generará ningún análisis que contenga *Ventas* y *Proveedor*. Si alguien busca *"muéstrame las ventas por proveedor"*, se generarán resultados que incluyan *Ventas* y *Proveedor*.

### Período de calendario predeterminado

Los comportamientos de período de calendario predeterminados asignan períodos de calendario que se utilizarán como período de tiempo predeterminado en visualizaciones para el grupo seleccionado. El período de calendario predeterminado se aplica cada vez que Insight Advisor crea visualizaciones para campos de ese grupo. Los grupos pueden tener un solo período de calendario predeterminado. Los comportamientos de los períodos de calendario predeterminados anulan cualquier intervalo de período predeterminado establecido para un campo de fecha.

Los períodos de calendario generalmente se aplican a los análisis de la siguiente manera:

- <sup>l</sup> Los análisis de hechos y rangos utilizan el período actual o el primero seleccionado del período del calendario. El período seleccionado anterior o segundo del período del calendario se agrega a los análisis para la comparación.
- <sup>l</sup> Los análisis de tendencias y análisis similares solo usan el intervalo agregado del período del calendario.
- <sup>l</sup> Otros análisis utilizan el período actual o el primero seleccionado del período del calendario.

Por ejemplo, tiene el grupo *Satisfacción del cliente* que contiene datos de satisfacción de los clientes. De forma predeterminada, muchos de los usuarios de su app solo están interesados en ver los datos del mes actual. Al crear un período de calendario para el mes actual y convertirlo en el período de calendario predeterminado, las visualizaciones de Insight Advisor de *Satisfacción del cliente* solo mostrarán datos del mes actual.

#### Ignorar períodos de calendario predeterminados para tipos de análisis seleccionados

Puede configurar tipos de análisis para ignorar partes o la totalidad de un período de calendario predeterminado. Esto es útil para controlar cómo se aplican más específicamente los períodos de calendario predeterminados. Por ejemplo, es posible que no desee una comparación en sus análisis de hechos y solo desee ver el período actual.

Puede elegir tipos de análisis para ignorar el período 1 (el período anterior o el segundo seleccionado), el período 2 (el período actual o el primero seleccionado) o el intervalo de su período de calendario. Ignorar el período 1 deja de usar el período anterior en los análisis que compararían dos períodos para que solo se muestre el período 2. Ignorar el período 2 o el intervalo impide que el período del calendario se use de forma predeterminada con ese tipo de análisis.

#### Crear comportamientos

#### **Haga lo siguiente:**

- 1. Haga clic en **Crear comportamiento**.
- 2. En **Se aplica a**, seleccione un grupo.
- 3. Seleccionar un tipo de comportamiento
- 4. Haga una de las opciones siguientes:
	- <sup>l</sup> Si va a configurar una **Relación de preferencia** o una **Relación de denegación**, seleccione los grupos a los que desee aplicar esa relación.
	- <sup>l</sup> Si va a configurar una **Selección requerida**, seleccione si es un valor único. En **Obligatorio para**, seleccione los campos y sus valores requeridos. Puede agregar selecciones requeridas adicionales. Para ello, haga clic en **Añadir otro**.
	- <sup>l</sup> Si configura un **Período de calendario predeterminado**, seleccione un grupo de calendario y un período de calendario de ese grupo. Si lo desea, especifique qué tipos de análisis deberían tener excepciones desde el período de calendario predeterminado en **Ignorar Período 1**, **Ignorar Período 2** e **Ignorar intervalo**.
- <span id="page-309-0"></span>5. Haga clic en **Crear**.

## Definir períodos de análisis con períodos de calendario

Defina períodos de calendario para sus grupos de calendario a fin de poder controlar los marcos de tiempo que utiliza Insight Advisor al crear visualizaciones.

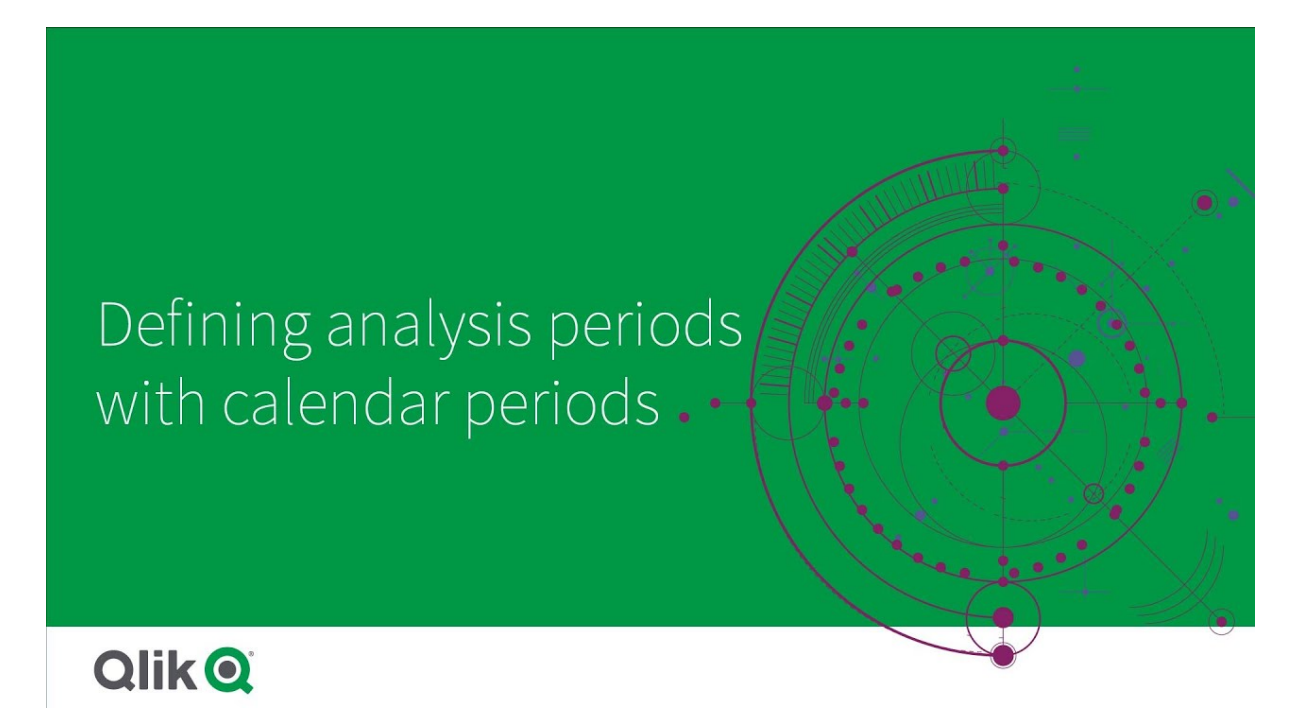

Los períodos de calendario definen períodos de tiempo de interés en Insight Advisor para poder utilizarlos en el análisis del modelo lógico. Por ejemplo, un KPI que muestre el total de ventas de todos los tiempos puede ser menos útil que un KPI que muestre el total de ventas del mes actual. Podría crear un período de calendario para el mes actual y establecerlo como el período predeterminado para usarlo con el total de ventas. Los períodos de calendario para el modelo lógico se crean y gestionan en **Períodos del calendario**.

Los períodos de calendario definen períodos de tiempo únicos o comparaciones de períodos de tiempo relativos. Por ejemplo, puede crear períodos de calendario para:

- Mostrar solo los valores de este mes
- Comparar este mes con el mes anterior
- Comparar el trimestre actual con el mismo trimestre del año anterior

Insight Advisor utiliza períodos de calendario al crear gráficos. Los períodos de calendario permiten tipos de análisis adicionales. Puede seleccionar y aplicar períodos de calendario al editar un gráfico en Insight Advisor. Puede establecer un período de calendario predeterminado para usarlo con un grupo cuando Insight Advisor crea gráficos para campos y elementos maestros en ese grupo. Los períodos de calendario predeterminados se establecen en **Comportamientos**.

### Crear períodos de calendario

Cree períodos de calendario a partir de los grupos de calendario definidos en **Campos y grupos**. Puede crear períodos de calendario con o sin campos que utilicen la función autocalendar en el script de carga de datos.

*Puede utilizar la función Usar Calendario automático con un calendario personalizado si usa los mismos campos declarados que* autoCalendar*.*

#### Crear períodos de calendario usando el calendario automático

Seleccione el intervalo para el análisis al crear períodos de calendario utilizando el calendario automático. El intervalo es, por ejemplo, mes del año o trimestre del año. A continuación, puede optar por utilizar el valor más reciente o crear una comparación.

#### **Haga lo siguiente:**

- 1. Haga clic en **Crear período del calendario**.
- 2. Seleccione un grupo de calendario y después seleccione **Usar Calendario automático**.
- 3. Escriba un nombre para el período del calendario.
- 4. Seleccione el intervalo del período del calendario.
- 5. Tome una de las opciones siguientes:
	- <sup>l</sup> Para usar el valor más reciente en el campo de intervalo del período, seleccione **Utilizar el último valor ordenado**.
	- Para hacer un período de calendario comparativo, puede realizar una de las acciones siguientes:
		- <sup>l</sup> En **Comparar**, seleccione el período para la comparación. Seleccione **Último período completo** si Insight Advisor debe utilizar el último período completo en lugar del período actual.
		- <sup>l</sup> En **Personalizado**, seleccione el período para el análisis en **Desplazamiento**, y después seleccione el período de comparación en **Comparar desplazamiento**. **Desplazamiento** y **Comparar desplazamiento** usan valores numéricos, siendo 0 el período actual.

Por ejemplo, si utilizó trimestre del año como su intervalo de período, 0 sería el período actual y 3 sería hace tres trimestres.

6. Haga clic en **Crear**.

#### Crear períodos de calendario usando un calendario personalizado

Puede crear períodos de calendario sin utilizar autocalendar en el script de carga. Por ejemplo, puede tener un calendario personalizado o tal vez desee utilizar indicadores de calendario personalizados que no existen en el Calendario automático de la función autoCalendar.

Para crear un período de calendario usando un calendario personalizado, seleccione un grupo de calendario y elija un campo de tiempo que agregar. A continuación, elija si desea utilizar el valor más reciente o crear una comparación. Se admiten dos métodos de comparación:

- **· Relativo**: Una comparación relativa que utiliza un campo que contiene el número relativo de períodos anteriores. El campo de período relativo debe contener valores numéricos que definan el período relativo desde la fecha actual para cada valor del campo agregado. Después puede seleccionar el desplazamiento y el desplazamiento de la comparación para el análisis. Por ejemplo, para hacer una comparación de este mes con el mes anterior, seleccione *Date* como su campo agregado. A continuación, seleccione *MonthsAgo* como su campo de período relativo. *MonthsAgo* utiliza una expresión para evaluar cuántos meses atrás está cada valor de *Date* respecto del mes actual. Si el mes actual es julio, los valores de julio serían 0, los valores de junio serían 1, los valores de mayo serían 2 y así sucesivamente. Entonces puede seleccionar 0 para su desplazamiento y 1 para comparar desplazamiento.
- **· Indicador**: Una comparación de indicadores utiliza dos campos que definen dos períodos de tiempo marcados por separado.

Por ejemplo, el primer trimestre y el segundo trimestre podrían ser dos períodos utilizados para una comparación mediante indicadores. Los campos de la comparación deben contener valores binarios que indiquen qué valores de campo agregados se encuentran en el período marcado. Para comparar el Trimestre 1 con el Trimestre 2 (Quarter 1 con Quarter 2), seleccione *Date* como el campo agregado. Como campos de indicador puede seleccionar a continuación *InQuarter1* e *InQuarter2*. Estos campos utilizan expresiones para evaluar si los valores se encuentran o no en el Trimestre 1 o Trimestre 2.

#### **Haga lo siguiente:**

- 1. Haga clic en **Crear período del calendario**.
- 2. Seleccione un grupo de calendario y luego desmarque la casilla de verificación **Usar Calendario automático**.
- 3. Escriba un nombre para el período del calendario.
- 4. Seleccione el campo de fecha agregado que desee usar.
- 5. Puede realizar una de las acciones siguientes:
	- <sup>l</sup> Para usar el valor más reciente en el campo de intervalo del período, seleccione **Utilizar el último valor ordenado**.
	- Para hacer un período de calendario comparativo, puede realizar una de las acciones siguientes:
		- <sup>l</sup> En **Relativo**, para **Períodos relativos anteriores**, seleccione el campo definido en su script de carga que contiene los datos del período de tiempo relativo para el campo seleccionado en **Fecha agregada**. Establezca el período de tiempo para el análisis en **Desplazamiento** y luego establezca el período de tiempo para la comparación en

#### **Comparar desplazamiento**.

**Desplazamiento** y **Comparar desplazamiento** usan valores numéricos, siendo 0 el período actual.

- En **Indicador**, seleccione el campo que contiene el indicador para el período actual y luego seleccione el campo que contiene el indicador para el período de comparación.
- 6. Haga clic en **Crear**.

#### Limitaciones

Los períodos de calendario de la lógica de negocio tienen las siguientes limitaciones:

<sup>l</sup> Los períodos de calendario predeterminados no se aplican a las medidas maestras basadas en tiempo que incluyen períodos de tiempo específicos en su expresión.

#### Paso a paso: Crear períodos de calendario usando un calendario personalizado

Este tutorial paso a paso le muestra cómo crear períodos de calendario usando campos de calendario personalizados e indicadores.

Los períodos de calendario se pueden crear utilizando el calendario automático o utilizando campos de fecha/hora individuales de sus datos. También puede utilizar campos que contengan datos binarios para marcar períodos de tiempo para el análisis comparativo.

Hay tres tipos de períodos de calendario que puede realizar con datos de calendario personalizados:

- Último valor ordenado: Los últimos períodos de calendario de valores ordenados muestran el período más reciente en el campo agregado seleccionado. En Insight Advisor en los análisis que hacen comparativas, como el análisis de clasificación o ranking, el último valor ordenado también muestra el período anterior.
- Comparación relativa: Los períodos de calendario relativos utilizan un campo que contiene los períodos de datos relativos a la fecha actual. Ofrece una comparación entre el período actual o el anterior y un período anterior.
- <sup>l</sup> Comparación de indicadores: Los indicadores utilizan campos clasificados booleanos que contienen datos binarios para marcar dos períodos de tiempo para el análisis comparativo.

*Para demostrar comparaciones de períodos de tiempo relativos, la fuente de datos de esta app contiene datos para fechas futuras. El script carga datos desde la fuente de datos hasta la fecha actual. Los resultados en las imágenes pueden diferir de sus resultados, ya que los períodos de tiempo que se muestran en las imágenes habrán cambiado.*

#### Comenzar

Descargue el paquete de ejemplo y descomprímalo:

App de ejemplo de períodos de [calendario](/tutorials/ExampleCalendarPeriodWindows.zip)

El archivo QVF contiene el siguiente archivo de datos:

• TutorialCustomCalendarData.xlsx Para demostrar posibles comparaciones relativas a través de períodos de calendario, *TutorialCustomCalendarData.xlsx* contiene datos para fechas futuras. El script de carga de la app actualiza los datos de la app a la fecha actual cuando se carga.

Importe el archivo QVF a Qlik Sense y adjunte el archivo XLSX a su app. Una vez que haya importado la app y adjuntado el archivo de datos a la app, cargue los datos de la app en el **Editor de carga de datos**.

#### Datos de ejemplo

Los datos que se utilizan en este ejemplo se cargan con el siguiente script de carga:

```
Sales:
LOAD
City,
Country,
Customer,
OrderDate,
Sales,
"Q4-2020",
"Q1-2021",
"Q2-2021",
"Q3-2021",
"Q4-2021",
"Q1-2022",
"Q2-2022",
"Q3-2022",
"Q4-2022",
"Q1-2023",
"Q2-2023",
"Q3-2023",
Month([OrderDate]) AS [Month],
Year([OrderDate]) AS [Year],
Day([OrderDate]) AS [Day],
Dual(Year(OrderDate)&'-'&Month(OrderDate), monthstart(OrderDate)) AS [YearMonth],
12*Year(Today())+Month(Today())-12*Year(OrderDate)-Month(OrderDate) AS [MonthsAgo]
```

```
FROM [lib://AttachedFiles/TutorialCustomCalendarData.xlsx]
```
(ooxml, embedded labels, table is Sales) where OrderDate  $\le$  Today(1);

El script de carga crea campos aparte para *Year*, *Month* y *Day*. Estos tres campos se utilizan para crear los siguientes campos calculados:

- <sup>l</sup> *YearMonth*, que tiene información de año y mes. Este es el campo principal de agregación en el ejemplo.
- <sup>l</sup> *MonthsAgo*, que calcula si los meses son de un mes específico en relación con la fecha actual.

Los datos también contienen varios campos para los diferentes trimestres que abarcan los datos. Estos campos contienen datos binarios que indican a qué trimestre fiscal pertenece cada valor de la tabla *Sales*.

#### Tareas

Este tutorial le guiará a través de la creación de tres tipos diferentes de períodos de calendario:

- <sup>l</sup> Crear un período de calendario personalizado sin calendario automático
- Crear un período de calendario relativo
- Crear un período de calendario de comparación de indicadores

#### **Crear un período de calendario utilizando el último valor ordenado**

Para el primer período de calendario, creará un período de calendario para *YearMonth* utilizando el último valor ordenado.

#### **Haga lo siguiente:**

- 1. En la app de ejemplo, haga clic en **Preparar**.
- 2. En **Lógica de negocio**, seleccione **Modelo lógico**.
- 3. Haga clic en **Crear período del calendario**.
- 4. Seleccione *OrderDate*.
- 5. En **Nombre del período del calendario**, escriba *Último mes ordenado*
- 6. En **Fecha agregada**, seleccione *YearMonth*.
- 7. Seleccione **Utilizar el último valor ordenado**.
- 8. Haga clic en **Crear**.

#### Resultado

Navegue hasta **Hoja** y busque *muéstrame ventas por cliente*.

Seleccione el gráfico *sum(Sales) by customer* y aplique el período de análisis *Último mes ordenado*. El gráfico se actualiza para mostrar una comparación entre el mes actual y el mes anterior.

*El Último mes ordenado aplicado a Customer by sum(Sales) between 2022-Dec and 2023-Jan*

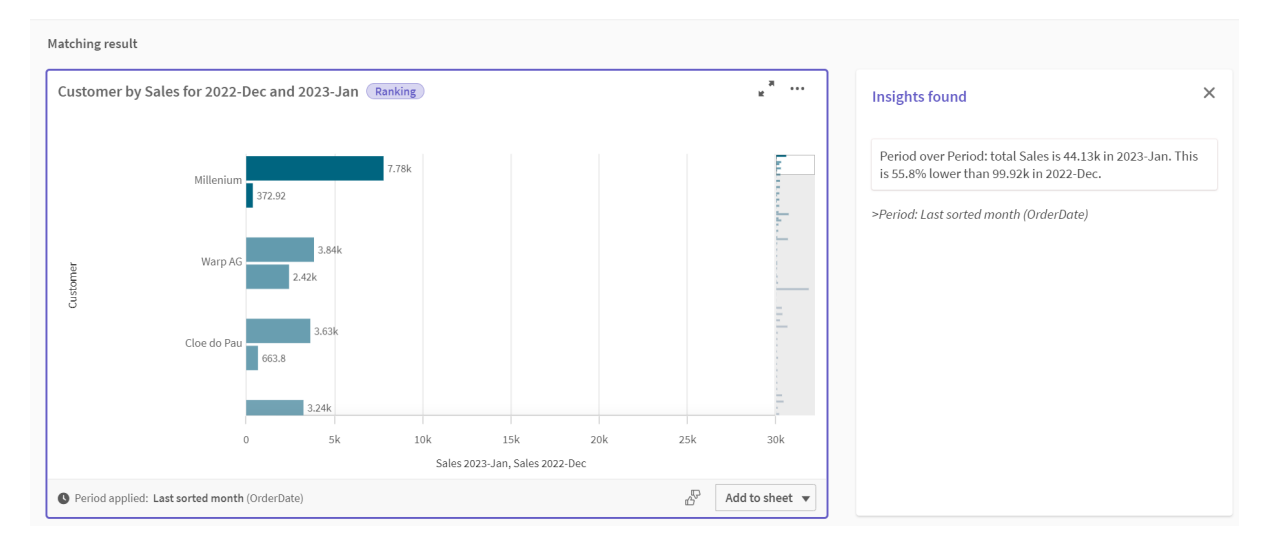

#### **Crear un período de calendario de comparación relativo**

A continuación, creará un período de calendario relativo. Un período de calendario relativo requiere:

- Un campo de agregación que contiene un período de tiempo (año, mes, trimestre, etc.).
- Un campo que contiene las posiciones relativas de las fechas desde ese campo hasta la fecha de hoy.

A partir de estos campos, defina el desplazamiento. El desplazamiento es la diferencia relativa, en el período de tiempo seleccionado, desde la fecha actual para los dos períodos de comparación. Puede comparar el período actual o anterior (establecido como 0 o 1 en **Desplazamiento**) con un período anterior de hasta 12 períodos (establecido como un número de 1 a 12 en **Comparar desplazamiento**).

Para este período de calendario, usaremos *YearMonth* como el campo de agregación y *MonthsAgo* como el campo de períodos relativos. Queremos comparar el mes actual con el mismo mes del año pasado.

#### **Haga lo siguiente:**

- 1. Haga clic en **Crear período del calendario**.
- 2. Seleccione *OrderDate*.
- 3. En **Nombre del período del calendario**, escriba *De este mes a este mes del año pasado*.
- 4. En **Fecha agregada**, seleccione *YearMonth*.
- 5. En **Períodos relativos anteriores**, seleccione *MonthsAgo*.
- 6. En **Desplazamiento**, seleccione 0.
- 7. En **Comparar desplazamiento**, seleccione 12.
- 8. Haga clic en **Crear**.

#### Resultado

Navegue hasta **Hoja** y busque *muéstrame ventas por cliente*.

Seleccione el gráfico *sum(Sales) by customer* y aplique el período de análisis*De este mes a este mes del año pasado*. El gráfico se actualiza para mostrar una comparación entre el mes actual y el mismo mes del año pasado.

*Cliente por suma(Ventas) entre ene. 2022 y ene. 2023*

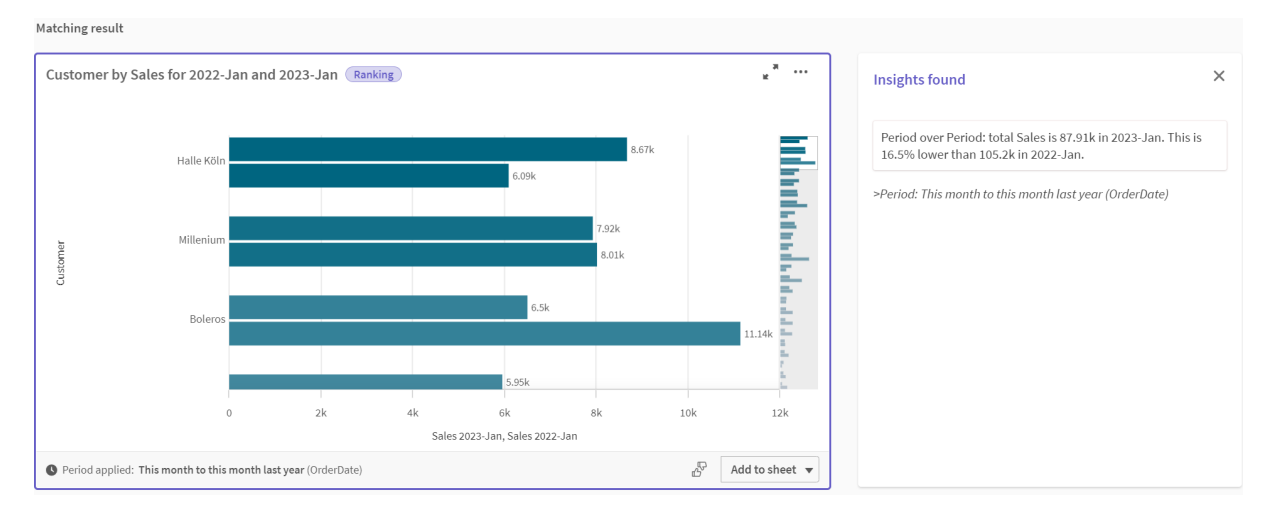

#### **Crear un período de calendario de comparación de indicadores**

Los períodos de calendario de comparación de indicadores utilizan dos campos para marcar dos períodos aparte para el análisis de un campo de fecha agregado.

En los datos de la app de ejemplo, hay campos aparte para los diferentes trimestres fiscales. Cada campo tiene datos binarios que indican si las fechas correspondientes están o no en el trimestre. Utilizará estos con *YearMonth* para hacer un período de calendario de comparación de indicadores.

#### **Haga lo siguiente:**

- 1. Haga clic en **Crear período del calendario**.
- 2. Seleccione *OrderDate*.
- 3. En **Nombre del período del calendario**, escriba *Q4 a Q3*.
- 4. En **Fecha agregada**, seleccione *YearMonth*.
- 5. Haga clic en **Indicadores**.
- 6. En **Indicador del período actual**, seleccione *Q4-2020*.
- 7. En **Indicador del período de comparación**, seleccione *Q3-2020*.
- 8. Haga clic en **Crear**.

#### Resultado

Navegue hasta **Hoja** y busque *muéstrame ventas por cliente*.

Seleccione el gráfico *sum(Sales) by customer* y aplique el período de análisis *Q4 a Q3*. El gráfico se actualiza para mostrar una comparación entre el cuarto trimestre fiscal de 2020 y el tercer trimestre fiscal de 2020.

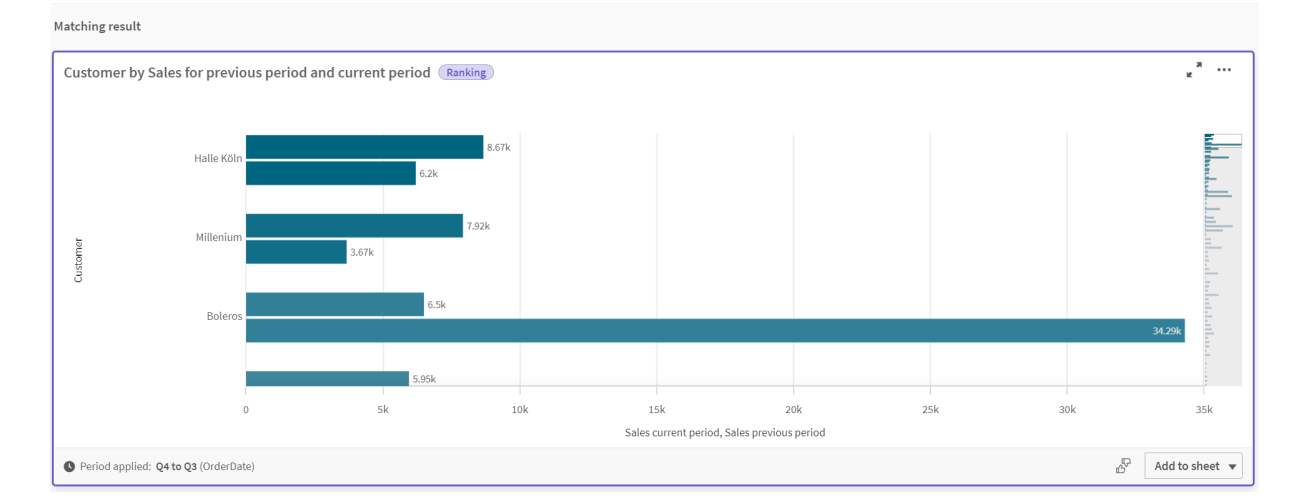

*Cliente por suma(Ventas) entre Q4 y Q3*

## <span id="page-316-0"></span>11.2 Crear vocabularios para Insight Advisor

Puede crear vocabularios para Insight Advisor. Esto le permite definir sinónimos para Insight Advisor y definir análisis que se utilizarán con términos específicos.

Puede crear vocabularios en **Vocabulario** en **Lógica de negocio** en la pestaña **Preparar**. Los vocabularios le ayudan a mejorar el éxito de las preguntas en lenguaje natural. Por ejemplo, puede utilizar vocabularios para:

- Agregar nombres alternativos para campos, elementos maestros y valores.
- Definir nombres para valores codificados.
- Definir el tipo de análisis de Insight Advisor que se utilizará con determinados términos o preguntas.
- Proporcione preguntas de muestra para los usuarios.

El vocabulario admite los siguientes tipos de vocabulario:

- **· Sinónimos**: Los sinónimos le permiten agregar términos alternativos. Para más información, vea *Agregar [sinónimos](#page-317-0) a Insight Advisor (page 318)*.
- <sup>l</sup> **Análisis personalizado**: El análisis personalizado le permite definir qué análisis deben usarse con términos seleccionados. Para más información, vea *Agregar análisis [personalizados](#page-319-0) a Insight Advisor (page 320)*.
- <sup>l</sup> **Preguntas de muestra**: Agregue preguntas de muestra que los usuarios puedan seleccionar para guiar el análisis de su app.

Para más información, vea *Agregar [preguntas](#page-323-0) de muestra a Insight Advisor (page 324)*.

## Limitaciones

Los vocabularios tienen las siguientes limitaciones:

- Los vocabularios no son compatibles con la Información asociada.
- Los vocabularios no admiten la creación de términos para campos clasificados como fechas.
- Las palabras siguientes están reservadas para su uso en Qlik Sense y no pueden usarse como un término de vocabulario:
	- $\cdot$  App
	- Aplicación
	- Dimensiones
	- Dim
	- Medida
	- $\bullet$  Msr
- <sup>l</sup> Insight Advisor no lematiza ni deriva términos del vocabulario. Por ejemplo, si el término es *open*, una pregunta que utilice *opened* u *opening* no considerará que se ha introducido *open*. Del mismo modo, si el término fuera *opened*, *open* y *opening* no se reconocerían como término de búsqueda.
- Si un término del vocabulario también existe como valor de campo y una pregunta incluye el campo que contiene ese valor y el término compartido, Insight Advisor no usará el término del vocabulario, sino que utilizará el valor del campo en su lugar al procesar la pregunta, ya que la pregunta incluía el campo.

## <span id="page-317-0"></span>Agregar sinónimos a Insight Advisor

Puede crear vocabularios para Insight Advisor. Esto le permite definir términos y valores que se pueden usar en preguntas que no estén presentes en su modelo de datos.

Puede crear vocabularios en **Vocabulario** en **Lógica de negocio** en la pestaña **Preparar**. Los vocabularios ayudan a mejorar el éxito de las consultas en lenguaje natural. Por ejemplo, puede usar vocabularios para definir:

- Nombres alternativos o sinónimos para campos, elementos maestros y valores. Por ejemplo, *Ganancias*, *Cobros* e *Ingresos* para el campo *Beneficios*.
- Nombres para valores codificados Por ejemplo, nombres de códigos de clasificación médica.
- Nombres para grupos de valores de un campo Por ejemplo, definir rangos de edad con nombres para un campo que contenga edades.
- Acrónimos y abreviaturas habituales que no se encuentren en los datos. Por ejemplo, *yr* para *year* o *núm* para *número*.

Cuando cree un vocabulario, defina los términos asociados a ese vocabulario. A continuación, asocie los términos a campos y elementos maestros de su app. Si lo desea, los términos se pueden asociar a valores individuales de los campos y elementos maestros seleccionados. Las siguientes condiciones están disponibles al definir términos para valores de campos:

- Mayor que
- Mayor o igual que
- Menor que
- Menor o igual que
- $\cdot$  En
- No en
- En el rango

*La disponibilidad de condiciones para los campos varía según los valores de los campos.*

Los vocabularios se crean por idioma para una app. El vocabulario de cada idioma va aparte.

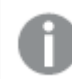

*Qlik Sense admite vocabularios en inglés, francés, ruso y español.*

#### **Haga lo siguiente:**

- 1. En una app, haga clic en **Preparar** y seleccione **Vocabulario**.
- 2. Seleccione un idioma en el menú desplegable de idiomas.
- 3. Haga clic en **Crear términos**.
- 4. Inserte términos para el vocabulario.
- 5. Seleccione el campo o elemento maestro al que se aplica el vocabulario.
- 6. Opcionalmente, seleccione una condición y los valores a los que se aplica la condición.
- 7. Haga clic en **Crear**.

#### Limitaciones

Los sinónimos tienen las siguientes limitaciones:

• Los elementos maestros y los campos temporales no admiten condiciones.

## <span id="page-319-0"></span>Agregar análisis personalizados a Insight Advisor

Puede definir análisis específicos que se utilizarán para ciertos términos. Esto le ayudará a controlar qué análisis reciben los usuarios en Insight Advisor y a crear análisis preferidos.

Con los análisis personalizados, puede definir la respuesta para ciertos términos específicos y controlar los análisis que devuelve Insight Advisor. Puede definir varios términos para un análisis personalizado. También puede definir diferentes términos en diferentes idiomas para un análisis personalizado.

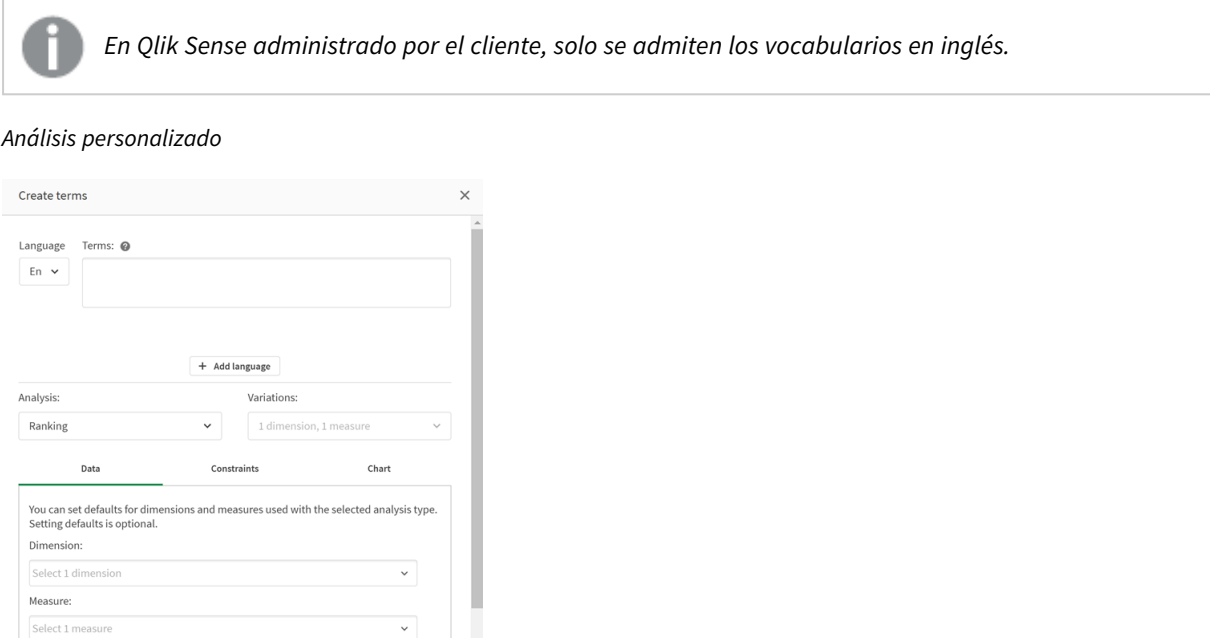

Cuando crea un análisis personalizado, agrega términos al análisis y luego selecciona el tipo de análisis. A continuación, puede especificar dimensiones o medidas predeterminadas. Cuando no se establecen valores predeterminados, Insight Advisor decide las dimensiones o medidas más adecuadas para utilizar en el análisis en función de la pregunta del usuario.

Si lo desea, puede establecer restricciones en su tipo de análisis para limitar el alcance. Por ejemplo, es posible que desee que solo se incluyan en el análisis los valores que superen un determinado valor de medida.

*La disponibilidad de condiciones para los campos varía según los valores de los campos.*

Opcionalmente, puede elegir el tipo de gráfico para usar en su análisis entre los disponibles para su tipo de análisis. Si selecciona un tipo de gráfico, el análisis personalizado utilizará siempre ese tipo de gráfico, a menos que determine que otro gráfico es más apropiado para los datos seleccionados. Puede optar por forzar su gráfico para que solo se utilice ese tipo de gráfico, incluso si hubiera gráficos más apropiados para la pregunta. Por ejemplo, puede aplicar un gráfico de tarta. Si una búsqueda utiliza una dimensión que contiene 200 valores distintos, el gráfico de tarta se utilizará incluso si no es el gráfico óptimo para los datos.

Algunos tipos de análisis también le permiten establecer opciones de ordenación para el gráfico y, opcionalmente, aplicar límites a la cantidad de valores que mostrar. Por ejemplo, podría configurar un análisis personalizado con el tipo de análisis Ranking, ordenado por valores ascendentes y con un límite de 20 valores de dimensión mostrados. La imagen siguiente muestra cómo se puede configurar.

*Cuadro de diálogo de análisis personalizado con opciones para ordenar gráficos*

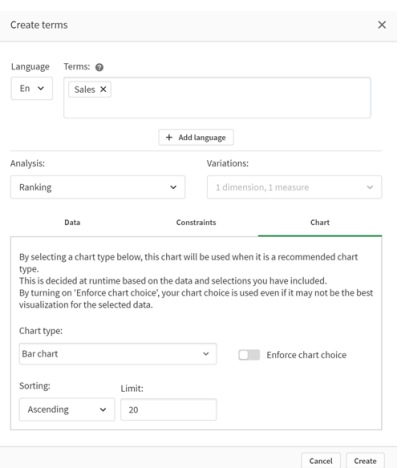

#### Tipos de análisis

La siguiente tabla describe los tipos de análisis disponibles al realizar análisis personalizados. Algunos análisis tienen diferentes variaciones entre las que elegir. Estos determinan qué tipo de campo se utiliza en el análisis.

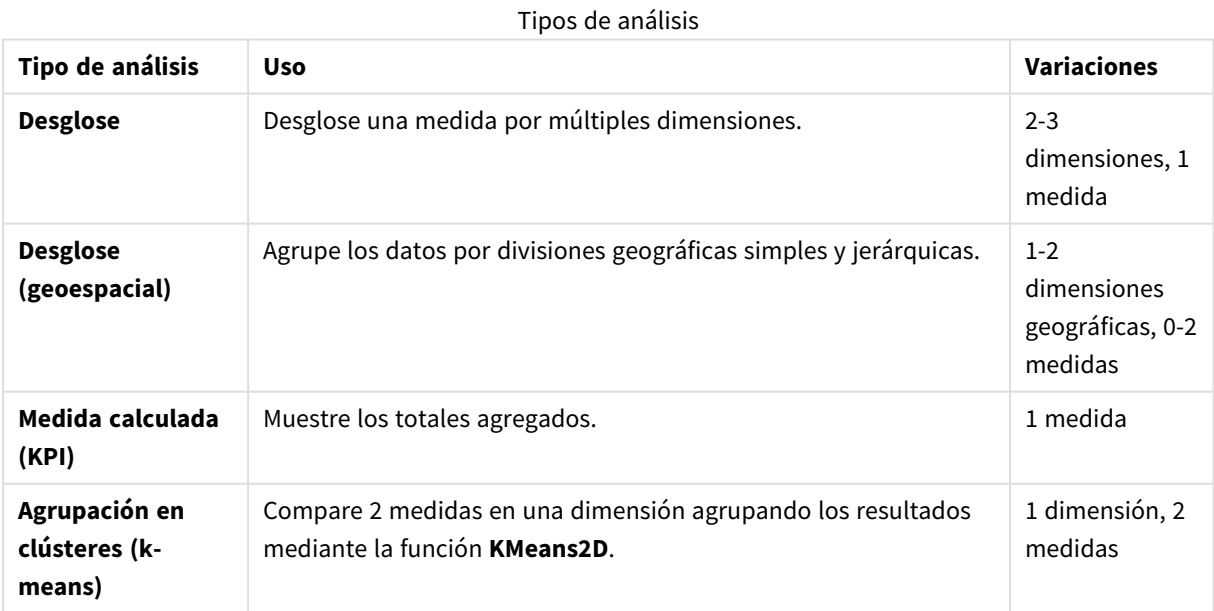

## 11 Personalizar los modelos lógicos para Insight Advisor

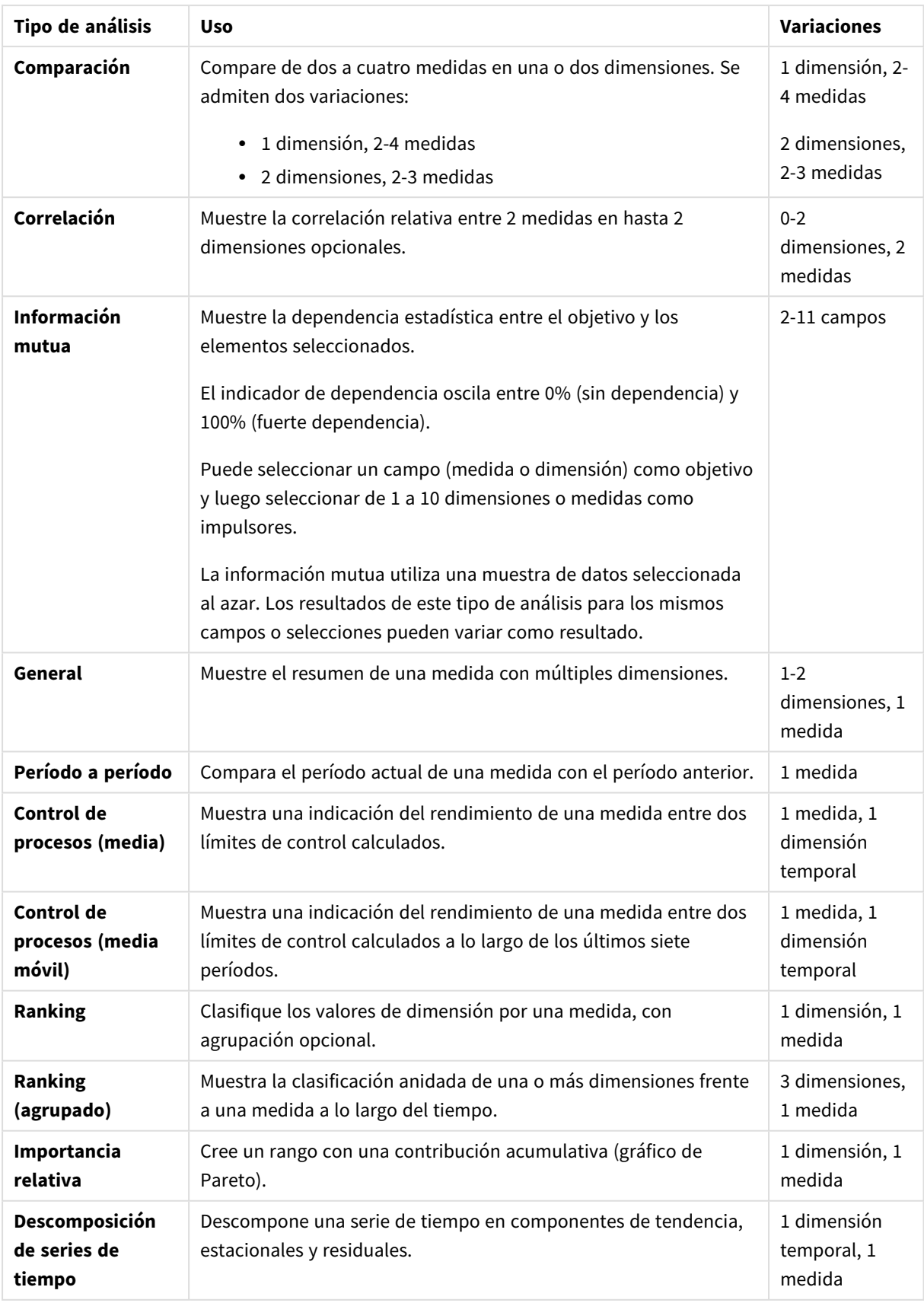

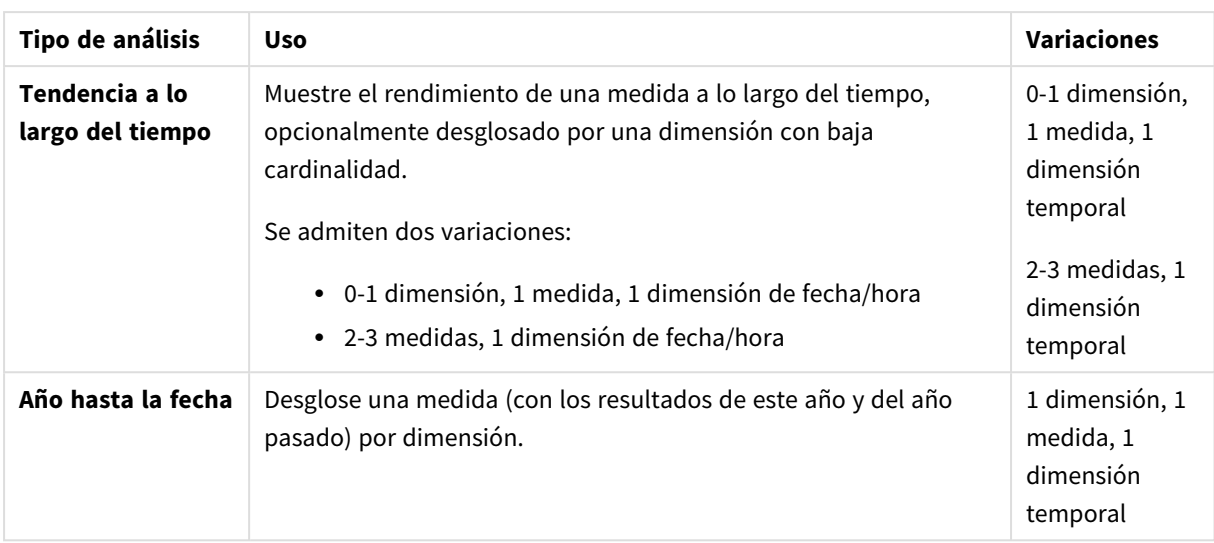

#### Crear análisis personalizados.

#### **Haga lo siguiente:**

- 1. En una app, haga clic en **Preparar** y seleccione **Vocabulario**.
- 2. Haga clic en **Análisis personalizado**.
- 3. Haga clic en **Crear términos**.
- 4. Seleccione un idioma del menú desplegable de idiomas y escriba los términos para su análisis personalizado.
- 5. Opcionalmente, agregue otro idioma y agregue los términos correspondientes para ese idioma.
- 6. En **Tipo de análisis**, seleccione su tipo de análisis.
- 7. Si está disponible, seleccione la variación que desee utilizar.
- 8. Si desea especificar las dimensiones y medidas para el análisis, en **Datos** seleccione los campos predeterminados que usar.
- 9. Si desea aplicar restricciones al análisis, en **Restricciones**, seleccione un campo, una condición y un valor.
- 10. En **Gráfico**, en **Tipo de gráfico**, seleccione, si lo desea, el gráfico que se utilizará principalmente con su tipo de análisis.

Para usar este tipo de gráfico incluso cuando otros gráficos podrían ser más apropiados, seleccione **Aplicar opción de gráfico**.

- 11. Si está disponible para su tipo de análisis, establezca el orden y el límite para el gráfico.
- 12. Haga clic en **Crear**.
- 13. Si su app está disponible para Insight Advisor Chat, haga clic en el nombre de la app en la barra de navegación y luego en **Usar Insight Advisor**, apague y encienda **En el centro de control**.

#### Limitaciones

Los análisis personalizados tienen las siguientes limitaciones:

- <sup>l</sup> El parámetro **Aplicar opción de gráfico** no se sigue en los siguientes casos:
	- <sup>l</sup> Cuando se agrega un número de campos no admitido al análisis personalizado que el tipo de gráfico seleccionado admite.

Por ejemplo, algunos gráficos admiten dos dimensiones, pero no tres dimensiones. Si crea un análisis de desglose con dos dimensiones y aplica el gráfico mekko, eso funciona según lo esperado. Si crea un análisis de desglose con tres dimensiones y selecciona el gráfico mekko, el gráfico mekko no se utilizará ya que no admite tres dimensiones.

<sup>l</sup> Cuando un usuario agrega una restricción en una dimensión que hace que se exceda el límite de dimensiones.

Por ejemplo, si crea un análisis de desglose con la categoría de dimensiones y el producto y luego selecciona y aplica un gráfico mekko. Esto funciona según lo esperado. Si agrega una restricción al país de la dimensión, ahora se están utilizando tres dimensiones en el gráfico, por lo que el gráfico mekko no se aplicará.

- Cuando se selecciona un gráfico de cascada de varianza, pero no se aplican períodos de calendario.
- Las restricciones no están disponibles con todos los tipos de análisis.
- <sup>l</sup> En Insight Advisor Chat, las preguntas de seguimiento no funcionan con análisis personalizados. Por ejemplo, si hace la pregunta *resumen de ventas*, que es un análisis personalizado y, a continuación, hace una pregunta de seguimiento, como *qué pasa con el beneficio*, Insight Advisor Chat la tratará como una pregunta nueva.
- <span id="page-323-0"></span>• Los campos con la etiqueta \$hidden en el script de carga no estarán disponibles para el análisis personalizado, incluso si estuvieran configurados como visibles en el modelo lógico.

## Agregar preguntas de muestra a Insight Advisor

Puede añadir una pregunta de muestra a Insight Advisor. Son preguntas que ofrecen ejemplos a los usuarios de su app para guiar o mejorar su análisis.

Con las preguntas de muestra podrá agregar toda una lista seleccionada de preguntas a modo de ejemplo que estarán disponibles en Búsqueda de Insight Advisor y Insight Advisor Chat. Estas preguntas mostrarán a sus usuarios las posibilidades de la app y cómo usarla.

En la Búsqueda de Insight Advisor, las preguntas están disponibles cuando el usuario selecciona el cuadro de búsqueda. Seleccionar una pregunta formula a Insight Advisor dicha pregunta. En Insight Advisor Chat, los usuarios pueden hacer clic en **Preguntas** para ver una lista de preguntas de apps a las que tienen acceso. Al seleccionar la pregunta en Insight Advisor Chat, esta se introduce en el cuadro de chat del usuario.
#### *Preguntas de muestra de Búsqueda de Insight Advisor*

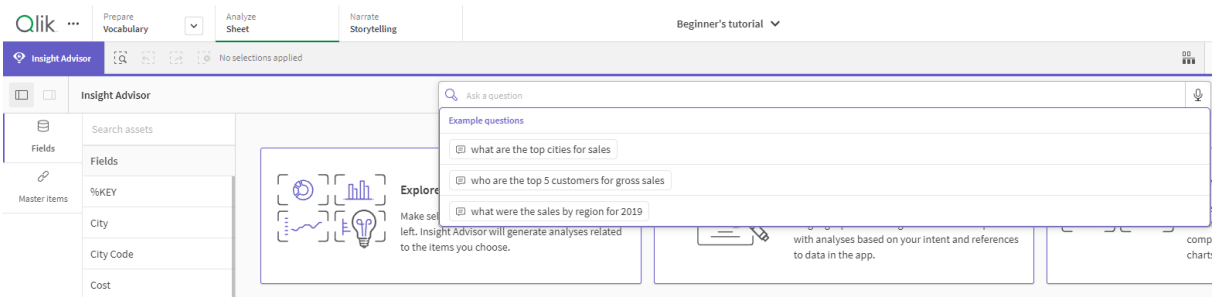

Cuando agregue una pregunta de muestra a modo de ejemplo, debe seleccionar una configuración regional e insertar la pregunta. Puede agregar entradas para la misma pregunta en otros idiomas. Las preguntas que agregue solo estarán disponibles en el idioma en el que las escribió. Una vez agregada, la pregunta estará disponible en Insight Advisor. Las nuevas preguntas de muestra estarán disponibles en Insight Advisor Chat después de que la aplicación se vuelva a cargar.

#### **Haga lo siguiente:**

- 1. En una app, haga clic en **Preparar** y seleccione **Vocabulario**.
- 2. Haga clic en **Preguntas de muestra**.
- 3. Haga clic en **Añadir pregunta**.
- 4. En **Idioma**, seleccione el idioma de la pregunta.
- 5. En **Pregunta**, introduzca la pregunta.
- 6. De manera opcional, haga clic en **Añadir idioma** para agregar la pregunta en otro idioma.
- 7. Haga clic en **Añadir**.

# 11.3 Tutorial: Personalizar cómo interpreta los datos Insight Advisor

Bienvenido a este tutorial, que le llevará a personalizar cómo Insight Advisor interpreta los datos en Qlik Sense.

Tras cargar sus datos en una app, puede personalizar la forma en que Insight Advisor interpreta sus datos. Insight Advisor puede aprender a interpretar las relaciones en su modelo de datos a través del aprendizaje basado en precedentes. Si está familiarizado con su modelo de datos y sabe cómo desea que se utilicen los campos, puede definir un modelo lógico en la lógica de negocio para Insight Advisor. Esto le permite asegurar que Insight Advisor ofrezca los resultados más relevantes para los usuarios de su app.

# Lo que aprenderá

Tras completar este tutorial se sentirá cómodo usando la lógica de negocio para definir el modelo lógico de su aplicación. Comprenderá cómo la lógica de negocio afecta a los resultados de Insight Advisor.

# ¿A quién va destinado este tutorial?

Debe estar familiarizado con los conceptos básicos de Qlik Sense. Por ejemplo, deberá tener experiencia cargando datos, creando apps y creando visualizaciones en hojas.

Necesitará tener acceso al Gestor de datos y permiso de carga de datos en Qlik Sense Enterprise on Windows.

# Lo que debe hacer antes de comenzar

Descargue esta app y suba el archivo QVF a Qlik Sense:

#### App de tutorial Insight Advisor y lógica de [negocio](https://help.qlik.com/en-US/sense/tutorials/Tutorial_Business_logic.qvf)

Esta app contiene el archivo de datos *TutorialData.xlsx*. Cargue la app de Qlik Sense. Abra la app y navegue hasta Editor de carga de datos. Haga clic en **Cargar datos** para cargar los datos de la app.

*Para demostrar posibles comparaciones relativas a través de períodos de calendario, TutorialData.xlsx contiene datos para fechas futuras. El script de carga de la app actualiza los datos de la app a la fecha actual cuando se carga. Las capturas de pantalla de este tutorial variarán según la fecha de carga de los datos.*

# Lecciones de este tutorial

Los temas de este tutorial están diseñados para realizarse de forma secuencial. No obstante, puede dejarlo y continuar en cualquier momento. Las capturas de pantalla en este tutorial se han tomado en Qlik Sense SaaS. Este tutorial se centra en Qlik Sense SaaS, por lo que pueden producirse algunas diferencias si está utilizando Qlik Sense en un entorno diferente.

- <sup>l</sup> *¿Qué es Insight Advisor y la lógica de [negocio?](#page-326-0) (page 327)*
- <sup>l</sup> *Habilitar un modelo lógico [personalizado](#page-328-0) (page 329)*
- <sup>l</sup> *[Personalizar](#page-330-0) campos y grupos (page 331)*
- <sup>l</sup> *[Configurar](#page-336-0) sus paquetes (page 337)*
- <sup>l</sup> *Revisar sus [jerarquías](#page-337-0) (page 338)*
- <sup>l</sup> *Configurar sus períodos de [calendario](#page-339-0) (page 340)*
- <sup>l</sup> *Configurar sus [comportamientos](#page-344-0) (page 345)*
- <sup>l</sup> *Crear [vocabularios](#page-346-0) (page 347)*

# Más información y recursos

- **i** [Qlik](http://www.qlik.com/) ofrece una amplia variedad de recursos si desea más información.
- La ayuda [online](http://help.qlik.com/) de Qlik está disponible.
- Hay disponible formación, incluidos cursos gratuitos online, en → Qlik [Continuous](http://qcc.qlik.com/) Classroom.
- Puede encontrar foros de discusión, blogs y más en **□** Qlik [Community.](http://community.qlik.com/)

# <span id="page-326-0"></span>¿Qué es Insight Advisor y la lógica de negocio?

Insight Advisor es un conjunto de funciones de Qlik Sense. Insight Advisor le ayuda a construir su modelo de datos, crear visualizaciones y analizar datos. La lógica de negocio ayuda a Insight Advisor a interpretar sus datos.

# Insight Advisor

Insight Advisor comprende las siguientes funciones de Qlik Sense:

- **·** Búsqueda de Insight Advisor: Búsqueda de Insight Advisor está disponible desde **Hoja** en la pestaña **Analizar** de una app. Búsqueda de Insight Advisor crea visualizaciones basadas en búsquedas en lenguaje natural o selecciones de campos y elementos maestros. Búsqueda de Insight Advisor también puede generar gráficos de posible interés.
- <sup>l</sup> Tipos de análisis de Insight Advisor: Tipos de análisis de Insight Advisor está disponible desde **Hoja** en la pestaña **Analizar** de una app. Tipos de análisis de Insight Advisor le permite seleccionar un tipo de análisis y los datos que incluir. Insight Advisor a continuación genera gráficos basados en sus parámetros.
- Insight Advisor Chat: Insight Advisor Chat es una interfaz basada en chat para análisis conversacional. Insight Advisor Chat le permite realizar búsquedas en lenguaje natural desde el centro de control en apps a las que tenga acceso. Insight Advisor Chat a continuación devuelve las visualizaciones relevantes.
- · Información asociada: La Información asociada le ayuda a descubrir puntos ciegos y revela relaciones que se le pueden haber pasado por alto. Información asociada compara las contribuciones de sus selecciones y los valores excluidos con sus medidas.
- Sugerencias de gráfico: Las sugerencias de gráfico le permiten seleccionar campos de datos al editar una hoja y dejan que Qlik Sense escoja las dimensiones, las medidas y los tipos de visualización. El gráfico sugerido se ajusta por sí mismo en función de los cambios realizados. Puede personalizar una visualización sugerida con un conjunto de propiedades específicas.
- <sup>l</sup> Asociaciones recomendadas: Insight Advisor puede recomendar asociaciones entre sus tablas de datos en la vista **Asociaciones** del **Gestor de datos**. El panel **Asociaciones recomendadas** le permite ver y aplicar esas recomendaciones.

Este tutorial se centra en mejorar el análisis basado en búsquedas en Búsqueda de Insight Advisor con la lógica de negocio.

# Búsqueda de Insight Advisor

Búsqueda de Insight Advisor está disponible desde **Hoja** en la pestaña **Analizar** de una app. Puede hacer búsquedas en lenguaje natural en el campo de búsqueda, como *"Cuál fue el beneficio por empleado en 2020"*. Si hace clic en **Insight Advisor**, también puede seleccionar activos de datos específicos. Insight Advisor a continuación genera gráficos o encuentra gráficos coincidentes en la app. Si está creando apps, la búsqueda de Insight Advisor le ayuda a crear apps basadas en las preguntas que desea que se respondan. Si está utilizando una app, Insight Advisor le ayuda a encontrar la visualización adecuada para responder a su pregunta, ya sea en la app o creándola específicamente para su interés.

Por ejemplo, supongamos que le interesa ver algunas visualizaciones que muestren el beneficio obtenido por cada empleado. Abra la app de tutorial en Qlik Sense. En **Hoja**, busque *muéstrame el beneficio por empleado*. Insight Advisor genera los resultados.

*Resultados de muéstrame el beneficio por empleado*

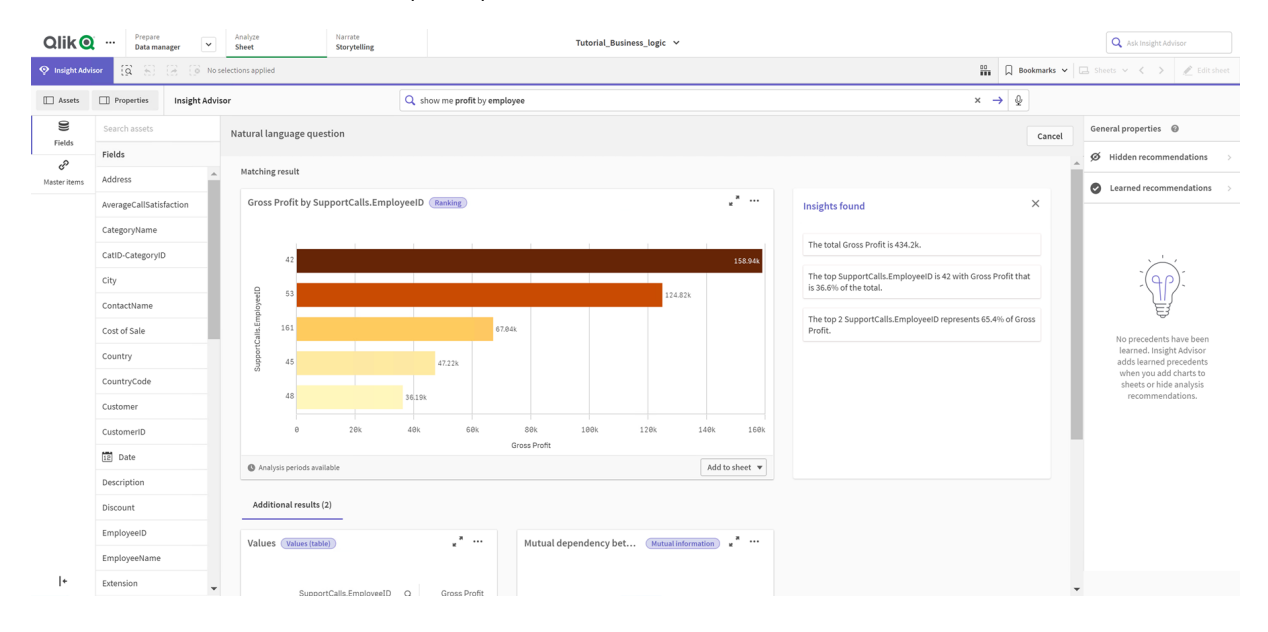

Tiene un resultado coincidente, que muestra la suma de *Gross Profit* por *EmployeeID*, así como algunos resultados adicionales. Puede agregar estos gráficos a las hojas de nuestra app.

Si bien estos resultados coincidieron con lo que estábamos buscando, los campos seleccionados podrían mejorarse. Al tratar de elegir un campo para que coincida con *employee* del modelo de datos, Insight Advisor seleccionó *EmployeeID*. El campo *EmployeeName* resulta, no obstante, más útil para el análisis. La suma de *Gross Profit* en el gráfico también es para todos los tiempos. Si bien esto no es incorrecto, es posible que desee ver datos más recientes de forma predeterminada.

En **Propiedades de análisis**, puede indicar a Insight Advisor que prefiere *EmployeeName* seleccionando esas dimensiones. Estos precedentes se aprenden usuario por usuario. Sin embargo, un desarrollador de aplicaciones puede crear un modelo que muestre a Insight Advisor exactamente cómo interpretar el modelo de datos y utilizar los campos que contiene. Este modelo lógico lo utiliza Insight Advisor para todos los usuarios que usen la app. Puede hacer esto mediante la lógica de negocio.

# Lógica de negocio

La lógica de negocio es una parte opcional de la preparación de datos que define el modelo lógico utilizado por algunas características de Insight Advisor para interpretar su modelo de datos. La lógica de negocio consta de dos características principales:

- **· Modelo lógico**: El modelo de datos de la app que se utiliza al generar visualizaciones.
- **· Vocabulario**: Términos alternativos para preguntas en lenguaje natural.

Insight Advisor utiliza lógica de negocio en las siguientes funciones de Insight Advisor:

- Tipos de análisis de Insight Advisor
- Búsqueda de Insight Advisor
- Insight Advisor Chat
- · Información asociada

# Modelo lógico

El modelo lógico es el modelo conceptual que utiliza Insight Advisor al crear visualizaciones. Se construye a partir del modelo de datos de una app. Cada app tiene un único modelo lógico. Los campos y los elementos maestros son los componentes centrales de este modelo. Se organizan en grupos. Los grupos indican una asociación o relación conceptual entre los campos o los elementos maestros. Una vez que los defina, podrá especificar otras relaciones y comportamientos para su manipulación. Entre estos se incluyen:

- **Paquetes: Paquetes** le permite crear colecciones de grupos relacionados. Esto evita que se utilicen grupos que no están en el mismo paquete.
- <sup>l</sup> **Jerarquías**: **Jerarquías** le permite definir relaciones analíticas jerárquicas entre grupos.
- <sup>l</sup> **Períodos del calendario**: **Períodos del calendario** le permite crear períodos de análisis predeterminados para Insight Advisor.
- <sup>l</sup> **Comportamientos**: **Comportamientos** le permite especificar relaciones de preferencia o denegación entre campos. Los comportamientos también pueden imponer selecciones requeridas y períodos de calendario predeterminados.

# Vocabulario

El vocabulario de la lógica de negocio le permite mejorar el éxito de las preguntas en lenguaje natural. Con el vocabulario puede definir los términos y valores que pueden utilizarse en preguntas en lenguaje natural que no estén presentes en su modelo de datos. También puede configurar los tipos de análisis que se utilizarán para preguntas que contengan términos específicos. Por ejemplo, puede utilizar vocabularios para:

- Agregar nombres alternativos para campos, elementos maestros y valores. Por ejemplo, *Ganancias*, *Cobros* e *Ingresos* para el campo *Beneficios*.
- Definir nombres para valores codificados. Por ejemplo, nombres de códigos de clasificación médica.
- Acrónimos y abreviaturas habituales que no se encuentren en los datos. Por ejemplo, *yr* para *year* o *núm* para *número*.
- Definir el tipo de análisis de Insight Advisor que se utilizará con determinados términos o preguntas. Por ejemplo, configurándolo para que Insight Advisor utilice siempre el tipo de análisis de distribución de mapa cuando una pregunta incluya el término *vista regional*.
- Agregue preguntas de muestra para guiar a los usuarios de la app con sus análisis. Por ejemplo, puede proporcionar preguntas como *¿Cuáles son las ventas de este trimestre en comparación con las del trimestre anterior?*.

# <span id="page-328-0"></span>Habilitar un modelo lógico personalizado

El primer paso para personalizar cómo Insight Advisor interpreta sus datos es habilitar la lógica de negocio de su modelo lógico.

Una vez habilitado, Qlik Sense crea un modelo lógico para la lógica de negocio basándose en su modelo de datos. A continuación, ya puede comenzar a personalizar este modelo lógico.

*Puede activar y desactivar el modelo lógico haciendo clic en Deshabilitar lógica/Habilitar lógica. Esto es útil cuando desea comparar resultados con el modelo aplicado a los resultados sin el modelo aplicado.*

#### **Haga lo siguiente:**

- 1. En la app de tutorial, haga clic en **Preparar**.
- 2. En **Lógica de negocio**, seleccione **Modelo lógico**.
- 3. Haga clic en **Continuar**.

# Resultados

La lógica de negocio analiza su modelo de datos y crea automáticamente grupos, jerarquías y comportamientos. **General** ofrece una vista de su nuevo modelo lógico.

#### *El nuevo modelo lógico en General*

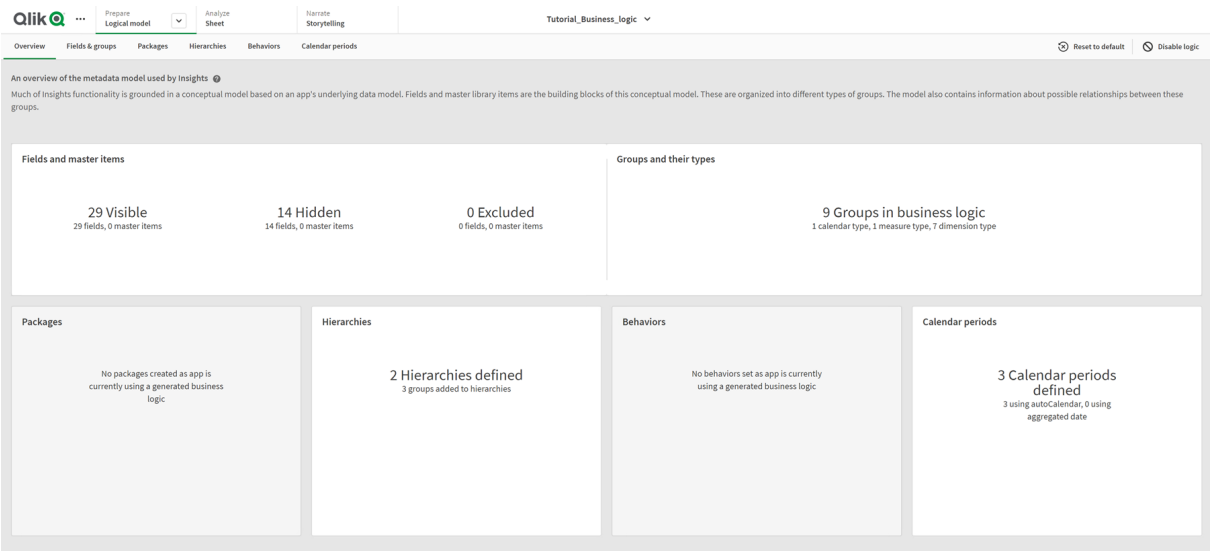

Qlik Sense ha ocultado 14 campos del análisis, por lo que ya no están disponibles en Insight Advisor. Se han creado 9 grupos a partir del modelo de datos, asociando campos relacionados. Se han definido 2 jerarquías, uniendo grupos para un análisis en profundidad. Se han definido 3 períodos de calendario, proporcionando períodos de tiempo para su uso en el análisis.

A continuación, editará este modelo lógico predeterminado, comenzando por modificar los campos y grupos predeterminados.

# <span id="page-330-0"></span>Personalizar campos y grupos

El paso siguiente para personalizar su modelo lógico es definir sus campos y grupos. Los campos y grupos son el nivel más básico del modelo lógico. Todos los demás elementos del modelo lógico utilizan estos grupos.

Cuando habilita un modelo lógico personalizado, Qlik Sense crea automáticamente grupos predeterminados a partir de su modelo de datos. También establece las propiedades de todos sus campos. Es necesario ajustar algunos de estos grupos y propiedades de campos. Qlik Sense hará la mejor interpretación posible de su modelo de datos, pero no siempre acierta con qué campos se deben ocultar o qué campos deben considerarse medidas, por ejemplo.

#### *Campos y grupos, con los grupos predeterminados*

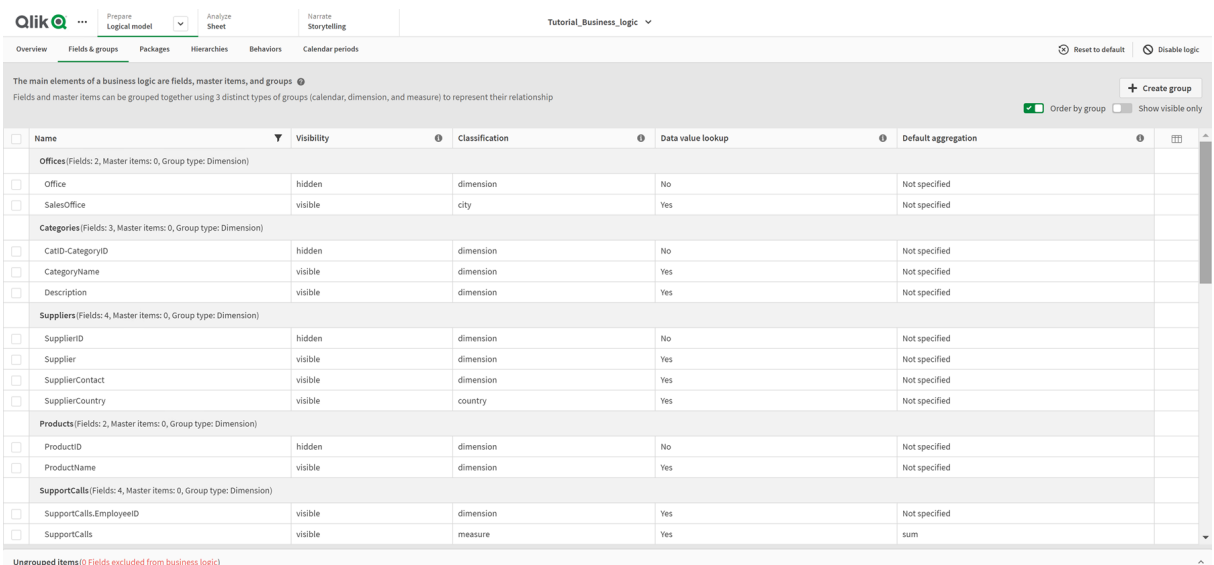

Hay tres tipos de grupos:

- **· Dimensión**: Un grupo de dimensiones se compone de campos relacionados que se clasifican como dimensiones. Los grupos de dimensiones también pueden contener campos clasificados como medidas o fechas.
- **· Medida**: Un grupo de medidas se compone de campos de medidas relacionados. Un grupo de medidas solo puede estar formado por medidas.
- **· Calendario**: Un grupo de calendario contiene una dimensión de tiempo de su modelo lógico. Los grupos de calendario solo pueden contener dimensiones y deben tener al menos un campo temporal (por ejemplo, fecha, fecha-hora o año).

Cada grupo tiene un campo con las siguientes propiedades:

- **· Visibilidad**: Define si un campo está visible o no en Insight Advisor. Los campos ocultos todavía se pueden utilizar en el análisis, por ejemplo, cuando un usuario busca ese campo.
- <sup>l</sup> **Clasificación**: Define la función predeterminada que desempeña el campo en el análisis. Las clasificaciones pueden ser amplias, como **dimensión**, o específicas, como **ciudad**.
- <sup>l</sup> **Búsqueda de valor de datos**: Controla si los usuarios pueden buscar o no valores específicos en este campo. Reducir el número de campos que tienen habilitada la búsqueda de valores de datos puede ayudarle a evitar resultados con falsos positivos y reducir el tiempo que tarda en generar resultados.
- **· Agregación predeterminada**: Establece la agregación estándar de las medidas en Insight Advisor. Cuando un campo tiene una agregación predeterminada, Insight Advisor siempre aplica esa agregación cuando lo utiliza como una medida. Los usuarios pueden editar los análisis de Insight Advisor para cambiar la agregación a un tipo diferente en Insight Advisor.
- <sup>l</sup> **Tendencia favorable**: Define si la tendencia favorable de la medida es hacia arriba o hacia abajo.
- <sup>l</sup> **Agregación general**: Define qué agregación debe usarse cuando Insight Advisor no puede determinar por sí mismo qué agregación usar cuando genera resultados que implican medidas maestras con expresiones complejas. Solo puede establecer la agregación general para medidas maestras.
- <sup>l</sup> **Favorito**: Define una medida que debería utilizarse con más frecuencia en el análisis cuando Insight Advisor genera análisis sin una pregunta o selecciones de campo, como con **Generar**.
- <sup>l</sup> **Intervalo de tiempo predeterminado**: Establece un intervalo predeterminado para usar con un campo de fecha en los análisis.

Puede establecer qué columnas mostrar en la tabla haciendo clic en  $\mathbb{H}$ .

Los campos se pueden desagrupar. Los campos no agrupados no pertenecen a ningún grupo y se excluyen del análisis.

# ¿Por qué definir campos y grupos?

La definición de campos y grupos le permite establecer los valores predeterminados para el manejo de campos y elementos maestros. Cuando define campos, establece las preferencias sobre cómo los debe manejar Insight Advisor. Por ejemplo:

- ¿Debería este campo estar disponible para el análisis en Insight Advisor?
- <sup>l</sup> ¿Debería utilizarse este campo como dimensión o medida? ¿Qué tipo de dimensión o medida?
- ¿Puede buscar Insight Advisor valores individuales del campo en búsquedas?
- ¿Cuál debería ser la agregación predeterminada para el campo cuando se usa como medida?

Cuando define grupos, está mostrando a Insight Advisor qué campos están estrechamente relacionados y deben emplearse juntos en el análisis. Los grupos se utilizan para crear otras características de la lógica de negocio, como paquetes, períodos de calendario y comportamientos.

# Personalizar sus campos y grupos

Comenzará por limpiar algunas de las propiedades del campo para cambiar la visibilidad y ajustar algunas clasificaciones. A continuación, desagrupará algunos de los campos de los grupos. Con estos campos, creará los siguientes grupos nuevos:

- <sup>l</sup> *Customer*
- <sup>l</sup> *SalesCity*
- <sup>l</sup> *SalesCountry*
- **•** SupportCalls
- <sup>l</sup> *SupportDate*

Algunos campos los dejará sin agrupar. Los campos no agrupados no los utiliza Insight Advisor en ningún análisis. Esto eliminará los campos que no sean relevantes para el análisis, como los campos ID y GeoInfo.

Personalizar las propiedades del campo

### **Haga lo siguiente:**

- 1. Navegue hasta **Campos y grupos**.
- 2. En *Employees*, ajuste los siguientes campos:
	- Para *Extension*, establezca las siguientes propiedades:
		- <sup>l</sup> **Visibilidad**: **visible**
		- <sup>l</sup> **Clasificación**: **dimensión**
		- <sup>l</sup> **Búsqueda de valores de datos**: **No**
		- <sup>l</sup> **Agregación predeterminada**: **No especificado**
	- Para *EmployeeName*, establezca las siguientes propiedades:
		- <sup>l</sup> **Visibilidad**: **visible**
		- <sup>l</sup> **Clasificación**: **dimensión**
		- <sup>l</sup> **Búsqueda de valores de datos**: **Sí**
		- <sup>l</sup> **Agregación predeterminada**: **No especificado**
	- Para *Hire Date*, establezca las siguientes propiedades:
		- <sup>l</sup> **Visibilidad**: **visible**
	- Para *Reports To*, establezca las siguientes propiedades:
		- <sup>l</sup> **Visibilidad**: **oculto**
		- <sup>l</sup> **Clasificación**: **dimensión**
		- <sup>l</sup> **Búsqueda de valores de datos**: **Sí**
		- <sup>l</sup> **Agregación predeterminada: No especificado**
	- Para Title, establezca las siguientes propiedades:
		- <sup>l</sup> **Visibilidad**: **visible**
	- Para *Year Salary*, establezca las siguientes propiedades:
		- <sup>l</sup> **Visibilidad**: **visible**
		- <sup>l</sup> **Clasificación**: **monetario**
		- <sup>l</sup> **Búsqueda de valores de datos**: **No**
		- <sup>l</sup> **Agregación predeterminada**: **Suma**

## Desagrupar campos

#### **Haga lo siguiente:**

- 1. En *Categories*, seleccione *CatID-CategoryID*.
- 2. En *Suppliers*, seleccione *SupplierID.*
- 3. En *SupportCalls*, seleccione lo siguiente:
- **·** SupportCalls
- <sup>l</sup> *AverageCallSatisfaction*
- <sup>l</sup> *Fecha*
- 4. En *Products*, seleccione *ProductID*.
- 5. En *Employees*, seleccione *EmployeeID*.
- 6. En *Sales\_ENT*, seleccione los siguientes campos:
	- <sup>l</sup> *Address*
	- <sup>l</sup> *City*
	- <sup>l</sup> *ContactName*
	- <sup>l</sup> *Country*
	- <sup>l</sup> *CountryCode*
	- <sup>l</sup> *Customer*
	- **•** *CustomerID*
	- <sup>l</sup> *Latitude*
	- <sup>l</sup> *Longitude*
	- <sup>l</sup> *Longitude\_Latitude*
	- **·** *OrderID*
	- Phone
	- <sup>l</sup> *PostalCode*:
	- **·** ShipperID
- 7. Haga clic en **Desagrupar**.

## Crear el grupo *Customer*

Este grupo le permitirá agrupar los campos de dimensión relacionados con información sobre clientes.

## **Haga lo siguiente:**

- 1. Haga clic en **Crear grupo**.
- 2. Como **Nombre de grupo**, escriba *Cliente*.
- 3. Como **Tipo de grupo**, seleccione **Dimensión**.
- 4. Agregue los siguientes campos al grupo:
	- Address
	- <sup>l</sup> *ContactName*
	- <sup>l</sup> *Customer*
	- Phone
	- <sup>l</sup> *PostalCode*:
- 5. Haga clic en **Crear**.

## Crear el grupo *SalesCity*

Este grupo le permitirá agrupar campos de dimensión relacionados con información sobre ciudades. Utilizará esto más adelante cuando cree una jerarquía.

## **Haga lo siguiente:**

- 1. Haga clic en **Crear grupo**.
- 2. Como **Nombre de grupo**, escriba *SalesCity*.
- 3. Como **Tipo de grupo**, seleccione **Dimensión**.
- 4. Agregue los siguientes campos al grupo:
	- City
	- <sup>l</sup> *Longitude\_Latitude*
- 5. Haga clic en **Crear**.

# Crear el grupo *SalesCountry*

Este grupo le permitirá agrupar los campos de dimensión relacionados con información sobre países. Utilizará esto más adelante cuando cree una jerarquía.

## **Haga lo siguiente:**

- 1. Haga clic en **Crear grupo**.
- 2. Como **Nombre de grupo**, escriba *SalesCountry*.
- 3. Como **Tipo de grupo**, seleccione **Dimensión**.
- 4. Agregue los siguientes campos al grupo:
	- <sup>l</sup> *Country*
	- <sup>l</sup> *CountryCode*
- 5. Haga clic en **Crear**.

# Crear el grupo *SupportCalls*

Ha eliminado todos los campos del grupo *SupportCalls* anterior, ya que se clasificó como un grupo de dimensiones. Utilizará los campos para crear un grupo de medidas.

## **Haga lo siguiente:**

- 1. Haga clic en **Crear grupo**.
- 2. Como **Nombre de grupo**, escriba *SupportCalls*.
- 3. Como **Tipo de grupo**, seleccione **Medida**.
- 4. Agregue los siguientes campos al grupo:
	- <sup>l</sup> *AverageCallSatisfaction*
	- **•** SupportCalls
- 5. Haga clic en **Crear**.

## Crear el grupo *SupportDate*

Por último, creará un grupo de calendario para el campo *Date* a partir de los datos de las llamadas de soporte.

## **Haga lo siguiente:**

- 1. Haga clic en **Crear grupo**.
- 2. Como **Nombre de grupo**, escriba *SupportDate*.
- 3. Como **Tipo de grupo**, seleccione **Calendario**.
- 4. Agregue los siguientes campos al grupo:
	- <sup>l</sup> *Date*
- 5. Haga clic en **Crear**.

# Resultados

Vaya a **Hoja** en la pestaña **Analizar** y haga clic en **Insight Advisor**. Eche un vistazo al panel de **Activos**. Hay un número significativamente reducido de campos en **Activos**. Por ejemplo, los campos de identificación (ID) ya no están ahí.

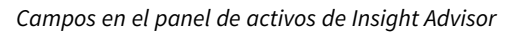

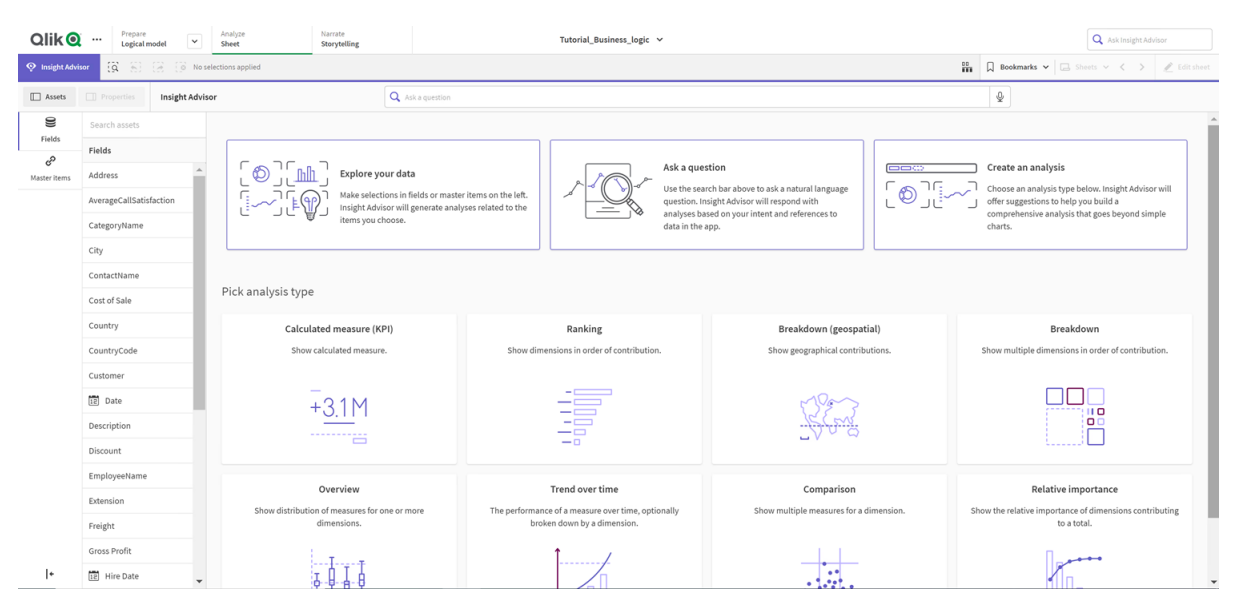

Ahora busque *cuál es el beneficio por empleado*. Esta vez, en lugar de *EmployeeID*, Insight Advisor usa *EmployeeName*, un campo más útil para utilizar como dimensión en las visualizaciones.

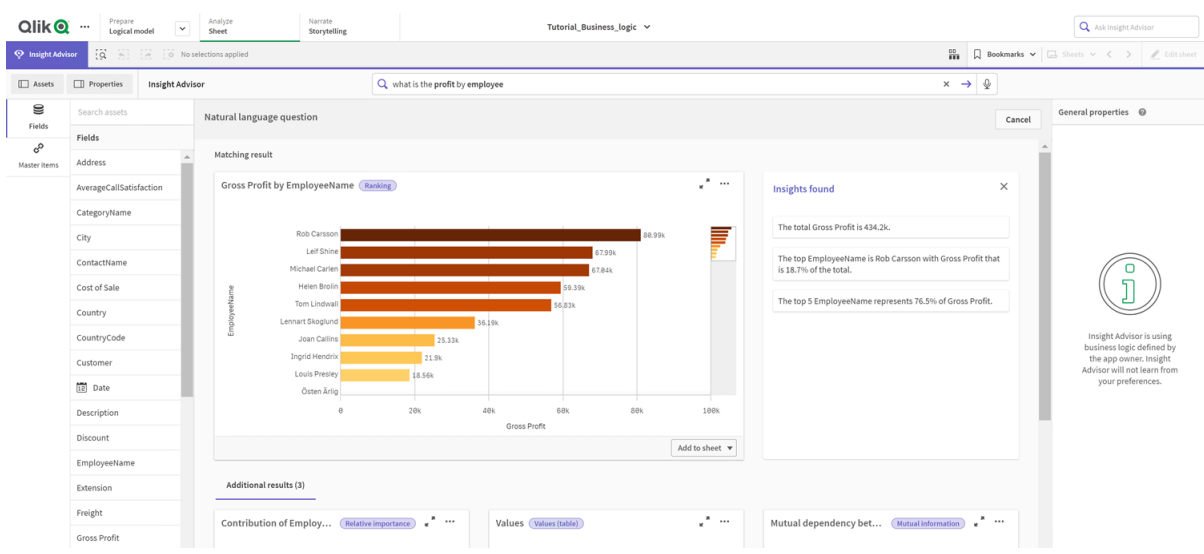

*Resultados de la pregunta: cuál es el beneficio por empleado*

# <span id="page-336-0"></span>Configurar sus paquetes

El siguiente paso es comenzar a trabajar con los otros elementos del modelo lógico, empezando por los paquetes.

Los paquetes son colecciones de grupos que deberán utilizarse juntos en el análisis. Esto garantiza que Insight Advisor solo utilice juntos los campos relevantes. Los grupos pueden pertenecer a varios paquetes. Los paquetes son una parte opcional del modelo lógico.

# ¿Por qué crear paquetes?

Los paquetes definen qué grupos deben usarse juntos en el análisis. Por ejemplo, su modelo lógico puede tener grupos que cubran diferentes áreas de una organización. Es posible que mezclarlos no siempre sea lo deseable para sus gráficos de conocimientos.

Por ejemplo, la app tutorial tiene datos relacionados con el manejo de llamadas de soporte, que no están relacionados con los datos de ventas y proveedores. Si navega hasta **Hoja** y selecciona *AverageCallSatisfaction* desde el panel de activos de Insight Advisor, obtiene resultados donde los datos de llamadas de soporte se mezclan con los campos de datos de ventas.

Mediante el uso de paquetes, puede mantener los datos de ventas y proveedores juntos para su análisis y mantener juntos los datos de las llamadas de soporte para su análisis, evitando que Insight Advisor trate de usar los datos juntos.

# Crear paquetes

Va a crear paquetes para los grupos relacionados con las ventas y los grupos relacionados con el soporte. Ambos incluirán los grupos *Employees* y *Offices*.

# Crear el paquete *Soporte*

### **Haga lo siguiente:**

- 1. Navegue hasta **Paquetes**.
- 2. Haga clic en **Crear paquete**.
- 3. Como **Nombre del paquete**, escriba *Soporte*.
- 4. Agregue los siguientes grupos al paquete:
	- **•** SupportCalls
	- <sup>l</sup> *SupportDate*
	- <sup>l</sup> *Employees*
	- <sup>l</sup> *Offices*
- 5. Haga clic en **Crear**.

## Crear el paquete *Ventas*

## **Haga lo siguiente:**

- 1. Navega hasta la sección **Paquetes**.
- 2. Haga clic en **Crear paquete**.
- 3. Como **Nombre del paquete**, escriba *Ventas*.
- 4. Agregue los siguientes grupos al paquete:
	- <sup>l</sup> *Categories*
	- Cliente
	- <sup>l</sup> *SalesCity*
	- <sup>l</sup> *SalesCountry*
	- <sup>l</sup> *Employees*
	- <sup>l</sup> *Offices*
	- <sup>l</sup> *Sales\_OrderDate*
	- <sup>l</sup> *Products*
	- <sup>l</sup> *Sales*
	- **•** Suppliers
- 5. Haga clic en **Crear**.

# Resultados

Navegue hasta la **Hoja** y haga clic en **Insight Advisor**. En el panel de activos, seleccione *AverageCallSatisfaction*. Ahora, ninguno de los análisis generados por Insight Advisor utiliza campos de grupos que no formen parte del paquete *Soporte*.

# <span id="page-337-0"></span>Revisar sus jerarquías

A continuación, revisará las jerarquías de su modelo lógico. **Jerarquías** es una característica opcional de la lógica de negocio. Define relaciones jerárquicas entre los grupos.

Cuando habilita la lógica de negocio, es posible que Qlik Sense cree algunas jerarquías automáticamente a partir de su modelo de datos. Si navega hasta **Jerarquías**, podrá ver que la lógica de negocio ha creado dos jerarquías.

#### *Jerarquías en el modelo lógico*

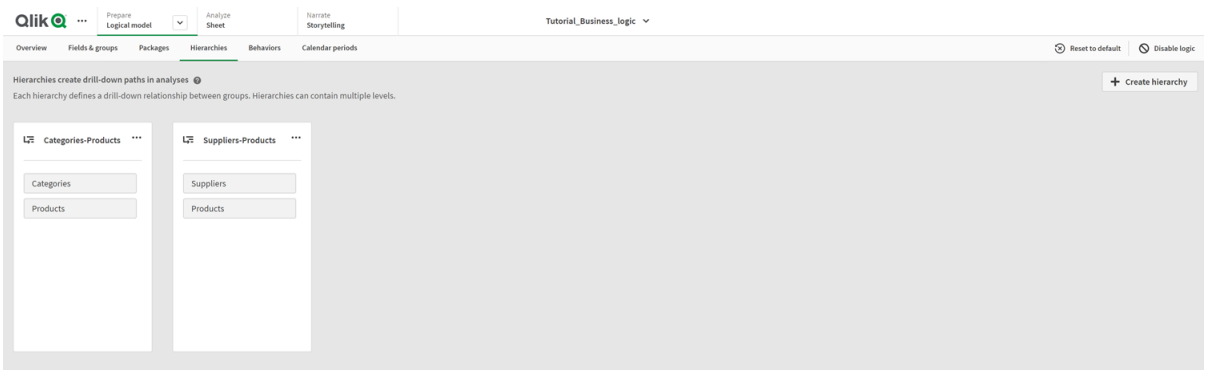

Las jerarquías indican grupos que pueden utilizarse para desglosarse entre sí en el análisis. Por ejemplo, las dos jerarquías creadas por Qlik Sense identifican correctamente dos relaciones de desglose en nuestro modelo lógico:

- <sup>l</sup> Los datos de los campos *Category* se pueden desglosar en los datos de los campos *Products*.
- <sup>l</sup> Los datos de los campos *Suppliers* se pueden desglosar en los datos de los campos *Products*.

Si navega hasta **Hoja**, hace clic en **Insight Advisor** y selecciona *CategoryName*, Insight Advisor incluye un gráfico de bloques que desglosa *CategoryName* por *ProductName*.

*Desglose de categorías y productos*

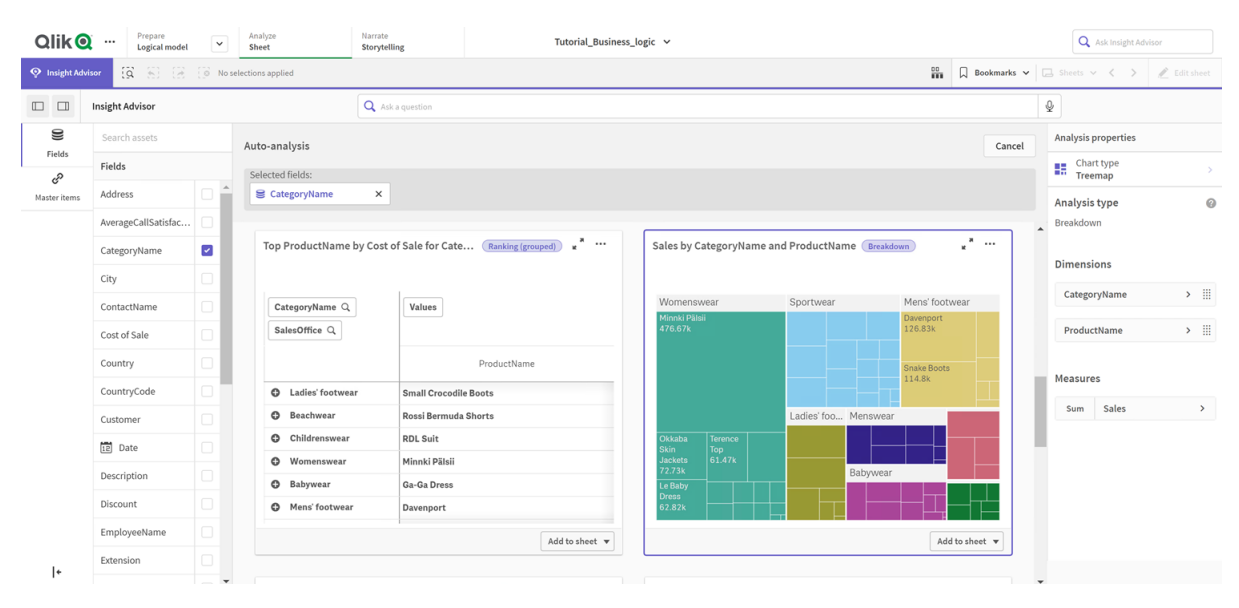

*Las jerarquías no permiten selecciones detalladas en los gráficos generados. Eso requiere elementos maestros de la dimensión de desglose. Por ejemplo, si desea unos gráficos de mapa que desglosen en ciudades tras seleccionar un país, debe crear un elemento maestro de dimensión de desglose correspondiente.*

Además de las jerarquías definidas, el modelo lógico puede contener jerarquías aprendidas. Estas se aprenden automáticamente a partir de cómo se usan y definen los campos en el modelo de datos. Por ejemplo, navegue hasta la **Hoja** y haga clic en **Insight Advisor**. Desde el panel de activos, seleccione *Country*. Ahora tiene resultados que reflejan una jerarquía *City-Country*, incluido un gráfico de bloques que muestra *sum(Ventas) por País y Ciudad*. Esta jerarquía es una jerarquía aprendida detectada a partir del modelo de datos.

*Nuevos resultados de Insight Advisor para Country*

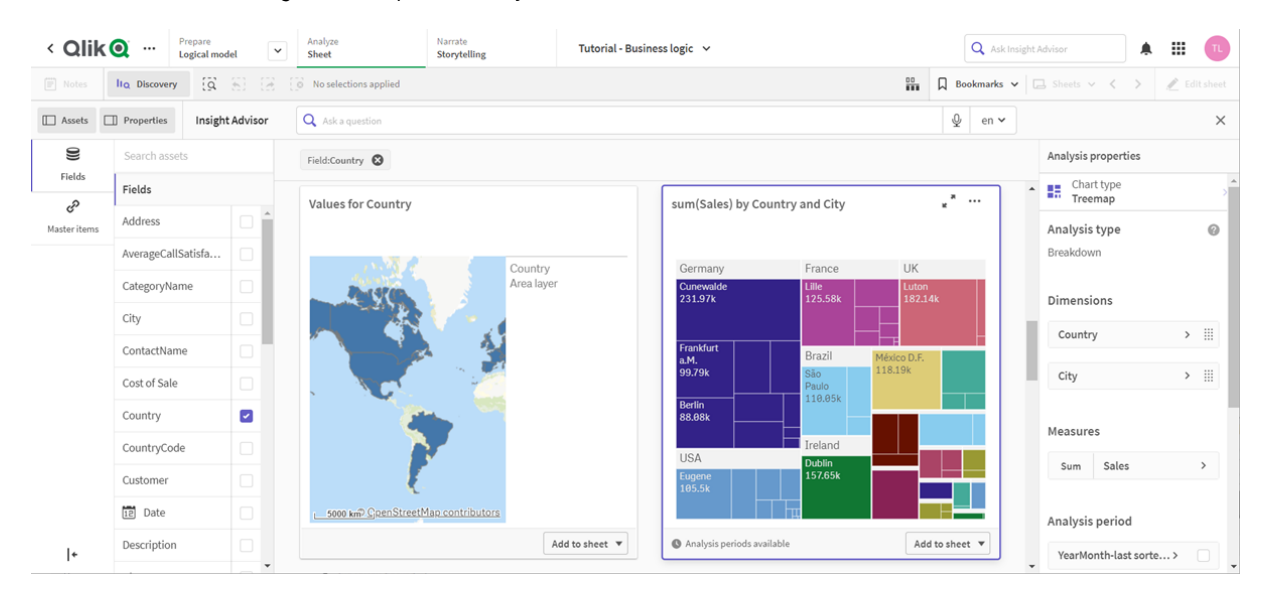

# <span id="page-339-0"></span>Configurar sus períodos de calendario

Los períodos de calendario utilizan sus grupos de calendario para crear períodos de tiempo predeterminados para el análisis en Insight Advisor.

Los períodos de calendario sirven para definir períodos de tiempo para el análisis en Insight Advisor. Puede crear los períodos de calendario a partir de sus grupos de calendario. Dependiendo de sus datos, la lógica de negocio puede crear automáticamente períodos de calendario a partir de su modelo de datos. Si navega hasta **Períodos del calendario**, puede ver que los períodos del calendario ya se han realizado. Los períodos de calendario pueden ser relativos, abarcando un período relativo a la fecha actual. Por ejemplo, podría crear un período relativo que abarque el mes actual. Los períodos de calendario también pueden utilizar el último valor registrado en sus datos. Por ejemplo, los tres períodos de calendario creados cuando activó la lógica de negocio utilizan todos los últimos valores registrados para crear períodos de calendario para el último año, mes y trimestre. Los usuarios de la app pueden aplicar los períodos de calendario al análisis de Insight Advisor en **Hojas**.

También puede definir períodos de calendario predeterminados para grupos en comportamientos. Esto garantiza que, de forma predeterminada, Insight Advisor utilice ese período de calendario al crear gráficos para los campos de ese grupo.

# ¿Por qué definir períodos de calendario?

Los períodos de calendario son útiles porque crean períodos específicos de análisis para sus datos. Si a Insight Advisor no se le da un marco de tiempo específico, como *en 2020* o *para diciembre*, utilizará la totalidad de datos disponibles. Si proporciona períodos de calendario, los usuarios de la app pueden ver y comparar más fácilmente los datos de períodos específicos.

Por ejemplo, supongamos que desea ver las ventas por producto. Navegue hasta **Hoja** y busque *muéstrame las ventas por producto*. Si desea ver períodos específicos de ventas, como los datos de este mes comparados con el mes anterior o una comparativa del trimestre actual con un trimestre anterior, debe insertar una nueva consulta. Al crear períodos de calendario, puede ver estos períodos para su consulta sin realizar nuevas consultas. La lógica de negocio ya ha realizado los últimos períodos de calendario de valores registrados para el último mes, trimestre y año en los datos. Sin embargo, no tiene períodos relativos. Podría crear una comparativa del mes actual con el mismo mes del año anterior. También puede hacer una comparación entre el trimestre actual (x) y el trimestre de hace dos trimestres (x-2).

# Crear el período de calendario *Comparativa de meses*

Este período de calendario mostrará los resultados del mes más reciente en los datos y los comparará con el mismo mes del año anterior.

# **Haga lo siguiente:**

- 1. Haga clic en **Crear período del calendario**.
- 2. Seleccione *Sales\_Order Date*.
- 3. En **Nombre del período del calendario**, escriba *Comparativa de meses*.
- 4. En **Intervalo de tiempo del calendario**, seleccione **Mes del año**.
- 5. En **Comparación de períodos**, seleccione **Año a año**.
- 6. Seleccione **Último período completo**.
- 7. Haga clic en **Crear**.

# Crear el período de calendario *Comparativa de trimestres*

Este período de calendario mostrará los resultados del trimestre actual (x) y lo comparará con el trimestre de hace dos trimestres (x-2).

## **Haga lo siguiente:**

- 1. Haga clic en **Crear período del calendario**.
- 2. Seleccione *Sales\_Order Date*.
- 3. En **Nombre del período del calendario**, escriba *Comparativa de trimestre*.
- 4. En **Intervalo de tiempo del calendario**, seleccione **Quarter of year**.
- 5. Haga clic en **Personalizado**.
- 6. En **Desplazamiento**, seleccione *0*.
- 7. En **Comparar desplazamiento**, seleccione *2*.
- 8. Haga clic en **Crear**.

# Resultados

Navegue hasta **Hoja** y busque *muéstrame las ventas por producto*. Seleccione el resultado correcto. En **Propiedades de análisis**, hay una nueva propiedad disponible, **Período de análisis**. Selecciónela y seleccione *Comparativa de meses* para aplicar el período al gráfico.

*Período de calendario de la comparativa de meses aplicado a un gráfico*

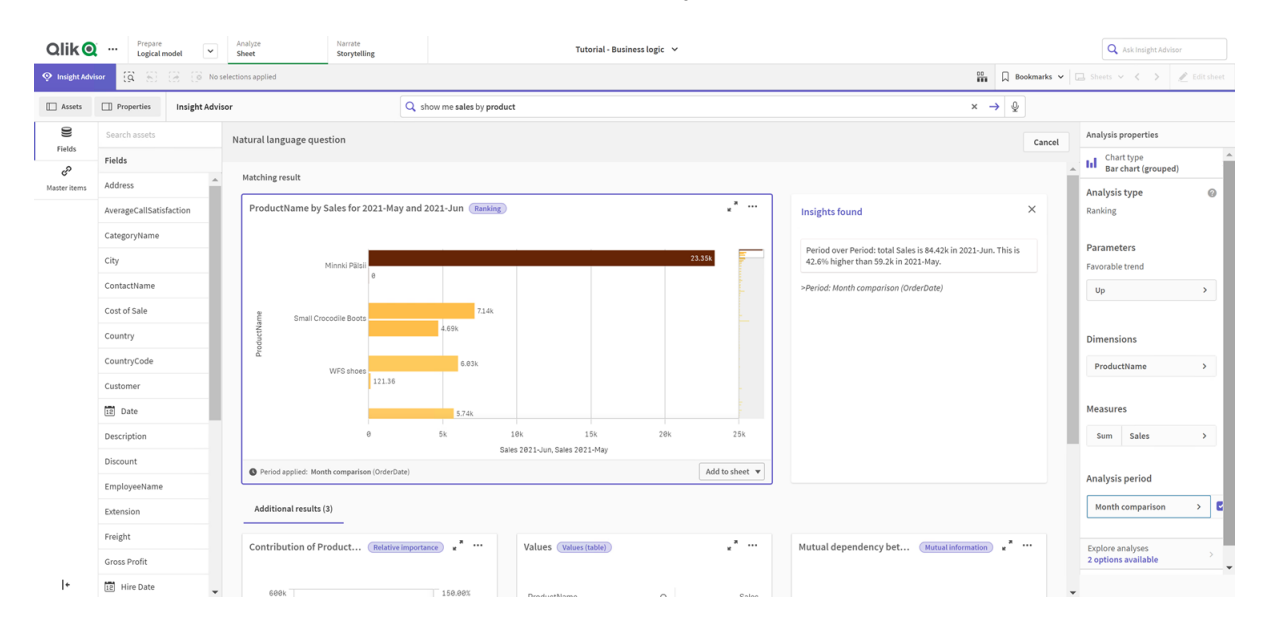

A continuación, aplique el período de calendario *Comparativa de trimestres*.

*El período de calendario Comparativa de trimestres aplicado a un gráfico* 

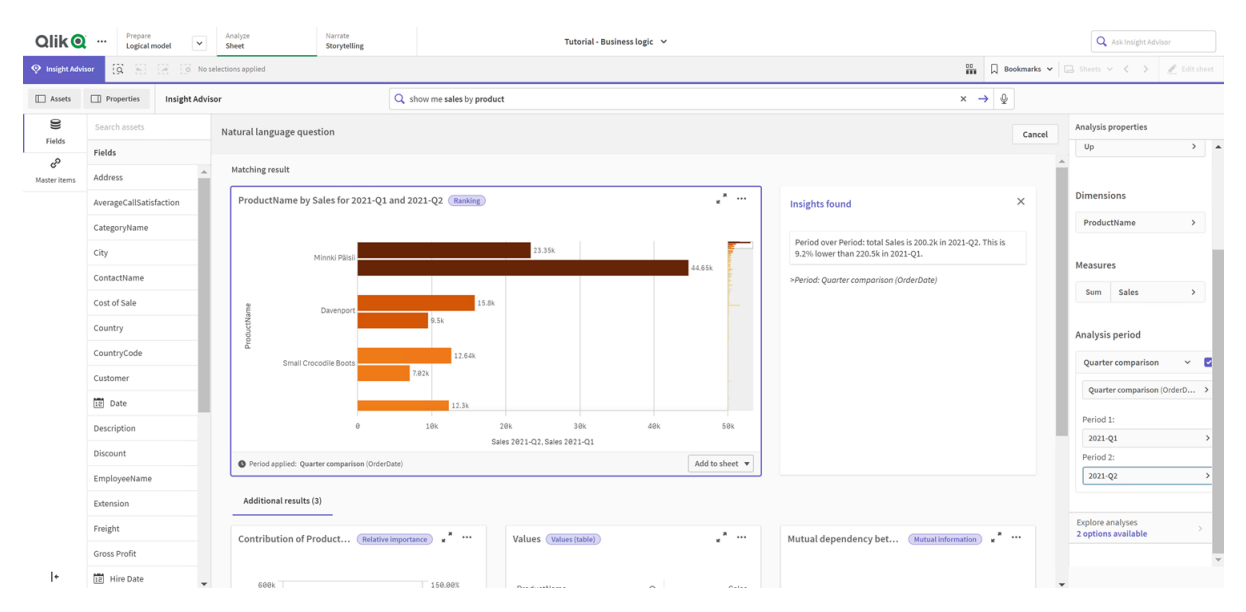

También puede ajustar los períodos de tiempo en un período de análisis manualmente para gráficos individuales en Insight Advisor cambiando los valores en **Período 1** y **Período 2**. Por ejemplo, en **Período 1**, cambie el valor a *2019-Q2*. El gráfico se actualiza para el período recién definido.

*El período de calendario Comparativa de trimestres aplicado a un gráfico ahora usando 2019-Q2 y 2021-Q2*

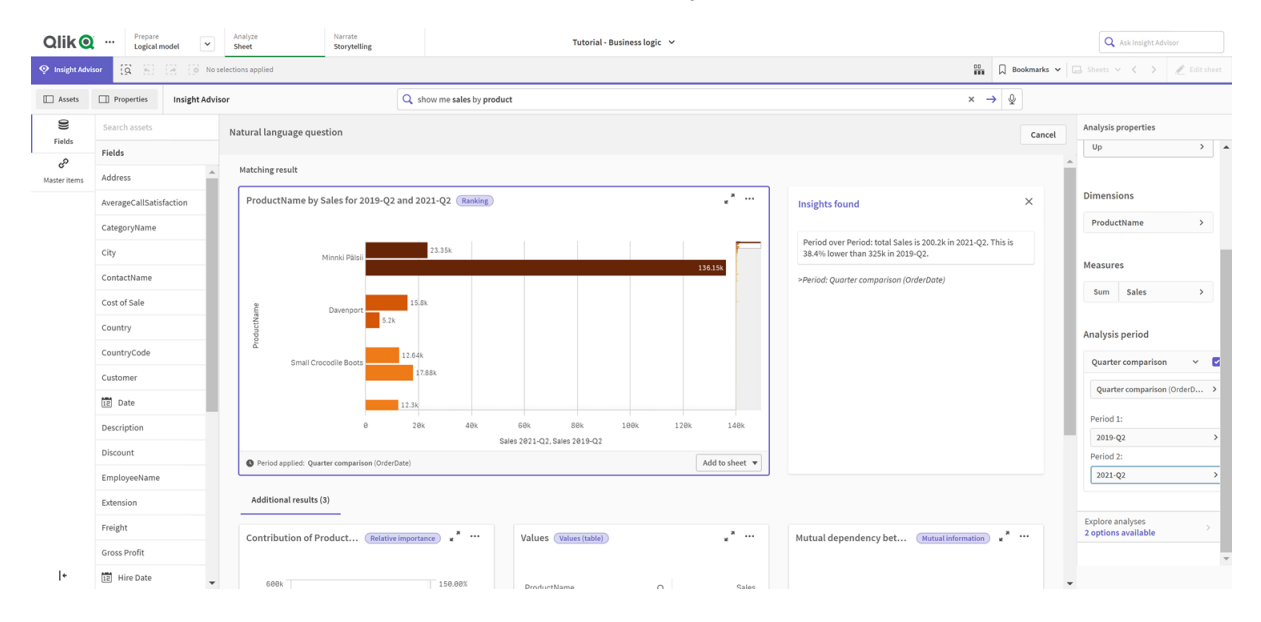

Hay más tipos de análisis disponibles en Insight Advisor cuando los períodos de calendario están disponibles: cambios en el período (detallado) y rendimiento período a período. Estos proporcionan un conjunto de gráficos para analizar el período y sus cambios.

Haga clic en **Explorar análisis** en **Período de análisis**. Hay dos análisis para seleccionar. Primero elija **Cambios en el período**. Cambios en el período muestra un KPI y un gráfico de barras para los cambios del delta de sum(Ventas) entre los dos períodos. Cuando hay una pequeña cantidad de dimensiones, se muestra un gráfico de cascada de varianza en lugar de un gráfico de barras.

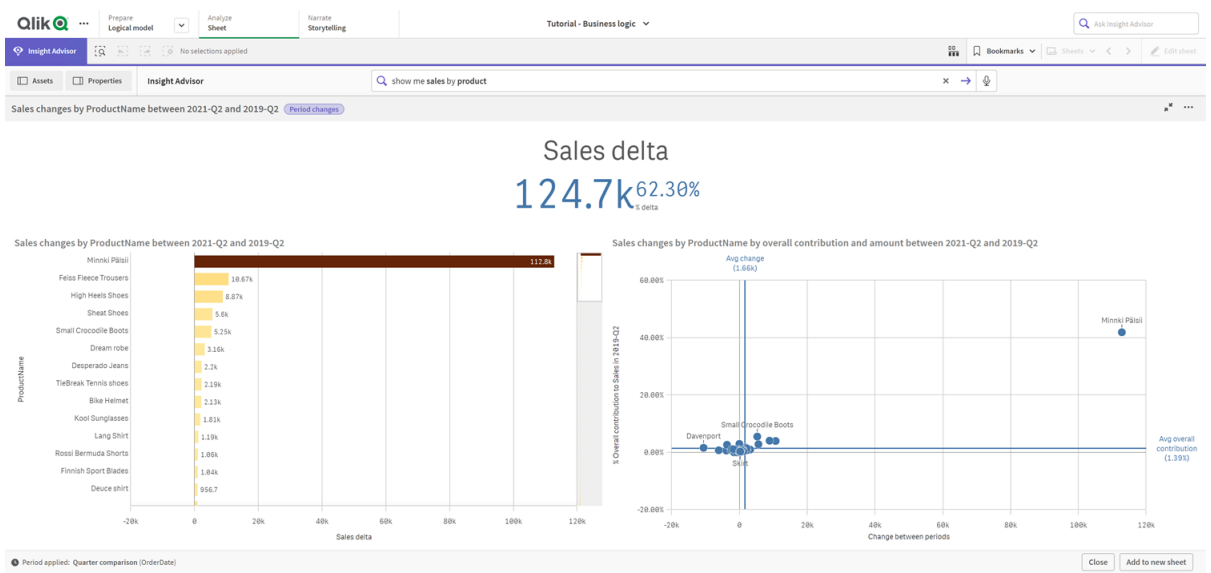

*Análisis de cambios en períodos*

Haga clic en **Cerrar** y vuelva al gráfico de barras. Haga clic en **Explorar análisis** y ahora seleccione **Análisis del período (detallado)**. Esto proporciona el rendimiento del período frente a un objetivo. Muestra cuatro gráficos que miden si se cumplieron los objetivos para este período. Puede ajustar los parámetros para definir qué se cumplió, qué casi se cumplió y qué no cumplió el objetivo en **Propiedades de análisis**.

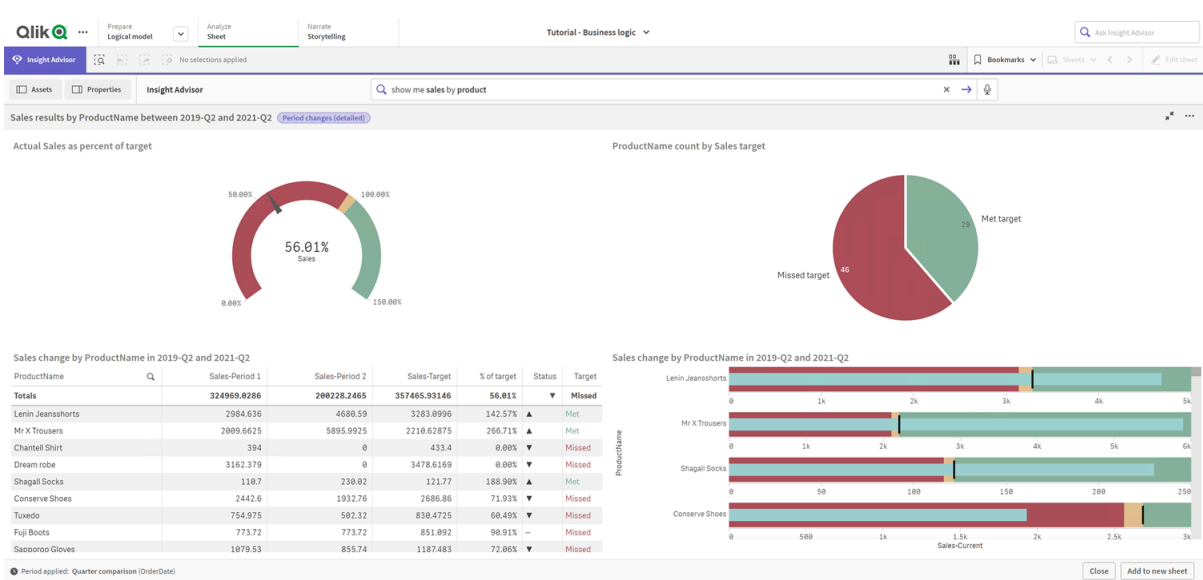

*Análisis de rendimiento del período en relación al objetivo*

En **Parámetros**, ajuste el límite para no alcanzar el objetivo en *100* y el límite para cumplir el objetivo en *105*. El análisis detallado del período se actualiza para los nuevos objetivos.

*Rendimiento del período actualizado en comparación con el análisis de objetivos*

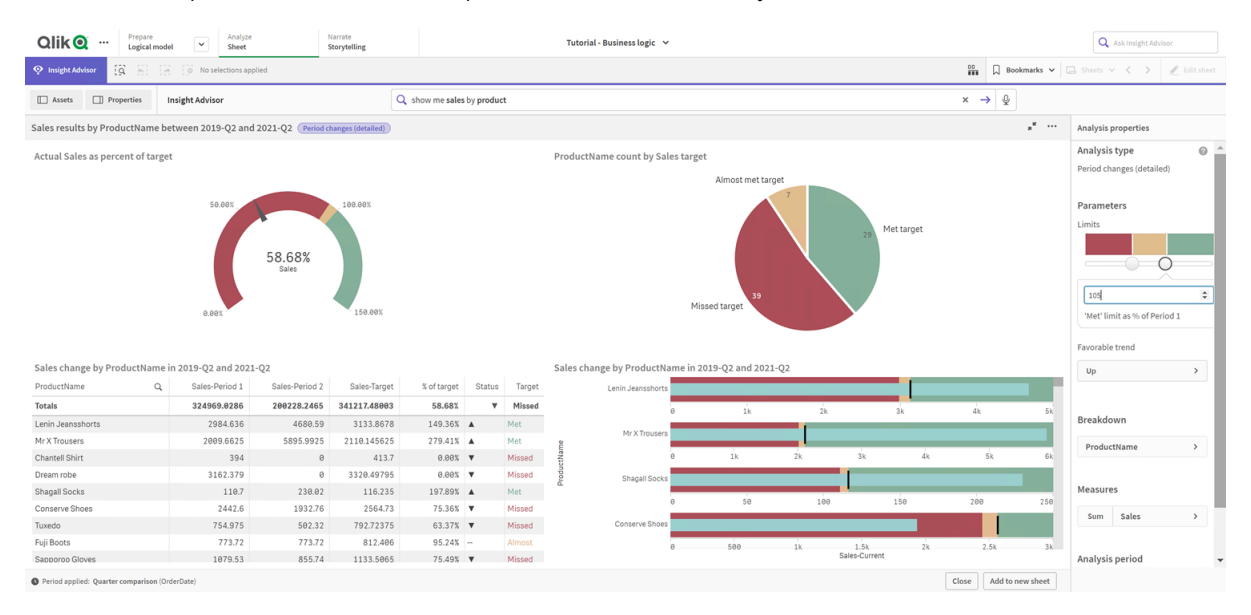

Como puede ver, los períodos de calendario permiten a los usuarios de la app ver rápidamente diferentes períodos de su interés en Insight Advisor.

# <span id="page-344-0"></span>Configurar sus comportamientos

Ahora va a crear un comportamiento Los comportamientos le permiten establecer un ámbito individual personalizado para establecer cómo se habrán de utilizar los grupos de medida.

Con los comportamientos, puede:

- Aplicar las selecciones requeridas de valores de un campo con un grupo de medidas.
- Establecer qué grupos prefiere que se utilicen con un grupo de medidas.
- Establecer qué grupos no desea que se utilicen con un grupo de medidas.
- <sup>l</sup> Establecer un período de calendario que se utilizará de forma predeterminada con un grupo de medidas.

Los comportamientos son opcionales.

# ¿Por qué configurar comportamientos?

Al igual que los paquetes, los comportamientos le ayudan a establecer cómo se habrán de utilizar los grupos de medidas. Los comportamientos le permiten establecer un ámbito limitado y cómo se deberán usar los grupos de medida individuales con otros grupos.

Por ejemplo, cuando buscamos campos del grupo *Sales* en **Hoja**, los resultados de las medidas para *Gross Profits* se agregan en todo el tiempo. Sería más útil si se aplicara un período de tiempo más reciente. Puede crear un comportamiento para utilizar uno de sus períodos de calendario de forma predeterminada.

# Crear un comportamiento de período de calendario predeterminado

## **Haga lo siguiente:**

- 1. Haga clic en **Crear comportamiento**.
- 2. En **Se aplica a**, seleccione *Sales*.
- 3. En **Tipo de comportamiento**, seleccione **Período de calendario predeterminado**.
- 4. En **Grupo de calendario**, seleccione *Sales\_OrderDate*.
- 5. En **Período**, seleccione *Comparativa de meses*.
- 6. Haga clic en **Crear**.

# Resultados

Navegue hasta **Hoja** y busque *Cuál es el promedio de ventas por empleado*. Los resultados ahora muestran un gráfico de barras que compara las ventas de este mes de cada empleado con las ventas del mismo mes del año anterior. Para los gráficos que no admiten comparaciones, se muestran los resultados del mes actual.

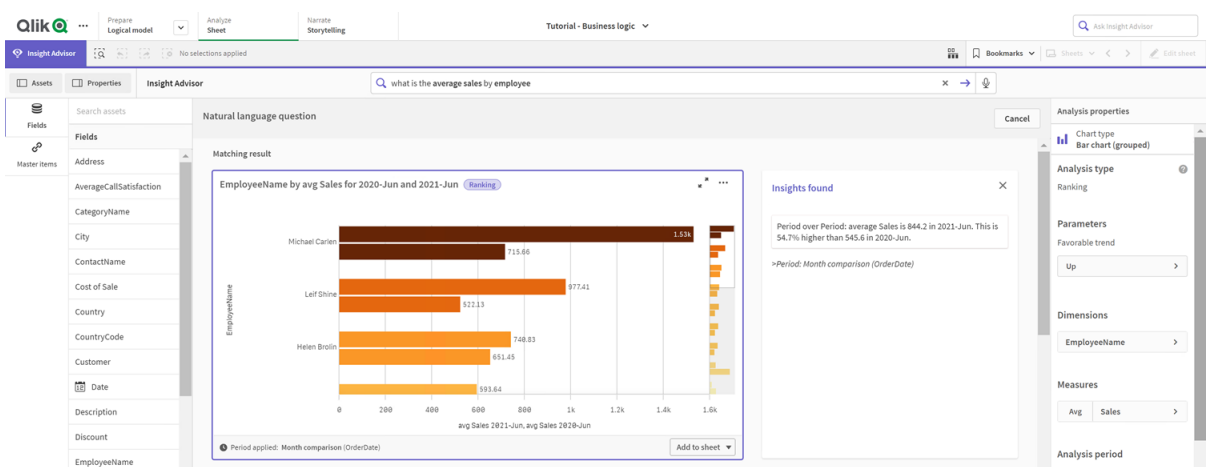

#### *El análisis de Insight Advisor utilizando el período de calendario predeterminado*

# Configurar un comportamiento para usar un período de calendario predeterminado para el análisis de Período a período

También puede establecer un comportamiento de período de calendario predeterminado para un grupo que se aplica al análisis **Período a período**. El tipo de análisis **Período a período** utiliza un gráfico de líneas para comparar una medida durante el período actual con el período anterior. Requiere la definición de un período de calendario predeterminado para el grupo que contiene la medida en el modelo lógico.

Primero cree un período de calendario *Trimestre a trimestre*.

#### **Haga lo siguiente:**

- 1. Haga clic en **Crear período del calendario**.
- 2. Seleccione *Sales\_Order Date*.
- 3. En **Nombre del período del calendario**, escriba *Trimestre a trimestre*.
- 4. En **Intervalo de tiempo del calendario**, seleccione **Quarter of year**.
- 5. Seleccione **Utilizar el último valor ordenado**.
- 6. Haga clic en **Crear**.

Ahora en la pestaña **Comportamientos**, establezca este período de calendario como el predeterminado para el grupo *Sales*.

#### **Haga lo siguiente:**

- 1. Haga clic en **Crear comportamiento**.
- 2. En **Se aplica a**, seleccione *Sales*.
- 3. En **Tipo de comportamiento**, seleccione **Período de calendario predeterminado**.
- 4. En **Grupo de calendario**, seleccione *Sales\_OrderDate*.
- 5. En **Período**, seleccione *Trimestre a trimestre*.
- 6. Haga clic en **Crear**.

Navegue hasta **Descubrir** y busque en *muéstrame las ventas*. El primer gráfico que aparece debajo del KPI es un análisis **Período a período**. Abra este gráfico (*sum (Sales) for 2020-Q4 vs 2020-Q3*) y navegue hasta la propiedad **Período de análisis**. Selecciónelo y observe que el período de calendario predeterminado *Trimestre a trimestre* se seleccionó correctamente para comparar el período más reciente con el período anterior. En este tutorial, esos períodos son 2020-Q3 (Período 1) y 2020-Q4 (Período 2). Estas selecciones se pueden cambiar seleccionando diferentes trimestres en los menús desplegables. Una línea de referencia indica el día actual en el grano del período de calendario actual, que en este caso es un trimestre.

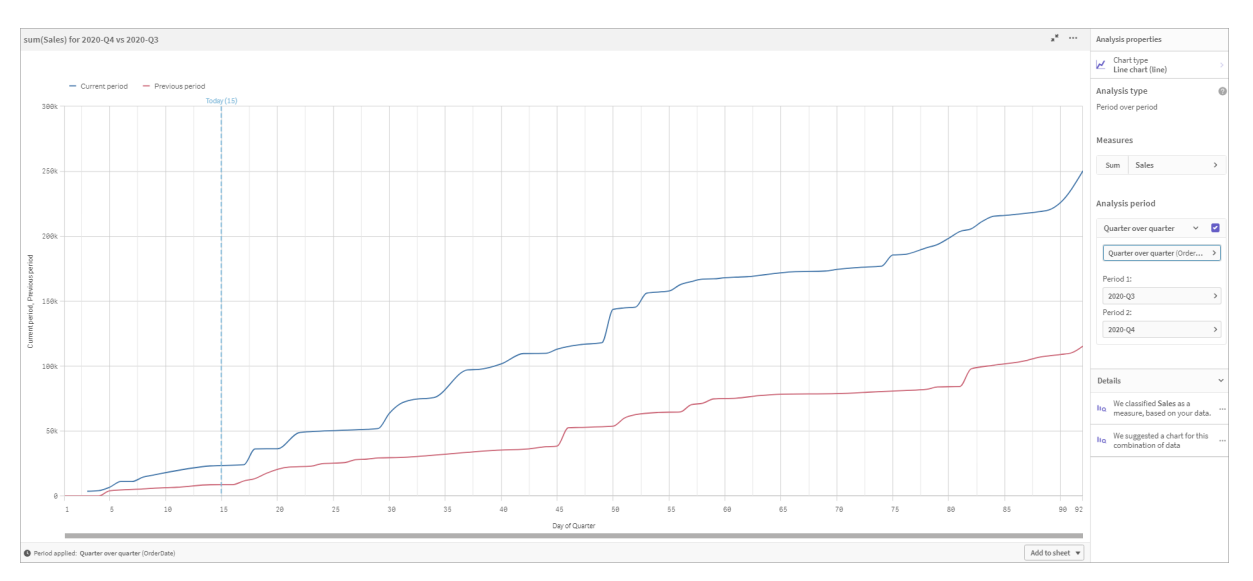

*Análisis período a período aplicado a un Gráfico de líneas*

<span id="page-346-0"></span>Puede cambiar este período de calendario predeterminado en **Período de análisis**.

# Crear vocabularios

Con los vocabularios, puede definir sinónimos, análisis personalizados y preguntas de muestra. Con los sinónimos, puede agregar términos para definir valores o selecciones de valores desde su modelo de datos. Con los análisis personalizados, puede definir la respuesta a preguntas personalizadas o preguntas parciales e indicar los resultados específicos que debe devolver Insight Advisor. Las preguntas de muestra permiten agregar preguntas predeterminadas que los usuarios podrán seleccionar en Búsqueda de Insight Advisor para guiar el análisis.

Con los vocabularios puede definir sinónimos y análisis personalizados. Con los sinónimos, puede agregar términos para definir valores o selecciones de valores desde su modelo de datos. Con los análisis personalizados, puede definir la respuesta a preguntas personalizadas o preguntas parciales e indicar los resultados específicos que debe devolver Insight Advisor.

# ¿Por qué crear vocabularios?

El vocabulario es una herramienta clave para preparar su app para preguntas en lenguaje natural. Insight Advisor trata de vincular todas las preguntas en lenguaje natural a los nombres de campo y los valores de sus datos. No puede conocer todos los posibles términos de búsqueda que pueden introducir los usuarios de su app. El vocabulario le permite llenar estos vacíos de terminología, vinculando términos con campos y valores de campo.

Por ejemplo, en la app tutorial tiene algunos productos que son trajes de baño. Estos artículos se encuentran en la categoría *Beachwear* (ropa de playa) en los datos. En **Hoja**, si busca *swimwear*, no obtendrá ningún resultado. Del mismo modo que no puede buscar *footwear* (calzado) y obtener resultados tanto para el calzado de hombre como para el de mujer (mens' & womens' footwear).

Los análisis personalizados son útiles cuando sabe qué análisis desea que reciban los consumidores de su app en función de sus términos de búsqueda. Por ejemplo, supongamos que sabe de antemano que los usuarios de su app prefieren ver los datos regionales como mapas. Puede usar un análisis personalizado para asegurarse de que se ofrezcan mapas cuando los usuarios incluyan la palabra *regional* en sus búsquedas.

Las preguntas de muestra se pueden utilizar para ayudar a los usuarios en sus análisis y guiarlos para obtener conocimientos. Es posible que los usuarios no conozcan las posibilidades que ofrece su aplicación. Las preguntas de muestra pueden facilitar su experiencia con el análisis y la exploración de datos.

# Crear vocabulario de ropa de playa

# **Haga lo siguiente:**

- 1. Desde **Preparar**, haga clic en **Vocabulario**.
- 2. En **Sinónimos**, haga clic en **Crear términos**.
- 3. En **Términos**, escriba los siguientes términos:
	- <sup>l</sup> *swimwear*
	- <sup>l</sup> *swimsuits*
- 4. En **Se aplica a**, seleccione *CategoryName*.
- 5. En **Condición**, seleccione **In**.
- 6. En **In**, seleccione los siguientes valores:
	- **•** Beachwear
- 7. Haga clic en **Crear**.

# Crear vocabulario de calzado

## **Haga lo siguiente:**

- 1. En **Sinónimos**, haga clic en **Crear términos**.
- 2. En **Términos**, escriba *footwear*.
- 3. En **Se aplica a**, seleccione *CategoryName*.
- 4. En **Condición**, seleccione **In**.
- 5. En **In**, seleccione los siguientes valores:
	- <sup>l</sup> *men's footwear*
	- <sup>l</sup> *women's footwear*
- 6. Haga clic en **Crear**.

# Crear análisis personalizados regionales

Para este análisis personalizado no especificará una medida. Esto permitirá a Insight Advisor elegir una medida basándose en cómo el usuario utiliza *regional* en su pregunta.

## **Haga lo siguiente:**

- 1. Haga clic en **Análisis personalizado**.
- 2. Haga clic en **Crear términos**.
- 3. En **Términos**, escriba *regional*.
- 4. En **Análisis**, seleccione **Desglose (geoespacial)**.
- 5. En **Datos**, en **Geográfico**, seleccione *País*.
- 6. Haga clic en **Gráfico**.
- 7. En **Tipo de gráfico**, seleccione **Mapa**.
- 8. Haga clic en **Crear**.

# Creación de preguntas de muestra

#### **Haga lo siguiente:**

- 1. Haga clic en **Preguntas de muestra**.
- 2. Haga clic en **Añadir pregunta**.
- 3. En **Idioma**, seleccione su idioma.
- 4. En **Pregunta**, introduzca *¿Cuáles son los mejores clientes para las ventas?*.
- 5. Haga clic en **Añadir**.

## Resultados

Vaya a **Hoja** y abra **Insight Advisor**. Seleccione el cuadro de búsqueda. La pregunta *¿Cuáles son los mejores clientes para las ventas?* estará disponible. Busque *¿Cuál es el gasto de envío promedio para el calzado?*. Ahora obtiene resultados tanto para el calzado de hombre como para el de mujer.

A continuación, busque el *beneficio bruto de swimwear en 2019*. Ahora obtiene resultados también para "beachwear" cuando busca "swimwear".

Ahora busque *muéstrame ventas regionales*. Ahora obtendrá un mapa con la distribución de las ventas por país.

# ¡Muchas gracias!

Ahora ya ha terminado este tutorial y esperamos que haya adquirido más conocimientos sobre la lógica de negocio e Insight Advisor en Qlik Sense.

# 12 Resolución de problemas - Cargar datos

Esta sección describe problemas que se pueden presentar durante la carga y el modelado de datos en Qlik Cloud Analítica y Qlik Sense.

# 12.1 Adjuntar un archivo soltándolo en **Añadir datos** no funciona

Está tratando de adjuntar un archivo arrastrándolo y soltándolo en el diálogo **Añadir datos**/**Adjuntar archivos**, pero el archivo no se carga.

# **Posible causa**

El archivo se almacena en un archivo ZIP. No es posible adjuntar archivos individuales desde un archivo ZIP.

# **Acción propuesta**

Extraiga los archivos del archivo ZIP antes de adjuntarlos.

# 12.2 Problemas de juego de caracteres con archivos de datos ANSI no codificados

Puede experimentar problemas con la codificación de caracteres en archivos de datos ANSI no codificados cuando usa una conexión de datos ODBC.

## **Posible causa**

Las conexiones de datos ODBC no proporcionan capacidades completas para la codificación del juego de caracteres.

## **Acción propuesta**

## **Haga lo siguiente:**

<sup>l</sup> Si es posible, importe los archivos de datos empleando una conexión de datos de carpeta, la cual ofrece más opciones para el manejo de códigos de caracteres. Esta es probablemente la mejor opción si está cargando una hoja de cálculo de Microsoft Excel o un archivo de datos de texto.

# 12.3 Advertencia de referencias circulares al cargar los datos

## **Posible causa**

Si ha cargado más de dos tablas, las tablas pueden asociarse de tal manera que haya más de una ruta de asociaciones entre dos campos, ocasionando un bucle en la estructura de datos.

#### **Acción propuesta**

# 12.4 Las columnas no se alinean según lo esperado al seleccionar datos de un archivo de registro fijo

#### **Posible causa**

El archivo utiliza tabuladores entre columnas. Normalmente verá que las cabeceras de campo no se alinean con los datos esperados si selecciona **Saltos de campo** en el diálogo de selección.

En este caso, el tabulador equivale a una serie de caracteres.

#### **Acción propuesta**

#### **Haga lo siguiente:**

- 1. Seleccione **Sin nombres de campo** en **Nombres de campo**.
- 2. Seleccione **Saltos de campo**.
- 3. Aumente el parámetro **Tamaño de pestaña** hasta que vea que las columnas se alinean con la cabecera.
- 4. Inserte saltos de campo haciendo clic en las posiciones de columna adecuadas.
- 5. Seleccione **Vista previa de datos**.
- 6. Seleccione **Nombres de campo incluidos** en **Nombres de campo**.

Las columnas ahora se alinean como es debido y cada campo debe mostrar su nombre de campo correcto.

# 12.5 El conector no funciona

Está tratando de crear una conexión de datos a un conector instalado aparte en el editor de carga de datos, pero la conexión falla, o una conexión previa se ha etiquetado como desconocida.

# El conector no está bien instalado

#### **Posible causa**

El conector no se ha instalado correctamente conforme a las instrucciones de instalación. Si una app utiliza un conector en un sitio multi nodo, el conector debe instalarse en todos los nodos.

#### **Acción propuesta**

#### **Haga lo siguiente:**

• Verifique que el conector esté instalado de conformidad con las instrucciones en todos los nodos del sitio.

# El conector no está adaptado para Qlik Sense

#### **Posible causa**

Los conectores QlikView necesitan adaptarse a Qlik Sense si desea poder seleccionar datos.

#### **Acción propuesta (si desarrolló el conector usted mismo con el QVX SDK)**

#### **Haga lo siguiente:**

• Necesita adaptar el conector para Qlik Sense con una interfaz para seleccionar los datos.

#### **Acción propuesta (si el conector se le ha suministrado)**

#### **Haga lo siguiente:**

<sup>l</sup> Contacte con el proveedor del conector para adquirir un conector adaptado a Qlik Sense.

# 12.6 La conexión de datos ha dejado de funcionar después de reiniciar SQL Server

#### **Posible causa**

Si crea una conexión de datos a un SQL Server y después reinicia SQL Server, la conexión de datos puede que deje de funcionar y no pueda seleccionar datos. Qlik Sense ha perdido la conexión al SQL Server y no ha podido volver a conectar.

#### **Acción propuesta**

Qlik Sense:

#### **Haga lo siguiente:**

• Cierre la app y ábrala de nuevo desde el centro de control.

Qlik Sense Desktop:

#### **Haga lo siguiente:**

- 1. Cierre todas las apps.
- 2. Reinicie Qlik Sense Desktop.

# 12.7 El editor de carga de datos no muestra el script

Cuando se abre el Editor de carga de datos, el contenido del editor está en blanco y el script no se puede editar.

#### **Posible causa**

El script contiene construcciones muy complejas, por ejemplo, una gran cantidad de sentencias if anidadas.

#### **Acción propuesta**

Abra el editor de carga de datos en modo seguro añadiendo */debug/dle\_safe\_mode* a la URL. Esto desactivará el resaltado de sintaxis y las funciones de autocompletar, pero debería poder editar y guardar el script.

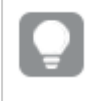

Considere mover las partes complejas de la secuencia de script a un archivo de texto aparte y utilice *la variable include para insertarla en el script en tiempo de ejecución.*

# 12.8 El script de carga de datos se ejecuta sin errores, pero los datos no se cargan

El script se ejecuta sin errores de carga ni de sintaxis, pero los datos no se cargan conforme a lo esperado. Una recomendación general es activar la depuración para avanzar por el script y examinar los resultados de la ejecución, pero aquí tiene algunas causas habituales de error.

# Una sentencia no termina en punto y coma

## **Posible causa**

Ha olvidado terminar una sentencia con un punto y coma.

#### **Acción propuesta**

#### **Haga lo siguiente:**

• Termine todas las sentencias con un punto y coma.

# Usar comillas simples en una cadena

#### **Posible causa**

Una cadena contiene un único carácter de comilla en, por ejemplo, una sentencia de una variable SET.

#### **Acción propuesta**

## **Haga lo siguiente:**

· Si una cadena contiene un único carácter de comilla, necesita terminar con otro carácter único de comilla.

# 12.9 El gestor de datos no muestra las tablas de la app que contienen datos

Al abrir una app creada en una versión de Qlik Sense anterior a 3.0, el Gestor de datos no muestra las tablas y aparece un mensaje indicando que la aplicación no contiene datos.

#### **Posible causa**

El modelo de datos mejorado en Qlik Sense 3.0 y posteriores requiere una recarga de datos para completar el perfilado y la preparación de datos.

## **Acción propuesta**

Haga clic en **Cargar datos** en el gestor de datos. Esto requiere que la app puede acceder a las fuentes de datos que se utilizan en la app.

# 12.10 Los flujos de trabajo del gestor de datos se han roto para todos los usuarios que crean apps en un servidor

Los usuarios obtienen errores cuando tratan de usar **Añadir datos** o **Cargar datos** en el **Gestor de datos**, o cuando actualizan la app en el navegador.

#### **Posible causa**

El **Gestor de datos** utiliza archivos QVD para almacenar en caché los datos cargados. Estos archivos se eliminan automáticamente cuando ya no se usan, pero si se acumulan en gran número o si se corrompen, pueden ocasionar errores.

#### **Acción propuesta**

Elimine la carpeta que contiene los archivos QVD. En un servidor Qlik Sense, la caché se encuentra en:

*<Qlik Sense shared folder>\Apps\DataPrepAppCache*

En un Qlik Sense Desktop, la caché se encuentra en:

*C:\Users\<username>\Documents\Qlik\Sense\Apps\DataPrepAppCache*

# 12.11 Problemas de selección de datos con una fuente de datos OLE DB

#### **Posible causa**

Si no puede seleccionar datos de una conexión de datos OLE DB, debe verificar cómo está configurada la conexión.

#### **Acción propuesta**

## **Haga lo siguiente:**

- 1. Compruebe que la cadena de conexión esté correctamente diseñada.
- 2. Compruebe que está utilizando las credenciales adecuadas para acceder.

# 12.12 Los campos de fecha no se reconocen como campos de fecha en la vista de hoja

Tiene campos que contienen datos de fecha y hora, pero no se reconocen como campos de fecha en la vista de hoja, es decir, no se indican mediante  $\Box$  en el panel de activos y otras listas de campos.

# El perfilado de datos se deshabilitó al añadirse la tabla

# **Posible causa**

Cuando agregó las tablas, deshabilitó la creación de perfiles de datos en \*\*\* junto al botón Añadir datos.

Con esta opción, los campos de fecha y fecha-hora que se reconozcan funcionarán correctamente, pero no se indican mediante en el panel de activos y otras listas de campos, y los campos de propiedades expandidos no están disponibles.

# **Acción propuesta**

# Abra el **Gestor de datos** y haga clic en **Cargar datos**.

Ahora, todos los campos de fecha y fecha-hora deben indicarse mediante el panel de activos de la vista de hoja. Si todavía no se indican mediante  $\Box$ , los datos de campo probablemente están utilizando un formato que no se reconoce como una fecha.

# El formato de fecha no se reconoce

# **Posible causa**

El formato de entrada del campo de fecha no se ha reconocido al cargar la tabla. Normalmente Qlik Sense reconoce los campos de fecha automáticamente, basándose en las configuraciones locales y los formatos de fecha habituales, pero en algunas ocasiones puede que tengamos que especificar el formato de entrada.

# **Acción propuesta**

Abra el **Gestor de datos** y edite la tabla que contiene el campo que no se reconoció como una fecha. El campo probablemente se indique con **c** como un campo general. Cambie el tipo de campo a **Fecha** o **Fechahora**, con un formato de entrada que coincida con los datos de campo.

# 12.13 Mensaje de error **"Ruta no válida"** al adjuntar un archivo

## **Posible causa**

El nombre del archivo es demasiado largo. Qlik Sense solo admite nombres de archivo de hasta 171 caracteres.

## **Acción propuesta**

Renombre el archivo con un nombre que contenga menos de 172 caracteres.

# 12.14 Errores al cargar una app convertida desde un documento QlikView

Puede que reciba errores al recargar una app que fue convertida desde un documento QlikView por diferencias entre ambos productos.

# Referencias a rutas relativas utilizadas en el script

# **Posible causa**

El script de carga se refiere a archivos que utilizan rutas absolutas, lo cual no se admite en el modo estándar de Qlik Sense. Ejemplos de mensajes de error son "Invalid Path" y "LOAD statement only works with lib:// paths in this script mode".

## **Acción propuesta**

## **Haga lo siguiente:**

<sup>l</sup> Reemplace todas las referencias a archivos por referencias **lib://** a conexiones de datos en Qlik Sense.

# Funciones o sentencias no admitidas utilizadas en el script

# **Posible causa**

Si recibe un error de sintaxis al ejecutar el script en el editor de carga de datos, puede que esté relacionado con el uso de sentencias de script QlikView o funciones no admitidas en Qlik Sense.

# **Acción propuesta**

# **Haga lo siguiente:**

• Elimine la sentencia no válida o reemplácela por una válida.

# 12.15 Microsoft Excel: La carga de datos desde archivos en el gestor de datos o el editor de carga de datos falla

# **Posible causa**

La hoja de cálculo de Excel tiene habilitada la pantalla **Inmovilizar paneles** o **Dividir** y hay celdas vacías en una tabla.

## **Acción propuesta**

Deshabilite la pantalla **Inmovilizar paneles** o **Dividir** o vacíe la hoja de cálculo y luego vuelva a cargar los datos.

# 12.16 Microsoft Excel: Problemas para conectar y cargar datos desde archivos a través de ODBC

## **Posible causa**

Puede encontrar problemas al configurar una conexión de datos ODBC a un archivo Microsoft Excel o al cargar datos desde archivos de Microsoft Excel a través de una conexión de datos ODBC. Esto normalmente se debe a problemas con la configuración de ODBCDSN en Windows o problemas con los drivers ODBC asociados.

# **Acción propuesta**

Qlik Sense tiene soporte nativo para cargar archivos Microsoft Excel. Si es posible, reemplace la conexión de datos ODBC por una conexión de datos de carpeta que conecte con la carpeta que contiene los archivos de Microsoft Excel.

# 12.17 Quedarse sin espacio en memoria

Hay varias razones por las que un sistema puede tener poca capacidad de disco, y el método del gestor de datos para almacenar datos cargados en archivos QVD es una posible causa.

## **Acción propuesta**

Elimine la carpeta que contiene los archivos QVD. En un servidor Qlik Sense, la caché se encuentra en:

*<Qlik Sense shared folder>\Apps\DataPrepAppCache*

En un Qlik Sense Desktop, la caché se encuentra en:

*C:\Users\<username>\Documents\Qlik\Sense\Apps\DataPrepAppCache*

# 12.18 Advertencia de claves sintéticas al cargar los datos

Si ha cargado varios archivos, puede que reciba una advertencia de que se han creado claves sintéticas tras cargar los datos.

#### **Posible causa**

Si dos tablas contienen más de un campo común, Qlik Sense crea una clave sintética para solucionar ese enlace.

## **Acción propuesta**

En muchos casos no habrá que hacer nada con las claves sintéticas si el enlace funciona bien, pero siempre es conveniente revisar la estructura de datos en el visor del modelo de datos.

# 12.19 Las tablas con campos comunes no se asocian automáticamente por nombre de campo

Ha añadido dos o más tablas usando **Añadir datos**. Las tablas tienen campos con un nombre común, pero no se asocian de forma automática.

#### **Posible causa**

Cuando agregó las tablas, mantuvo la opción predeterminada de habilitar el perfilado de datos en el cuadro de diálogo **Añadir datos**. Esta opción califica automáticamente todos los nombres de campo que son comunes entre tablas. Por ejemplo, si añade la tabla A y la tabla B con un campo común F1 usando esta opción, el campo se denominará F1 en la tabla A y B.F1 en la tabla B. Esto significa que las tablas no se asocian automáticamente.

## **Acción propuesta**

Abra el **Gestor de datos** y seleccione la vista **Asociaciones**. Ahora puede asociar las tablas basándose en las recomendaciones de perfilado de datos.

Cuando haya asociado las tablas, haga clic en **Cargar datos**.